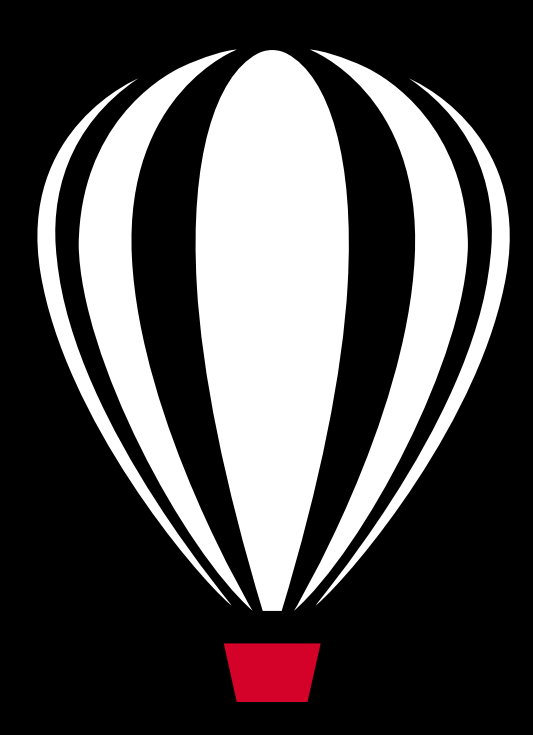

# Corel®<br>PHOTO-PAINT<sup>™</sup>X8

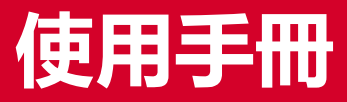

Copyright 2016 Corel Corporation. 保留所有權。

Corel® PHOTO-PAINT® X8 指南

產品規格、價格、包裝、技術支援與資訊 ( 「規格」 ) 僅指零售英文版本。所有其他版本 ( 包括其他語言版本 ) 的規格可能有所不同。

資訊係 Corel 以 「現狀」為基礎提供,不提供任何其他明示或默示之保證或條件,包括但不僅限於可售品質、滿意品質、可售性或特殊用 途適用性之保證,或由法律、法規、行業之慣例、交易之進程或任何其他原因所引起的保證。使用者應自行承擔所提供資訊之結果及其使 用的全部風險。Corel 不對您或任何其他個人或團體承擔任何間接、偶然、特殊或繼起的損失等一切責任,包括但不僅限於收入或收益之 損失、資料遺失或損壞或任何其他商業或經濟損失,即使 COREL 已獲悉或可預見有可能導致此等損失亦然。Corel 亦不對任何第三方所做 聲明負擔任何責任。Corel 對您所負的最大累積責任不超過您購買本材料所支付的金額。由於某些地區 / 國家不允許排除或限制伴隨發生 或意外損壞之責任,因此上述限制可能並不適用。

Corel、Corel 標誌、CAPTURE、CONNECT、Corel DESIGNER、CorelDRAW、Corel Font Manager、PHOTO-PAINT、Painter、PaintShop Pro、 PerfectShapes、Presentations、Quattro Pro、QuickCorrect、VideoStudio、PowerClip、PowerTRACE 及 WordPerfect 是 Corel Corporation 和 / 或其子公司在加拿大、美國和 / 或其他國家或地區的商標或註冊商標。其他產品、字型及公司名稱與標誌可能為其各屬公司之商標或註 冊商標。

230124

### 目錄

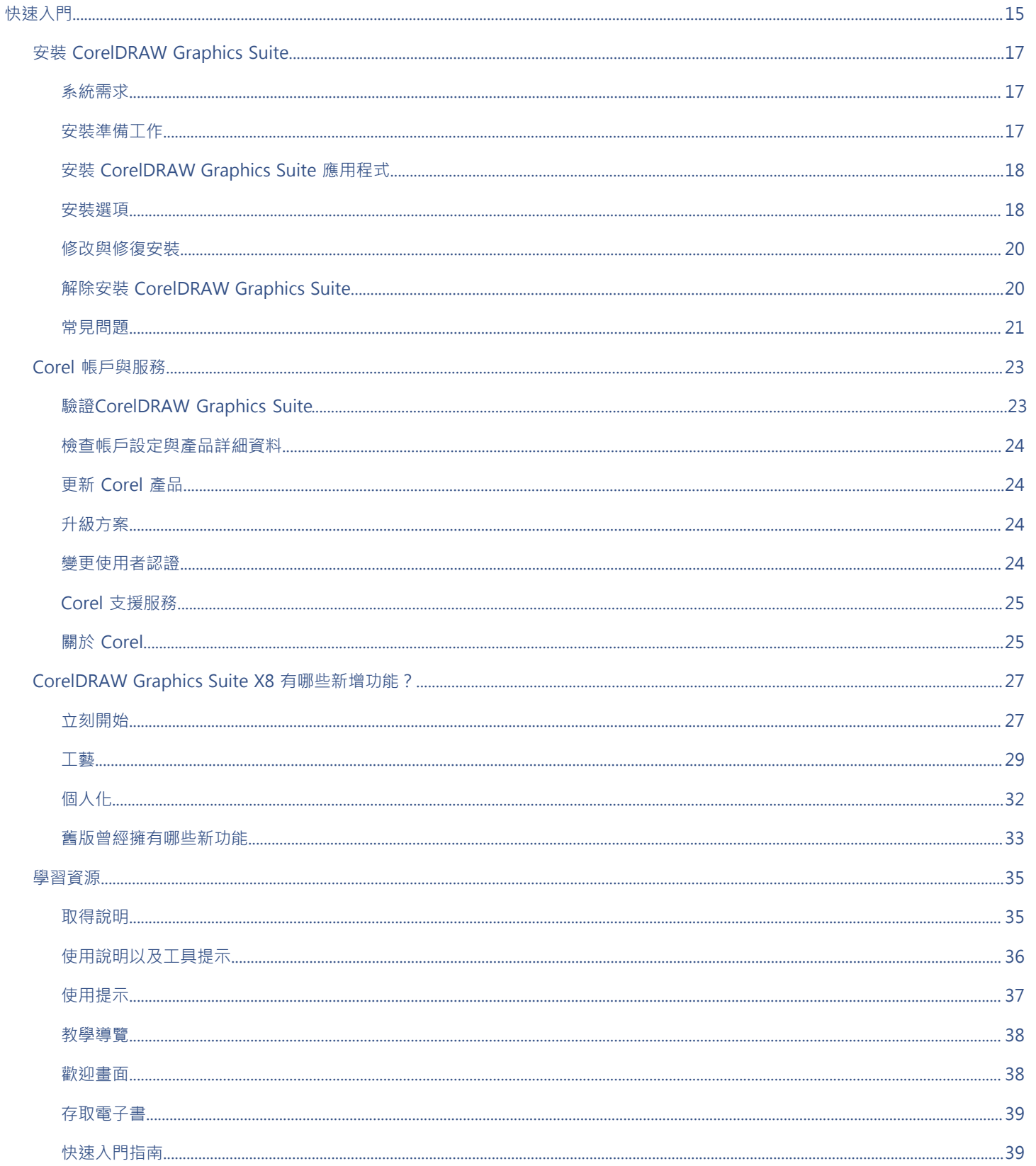

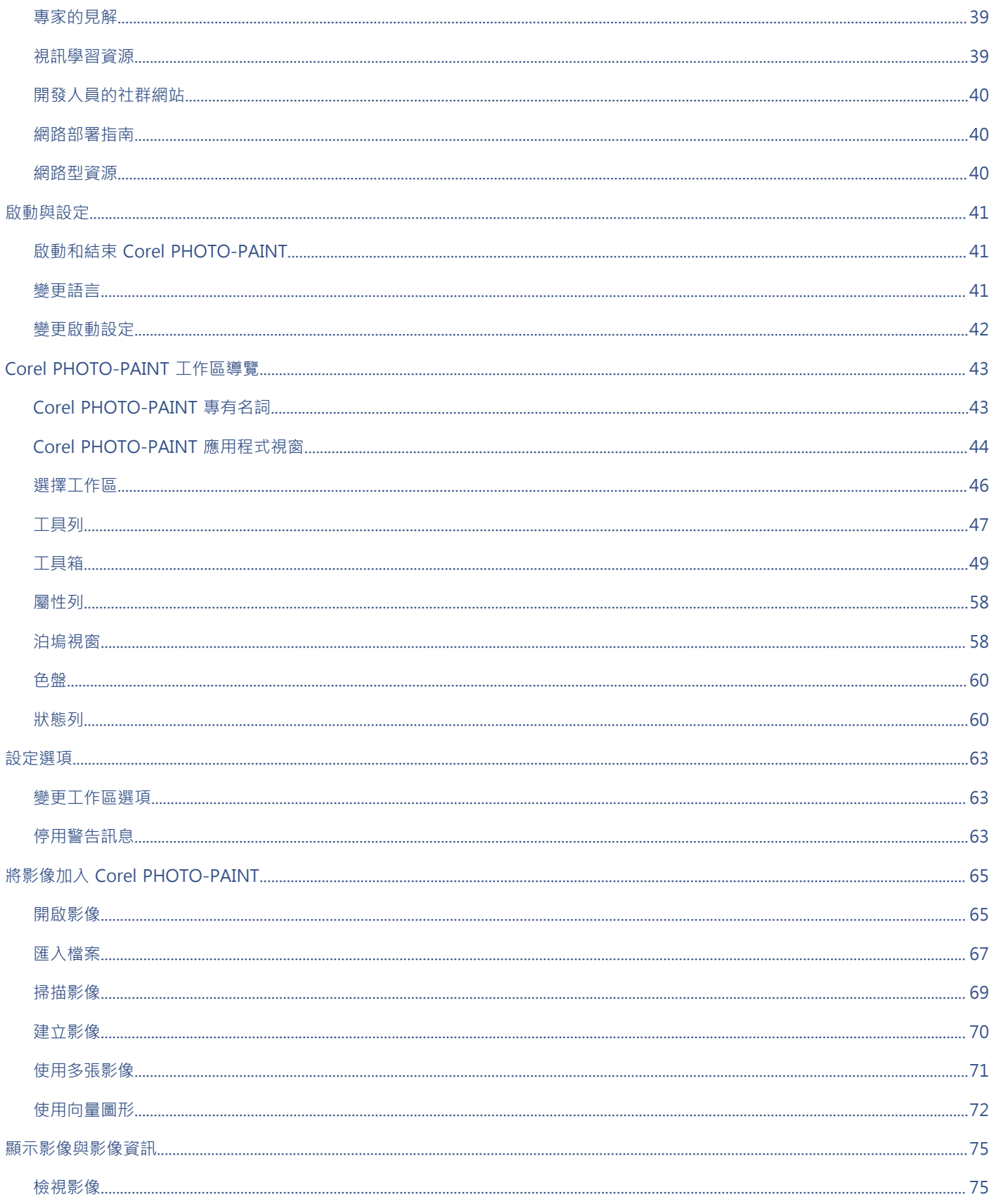

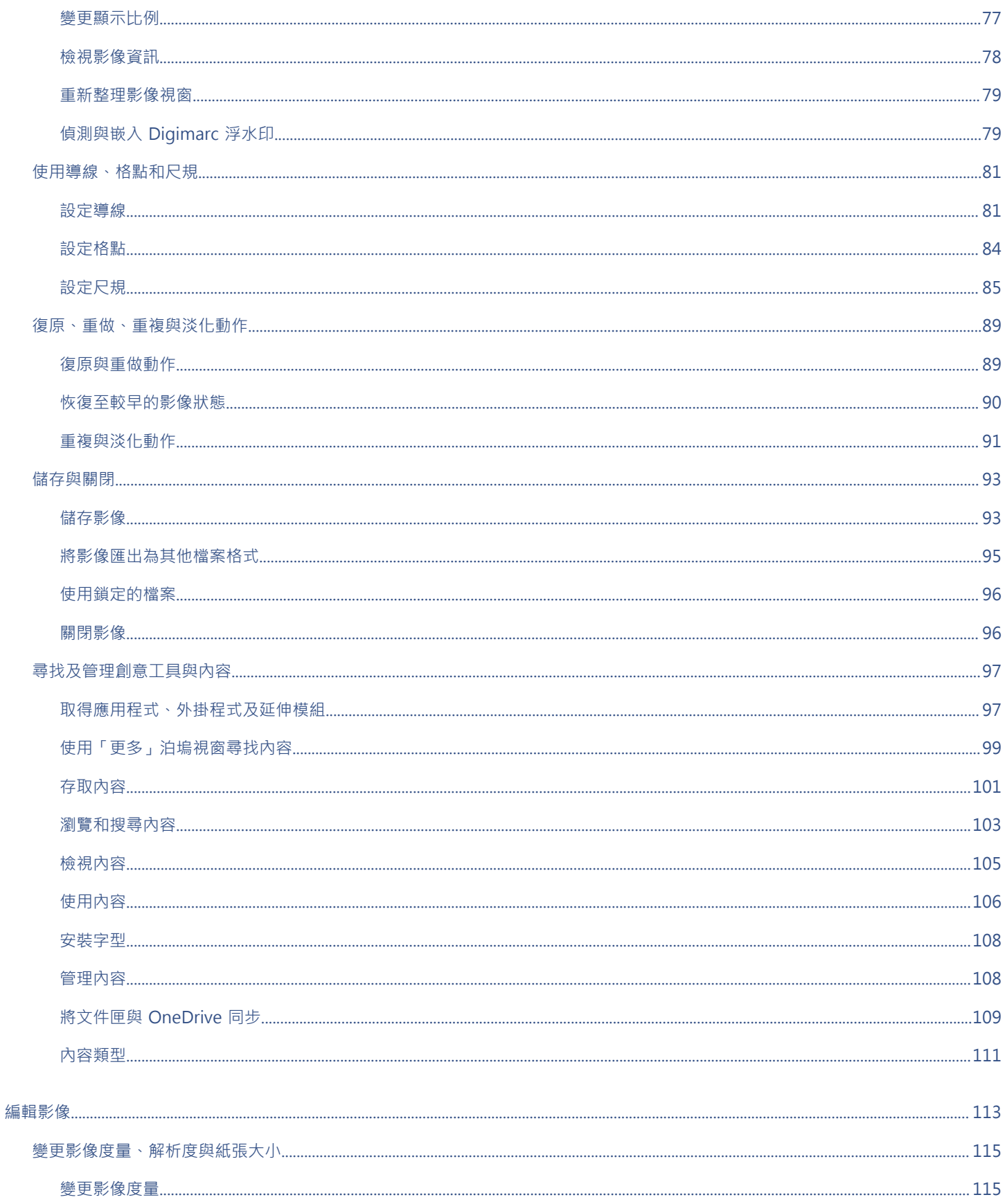

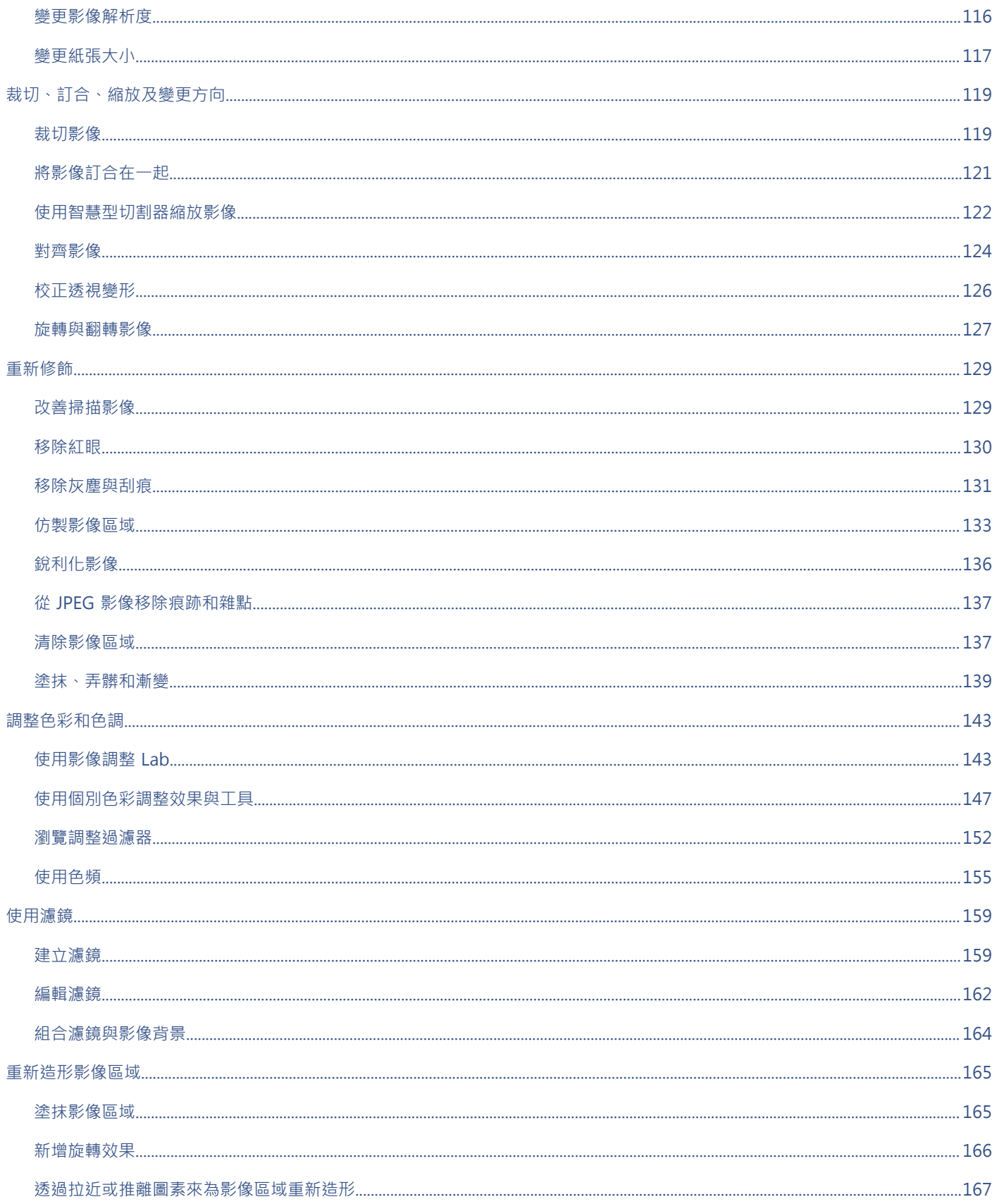

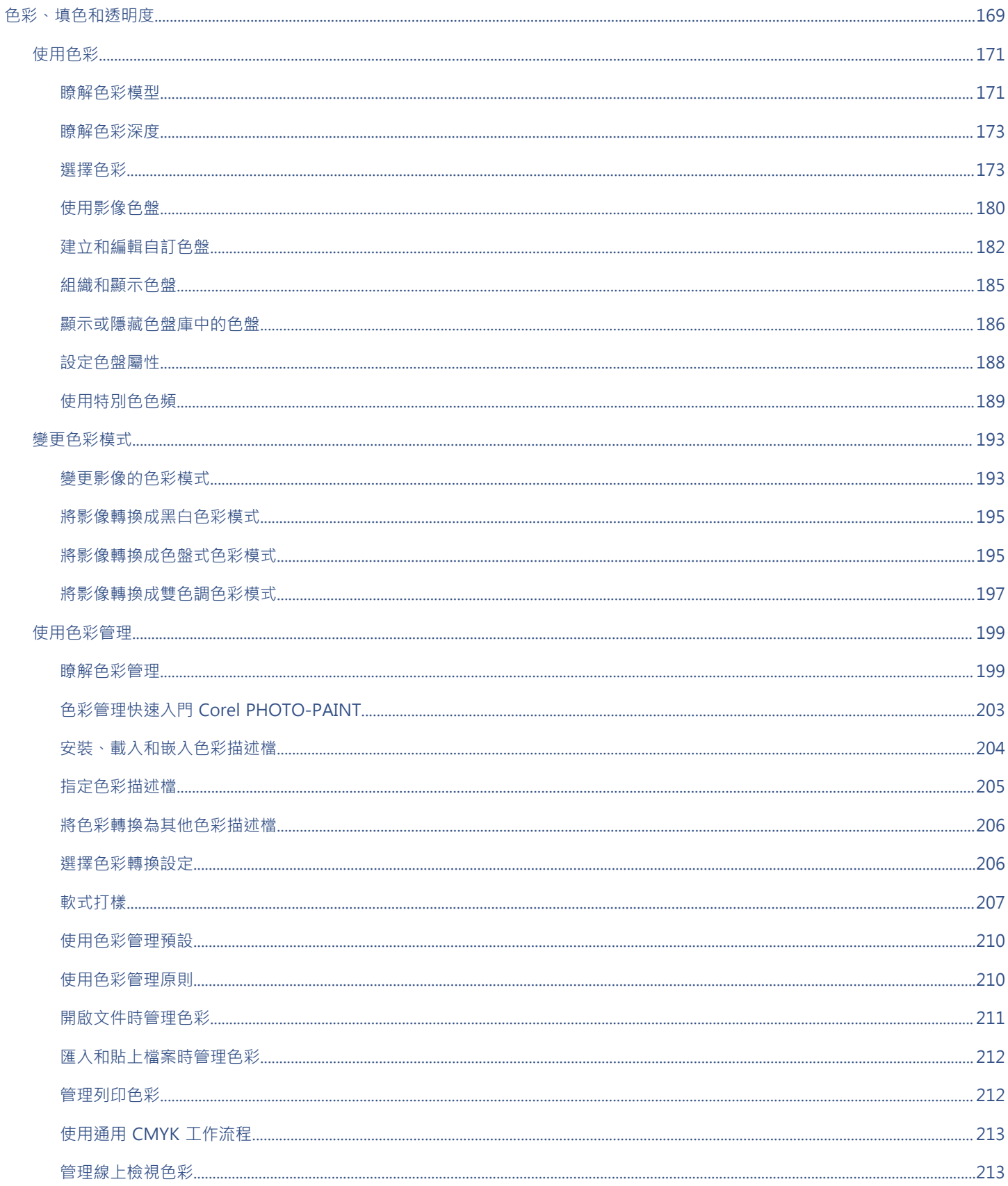

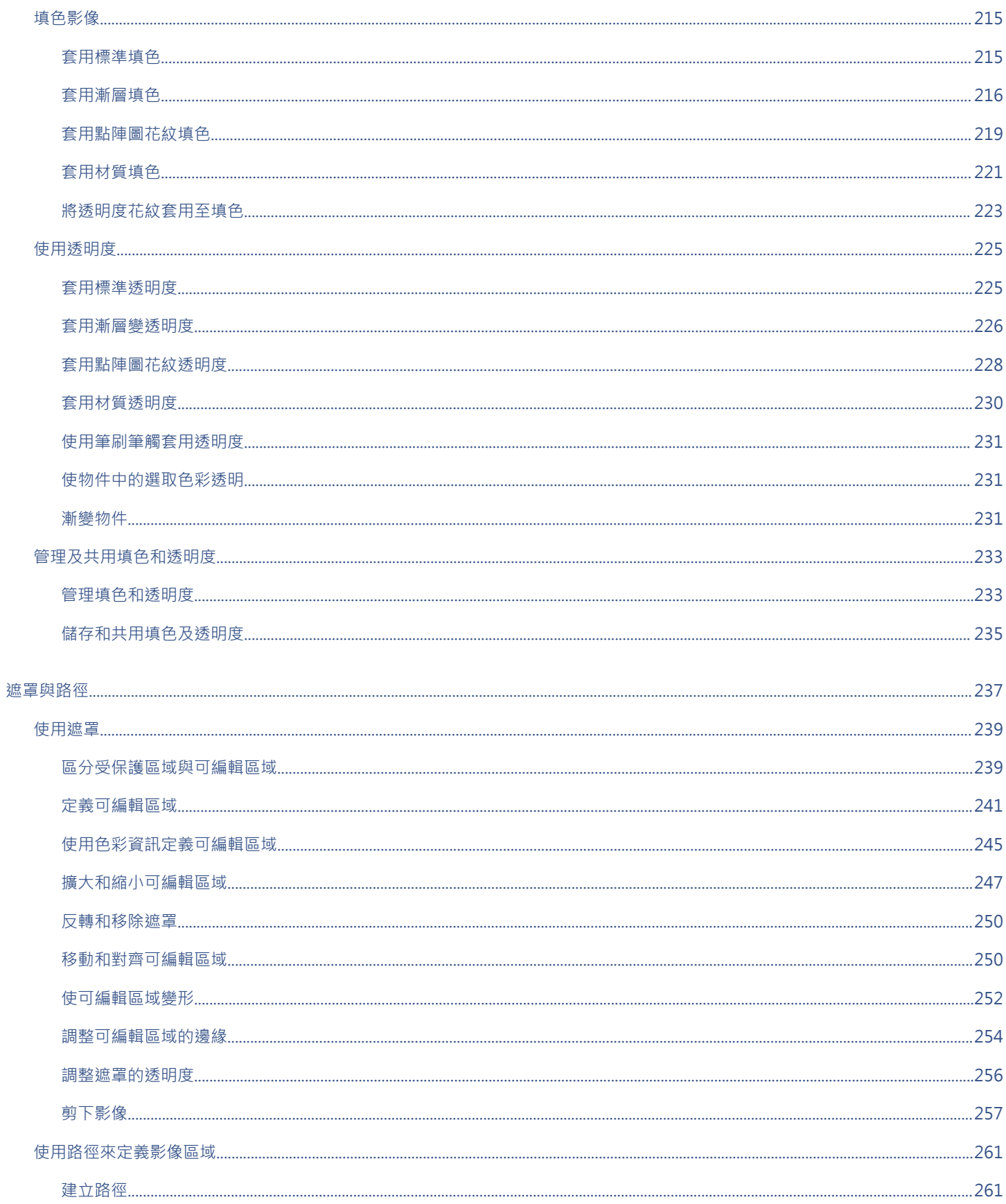

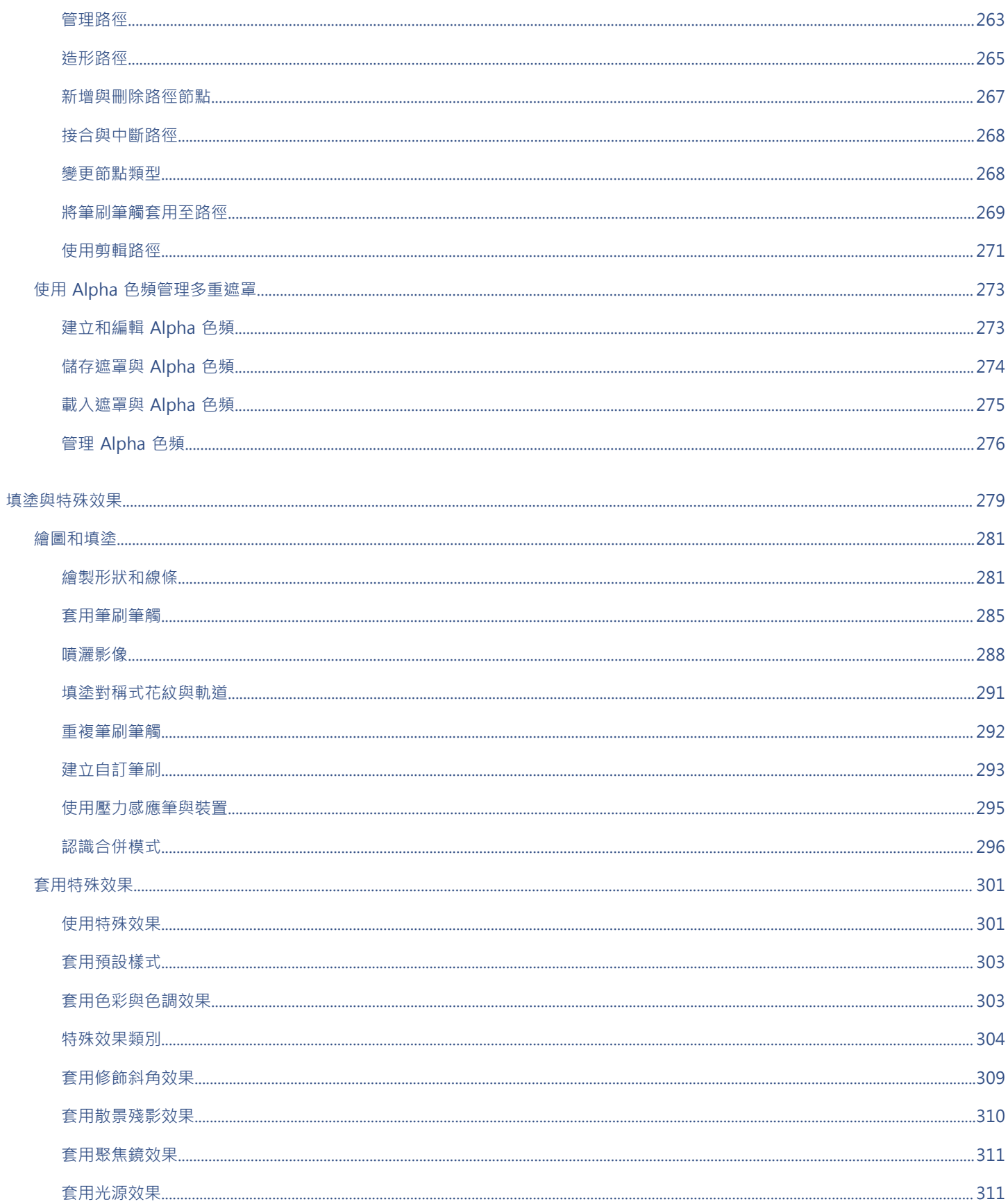

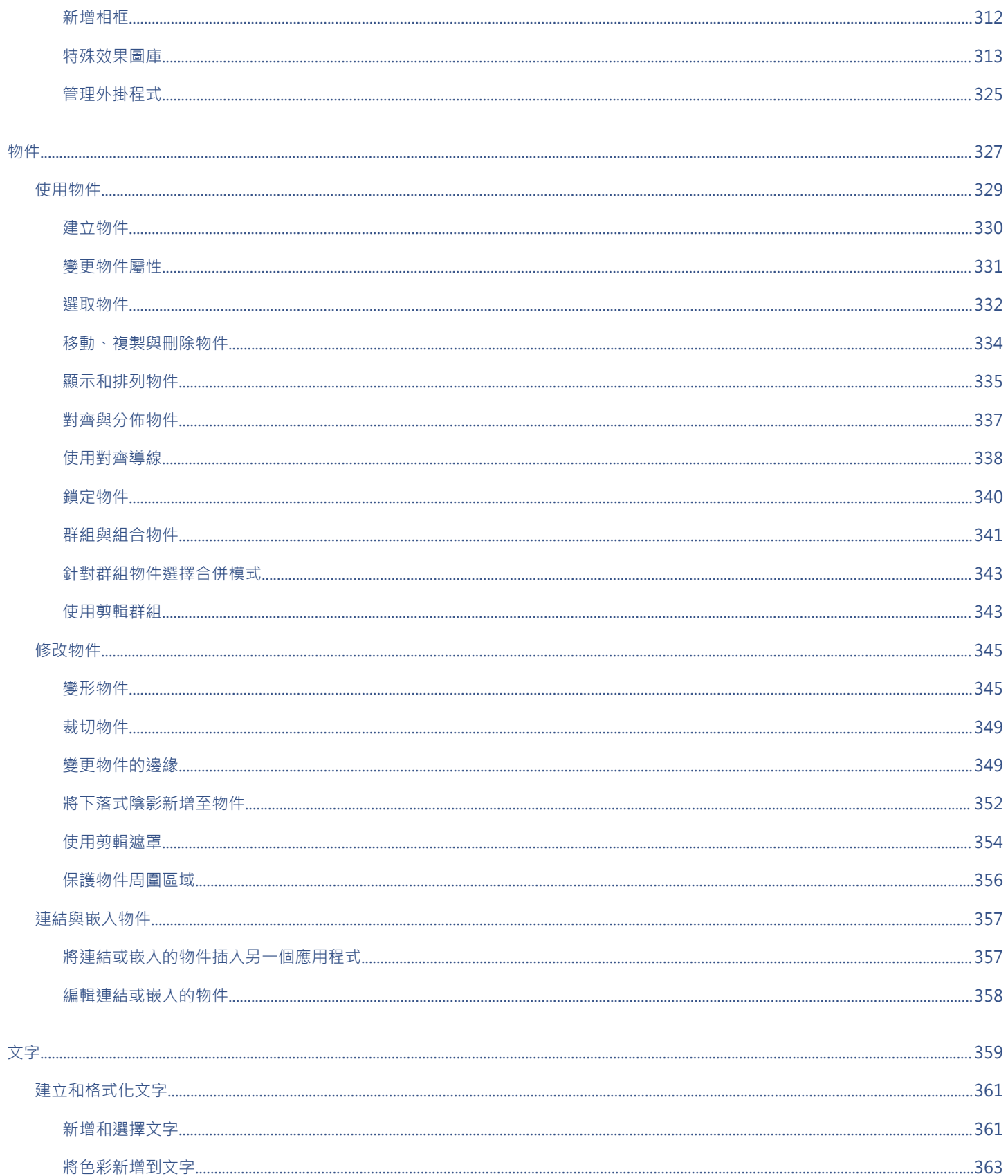

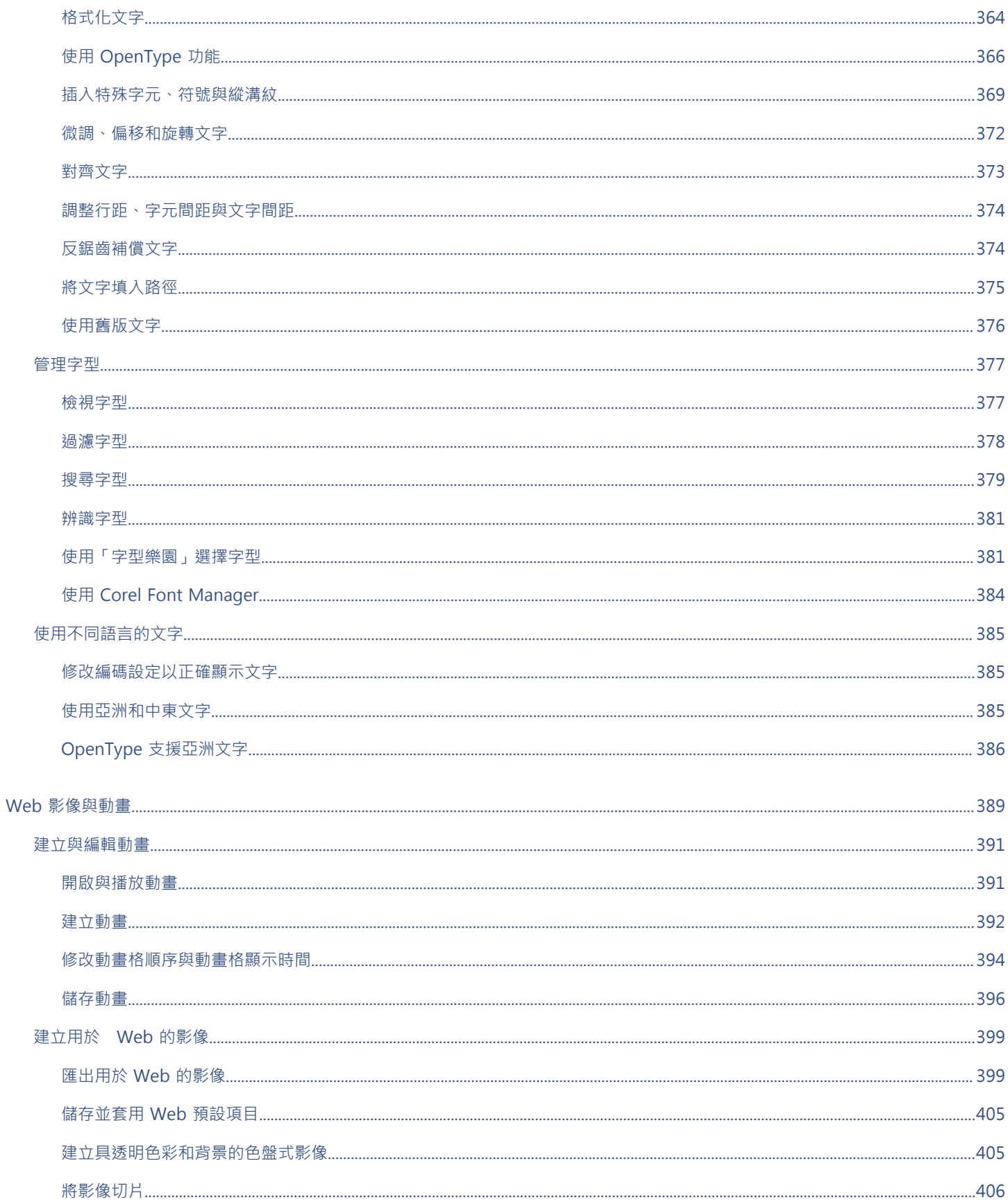

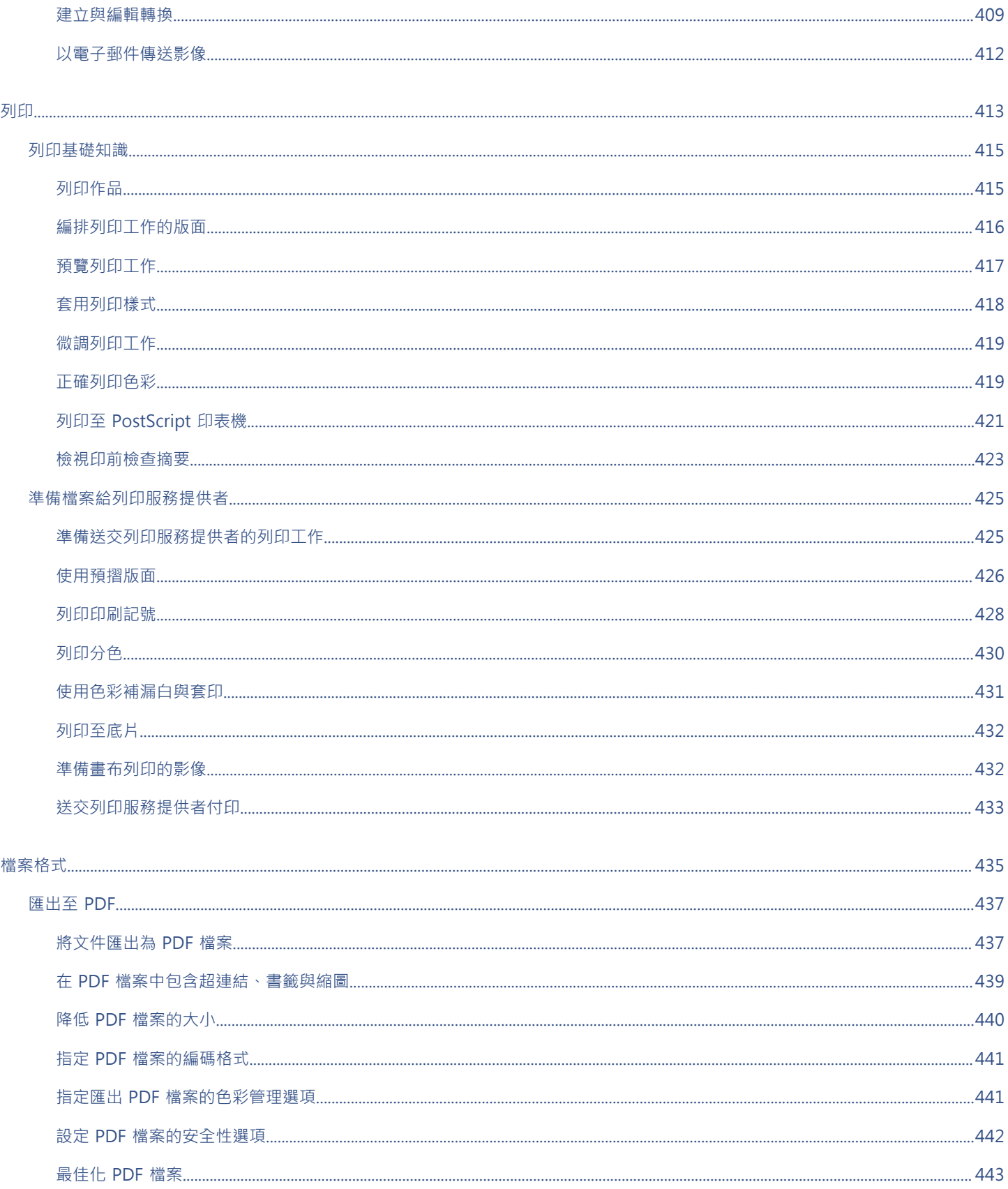

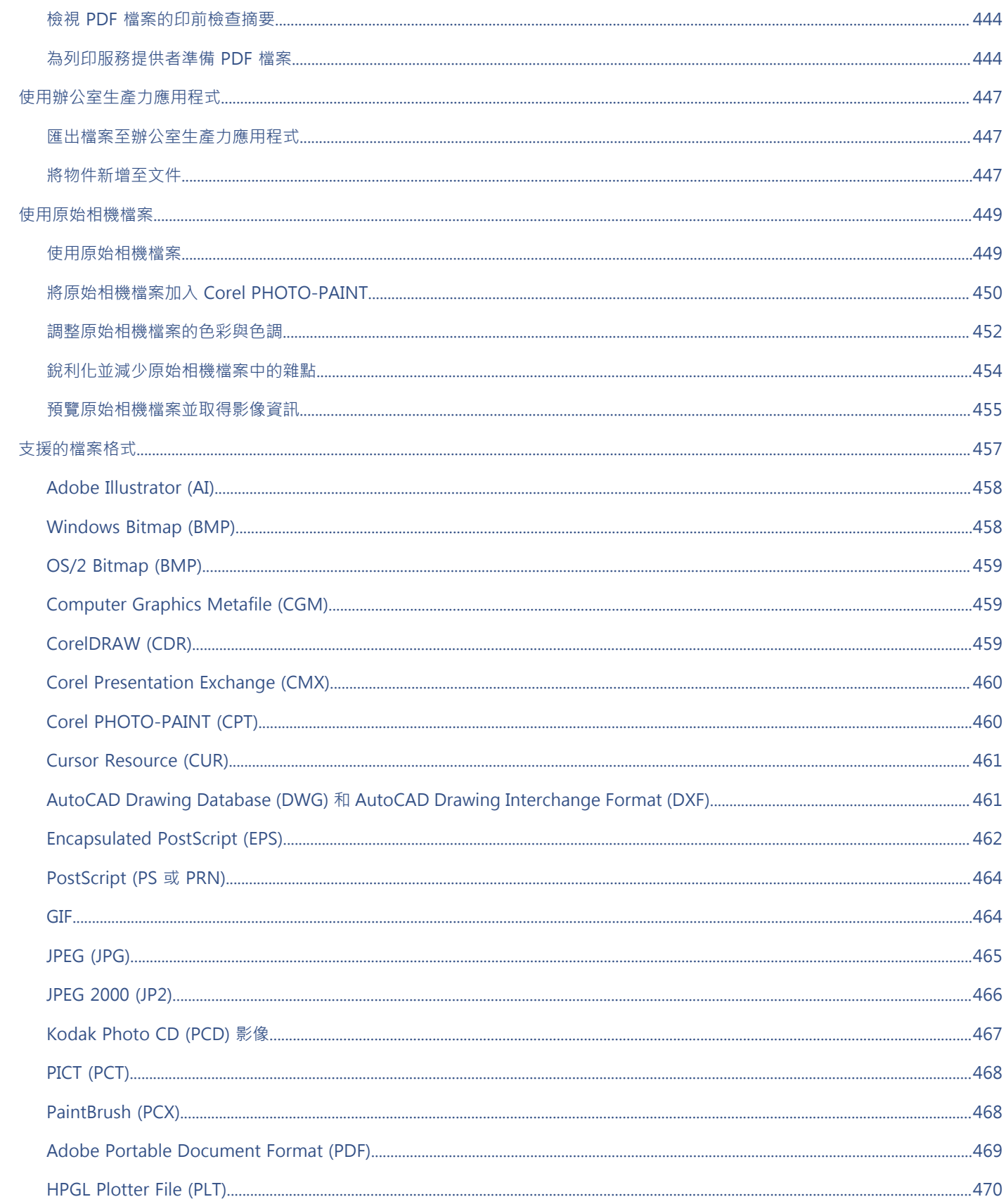

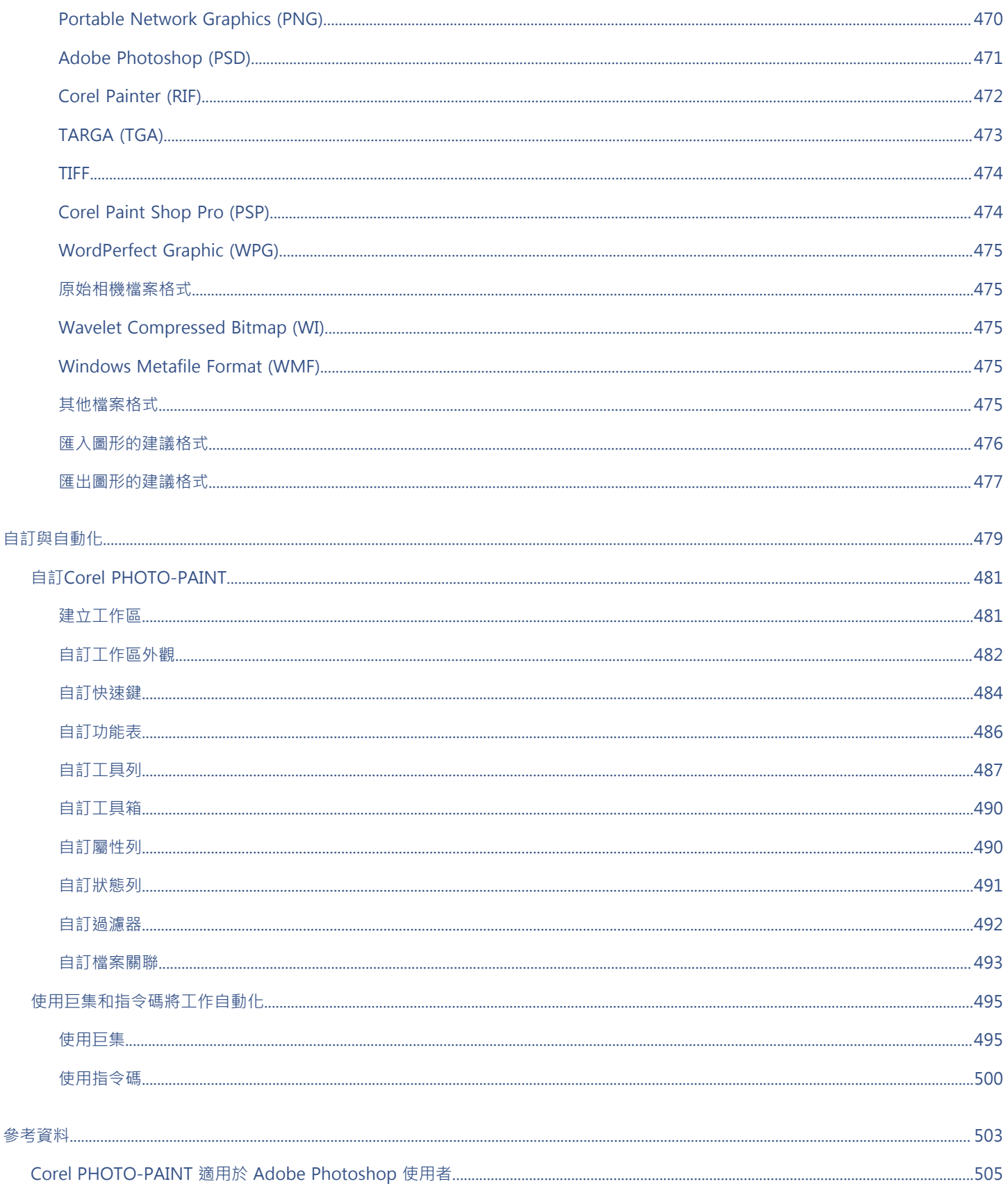

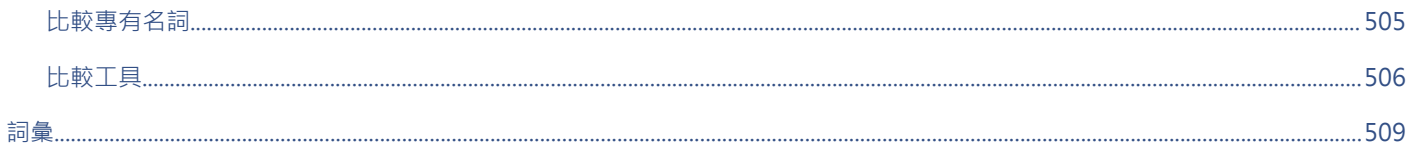

### <span id="page-16-0"></span>快速入門

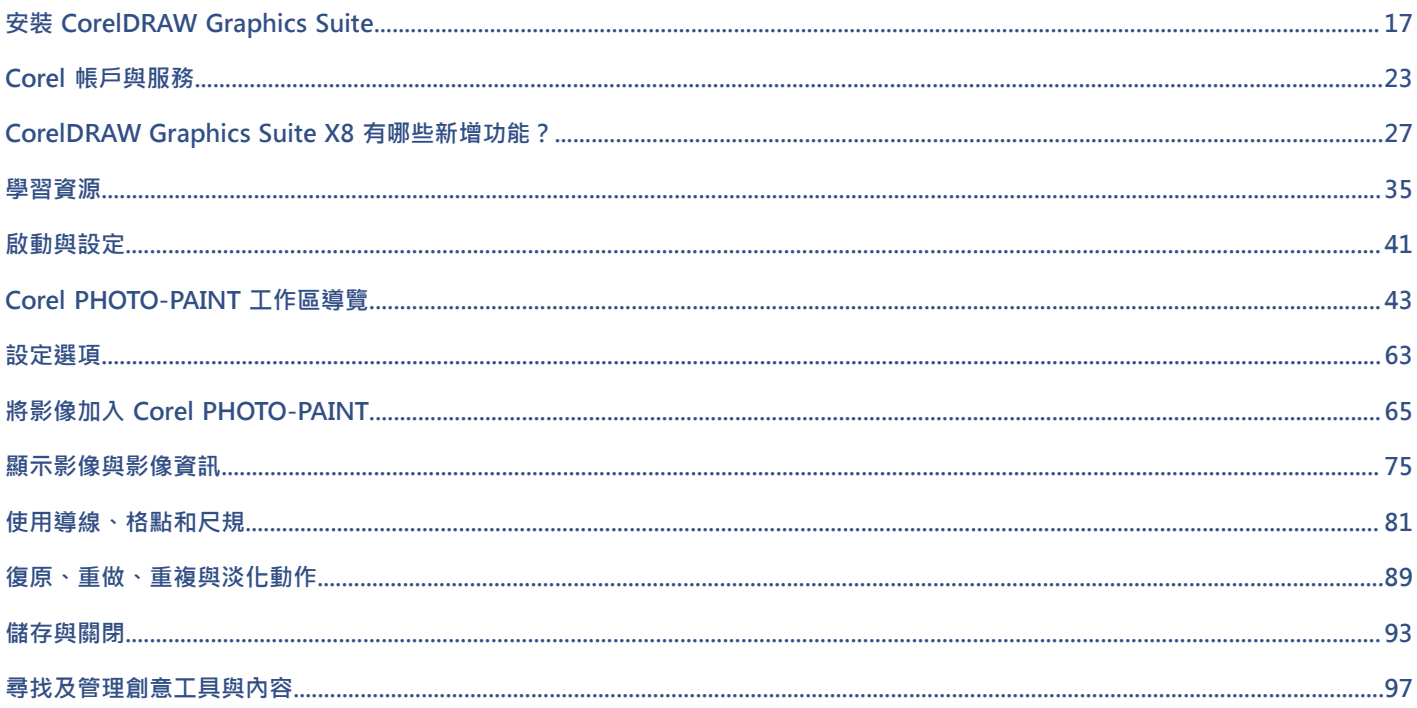

# $Core|^\circ$ **PHOTO-PAINT X8**

### <span id="page-18-0"></span>安裝 CorelDRAW Graphics Suite

本節包括下列主題:

- [第 17 頁的「系統需求」](#page-18-1)
- [第 17 頁的「安裝準備工作」](#page-18-2)
- [第 18 頁的「安裝 CorelDRAW Graphics Suite 應用程式」](#page-19-0)
- [第 18 頁的「安裝選項」](#page-19-1)
- [第 20 頁的「修改與修復安裝」](#page-21-0)
- [第 20 頁的「解除安裝 CorelDRAW Graphics Suite」](#page-21-1)
- [第 21 頁的「常見問題」](#page-22-0)

### <span id="page-18-1"></span>**系統需求**

下列清單包括最低的系統需求。請注意,如須獲得最佳效能,您需要比清單中所列示更多的 RAM 與硬碟空間。

- Windows 7、Windows 8.1 或 Windows 10,32 位元或 64 位元,具有最新更新與服務套件
- Intel Core i3/5/7 或 AMD Athlon 64
- 2 GB 記憶體
- 1 GB 硬碟空間
- 電子軟體下載需要更多空間以供下載、未壓縮的設定檔,以及實際安裝,其同時也包含來源檔案的副本。
- 多點觸控螢幕、滑鼠或平板電腦
- 1280 x 720 螢幕解析度 (100%、96 dpi)、1920 x 1080 (150%), 以及 2560 x 1440 (200%)
- DVD 光碟機 (需要安裝軟體的盒裝版本)
- Microsoft .NET Framework 4.6
- Microsoft Internet Explorer 11 (含) 以上的版本
- Internet 連線需要登入以驗證 CorelDRAW Graphics Suite、接收效能與穩定度更新、存取線上內容,並使用某些功能,例如 QR 條 碼或 Content Exchange。

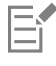

如果您的電腦上未提供 Microsoft .NET Framework · 將會在產品安裝期間予以安裝。

### <span id="page-18-2"></span>**安裝準備工作**

• 確認您系統的日期和時間設定正確。

- 關閉所有應用程式,包括所有病毒偵測程式,以及在系統匣或 Windows 工作列中開啟的應用程式。如果不關閉應用程式,可能會增 加安裝時間並干擾安裝過程。
- 以具有管理權限的使用者身分登入。
- 確保您想安裝應用程式的硬碟中有足夠的可用磁碟空間。
- 刪除系統「TEMP」資料夾的內容﹐避免產生檔案和記憶體衝突。若要導覽至 Temp 資料夾﹐請在 Windows 7 或 Windows 10「開 始」功能表或 Windows 8 桌面上的**「搜尋」**方塊中鍵入 **%temp%** 。
- 安裝 CorelDRAW® Graphics Suite X8 在其本身的目錄中,以避免與先前版本發生衝突。

### <span id="page-19-0"></span>**安裝 CorelDRAW Graphics Suite 應用程式**

安裝精靈使其可輕鬆安裝 CorelDRAW Graphics Suite 應用程式與元件。您可以選擇一般安裝以快速安裝套件,或者可以選擇不同選項 以自訂安裝。

### **安裝 CorelDRAW Graphics Suite 應用程式**

- 1 關閉所有應用程式, 包括所有防毒程式。
- **2** 請執行下列其中一項:
	- 將 DVD 放入 DVD 光碟機中。

如果安裝精靈未自動啟動,請瀏覽至 DVD 的根目錄中,您必須找出 DVD 上的 setup.exe, 然後按兩下該檔案。請務必瀏覽至與您 作業系統版本對應的資料夾:64 位元或 32 位元。

- 下載產品。
- **3** 在安裝精靈中,向下捲動以閱讀授權合約,然後勾選核取方塊以接受條款。
- **4** 按**「下一步」**。
- **5** 在「**使用者名稱**」文字方塊中鍵入姓名。
- **6** 在「**序號**」文字方塊中鍵入序號。 序號並無區分大小寫,而且破折號可省略。
- **7** 按「**下一步**」。
- **8** 依照安裝軟體的安裝說明進行。

### <span id="page-19-1"></span>**安裝選項**

您可以選擇以下兩種安裝類型:

- **一般安裝** 自動將套件的主要程式與公用程式安裝在 Program Files 資料夾中的預設位置。如果日後需要使用未安裝的元件,您可 以修改安裝。
- **自訂安裝** 可讓您選擇其他功能、排除不需要的元件,並指定安裝套件的位置。例如,您可以安裝桌面捷徑。
- **部署** 僅適用於多用戶授權購買。此選項可讓您建立伺服器影像以將軟體安裝至個別工作站。如需詳細資訊,請參閱CorelDRAW Graphics Suite X8《部署指南》。

**程式**

下表為預設安裝的程式清單。如果要在安裝時排除特定的程式,您就必須選取「自訂」安裝。

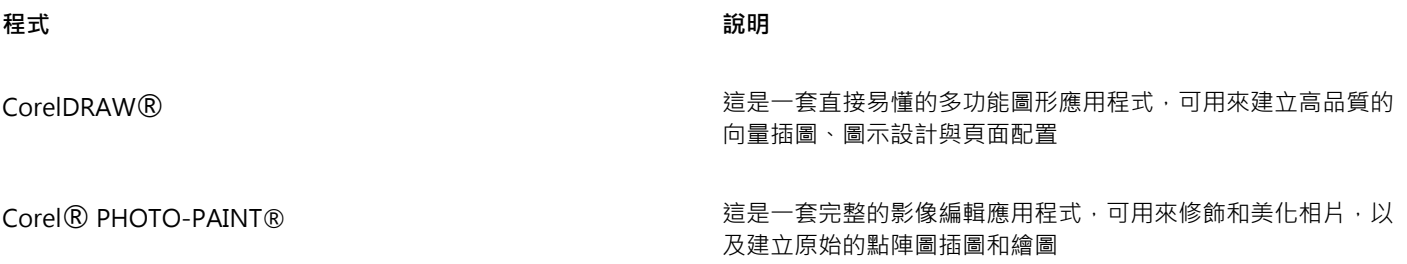

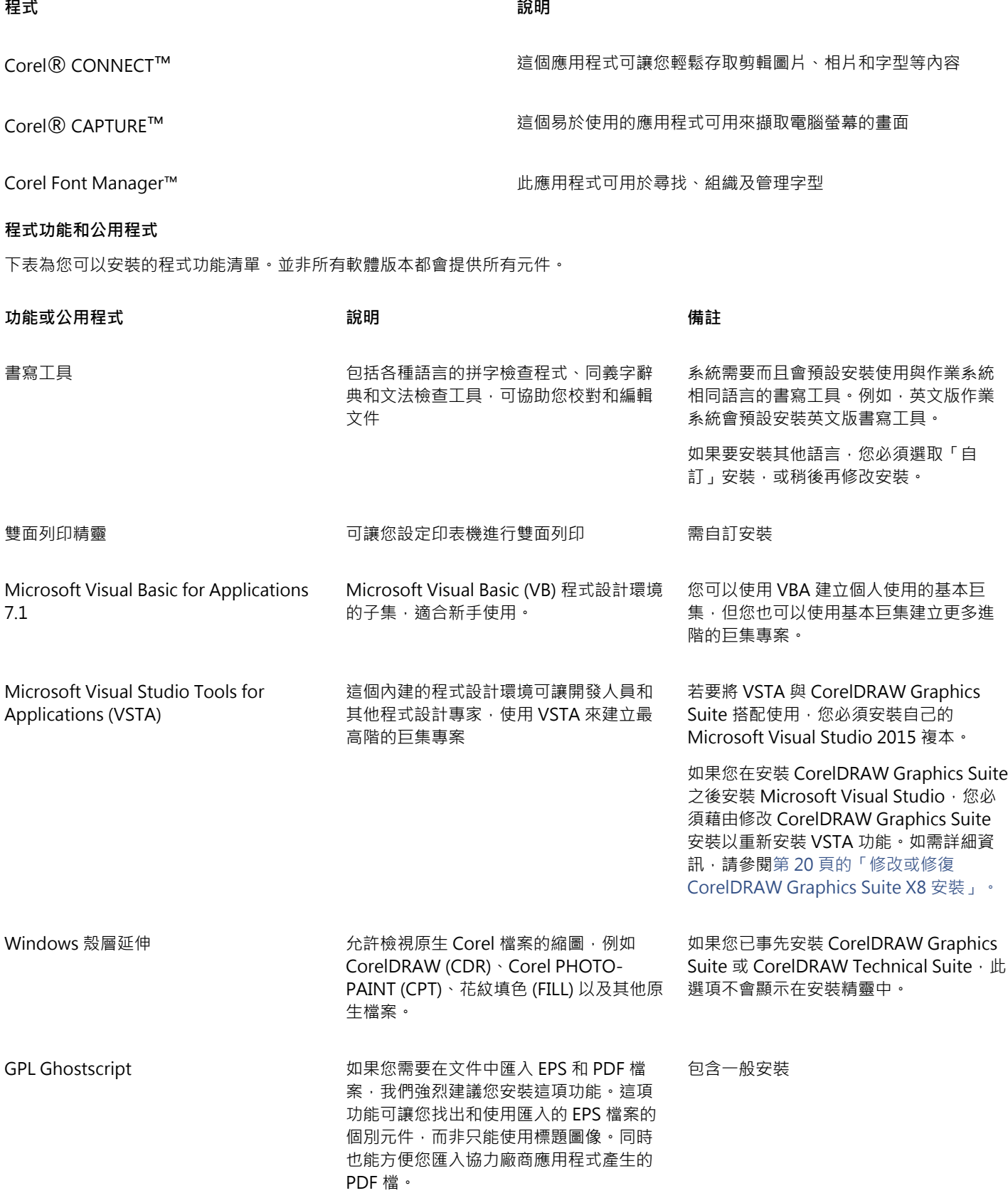

### **其他選項**

下表列出其他安裝選項清單。

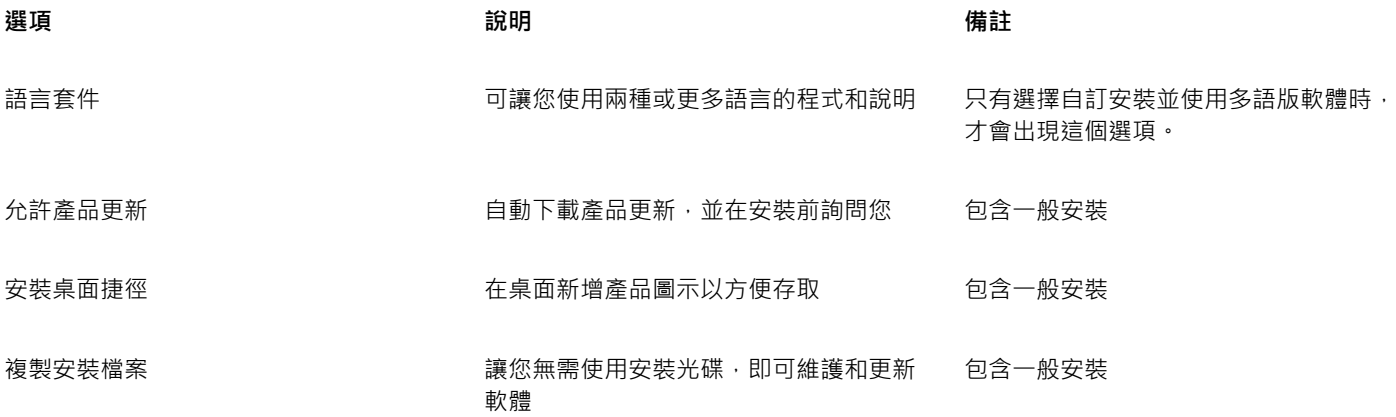

### <span id="page-21-0"></span>**修改與修復安裝**

您也可以使用安裝精靈執行以下操作:

- 新增或刪除組件來修改目前安裝
- 修正遺失或損壞檔案以及錯誤捷徑和登錄項目等錯誤,藉此修復目前的安裝

當您在使用應用程式期間發生問題時,或您懷疑安裝已損壞時,修復安裝是很有用的。

E

修復安裝之前,請先嘗試將目前的工作區重設為預設設定,方法是在啟動應用程式時按住 F8 鍵。請注意,重設工作區之後,所有 工作區喜偏好選項也會一併重設。

### <span id="page-21-2"></span>**修改或修復 CorelDRAW Graphics Suite X8 安裝**

- **1** 關閉所有應用程式。
- **2** 在 Windows 控制台,按一下「**解除安裝程式**」。
- **3** 按兩下 **CorelDRAW Graphics Suite** X8 (在**「解除安裝或變更程式」**頁面中)。
- **4** 在出現的精靈中啟用「**修改**」或「**修復**」選項,並依照指示進行。

Eŕ

精靈不會顯示已安裝的元件,或是其核取方塊會顯示已停用。

部分功能,例如「**複製安裝檔案**」和「安裝桌面捷徑」,無法藉由修改安裝予以新增。

### <span id="page-21-1"></span>**解除安裝 CorelDRAW Graphics Suite**

您可以從「控制台」解除安裝 CorelDRAW Graphics Suite。如果您想解除安裝產品,然後在其他電腦上使用相同序號重新安裝,請務必 在連接至 Internet 時解除安裝。此舉將會在您可合法安裝產品的其中一台電腦上還原。

### **解除安裝 CorelDRAW Graphics Suite**

**1** 在 Windows 控制台,按一下「**解除安裝程式**」。

- **2** 按兩下 **CorelDRAW Graphics Suite X8** (在**「解除安裝或變更程式」**頁面中)。
- **3** 在出現的精靈中啟用「**移除**」選項,並依照指示進行。

若要以移除使用者檔案的方式完整解除安裝產品,包括預設、使用者建立的填色以及自訂檔案,請啟用「移**除使用者檔案**」核取方 塊。

### E

您使用此套件安装的任何其他元件與應用程式,例如 Corel Graphics - Windows Shell Extension 或 Microsoft Visual Studio Tools for Applications (VSTA), 必須單獨解除安裝。

### <span id="page-22-0"></span>**常見問題**

如果下列清單中未包含您的問題,請造訪 [Corel® 支援服務,](http://www.corel.com/support)並搜尋 [Corel® 知識庫](http://product.corel.com/query.htm?box=cgs&prod=cgs&lang=*&topic=kbase)。

- [第 21 頁的「我政要升級我的軟體版本。是否需要解除安裝先前版本?」](#page-22-1)
- [第 21 頁的「升級與更新有何差異?」](#page-22-2)
- [第 21 頁的「我需要重新安裝軟體,但找不到序號,應該怎麼辦?」](#page-22-3)
- [第 21 頁的「一般安裝與自訂安裝有何差異?哪一種安裝類型比較適合我?」](#page-22-4)
- [第 21 頁的「如何將 CorelDRAW Graphics Suite 部署至我的組織網路?」](#page-22-5)

### <span id="page-22-1"></span>**我政要升級我的軟體版本。是否需要解除安裝先前版本?**

不需要,您無需解除安裝先前版本。根據預設,新版軟體會安裝於個別的資料夾,確保兩個版本都能使用請勿變更安裝資料夾,將軟 體升級和先前版本安裝於同一固資料夾。

### <span id="page-22-2"></span>**升級與更新有何差異?**

升級可讓您安裝軟體的最新主要版本發行主要版本後,通常會接著更新以提供缺陷修復,以及效能和穩定度的改善。更新版本與主要 版本具有相同名稱並附加數字,例如 1。根據預設,應用程式會通知您有可用的產品更新, 但您也可以按一下「**說明」 [] 更新**」, 檢查是否有更新內容。

### <span id="page-22-3"></span>我需要重新安裝軟體, 但找不到序號, 應該怎麼辦?

如果是下載版本,請查看您購買產品時所收到來自 Corel 的電子郵件。 登入 corel.com 以存取**「您的帳戶」**頁面。 如果您購買盒裝產品,請查看安裝光碟的封面。

### <span id="page-22-4"></span>**一般安裝與自訂安裝有何差異?哪一種安裝類型比較適合我?**

請參[閱第 18 頁的「安裝選項」。](#page-19-1)

### <span id="page-22-5"></span>**如何將 CorelDRAW Graphics Suite 部署至我的組織網路?**

如果您購買 CorelDRAW Graphics Suite 的多個授權,您可選擇將應用程式部署至您的組織網路。CorelDRAW Graphics Suite X8 部 署指南提供有關網路安裝的更多資訊。若要購買軟體的大量授權並獲得其部署指南,請連絡 [Corel 支援服務](http://www.corel.com/support)。

# $Core|^\circ$ PHOTO-PAINT"X8

### <span id="page-24-0"></span>Corel 帳戶與服務

### 本節包括下列主題:

- [第 23 頁的「驗證CorelDRAW Graphics Suite」](#page-24-1)
- [第 24 頁的「檢查帳戶設定與產品詳細資料」](#page-25-0)
- [第 24 頁的「更新 Corel 產品」](#page-25-1)
- [第 24 頁的「升級方案」](#page-25-2)
- [第 24 頁的「變更使用者認證」](#page-25-3)
- [第 25 頁的「Corel 支援服務」](#page-26-0)
- [第 25 頁的「關於 Corel」](#page-26-1)

### <span id="page-24-1"></span>**驗證CorelDRAW Graphics Suite**

驗證可讓您存取軟體中所包含的線上功能與內容。您可以在套件安裝後、啟動應用程式前,或在使用應用程式時驗證 CorelDRAW Graphics Suite。

若要驗證 CorelDRAW Graphics Suite,您必須使用 Corel.com 帳戶登入。此動作可將您的產品與您的帳戶建立關聯。如果您沒有 Corel.com 帳戶或您想要將產品與帳戶建立關聯,您需要先建立帳戶才可登入。

安裝及驗證 CorelDRAW Graphics Suite 後,產品會顯示在 corel.com 上的「您的帳戶」頁面中。如果您想要將產品與不同帳戶建立關 聯, 您必須變更您的使用者認證。如需詳細資訊, 請參閱[第 24 頁的「變更使用者認證」。](#page-25-3)

### **驗證 CorelDRAW Graphics Suite**

- **1** 按一下**「說明」 「產品詳細資料」**。 歡迎畫面會在開啟**「產品詳細資料」**頁面時顯示。
- **2** 在**「帳戶」**磚中,按一下**「登入驗證」**。
- 
- **3** 從顯示的對話方塊中,執行下列任一項目:
	- 遵循指示以建立帳戶並登入。
	- 輸入與您的 Corel.com 帳戶相關的電子郵件地址與密碼以登入。

E

只要您具有 Internet 連線, 即可存取線上功能與內容。

### <span id="page-25-0"></span>**檢查帳戶設定與產品詳細資料**

您可以從應用程式內存取「您的帳戶」頁面以檢查您的帳戶設定。在「您的帳戶」頁面上,可找出有關與您的帳戶相關的產品詳細資料、 存取支援,並設定您的通訊偏好選項。

從歡迎畫面的「產品詳細資料」頁面中,您可以存取有關產品狀態、可用更新與升級計劃、您的帳戶等等的詳細資訊。例如,如果您已購 買訂閱﹐您可以快速找出訂閱還有多少天到期。

### **檢查您的 corel.com 帳戶**

• 在 CorelDRAW 或 Corel PHOTO-PAINT 中,按一下**「說明」 「帳戶設定」**。

### **存取詳細產品資訊**

• 在 CorelDRAW 或 Corel PHOTO-PAINT 中,按一下**「說明」 「產品詳細資料」**。

### <span id="page-25-1"></span>**更新 Corel 產品**

產品更新 (先前稱為服務套件) 包括可增強您產品體驗的效能與穩定度。根據預設,若有產品更新和新聞,系統會自動通知您。此外,在 預設安裝下,應用程式也會自動下載新的產品更新,並在取得您的許可後安裝它們。

```
⊆€
```
若要檢視有關產品更新與變更更新偏好選項的資訊,請在歡迎畫面的「產品詳細資料」頁面上按一下**「說明」 「更新」**,然後檢 視**「更新」**磚。

### <span id="page-25-2"></span>**升級方案**

有了「升級方案」,當下一版主要產品可供使用時,您會盡快收到以隨時保持最新狀態。「升級方案」取代由前一版 CorelDRAW Graphics Suite 提供的「Premium 會員資格」。

您可以在 CorelDRAW Graphics Suite X8 中存取來自 X6 或 X7 的舊版精選內容,而您的 Premium 會員資格為作用中。如果您要在會員 資格到期後繼續存取舊版精選內容﹐需要購買「升級方案」。

如果您已訂閱產品,「升級方案」會隨附在您的訂閱中。訂閱是一種付款方式,可讓您透過續訂選項,在一定時間內使用產品。

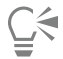

若要購買升級方案,請在歡迎畫面的**「產品詳細資料」**頁面上按一下**「說明」 「產品詳細資料」**,然後按一下**「升級方案」**磚。

### <span id="page-25-3"></span>**變更使用者認證**

身為 CorelDRAW Graphics Suite 的使用者與擁有者,您必須知道您的使用者認證:

- 您的產品序號 允許安裝及重新安裝產品。序號是產品授權的唯一識別碼。
- 與 Corel.com 帳戶相關聯的電子郵件地址。對於每個 Corel.com 帳戶,需要有唯一的電子郵件地址與密碼。當您驗證產品以存取線 上功能與內容時,使用特定的 Corel.com 帳戶登入,將產品與其帳戶及其電子郵件地址建立關聯。

此主題說明您需要變更帳戶設定,然後更新已安裝產品中的使用者認證以符合新帳戶設定的兩種常見情況。更新您的使用者認證可確保您 不需要解除安裝並重新安裝產品。

### **您希望合併透過相同 Corel.com 帳戶在不同時間購買的兩個產品訂閱,以便訂閱可擁有相同的續訂日期。**

在此情況下,每個訂閱會與不同序號建立關聯。您必須先前往「您的帳戶」頁面,然後將兩個訂閱與其中一個序號建立關聯。其次,您必 須編輯具有不再使用之序號產品中的使用者認證。

步驟 1:登入 corel.com,前往**「您的帳戶」**頁面,然後在**「產品狀態」**區域中按一下**「合併」**。在**「訂閱」**頁面上,選取您要合併的訂 閱。繼續前往**「確認選取」**頁面,然後選擇您要保留的序號。

步驟 2:啟動具有不再使用之序號的 CorelDRAW 或 Corel PHOTO-PAINT 版本。按一下**「工具」 「選項」**,然後在類別的**「全域」**清 單中,按一下**「使用者認證」**。接著,按一下**「編輯認證」**,然後在對話方塊中,鍵入您在步驟 1 中選擇的序號。

### **您有兩個與不同電子郵件地址相關聯的 Corel.com 帳戶,而且您希望合併這兩個帳戶。**

首先,您必須呼叫 [Corel 支援服務以](http://www.corel.com/support)合併帳戶,然後您必須透過產品更新電子郵件地址。

步驟 1:連絡 Corel 支援服務以要求合併兩個帳戶。將要求您提供有效的電子郵件地址以供合併帳戶使用。如果每個帳戶已有訂閱或「升 級方案」,它們會與不同序號建立關聯,所以您需要選擇其中一個序號。

步驟 2:啟動已與不再使用之帳戶和電子郵件地址相關聯的 CorelDRAW 或 Corel PHOTO-PAINT 版本。按一下**「工具」 [ 「選項」** ,然 後在類別的**「全域」**清單中,按一下**「使用者認證」**。按一下**「編輯認證」**,然後在顯示的對話方塊中,鍵入您針對合併帳戶選擇的電子 郵件地址。鍵入您的密碼。如有需要,鍵入您在步驟 1 選擇的序號。

### <span id="page-26-0"></span>**Corel 支援服務**

Corel 支援服務能提示您精確的資訊,其中包括產品功能、規格、價格、市售訊息、服務與技術支援。若要取得有關 Corel 產品最新的支 援服務資訊,請造訪 [www.corel.com/support。](http://www.corel.com/support)

### <span id="page-26-1"></span>**關於 Corel**

Corel 是全球頂尖的軟體公司之一,提供業界知名的圖形、生產力及數位媒體產品。我們有最完整的創新軟體組合,在提供易學、易用的 解決方案方面已奠定良好的信譽 · 幫助許多人達成全新層次的創意與生產力 · Corel 在創新 · 設計和價值上已獲得數百項業界獎項的肯 定。

全球有數百萬的人們使用我們的產品線,包括 CorelDRAW Graphics Suite、CorelDRAW Technical Suite、Corel® Painter®、Corel® PaintShop® Pro、Corel® VideoStudio® 以及 Corel® WordPerfect® Office。如需更多 Corel 資訊, 請造訪 [www.corel.com](http://www.corel.com)。

# $Core|^\circ$ PHOTO-PAINT"X8

### <span id="page-28-0"></span>CorelDRAW Graphics Suite X8 有哪些新增功 能?

下列主題說明 CorelDRAW Graphics Suite X8 的新功能和增強功能:

- [第 27 頁的「立刻開始」](#page-28-1)
- [第 29 頁的「工藝」](#page-30-0)
- [第 32 頁的「個人化」](#page-33-0)
- [第 33 頁的「舊版曾經擁有哪些新功能」](#page-34-0)

若想瞭解舊版 CorelDRAW Graphics Suite 中引入的功能和改良功能,請參[閱第 33 頁的「舊版曾經擁有哪些新功能」。](#page-34-0)

### <span id="page-28-1"></span>**立刻開始**

不論您是新手使用者或是經驗豐富的設計師,CorelDRAW® Graphics Suite X8 都能讓您立刻上手。啟動導覽功能讓您瞭解基本使用方 法以及新功能,並運用完全符合您工作流程的工作區,立即增加工作效率和產量。藉由高品質的內容和產品中的多樣化學習資源,讓您的 專案更加豐富。您可以利用 Windows 10 的新功能、多螢幕檢視和新的 4K 顯示支援。

### **使用導覽功能**

一系列的互動式啟動導覽能協助您快速進入狀況,有效率地開始工作。不論您是剛接觸圖形軟體的新手、經驗豐富的使用者,或是其他圖 形應用程式的專家,啟動導覽都能協助您立即上手,快速掌握 CorelDRAW Graphics Suite X8 的所有功能與工具。如需詳細資訊,請參 閱[第 38 頁的「教學導覽」。](#page-39-0)

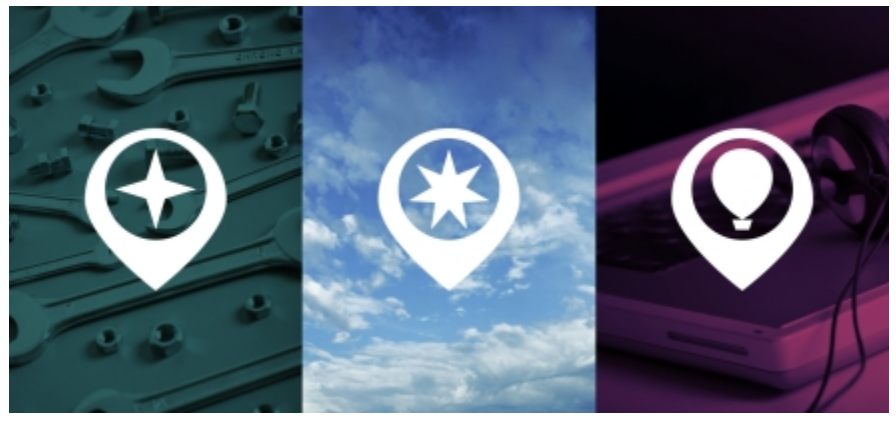

使用導覽功能讓您有個好的開始。

### **支援 UltraHD 4K 顯示**

4K 螢幕的更新介面與支援可讓您在包括 UltraHD 的最高畫質螢幕上,舒適地檢視 CorelDRAW 和 Corel PHOTO-PAINT 。因此您能在最 自然的解析度下編輯相片,並清楚看見影像中最微小的細節。此外,因為能使用更多的像素,您可以並列開啟多個視窗以讓工作流程更有 效率。

### **支援 Windows 10**

我們持續不斷地追求最佳的使用者體驗,因此 CorelDRAW Graphics Suite X8 可與 Windows 10 完全相容並獲得認證。當使用者在全球 最受歡迎的作業系統上工作時, Corel 傳遞了使用者所期待的可靠性和效能。

### **改良的「提示」泊塢視窗**

「提示」泊塢視窗為寶貴學習資源的中心地,其用於加速新使用者的學習曲線。它可以動態地顯示與目前選取之工具內容相關的資訊, 並提供相關資訊的連結。「提示」泊塢視窗在 CorelDRAW Graphics Suite X8 中更臻成熟,您可更快速地存取其他資源,例如:影片提 示、較長的影片和文字版的教學課程,因此您甚至無須搜尋便可以深入瞭解一項工具或功能。如需詳細資訊,請參閱[第 37 頁的「使](#page-38-0) [用提示」。](#page-38-0)

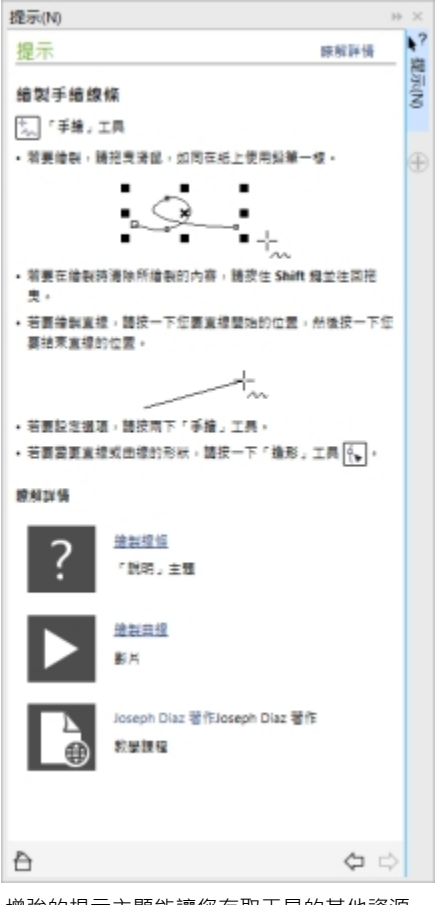

增強的提示主題能讓您存取工具的其他資源。

### **支援先進的多螢幕功能**

為了替圖形專家們打造最寬敞的設計空間, CorelDRAW 和 Corel PHOTO-PAINT 進行了最佳化, 在所有支援的作業系統上, 能跨不同 DPI 的多個螢幕間順暢運作。本功能確保使用者介面元素在所有解析度的螢幕上,以正確的比例、簡潔、清晰地呈現。例如,您可以將文 件拖曳出應用程式的視窗,並放到另一個螢幕上,如此一來,一個螢幕可以專用來顯示繪圖或影像,而另一個螢幕則可用來顯示常用的泊 塢視窗和工具列。

### **瞭解更新之「歡迎畫面」中的產品和您的帳戶**

「歡迎畫面」中的新「產品資訊」頁面是套件和您使用者帳戶的最新單站式來源。該頁面提供許多重要資訊,包括您的產品或訂閱資訊、 帳戶狀態、產品更新和新的「升級方案」。

#### **存取 eBook**

CorelDRAW X8 使用者指南與 Corel PHOTO-PAINT X8 使用者指南都提供了電子書版本。eBook 以 EPUB 及 MOBI 檔案格式發行, 透過您的 eBook 電子書,提供最全面的產品功能資訊。遵循 eBook 電子書上的使用者指南,能節省您在系統上來回切換不同程式視窗 的時間,讓您在操作同時持續透過指瞭解產品,並確保您在沒有 Internet 的情況下,還能存取套件的說明檔。如需詳細資訊,請參閱[第](#page-40-0) [39 頁的「存取電子書」。](#page-40-0)

### <span id="page-30-0"></span>**工藝**

善用高水準而直覺操作的 CorelDRAW Graphics Suite X8,發揮您最靈活的設計功力。運用增強的字型搜尋和過濾功能,快速找出適用 任何專案的字型。增強的美工刀工具能讓您更快速地以任何路徑,切割向量物件、文字以及點陣圖。Corel PHOTO-PAINT X8 的「修復 仿製」工具讓您的相片更細緻,並可在「對齊影像」對話方塊中校正透視變形。

### **隱藏及顯示物件**

CorelDRAW X8 能讓您隱藏物件或是物件群組,如此一來,只有您想要或需要出現在專案中的部分才會顯示出來。在處理複雜的設計 時,如果能夠先隱藏您繪圖中的特定物件,將能節省非常多的時間。這樣能確保您不會不小心選取或編輯到不要的物件,並讓您更輕鬆地 進行設計。

### **分割物件**

善用增強的美工刀工具,您可以沿著直線、手繪線或貝茲線,切割向量物件、文字以及點陣圖。您可以在切割的物件間拉開間距,或是重 疊切割物件。您也可以選擇是否要將外框轉成可以操作的曲線物件,或是保留為外框。如果您不確定該怎麼做,讓 CorelDRAW 替您省 去猜測的時間,自動選擇能最佳保留外框形貌的選項。

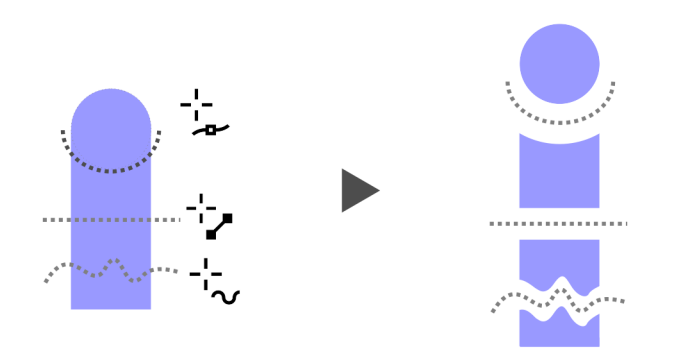

運用增強的「美工刀」工具切割物件

### **字型清單方塊**

使用 CorelDRAW 和 Corel PHOTO-PAINT 能輕而易舉地找出最適合您專案的字型。新的字型清單方塊能讓您快速地檢視、過濾,並找 出您需要的特定字型。您現在也可以依照粗細、寬度、支援的指令碼及其他標準來排序字型。字型搜尋功能也有所加強,能讓您使用關鍵 字找出字型。

### **選取相鄰節點**

CorelDRAW X8 提供增強的節點選擇功能,減輕處理複雜圖形的負擔。您現在可以使用「形狀」工具並按住 Shift 鍵, 選擇曲線上相鄰的 節點。您也可以選擇節點後再改變方向。

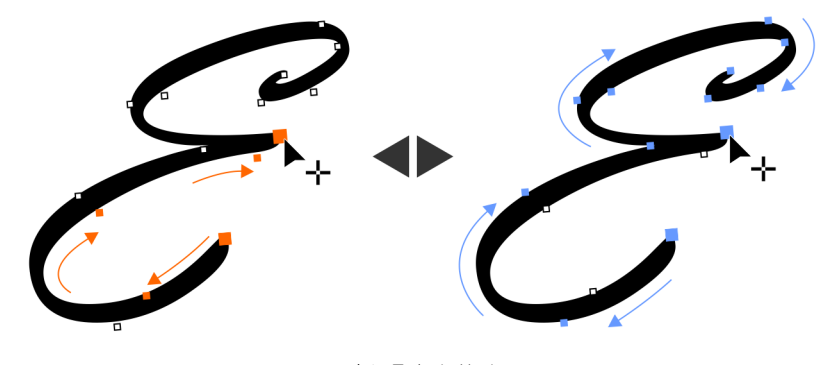

正在選取相鄰節點

### **複製曲線線段**

另一個 CorelDRAW X8 中可節省時間的新增強功能,可複製或剪下曲線線段的特定部分。您可以接著將線段貼上使其成為一個物件,輕 易以類似的輪廓建立相鄰的圖形。

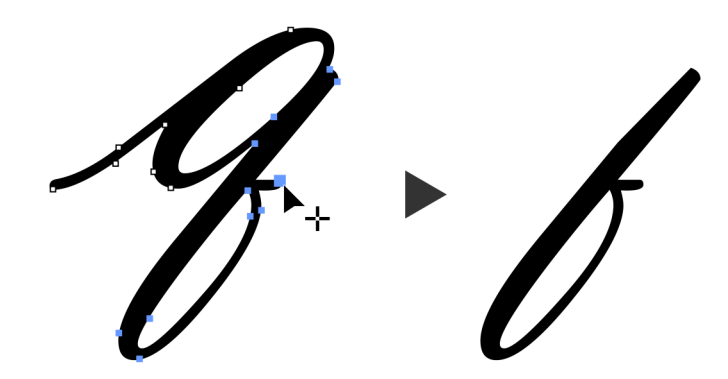

正在複製曲線線段

### **具備高斯殘影羽化的下落式陰影**

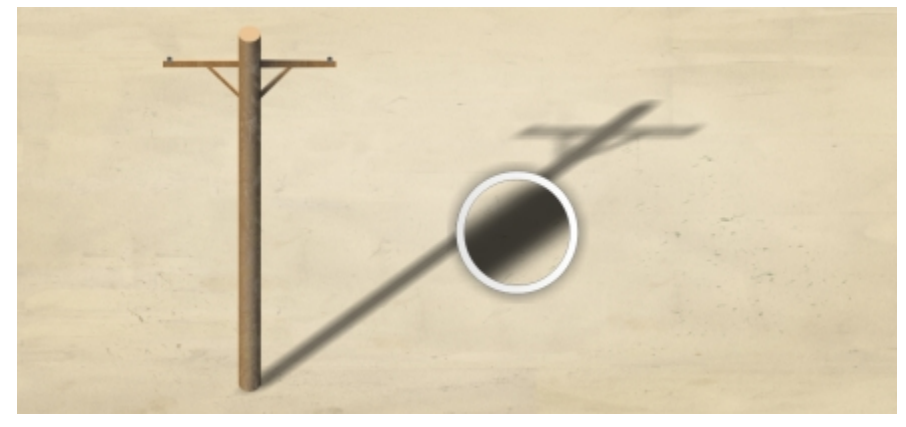

下落式陰影能完美地讓您設計中的元素更加顯眼。您可以使用 CorelDRAW X8 建立出更真實的下落式陰影,因為屬性列上的「羽化」方 向按鈕,能瞬間替陰影製造出自然的羽化邊緣效果。

具備高斯殘影羽化的下落式陰影

### **支援即時繪圖筆 (RTS,Real-Time Stylus)**

您可以使用和即時繪圖筆相容的手寫繪圖板或其他裝置,即時捕捉突如其來的靈感。Windows 即時繪圖筆的支援,對壓力和傾斜程度相 當敏感,讓您能完全掌握在 CorelDRAW 和 Corel PHOTO-PAINT 上繪圖的筆刷筆觸。不僅如此,您甚至無須安裝繪圖筆的驅動程式, 所以您可以立刻開始作業。如需詳細資訊,請參閱[第 295 頁的「使用壓力感應筆與裝置」。](#page-296-0)

### **修復仿製**

全新的「修復仿製」工具,讓您能比以往更輕易地確保相片完美呈現。本工具會取樣影像的材質,以相似的色彩繪製您修飾的部分,能精 準地去除影像上您不想要的雜點和瑕疵。簡單的幾個動作,您就可以完美地修復相片,自然地淡化瑕疵或疤痕。

### **校正透視變形**

善用 CorelDRAW 和 Corel PHOTO-PAINT 增強的「對齊影像」對話方塊,您可以修正含有直線或平面相片中的透視變形。您現在只需 要幾個簡單的動作,就能輕易地修正一些相片,例如:建築物、地標物、抓錯角度或不是從正面拍攝的物件相片。如需詳細資訊,請參 閱[第 126 頁的「校正透視變形」。](#page-127-0)

### **高斯殘影濾鏡**

Corel PHOTO-PAINT 現在提供濾鏡版的高斯殘影特效,因此您不用複寫原本的影像,就可以達到模糊的效果。建立濾鏡時,您所做的變 更並不具有破壞性,因此螢幕上顯示的編輯內容並非針對影像本身的像素,而僅僅是對濾鏡的變更。您的濾鏡將建立為圖層上的獨立物 件,該圖層位於背景影像之上,因此您可以分別編輯濾鏡與背景影像,保留原本的資料和品質。

### <span id="page-33-0"></span>**個人化**

所有最愛的工具一次到位,讓您能如魚得水!依造您的需求,調整最新的介面、自訂圖示大小、桌面與視窗邊框色彩,打造自己的設計空 間。讓新的 Corel Font Manager X8 協助您探索並整理適合您專案的字型,並透過購買應用程式、外掛程式,與應用程式內建的巨集, 拓展您的創意工具庫。

### **Corel Font Manager**

如果您系統上的字型數量太少或是太多時, Corel Font Manager 能替您解決煩惱,它能提供工具讓您掌握印刷工作流程的每個方面, 您 能輕易地控制、整理,並探索您的字體和字型集合。不論您是要為專案尋找或安裝字體、整理字體以便您更容易取得,或是處理不需要的 字體, Corel Font Manager 都能為您提供需要的工具。您可以瀏覽及搜尋線上及本機字型、預覽字型縱溝紋集合、建立字型集合等等。 如需 Corel Font Manager 的詳細資訊,請參閱[說明。](http://apps.corel.com/redirect?_redirect=command&function=help&app=Font-Manager&lang=EN&licenseid=540238885&version=x8)

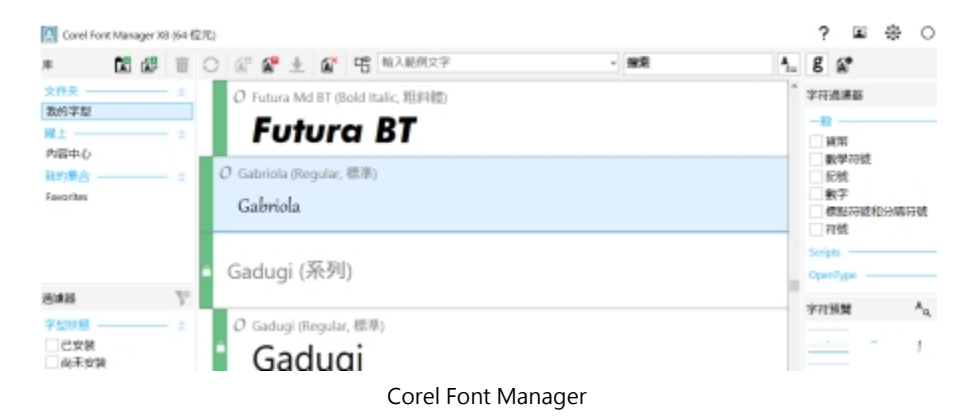

### **完全自訂化的使用者介面**

CorelDRAW Graphics Suite X8 提供的使用者介面選項比以往更多,讓您能量身打造自己的設計空間,建立獨一無二的工作環境。重新 設計的圖示最高可以讓您放大到 250%, 也可以選擇關閉主題,讓應用程式背景變亮或變暗。如需詳細資訊,請參閱[第 482 頁的「自](#page-483-0) [訂工作區外觀」。](#page-483-0)

### **自訂桌面色彩**

CorelDRAW Graphics Suite X8 提供彈性的桌面色彩結構選項。您可以變更的色彩包括 CorelDRAW 繪圖頁面的附近區域,以及 Corel PHOTO-PAINT 中的影像,為每個專案設置最理想的環境,避免整個工作區的對比,或是讓設計元素更加顯而易見。

### **自訂視窗邊框色彩**

在使用 CorelDRAW 和 Corel PHOTO-PAINT 時,您可以依個人偏好自訂視窗邊框的色彩。如果您同時使用這兩個應用程式,您可以將 兩者的邊框色彩做出區別,如此一來在切換兩個程式時,您可以快速地分辨它們。

### **準備畫布列印的影像**

展示影像最好的方法之一,就是將它印在畫布上。使用 Corel PHOTO-PAINT X8 的「準備和延展」泊塢視窗,可以讓您在三個步驟內準 備好畫布列印的相片和影像。藉由調整影像大小、加以微調和延展,您便可以製作適合牆面裝飾藝術的完美構圖。若要使用**「準備和延 展」**泊塢視窗,您必須事先下載**「準備和延展」**延伸模組。如需詳細資訊,請參[閱第 98 頁的「取得延伸模組」。](#page-99-0) 如需**「準備和延 展」**泊塢視窗使用方法的資訊,請參閱[第 425 頁的「準備檔案給列印服務提供者」。](#page-426-0)

### **拓展您的創意工具集合**

您可以直接在 CorelDRAW 和 Corel PHOTO-PAINT 中,免費下載或是購買應用程式、外掛程式、延伸模組來拓展您的創意工具集合。 您可以下載免費的 Corel Website Creator 授權,購買旗艦版 RAW 工作流程適用的 AfterShot Pro,或是體驗 Corel ParticleShop 驚人 的點陣圖效果等等。如果要存取此創意工具集合,您必須連接 Internet。如需詳細資訊,請參閱[第 97 頁的「取得應用程式、外掛程](#page-98-1) [式及延伸模組」。](#page-98-1)

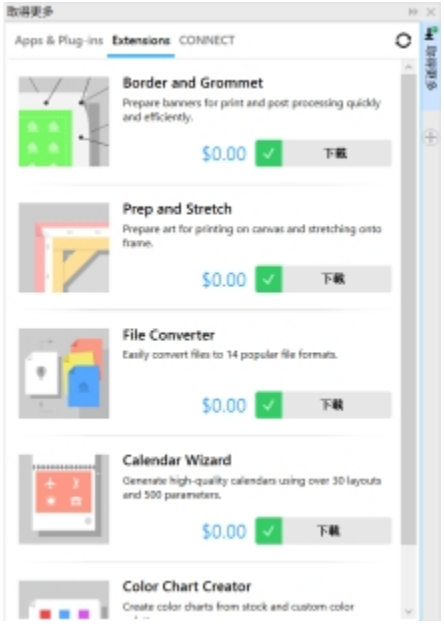

使用「更多」泊塢視窗拓展您的創意工具集合。

### **在浮動視窗中開啟文件**

您可以依最適合您風格的方式設置工作區, Corel PHOTO-PAINT 提供開啟相片的不同方式選項。您現在可以在浮動視窗中,同時開啟多 個文件。如果您想一次專心於一個影像,也可以在預設的標籤式檢視畫面中開啟檔案。如需詳細資訊,請參閱[第 66 頁的「在浮動視](#page-67-0) [窗中開啟文件」。](#page-67-0)

### **移動狀態列**

您現在可以將狀態列放在應用程式視窗的最上方,有助您更清楚地查看所選物件的有用資訊,例如:色彩、填色類型以及外框等等。如需 詳細資訊,請參閱[第 492 頁的「變更狀態列位置」。](#page-493-1)

### **開發人員的社群網站**

您可以使用新的開發人員社群網站的支援,建立您自己的自動化工具。該網站提供了各式各樣的有用資源,包括深度的程式設計文章以及 程式碼範例,都能協助您自動化巨集的工作,並建立自訂功能。如果您有任何問題,可以前往社群論壇、知識庫或是常見問答頁面。

造訪<http://community.coreldraw.com/sdk/> 以開始使用。

#### **準備橫幅列印**

CorelDRAW X8 的「邊框及索環」對話方塊能協助生產專業人員加速工作流程,它能簡化橫幅設計在列印時的準備作業。該功能提供直 覺式控制項,可讓使用者精準地建立工作的完美邊框,無論其為延展或鏡射文件邊緣或是設定色彩。本功能也簡化了加入索環的工作流 程,索環是穿入輕薄材料孔內的環狀物或邊條,可供穿過繩索以方便吊掛橫幅。「邊框及索環」對話方塊甚至能讓您選擇,是否要以整個 使用中的頁面作為橫幅,或是只要選取部分的物件進行製作。

若要使用「邊**框及索環」**對話方塊,您必須先下載「邊框及索環」延伸模組。

### <span id="page-34-0"></span>**舊版曾經擁有哪些新功能**

您可以輕易地辨識出在您用過的舊版 CorelDRAW Graphics Suite 之後, 我們改良或引入了哪些新功能。

#### **找出舊版 CorelDRAW Graphics Suite 曾經擁有的新功能**

- 按一下「說明」 O「強調新功能」,然後按下列其中一個指令:
	- **從 X7 版** 強調 X8 版中所引入或改良之功能的功能表指令和工具。
- **從 X6 版** 強調 X7 和 X8 版中所引入或改良之功能的功能表指令和工具。
- **從 X5 版** 強調 X6、X7 和 X8 版中所引入或改良之功能的功能表指令和工具。
- **不強調** 從工具箱裡的功能表指令和工具,移除強調部分。
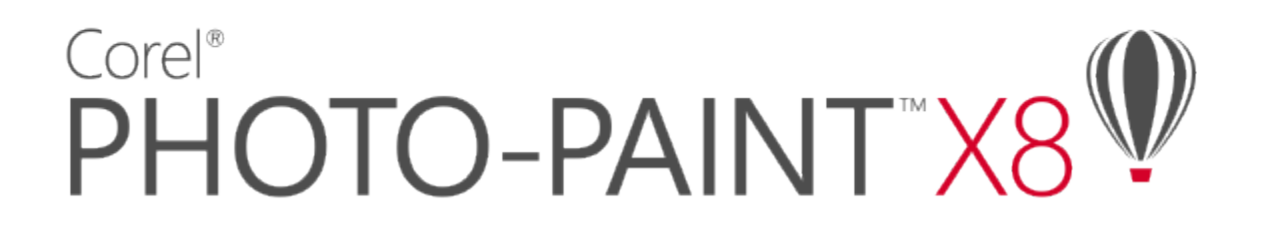

# 學習資源

您可以透過以下幾種方式學習本產品:閱讀快速入門指南、前往「說明」的提示以及工具提示、檢視視訊教學課程,或是探索 Corel 網 站上的資源 [\(www.corel.com\)](http://www.corel.com) · 在網站上, 您可以存取提示、其他教學課程以及訓練和整合資源 · 您也可以查看與軟體一起安裝的「讀 我」檔案 (**readme.html**)。

#### 本節包括下列主題:

- [第 35 頁的「取得說明」](#page-36-0)
- [第 36 頁的「使用說明以及工具提示」](#page-37-0)
- [第 37 頁的「使用提示」](#page-38-0)
- [第 38 頁的「教學導覽」](#page-39-0)
- [第 38 頁的「歡迎畫面」](#page-39-1)
- [第 39 頁的「存取電子書」](#page-40-0)
- [第 39 頁的「快速入門指南」](#page-40-1)
- [第 39 頁的「專家的見解」](#page-40-2)
- [第 39 頁的「視訊學習資源」](#page-40-3)
- [第 40 頁的「開發人員的社群網站」](#page-41-0)
- [第 40 頁的「網路部署指南」](#page-41-1)
- [第 40 頁的「網路型資源」](#page-41-2)

# <span id="page-36-0"></span>**取得說明**

有許多學習資源可供使用。下表可以在您需要協助時,協助您決定要參考哪些學習資源。按一下相關連結,即可存取一些資源的更多相關 資訊。

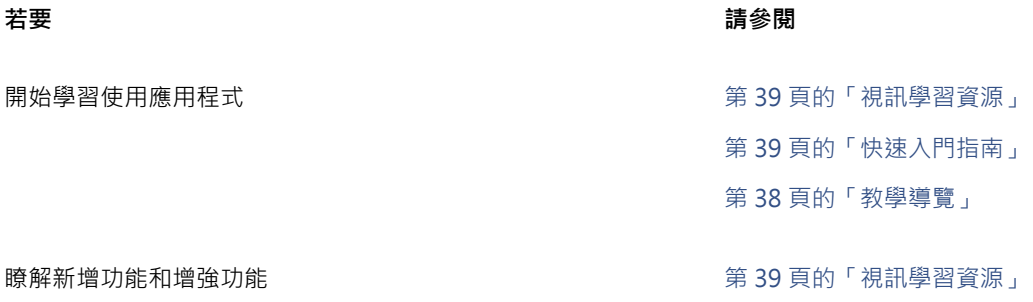

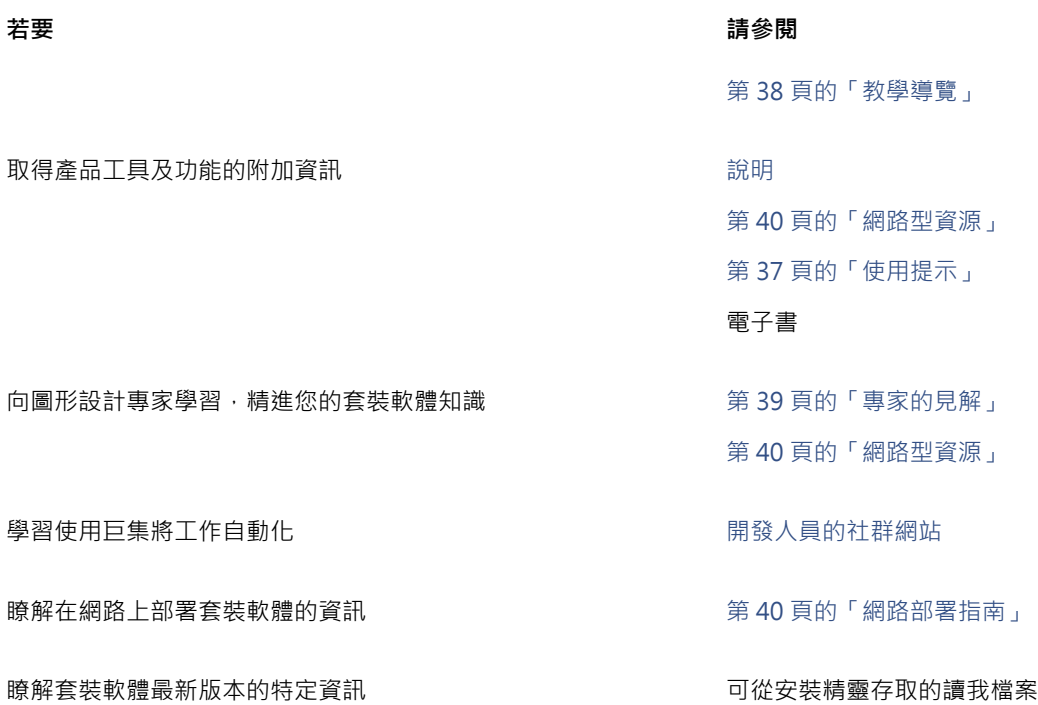

# <span id="page-37-0"></span>**使用說明以及工具提示**

「說明」提供產品功能的全面性資訊,您可從應用程式中直接使用。如果您已連線至 Internet,應用程式會顯示包含最新更新的網路型 「說明」。如果無法使用 Internet 連線,應用程式會顯示在產品安裝時複製到電腦的本機「說明」。

您可以瀏覽整個主題清單、在索引中查看工具和主題,或搜尋特定單字。在「說明」的視窗裡,您也可以前往 Corel 網站裡的 [Corel 知識](http://product.corel.com/query.htm?box=cgs&prod=cgs&lang=*&topic=kbase) [庫](http://product.corel.com/query.htm?box=cgs&prod=cgs&lang=*&topic=kbase),或是其他線上資源。

將指標放在圖示、按鈕及其他介面元素上時,出現的工具提示會提供這些應用程式控制項的實用資訊。

#### **說明文件習慣用法**

下表描述說明文件中使用的重要習慣用法。

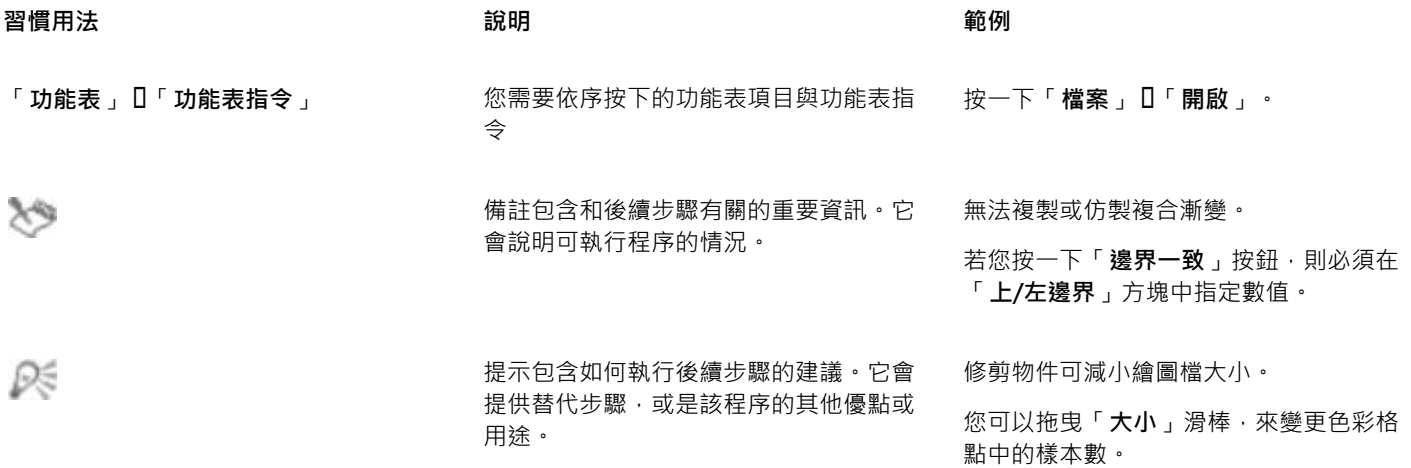

#### **使用「說明」**

- **1** 按一下「**說明**」 「**產品說明**」。
- **2** 按下列其中一個標籤:
	- **內容** 可讓您瀏覽「說明」中的主題。按一下左邊窗格的主題標題,即可開啟主題。
	- **索引** 可讓您使用索引來尋找主題
	- **搜尋** 可讓您搜尋「說明」全文,尋找特定單字或片詞。

#### **您也可以執行下列操作:**

從對話方塊中檢視關聯式「說明」 按一下對話方塊中的「**說明**」按鈕。

列印特定「說明」主題 看到 」 「我」 「我」 「我」 「我」 「我」 「我明」主題,按一下您要列印的頁面,然後按一下「說 明」視窗頂部的「**列印**」。

 $\bar{C}$ 

您也可以按 **F1** 鍵來存取「說明」。

您也可以從「歡迎」畫面存取「說明」。

#### **搜尋「說明」**

- **1** 按一下「**說明**」 「**產品說明**」。
- **2** 按一下「**搜尋**」標籤,然後在搜尋方塊中鍵入單字或片語。 例如,若您要尋找 RGB 色彩模型的相關資訊,您可以鍵入「RGB」以顯示一系列相關的主題。若要搜尋片語,請鍵入該片語並將其 包含在引號中 (例如,鍵入「**動態導線**」或「**色彩模式**」)。
- **3** 從顯示的清單中選擇主題。 如果搜尋結果不包含任何相關主題,請檢查搜尋單字或片語的拼字是否正確。請注意,英文版「說明」使用美式拼字 (例如, 「color」、「favorite」、「center」和「rasterize」),因此搜尋英式拼字 (「colour」、「favourite」、「centre」和 「rasterise」) 找不到任何結果。

# <span id="page-38-0"></span>**使用提示**

提示提供您應用程式內建工具箱的工具資訊。按一下工具即可顯示提示,告訴您如何使用該工具。如果您進一步瞭解某項工具,您可以前 往相關的學習資源,如:說明主題、視訊提示、較長的影片或是文字版教學課程。

提示會在應用程式視窗右側的「提示」泊塢視窗中顯示,但您可以在不需要該提示時將其隱藏。若要取得有關使用泊塢視窗的資訊,請參 閱[第 58 頁的「泊塢視窗」。](#page-59-0)

#### **使用提示**

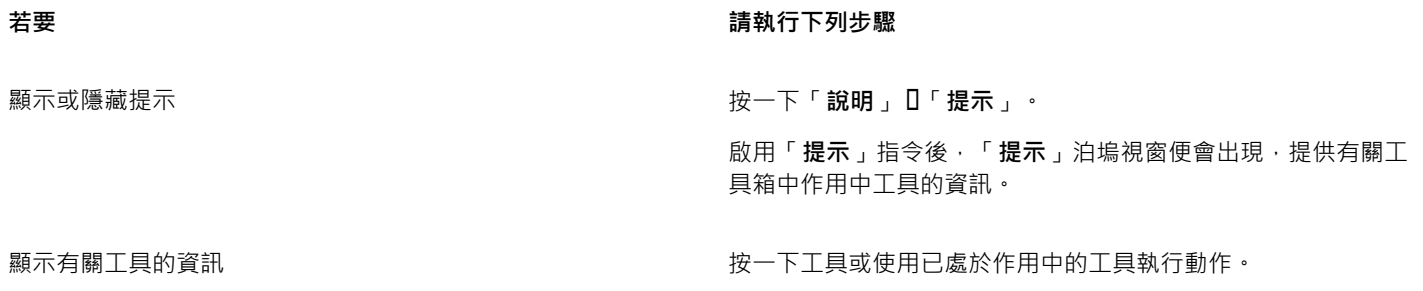

#### **若要 請執行下列步驟**

取得關於作用中工具的其他資訊 在**「瞭解更多」**的部分,按一下連結可以前往相關的說明主題、 視訊或文字版的教學課程。 您也可以在「**提示」**泊塢視窗右上角, 按一下「說明」按鈕。

導覽至先前檢視的主題 按一下「**提示**」泊塢視窗底部的「**上一頁**」和「**下一頁**」按鈕。

# <span id="page-39-0"></span>**教學導覽**

不論您是剛接觸繪圖軟體的新手、使用過較舊版的CorelDRAW Graphics Suite,或是從其他的繪圖軟體轉換為本產品,都有專屬的教學 導覽協助您快速上手。您可以在啟動應用程式時開始導覽,或稍後再開始。

導覽相當簡單明瞭,您可以檢視一連串的步驟,或是直接前往特定的步驟。您可以隨時停止導覽並儲存進度,如此一來您稍後便可以從上 次結束的地方開始。

## **完成導覽**

**1** 按一下**「說明」 「開始導覽」**。

- **2** 選擇下列其中一種導覽:
	- **「學習基本功能」** 專門給剛接觸繪圖與相片編輯應用程式的新手
	- **「新功能瀏覽」** 專門給對舊版CorelDRAW Graphics Suite 駕輕就熟的使用者
	- **「轉換到 Corel」** 專門給對其他繪圖與相片編輯應用程式駕輕就熟的使用者

#### **您也可以執行下列操作:**

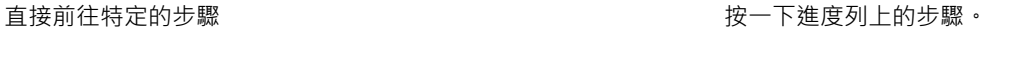

離開尚未結束的導覽,並儲存進度 按一下**「結束」**,出現對話方塊問您是否要儲存進度時,再按一 下**「確定」**。

繼續導覽 按一下導覽標題,在出現的對話方塊上按一下**「繼續」**。

Cś

第一次啟動應用程式時,您也可以從**「開始建立」**畫面或是歡迎畫面進入導覽。

#### **顯示或隱藏歡迎畫面的導覽連結**

- **1** 按一下**「工具」 「選項」**。在**「工作區」**類別清單中,按一下**「一般」**。
- **2** 勾選或取消勾選**「在歡迎畫面顯示導覽」**核取方塊。

# <span id="page-39-1"></span>**歡迎畫面**

歡迎書面方便您輕易取得學習資源 · 包括探索中心 · 並協助您快速完成一般工作 · 例如打開檔案以及從樣本啟用檔案 · 您可以找出 CorelDRAW Graphics Suite X8 的新功能, 並從圖庫頁面的繪圖設計或取得靈感。此外,您可以檢查最新產品更新狀況,找出您產品的 詳細資訊等等。

#### **使用歡迎畫面**

- 按一下「**說明**」 「**歡迎畫面**」。 按一下歡迎畫面左邊的連結,即可檢視或存取可用的資源。
- $\subseteq\leq$

若要取消每次啟動應用程式時的歡迎畫面,取消勾選左下角的**啟動時永遠顯示歡迎畫面**核取方塊。

# <span id="page-40-0"></span>**存取電子書**

CorelDRAW X8 使用者指南與Corel PHOTO-PAINT X8使用者指南都提供了電子書版本。電子書目前推出 EPUB 和 MOBI 檔案格式, 您 能透過電子書閱讀器瞭解全方面的產品功能資訊。

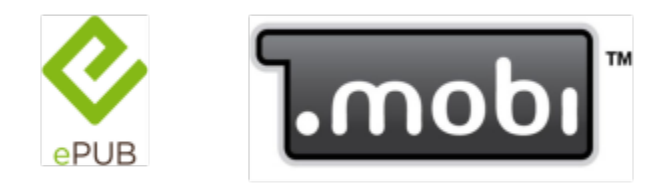

使用者指南現在提供 EPUB 和 MOBI 的檔案格式。

## **存取電子書**

- **1** 登入您的 corel.com 帳戶。
- **2** 在**您的帳戶**頁面,按一下**下載**即可繼續下載您想要的電子書。

# <span id="page-40-1"></span>**快速入門指南**

目前推出 PDF 格式快速入門指南,介紹您有用的工具和功能,能協助您快速上手本產品套件。

## **存取快速入門指南**

• 按一下「**說明**」 「**快速入門指南**」。

# <span id="page-40-2"></span>**專家的見解**

「專家的見解」是由每天工作都會使用 CorelDRAW Graphics Suite 的繪圖設計專家所提供的一系列教學課程。您可以直接從「說明」 功能表將所有線上教學課程,個別存為 PDF 檔案。

#### **存取專家的見解**

• 按一下「**說明**」 「**專家的見解**」。

# <span id="page-40-3"></span>**視訊學習資源**

提供的視訊學習資源有兩種:短片為視訊提示,另一個為視訊教學課程。

簡短視訊向您展示如何完成基本工作,例如在 CorelDRAW 中繪製物件、為物件造型和著色,或是在 Corel PHOTO-PAINT 中使用遮罩 和進行裁切。這些視訊沒有聲音但包含標題,提供有用的提示並幫助您了解展示的功能。簡短視訊的長度均不超過兩分鐘。

視訊教學課程教您如何充分利用所有功能﹐例如管理字體、填色與透明、內容中心、對齊工具、QR 條碼和相片效果等等。不論您接觸產 品的時間長短,都能找到有用演示和提示,能刺激您的創作的並拓展您的經驗。

#### **存取視訊**

#### **1** 按一下「**說明**」 「**視訊教學課程**」。

**2** 按一下「**視訊**」視窗中的標題。

#### **您也可以執行下列操作:**

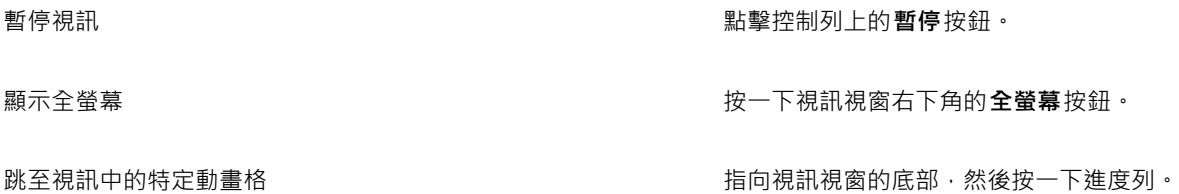

# <span id="page-41-0"></span>**開發人員的社群網站**

不論您要用巨集自動化任務、建立自訂工具,或是發展和 CorelDRAW Graphics Suite 整合的商業方案[,開發人員的社群網站](http://community.coreldraw.com/sdk/)裡都有豐 富有用的資源能協助您:編碼指南、附有編碼樣本的詳細文件物件模型,以及深度編碼探討文章。

您可以使用應用程式的 Microsoft Visual Basic (VBA), 或是應用程式的 Microsoft Visual Studio Tools for Applications (VSTA) 來建立 巨集或是 CorelDRAW 和 Corel PHOTO-PAINT 的自訂解決方案。

# <span id="page-41-1"></span>**網路部署指南**

CorelDRAW Graphics Suite X8 部署指南是在網路上逐步部署 CorelDRAW Graphics Suite X8 的資源。本指南專門提供給購買了多份 (多套) CorelDRAW Graphics Suite X8 授權的公司使用。若要購買軟體的大量授權並獲得其部署指南,請連絡 [Corel 支援服務](#page-26-0)。

# <span id="page-41-2"></span>**網路型資源**

以下的網路型可以協助您充分利用 CorelDRAW Graphics Suite:

- [Corel 知識庫 —](http://product.corel.com/query.htm?box=cgs&prod=cgs&lang=*&topic=kbase) Corel 技術支援服務組回應使用者問題所寫的文章
- [Community.CorelDRAW.com](http://product.corel.com/query.htm?box=CGS&prod=cgs&lang=*&topic=community) 您可以在這個線上空間分享您對產品的使用經驗、發問,並接收其他使用者的協助或建議
- [Corel 網站上的教學課程—](http://product.corel.com/query.htm?box=cgs&prod=cgs&lang=*&topic=tutorials) 提供深入的教學課程,在此 CorelDRAW Graphics Suite 專家會分享他們的見解和技巧

如果要存取網路型資源,必須連接可用的網路。

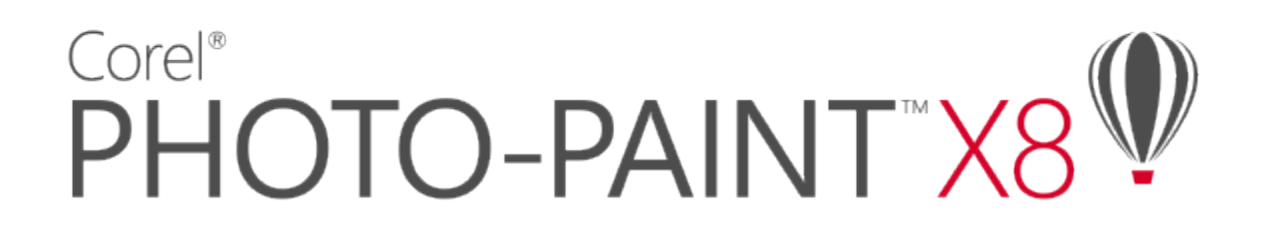

# 啟動與設定

本節包括下列主題:

- 第41 頁的「啟動和結束 Corel PHOTO-PAINT」
- [第 41 頁的「變更語言」](#page-42-1)
- [第 42 頁的「變更啟動設定」](#page-43-0)

# <span id="page-42-0"></span>**啟動和結束 Corel PHOTO-PAINT**

您可以從 Windows 工作列開啟 Corel PHOTO-PAINT, 並在應用程式視窗結束 Corel PHOTO-PAINT 工作階段。

## **啟動和結束 Corel PHOTO-PAINT**

啟動 Corel PHOTO-PAINT **the contract of the contract of the contract of the contract of the contract of the contract of the contract of the contract of the contract of the contract of the contract of the contract of the con** 

#### **若要 請執行下列步驟**

- (Windows 7 以及 Windows 10) 在 Windows 工具列 按一下 **「開始」 「程式集」 CorelDRAW Graphics Suite X8 Corel PHOTO-PAINT**.
- (Windows 8) 按一下 Corel PHOTO-PAINT 您桌面上的 X8 磚。

**結束 Corel PHOTO-PAINT インストリック かんじょう おおおお おおおお 按一下「檔案」 ロ「離開」。** 

# <span id="page-42-1"></span>**變更語言**

如果已使用多種語言安裝應用程式,您可以隨時變更使用者介面與「說明」中的語言。

# **變更使用者介面與說明中的語言**

- **1** 按一下「**工具**」 「**選項**」。
- **2** 在類別清單中,按一下「**廣域**」。

**3** 從「**選擇使用者介面的語言**」清單方塊中選擇語言。 如果您想在啟動應用程式時變更使用者介面與「說明」中的語言,請啟用「下**次啟動軟體時詢問我**」核取方塊。 **4** 重新啟動應用程式。

# <span id="page-43-0"></span>**變更啟動設定**

您可以指定 Corel PHOTO-PAINT 的啟動設定,這些設定會控制應用程式在開啟時的顯示方式。例如,您可以在啟動應用程式時顯示 「歡迎」畫面或新的空白文件。

#### **變更啟動設定**

- **1** 按一下「**工具**」 「**選項**」。
- **2** 在**「工作區」**類別清單中,按一下**「一般」**。
- **3** 在**「快速入門」**區域中,從「**當啟動時**」清單方塊中選擇選項。 如果要在啟動影像時隱藏「**建立新影像**」對話方塊,請停用「**顯示新影像對話方塊**」核取方塊。

# Corel®  $\mathbb{V}$ PHOTO-PAINT"X8

# Corel PHOTO-PAINT 工作區導覽

熟悉 Corel PHOTO-PAINT 的專有名詞和工作區有助於瞭解本使用者指南以及「說明」中提到的概念和程序。

本節包括下列主題:

- [第 43 頁的「Corel PHOTO-PAINT 專有名詞」](#page-44-0)
- [第 44 頁的「Corel PHOTO-PAINT 應用程式視窗」](#page-45-0)
- [第 46 頁的「選擇工作區」](#page-47-0)
- [第 47 頁的「工具列」](#page-48-0)
- [第 49 頁的「工具箱」](#page-50-0)
- [第 58 頁的「屬性列」](#page-59-1)
- [第 58 頁的「泊塢視窗」](#page-59-0)
- [第 60 頁的「色盤」](#page-61-0)
- [第 60 頁的「狀態列」](#page-61-1)

# <span id="page-44-0"></span>**Corel PHOTO-PAINT 專有名詞**

開始使用 Corel PHOTO-PAINT 之前,應該先瞭解下列專有名詞。

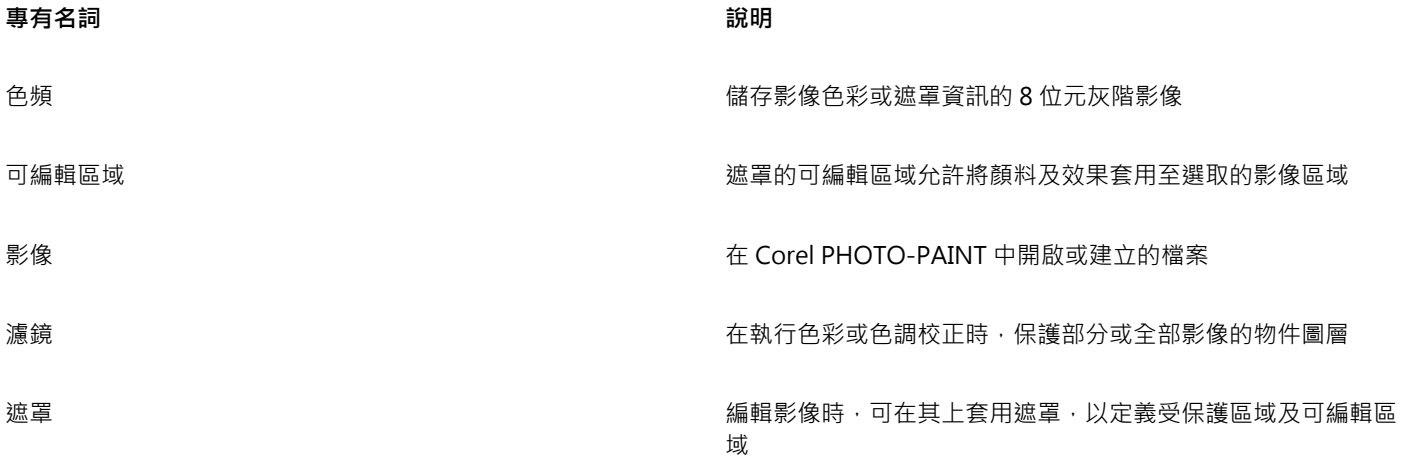

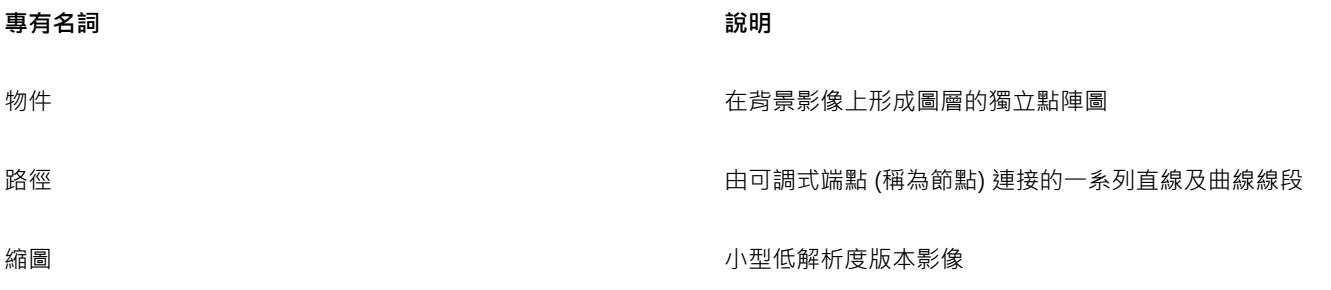

若要取得更多專有名詞及定義,請參閱[第 509 頁的「詞彙」。](#page-510-0)

# <span id="page-45-0"></span>**Corel PHOTO-PAINT 應用程式視窗**

Corel PHOTO-PAINT 應用程式視窗包含協助您存取檢視及編輯影像所需的工具及指令的元素。應用程式指令可經由功能表列、工具箱、 屬性列、工具列或泊塢視窗來存取。

應用程式視窗顯示如下。

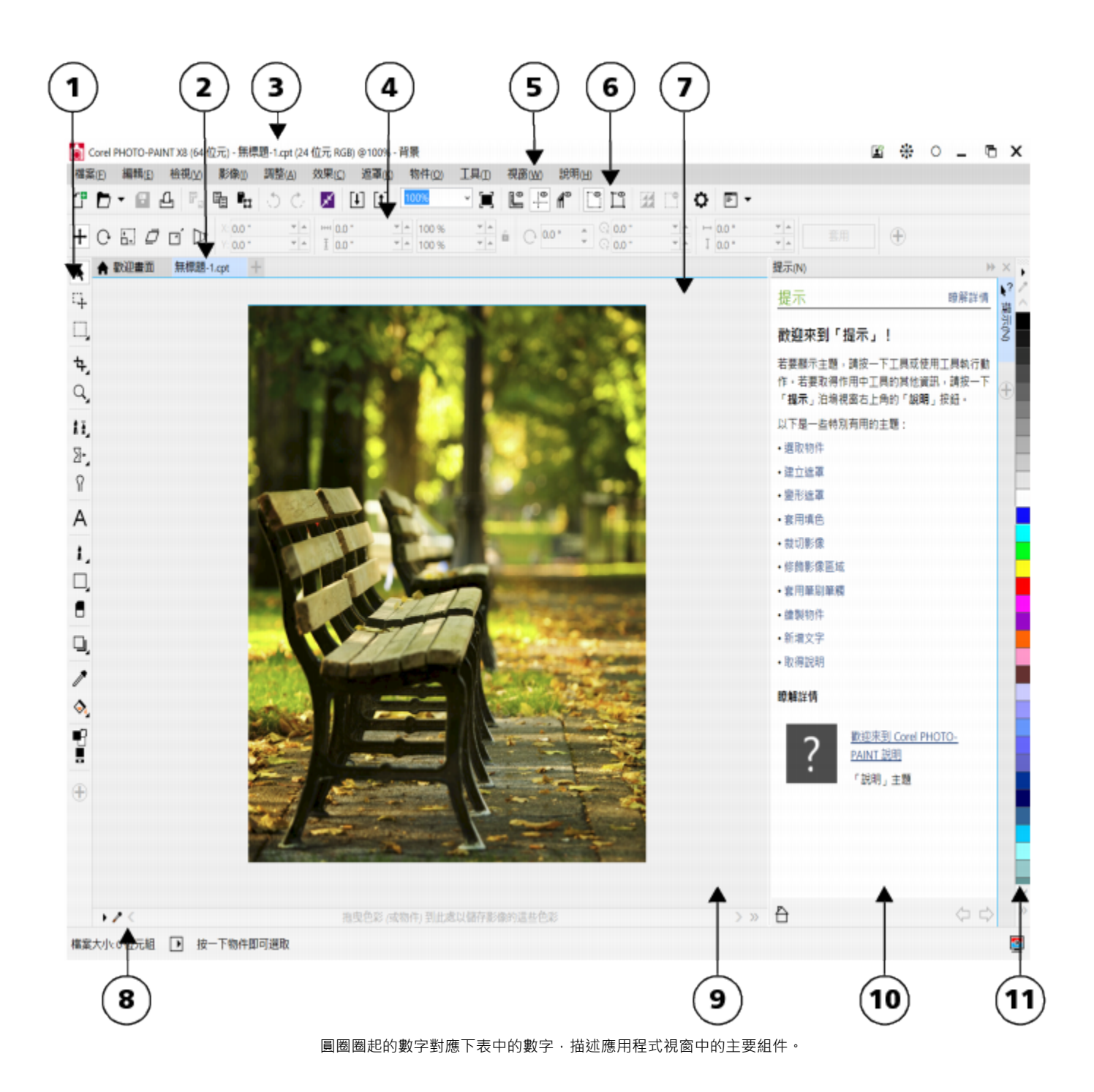

**部分 說明** 1.工具箱 しょうにはある しょうしょう しょうしょう しょうしん あいまん こうしょう こうしょう エ 真箱還包含可讓 您選取色彩及填色的色彩控制區域。 2. 文件索引標籤 有一個的 有個的 计算机 计算机 医心包试验 有個已開啟文件所顯示的標籤 ,可讓您在不同文件之間快速移動

Corel PHOTO-PAINT 工作區導覽 | 45

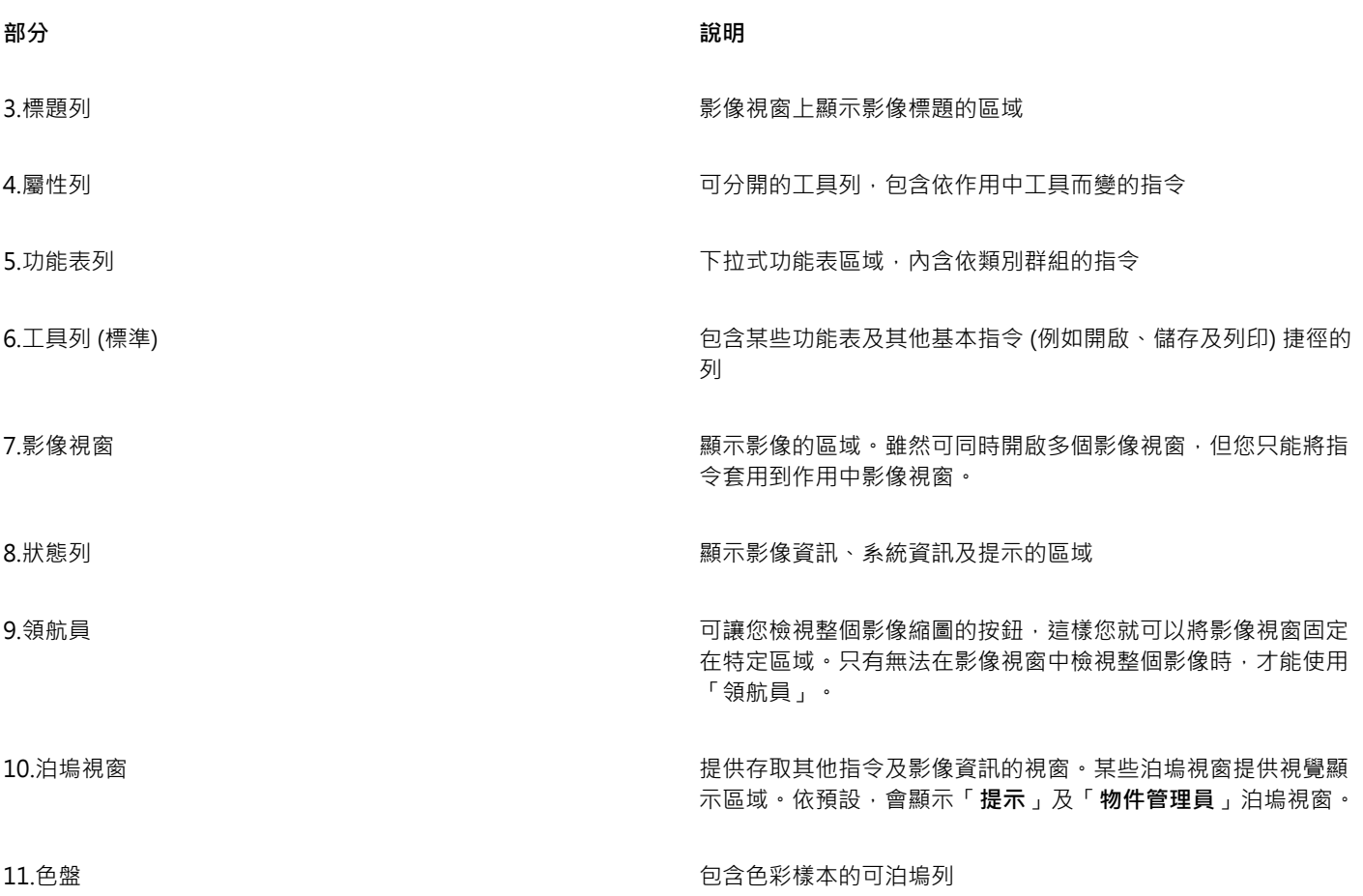

您可以在應用程式視窗中自訂許多元素,來配合工作流程的需求。若要取得有關自訂 Corel PHOTO-PAINT 的資訊,請參[閱第 481 頁](#page-482-0) [的「自訂」。](#page-482-0)

# <span id="page-47-0"></span>**選擇工作區**

Corel PHOTO-PAINT 包含一系列精心設計的工作區,有助於提升您的產能。工作區是指定開啟應用程式時,不同的指令列、指令與按鈕 如何排列的設定。這些工作區的目的是讓最常用的功能更易於存取。您可以在「歡迎畫面」中選擇工作區,也可以在應用程式中轉換不同 的工作區。

下表描述可用的工作區。

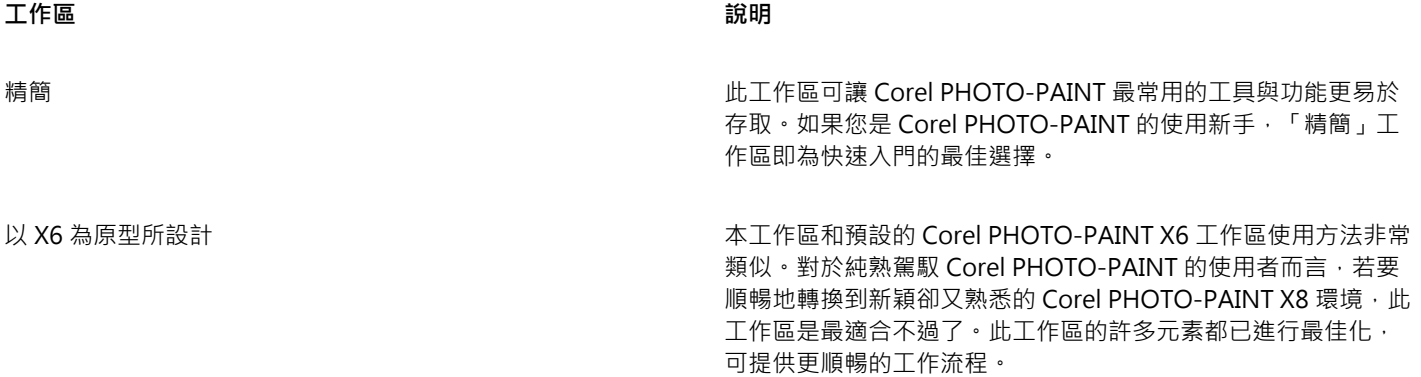

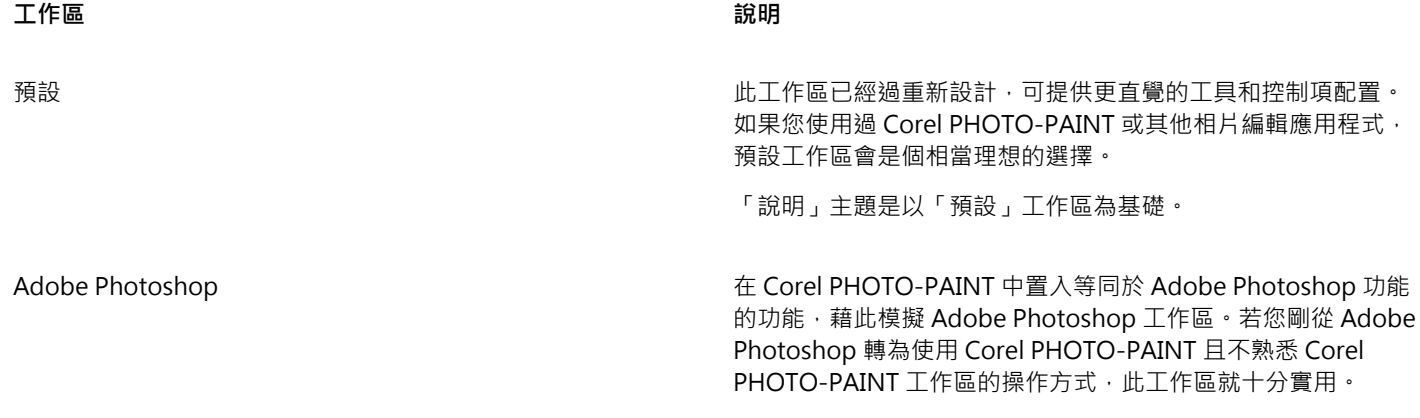

如果您擁有獨特的工作流程,可以建立最能符合您任何特定需求的自訂工作區。如需詳細資訊,請參閱[第 481 頁的「建立工作區」。](#page-482-1)

## **選擇工作區**

• 按一下「視窗」 O「工作區」,然後按一下其中一個適用的工作區。

# $\subseteqq\infty$

您也可以在**「歡迎畫面」**,或是按一下**「工具」 「選項」**,在類別清單中按一下**「工作區」**,接著在**「工作區」**清單中啟用任一 個工作區旁的核取方塊。

# <span id="page-48-0"></span>**工具列**

工具列是由至功能表指令的捷徑按鈕組成的。標準工具列由最常使用的指令組成。以下表格中概述了標準工具列上的按鈕。

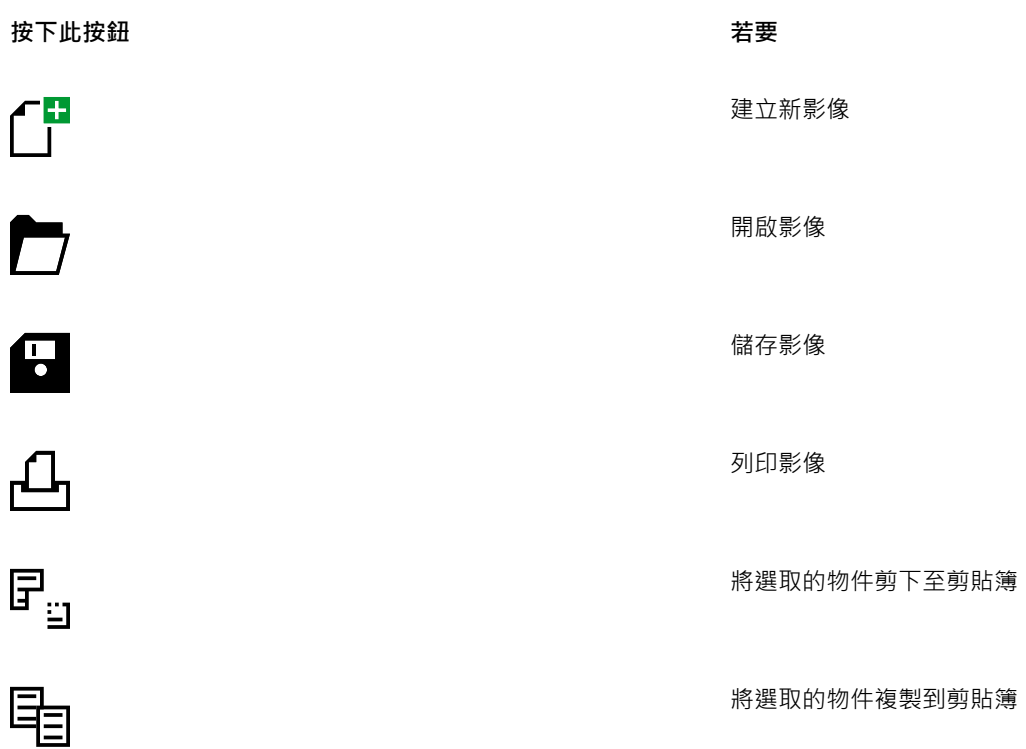

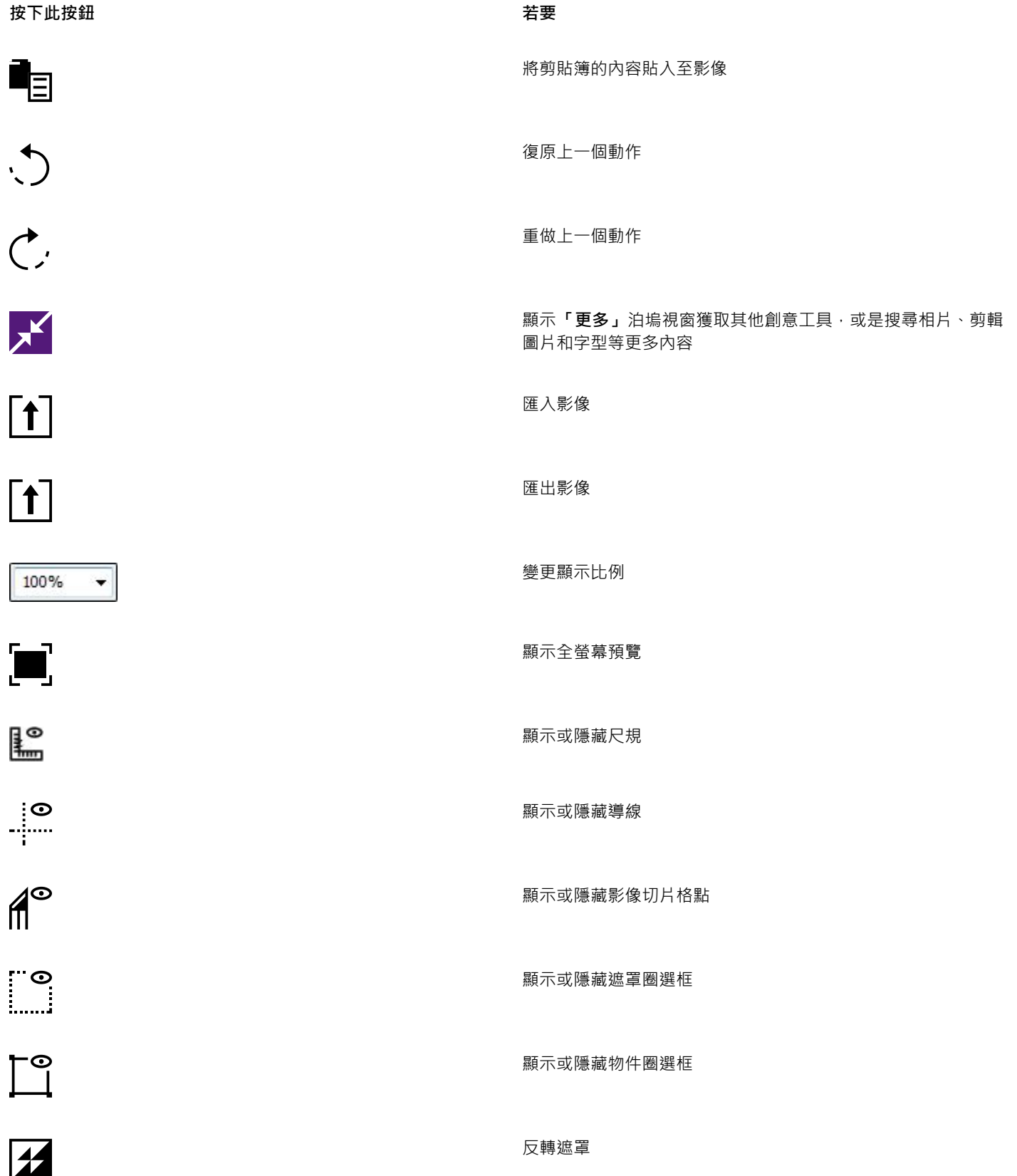

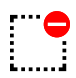

清除遮罩

 $\equiv$ 

啟動 Corel 應用程式

開啟「**選項**」對話方塊

除了標準工具列之外, Corel PHOTO-PAINT 還有用於特定工作種類的工具列。例如,若您經常使用[「遮罩](#page-521-0)」,就可設定顯示「**遮罩/物 件**」工具列。與屬性列的內容不同的是,工具列的內容不會改變。

若要取得有關移動工具列並改變其大小,以及變更預設顯示工具列的資訊,請參閱[第 487 頁的「自訂工具列位置與顯示」。](#page-488-0)您也可以 建立包含常用工具及指令的自訂工具列。若要取得有關建立自訂工具列的資訊,請參閱[第 487 頁的「自訂工具列」。](#page-488-1)

#### **隱藏或顯示工具列**

• 按一下「**視窗**」 「**工具列**」,然後按一下工具列。

工具列名稱旁的核取記號表示這是影像視窗目前顯示的工具列。

# <span id="page-50-0"></span>**工具箱**

工具箱包含用於編輯、建立及檢視影像的工具。依預設,會顯示某些工具,而其他工具則分組於彈出式功能表中。彈出式功能表是用來顯 示相關的工具集。

工具箱按鈕右下角的彈出式功能表小箭頭表示彈出式功能表。工具箱內會顯示最後使用的彈出式功能表工具。您可以按一下顯示在工具箱 按鈕右下角的小黑箭頭,藉此存取彈出式功能表中的工具。開啟了彈出式功能表之後,您可以將指標停在任何具有彈出式箭頭的工具箱按 鈕上,即可輕鬆檢視其他彈出式功能表的內容。

將彈出式功能表拖曳出工具箱後,其使用方式就和工作列相同。這樣您就可以在工作期間檢視所有的相關工具。

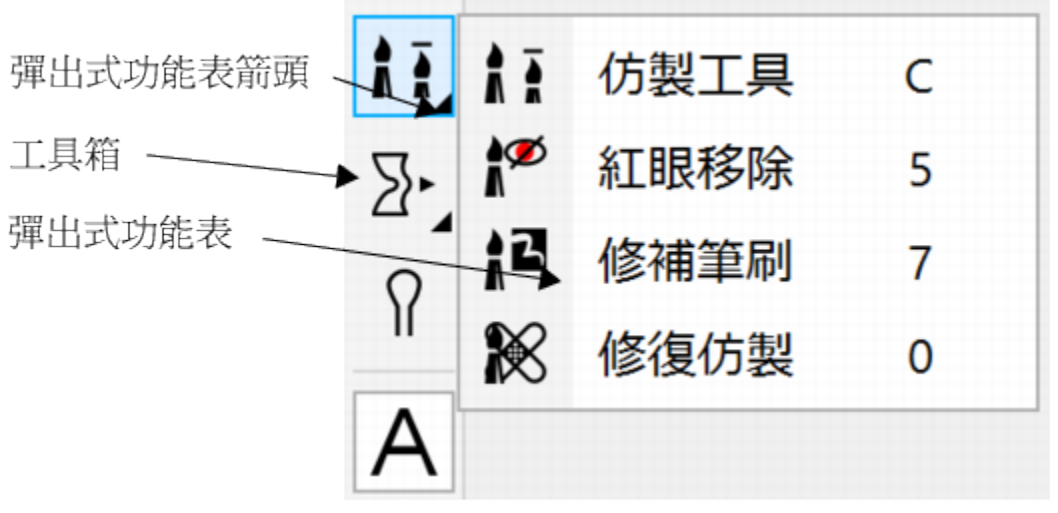

在預設工作區中,按一下「仿製」工具上的彈出式功能表箭頭可開啟「修飾」彈出式功能表。

除了這些工具外,工具箱中還會顯示色彩控制區。色彩控制區可讓您選擇色彩及填色。

 $\subseteq\infty$ 

 $\frac{1}{2}$ 您可以顯示和隱藏工具箱,做法是按一下「**視窗」 □「工具列」 □「工具箱」**。

<del>、</del><br>若要隱藏或顯示工具列上的工具,請按一下**「快速自訂」**按鈕 ♥ , 啟用或停用對應的核取方塊。如需詳細資訊,請參閱[第](#page-491-0) [490 頁的「自訂工具箱」。](#page-491-0)

下表向您描述了工具和色彩控制區。

**工具**

**選取工具**

R

 $\ddot{+}$ 

「**物件選取**」工具可讓您選取、定位及變 形物件。

「**遮罩變形**」工具可讓您定位、調整大小 和變形可編輯的區域。

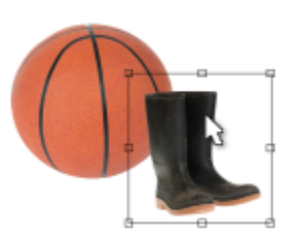

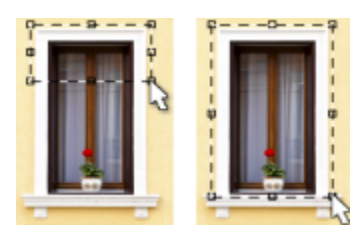

**遮罩工具**

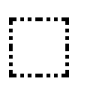

 $\binom{1}{2}$ 

「**矩形遮罩**」工具可讓您定義矩形可編輯 區域。

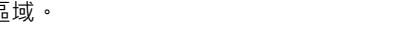

「**橢圓形遮罩**」工具可讓您定義橢圓形可 編輯區域。

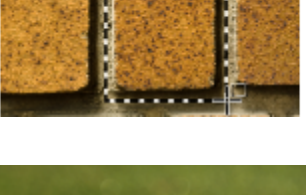

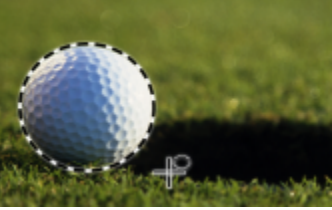

「**魔術棒遮罩**」工具可讓您定義不規則形 狀的可編輯區域,其中包含與您選取的第 一個圖素色彩相似的所有鄰接圖素。

「**套索遮罩**」工具可讓您定義不規則形狀 及由類似色彩圖素所環繞的可編輯區域。

「**磁鐵遮罩**」工具可讓您將遮罩圈選框貼 齊色彩與其周圍環境對比的區域邊緣。

「**手繪遮罩**」工具可讓您定義不規則形狀 或多邊形可編輯區域。

「**平面遮罩**」可讓您建立使用平行線定義 的羽化遮罩。

「**筆刷遮罩**」工具可讓您如親自作畫般刷

過影像區域來定義可編輯區域。

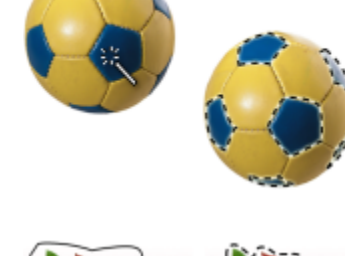

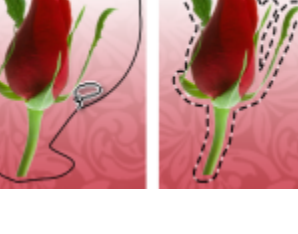

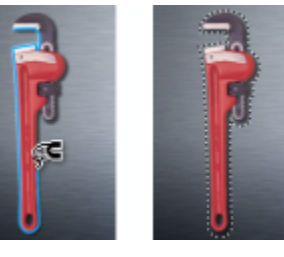

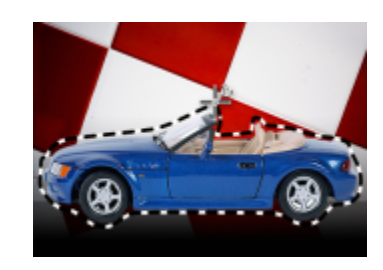

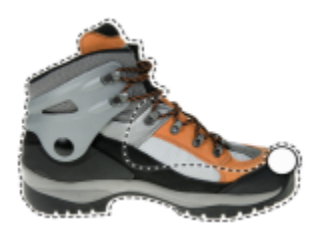

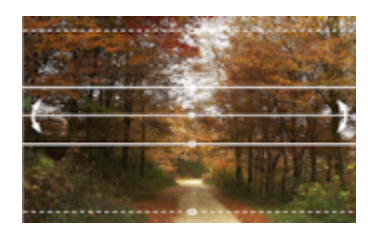

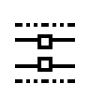

 $\sum_{n=1}^{\infty}$ 

 $\mathbf{a}^{\dagger}$ 

 $\frac{1}{2}$   $\frac{1}{2}$ 

 $\mathcal{L}_{\mathcal{F}}$ 

 $\mathbb{C}_+$ 

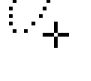

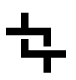

 $\mathbf{A}^{\mathbf{H}}$ 

「**裁切**」工具可讓您修剪影像或拉直扭曲 的影像。

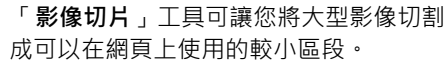

「**顯示比例**」工具可讓您變更影像視窗中

「**平移**」工具可讓您在影像超出視窗時,

將影像區域拖曳到檢視範圍內。

的放大程度。

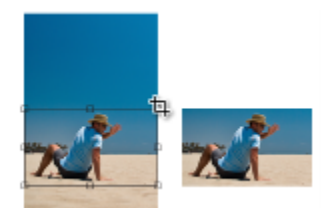

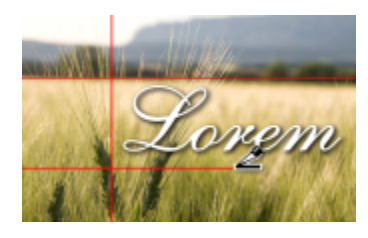

**顯示比例工具**

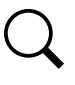

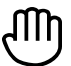

**修飾工具**

**A** 

「**仿製**」工具可讓您再製部分影像,並將 其套用至相同影像的其他部分或另一張影 像

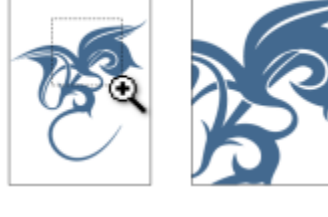

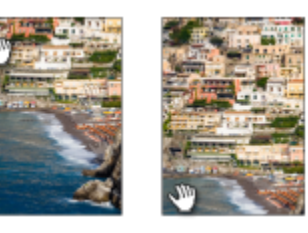

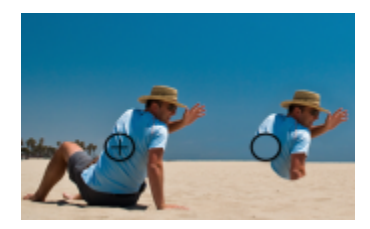

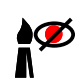

「**紅眼移除**」工具可讓您相片人物眼睛上 的紅眼效果。

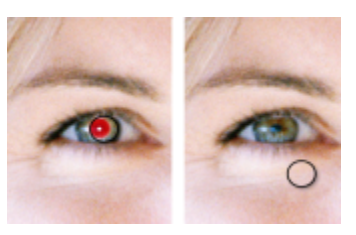

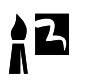

**V** 

「**修飾筆刷**」工具可讓您混合材質和色彩 來從影像中移除如裂痕、刮痕及皺紋等瑕 疵。

**「修復仿製」**工具可讓您取樣相片瑕疵周 圍的材質,以相似的色彩進行繪製,完美 地修正相片瑕疵。

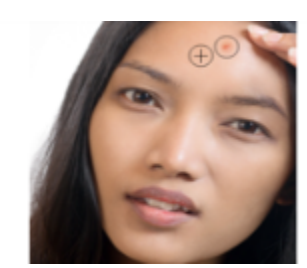

**「液態」工具**

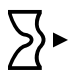

 $\circledcirc$ 

 $\bigcap$ 

「**液態塗抹**」工具可讓您建立與拖曳濕筆 畫相似的效果。

「**液態旋轉**」工具可讓您建立來自特定影 像區域的漩渦。

「**液態吸引**」工具可讓您將圖素朝向筆刷 中心牽引,以調整影像區域的形狀。

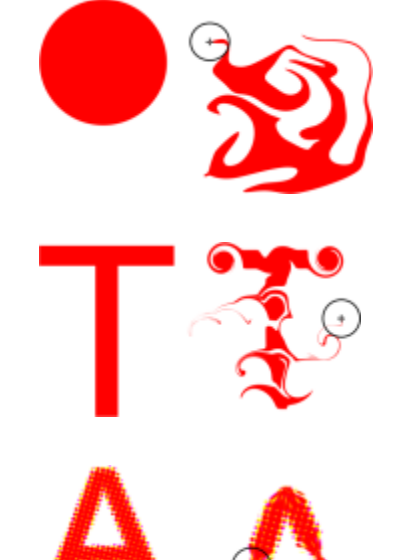

「**液態拒絕**」工具可讓您將圖素推離筆刷 中心,以調整影像區域的形狀。

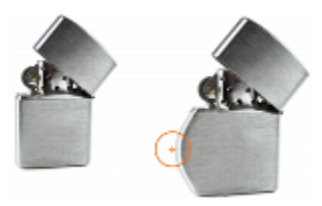

# **效果工具**

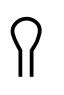

「**效果**」工具可讓您在影像上執行局部色 彩校正及色調校正。

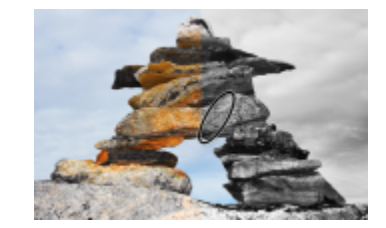

**文字工具**

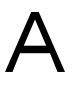

「**文字**」工具可讓您將文字新增到影像並 編輯現有文字。

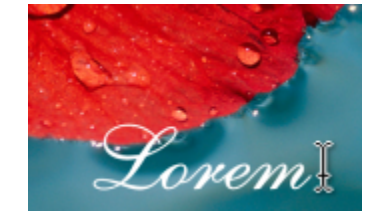

**筆刷工具**

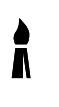

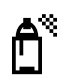

「**顏料填塗**」工具可讓您使用前景色彩填 塗影像。

「**影像噴霧器**」工具可讓您載入一個或多 個影像並將其填塗在您的影像上。

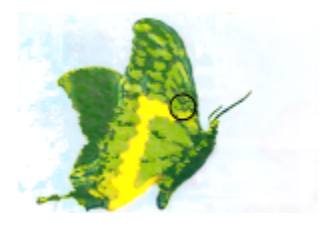

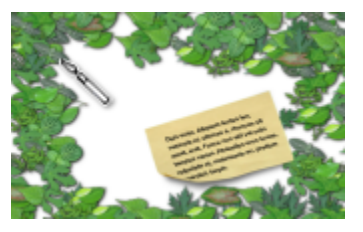

 $\mathbf{r}$ 

「**復原筆刷**」工具可讓您將影像區域恢復 成最後使用筆刷筆觸前的樣子。

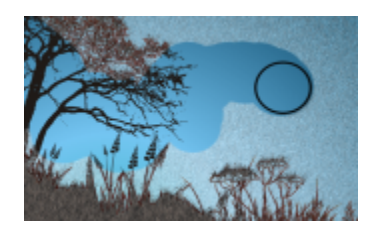

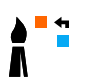

「**取代色彩筆刷**」工具可讓您使用背景色 彩取代影像中的前景色彩。

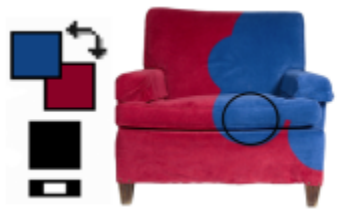

**形狀工具**

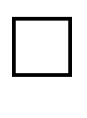

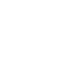

 $\mathbf{\hat{m}}$ 

「**矩形**」工具可讓您繪製方形或矩形。

「**橢圓形**」工具可讓您繪製圓形或橢圓 形。

「**多邊形**」工具可讓您繪製多邊形。

「**直線**」工具可讓您使用前景色彩繪製單 一或接合的直線段。

 $\sim$ Donec in ligula. disse egestas eros sed sem. (<br>turpis vel libero. Duis posuere.

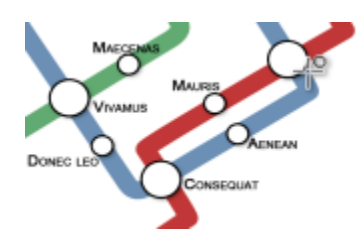

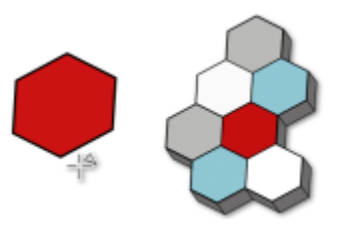

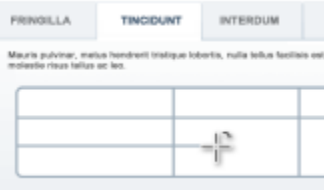

56 | Corel PHOTO-PAINT X8 使用手冊

## 「**路徑**」工具可讓您建立和編輯路徑。

「**橡皮擦**」工具可讓您清除影像區域或物

**互動式/透明度工具**

**橡皮擦工具**

A

 $\vec{r}$ 

「**下落式陰影**」工具可讓您將陰影新增至 物件。

「**物件透明度**」工具可讓您逐漸淡化物件 的色彩以顯現底下的影像區域。

「**色彩透明度**」工具可讓您在透明物件中 以特定色彩值設定圖素。

「**物件透明度筆刷**」工具可讓您刷過物件 區域,使其透明度更高。

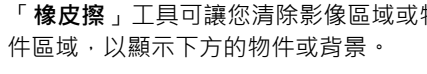

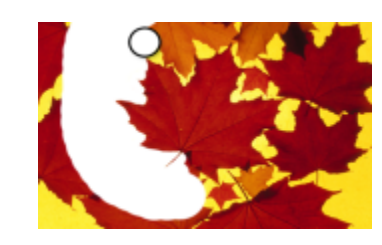

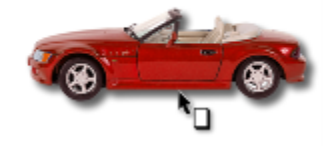

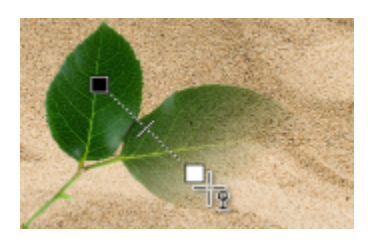

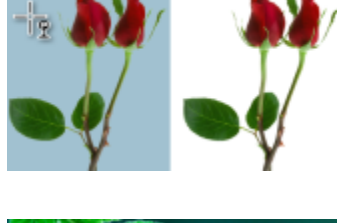

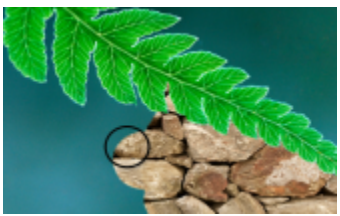

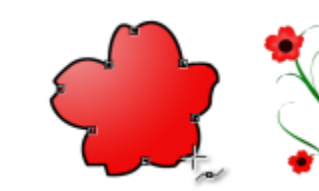

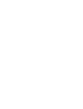

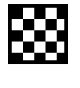

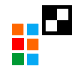

 $\hat{\mathbf{h}}$ 

**滴管工具**

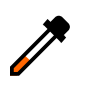

#### 「**滴管**」工具可讓您從影像上選擇色彩。

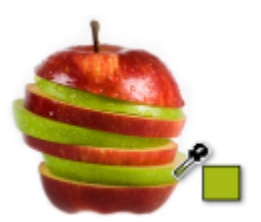

**填色工具**

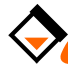

「**填色**」工具可讓您使用下列四種類型填 色之一來填色區域:標準、漸層、點陣圖 和材質。

「**互動式填色**」工具可讓您將漸層填色套 用到整個影像、物件或選取區域上。

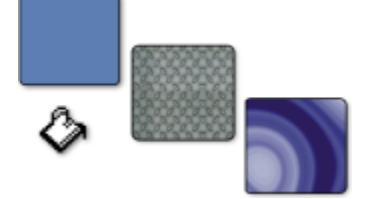

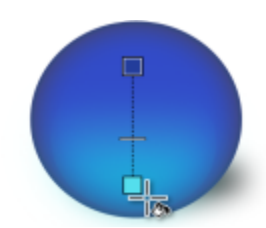

**色彩控制區**

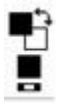

「**前景色彩**」色彩樣本會顯示目前前景色 彩,此色彩會套用到顏料填塗工具和文 字。

「**背景色彩**」色彩樣本會顯示目前背景色 彩,這是當您清除背景某些部分或增加紙 張大小時出現的色彩。

箭頭可讓您切換前景和背景色彩。

「**填色色彩**」色彩樣本會顯示目前填色色 彩, 此色彩會套用到造形合填色工具。

您可以變更前景、背景或填色色彩,只要 按兩下個別的色彩樣本即可。

「**重設色彩**」圖示可讓您回復預設色彩: **黑色是前景和填色色彩,而白色是背景色** 彩。

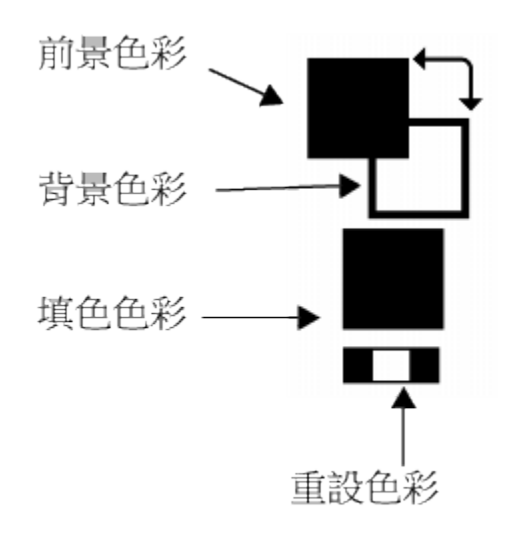

# <span id="page-59-1"></span>**屬性列**

屬性列會顯示與作用中工具相關的常用指令。與工具列不同的是,屬性列的內容會隨作用中工具而變更。例如,當您使用「**文字**」工具 時,屬性列的內容會顯示與文字相關的設定,如字型、字型大小及對齊方式。您也可以執行下列操作:

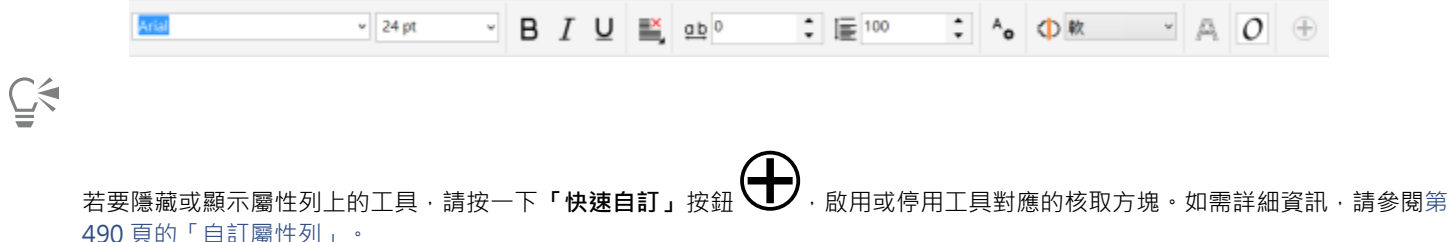

# [490 頁的「自訂屬性列」。](#page-491-1)

# <span id="page-59-0"></span>**泊塢視窗**

泊塢視窗以對話方塊顯示相同類型的控制項﹐例如指令按鈕、選項與清單方塊。和大多數對話方塊不同的是﹐您可以讓泊塢視窗在處理文 件時保持開啟,以便輕鬆存取指令,試驗不同的效果。泊塢視窗具有與其它圖形程式的色盤類似的功能。

泊塢視窗可以是固定或是浮動的。固定的泊塢視窗可以釘在應用程式視窗、工具列或色盤的邊緣。浮動的泊塢視窗則不會釘在工作區的元 件上。如果開啟數個泊塢視窗,它們通常會以巢狀形式出現,只有一個泊塢視窗會完全顯示。您可以按一下泊塢視窗的標籤,快速顯示被 遮住的泊塢視窗。

您可以移動或是收合泊塢視窗以節省螢幕空間。

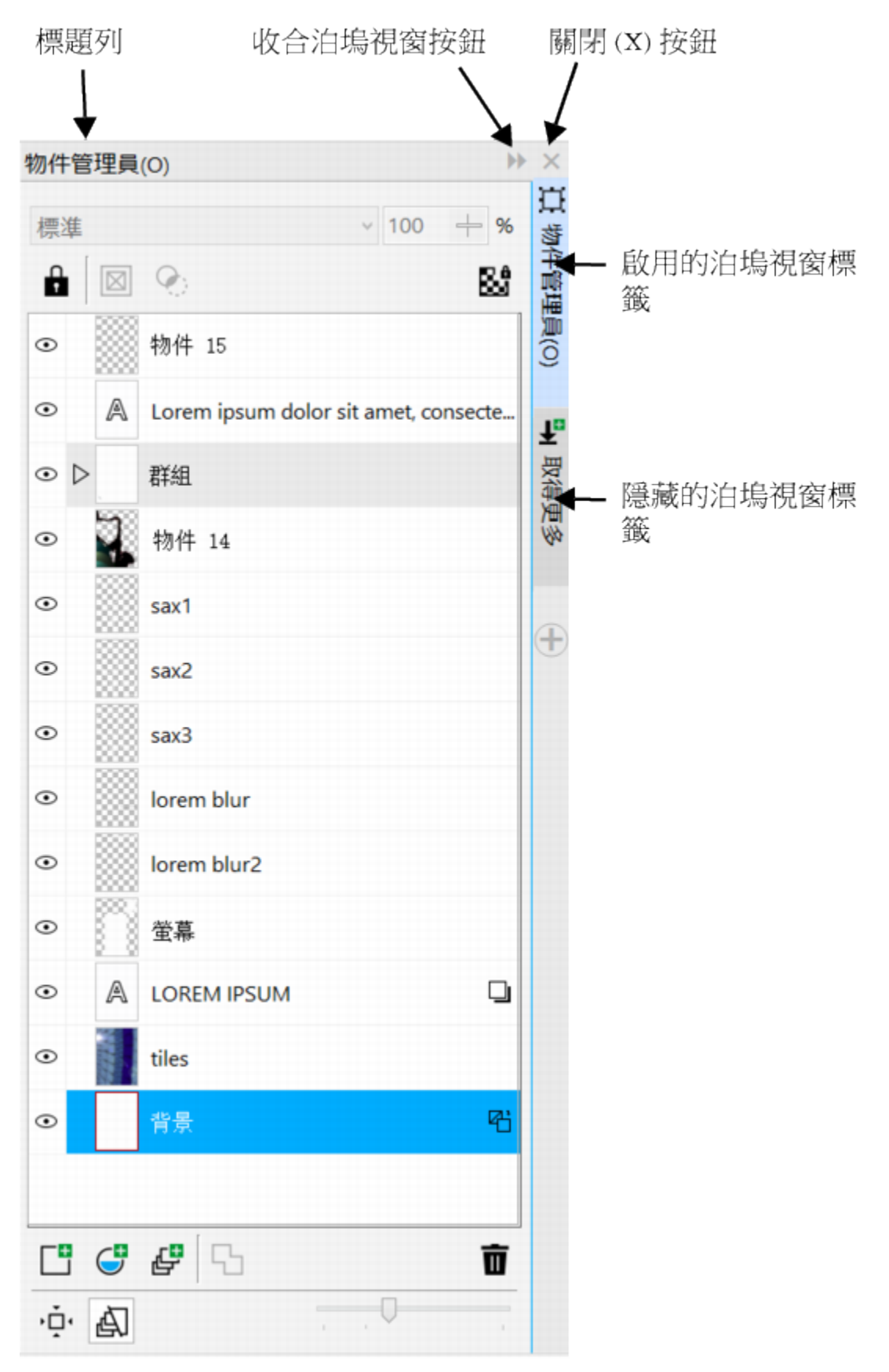

泊塢視窗的一個範例為「物件管理員」泊塢視窗。「物件管理員」泊塢視 窗可以顯示影像背景縮圖和物件圖層,以及與物件相關的指令按鈕和選項。

#### **開啟或關閉泊塢視窗**

• 按一下「視窗」 D「泊塢視窗」, 然後按一下泊塢視窗。

# Č₹

若要開啟或關閉泊塢視窗 · 您也可以按一下泊塢視窗右邊的**「快速自訂」**按鈕 ◯ → 並啟用或停用對應的核取方塊 · 您也可以按一下標題列上的**「X」**按鈕關閉泊塢視窗。按一下標題列上的**「X」**按鈕,關閉所有群組內的巢狀泊塢視窗。若只要關 閉一個特定泊塢視窗,請按一下該泊塢視窗標籤上的**「X」**按鈕。

#### **移動泊塢視窗**

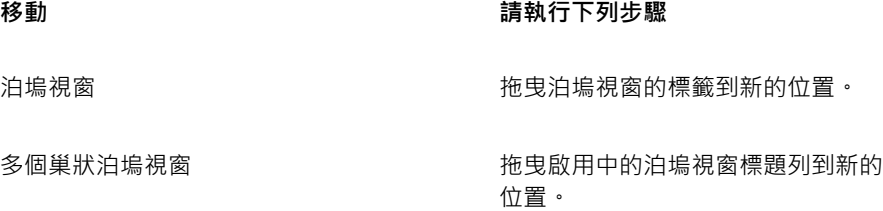

#### **固定浮動的泊塢視窗**

• 將泊塢視窗的標題列或標籤,拖曳到繪圖視窗的邊緣,並將指標沿著邊緣移動。出現灰色泊塢視窗的位置預覽後,放開滑鼠。

#### **收合泊塢視窗**

按一下泊塢視窗標題列上的「**收合泊塢視窗**, 按鈕

 $\bar{C}$ 

•

按一下泊塢視窗的標籤展開收合的泊塢視窗。

# <span id="page-61-0"></span>**色盤**

色盤是色彩樣本的集合。您可以使用含有 RGB 色彩的預設色盤選擇前景、背景和填色色彩。若要取得有關選擇色彩的更多資訊,請參 閱[第 173 頁的「選擇色彩」。](#page-174-0)

# <span id="page-61-1"></span>**狀態列**

狀態列會顯示有關影像、系統記憶體及作用中工具的資訊。另外也會顯示文件色彩和色彩打樣狀態的資訊。您可以變更顯示的資訊類型, 以協助您目前工作。例如,如果您使用的影像具有不同度量,則您可以顯示目前影像的度量。

您也可以新增指令按鈕來自訂狀態列。若要取得有關自訂狀態列的資訊,請參閱[第 491 頁的「自訂狀態列」。](#page-492-0)

#### **變更狀態列上所顯示的資訊類型**

- 按一下狀態列上的箭頭 , 然後按下列其中一項:
	- **• 檔案大小**
	- **• 目前的工具**
- **• 文件尺寸**
- **• 色彩模式**
- **• 記憶體**

# $Core|^\circ$ PHOTO-PAINT"X8<sup>V</sup>

# 設定選項

您可以根據偏好選項變更 Corel PHOTO-PAINT 的各種設定。

本節包括下列主題:

- [第 63 頁的「變更工作區選項」](#page-64-0)
- [第 63 頁的「停用警告訊息」](#page-64-1)

# <span id="page-64-0"></span>**變更工作區選項**

在 Corel PHOTO-PAINT 中,您可以根據您的偏好,變更預設的工作區設定。

工作區選項分為一般和顯示兩種類型。一般選項可讓您指定測量單位、游標類型及對話方塊位置等設定。

您也可以設定[微調](#page-519-0)和[大幅微調](#page-512-0)的值。微調值可定義使用方向鍵移動[物件](#page-516-0)、[可編輯區域](#page-513-0)或[導線](#page-521-1)的距離 ([以圖素](#page-520-0)為單位)。大幅微調值是該值的 倍數。

顯示選項可讓您指定[路徑](#page-520-1)色彩、[遮罩](#page-521-0)色調色彩、[導線](#page-521-1)色彩、[透明度](#page-519-1)格點花紋等設定以及遮罩和物件[圈選框](#page-518-0)的門檻設定。

## **設定一般選項**

- **1** 按一下「**工具**」 「**選項**」。
- **2** 在「**工作區**」類別清單中,按一下「**一般**」。
- **3** 指定您要的設定。

## **設定顯示選項**

- **1** 按一下「**工具**」 「**選項**」。
- **2** 在「**工作區**」類別清單中,按一下「**顯示**」。
- **3** 指定您要的設定。

# <span id="page-64-1"></span>**停用警告訊息**

當您在 Corel PHOTO-PAINT 中工作時,可能會遇到警告訊息。警告訊息會說明您即將執行的動作的結果,並通知您該動作可能會造成 永久的變更。儘管警告訊息可以幫助使用者,但是熟悉軟體之後,就可以停用這些警告,無需再加檢視。請等到您已經可以輕鬆地使用該 應用程式,而且對使用指令產生的結果也已熟悉後,再停用警告訊息。

# **停用警告訊息**

- **1** 按一下「**工具**」 「**選項**」。
- **2** 在「**工作區**」類別清單中,按一下「**警告**」。
- **3** 停用一個或多個核取方塊。

# $Core|^\circ$ PHOTO-PAINT"X8

# 將影像加入 Corel PHOTO-PAINT

您可以使用多種方式將影像加入 Corel PHOTO-PAINT。

本節包括下列主題:

- [第 65 頁的「開啟影像」](#page-66-0)
- [第 67 頁的「匯入檔案」](#page-68-0)
- [第 69 頁的「掃描影像」](#page-70-0)
- [第 70 頁的「建立影像」](#page-71-0)
- [第 71 頁的「使用多張影像」](#page-72-0)
- [第 72 頁的「使用向量圖形」](#page-73-0)

若要取得有關將原始相機檔案加入 Corel PHOTO-PAINT 的資訊,請參[閱第 450 頁的「將原始相機檔案加入 Corel PHOTO-](#page-451-0)[PAINTCorelDRAWCorel DESIGNER」。](#page-451-0)

# <span id="page-66-0"></span>**開啟影像**

您可以在 Corel PHOTO-PAINT 中開啟大部分點陣圖。您開啟的每個影像都會出現在其專屬的影像視窗中。

在 Corel PHOTO-PAINT 中開啟文件時,預設會以標籤式檢視畫面顯示。您可以自訂應用程式以便在浮動視窗中開啟文件,

也可以匯入影像。匯入功能可讓您將新影像新增至作用中的影像視窗。如需詳細資訊,請參閱[第 67 頁的「匯入檔案」。](#page-68-0)

您可以使用 Corel DVD 中的剪輯圖片和相片。如果您使用 Windows 7 或 Windows 8 作業系統, 您可以依不同條件搜尋影像, 例如檔案 名稱、標題、主題、作者、關鍵字、備註及其他附加於檔案的屬性。如需在 Windows 7 或 Windows 8 上搜尋檔案的更多相關資訊,請 参閱 Windows「說明」。您也可以使用 Corel CONNECT 瀏覽及搜尋內容。如需詳細資訊,請參[閱第 97 頁的「取得應用程式、外](#page-98-0) [掛程式及延伸模組」](#page-98-0)。

#### **開啟舊版多國語言檔案**

您可以從第 11 版或更舊版的 Corel PHOTO-PAINT 中,開啟或匯入包含與您作業系統語言版本不同的語言文字的影像。若要如此,您可 以使用[字碼頁](#page-514-0)設定,以確保隨影像儲存的物件名稱和備註可在「**物件管理員**」泊塢視窗中正確顯示。為了確保文字在影像視窗中正確顯 示,您需要使用編碼設定。如需詳細資訊,請參閱[第 385 頁的「修改編碼設定以正確顯示文字」。](#page-386-0)

#### <span id="page-66-1"></span>**開啟影像**

**1** 按一下「**檔案**」 「**開啟**」。

**2** 尋找儲存檔案的資料夾。

**3** 按一下檔案名稱。

如有需要,您可以使用搜尋方塊搜尋影像。您可以根據檔案名稱、標題、主題、作者、關鍵字或備註進行搜尋。

**4** 按一下「**開啟**」。

**您也可以執行下列操作:**

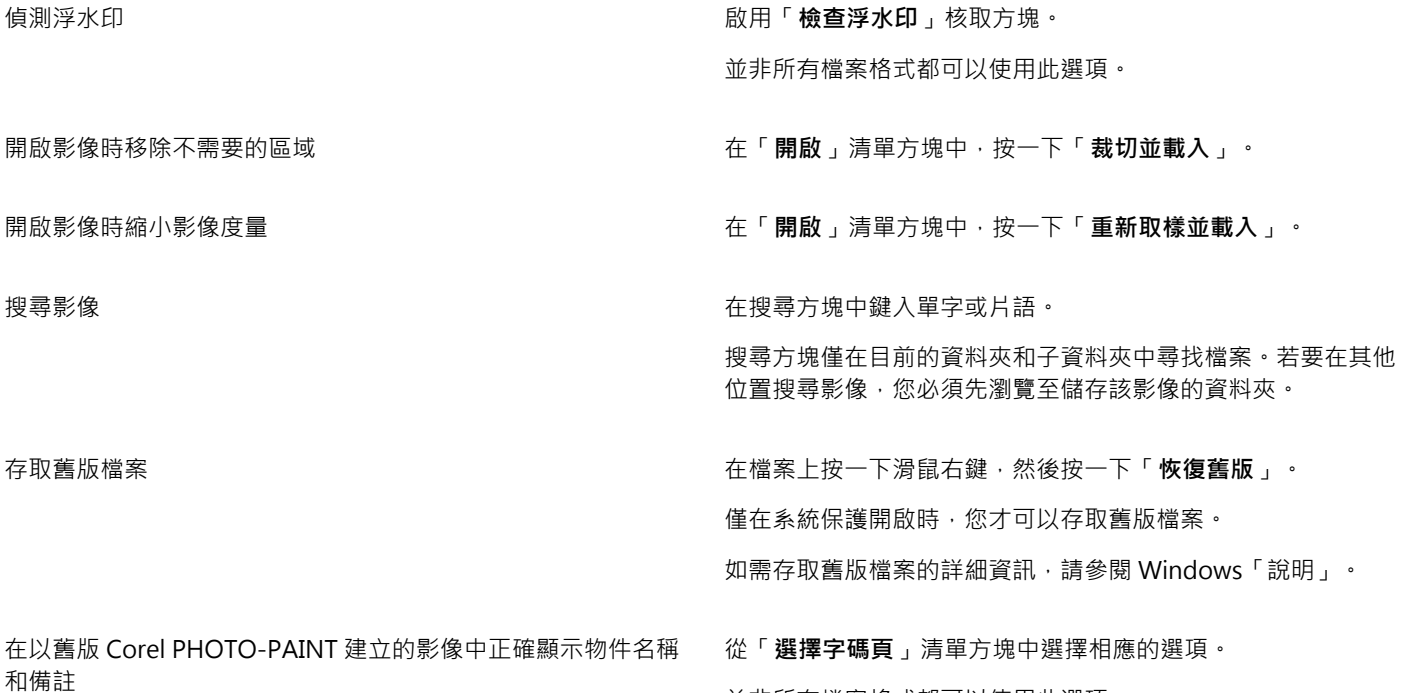

 $\subseteq\leq$ 

您也可以透過按一下標準工具列上的「**開啟**」按鈕 開啟影像。如果未顯示標準工具列,請按一下「**視窗**」 「**工具列** }「**標 準**」。

並非所有檔案格式都可以使用此選項。

#### **在浮動視窗中開啟文件**

- **1** 按一下**「工具」 「選項」**。
- **2** 在「**工作區**」類別清單中,按一下「**一般**」。
- **3** 啟用**「在浮動視窗中開啟文件」**核取方塊。

## **將檔案插入作用中的影像**

• 將影像或聲音檔案拖曳至影像視窗中。

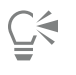

您也可以透過將檔案拖曳至應用程式視窗中來在新影像視窗中將其開啟。

# <span id="page-68-0"></span>**匯入檔案**

Corel PHOTO-PAINT 提供[了過濾器](#page-520-2),可在匯入檔案時將其由一種格式轉換為另一種格式。您可以匯入檔案,並將其作[為物件](#page-516-0)放置於作用 中的應用程式視窗內。匯入的檔案將成為作用中影像的一部分。您也可以透過在新的應用程式視窗中開啟檔案將其加入。

匯入檔案時﹐您可以使用匯入過濾器的預設設定值﹐或是選擇您想要使用的設定值﹐您也可以將檔案內嵌的「國際色彩聯盟」 (International Color Consortium, ICC) 描述檔, 儲存至本機的色彩資料夾中。

匯入點陣圖時,可以將點陣圖[重新取樣](#page-517-0),以變更[圖素](#page-520-0)的數量、清除不用的細節並減小檔案大小。您也可以裁切[點陣圖](#page-522-0),以僅選取您要匯入 的影像的確切區域及大小。

您可以匯入 Corel DVD 中的剪輯圖片和相片。如果您使用 Windows 7 或 Windows 8 作業系統,您可以依不同條件搜尋影像,例如檔案 名稱、標題、主題、作者、關鍵字、備註及其他附加於檔案的屬性。如需在 Windows 7 或 Windows 8 上搜尋檔案的更多相關資訊,請 參閱 Windows「說明」。您也可以使用 Corel CONNECT 瀏覽及搜尋內容。如需詳細資訊,請參[閱第 97 頁的「取得應用程式、外](#page-98-0) [掛程式及延伸模組」](#page-98-0)。

您也可以將 Corel PHOTO-PAINT 影像輸出至不同的檔案格式。您所選取的檔案格式取決於以後使用影像的方式。若要有關輸出檔案的 更多資訊,請參閱[第 95 頁的「將影像匯出為其他檔案格式」。](#page-96-0)

若要取得有關特定檔案格式的資訊,請參閱[第 457 頁的「支援的檔案格式」。](#page-458-0)

#### **將檔案匯入至使用中的影像**

- **1** 按一下「**檔案**」 「**匯入**」。
- **2** 尋找儲存檔案的資料夾。
- **3** 從「**檔案名稱**」方塊旁的清單方塊中選擇檔案格式。 如果您不確定要匯入的檔案格式,請選擇「**全部檔案格式**」。
- **4** 按一下檔案名稱。 如果檔案包含與您作業系統語言不同的語言版本的文字,請從「**字碼頁**」清單方塊選取相應選項,以確保備註和物件名稱顯示正確。 並非所有檔案格式都可以使用此選項。
- **5** 按一下「**匯入**」。
- **6** 按一下影像視窗。

#### **您也可以執行下列操作:**

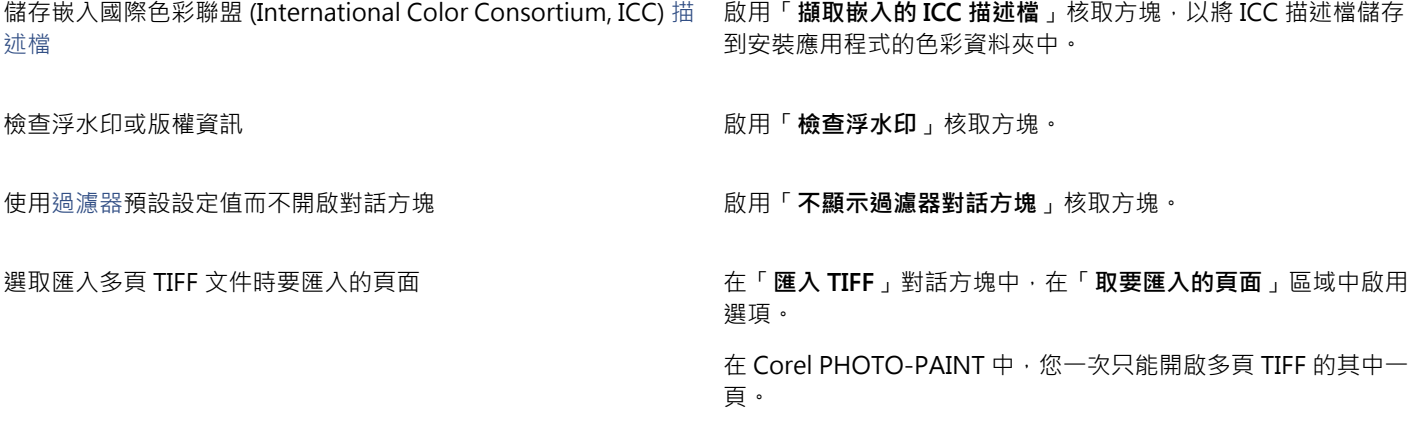

搜尋影像 在搜尋方塊中鍵入單字或片語。

#### **您也可以執行下列操作:**

搜尋方塊僅在目前的資料夾和子資料夾中尋找檔案。若要在其他 位置搜尋影像,您必須先瀏覽至儲存該影像的資料夾。

# E

「**從磁碟匯入影像**」對話方塊會顯示您要匯入的檔案大小和與檔案相關的所有註解。

Č₹

您也可以透過在新應用程式視窗中開啟檔案來匯入檔案。若要取得有關在新應用程式視窗中開啟檔案的更多資訊,請參[閱第](#page-66-1) [65 頁的「開啟影像」。](#page-66-1)

# **匯入時重新取樣**

- **1** 按一下「**檔案**」 「**匯入**」。
- **2** 選擇儲存檔案的資料夾。

如有需要,您可以使用搜尋方塊搜尋影像。您可以搜尋檔案名稱、標題、主題、作者、關鍵字,或備註、點陣圖名稱、物件名稱等。 **3** 從「**檔案名稱**」方塊旁的清單方塊中選擇檔案格式。

- 如果你不確定要匯入的檔案格式,請選擇「**全部檔案格式**」。
- **4** 按一下檔案名稱。
- **5** 按一下「**匯入**」,然後按一下「**重新取樣並載入**」。
- **6** 在「**影像重新取樣**」對話方塊中,在下列任一方塊中鍵入值:
	- **寬度** 以選取的測量單位或其原始寬度之百分比指定圖形寬度
	- **高度** 以選取的測量單位或其原始寬度之百分比指定圖形高度
- **7** 在「**解析度**」的下列其中一個方塊中鍵入值:
	- **水平** 可讓您[以圖素](#page-520-0)[或每英吋點數](#page-510-1) (dpi) 為單位來指定圖形的水[平解析度](#page-520-3)
	- **垂直** 讓您以圖素或解析度 (dpi) 來指定圖形的垂直解析度
- **8** 按一下影像視窗。

#### **您也可以執行下列操作:**

**維持影像寬度與高度的比例 動力 2000 年 1000 年 1000 年 1000 年 1000 年 1000 年 1000 年 1000 年 1000 年 1000 年 1000 年 1000 年 1000 年 1000 年 1000 年 1000 年 1000 年 1000 年 1000 年 1000 年 1000 年 1000 年 1000 年 1000 年 1000 年 1000 年 1000 年 1000 年 1000 年** 

變更測量單位 從「**單位**」清單方塊中選擇單位類型。

自動維持水平與垂直解析度值相等 啟用「**兩者數值保持一致**」核取方塊。

E

若開啟匯入格式的對話方塊,請指定所需的選項。若要取得有關檔案格式的詳細資訊,請參[閱第 457 頁的「支援的檔案格](#page-458-0) [式」。](#page-458-0)

在匯入檔案時無法增加檔案的解析度。

Č₹

您也可以透過在新應用程式視窗中開啟檔案來匯入檔案。若要取得有關在新應用程式視窗中開啟檔案的更多資訊,請參[閱第](#page-66-1) [65 頁的「開啟影像」。](#page-66-1)

#### **匯入時裁切影像**

- **1** 按一下「**檔案**」 「**匯入**」。
- **2** 選擇儲存檔案的資料夾。 如有需要,您可以使用搜尋方塊搜尋影像。您可以搜尋檔案名稱、標題、主題、作者、關鍵字,或備註、點陣圖名稱、物件名稱等。

**3** 從「**檔案名稱**」方塊旁的清單方塊中選擇檔案格式。 如果你不確定要匯入的檔案格式,請選擇「**全部檔案格式**」。

- **4** 按一下檔案名稱。
- **5** 按一下「**匯入**」,然後按一下「**裁切並載入**」。
- **6** 在下列其中任一方塊中鍵入值︰
	- **上** 指定從圖形頂端移除的區域
	- **左** 指定從圖形左邊移除的區域
	- **寬度** 指定您要維持的圖形寬度
	- **高度** 指定您要維持的圖形高度
- **7** 按一下影像視窗。

E

匯入 16 色點陣圖時,系統會自動將點陣圖轉換為 256 色。

Č₹

您也可以透過拖曳預覽視窗中[的選取方塊](#page-522-1),來改變影像的大小。

您可以在「**裁切影像**」對話方塊中,從「**單位**」清單方塊選擇單位類型,來變更測量單位。

## <span id="page-70-0"></span>**掃描影像**

您可以在 Corel PHOTO-PAINT 中掃描影像。Corel PHOTO-PAINT 支援使用 Microsoft Windows Image Acquisition ([WIA](#page-512-1)) 的掃描 器, WIA 提供掃描影像的標準介面。

如果您的掃描器不支援 WIA,但是有相容的 TWAIN 驅動程式,就能夠利用該此驅動程式掃描。32 位元與 64 位元版本的 Corel PHOTO-PAINT 都支援 TWAIN。但是請注意‧ 64 位元的 TWAIN 驅動程式並不多。

各種軟體的介面和可用的選項可能不盡相同。如需如何使用您的掃描器軟體的更多資訊,請參閱製造商所提供的說明文件。

若要取得有關將原始相機檔案加入的更多詳細資訊,請參閱[第 450 頁的「將原始相機檔案加入 Corel PHOTO-](#page-451-0)[PAINTCorelDRAWCorel DESIGNER」。](#page-451-0)

#### **掃描影像**

- 1 按一下「檔案」 D「擷取影像」,然後按下列其中一個指令:
	- **選取 WIA 來源** 適用於使用 WIA 驅動程式的掃描器
	- **選取 TWAIN 來源** 適用於使用 TWAIN 驅動程式的掃描器
	- 如果沒有安裝相容的 WIA 或 TWAIN 掃描器驅動程式,則指令會顯示為停用。
- **2** 從顯示的對話方塊中選擇掃描器。
- **3** 按一下「**選取**」。
- **4** 按一下「檔案」 □「擷取影像」 □「擷取」。
- 5 預覽影像,然後選取您要掃描的區域。 WIA 結合某些掃描器可支援將多個區域掃描至不同的檔案。

#### **6** 按一下「**掃描**」。

在您掃描器的介面上,此按鈕可能有不同名稱,例如「**確定**」或「**傳送**」。

# <span id="page-71-0"></span>**建立影像**

您可以透過從頭開始建立影像,或複製現有影像,來產生原始美術作品。從頭開始建立影像時, Corel PHOTO-PAINT 會讓您指定不同 的影像及色彩管理設定。您可以從預設設定的清單,根據您要如何利用影像而做出選擇。例如,如果您要建立網際網路專用的影像,您可 以選擇「Web」選項;如果您要建立相片,您可以選擇「相片」選項。但是,如果預設設定不適合您要建立的影像,您也可以選擇自訂 設定,並儲存相關設定以便日後使用。

此外,您可以從其他影像視窗或其他應用程式的[剪貼簿](#page-517-1)中尋找資料,並利用相關資料建立影像。

從頭開始建立影像時,您可以指定影像的大小、影像的背景色彩和您要使用的色彩模式。您還可以選擇影像的[解析度](#page-520-3)或每個測量單位中 的[圖素](#page-520-0)數目。

#### **從頭開始建立影像**

#### **1** 請執行下列其中一項:

- 在歡迎頁面上,按一下「**新文件**」。
- 在應用程式視窗中, 按一下「檔案」 0「開新檔案」。
- **2** 在「**名稱**」方塊中鍵入檔案名稱。
- **3** 從「**預設目的地**」清單方塊中選擇影像的輸出目的地:
	- **網頁** 套用網際網路的建立影像設定
	- **相片影像** 套用相片的建立影像設定
	- **預設 CMYK** 套用商業印刷的建立影像設定

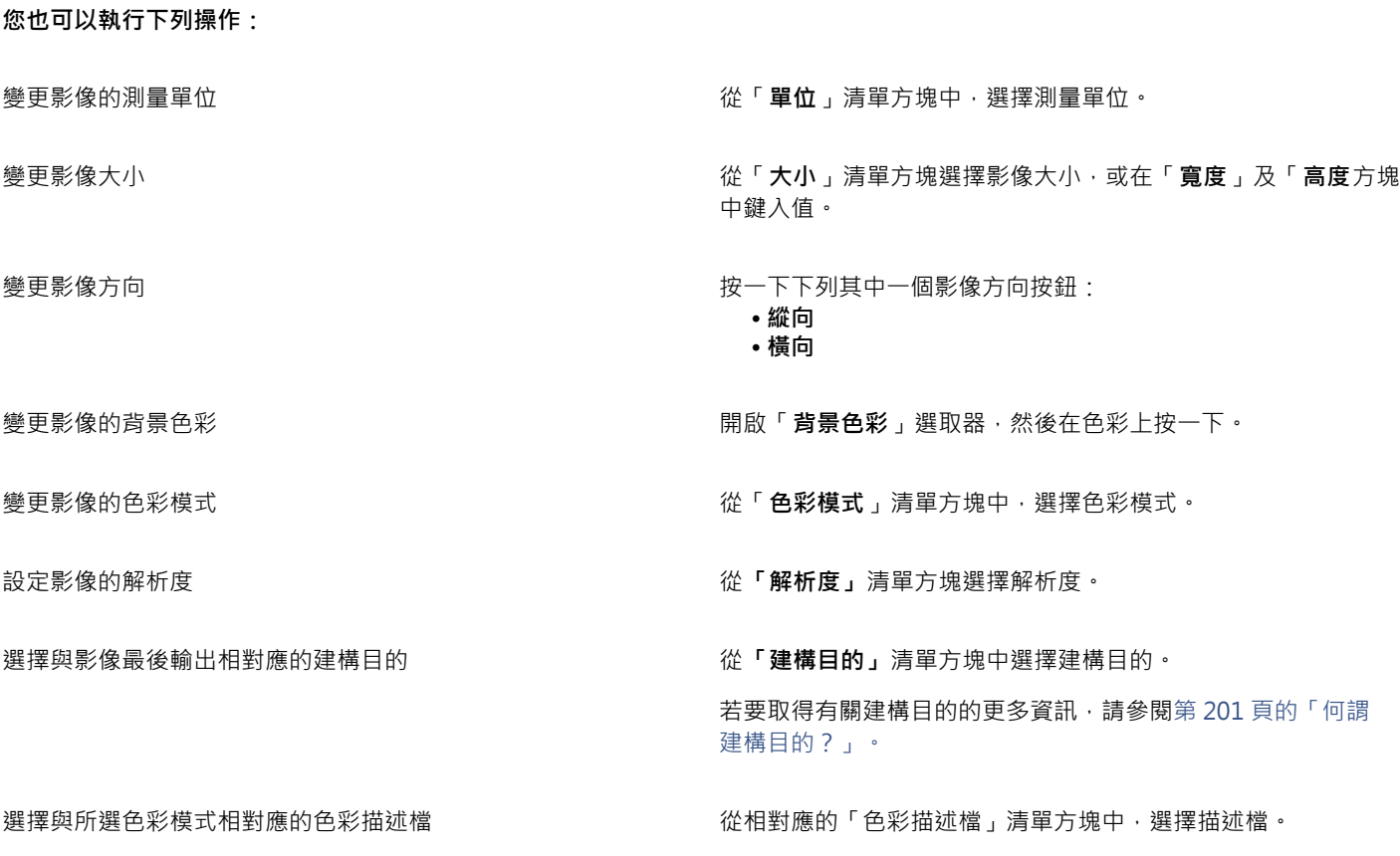

70 | Corel PHOTO-PAINT X8 使用手冊
**您也可以執行下列操作:**

建立檔案內動畫的多個動畫格 **chung chung chung chung chung chung chung chung chung chung chung chung chung chung chung chung** 

重設「建立新影像」對話方塊的預設設定。 インスタンスタンの微預設目的地」清單方塊中,選擇「PHOTO-PAINT 預設。

如果您不想顯示「**建立新影像**」對話方塊,而且比較想使用預設設定來建立新影像,請啟用「**不再顯示本對話方塊**」核取方塊。 啟動影像時您可以恢復顯示「**建立新影像**」對話方塊,做法是按一下「**工具**」 「**選項**」,然後從類別清單選擇「**工作區**」 「**一 般**」,並啟用「**顯示新影像對話方塊**」核取方塊。

#### **建立自訂預設**

- **1** 在應用程式視窗中,按一下「**檔案**」 「**開新檔案**」。
- **2** 從「**建立新影像**」對話方塊選擇您要儲存為預設目的地的設定。
- **3** 按一下「**新增目的地**」按鈕。
- **4** 在「**新增目的地**」對話方塊中,在文字方塊中鍵入新目的地預設的名稱。

Eŕ

 $\bar{C}$ 

較高的影[像解析度](#page-520-0)會產生較大的檔案。

Ū₹

您可以從「**預設目的地**」清單方塊中選擇預設名稱,然後按一下「**移除目的地**」按鈕,即可刪除目的地預設。 您可以從「**大小**」清單方塊中選擇**自訂**」,並在「**寬度**」和「**高度**」方塊中鍵入值,即可指定自訂頁面大小。

您也可以透過按一下標準工具列上的「**新增**」按鈕 來建立影像。如果未顯示標準工具列,請按一下「**視窗**」 「**工具 列**」 「**標準**」。

#### **從再製項目建立影像**

- **1** 按一下「**影像**」 「**再製**」。
- **2** 在「**另存**」方塊中匯入檔案名稱。

如果要組合新影像中[的物件](#page-516-0)和背景,請啟用「合併物件與背景」核取方塊。

#### **使用剪貼簿內容建立影像**

• 按一下「**檔案**」 「**自剪貼簿開新檔案**」。

#### **使用多張影像**

您可在單一影像視窗中開啟多張影像,亦便同時處理多張影像。您可以在影像視窗上方的影像標籤中,存取每張開啟的影像,而且可以啟 動新影像。

開啟的影像顯示為固定時,您可以針對任何需要的影像取消固定,並拖曳應用程式出入視窗。

#### **處理多張影像**

**若要 請執行下列步驟**

切換到其他開啟的影像 在那個 计多级 医神经病 医卡洛德氏病 医卡尔德氏病 化原葡萄球菌 计多级

啟動其他影像 <sub>→</sub> インスコンスコンスコンスコンスコンコンコンコンスコンサートと一個文件標籤右側的「新増」按鈕 → <sup>●</sup>

取消固定影像 將影像標籤拖曳到應用程式視窗內外的新位置。

#### **使用向量圖形**

在 Corel PHOTO-PAINT 中,您可以使[用點陣圖](#page-522-0),也稱為點陣式影像。點陣圖是由許多稱[為圖素](#page-520-1)的微小方形所組成;每個圖素會對應至 影像中的某一個位置,並且具有數值式的色彩值。位置和色彩值資料是以位元 (點陣圖) 形式儲存的。

[向量圖形](#page-514-0)則是由以數學方式計算出來的直線、曲線、物件和填色所構成。雖然您無法在 Corel PHOTO-PAINT 中使用向量圖形, 但您 可以在開啟或匯入向量圖形時,將其轉換為點陣圖。該轉換程序被稱為[點陣化](#page-522-1)。您也可以從 CorelDRAW 複製向量圖形,然後將其貼至 Corel PHOTO-PAINT。

向量圖形的檔案大小通常小於點陣圖,因此將向量圖形轉換為點陣圖時,通常檔案大小都會增加。

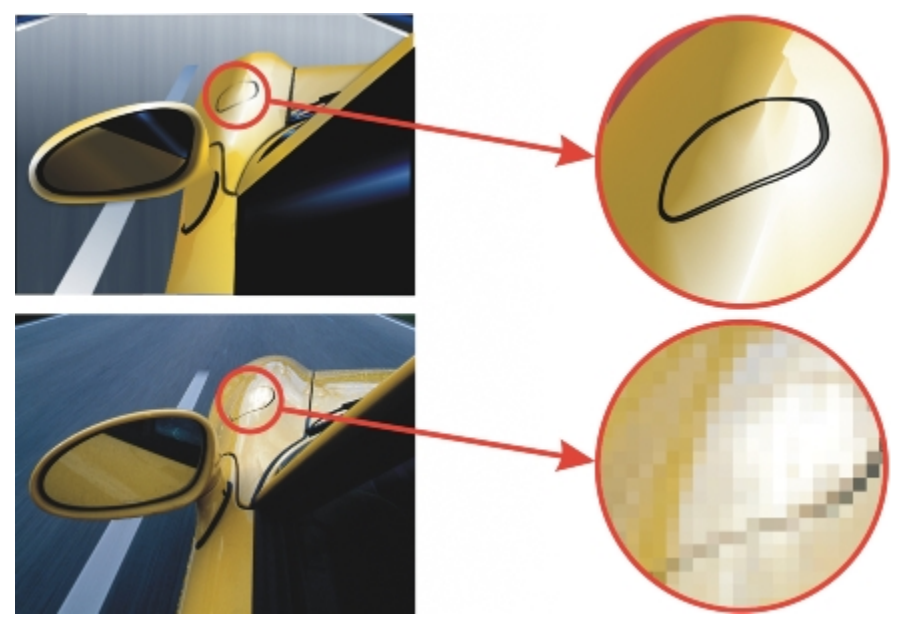

上圖為由直線、物件和填色組成的向量圖形。下圖為由圖素組成的點陣圖。

#### **開啟向量圖形**

- **1** 按一下「**檔案**」 「**開啟**」。
- **2** 選擇儲存檔案的資料夾。
- **3** 在「**檔案類型**」清單方塊中,選擇您要匯入的檔案[的向量](#page-514-0)檔案格式。
- **4** 按一下檔案名稱。
- **5** 按一下「**開啟**」。
- **6** 在「**轉換成點陣圖**」對話方塊中,指定所需的設定。

 $\subseteqq\infty$ 

您可以按一下「檔案」 D「自剪貼簿開新檔案」,複製 CorelDRAW 中的向量圖形並將其貼至 Corel PHOTO-PAINT。

**匯入向量圖形**

- **1** 按一下「**檔案**」 「**匯入**」。 您也可以按一下工具列上的「匯入」按鈕 [1] ·
- **2** 選擇儲存檔案的資料夾。
- **3** 在「**檔案類型**」清單方塊中,選擇您要匯入的檔案[的向量](#page-514-0)檔案格式。
- **4** 按一下檔案名稱。
- **5** 按一下「**開啟**」。
- **6** 在影像視窗中按一下。
- **7** 在「**轉換成點陣圖**」對話方塊中,指定所需的設定。

 $\subseteq\leq$ 

您可以按一下「**檔案**」 「**自剪貼簿開新檔案**」,複製 CorelDRAW 中的向量圖形並將其貼至 Corel PHOTO-PAINT。

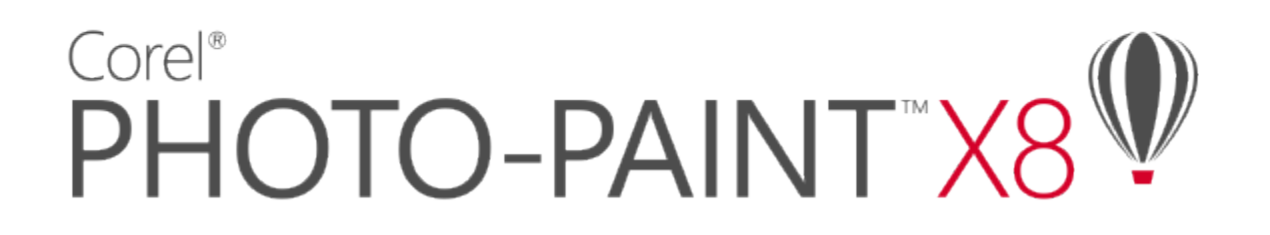

## 顯示影像與影像資訊

您可以變更視窗外觀及影像的放大倍率。變更放大倍率可讓您檢視特定影像區域,並簡化影像編輯過程。您還可以在編輯影像時取得相關 的影像資訊,例如,[色彩模型](#page-515-0)資訊。

Corel PHOTO-PAINT 包括 Digimarc 的 ImageBridge 外掛程式,可讓您嵌入和偵測影像中的數位浮水印。這些[浮水印包](#page-517-0)含版權聲明和 作者身分的相關資訊,但不會過多的影響影像的視覺品質。

本節包括下列主題:

- [第 75 頁的「檢視影像」](#page-76-0)
- [第 77 頁的「變更顯示比例」](#page-78-0)
- [第 78 頁的「檢視影像資訊」](#page-79-0)
- [第 79 頁的「重新整理影像視窗」](#page-80-0)
- [第 79 頁的「偵測與嵌入 Digimarc 浮水印」](#page-80-1)

#### <span id="page-76-0"></span>**檢視影像**

可使用多種方法檢視影像。您可以隱藏視窗、工具箱和工具列,只留下功能表列及影像視窗。也可以使用全螢幕預覽來檢視影像。隱藏視 窗後,仍可以編輯影像,但使用全螢幕預覽時,則無法變更影像。您也可以最大化或恢復工作區域。

還可以檢視超出影像視窗的影像區域。例如,在處理高放大等級或大型影像時,您無需調整放大等級,就可以[平移](#page-513-0)或跳至其他影像區域。 您可以使用「快速平移」模式,從任何作用中的工具切換到「**平移**」工具。

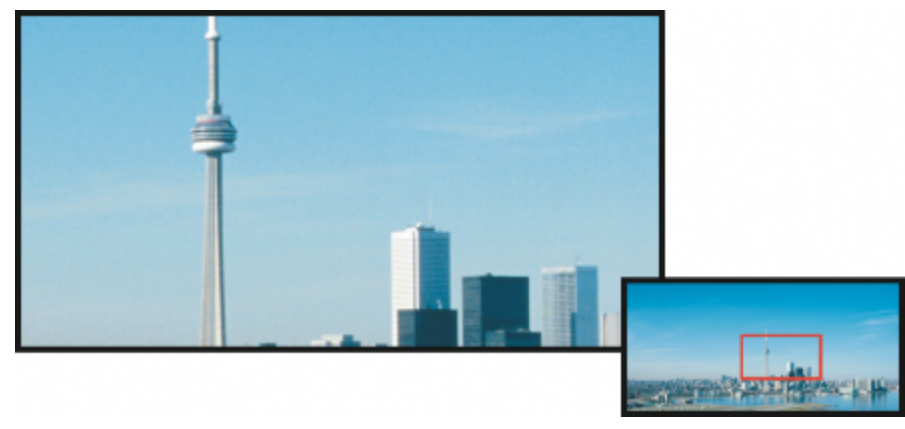

您可以使用「領航員」彈出式功能表選取要顯示在影像視窗中的影像區域。

#### **隱藏視窗、工具箱與工具列**

• 按一下「**視窗**」 「**隱藏視窗**」。

若要返回一般模式,請在工作區中按一下滑鼠右鍵,然後按一下「**顯示視窗**」。

#### **最大化或恢復工作區域**

• 按一下「**視窗**」 「**最大化工作區域**」。

 $\subseteq\infty$ 

若要恢復工作區域,請再按一次「**視窗」 [「最大化工作區域」**。

#### **以全螢幕預覽方式檢視影像**

• 按一下「**檢視**」 「**全螢幕預覽**」。 若要回到一般模式,請按任意鍵,或按一下螢幕。

#### **檢視超出影像視窗的影像區域**

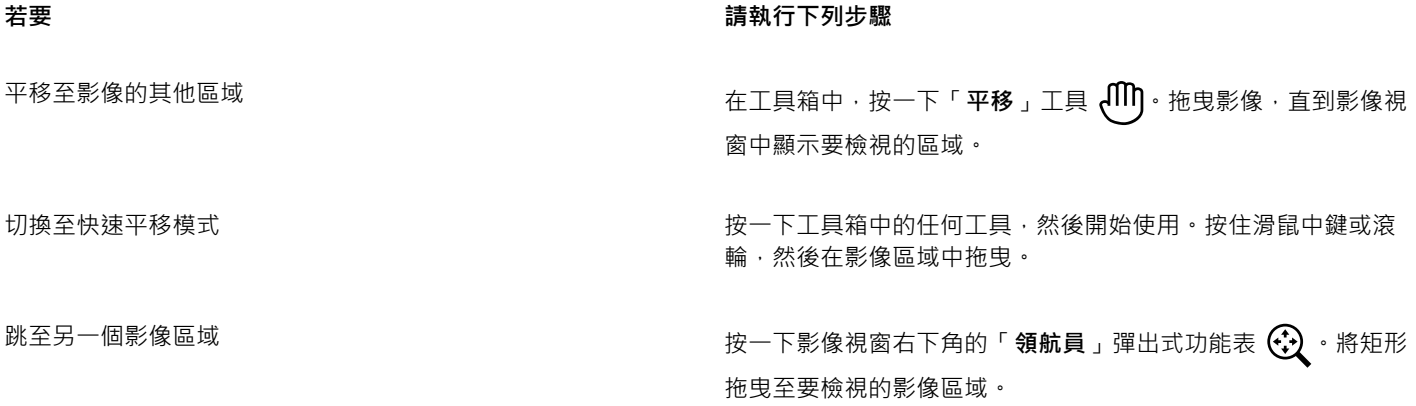

 $\subseteq\leq$ 

您可以按一下「**平移**」工具並按住**方向**鍵,隨[意平移](#page-513-0)影像。 也可以使用影像視窗中的捲軸來進行平移。

移動滑鼠滾輪或其他輸入裝置時,您可以按住 **Alt** 鍵來進行垂直捲動,或者按住 **Ctrl** 鍵來進行水平捲動。

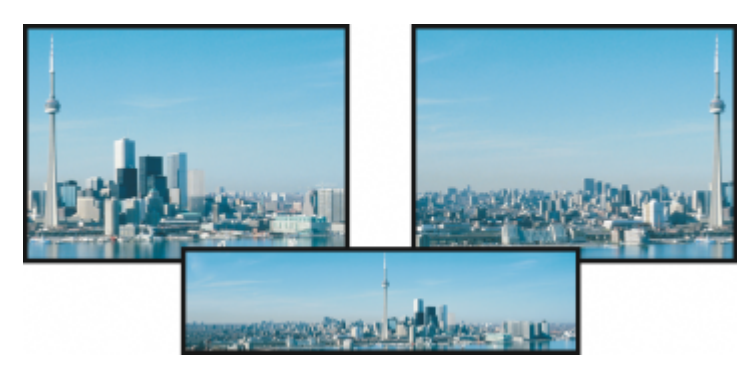

使用「平移」工具可以將超出影像視窗的區域拖進視圖中。此相片 已從原始位置 (左上) 拖曳到右側 (右上)。插圖 (底部) 顯示整張影像。

#### **建立滑鼠滾輪的預設設定**

- **1** 按一下「**工具**」 「**選項**」。
- **2** 在類別清單中,按一下「**工作區**」,然後按一下「**顯示**」。
- **3** 若要指定滑鼠滾輪的預設動作,從「**滑鼠滾輪的預設動作**」功能表中選擇「**顯示比例**」或「**捲動**」。
- **4** 按一下「**確定**」。

#### <span id="page-78-0"></span>**變更顯示比例**

依預設,影像顯示的放大倍率為 100%,但您可以[放大影](#page-523-0)像來觀看細節,或縮小影像來檢視更大區域。您也可以指定影像開啟時的放大倍 率。

#### **顯示比例**

 $\bullet$  在工具箱中,按一下「**顯示比例**」工具  $\mathbf{Q} \cdot$ 

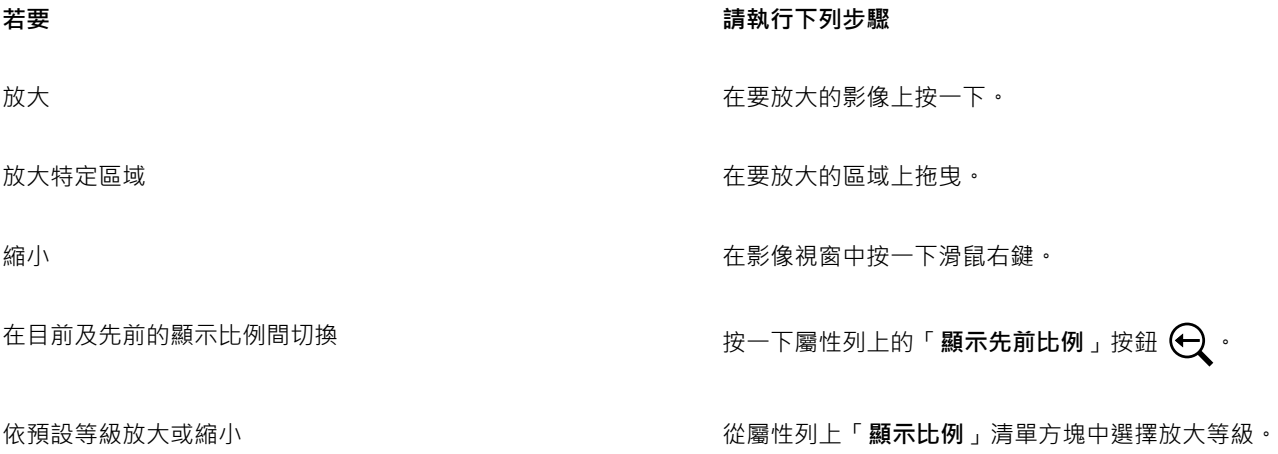

 $\bar{C}$ 

您也可以使用滑鼠滾輪來放大或縮小影像。

#### **設定影像開啟時的放大倍率**

- **1** 按一下「**工具**」 「**選項**」。
- **2** 在「**工作區**」類別清單中,按一下「**一般**」。
	- 從「**開啟顯示比例**」清單方塊中選擇放大倍率。

E

您選擇的放大倍率,將會在下次開啟影像時使用。

#### <span id="page-79-0"></span>**檢視影像資訊**

您可以檢視影像屬性,如名稱、檔案格式及檔案大小等。若影像是從數位相機載入的,還可以檢視其 [EXIF](#page-512-0) 資訊,例如:拍攝日期及時 間、曝光及閃光設定等。

您可以在使用中檢視影像區域的資訊,例如指標座標。在影像視窗中移動指標,即可檢視 X 座標軸 (X) 或 Y 座標軸 (Y) 的變化。您也可記 下, 繪製形狀或定義可編輯區域時, 指標在影像視窗中移動的角度 (A) 及距離 (D)。此外, 當您建立或選取圓形[的可編輯區域](#page-513-1)或形狀時, 還可以取得中心位置 (C) [及半徑](#page-512-1) (R) 的 X 和 Y 座標相關的統計資料。

您還可以檢視與指標所在位置對應的影像區域的色彩資訊。依預設,會顯示 [RGB](#page-511-0)、Hex 及 [CMYK](#page-510-0) 值。您可以選擇一次以兩種[色彩模型來](#page-515-0) 顯示色彩資訊。例如,您可以同時檢視特定影像區域的[灰階](#page-514-1)及 RGB 值。若要取得有關色彩模式和色彩模型的資訊,請參[閱第 193 頁的](#page-194-0) [「變更色彩模式」](#page-194-0)及[第 171 頁的「使用色彩」。](#page-172-0)

#### **檢視影像資訊**

• 按一下「**檔案**」 「**文件屬性**」。

#### **檢視有關影像區域的資訊**

• 按一下「**視窗**」 「**泊塢視窗**」 「**資訊**」。

**您也可以執行下列操作:**

選擇新色彩模型 , 2000 , 2000 , 2000 , 2000 , 2000 , 2000 , 2000 , 2000 , 2000 , 2000 , 2000 , 2000 , 2000 , 2000 , 20 一下色彩模型。

變更用來顯示影像資訊的測量單位 **變更用來顯示影像資訊的測量單位。** 

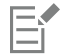

依預設,「**影像資訊**」色盤會由上至下列出 [RGB](#page-511-0)、Hex 及 [CMYK](#page-510-0) 值。

### Č₹

您也可以按一下「**滴管」工具 / / →**再指向影像區域,來檢視 [色彩模式資](#page-515-1)訊。

#### <span id="page-80-0"></span>**重新整理影像視窗**

您可以隨時重新整理影像視窗。例如,顯示大型影像時,您會發現此選項非常實用。

#### **重新整理影像視窗**

- 按一下「**視窗**」 「**重新整理視窗**」。
- Ūξ

您也可以按 **Ctrl** + **W** 鍵重新整理影像視窗。

#### <span id="page-80-1"></span>**偵測與嵌入 Digimarc 浮水印**

Digimarc 浮水印會在影像中嵌入版權細節、連絡人資訊與影像屬性。浮水印也會對影[像圖素](#page-520-1)[的亮度](#page-516-1)進行細微變更。這些變更不容易看得 見;但在下列影像處理過程中,您可能會發現某些圖素的亮度有所改變。Digimarc 浮水印不受正常編輯、列印與掃描影響。

64 位元版本的 CorelDRAW Graphics Suite 不支援偵測和嵌入 Digimarc 浮水印。

#### **偵測浮水印**

當您在 Corel PHOTO-PAINT 中開啟影像時,可以檢查浮水印。若存在浮水印,則標題列上會顯示版權符號。透過閱讀嵌入的訊息,然 後連結到 Digimarc 資料庫的連絡人描述檔,您可以找到關於浮水印影像的資訊。

#### **嵌入浮水印**

在 Corel PHOTO-PAINT 中,您也可以在影像裡面嵌入 Digimarc 浮水印。首先,您必須訂閱 Digimarc 的線上服務,以取得唯一建立者 ID。建立者 ID 包括連絡人的細節,例如姓名、電話號碼、地址、電子郵件和 Web 網址。

您有了建立者 ID 後,便可以在影像中嵌入浮水印。您可以指定版權年份、影像屬性與浮水印的耐久性。您也可以指定影像的目標輸出方 式 (例如,列印或 Web)。

Digimarc 浮水印無法防止未經授權的影像使用或版權侵害。但浮水印的確可以表達版權聲明。它們也為想要使用影像或對影像進行授權 的人提供連絡人資訊。

若要取得有關 Digimarc 的更多資訊,請造訪 [www.digimarc.com。](http://www.digimarc.com)

#### **偵測浮水印**

- **1** 按一下「**效果**」 「**Digimarc**」 「**讀取浮水印**」。
- **2** 按一下「**網頁查詢**」檢視有連絡人詳細資料的網頁,或透過列出的傳真號碼致電 Digimarc 傳真回覆服務。

E

64 位元版本的 CorelDRAW Graphics Suite 不支援這個功能。

⊆≼

您也可以在開啟或匯入影像時啟用「**檢查浮水印**」選項,來偵測浮水印。

#### **取得建立者 ID**

- **1** 按一下「**效果**」 「**Digimarc**」 「**嵌入數位浮水印**」。
- **2** 按一下「**個人化**」。
- **3** 在「**個人化建立者 ID**」對話方塊中,按一下「**註冊**」,然後遵照 Digimarc 網站的指示執行。
- 4 在「個人化建立者 ID」對話方塊的「建立者 ID」方塊中,鍵入您的建立者 ID。

#### **嵌入浮水印**

- **1** 按一下「**效果**」 「**Digimarc**」 「**嵌入數位浮水印**」。
- **2** 在「**版權年份**」方塊中鍵入年份。 您不能輸入 1922 年以前或當年度以後的年份。以逗點分隔年份。
- **3** 在「**影像屬性**」區域中,啟用應用程式屬性的核取方塊。
- **4** 從「**目標輸出**」清單方塊中選擇選項。 「**顯示器**」和「**網頁**」需要小於 200 的 [DPI](#page-510-1) 設定,而「**列印**」則需要 300 以上的 dpi 設定。
- **5** 在「**浮水印耐久性**」方塊中鍵入值。 數值越高越能增加浮水印的耐久性。

如果您想要確認檢視器在偵測浮水印時可用的資訊,請啟用「確認」核取方塊。

## E

64 位元版本的 CorelDRAW Graphics Suite 不支援這個功能。

在新增浮水印以前,請組合所有物件與背景。若要取得有關組合背景與物件的更多資訊,請參[閱第 341 頁的「群組與組合物](#page-342-0) [件」。](#page-342-0)

# $Core|^\circ$ PHOTO-PAINT"X8

# 使用導線、格點和尺規

「[導線](#page-521-0)」、「[格點](#page-517-1)」及「[尺規](#page-512-2)」可讓您定位並設定以下項目的大小:影像、[物件](#page-516-0)和[可編輯區域](#page-513-1)。

本節包括下列主題:

- [第 81 頁的「設定導線」](#page-82-0)
- [第 84 頁的「設定格點」](#page-85-0)
- [第 85 頁的「設定尺規」](#page-86-0)

#### <span id="page-82-0"></span>**設定導線**

[導線](#page-521-0)是您可以在影像視窗中隐處新增的垂直或水平線,用來協助您測量、對齊及定位影像元素。導線使用的測量單位與[尺規](#page-512-2)使用的測量單 位一樣。在 Corel PHOTO-PAINT 應用程式中儲存影像時,導線也會隨之儲存。

您可以顯示或隱藏導線。您也可以新增、移除、移動及鎖定影像視窗中的導線。您可以新增有角度的導線,也能旋轉現有導線。

您可以讓[物件](#page-516-0)和[可編輯區域](#page-513-1)貼齊導線,以便當您將物件或可編輯區域移動至導線時,物件或可編輯區域會自動對齊此導線。您可以設定此 功能的敏感度,以便您在特定數量的導線[圖素](#page-520-1)內移動時,物件或可編輯區域會貼齊導線。

您可以變更導線的色彩和線條樣式,使其在影像背景上顯得突出。依預設,您選取導線時,導線會變為紅色。當您取消選取導線時,導線 會變為藍色。

#### **顯示或隱藏導線**

• 按一下「**檢視**」 「**顯示導線**」。

若功能表指令旁出現核取記號,則表示已顯[示導線](#page-521-0)。

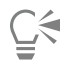

您也可以顯示或隱藏導線,做法是按一下「**視窗」 [「泊塢視窗」 [I「導線」**,然後按一下「**顯示導線」**按鈕 .........。

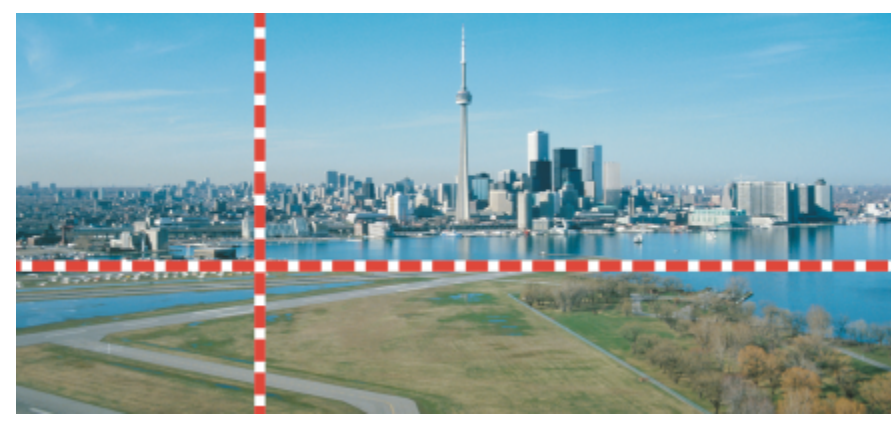

顯示導線

#### **新增水平或垂直導線**

- $1$  按一下「視窗」  $0$ 「泊塢視窗」  $0$ 「導線」。
- **2** 從「**導線類型**」清單方塊中,選擇下列其中一個選項:
	- **• 水平**
	- **• 垂直**
- **3** 在「**x**」或「**y**」方塊中,指定導線的位置。
- **4** 按一下「**新增**」。

 $\vec{\mathbb{C}}$ 

您也可以透過從水平或垂直尺規拖曳至影像視窗的方式來新增導線。

#### **新增有角度的導線**

- **1** 按一下「**視窗**」 「**泊塢視窗**」 「**導線**」。
- **2** 從「**導線類型**」清單方塊中,選擇「**有角度**」
- **3** 在「**x**」及「**y**」方塊中,指定導線的位置。
- **4** 在「**旋轉角度**」方塊中鍵入值。
- **5** 按一下「**新增**」。

#### **移除導線**

- **1** 按一下「**視窗**」 「**泊塢視窗**」 「**導線**」。
- **2** 從清單中選擇導線 在按一下的同時按住 **Ctrl** 鍵,就可以選擇多個導線。
- 3 按一下「刪除導線」按鈕

 $\subseteq\leq$ 

您也可以透過將導線拖離影像視窗,來移除個別導線。

#### **移動導線**

- 1 在工具箱中,按一下「物件選取」工具 ▶ ·
- **2** 將[導線](#page-521-0)拖曳至影像視窗中的新位置。

82 | Corel PHOTO-PAINT X8 使用手冊

 $\subseteqq\infty$ 

您也可以透[過微調](#page-519-0)導線來移動它。

若要透過指定 X 和 Y 座標的方式來移動導線,請按一下「**視窗**」 「**泊塢視窗**」 「**導線**」。選取導線,然後在「**x**」和「**y**」方塊 中鍵入值,接著按一下「**修改**」。

**旋轉導線**

- 1 按一下工具箱的「**選取**」工具 ▶ ·
- **2** 執行下表中的任一工作。

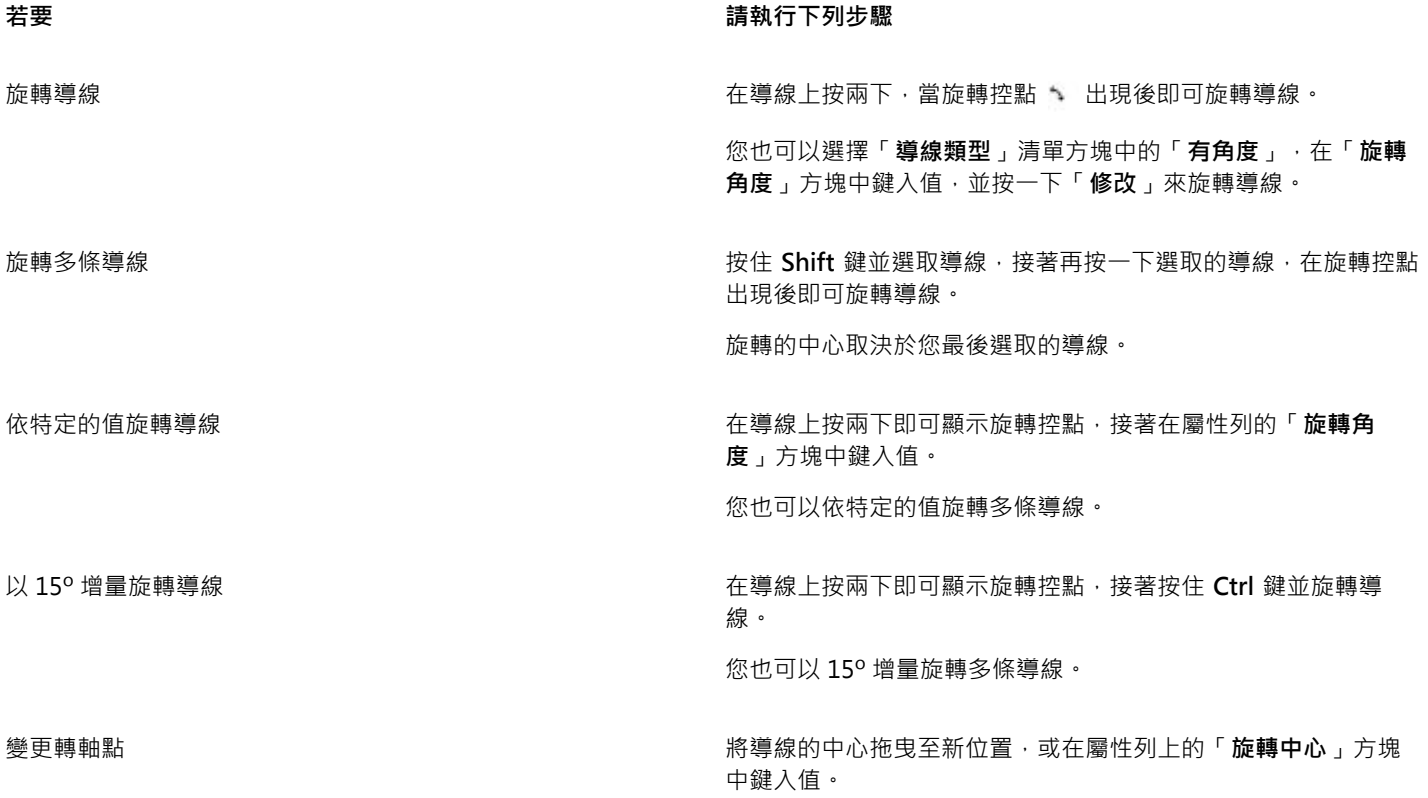

**鎖定或不鎖定導線**

• 按一下「**檢視**」 「**鎖定導線**」。

若功能表指令旁出現核取記號,則表示己鎖[定導線](#page-521-0)。

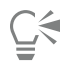

您也可以鎖定導線 → 做法是按一下「 **視窗 」 []「泊塢視窗 」 []「導線 」 →** 並按一下「 **鎖定導線** 」按鈕 →<mark>---<sup>0</sup> •</mark> •

#### **讓物件和可編輯區域貼齊導線**

• 按一下「**檢視**」 「**貼齊**」 「**導線**」。

Č₹

 $\frac{1}{2}$ 您也可以讓物件和可編輯區域貼齊導線,做法是按一下「**視窗」 □「泊塢視窗」 □「導線」**,然後按一下「**貼齊導線**」按鈕 →□

#### **設定導線的貼齊敏感度**

- **1** 按一下「**工具**」 「**選項**」。
- **2** 在「**工作區**」類別清單中,按一下「**顯示**」。
- **3** 在「**導線貼齊容錯度 (以圖素為單位)**」方塊中輸入一個值。

#### **設定導線的線條樣式及色彩**

- **1** 按一下「**視窗**」 「**泊塢視窗**」 「**導線**」。
- **2** 開啟「**導線色彩**」選取器,然後選擇色彩。
- **3** 開啟「**導線樣式**」選取器,然後選擇線條樣式。

E

變更線條樣式或色彩,會影響所有現有導線及您後續新增的任何導線。

#### <span id="page-85-0"></span>**設定格點**

[格點](#page-517-1)是疊印於影像之上的一系列非列印交叉線,可協助您正確地對齊及定位[物件](#page-516-0)。您可以隨時顯示或隱藏格點。

您可以讓物件和[可編輯區域](#page-513-1)自動與導線對齊。您可以藉由變更格點顯示及格點間距,自訂格點外觀。格點顯示可讓您將格線變更成點或變 更格點色彩。間距可讓您設定格線間的距離。間距選項取決於尺規的測量單位。例如,如果尺規測量單位設為英吋,間距選項就會以英吋 為準。

如果尺規測量單位設為圖素,則會有更多的選項可供自訂格點外觀。針對圖素格點,您可以指定格點的色彩和透光度。

若要以最高[顯示](#page-523-0)比例,對[圖素](#page-520-1)進行更精確的編輯,您可以顯示每一個圖素周圍的格點。

#### **顯示或隱藏格點**

• 按一下「**檢視**」 「**顯示格點**」。

若功能表指令旁出現核取記號,則表示已顯[示格點](#page-517-1)。

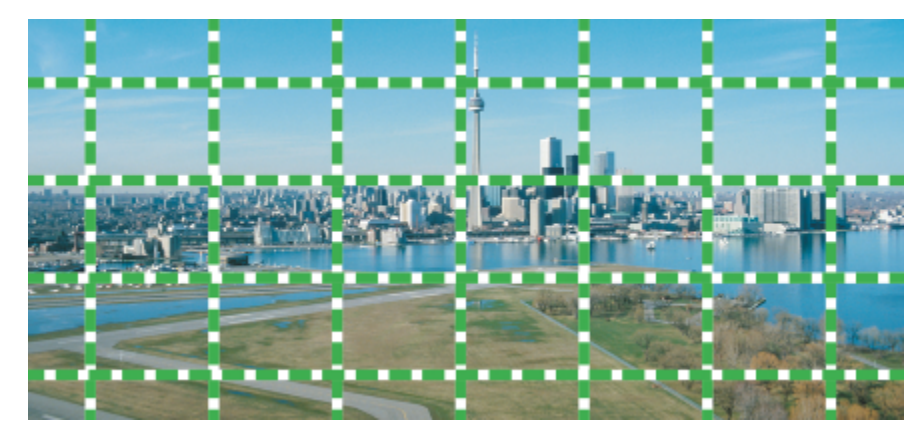

顯示格點。

#### **讓物件和可編輯區域貼齊格點**

• 按一下「**檢視**」 「**貼齊**」 「**格點**」。

#### **設定格線間距**

- **1** 按一下「**工具**」 「**選項**」。
- **2** 按一下「**文件**」類別清單中的「**格點**」。
- **3** 在「**文件格點**」區域的「**水平**」方塊中鍵入值。 如果要變更格點間距或每測量單位顯示的線條數目,請從清單方塊中選擇選項。選項取決於尺規使用的測量單位。
- **4** 在「**垂直**」方塊中鍵入值。

#### **變更格點的色彩及樣式**

- **1** 按一下「**工具**」 「**選項**」。
- **2** 在「**工作區**」類別清單中,按一下「**顯示**」。
- **3** 開啟「**格點色彩**」選取器,然後按一下色彩。
- **4** 按下列其中一個「**格點樣式**」按鈕:

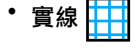

- **虛線**
- **點**

 $\bar{C}$ 

您也可以按一下「**格點色彩**」選取器中的「**更多**」,來建立自[訂格點](#page-517-1)色彩。

#### **變更圖素格點的色彩和樣式**

- **1** 按一下「**工具**」 「**選項**」。
- **2** 按一下「**文件**」類別清單中的「**格點**」。
- **3** 在圖素格點區域中,開啟「**色彩**」選取器,然後按一下色彩。
- **4** 將「**透光度**」滑棒向右移動,增加格點的透光度。

#### **以最高顯示比例顯示圖素格點**

- **1** 按一下「**工具**」 「**選項**」。
- **2** 按一下「**文件**」類別清單中的「**格點**」。
- **3** 啟用「圖素格點」區域中的「**以 800% 或以上比例顯示圖素格點**」核取方塊。

#### <span id="page-86-0"></span>**設定尺規**

螢幕[尺規](#page-512-2)可提供視覺參考,協助您調整影像、[物件](#page-516-0)和[可編輯區域](#page-513-1)的大小並將其定位。您可以隨時顯示或隱藏尺規。當您在影像視窗中移動 指標時,尺規上的記號表示它的位置。您也可以自訂尺規的零記號位置,指定目前文件的量測單位。

您可以將尺規移動到影像視窗中的任何位置;但是依預設,尺規會沿著影像視窗的上方及左側顯示。校正尺規可確保螢幕上的距離符合實 際距離。

#### **顯示或隱藏尺規**

• 按一下「**檢視**」 「**顯示尺規**」。

若功能表指令旁出現核取記號,則表示已顯[示尺規](#page-512-2)。

# \_.........................

顯示尺規。

#### **預設顯示尺規**

- **1** 按一下「**工具**」 「**選項**」。
- **2** 在「**工作區**」類別清單中,按一下「**顯示**」。
- **3** 啟用「**預設顯示尺規**」核取方塊。

#### **自訂尺規**

- **1** 按一下「**工具**」 「**選項**」。
- **2** 按一下「**文件**」類別清單中的「**尺規**」。
- **3** 在「**單位**」區域中,從下列清單方塊中選擇測量單位:
	- **• 水平**
	- **• 垂直**

如果您希望水平和垂[直尺規](#page-512-2)都使用相同的測量單位,請啟用「**水平與垂直尺規使用相同單位**」核取方塊。

- **4** 在「**原點**」區域中,於下列方塊中輸入值:
	- **• 水平**

#### **• 垂直**

原始值以您指定的測量單位指示尺規零記號和尺規原點之間的距離。例如,水平尺規原始值 4,表示讓尺規零記號移動到距離尺規原 點四個單位的地方;原點是尺規的起點。

**5** 在「**刻度記號**」方塊中鍵入值。

如果您想要顯示尺規上的分數,請啟用「**顯示分數**」核取方塊。

#### **移動尺規**

• 按住 **Shift** 鍵,然後[將尺規](#page-512-2)拖曳至新位置。

#### **您也可以執行下列操作:**

使尺規回到其原始位置 **1999年 - 1999年 - 1999年 - 1999年 - 1999年 - 1999年 - 1999年 - 1999年 - 1999年 - 1999年 - 1999年 - 1999年 - 1999年 - 1999年 - 1999年 - 1999年 - 1999年 - 1999年 - 1999年 - 1999年 - 1999年 - 1999年 - 1999年 - 1999年 - 1999年 - 1999年 - 1** 

#### **您也可以執行下列操作:**

同時移動兩個尺規 按住 **Shift** 鍵,然後拖曳兩尺規的交叉點。

**校正尺規**

- **1** 按一下「**工具**」 「**選項**」。
- **2** 按一下「**文件**」類別清單中的「**尺規**」。
- **3** 按一下「**校正尺規**」。
- **4** 拿一把透明塑膠尺,放在螢幕上的水平和垂直[尺規](#page-512-2)旁邊。
- 5 在下列方塊中輸入值,使得每一尺規上的一英吋準確地對應到塑膠尺上的一英吋:
	- **水平**
	- **垂直**

# $Core|^\circ$ PHOTO-PAINT"X8

# 復原、重做、重複與淡化動作

Corel PHOTO-PAINT 可讓您復原、重做、重複及淡化動作。您還可以將整個或部分影像恢復至先前儲存的版本。

本節包括下列主題:

- [第 89 頁的「復原與重做動作」](#page-90-0)
- [第 90 頁的「恢復至較早的影像狀態」](#page-91-0)
- [第 91 頁的「重複與淡化動作」](#page-92-0)

#### <span id="page-90-0"></span>**復原與重做動作**

Corel PHOTO-PAINT 可讓您從最後一個動作開始,復原已套用到影像的動作。若您不喜歡復原動作後的結果,還可以重做這些動作。雖 然您可以復原或重做套用到影像的動作 (例如,筆刷筆觸、效果或變形);但卻不能復原或重做套用到工作區的動作 (例如變更偏好選項)。

您還可以自訂復原設定,增加或減少可復原及重做的動作數。

請注意,復原動作清單中的數量越多,保留復原清單所需的記憶體越大。您可以選擇從復原清單中永久清除所有動作,來釋放記憶體。 您也可以清除上一個動作,恢復部分影像。如需詳細資訊,請參閱[第 137 頁的「清除影像區域」。](#page-138-0)

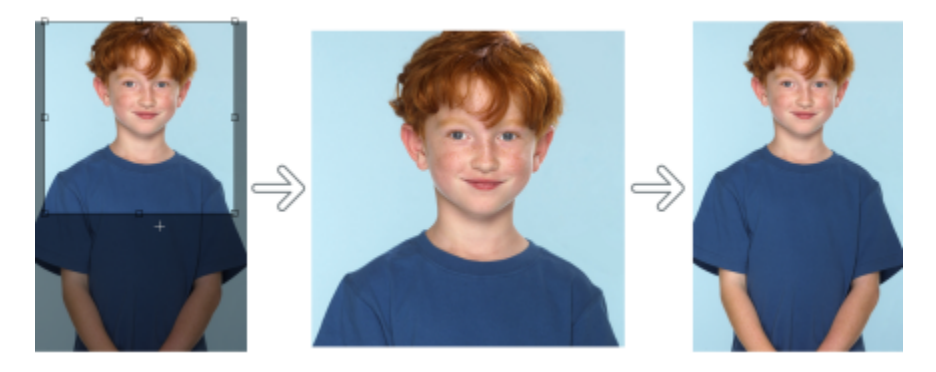

自左至右:原始影像;已裁切的影像;復原裁切動作以恢復影像的尺寸。

**復原或重做動作**

**若要 請執行下列步驟**

**復原上一個動作 按一下「編輯」 Ⅱ「復原 [上一個動作] 」。** 

重做上一個動作 またはない インスタンストランストランストランストリック おくしゃ 按一下「編輯」 ロ「重做 [上一個動作] 」。

復原或重做一系列動作 在「**復原管理員**」泊塢視窗中,從清單中選擇一個動作。將會復 原您選擇的動作下面的所有動作。如果「**復原管理員**」泊塢視窗 末開啟,請按一下「編輯」 □「復原管理員」或「視窗」 □「泊塢 **視窗**」 「**復原管理員**」。

移除「**復原管理員**」泊塢視窗中的所有動作以釋放記憶體 被一下「編輯」 □「清除」 □「復原清單」。

旨

E

復原一系列的動作時,會復原您選擇的動作以及下面的所有動作。

重做一系列的動作時,將會一併重做您所選擇的動作及該動作和上一個復原動作之間的所有動作。

#### **自訂復原設定**

- **1** 按一下「**工具**」 「**選項**」。
- **2** 在「**工作區**」類別清單中,按一下「**一般**」。
- **3** 在「**記憶體**」區域的「**復原階層**」方塊中鍵入值。

您可以指定最大值為 99 的復原階層,但此數值會影[響交換磁碟](#page-513-2)的大小。若發覺電腦執行速度遲緩,請降低復原階層的數值。

#### <span id="page-91-0"></span>**恢復至較早的影像狀態**

建立或編輯影像時,您可以將其恢復成最後儲存的版本,來移除自上次儲存影像後做的所有變更。若只想移除某些變更,您可將特定影像 區域恢復成最後儲存版本的外觀。

您還可以建立檢查點,暫時儲存目前的影像,從而使您稍後可以根據需要,再回復成相同狀態。

您也可以建立可使用檢查點自動儲存的工作區。如需詳細資訊,請參閱[第 94 頁的「指定自動儲存設定的步驟」。](#page-95-0)

#### **恢復成最後儲存的影像版本**

• 按一下「**檔案**」 「**恢復成已儲存**」。

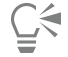

您也可以按一下「**復原管理員**」泊塢視窗中的「**恢復至最後儲存**」按鈕 α → 这<br>■ → 本恢復至最後儲存的影像

#### **恢復影像區域**

- 1 在工具箱中,按一下「**仿製**」工具 ♪ •
- 2 在屬性列上,開啟「**筆刷**」選取器,並依序選擇「**自儲存仿製」**筆刷類別♪↓↓及預設筆刷類型。
- **3** 在影像視窗中拖曳。

90 | Corel PHOTO-PAINT X8 使用手冊

## E

若您是從頭開始建立影像,則在使用「**自儲存仿製**」工具前必須先儲存影像。若要取得有關儲存影像的更多資訊,請參閱[第](#page-94-0) [93 頁的「儲存與關閉」。](#page-94-0)

#### <span id="page-92-1"></span>**建立或返回檢查點**

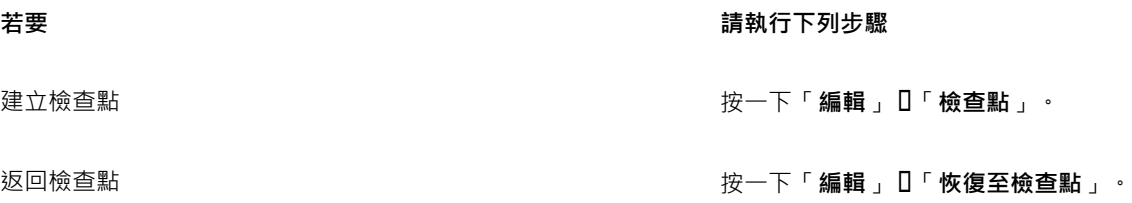

#### <span id="page-92-0"></span>**重複與淡化動作**

您可以重複或淡化動作。重複動作會將相同動作重複套用到影像,以產生更強大的視覺效果。淡化動作則會逐漸移除動作。您還可以使 用[合併模式](#page-514-2)來修改淡化效果。若要取得有關合併模式的更多資訊,請參閱[第 296 頁的「認識合併模式」。](#page-297-0)

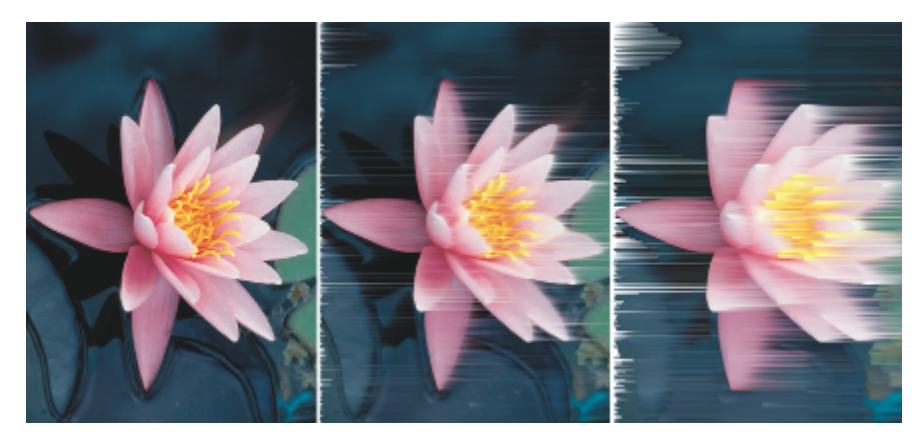

您可以重複上一個動作來加強效果。左邊的影像為原始影像,中間是風效處理過的影像,右邊則是重複相同效果的影像。

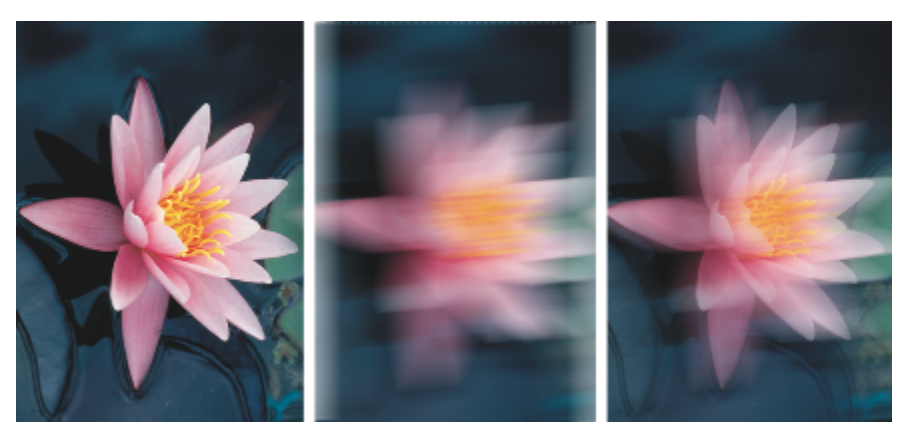

您可以使用指定的量淡化上一個動作。左邊為原始影像,中間是模糊化之後的影像,右邊影像的模糊效果則經過淡化。

**重複或淡化動作**

#### **若要 請執行下列步驟**

**重複上一個動作 按一下「編輯」 []「重複 [上一個動作] 」。** 

淡化上一個動作 または インスタンスコンスコンスコンスコンスカンスティブ 編輯」 ロ「淡化上一個指令」。移動「百分比」滑棒來設 定淡化程度。若想修改淡化效果,請從「**合併**」清單方塊中選擇 合併模式。

E

若您要重複或淡化動作,必須先將動作 (如效果、筆刷筆觸或變形) 套用到影像。無法重複或淡化在工作區域上執行的動作 (如變更 偏好選項)。

 $\subseteq\leq$ 

在使用最大的特殊效果設定值後,還可以重複該效果以增強效果。若要取得有關特殊效果的更多資訊,請參[閱第 301 頁的「套](#page-302-0) [用特殊效果」。](#page-302-0)

# Corel<sup>®</sup> PHOTO-PAINT"X8

## <span id="page-94-0"></span>儲存與關閉

在 Corel PHOTO-PAINT 中,您可以在建立影像期間以及關閉影像之前儲存您的工作。還可以將影像儲存成許多不同的檔案格式。

本節包括下列主題:

- [第 93 頁的「儲存影像」](#page-94-1)
- [第 95 頁的「將影像匯出為其他檔案格式」](#page-96-0)
- [第 96 頁的「使用鎖定的檔案」](#page-97-0)
- [第 96 頁的「關閉影像」](#page-97-1)

#### <span id="page-94-1"></span>**儲存影像**

您可以儲存影像以便保存。也可以自動定時儲存影像以及儲存檔案的備份副本。

#### **儲存影像**

儲存影像時,您可以指定要儲存檔案的檔案格式、檔名和資料夾。使用目前選取的檔案格式、名稱和位置會自動儲存影像。預設格式為 原生的 Corel PHOTO-PAINT (CPT) 檔案格式。儲存至 Corel PHOTO-PAINT (CPT) 檔案格式可保留所有影像屬性, 包括[物件、](#page-516-0)最近建立 的[遮罩](#page-521-1)、[Alpha 色頻、](#page-510-2)[格點、](#page-517-1)[導線和](#page-521-0)色彩資訊,如此你就可在稍後進行編輯。

您可以將資訊 (中繼資料) (例如,註解和備註 (Windows 8 和 Windows 7) 附加至影像,使您可以更輕鬆地找到這些資訊並加以組織。

您也可以將影像匯出至其他檔案格式。如需詳細資訊,請參閱[第 95 頁的「將影像匯出為其他檔案格式」。](#page-96-0)

#### **自動儲存和備份影像**

您可以指定自動儲存設定,以便在工作時自動定時儲存影像。您可以選擇在開發的特定階段暫時儲存影像,或是覆寫影像的上一版本。

指定備份設定可讓您在每次儲存時建立影像副本。備份副本儲存在您選擇的資料夾中。

您也可以建立檢查點,暫時儲存目前影像的快照,以便視需要讓影像回到某個狀態。如要取得有關檢查點的資訊,請參閱[第 91 頁的「建](#page-92-1) [立或返回檢查點」。](#page-92-1)

#### **儲存影像**

- **1** 按一下「**檔案**」 「**另存新檔**」。
- **2** 選擇您要儲存檔案的資料夾。
- **3** 從「**儲存類型為**」清單方塊中選擇檔案格式。
- **4** 在「**檔案名稱**」清單方塊中鍵入檔案名稱。

您選擇的檔案格式的副檔名會自動附加至該檔名,但可移除。

- **5** 啟用下列其中一個作用中的核取方塊:
	- 僅選取區域 沒有作用中的和已選取物件時 · 僅會儲存定義於影像中[的可編輯區域](#page-513-1) · 如果沒有可編輯區域 · 此選項僅儲存作用中 和已選取的物件。
	- **不顯示過濾器對話方塊** 壓縮提供進階匯出選項的對話方塊
- **6** 按一下「**儲存**」。

**您也可以執行下列操作:**

**壓縮檔案 從「壓縮類型,**清單方塊中選擇壓縮類型 <sup>。</sup>

「**壓縮類型**」清單方塊,僅於您將影像儲存至可以壓縮的檔案格 式時可用。

指定關於檔案的資訊 在「**備註**」方塊中鍵入您的評論。

若您沒有看到此選項,請拖曳右下角來擴大對話方塊,以顯示隱 藏的選項。

E

當您將包含物件的影像儲存至不支援物件的檔案格式時,您可以繼續在影像視窗中使用原始檔案 (該檔仍包含物件)。此影像及其物 件仍可儲存成 Corel PHOTO-PAINT (CPT) 格式。

Č₹

您也可以按一下標準工具列的「**儲存**」按鈕 儲存影像。

開啟影像時,您可以在「**開啟**」對話方塊中檢視「**備註**」方塊中的備註,或在匯入影像時,檢視「匯入」對話方塊中的備註。某 些檔案格式不允許您隨影像儲存註解。

#### <span id="page-95-0"></span>**指定自動儲存設定的步驟**

- **1** 按一下「**工具**」 「**選項**」。
- **2** 在「**工作區**」類別清單中,按一下「**儲存**」。
- **3** 啟用「**自動儲存於每**」核取方塊,並在其旁邊的方塊中鍵入值。 您鍵入的值可指定兩次自動儲存之間的分鐘數。
- **4** 啟用下列其中一個選項:
	- **儲存至檢查點** 暫時以影像目前的狀態儲存影像副本,而不覆寫已儲存至磁碟的版本
	- **儲存至檔案** 覆寫您儲存至磁碟檔案的最新版本

如果您希望每次自動儲存時能顯示訊息,請啟用「儲**存前先警告**」核取方塊。

E

當您儲存影像或結束 Corel PHOTO-PAINT 時,會遺失影像的檢查點版本。

#### **指定備份設定的步驟**

**1** 按一下「**工具**」 「**選項**」。

**2** 在「**工作區**」類別清單中,按一下「**儲存**」。

**3** 啟用**「儲存時製作備份」**核取方塊。

如果您想要變更儲存備份副本的資料夾,請啟用「**備份至**」核取方塊,並按一下「**瀏覽**」指定資料夾。

#### <span id="page-96-1"></span>**編輯文件屬性**

- **1** 按一下「**檔案**」 「**文件屬性**」。
- **2** 在「**文件屬性**」對話方塊中,輸入下列任何項目的單字或片語。標題、主題、關鍵字、備註、或作者。 若要指定等級,請從「**等級**」清單方塊中選擇等級。
- **3** 按一下「確定」。

#### <span id="page-96-0"></span>**將影像匯出為其他檔案格式**

您可以將 Corel PHOTO-PAINT 影像匯出至各種檔案格式。匯出影像時,原始影像會以現有的檔案格式在影像視窗中保持開啟狀態。

您將根據未來想要使用的影像來選擇檔案格式。若您將影像匯出至 Corel PHOTO-PAINT (CPT) 以外的檔案格式,則可能會失去某些影 像屬性;每種檔案格式都有它自己的特性和適合的用法。例如,如果您希望使用另一個影像編輯應用程式中的影像,您可以將它匯出至 Adobe Photoshop (PSD) 檔案格式。您保留許多影像屬性,例如「[物件」](#page-516-0)和「[遮罩」](#page-521-1),因此您可以繼續編輯該影像。如果您希望共用影 像,標記影像檔案格式 (TIFF) 和 Windows bitmap (BMP) 檔案格式都很適用,因為它們都是標準格式;這些格式的影像可在大部分的影 像檢視器、影像編輯和排版應用程式中開啟。

您也可以匯出檔案,以便其對於辦公室生產力應用程式 (例如 Microsoft Office 或 WordPerfect Office) 最佳化。

您也可以將影像匯出為與 Web 相容的格式,例[如JPEG](#page-511-1) 或 [GIF](#page-510-3) 檔案格式。如需詳細資訊,請參[閱第 399 頁的「匯出用於 Web 的影](#page-400-0) [像」。](#page-400-0)

如要取得有關支援檔案格式的資訊,請參閱[第 457 頁的「支援的檔案格式」。](#page-458-0)

#### **將影像匯出為其他檔案格式**

- 1 按一下「檔案」 ロ「匯出」。
- **2** 選擇您要儲存檔案的資料夾。
- **3** 從「**儲存類型為**」清單方塊中選擇檔案格式。
- **4** 在「**檔案名稱**」清單方塊中鍵入檔案名稱。 您選擇的檔案格式的副檔名會自動附加至該檔名,但可移除。
- **5** 啟用下列其中一個作用中的核取方塊:
	- 僅選取區域 沒有作用中的和已選取物件時 · 僅會儲存定義於影像中[的可編輯區域](#page-513-1) · 如果沒有可編輯區域 · 此選項僅儲存作用中 和已選取的物件。
	- **不顯示過濾器對話方塊** 壓縮提供進階匯出選項的對話方塊
- **6** 按一下「**儲存**」。

**您也可以執行下列操作:**

壓縮檔案 從「**壓縮類型**」清單方塊中選擇壓縮類型。

「**壓縮類型**」清單方塊,僅於您將影像儲存至可以壓縮的檔案格 式時可用。

指定關於檔案的資訊 在「**備註**」方塊中鍵入您的評論。

E

若開啟匯出格式的對話方塊,請指定所需的選項。若要取得有關檔案格式的詳細資料,請參[閱第 457 頁的「支援的檔案格](#page-458-0) [式」。](#page-458-0)

**將影像匯出至 Microsoft Office 或 Corel WordPerfect Office**

- **1** 按一下「**檔案**」 「**匯出至**」 「 **Office**」。
- **2** 從**「匯出到」**清單方塊,選擇下列其中之一:
	- **• Microsoft Office**
	- **• WordPerfect Office**
- **3** 按一下「**確定**」。
- **4** 找到您要儲存檔案的資料夾。
- **5** 在「**檔案名稱**」清單方塊中鍵入檔案名稱。
- **6** 按一下「**儲存**」。
- E

影像是以 96 每英吋點數 [\(dpi\)](#page-510-1) 以及色彩管理設定不變的方式匯出。

匯出至 Microsoft Office 或 Corel WordPerfect Office 時,影像中的圖層會扁平化。

#### <span id="page-97-0"></span>**使用鎖定的檔案**

在企業環境中,您或許會開啟正被其他使用者編輯的鎖定的檔案。您可以透過下列其中一方式,儲存您對鎖定的檔案所做的變更:

- 如其他使用者已修改檔案或仍開啟著檔案,則您必須按一下「檔案」 D「另存新檔」,以新的名稱儲存檔案。
- 如」其他使用者未做修改即已關閉檔案,您可以按「檔案」 O「儲存」以儲存變更。

#### <span id="page-97-1"></span>**關閉影像**

您可以隨時關閉一個或多個開啟的影像。如果您未儲存影像而將其關閉,則您的工作會遺失。

#### **關閉影像**

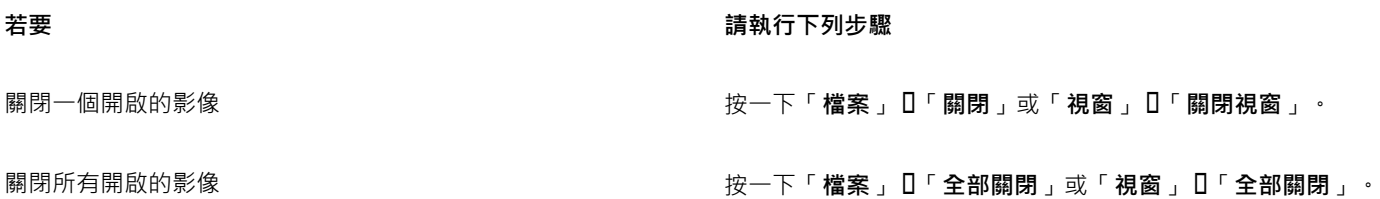

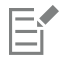

如果無法關閉檔案 · 表示您可能有工作 (如列印或儲存) 進行中或失敗 · 請查看狀態列來檢視工作的狀態 ·

# Corel<sup>®</sup> PHOTO-PAINT"X8

# 尋找及管理創意工具與內容

使用 Corel PHOTO-PAINT 中的「更多」泊塢視窗,您可以藉由購買應用程式、外掛程式以及延伸模組,以及下載免費的工具和內容, 以擴展創意工具的集合。

「更多」泊塢視窗取代「Connect」泊塢視窗,提供舊版產品中可用的相同內容搜尋與內容管理功能。您可以存取、搜尋及瀏覽 Content Exchange,一種剪輯圖片、相片、字型、框架、填色及影像清單的線上集合。此外,您也可以尋找位於電腦、區域網路或線上 內容提供者之網站的內容。當您找到所需的內容,可以將它匯入文件,以關聯應用程式加以開啟,或收集到文件匣供日後參考。

Corel PHOTO-PAINT 已與 Windows 提供的搜尋功能完全整合。依預設﹐應用程式會搜尋設定 Windows 搜尋編制索引的所有位置。若 要取得有關在 Windows 搜尋中修改索引選項的相關資訊 · 請參閱 Windows 說明 ·

本節包含下列主題:

- [第 97 頁的「取得應用程式、外掛程式及延伸模組」](#page-98-0)
- [第 99 頁的「使用「更多」泊塢視窗尋找內容」](#page-100-0)
- [第 101 頁的「存取內容」](#page-102-0)
- [第 103 頁的「瀏覽和搜尋內容」](#page-104-0)
- [第 105 頁的「檢視內容」](#page-106-0)
- [第 106 頁的「使用內容」](#page-107-0)
- [第 108 頁的「安裝字型」](#page-109-0)
- [第 108 頁的「管理內容」](#page-109-1)
- [第 109 頁的「將文件匣與 OneDrive 同步」](#page-110-0)
- [第 111 頁的「內容類型」](#page-112-0)

#### <span id="page-98-0"></span>**取得應用程式、外掛程式及延伸模組**

您可以從 Corel PHOTO-PAINT.購買應用程式、外掛程式及延伸模組,並下載免費的創意工具。可用選取區域已隨著推出新產品而更 新。

#### **應用程式、外掛程式及升級選項**

從應用程式與外掛程式的選取區域選擇,以配合您的創意工具集,或購買「升級方案」以確保您一律使用最新版本套件。例如,Corel Website Creator 可幫助您設計及管理網站, 而 AfterShot Pro 提供專業的 RAW 相片編輯工具。Corel ParticleShop 是一種功能強大的 筆刷外掛程式,可讓您將點陣圖效果和筆刷筆觸加入專案。

應用程式與外掛程式皆需要安裝。

#### **延伸模組**

延伸模組擴充 CorelDRAW 和 Corel PHOTO-PAINT 的功能,可讓您輕鬆完成複雜的工作。它們可新增工具至應用程式工具箱或新 UI (使用者介面) 元素,例如功能表、工具列、泊塢視窗或對話方塊。延伸模組可透過**「更多」**泊塢視窗和**「更多」**對話方塊取得,其包含 「行事曆精靈」、「檔案轉換器」、「準備和延展」以及「邊框與索環」。

延伸模組不需要安裝,並且可透過**「更多」**泊塢視窗刪除。

#### **還原購買項目**

購買創意工具之後,其名稱旁邊會出現勾選標記。如果您重新安裝 CorelDRAW Graphics Suite 或在其他電腦上安裝套件,您可以還原 購買項目。這將確保**「取得詳細資料」**泊塢視窗顯示您已購買的項目,以便您可下載這些項目並重新安裝。

#### **取得應用程式或外掛程式**

- **1** 按一下**「檔案」 「搜尋內容」**以開啟**「更多」泊塢視窗**。
- **2** 按一下**「應用程式與外掛程式」**,然後按一下所需的應用程式或外掛程式。
- **3** 請執行下列其中一項:
	- 按一下**「購買」**,然後遵循畫面上的說明購買項目。
	- 如果項目已包含在您的產品或訂閱中,請按一下**「下載」**。

E

您也可以從相機 RAW Lab 和筆刷選取器存取創意工具或與您要執行之工作相關的延伸模組。 您也可以從標準工具列存取**「取得詳細資料」**泊塢視窗。 若要解除安裝應用程式或外掛程式,請前往作業系統的控制台。

#### **取得延伸模組**

- **1** 按一下**「檔案」 「搜尋內容」**以開啟**「更多」泊塢視窗**。
- **2** 按一下**「延伸模組」**,然後按一下延伸模組。
- **3** 請執行下列其中一項:
	- 按一下**「購買」**,然後遵循畫面上的說明購買項目。
	- 如果項目已包含在您的產品或訂閱中,請按一下**「下載」**。

E

延伸模組隨即顯示於應用程式工作區中。例如,**「邊框與索環」**延伸模組可讓您顯示在 CorelDRAW 的**「工具」**功能表下方準備 要列印的橫幅。

下載的巨集延伸模組會顯示在**「巨集管理員」**泊塢視窗中。

Eŕ

若要刪除延伸模組,請在**「更多」**泊塢視窗中延伸模組名稱旁邊按一下**「移除」**。

#### **還原購買項目**

- **1** 在**「更多」**泊塢視窗中,按一下**「還原購買項目」**。
- **2** 在出現的對話方塊中,鍵入用於進行購買的電子郵件地址,然後按一下**「繼續」**。 購買清單隨即顯示。
- **3** 按一下「**關閉**」。 **「更多」**泊塢視窗中的產品清單會更新為顯示您已購買的項目。
- **4** 下載您所需的購買項目。

#### <span id="page-100-0"></span>**使用「更多」泊塢視窗尋找內容**

您可以使用**「更多」泊塢視窗**的**「CONNECT」**頁面,瀏覽並搜尋內容。您可以使用**「文件匣」**泊塢視窗以儲存內容供日後使用。

**「更多」**泊塢視窗的**「CONNECT」**頁面有兩種檢視模式:單一窗格與完整檢視。在全螢幕檢視中,會顯示所有窗格。在單一窗格檢視 中,會顯示檢視窗格或「**檔案庫**」、「**常用資料夾**」和「**資料夾**」窗格。您可以調整泊塢視窗的大小來顯示所有窗格,或切換檢視窗格和 「**檔案庫**」、「**常用資料夾**」和「**資料夾**」窗格。

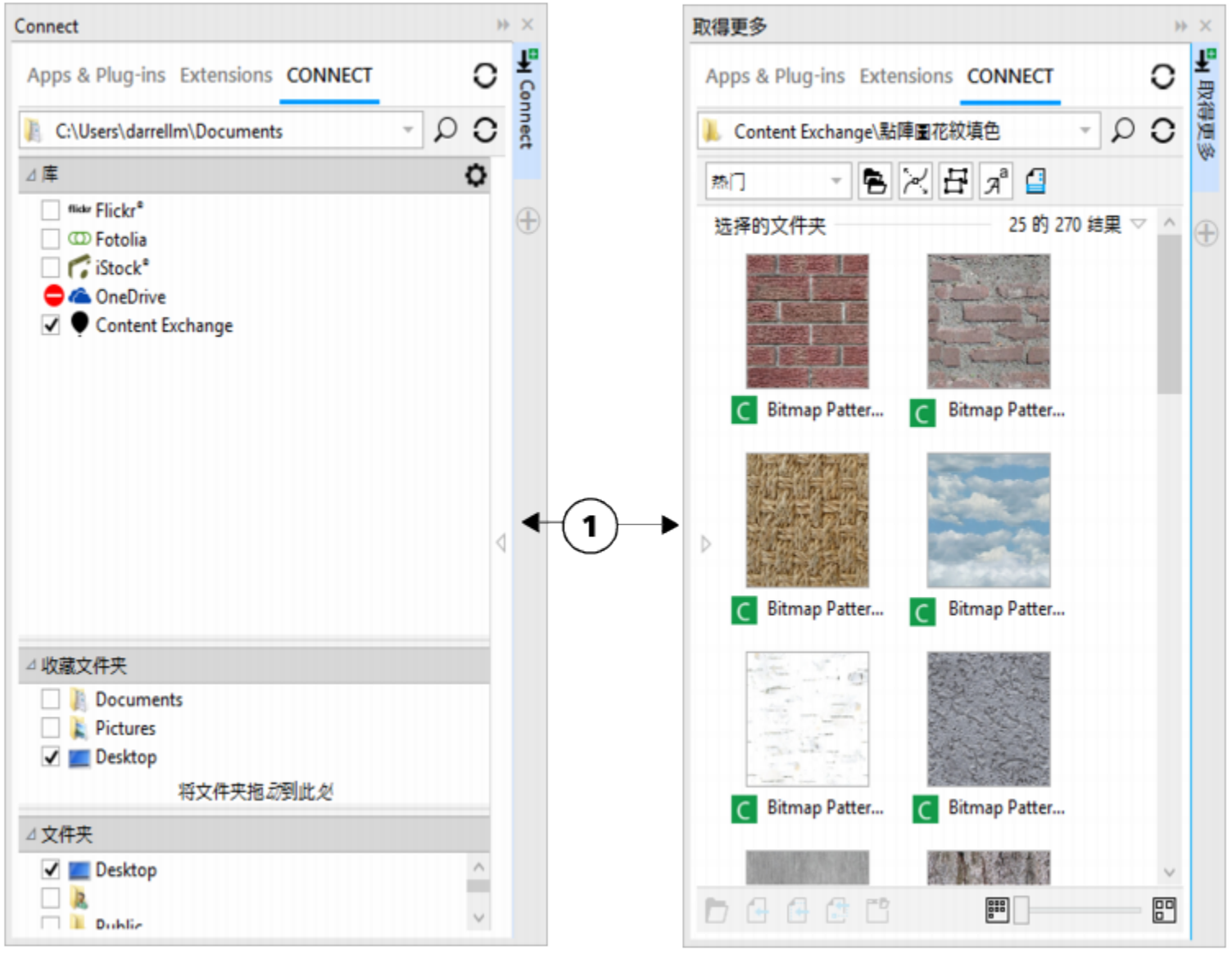

「更多」泊塢視窗的「CONNECT」頁面有隱藏的檢視窗格 (左邊) 和隱藏的導覽窗格 (右 邊)。按一下切換箭頭 (1) 可顯示或隱藏窗格。將泊塢視窗的大小調整成顯示兩個窗格。

您可以自訂個別窗格的大小與顯示。

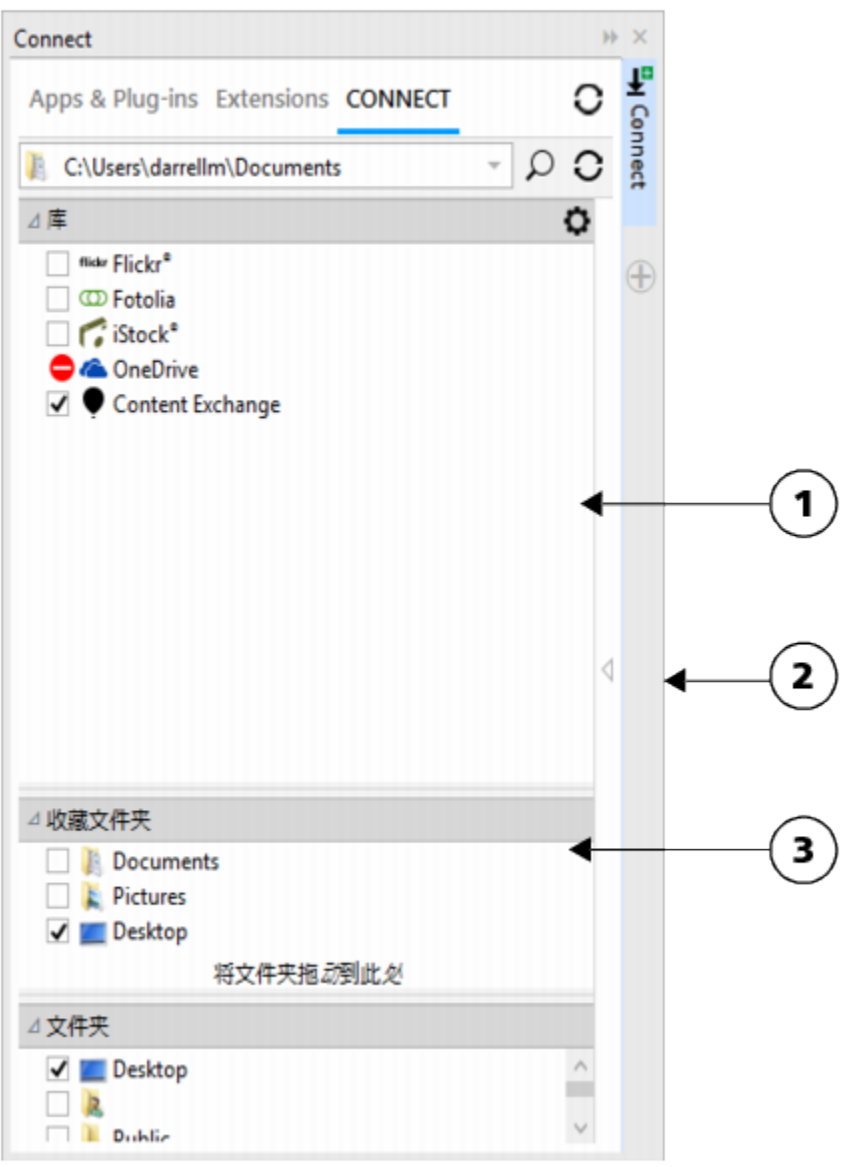

抓取區域 (1、2、3) 可讓您調整窗格大小。

您可以使用「**常用資料夾**」窗格,建立經常存取之資料夾的捷徑。您可以在「**常用資料夾**」窗格中新增和移除位置。

#### **顯示或隱藏「更多」與「文件匣」泊塢視窗**

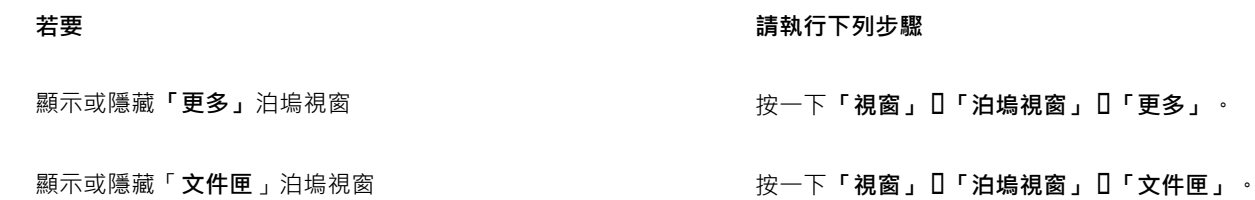

 $\subseteq\infty$ 

您也可以從標準工具列存取**「更多」**泊塢視窗,以及**「檔案」 「搜尋連接」**功能表指令。

#### **調整窗格大小**

• 指向窗格的抓取區域,當游標變成雙向箭頭時,拖曳窗格邊緣。

#### **顯示或隱藏窗格**

• 按一下箭頭,在顯示和隱藏窗格之間切換。

#### **新增位置至「常用資料夾」窗格**

• 將資料夾從「**檔案庫**」、「**資料夾**」或檢視窗格拖曳至「**常用資料夾**」窗格。

Ū₹

您也可以在**「檔案庫」**或**「資料夾」**窗格中的資料夾按一下右鍵以新增位置至**「常用資料夾」**,然後按一下**「新增至常用項 目」**。

#### **從「常用資料夾」窗格移除位置**

• 在**「常用資料夾」**窗格中的位置按一下右鍵,然後按一下**「從常用項目移除」**。

#### <span id="page-102-0"></span>**存取內容**

您可以存取線上內容提供者網站或 Content Exchange 上的內容。您也可以存取儲存在 CD、DVD 或資料夾之舊版軟體的內容。

#### **使用 Content Exchange**

Content Exchange 提供各種剪輯圖片、相片、字型、動畫格、向量和點陣圖花紋‧以及影像清單‧您可以加以存取。您可以瀏覽可用的 內容,也可以依關鍵字搜尋、標記常用項目、評等喜歡的內容,或將 Content Exchange 中的內容複製到個人資料夾。

您必須登入 corel.com 帳戶才能使用 Content Exchange 中的內容。

#### **使用線上內容提供者所提供的內容**

您可以在線上內容提供者的網站上尋找內容,例如 Flickr®、Fotolia 以及 iStock®。線上找到的影像通常有其使用限制規定,可能有浮 水印或解析度不佳。若要取得有關使用這類影像的資訊,請參閱[第 106 頁的「使用內容」。](#page-107-0)

請注意,在限制網際網路存取的工作區域無法使用線上內容。

#### **使用儲存在 CD 或 DVD 上的內容**

若要存取舊版軟體 CD 或 DVD 中所含的剪輯圖片與其他內容,您必須放入 CD 或 DVD,或是瀏覽到已複製該內容的資料夾。

#### **使用 Content Exchange**

- **1** 按一下**「檔案」 「搜尋內容」**以開啟**「更多」**泊塢視窗,然後按一下 **「CONNECT」**。
- **2** 在「**檔案庫**」窗格中,按一下「**Content Exchange**」。 檢視窗格中隨即顯示可用的資料夾。
- **3** 在資料夾上按兩下即可存取內容。 檔案版本會以縮圖的方式顯示在檢視窗格中。
- **4** 指向縮圖即可檢視檔案的詳細資料。
- **5** 按一下縮圖。

彈出式視窗隨即顯示。

**6** 在彈出式視窗中,執行下表中的任一動作。

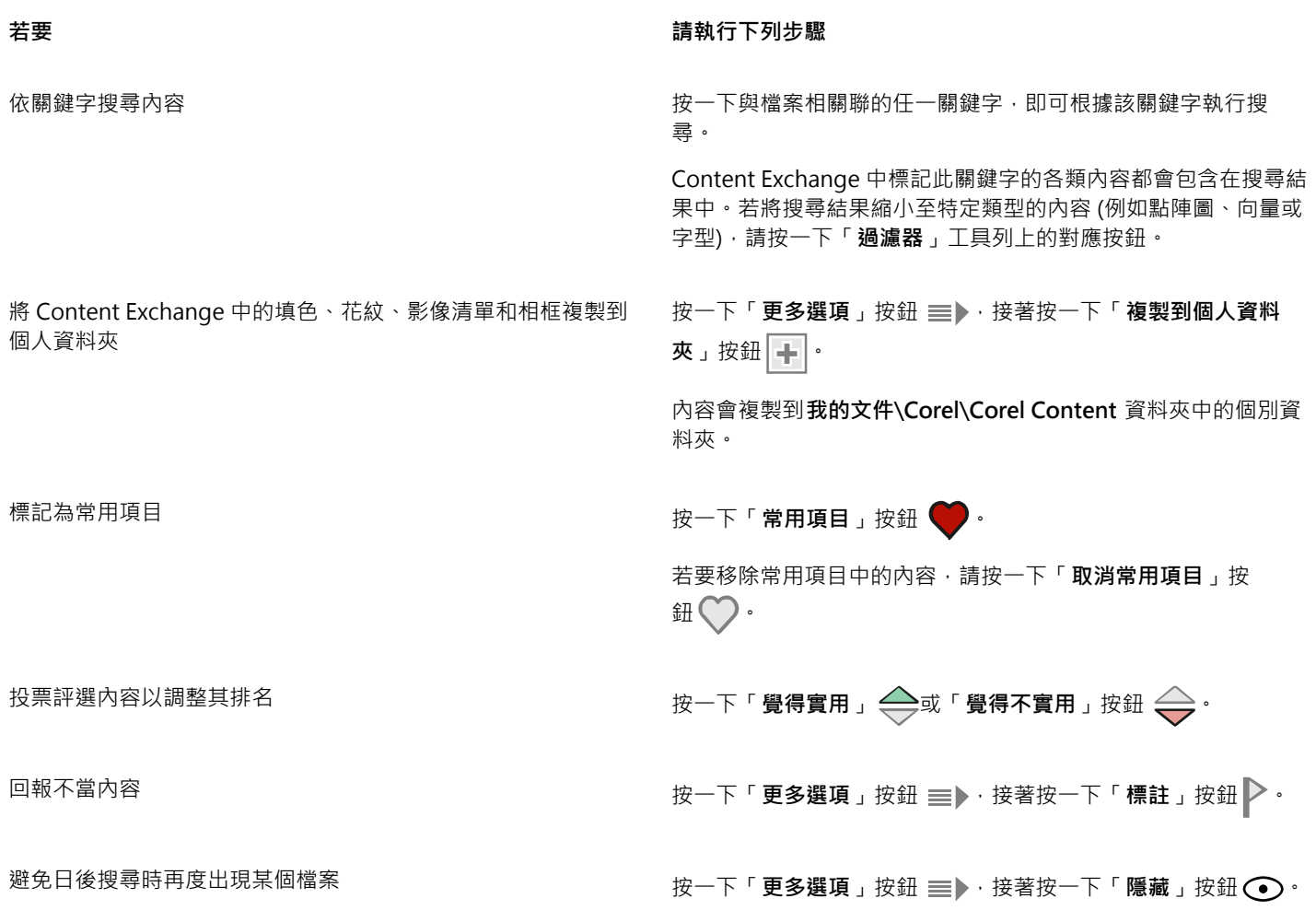

昏

您必須登入 corel.com 帳戶才能使用 Content Exchange 中的內容。

#### **存取儲存於 CD 或 DVD 上的內容檔案庫**

- **1** 按一下**「檔案」 「搜尋內容」**以開啟**「更多」**泊塢視窗,然後按一下 **「CONNECT」**。
- **2** 放入內容 CD 或 DVD。

該內容檔案庫便會顯示在「**檔案庫**」窗格。

#### **存取複製到電腦上的 CD 或 DVD 內容檔案庫**

- **1** 按一下**「檔案」 「搜尋內容」**以開啟**「更多」**泊塢視窗,然後按一下 **「CONNECT」**。
- 2 在「檔案庫」窗格中, 按一下「設定內容檔案庫」按鈕 ●· 內容檔案庫旁邊的警告記號表示您必須加以設定。
- **3** 按一下內容檔案庫,然後按一下「**尋找**」,然後瀏覽到儲存該檔案庫的資料夾。 該內容檔案庫便會顯示在「**檔案庫**」窗格。

#### <span id="page-104-0"></span>**瀏覽和搜尋內容**

使用 的「更多」**泊塢視窗**,您可以瀏覽內容,或使用關鍵字搜尋內容。

您可以在電腦或區域網路的一或多個位置中以及線上瀏覽和搜尋內容。您也可以瀏覽至之前檢視過的內容。

#### **搜尋內容**

您可以依名稱、類別 (例如:剪輯圖片、相片影像或字型),或依與檔案相關聯的參考資訊 (例如:標記或備註) 進行搜尋。您在「**搜尋與 網址**,方塊中鍵入詞彙並啟動搜尋後,檢視窗格會以縮圖影像顯示所有符合的檔案。例如,如果您鍵入「flower」,則應用程式會自動 過濾掉所有不符合的檔案,您僅會看到在檔案名稱、類別或檔案指定的標記中具有「**flower**」一字的檔案。您也可以鍵入數組字詞或數 個單字,然後使用 AND、NOT 及 OR 等布林運算子來微調您的搜尋。例如,您可以鍵入**「flowers AND sun」**,尋找同時包含花朵與太 陽影像的內容。若要取得有關新增標記的資訊與參考資訊,請參閱[第 95 頁的「編輯文件屬性」。](#page-96-1)

若要增加尋找本機內容的速度並改進搜尋結果,您可以將多個位置新增至索引來調整 Windows 搜尋選項。

您也可以鍵入網址,尋找網頁上的所有影像。例如,鍵入 **www.corel.com** 可顯示出現在 Corel 網站的所有影像。

#### **縮小搜尋範圍**

依預設﹐搜尋結果會包含所有相關內容例如向量圖形﹑點陣圖及字型﹐您可以排除內容來縮小搜尋結果的範圍﹐例如﹐如果是搜尋圖形﹐ 可以僅顯示向量圖形或點陣圖。如果要為專案選擇字型,可以只顯示字型。

您可以放寬搜尋範圍,而且可隨時取消搜尋。

#### **瀏覽內容**

- **1** 按一下**「檔案」 「搜尋內容」**以開啟**「更多」**泊塢視窗,然後按一下 **「CONNECT」**。
- **2** 在下列其中一個窗格中按一下位置:
	- **檔案庫** 可讓您瀏覽線上與本機內容
	- **常用資料夾** 可讓您瀏覽常用位置
	- **資料夾** 可讓您瀏覽電腦上可用的檔案結構

E

一次僅能瀏覽一個資料夾的內容。

若要指定想要瀏覽內容的位置,請在「**搜尋與網址**」方塊中鍵入或貼上路徑,然後按 **Enter** 鍵。「**搜尋與網址**」列只會記錄您手 動輸入的位置。若要刪除所有位置,請按下拉式箭頭,然後按一下「**清除清單**」。

#### **搜尋內容**

- **1** 按一下**「檔案」 「搜尋內容」**以開啟**「更多」**泊塢視窗,然後按一下 **「CONNECT」**。
- **2** 在下列任意窗格中按一下位置:
	- **檔案庫** 可讓您搜尋線上與本機內容以及 CD 或 DVD 的內容
	- **常用資料夾** 可讓您搜尋常用位置中的內容
	- **資料夾** 可讓您搜尋電腦上可用的檔案結構中的內容
- **3** 在「**搜尋與網址**」方塊中鍵入一個或多個單字,然後按 **Enter** 鍵。 符合搜尋詞彙的檔案會出現在檢視視窗中。

如果您想要搜尋一組字詞,請使用引號括住該組字詞。

<sup>⊆₹</sup> 

**您也可以執行下列操作:**

搜尋多個位置中的內容 ファンス インスコンスコンスポート 根據所要搜尋的檔案庫與資料夾・啟用相關核取方塊,然後按一 下「重新整理」按鈕 ?·

顯示或隱藏位置的搜尋結果 在檢視窗格中,按一下位置右側的「**檢視/隱藏**」箭頭。

指定顯示線上搜尋結果數 按一下「**檔案庫**」窗格中的線上內容提供者,並選擇「**搜尋結 果**」清單方塊中的數字。這個數字會決定顯示在檢視窗格中的 初始搜尋結果數,以及每次按一下「**更多來自**」時顯示的其他結 果。

使用布林運算子微調搜尋 在搜尋詞彙之間鍵入下列其中一個布林運算子:

AND — 可讓您尋找包含「**搜尋與網址**」方塊中所有搜尋詞彙的內 容。您也可以使用加號 (+) 而不使用 AND。

NOT — 可讓您排除 NOT 後面所包含搜尋詞彙的內容。您也可以 使用減號 (-) 而不使用 NOT。

OR — 可讓您尋找至少包含一個搜尋詞彙的內容。

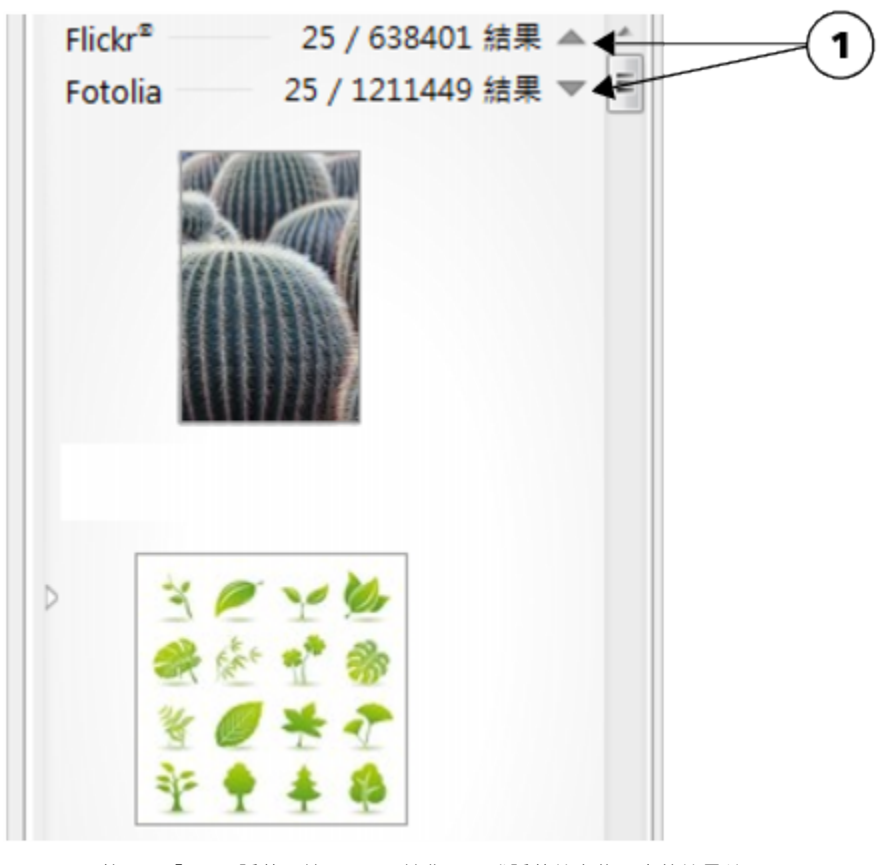

按一下「顯示/隱藏」箭頭 (1) 可讓您顯示或隱藏特定位置中的搜尋結果。

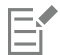

搜尋線上內容時,搜尋結果只會包含向量檔案與點陣圖。

 $\bar{C}$ 

若要瀏覽儲存檔案的資料夾或存取影像的來源網頁,請以滑鼠右鍵按一下檔案,然後按一下「**開啟來源位置**」。

#### **尋找網頁上的所有影像**

**1** 按一下**「檔案」 「搜尋內容」**以開啟**「更多」**泊塢視窗,然後按一下 **「CONNECT」**。

**2** 在「**搜尋與網址**」方塊中鍵入網址 (例如 **www.corel.com**)。

#### **精簡搜尋**

- 在**「過濾器」**工具列上,按下列其中一個按鈕:
	- 資料夾 D<sub>A</sub> 隱藏或顯示所選資料夾中的資料夾
	- 向量繪圖檔案 /d/ 可隱藏或顯示套裝軟體所支援的向量圖形
	- 點陣圖檔案 ┍┺━┓ □隱藏或顯示套裝軟體所支援的點陣圖
	- 字型檔案  $\boldsymbol{\gamma}^{\boldsymbol{d}}$  可顯示或隱藏 TrueType (TTF)、OpenType (OTF),以及 PostScript 字型 (PFB 和 PFM)
	- **其他檔案** 可顯示或隱藏套裝軟體不支援的檔案格式

E

如果按鈕顯示為已按下,搜尋結果會包含類別。

#### **導覽至先前檢視的內容**

• 按一下**「向後導覽」** 或**「向前導覽」** 按鈕。

⊆≼

您也可以按 **Backspace** 鍵回到之前的搜尋結果。

您也可以按一下「**搜尋與網址**」列下拉式箭頭,並從清單中選擇位置,以導覽至先前檢視過的內容。「**搜尋與網址**」列只會記錄 您手動輸入的位置。

#### **停止搜尋**

**按一下「取消搜尋」按鈕 ╳→** 

#### <span id="page-106-0"></span>**檢視內容**

剪輯圖片、相片和字型會以縮圖影像出現在檢視窗格中。您可以選取個別、多個或所有的縮圖。

將指標放在縮圖上,可顯示放大的預覽。您也可以顯示檔案資訊,如檔案名稱、檔案大小、影像解析度和線上內容提供者未提供之內容的 色彩模式。您也可以預覽找到的字型。縮圖變更顯示比例有助於更輕鬆快捷的辨識特定檔案。

#### **選取縮圖**

**1** 搜尋或瀏覽**「更多」**泊塢視窗之**「CONNECT」**頁面的內容。

**2** 按一下縮圖。

**您也可以執行下列操作:**

選取多個縮圖 おおおおおおおおおおおおおおおおお さんじゅつ 請執行下列其中一項 :

- 拖曳圈住您想要選取的縮圖。
- 按住 **Ctrl** 鍵並在檢視視窗中按一下所要選取的縮圖。
- 按一下縮圖,按住 **Shift** 鍵,並按一下您在範圍中要選取的最後 一個縮圖。

選取所有縮圖 按 **Ctrl + A** 鍵。

#### **檢視檔案資訊**

• 將游標移到縮圖上。

#### **預覽字型**

• 按兩下字型縮圖。

Č₹

您也可以在字型縮圖上按一下滑鼠右鍵,然後按一下「**開啟**」。

#### **調整縮圖的大小**

• 向左拖曳「**顯示比例**」滑棒,可縮小縮圖,向右拖曳滑棒,則可放大縮圖。

#### <span id="page-107-0"></span>**使用內容**

若想要檢視或編輯檔案,然後再將它合併至專案中,您可以在 CorelDRAW、Corel PHOTO-PAINT 或檔案關聯的應用程式中開啟檔案。

您可以在文件中插入和放置內容。從線上來源 (例如 iStock 與 Fotolia) 取得的影像可能受到版權和使用限制。這類檔案,亦稱為「精稿影 像」,通常解析度不高或有浮水印。若要使用精稿影像,您必須先與所有人聯絡,瞭解是否有權使用,並且視需要購買。然後,您可以在 文件中將精稿影像取代為所購買的影像。您可以檢視文件中所有精稿影像的清單。

#### **開啟檔案**

- **1** 按一下**「檔案」 「搜尋內容」**以開啟**「更多」**泊塢視窗,然後按一下 **「CONNECT」**。
- **2** 搜尋或瀏覽內容。
- **3** 選取縮圖,並執行下表中的任一動作。

**若要 請執行下列步驟**

使用**「更多」**泊塢視窗開啟檔案 インスポント またはない うちゃく 請執行下列其中一項:

•在全螢幕檢視中,按一下「**開啟**」按鈕 ノ • 在單一窗格中,按一下「**檔案指令**」按鈕 ,接著按一下 「**開啟**」。

使用「**文件匣**」泊塢視窗開啟檔案 ないのは インスポート あった あった 接一下「**開啟**」按鈕 ██】 ・
$\bar{C}$ 

您也可以用滑鼠右鍵按一下檔案,再選擇所要的選項來開啟檔案。 您也可以開啟多個選取的檔案。

**將檔案插入使用中的文件**

**若要 請執行下列步驟**

使用**「更多」**泊塢視窗將檔案插入使用中的文件 さらにはなっては請執行下列其中一項:

- 將檔案從**「更多」**泊塢視窗的檢視窗格拖曳至使用中文件,。 • 在單一窗格檢視中,選取檢視窗格中的檔案,按一下「**檔案指**
	- **令**」按鈕 ,按一下「**匯入**,然後在文件中按一下。
- 在全螢幕檢視中,選取檢視窗格中的檔案,按一下「**匯入**」按 鈕, → 然後在文件中按一下。

使用「**文件匣**」泊塢視窗將檔案插入使用中的文件 選取檔案,然後在「**文件匣**」泊塢視窗上按一下「**匯入** 」按 鈕。

Ū₹

您也可以將檔案從檢視窗格或「**文件匣**」泊塢視窗的拖曳至使用中的文件,藉此將檔案插入使用中的文件。 您也可以在檢視窗格的檔案上按一下滑鼠右鍵,然後選擇匯入指令,來將檔案插入作用中文件。

您也可以插入多個選取的檔案。

#### **檢查、購買和取代精稿影像**

- **1** 在您的文件中,按一下精稿影像,然後按一下顯示在精稿影像下方之工具列上的**「開啟精稿來源」**按鈕。
- 2 在線上內容提供者的網站,檢查影像的版權和使用限制,並視需求購買影像。
- **3** 在您的文件中,選取精稿影像,然後按一下顯示在精稿影像下方之工具列上的**「取代精稿」**按鈕。
- **4** 導覽至所購買的影像,然後按一下「**匯入**」。

E

如縮放、旋轉和調整大小等套用至精稿影像的變形會保留在最終影像中。但是,特殊效果和影像調整不會保留。

# ⊆₹

Č₹

您也可以在精稿影像上按一下滑鼠右鍵,以存取「**開啟精稿來源**」和「**取代精稿**」指令。

## **檢視文件中所有精稿影像的清單**

- 開啟文件,然後執行下列其中一項操作:
	- 按一下「**檔案**」 「**列印**,按一下「**印前檢查**」(「**問題**」) 標籤,然後按一下「**部分影像可能含有版權或使用限制**」。
	- 按一下「**檔案**」 「**文件屬性**」。

將文件匯出成 PDF 檔案時,也可以在印前檢查摘要中檢視所有精稿影像清單。

# **安裝字型**

您可以安裝找到的字型,而且您可以安裝字型系列。

若要取得有關搜尋字型的資訊,請參閱[第 103 頁的「瀏覽內容」](#page-104-0)[和第 103 頁的「搜尋內容」。](#page-104-1)

#### **安裝字型**

- **1** 按一下**「檔案」 「搜尋內容」**以開啟**「更多」**泊塢視窗,然後按一下 **「CONNECT」**。
- **2** 尋找要安裝的字型。
- **3** 請執行下列其中一項:
	- 在檢視窗格中,以滑鼠右鍵按一下字型縮圖,接著按一下「**安裝**」。

字型縮圖的右下角便會顯示一個核取記號,表示已安裝該字型。

• 若要安裝字型系列,請在字型縮圖上按一下滑鼠右鍵,然後按一下**「安裝字型系列」**。

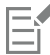

若要安裝來自 Content Exchange 集合的字型,您必須登入您的 corel.com 帳戶以驗證產品。

# ⊆₹

若要將字型解除安裝,請在字型縮圖上按一下滑鼠右鍵,然後按一下「**解除安裝**」。

您也可以使用 Corel Font Manager 安裝或下載線上字型。安裝的字型會變成可供電腦上所有應用程式使用。下載的字型只能用於 CorelDRAW Graphics Suite。

# **管理內容**

您可以使用文件匣,或是將內容檔案新增至電腦上的特定資料夾,來組織內容。

收集來自不同資料夾的內容時,文件匣很有用。雖然文件匣會參照檔案,但這些檔案實際上仍留在原始位置上。您可以在文件匣中新增和 移除內容。文件匣會在 CorelDRAW、 Corel PHOTO-PAINT 和 Corel CONNECT 之間共用。您也可以開啟文件匣中的檔案, 更輕鬆地 進行預覽。

您可以用有意義的名稱,來將文件匣更名。使用多個文件匣時,您可以暫時關閉一些文件匣以避免雜亂。當您有需要時,可以輕鬆重新開 啟文件匣。此外,您可以載入尚未列在可用文件匣的文件匣檔案。您可以隨時刪除文件匣。

#### **新增內容至文件匣**

- **1** 按一下**「檔案」 「搜尋內容」**以開啟**「更多」**泊塢視窗,然後按一下 **「CONNECT」**。
- **2** 搜尋或瀏覽內容。
- **3** 選取檢視窗格中的一或多個縮圖,然後將它們拖曳到文件匣。

如果要開啟文件匣中的檔案,請按兩下其縮圖。

# ⊆₹

您也可以將電腦上資料夾中的內容拖曳至文件匣。

#### **新增內容至資料夾**

• 在檢視區域中選取一或多個縮圖,然後將其拖曳至「**常用資料夾**」或「**資料夾**」窗格的資料夾中,或是電腦上任何其他資料夾中。

 $\subseteq\leq$ 

您可以將文件匣中的內容拖曳至資料夾。

#### **從文件匣移除內容**

• 選取文件匣中的一或多個縮圖,然後按一下「**從文件匣移除**」按鈕 PA

#### **建立文件匣**

• 按一下文件匣窗格右下角的「**新增文件匣**」按鈕 <mark>--</mark>-

依預設,文件匣會儲存至**我的文件\Corel\Corel Content\Trays** 資料夾。

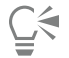

您可以電子郵件傳送只包含線上內容的文件匣。

#### **使用文件匣**

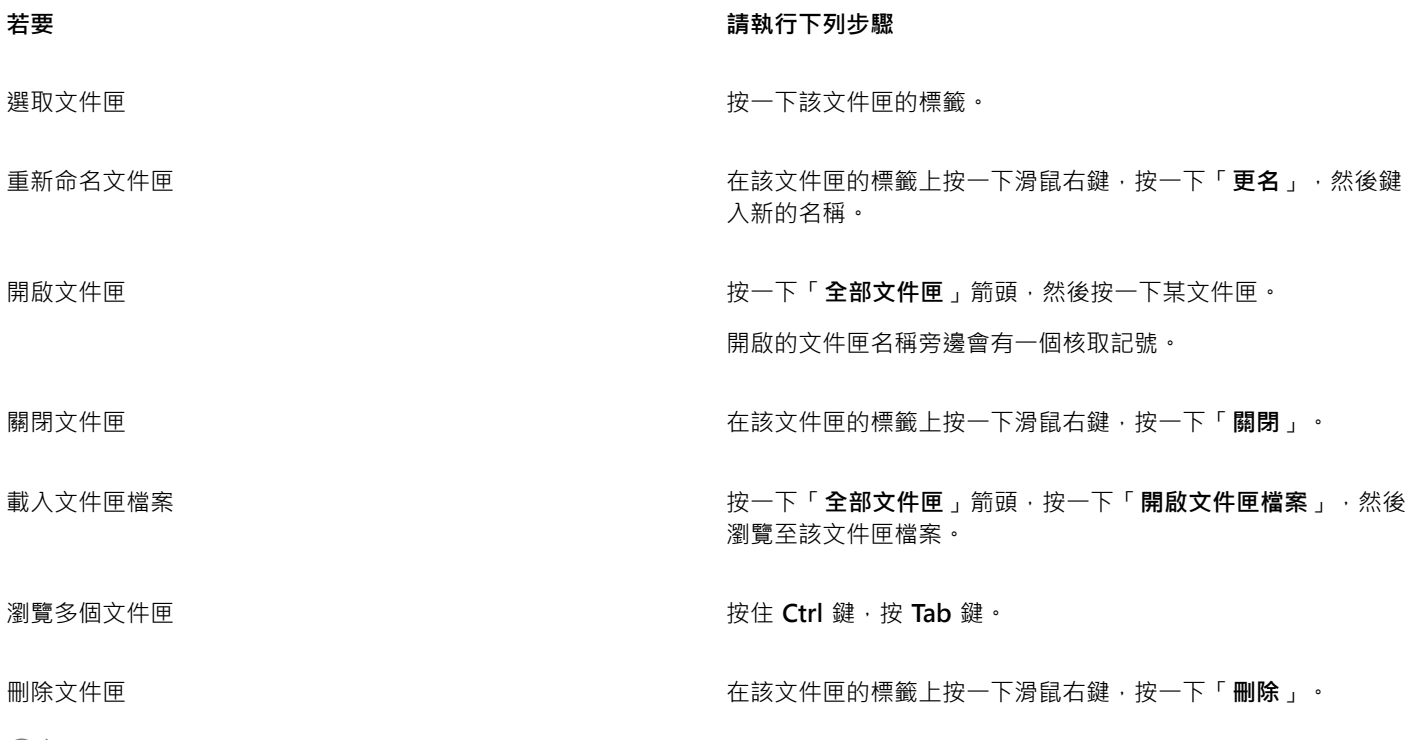

 $\subseteq\leq$ 

您也可以關閉和刪除從「**全部文件匣**」功能表中選取的文件匣。

# **將文件匣與 OneDrive 同步**

您可以將文件匣與 OneDrive 同步,並擁有其他電腦或行動裝置上的內容存取權。您必須擁有 OneDrive 帳戶以使用此功能。登入之後, 您可以查看 **「更多」**泊塢視窗 之**「檔案庫」**窗格中的所有 OneDrive 資料夾,並在檢視窗格中檢視其內容。

當您從文件匣刪除檔案時,若文件匣已同步,也會從 OneDrive 刪除檔案。

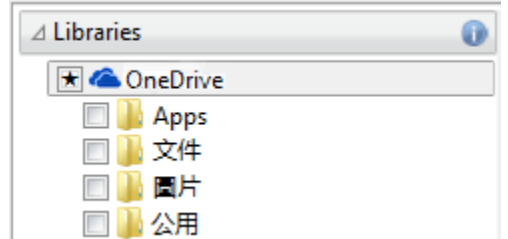

登入之後,您的 OneDrive 資料夾會顯示在「檔案庫」窗格中。

文件匣會儲存於**我的文件\Corel\Corel Content\Trays**。每個文件匣都會儲存為獨立的資料夾。如果文件匣從未與 OneDrive 同步,每個 文件匣會包含已新增至文件匣之檔案的捷徑,而實際檔案會保留在其原始位置。然而,當您將文件匣與 OneDrive 同步時,所有新增至文 件匣的檔案會從其原始位置複製到各自的文件匣資料夾。

當您將文件匣與 OneDrive 同步時, 同步的檔案會顯示在下列 OneDrive 資料夾中: OneDrive\Apps\Corel\Trays ·

#### **將文件匣與 OneDrive 同步**

- **1** 按一下**「檔案」 「搜尋內容」**以開啟**「更多」**泊塢視窗,然後按一下 **「CONNECT」**。
- **2** 按一下**「檔案庫」**窗格中的**「OneDrive」**。
- **3** 當系統顯示提示時即可登入。 首次登入時,系統會要求您授予帳戶 Corel 雲端服務存取權。您可以藉由線上登入 OneDrive 並指定可存取您帳戶的應用程式,隨時 變更此設定。
- **4** 當系統詢問是否啟用「文件匣同步」時,請按一下「**是**」。
- **5** 確認已勾選**「在此電腦上啟用文件匣與 OneDrive 同步」**核取方塊,並從**「同步頻率」**清單方塊中選擇選項。

您的 OneDrive 資料夾與內容隨即出現在檢視窗格中。

#### **您也可以執行下列操作:**

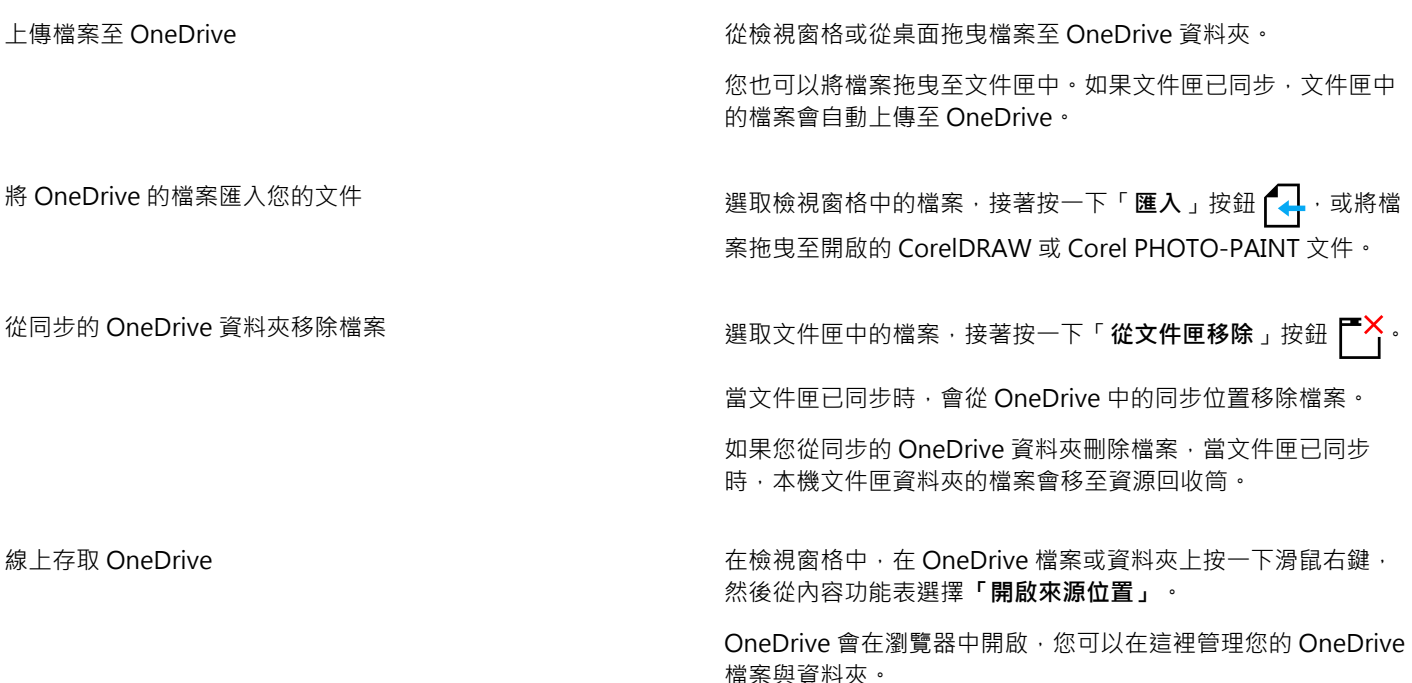

## **您也可以執行下列操作:**

檢視 OneDrive 資料夾中的檔案內容。 インディング インス 以滑鼠右鍵按一下檔案,接著按一下「屬性」。

檢視 OneDrive 資料夾中的內容。 在檢視窗格中的空白處按一下滑鼠右鍵,接著按一下「屬性」。

登出 OneDrive ■ 本文 本文 本文 本文 本文 本文 在「檔案庫」窗格中,按一下「設定內容檔案庫」按鈕 ● 大然 後按一下**「OneDrive」**區域中的**「登出」**。

E

文件匣同步時,若遇到兩個檔案具有相同名稱的衝突,兩個檔案都會保留,不過第二個檔案的名稱會附上數字。 如果您未啟用「文件匣同步」,您仍可在 Corel CONNECT 中看見 OneDrive 資料夾,並上傳或下載檔案。

 $\bar{C}$ 

文件匣標籤圖示會顯示文件匣的同步狀態:離線  $\bigodot$ 、錯誤  $\bigodot^4$ 、同步中  $\bigodot^{\!G}$ ・或已完成同步  $\bigodot^{\!G}$ ・

您可以按一下左下角的**「所有文件匣」**箭頭,然後按一下**「同步項目」 「OneDrive」**,從「文件匣」泊塢視窗直接啟用及停用 「文件匣同步」。

# **內容類型**

內容類型包含字型、剪輯圖片、互動式框架、向量花紋、點陣圖花紋、相框、影像清單等等。

**字型樣本**

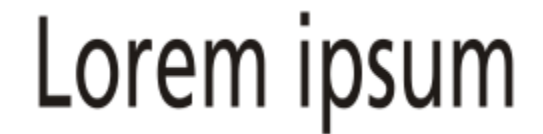

# **Lorem ipsum**

**剪輯圖片樣本**

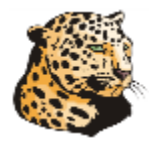

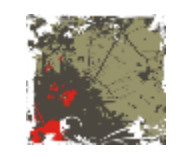

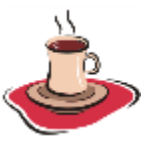

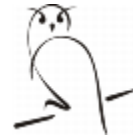

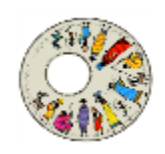

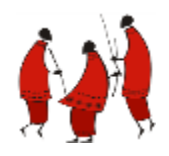

**相片樣本**

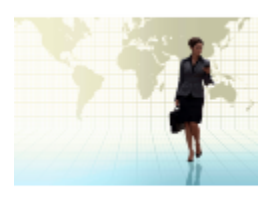

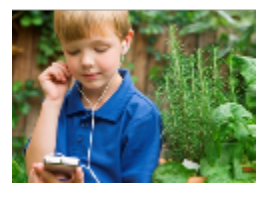

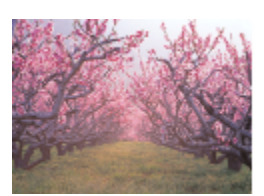

### **互動式框架樣本**

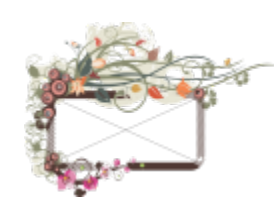

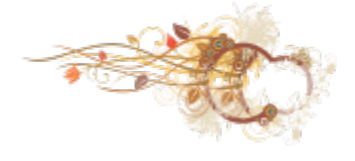

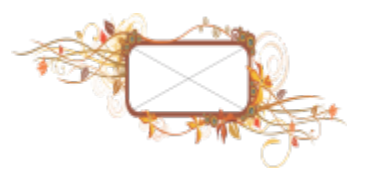

## **向量花紋樣本**

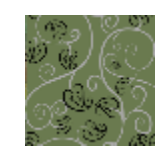

**點陣圖花紋樣本**

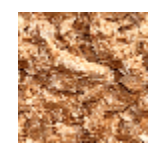

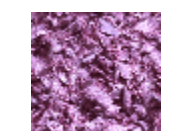

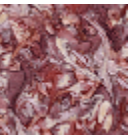

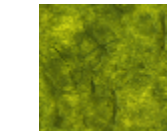

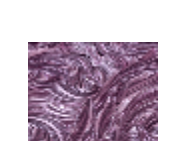

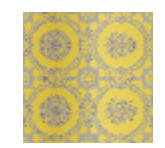

**相框樣本**

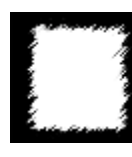

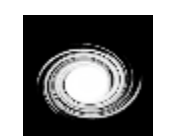

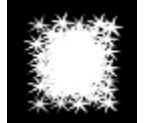

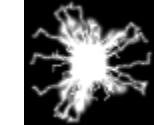

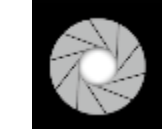

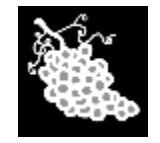

**影像清單樣本**

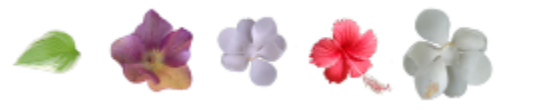

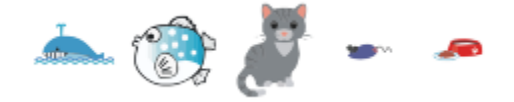

112 | Corel PHOTO-PAINT X8 使用手冊

# 編輯影像

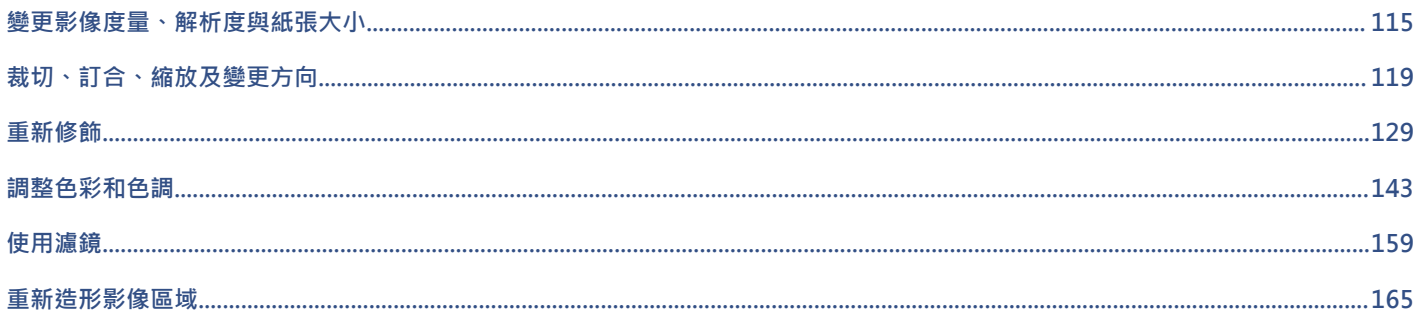

# $Core|^\circ$ PHOTO-PAINT"X8<sup>V</sup>

# <span id="page-116-0"></span>變更影像度量、解析度與紙張大小

您可以變更影像的度量和[解析度](#page-520-0)。也可以變更影像周圍的紙張邊界的大小。

本節包括下列主題:

- [第 115 頁的「變更影像度量」](#page-116-1)
- [第 116 頁的「變更影像解析度」](#page-117-0)
- [第 117 頁的「變更紙張大小」](#page-118-0)

您還可以透過移除不需要的區域或接合多個影像,來變更影像大小。如需詳細資訊,請參閱[第 119 頁的「裁切、訂合、縮放及變更方](#page-120-0) [向」。](#page-120-0)

# <span id="page-116-1"></span>**變更影像度量**

您可以透過增減影像的高度和寬度,來變更影像的實際度量。增加影像度量時,應用程式會在現有的[圖素](#page-520-1)之間插入新的圖素,插入的圖素 的色彩取決於相鄰圖素的色彩。如果大幅增加影像度量,影像可能會變形並[圖素化](#page-520-2)。

畫面上出現的影像大小是由影像的圖素高度和寬度、[顯示比例](#page-523-0)等級以及顯示器的設定值等因素決定的。因此,影像在螢幕上顯示的大小可 能會和列印出來的大小不相同。

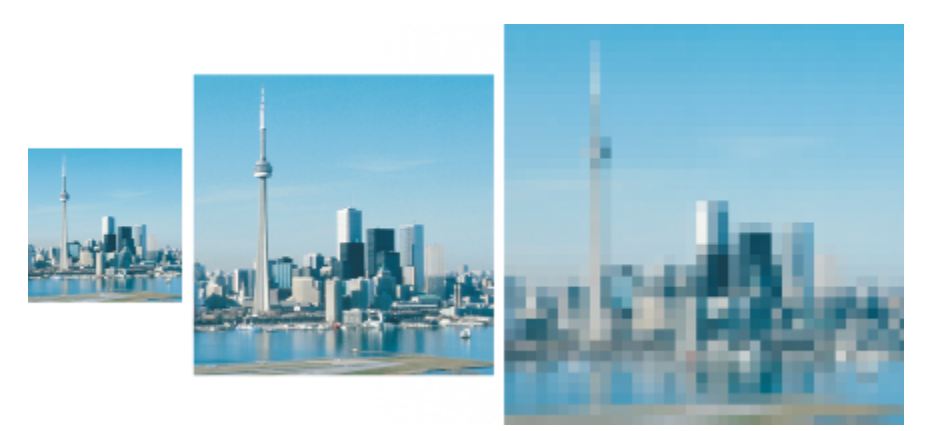

您可以變更影像的寬度和高度,而不變更解析度。由左至右:度量較小的影像、原始影像、度量較大的影像。

#### **變更影像的度量**

**1** 按一下「**影像**」 「**重新取樣**」。

- **2** 啟用下列其中一個核取方塊:
	- **反鋸齒補償** 使影像邊緣平滑
	- **維持外觀比例** 避免因維持影像寬度與高度比例而造成變形
- **3** 在「**影像大小**」區域中,在下列某組方塊中鍵入值:
	- **寬度**與**高度** 讓您指定影像度量
	- **寬度 %** 和**高度 %** 讓您將影像大小調整為原始大小的百分比

昏

變更影像的度量時,若使用原始值的因數來作為寬和高的值,會得到較好的效果。例如,將影像縮小 50% 時得到的影像品質會比 縮小 77% 時的影像品質好。將影像縮小 50% 時,應用程式會間隔移[除圖素](#page-520-1);而將影像縮小 77% 時,應用程式則必須以不規則的 方式移除圖素。

## <span id="page-117-0"></span>**變更影像解析度**

您可以變更影像的[解析度](#page-520-0),來增加或減少其檔案大小。影像的解析度是以列印時每英吋中的點數 [\(dpi\)](#page-510-0) 來量測的。您選擇的解析度取決於 影像的輸出方式。通常,僅顯示在電腦顯示器上的影像是 96 或 72 dpi,而用於 Web 的影像則是 72 dpi。用於桌面印表機列印的影像通 常是 150 dpi, 專業列印的影像解析度通常是 300 dpi 或更高。

#### **提高解析度**

相較於解析度較低的影像,和影像所含的是比較小而緊密[圖素](#page-520-1)。增加取樣時,會在每個測量單位中加入更多圖素,以提高影像 的解析度。如此可能會降低影像品質,因為系統依據鄰近圖素的色彩插入新的圖素,只是將原始圖素資訊散播開而已。您無法使用增加取 樣的方式建立出原始影像中不存在的細節和以及細微的色彩濃淡變化。增加影像解析度時,螢幕上的影像大小會增加;根據預設,影像在 列印時維持其原始大小。

#### **降低解析度**

縮減取樣透過移除每個測量單位中特定數量的圖素來降低影像解析度。這樣產生的結果會比增加取樣好。通常在修正影像的色彩和色調之 後、進行銳利化之前,進行縮減取樣所得到的影像效果最好。若要取得有關校正與銳利化影像的更多資訊,請參閱[第 143 頁的「調整](#page-144-0) [色彩和色調」](#page-144-0)和[第 129 頁的「重新修飾」。](#page-130-0)

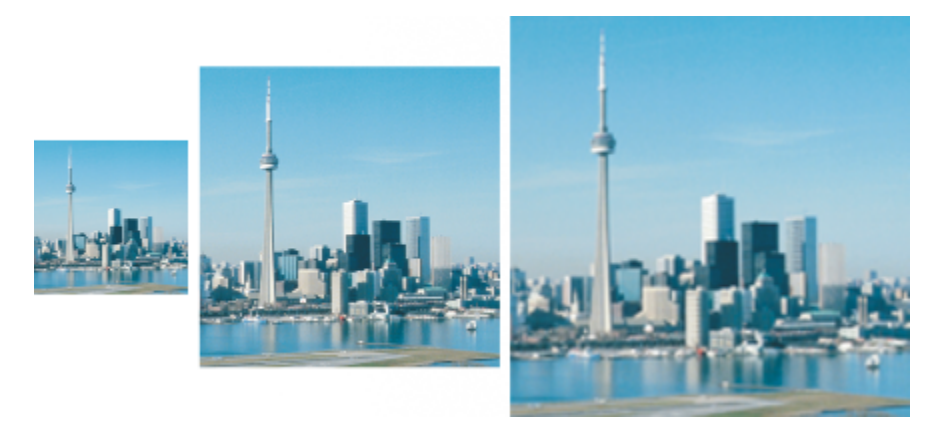

您可以同時變更影像的解析度和大小。由左至右:縮減取樣的影像、原始影像、增加取樣的影像。

#### **變更影像的解析度**

- **1** 按一下「**影像**」 「**重新取樣**」。
- **2** 啟用下列其中一個核取方塊:
	- **兩者數值保持一致** 在「**水平**」與「**垂直**」對話方塊中設定相同數值
	- **反鋸齒補償** 使影像邊緣平滑
	- 維持原始大小 變更影像解析度時,維持硬碟中檔案的大小
- **3** 在「**解析度**」區域的下列任一方塊中鍵入值:
- **• 水平**

#### **• 垂直**

# E

如果您[以圖素](#page-520-1)為測量單位對影像進[行重新取樣](#page-517-0),則影像大小也會變更。

如果啟用了「**維持外觀比例**」核取方塊,則「兩者數值保持一致」核取方塊將變灰色。

# <span id="page-118-0"></span>**變更紙張大小**

調整紙張大小的功能可讓您修改可列印區域 (包括影像和紙張) 的度量。調整紙張大小時,您可以增加或減少紙張的有色邊界,但無法更 改原始影像的度量。但是,如果您縮小了紙張的大小,使其寬度和高度小於原始影像,則會[裁切](#page-519-0)原始影像。

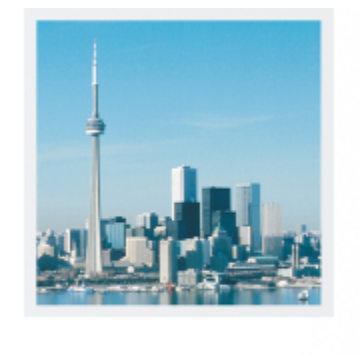

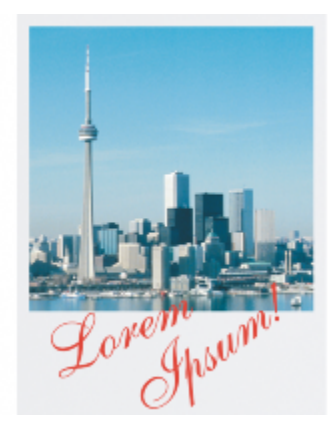

您可以變更原始影像周圍的紙張大小。

**變更紙張大小**

- **1** 按一下「**影像**」 「**紙張大小**」。
- **2** 從「**寬度**」方塊旁邊的清單方塊中,選擇一個測量單位。
- **3** 在下列方塊中鍵入值:
	- **• 寬度**
	- **• 高度**

如果要鎖定紙張大小的比例,請按一下「鎖定」 Q:

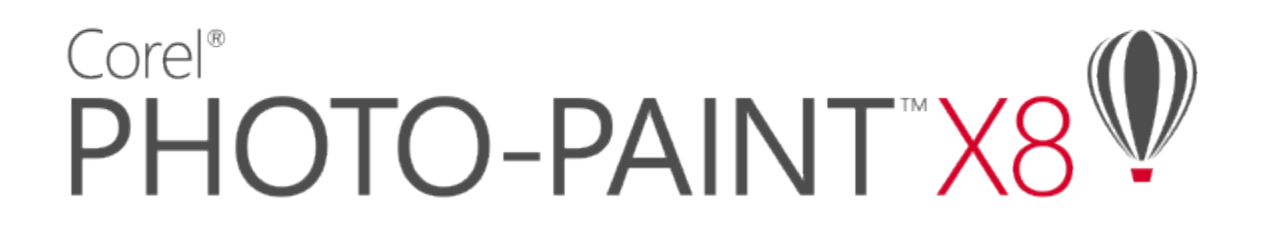

# <span id="page-120-0"></span>裁切、訂合、縮放及變更方向

您可以[裁切](#page-519-0)影像,以便移除不需要的區域,或組合多個影像,以建立單一的大型影像。您也可以使用「智慧型切割器」™來縮放影像,或 是翻轉或旋轉影像來變更影像的方向。

本節包括下列主題:

- [第 119 頁的「裁切影像」](#page-120-1)
- [第 121 頁的「將影像訂合在一起」](#page-122-0)
- [第 122 頁的「使用智慧型切割器縮放影像」](#page-123-0)
- [第 124 頁的「對齊影像」](#page-125-0)
- [第 126 頁的「校正透視變形」](#page-127-0)
- [第 127 頁的「旋轉與翻轉影像」](#page-128-0)

# <span id="page-120-1"></span>**裁切影像**

您可以「[裁切](#page-519-0)」影像來移除不需要的區域,並改進影像的構圖。您可以選取要保留的矩形區域,再丟棄剩餘部分。如此一來,您可以縮小 影像的檔案大小,同時又不會影響影像的[解析度](#page-520-0)。

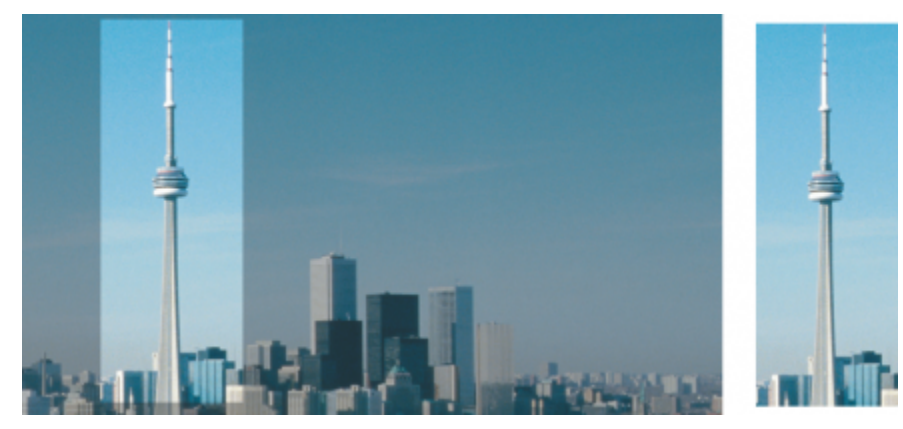

裁切可讓您移除不需要的影像區域。

您也可以輕鬆的裁切出影像邊緣的單色邊框,例如有白色邊緣的舊照片。

Corel PHOTO-PAINT 還能讓您沿[著遮罩](#page-521-0)[的可編輯區域](#page-513-0)周圍進行裁切,不過裁切後的影像一律是矩形。若要取得有關遮罩的資訊,請參 閱[第 239 頁的「使用遮罩」。](#page-240-0)

您還可以變更影像度量和[解析度](#page-520-0),來變更影像大小,而不會移除或新增影像區域。如需詳細資訊,請參閱[第 115 頁的「變更影像度量、](#page-116-0) [解析度與紙張大小」。](#page-116-0)

拖曳裁切控點。

拖曳至影像外。

#### **裁切影像**

# 1 按一下「裁切」工具  $\begin{array}{c} \begin{array}{c} \text{+} \\ \text{+} \end{array} \end{array}$

- **2** 以拖曳方式選取影像中的區域。
- **3** 在裁切區域內按兩下。

#### **您也可以執行下列操作:**

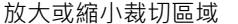

移動裁切區域 在裁切區域內按一下並拖曳以重新定位。

- 旋轉裁切區域以便對齊 在球的 在我切區域內按一下以顯示旋轉控點 的 难鬼旋轉控點以便對
- **擴大裁切區域至原始影像之外 按一下「影像」 []「裁切」 []「攜大裁切區域」,然後將裁切控點**

變更裁切區域的解析度 從屬性列上的「**裁切解析度**」清單方塊中選擇值。

齊裁切區域與您要裁切的影像區域。

此設定可讓您為裁切的影像設定新解析度。例如,可將高品質相 片裁切成您要的大小,並將解析度改為 96 dpi, 如此一來便可將 其用於網頁上。

變更裁切區域的方向 按一下屬性列上的「**變更方向**」按鈕【<mark>】</mark> <sup>。</sup>

Č₹

隱[藏裁切](#page-519-0)覆蓋區域可讓您更清楚地檢視裁切的影像‧方法是按一下「**影像」 [「裁切」 [」「裁切覆蓋**」 。 您也可以按一下「**裁切**」工具,並在屬性列上的「**大小**」和「**位置**」方塊中鍵入值,藉此裁切影像區域。

#### **裁切影像的邊緣色彩**

- **1** 按一下「**影像**」 「**裁切**」 「**裁切邊緣色彩**」。
- **2** 啟用下列其中一個選項:
	- 背景 裁切工具箱色彩控制區域中的「背景」色彩樣本 □■ 所指定的色彩
	- 前景 裁切工具箱色彩控制區域中的「**前景** 」色彩樣本 ██ → 所指定的色彩
	- **其他** 裁切您用色彩選取器或「**滴管**」工具選擇的色彩
- **3** 在「**容錯度**」區域中,啟用下列其中一個選項:
- **一般** 根據相[鄰圖素](#page-520-1)之間[的色相](#page-514-0)值相似性來決[定色彩容錯度](#page-514-1)
- **HSB 模式** 根據相鄰圖素之間色相、彩度和明度數值的相似性來決定色彩容錯度。
- **4** 移動「**容錯度**」滑棒以設定要裁切之色彩的容錯度。

您可能需要嘗試各種「**容錯度**」滑棒的位置,才能成功移除邊緣色彩。

#### **裁切至遮罩的可編輯區域**

- **1** 在影像上定義[可編輯區域](#page-513-0)。
- **2** 按一下「**影像**」 「**裁切**」 「**將影像裁切成遮罩**」。

若要取得有關定義可編輯區域的更多資訊,請參[閱第 239 頁的「使用遮罩」。](#page-240-0)

#### <span id="page-122-0"></span>**將影像訂合在一起**

Eř

影像訂合可讓您不露接縫地接合 2D 影像。例如,您可以將大型影像分成重疊的小片段進行掃描,然後再重新組合這些片段。

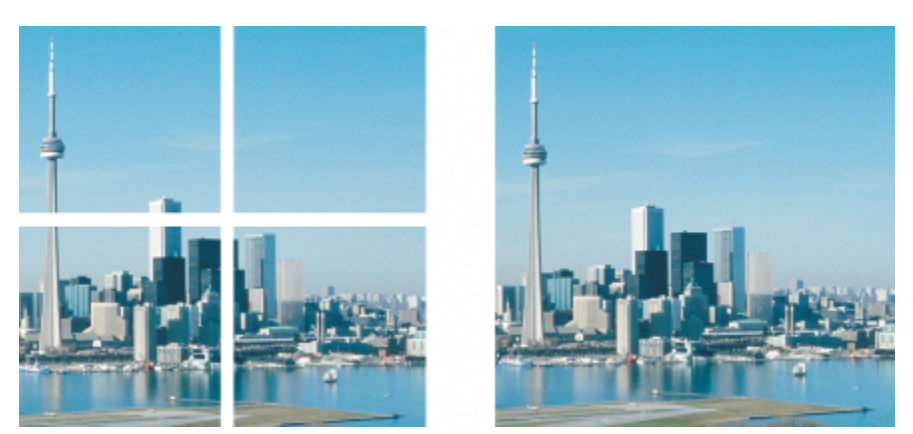

您可以將影像訂合在一起,建立單一的大型影像。此影像是先分成四個部分進行掃描,再訂合成一個影像。

在 Corel PHOTO-PAINT 中,您可以互動式訂合多個影像。您可以選取、移動和旋轉影像,也可以變更檢視方式,以求更準確的定位。 定位影像時,影像重疊的區域會變成黑色,表示影像的邊緣已正確對齊。您可以將訂合的影像儲存為單一的扁平影像,或儲存為[物件](#page-516-0),以 便繼續針對個別物件進行編輯。

除了[黑白](#page-519-1)、[雙色調](#page-522-0)、16 位元[灰階、](#page-514-2)48 位[元 RGB](#page-511-0) 以及[多色頻以](#page-514-3)外,您可以訂合所有[色彩模式的](#page-515-0)影像。如果選取的影像使用相同的色彩模 式 (除[了色盤式](#page-515-1)色彩模式以外),則新檔案也將使用該色彩模式。如果選取的檔案使用不同的色彩模式,或使用的都是色盤式色彩模式,則 新檔案將會使用 RGB 色彩模式。若要取得有關色彩模式的更多資訊,請參[閱第 193 頁的「變更色彩模式」。](#page-194-0)

#### **將影像訂合在一起**

- **1** 開啟要訂合在一起的影像。
- **2** 按一下「**影像**」 「**訂合**」。
- **3** 從「**來源檔**」清單選擇檔案名稱,然後按一下「**新增**」。 若要選取所有開啟的檔案,請按一下「**全部新增**」。
- **4** 若要變更「**選取的檔案**」清單中影像的位置,按一下檔案名稱,再按下列其中一個按鈕:
	- 「**朝上**」按鈕
	- 「**朝下**」按鈕
- **5** 按一下「**確定**」。
- 6 在「影像訂合」對話方塊中, 按一下「選取區域」工具 ▶ ·
- **7** 在影像訂合視窗中,拖曳影像,讓它對齊另一個影像。 重複此步驟,讓所有影像皆對齊。
- **8** 在「**漸變影像**」清單方塊中鍵入值,以定義影像漸變時,要重疊在一起的[圖素數](#page-520-1)量。
- **9** 啟用下列其中一個選項:
	- **組合到背景** 建立單一扁平影像
	- 自影像建立物件 建立訂合影像 · 其中每個來源影像都是個別的物件 · 您可以稍後調整每[個物件](#page-516-0)[的亮度](#page-516-1)[和對比](#page-520-3) · 使其互相配合 ·

像邊緣則以黑色顯示。

**您也可以執行下列操作:**

檢視影像對齊 按一下「**差異**」工具 <mark>\_▒《</mark>] <sup>。</sup>會強調重疊影像區域;正確對齊的影

旋轉一個或多個選取的影像 按一下「**旋轉**」工具 ,並拖曳影像。如果您要依精準的角度

放大以檢查影像接合的區域 → インスコンスコンスコンスコンスコンサート「放大」工具 ⊙ · 然後按一下您要細部檢視的區域 ·

**縮小 インスタン エスタン さんじょう かんきょう おおとこ おおとこ おおとこ おおおお 按一下「 縮小 」工具 ↓ ○ ・ 然後按一下影像。** 

```
檢視影像接合視窗之外的區域                 按一下「 平移 」工具 <sub>く</sub>llllg · 並拖曳影像 ·
```
旋轉影像,請在「**旋轉影像**」方塊中鍵入值。

```
E
```
相較於包含單獨物件的訂合影像,扁平化的訂合影像的檔案大小比較小。

 $\subseteq\leq$ 

使用**方向鍵**搭配「**選取區域**」工具、「**旋轉**」工具及「**平移**」工具,可在影像訂合視窗中準確地移動、旋轉和檢視影像。

## <span id="page-123-0"></span>**使用智慧型切割器縮放影像**

「智慧型切割器」可讓您將影像變窄、變短或變長,而不會使內容變形。此功能透過自訂偵測和移除只有少量建築細節的影像區 域,或是插入背景圖素,讓您變更外觀比例,而不會明顯地變更影像。您也可以指定要保留或移除哪些影像區域,不論其細節多寡。

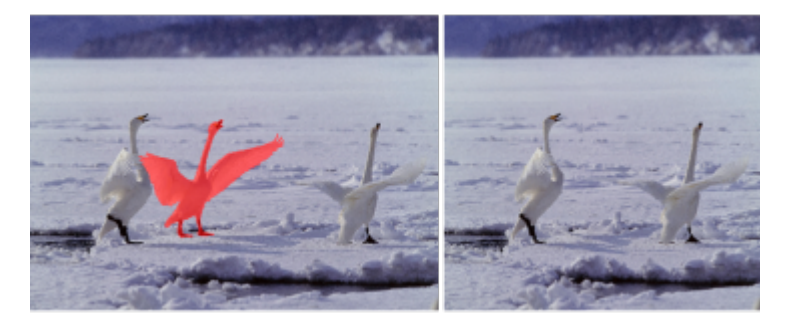

「智慧型切割器」可在縮放影像時,讓您選擇性地移除或保護區域。

您也可以使用重新取樣功能,來縮放影像。如需詳細資訊,請參閱[第 115 頁的「變更影像度量、解析度與紙張大小」。](#page-116-0)

#### **使用「智慧型切割器」縮放影像**

- **1** 選擇「**影像**」 「**智慧型切割器**」。
- **2** 在「**智慧型切割**」區域中,執行下列表格中的一或多項工作,然後按一下「**確定**」。 預覽視窗會顯示您所做動作的結果。

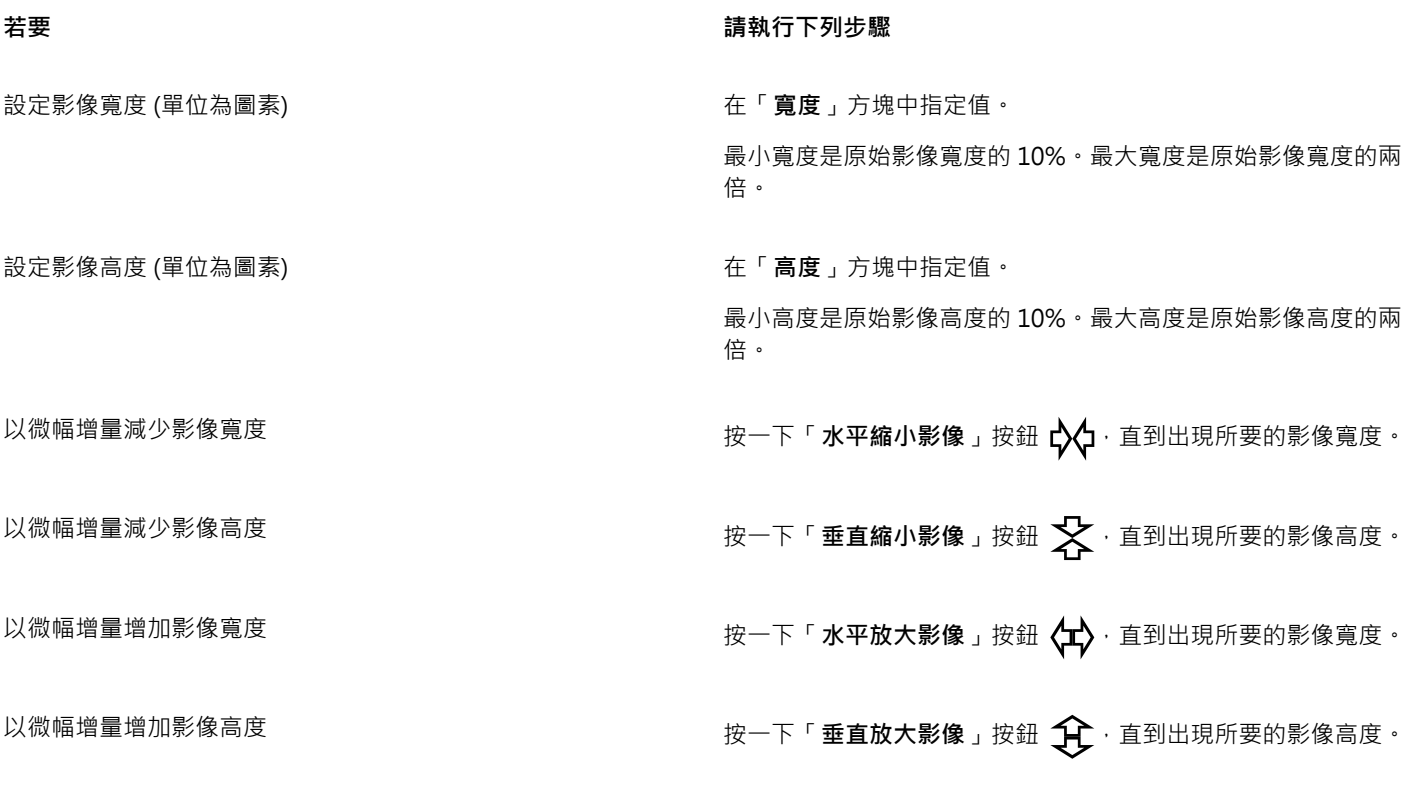

 $\subseteq\infty$ 

您也可以按一下「**儲存預設項目**」按鈕【<mark>→</mark> · 並指定「**設定名稱**」方塊中的名稱·藉此儲存「<mark>智慧型切割器」</mark>的目前設定。

#### **在縮放影像時移除某區域**

- **1** 選擇「**影像**」 「**智慧型切割器**」。
- 2 在「**物件移除**」區域中,按一下「移除」按鈕 ♪ ☆ 後在「筆尖大小」方塊中,指定筆刷大小。
- **3** 在預覽視窗中,刷過想要移除的影像區域。 選取的區域便會覆蓋一層紅漆。
- 4 按一下「**水平自動縮小」 ☆☆ 或「垂直自動縮小」 ※ 按鈕·以縮放影像·然後同時移除覆蓋紅漆的區域·**
- 5 按一下「**背景融合**」按鈕,讓剪下後其餘部分合併的區域變得平滑。

**您也可以執行下列操作:**

保護影像區域 按一下「**保留**」按鈕 ,然後刷過要保護的影像區域。選取的 區域便會覆蓋一層綠漆。 您可以刪除選取的部分覆蓋區域 · 來調整要保護或移除的區域 · 按一下「**橡皮擦**」按鈕 <mark>●</mark> · 然後拖曳到要刪除的那些選取的部 分覆蓋區域。 在預覽視窗中隱藏選取的覆蓋區域 啟用「**隱藏遮罩**」核取方塊。 捨棄對影像所做的變更並從頭開始 按一下「**重設**」。 復原上一個筆刷筆觸或橡皮擦筆觸 按一下「**復原**」按鈕 、<mark>◯</mark> ・ 回復上一個復原操作 按一下「**重做**」按鈕 。 放大或縮小 按一下「**放大」 ◯** 或「縮小」 ◯ 按鈕 · 然後在預覽視窗中按 一下。 檢視落在預覽視窗之外的區域 按一下「**平移**」按鈕  $\begin{pmatrix} \text{III} \end{pmatrix}$  · 然後在預覽視窗中拖曳 · 顯示實際大小的影像 按一下「**顯示比例為 100%**」按鈕 <mark>(100</mark> 。 將影像調整至預覽視窗大小 按一下「**完整顯示**」按鈕 $\overline{\text{CQ}}$   $\cdot$ 

# <span id="page-125-0"></span>**對齊影像**

「**對齊影像**」對話方塊可讓您快速修正鏡頭變形和對齊點陣圖影像。這個功能對於對齊以某個角度拍攝、掃描或有鏡頭變形情況的相片來 說相當實用。

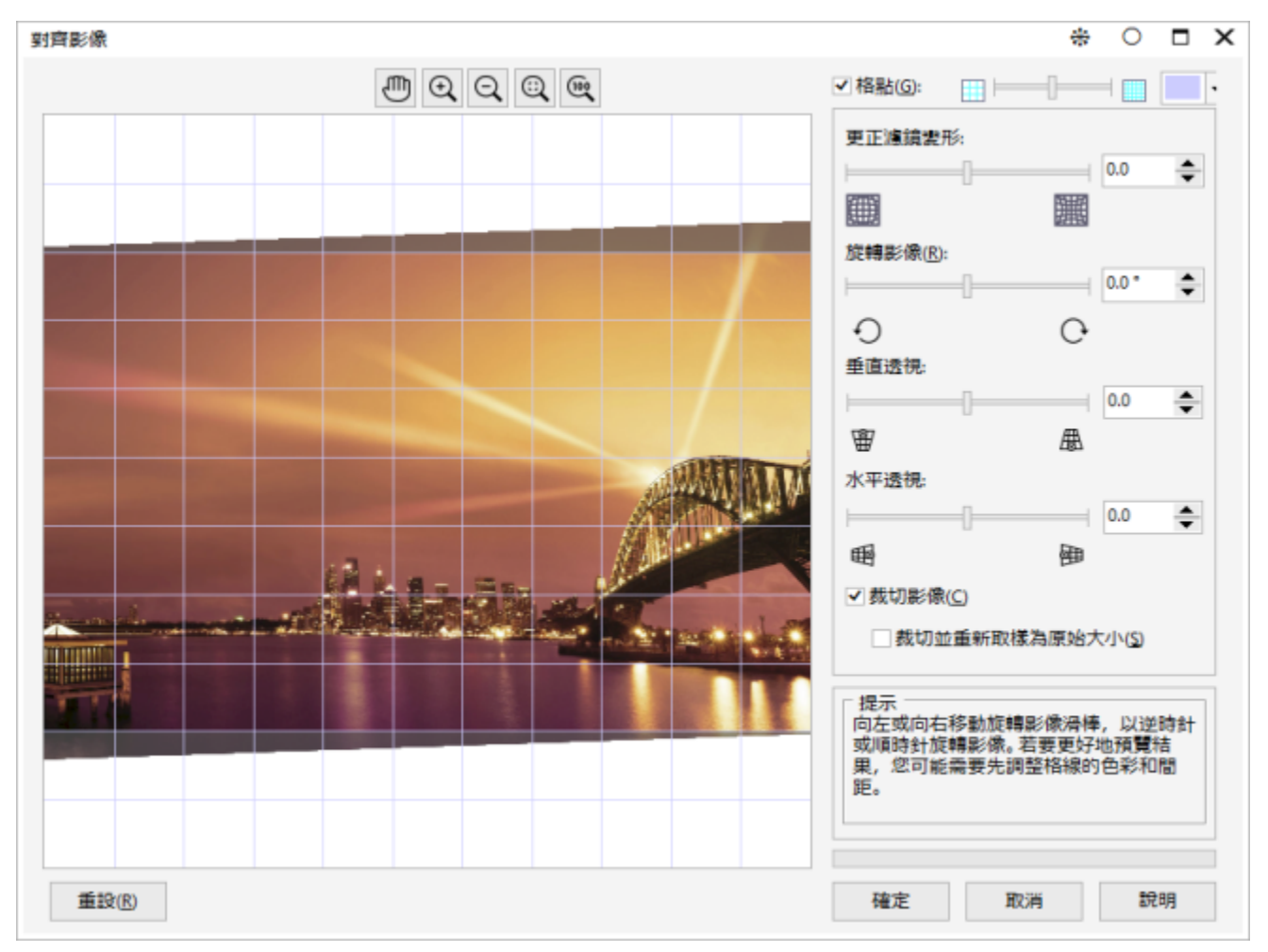

「對齊影像」對話方塊

#### **修正相機鏡頭變形**

如果相片有相機鏡頭變形的情況,建議您加以修正。您可以修正兩種鏡頭變形 (使相片中的直線呈現扭曲的現象) : 筒狀變形和枕狀變形。 筒狀變形會讓相片的中心往外凸。枕狀變形會讓相片的中心往內凹。

#### **旋轉和預覽**

「**對齊影像**」對話方塊可讓您移動滑棒,輸入旋轉角度或使用方向鍵來旋轉影像。您可以指定 -15 至 15 度之間的自訂旋轉角度。

您可以使用預覽視窗來動態地預覽所做出的調整。如果您想在對齊之前變更影像的方向,可以在開始時將影像沿順時針方向和逆時針方向 旋轉 90 度。

顯示在預覽視窗中的格點可以協助您對齊影像。您可以透過控制格點的儲存格大小來做出更精確的調整。若要提高格點與影像色彩的對 比,可以變更格點的色彩。若要預覽無導線的最終結果,也可以隱藏格點。另外,您可以在預覽視窗中放大和縮小,以及平移影像來評估 結果。

#### **裁切**

依預設,將對齊的影像裁切至顯示在預覽視窗中的裁切區域。最終影像與原始影像具有相同的外觀比例,但是尺寸會小一些。然而,您可 以透過裁切和重新取樣影像來保留影像的原始寬度和高度。

您也可以停用裁切 · 然後使用用「**裁切」**工具在繪圖視窗中裁切影像, 藉此產生某個角度的影像。停用裁切時, 將相對於背景色彩來顯示 拉直的影像。

#### **對齊影像**

**1** 按一下「**調整**「 「**對齊影像**」。

如有影像有鏡頭變形情況‧請將「**修正鏡頭變形**」滑棒移到左邊即可修正桶狀變形‧或是將滑棒移到右邊即可修正枕狀變形。

- **2** 移動「**旋轉影像**」滑棒,或是在「**旋轉影像**」方塊中鍵入 **15** 道 **-15** 之間的值。
- **3** 若有需要,移動「**格點**」滑棒,調整格點儲存格的大小。

**4** 若要裁切和對齊影像,啟動「**裁切影像**」核取方塊。 裁切影像以保留原始影像的外觀比例,這將意味著最終影像將小於原始影像。

如果您想要保留原始影像的寬度和高度,啟動「**裁切並重新取樣為原始大小**」核取方塊。會重新取樣最終影像。

**您也可以執行下列操作:**

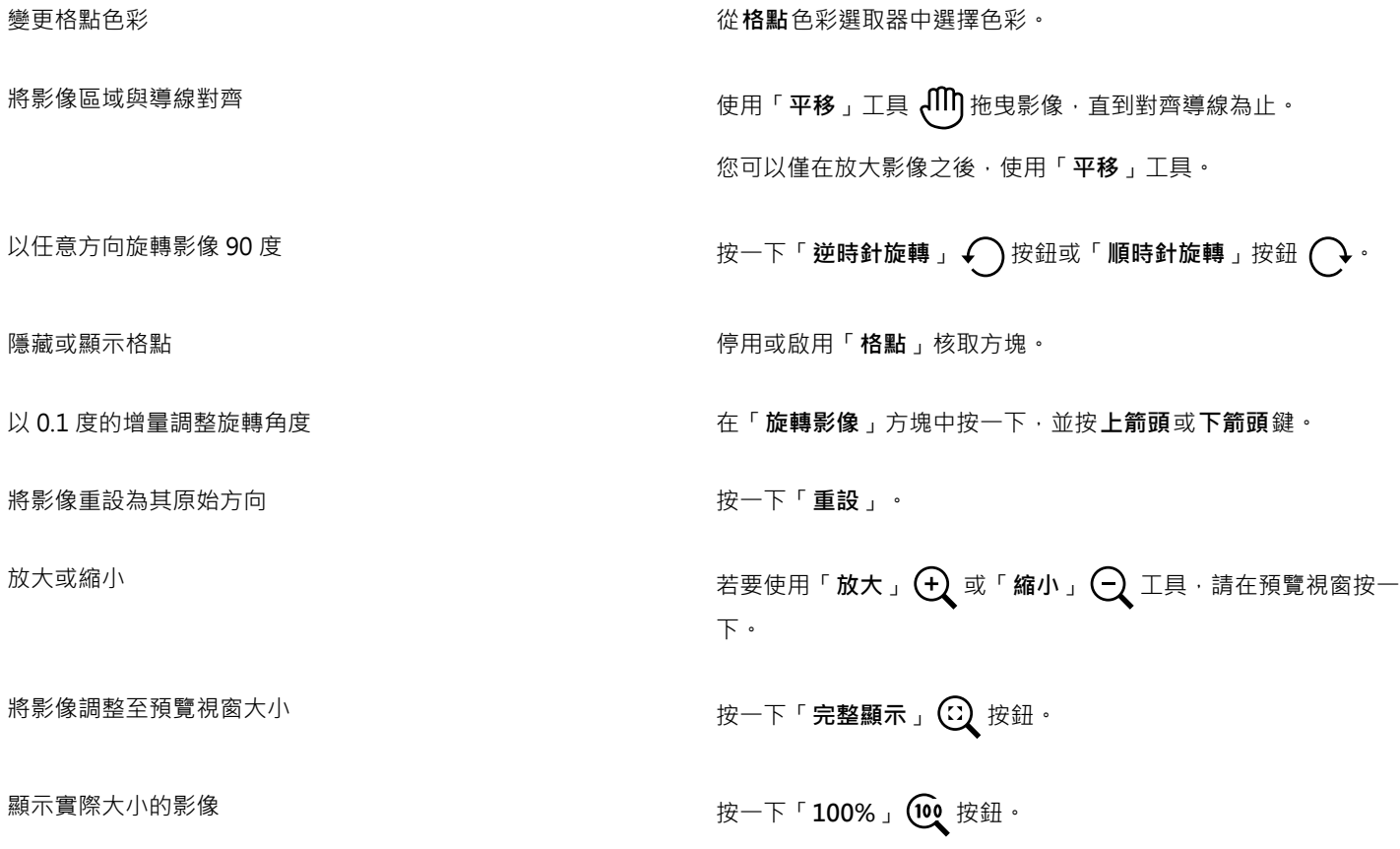

昏

儘管雙色調影像在「**對齊影像**」對話方塊的預覽視窗中顯示為灰階影像,但是最終影像為雙色調影像。

# <span id="page-127-0"></span>**校正透視變形**

您可以針對具有直線及平面的相片,例如建築相片與建築物相片,校正透視變形。

透視變形通常發生在拍攝高大或寬廣物件,且相機感應器與物件之間呈現某個角度時。因此,拍攝的物件看起來可能會傾斜,或呈現出某 個角度。調整垂直透視有助於對齊傾斜物件,調整水平透視能協助對齊角度物件。通常,您需要同時調整垂直及水平透視,才能獲得最佳 效果。

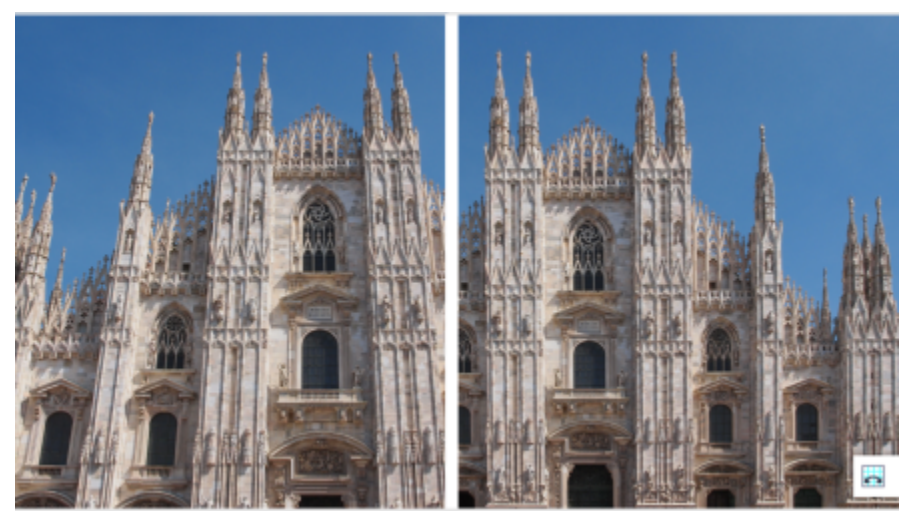

校正透視變形

## **校正相片的透視變形**

**1** 按一下「**調整**」 「**對齊影像**」。

**2** 執行下表中的任一工作。

**若要 請執行下列步驟**

校正垂直透視 移動「**垂直透視」**滑棒。如果相片物件似乎向後傾斜,請將滑棒 移動至左側。從地面拍攝相片時,相片中的高樓大廈似乎向後傾 斜。

校正水平透視 移動「**水平透視」**滑棒。如果拍攝相片時,相機位在物件右側, 請將滑棒移動至左側。

裁切校正過的影像,並重新取樣至原始大小 , 我們 我用「**裁切」**核取方塊,然後啟用**「裁切並重新取樣至原始大 小」**核取方塊。

# <span id="page-128-0"></span>**旋轉與翻轉影像**

在影像視窗中翻轉或旋轉影像,可以變更影像的方向。您可以水平或垂直地翻轉影像,以重新定位掃描的影像,或建立獨特的效果。 旋轉影像時,您可以指定旋轉的角度與方向,以及旋轉影像後顯示的紙張色彩。

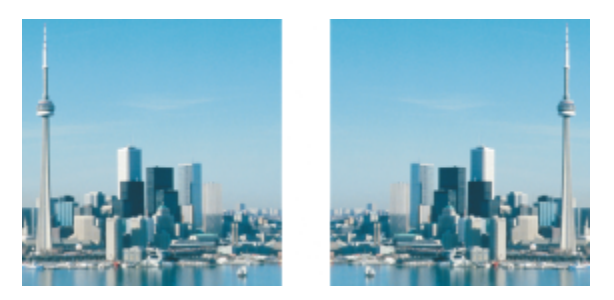

您可以翻轉任何影像以產生鏡射影像。

#### **翻轉影像**

- 按一下「影像」 0「翻轉」, 再按下列其中一個項目:
	- **• 水平**
	- **• 垂直**

#### **旋轉影像**

- $1$  按一下「影像」  $0$ 「旋轉」  $0$ 「自訂」。
- **2** 在「**角度**」方塊中鍵入值。
- **3** 啟用下列其中一個選項:
	- **• 順時針**
	- **• 逆時針**
- **4** 啟用下列其中一個核取方塊:
	- **維持原始影像大小** 維持原始影像的大小
	- **反鋸齒補償** 使影像邊緣平滑
- **5** 開啟「**背景色彩**」選取器,然後按一下色彩。

 $\bar{\mathbb{R}}$ 

您可以旋轉影像,只要按一下「**影像**」 「**旋轉**」,再按一下「**90° 順時針**」、「**90° 逆時針**」或「**180°**」。

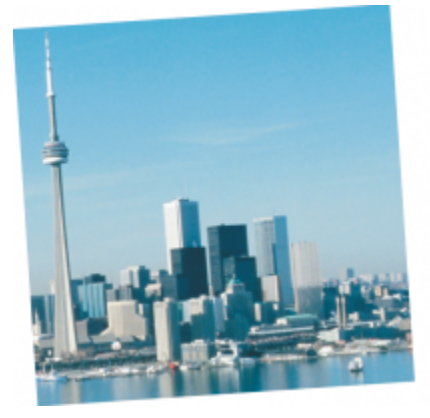

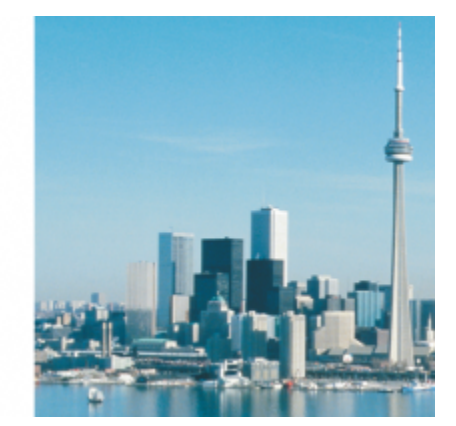

您可以旋轉影像來變更其方向。

# $Core|^\circledast$ PHOTO-PAINT"X8<sup>V</sup>

# <span id="page-130-0"></span>重新修飾

Corel PHOTO-PAINT 可讓您重新修飾影像,以提高其品質或修改其內容。

本節包括下列主題:

- [第 129 頁的「改善掃描影像」](#page-130-1)
- [第 130 頁的「移除紅眼」](#page-131-0)
- [第 131 頁的「移除灰塵與刮痕」](#page-132-0)
- [第 133 頁的「仿製影像區域」](#page-134-0)
- [第 136 頁的「銳利化影像」](#page-137-0)
- [第 137 頁的「從 JPEG 影像移除痕跡和雜點」](#page-138-0)
- [第 137 頁的「清除影像區域」](#page-138-1)
- [第 139 頁的「塗抹、弄髒和漸變」](#page-140-0)

# <span id="page-130-1"></span>**改善掃描影像**

您可以從掃描或交錯式視訊影像中移除線條。這些線條可使用[圖素](#page-520-1)相鄰線條的複本,或使用周圍圖素衍生的色彩來填色。您也可以移除[撞](#page-521-1) [網花紋](#page-521-1)或雜點。撞網花紋是當兩個不同頻率的半色調網點疊印於相同影像上時所形成的波浪花紋。雜點是掃描或視訊擷取時所形成的斑紋 效果。

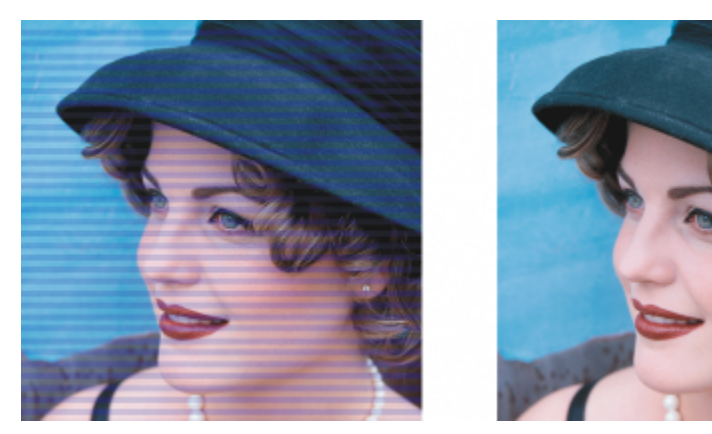

您可以使用「去除交錯線」過濾器移除掃描影像上的線條。

# **改善掃描影像**

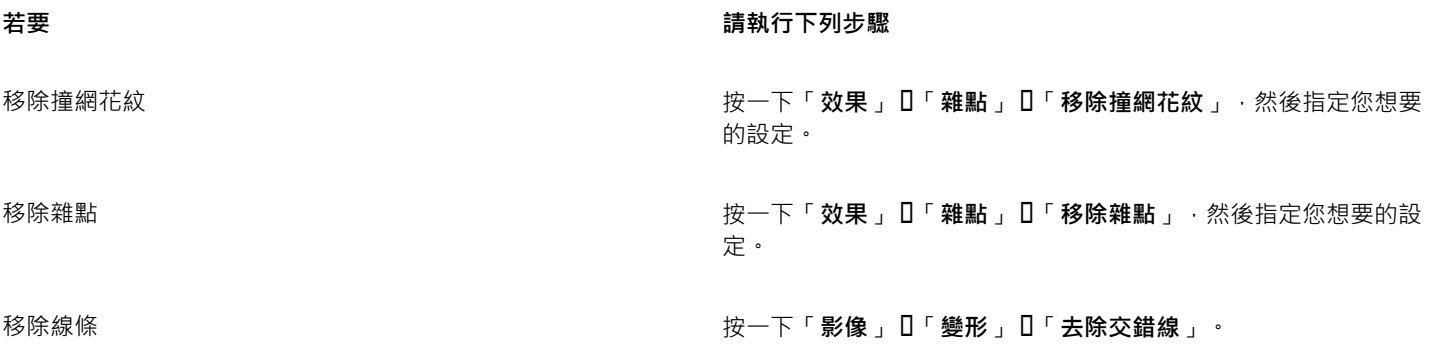

# <span id="page-131-0"></span>**移除紅眼**

你可以移除相片人物眼睛上的紅眼效果。當閃光燈將人眼中的光線反射回來時,便會產生紅眼。

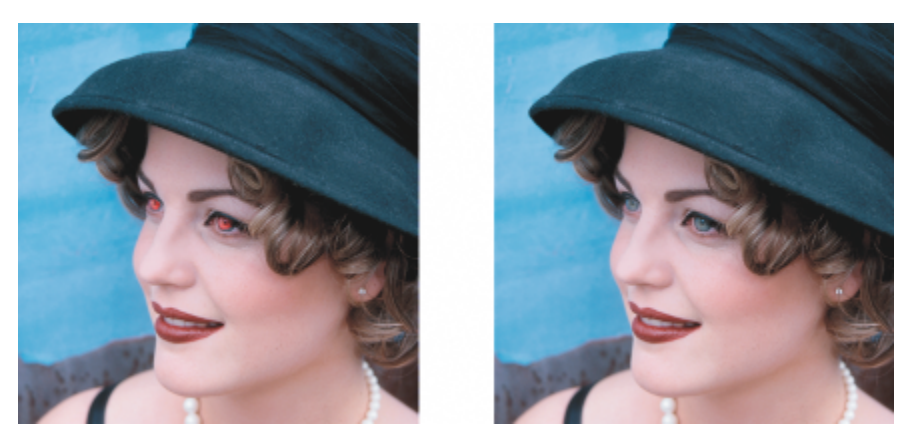

您可以從相片中移除紅眼。

# **移除紅眼**

- 1 在工具箱中,按一下「紅眼移除」工具 <
- 2 在「筆尖大小」方塊中輸入值,讓筆刷大小與眼部相符。
- **3** 按一下眼部以移除紅色[圖素](#page-520-1)。

#### **您也可以執行下列操作:**

變更容錯度等級 **在**國性列上的「容錯度」清單方塊中選擇值。

變更筆刷形狀 **《** 在屬性列上的「 **筆尖形狀** 」選取器中選擇筆刷形狀。

調整筆刷筆觸的透明度 **Window State State State Alt** 鍵,接著在影像視窗中按一下並按住滑鼠按鈕,即可顯示 透明度滑棒。

**您也可以執行下列操作:**

調整筆刷筆觸的羽化 按住 Ctrl + Alt 鍵 · 接著在影像視窗中按一下並按住滑鼠按鈕 · 即 可顯示羽化滑棒。

使用數位筆的壓力來控制效果量 按一下屬性列上的「筆壓」按鈕 ▲ <sup>よ 。</sup>

E

「**容錯度**,預設值可校正大多數相片中的紅眼,但是,若您無法分離眼睛區域,而相片中的人物面部又有紅色調,則您可能要降 低「容錯度」的值,以區別眼睛的紅色與皮膚色調的紅色。

您可以[在色盤式](#page-515-1)[、Lab、](#page-511-1)[RGB](#page-511-0) 與 [CMYK](#page-510-1) 色彩模式中,使用「**紅眼移除**」工具。

# ⊆₹

您可以快速地調整眼部區域[的顯示比例](#page-523-0),做法是:透過按一下工具箱中的「**顯示比例**」工具 Q ·然後在影像視窗中進行拖曳, 以將眼部區域包含於顯示比例矩形中。

您可以在影像視窗中進行拖曳時,按住 **Shift** 鍵,以互動方式調整筆刷大小。

# <span id="page-132-0"></span>**移除灰塵與刮痕**

Corel PHOTO-PAINT 可提供幾種不同的方式來改善具有小灰塵與刮痕的影像外觀。您可以[將過濾器](#page-520-4)套用至整個影像,或者,若影像在特 定區域中有一個或數個刮痕,您可以在刮痕周圍建立[遮罩](#page-521-0),並將過濾器套用至[可編輯區域](#page-513-0)。

過濾器會清除那些超過您設定的對比門檻的圖素之間的對比。您可以設定[半徑](#page-512-0),以判定受變更影響的圖素數量。您選擇的設定會因斑點與 周圍的區域大小而異。例如,若您的深色背景有 1 或 2 個圖素寬的白色刮痕,您可以設定半徑為 2 或 3 個圖素,並將對比門檻設定為比 在淺色背景上的相同刮痕還高。

您也可以漸變影像的材質與色彩,來移除淚痕、刮痕與皺紋等影像瑕疵。與使用過濾器類似,您可視校正與周圍區域的大小,選擇影像需 要重新修飾的圖素範圍。

若刮痕或斑點非常大,或位於具有不同色彩與材質的影像區域中 (例如樹上的葉子),您可以仿製影像區域以獲得更好的效果。若要取得有 關仿製的資訊,請參閱[第 133 頁的「仿製影像區域」。](#page-134-0)

#### **移除整個影像的小灰塵與刮痕**

- **1** 按一下「**影像**」 「**校正**」 「**灰塵與刮痕**」。
- **2** 移動下列滑棒:
	- **半徑** 可讓您設定用來產生效果[的圖素](#page-520-1)範圍。[將半徑](#page-512-0)儘量設低以保留影像細部。
	- **門檻** 可讓您設[定雜點](#page-522-1)縮減的數量。將門檻儘量設高以保留影像細部。

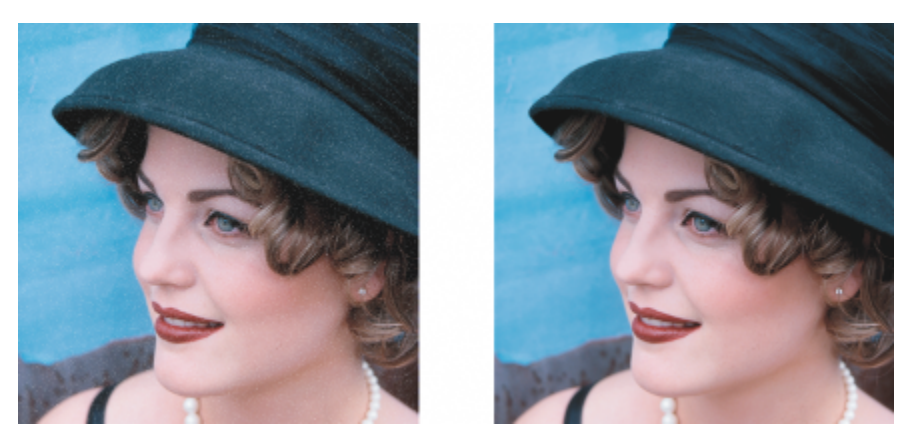

您可以套用「灰塵與刮痕」過濾器移除影像上的小灰塵與刮痕。

## **移除影像部分區域的刮痕**

- **1** 定義包含刮痕的[可編輯區域](#page-513-0)。
- **2** 按一下「**影像**」 「**校正**」 「**灰塵與刮痕**」。
- **3** 移動下列滑棒:
	- **半徑** 可讓您設定用來產生效果[的圖素](#page-520-1)範圍。[將半徑](#page-512-0)儘量設低以保留影像細部。
	- **門檻** 可讓您設[定雜點](#page-522-1)縮減的數量。將門檻儘量設高以保留影像細部。

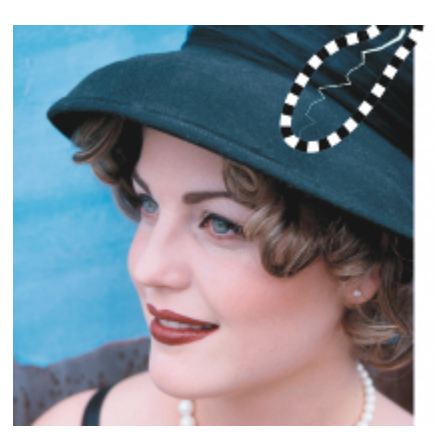

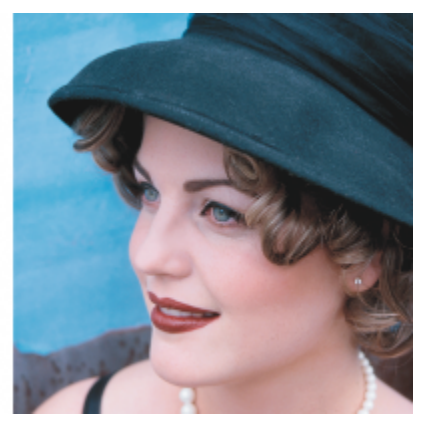

您可以在套用「灰塵與刮痕」過濾器之前,用遮罩圍住刮痕,以移除特定區域中的刮痕。短折線或紅色調覆蓋表示遮罩範圍。

# 昏

您可以使用**「筆刷遮罩」**工具 ▌¨¨¨¨ 來定義包含刮痕的可編輯區域。選擇比刮痕寬的筆尖大小,以便輕鬆地在刮痕上刷塗。若要取 得有關筆刷遮罩工具的資訊,請參閱[第 243 頁的「透過使用手繪遮罩工具定義可編輯區域」。](#page-244-0)

[羽化](#page-514-4)可編輯區域的邊緣,可讓您透過柔化修復區域與原始影像之間的轉換來改善結果。若要取得有關羽化的資訊,請參[閱第](#page-351-0) [350 頁的「羽化物件的邊緣」。](#page-351-0)

# **藉由漸變材質與色彩來移除影像瑕疵**

- 1 按一下工具箱中的「**修補筆刷」工具**
- **2** 從「**筆尖形狀**」選取器中選擇筆尖。
- **3** 在「**筆尖大小**」方塊中鍵入值以指定筆尖大小。
- **4** 從「**強度**」清單方塊中選擇一個選項來設定效果的強度。
- **5** 在影像視窗中塗刷筆刷以套用效果。

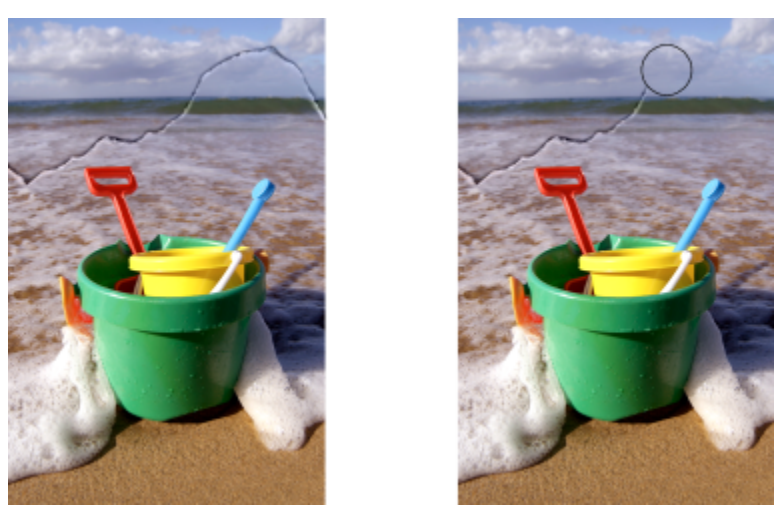

您可以使用「修補筆刷」工具漸變材料和色彩來移除影像中的瑕疵。

**您也可以執行下列操作:**

同時將此效果套用至物件與背景 按一下屬性列上的「**合併來源**」按鈕 。

變更筆刷大小 在影像視窗中拖曳時,按住 **Shift** 鍵。筆尖達到您希望的大小時放 開按鍵。

調整筆刷筆觸的透明度 **Windows State State State Alt** 鍵,接著在影像視窗中按一下並按住滑鼠按鈕,即可顯示 透明度滑棒。

調整筆刷筆觸的羽化 按住 Ctrl + Alt 鍵 · 接著在影像視窗中按一下並按住滑鼠按鈕 · 即 可顯示羽化滑棒。

使用數位筆的壓力來控制效果量 按一下屬性列上的「 **筆壓** 」按鈕 ▲ <sup>と。</sup>

昏

Č₹

您可以[在灰階](#page-514-2)、雙色調[、Lab、](#page-511-1)[RGB](#page-511-0) 和 [CMYK](#page-510-1) [色彩模式中,](#page-515-0)於影像上使用「**修補筆刷**」工具。

您可以按一下屬性列上的「圓形筆尖」按鈕 ■ 或「方形筆尖」按鈕 ■ ·快速選擇方形或圓形筆刷形狀。

# <span id="page-134-0"></span>**仿製影像區域**

您可以從一個影像區域將[圖素](#page-520-1)複製至另一個影像區域,以覆蓋影像中受損或不需要的元素。例如,您可以在要移除的區域上套用仿製的圖 素,來修補影像上的撕裂處或移除影像中的人物。您也可以仿製您喜歡的影像元素,並將這些元素套用至其他影像區域或其他影像。如果 您仿製一個[物件](#page-516-0),則新仿製的區域會新增到作用中的物件。您也可以根據從原始影像取樣而來的圖素來建立抽象影像。

當您進行仿製時,影像視窗中會出現兩個筆刷:來源點筆刷與仿製筆刷 (套用自來源點複製的圖素)。來源點筆刷會以十字線指標表示,以 區別於仿製筆刷。當您在影像上拖曳時,來源點筆刷會隨之相對於仿製筆刷移動。

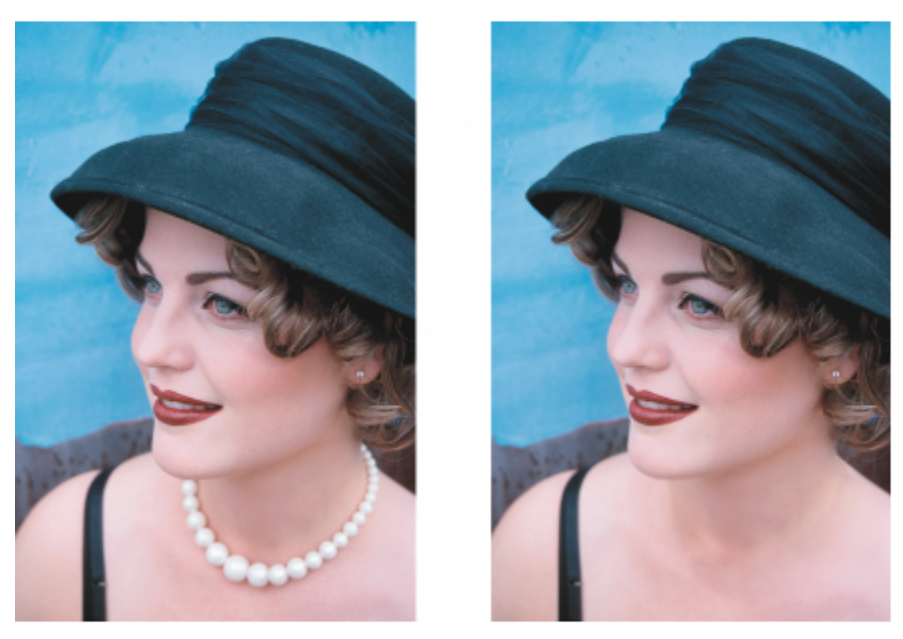

「仿製」工具可以用來移除女人的項鍊。

您也可使用符合周圍區域色彩的樣本材質進行繪製,完美修復瑕疵。來源節點筆刷可透過來源節點對材質取樣。目標筆刷則會套用樣本材 質,使其符合周圍區域的色彩。您可以重設來源節點,並使用相同的來源節點作為連貫的筆刷筆觸。

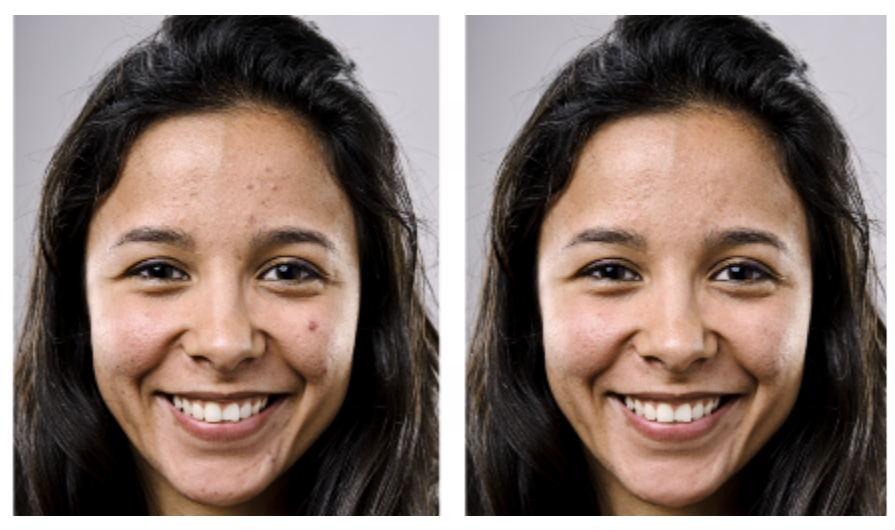

藉由採用樣本材質繪製,部分瑕疵已從女孩的臉部左側移除。

## **仿製影像區域或物件**

- 1 在工具箱中,按一下「**仿製」工具 ▲ ▲** •
- 2 開啟屬性列上的「筆刷」選取器,選擇仿製類別,接著選擇仿製類型。
- **3** 在屬性列上指定您想要的設定。
- **4** 按一下影像以設定仿製的來源點。

若要重設來源點,請在您要仿製的區域上按一下滑鼠右鍵。

**5** 在影像視窗中拖曳仿製筆刷,以套用來源點的[圖素](#page-520-1)。

**您也可以執行下列操作:**

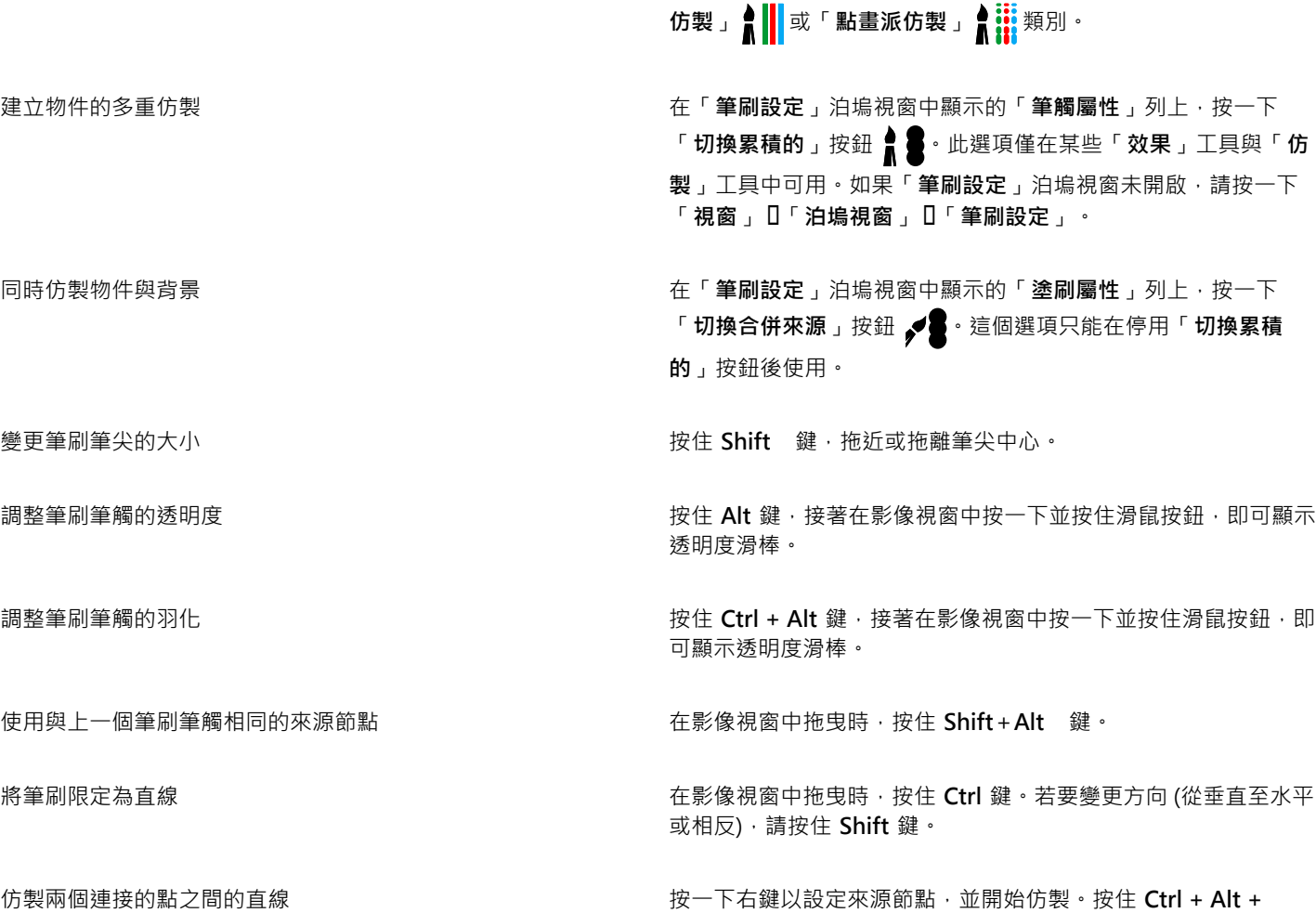

根據取樣自來源點的圖素建立抽象影像區域 在在那天在那個在影像視窗中拖曳之前,先按一下「**筆刷**」選取器上的「**印象派** 

# **使用樣本材質重新修飾影像區域**

- **1** 在工具箱中,按一下**「修復仿製」**工具 。
- **2** 在屬性列上指定您想要的設定。
- **3** 按一下影像以設定來源節點,對想要的材質取樣。 若要重設來源節點,請在您要取樣的區域上按一下滑鼠右鍵。
- **4** 在您想要覆蓋的區域上拖曳。

## **您也可以執行下列操作:**

使用與上一個筆刷筆觸相同的來源節點 在影像視窗中拖曳時,按住 **Shift**+**Alt** 鍵。

**Shift** 鍵,接著在影像視窗中按一下以仿製直線。

**您也可以執行下列操作:**

變更筆刷筆尖的大小 按住 Shift 鍵·拖近或拖離筆尖中心。

修改筆刷屬性 按一下「視窗」Ⅱ「泊塢視窗」Ⅱ「筆刷設定」,按一下「筆刷設 **定」**泊塢視窗中可用列的捲下箭頭,然後指定您想要的屬性值。

改善工具效能 在屬性列上,按一下**「預覽」**按鈕將其關閉。

關閉預覽的效果只有在使用大型筆刷筆尖時較為明顯。

## <span id="page-137-0"></span>**銳利化影像**

您可以把影像銳利化,以增加[對比](#page-520-3)、增強影像邊緣或降低明暗變化。若要銳利化影像或影像的[可編輯區域](#page-513-0),您可以使用[過濾器](#page-520-4)或筆刷筆 觸。您也可以使用[濾鏡](#page-522-2)來套用過濾器。若要取得有關濾鏡的資訊,請參閱[第 159 頁的「使用濾鏡」。](#page-160-0) 銳利化通常可以在調整影像的色 彩與色調,以及[重新取樣](#page-517-0)或調整影像大小之後執行。

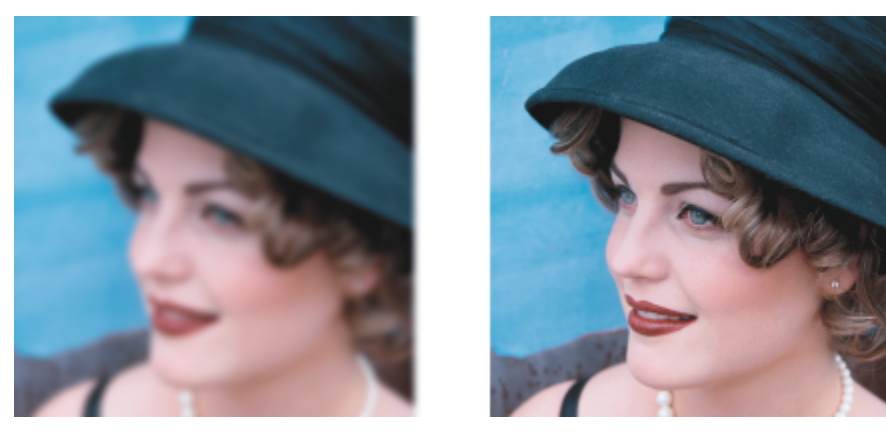

您可以透過銳利化影像來顯現更多影像細部。

#### **套用過濾器來銳利化影像**

- **1** 按一下「**影像**」 「**校正**」 「**調校銳利化**」。
- **2** 移動「**百分比**」滑棒可設定每按一下縮圖按鈕時要套用多少銳利化。
- **3** 按下列其中任何一個縮圖按鈕:
	- **反銳利遮罩** 可讓您強調影像的邊緣細節殘影區域,而不會移除低頻率區域。
	- 最適反銳利化 可讓您透過分析相[鄰圖素](#page-520-1)的值 · 來強調邊緣細節 · 此過濾器可保留大部分的影像細部 · 但在高解析度的影像中效 果最好。
	- **銳利化** 可讓您透過注意殘影區域,並增加鄰近圖素之間[的對比](#page-520-3),來強調影像的邊緣。移動「**背景**」滑棒以設定效果的門檻。較 低的值會增加被銳利化效果所變更的圖素數量。
	- **方向性銳利化** 可讓您增強影像邊緣而不需建立粒狀效果。

#### **您也可以執行下列操作:**

移除明暗變化 按一下「**效果**」 「**銳利化**」 「**高反差**」。高反差過濾器會移除 影像細部與明暗變化,以便透過強調強光與發光區域來產生鮮豔 的影像品質。不過,它也會影響影像的色彩與色調。

E

「**反銳利遮罩**」[過濾器可](#page-520-4)為大多數的相片提供最佳效果。

大部分銳利化過濾器支援所[有色彩模式](#page-515-0),但 48 位元 [RGB、](#page-511-0)16 位[元灰階](#page-514-2)[、色盤式](#page-515-1)[和黑白](#page-519-1)色彩模式除外。「**銳利化**」過濾器支援所 有色彩模式,除了色盤式與黑白模式。

Č₹

您可以按一下「效果」 O「銳利化」,然後按一下過濾器,以個別存取銳利化過濾器。 您可使用此程序來銳利化影像[的可編輯區域](#page-513-0)。

#### **套用筆刷筆觸來銳利化選取的區域**

- $1$  在工具箱中, 按一下「效果」工具  $\bigcap$  。
- **2** 開啟屬性列上的「**筆刷**」選取器,按一下「**銳利化**」,接著選擇筆刷。
- **3** 從「**筆尖形狀**」選取器中選擇筆尖。
- **4** 在「**大小**」方塊中鍵入值以指定筆尖大小。
- **5** 在影像區域中拖曳。

Cś

您可以按一下屬性列上的「圓形筆尖」按鈕 ■ 或「方形筆尖」按鈕 ■ ·快速選擇方形或圓形筆刷形狀。

# <span id="page-138-0"></span>**從 JPEG 影像移除痕跡和雜點**

您可以使用「智慧型殘影」過濾器移除 JPEG 影像上不要的痕跡和雜點。

#### **從 JPEG 影像移除痕跡和雜點**

- **1** 按一下「**效果**」 「**殘影**」 「**智慧型殘影**」。
- **2** 移動「**量**」滑棒。

# <span id="page-138-1"></span>**清除影像區域**

您可以透過清除區域來編輯影像與[物件](#page-516-0)。例如,您可以清除物件的部分,以變更其形狀或顯現更多下面的圖層。您也可以清除影像區域, 以顯現背景色彩,或者針對套用至影像的上一個動作清除部分效果。

用於清除的工具與筆刷的設定有許多相同之處,換句話說,您可以控制大小、形狀與透明度,以建立獨特的效果。例如,您可以將[點陣圖](#page-522-3) [填色](#page-522-3)套用至整個影像、增加橡皮擦工具的[透明度](#page-519-2)值,並透過部分清除填色 (上一次執行的動作) 來建立疊印效果。您也可以根據色彩來清 除影像區域。背景色彩會取代您清除的前景色彩。

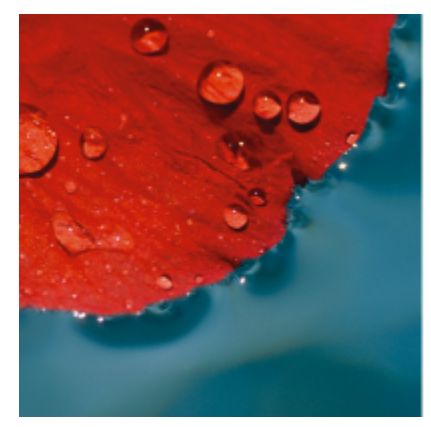

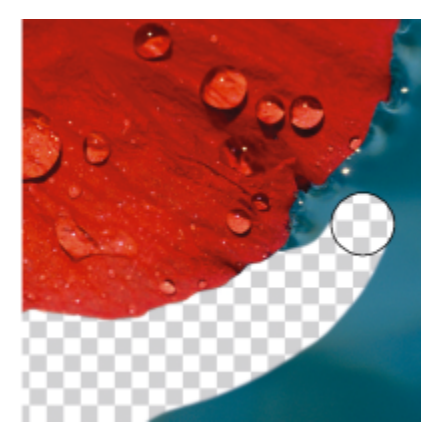

「橡皮擦」工具可以用來清除背景。

#### **清除部分物件**

- **1** 選取[物件](#page-516-0)。
- 2 按一下「橡皮擦」工具 ·
- **3** 在屬性列上指定您想要的設定。
- **4** 在您要清除的區域上拖曳。

E

清除的區域會顯現下面的物件。

**G** 

若要保留物件的形狀,請啟用「**物件管理員**」泊塢視窗 ███上的「**鎖定物件透明度**」按鈕。如果「**物件管理員**」泊塢視窗未開 啟,請按一下「**視窗**」 「**泊塢視窗**」 「**物件管理員**」。 若要以互動方式調整透明度,請按下 Alt 鍵,接著在影像視窗中按一下並按住滑鼠按鈕,即可顯示透明度滑棒。 若要以互動方式調整羽化,請按下 **Ctrl + Alt** 鍵,接著在影像視窗中按一下並按住滑鼠按鈕,即可顯示羽化滑棒。

#### **清除影像區域與顯現背景色彩**

- 1 按一下「橡皮擦」工具■
- **2** 在屬性列上指定您想要的設定。
- **3** 在您要清除的影像區域上拖曳。

Ū₹

若要以互動方式調整透明度,請按下 Alt 鍵,接著在影像視窗中按一下並按住滑鼠按鈕,即可顯示透明度滑棒。 若要以互動方式調整羽化,請按下 **Ctrl + Alt** 鍵,接著在影像視窗中按一下並按住滑鼠按鈕,即可顯示羽化滑棒。

# **清除套用至影像的上一個動作**

- 1 在工具箱中,按一下「**復原筆刷」工具 ▲ <sup>☆</sup>。**
- **2** 在屬性列上指定您想要的設定。
- **3** 在您要清除的區域上拖曳。

若要完全清除上一個動作,請按一下標準工具列上的「**復原**」按鈕 、う お要取得有關復原的資訊,請參閱[第 89 頁的「復原、](#page-90-0) [重做、重複與淡化動作」。](#page-90-0)

# Č₹

E

您也可以清除套用至物件的上一個動作,但您必須使用「**橡皮擦」**工具 █▌來清除物件本身。 若要以互動方式調整透明度,請按下 Alt 鍵,接著在影像視窗中按一下並按住滑鼠按鈕,即可顯示透明度滑棒。 若要以互動方式調整羽化,請按下 **Ctrl + Alt** 鍵,接著在影像視窗中按一下並按住滑鼠按鈕,即可顯示羽化滑棒。

## **以背景色彩取代前景色彩**

- 1 在工具箱中 · 按一下「**取代色彩筆刷」工具 ♪ •**
- **2** 在屬性列的「**筆尖形狀**」選取器中選擇筆尖形狀。
- 3 在「容錯度」方塊中輸入值,根據色彩相似度來指[定色彩容錯度。](#page-514-1)
- **4** 在工具箱的色彩控制區域中,按兩下「**前景**」色彩樣本,然後選擇色彩。
- **5** 在影像視窗中拖曳。

ੂ≼

您可以選取影像的前景色彩‧做法是按一下「**滴管**」工具 ノ R<br>※<br>※<br>※<br>※<br>※<br>※<br>※<br>※<br>※ 色彩樣本中。

您可以按一下屬性列上的「圓形筆尖」按鈕 ● 或「方形筆尖」按鈕 ■ ·快速選擇方形或圓形筆刷形狀。

若要以互動方式調整透明度,請按下 Alt 鍵,接著在影像視窗中按一下並按住滑鼠按鈕,即可顯示透明度滑棒。

若要以互動方式調整羽化,請按下 Ctrl + Alt 鍵,接著在影像視窗中按一下並按住滑鼠按鈕,即可顯示羽化滑棒。

# <span id="page-140-0"></span>**塗抹、弄髒和漸變**

您可以塗抹、弄髒或漸變影像中的顏料。塗抹會產生類似在濕筆畫上拖曳的效果。弄髒會產生類似在粉蠟筆繪圖上摩擦的效果。漸變則會 柔化色彩之間或堅硬邊緣之間的過渡。您可以塗抹、弄髒或漸變整個影像或自行定義的[可編輯區域](#page-513-0)中的色彩。若要取得有關定義可編輯區 域的資訊,請參閱[第 239 頁的「使用遮罩」。](#page-240-0)

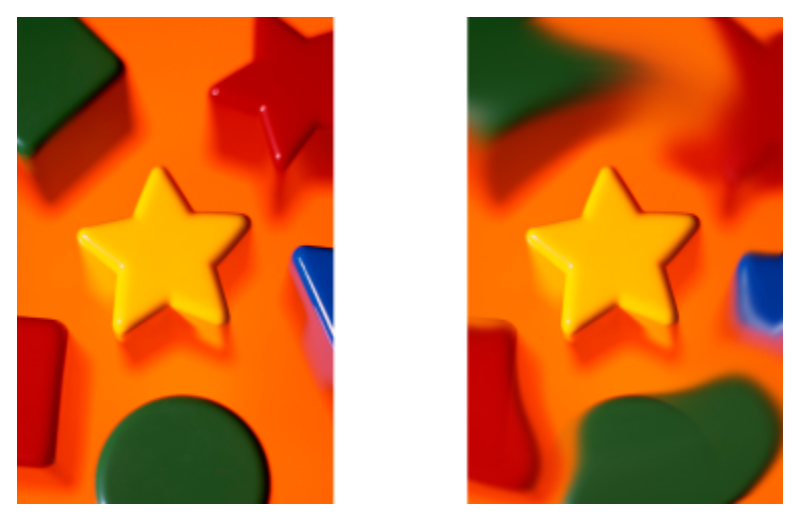

「塗抹」工具可用來變更星形周圍的形狀。

# **在影像中塗抹、弄髒與漸變色彩的工具**

- 1 在工具箱中,按一下「效果」工具  $\bigcap$  ·
- **2** 開啟屬性列上的「**筆刷**」選取器,並按下列其中一種筆刷類別:
	- **塗抹**
	- **弄髒**
	- **• 漸變**
- **3** 在「**筆刷選取器**」開啟的情形下選擇一種筆刷。
- **4** 從屬性列的「**筆尖形狀**」選取器中選擇一種筆尖。
- **5** 在「**筆尖大小**」方塊中鍵入值以指定筆尖大小。
- **6** 在影像視窗中拖曳。

#### **您也可以執行下列操作:**

在區域中增加筆刷效果而不必多次在區域中按一下滑鼠左鍵 在「**筆刷設定**」泊塢視窗中顯示的「**筆觸屬性**」列上,按一下 「累積」按鈕 ●●●·此選項僅在某些「效果」工具與「仿製」 工具中可用。如果「**筆刷設定**」泊塢視窗未開啟,請按一下「**視 窗」** □「泊塢視窗」 □「筆刷設定」。 同時將此效果套用至物件與背景 在「 **筆刷設定** 」泊塢視窗中顯示的「 **塗刷屬性** 」列上 ・按一下 「合併來源」按鈕 والحديدة 這個選項只能在停用「累積」按鈕後使 用。 調整筆刷筆觸的透明度 按住 **Alt** 鍵,接著在影像視窗中按一下並按住滑鼠按鈕,即可顯示 透明度滑棒。 調整筆刷筆觸的羽化 按住 Ctrl + Alt 鍵 · 接著在影像視窗中按一下並按住滑鼠按鈕 · 即 可顯示羽化滑棒。

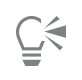

您可以按一下屬性列上的「**圓形筆尖**」按鈕 ● 或「**方形筆尖**」按鈕 ■ ·快速選擇方形或圓形筆刷形狀。
# $Core|^\circ$ PHOTO-PAINT"X8

## <span id="page-144-1"></span>調整色彩和色調

若要改進影像的品質,您可以改進影像的色彩和[色調](#page-515-0)。您可以校正[色偏](#page-514-0)、平衡過暗或過亮的部分、或者變更特定色彩。

本節包括下列主題:

- [第 143 頁的「使用影像調整 Lab」](#page-144-0)
- [第 147 頁的「使用個別色彩調整效果與工具」](#page-148-0)
- [第 152 頁的「瀏覽調整過濾器」](#page-153-0)
- [第 155 頁的「使用色頻」](#page-156-0)

### <span id="page-144-0"></span>**使用影像調整 Lab**

「影像調整 Lab」可讓您快速且輕鬆地校正大部分相片的色彩[和色調](#page-515-0)。

「影像調整 Lab」是由自動和手動的控制項所組成, 並且以邏輯順序組織, 供影像校正使用。從右上角開始往下進行工作, 可以選取校正 特定於影像的問題所需的控制項。開始校正色彩和色調之前,您最好先裁切或修飾影像區域。若要取得有關裁切和修飾影像的資訊,請參 閱[第 119 頁的「裁切影像」](#page-120-0)[和第 129 頁的「重新修飾」。](#page-130-0)

在「影像調整 Lab」中工作時,您可以使用下列功能:

- **建立快照** 您隨時可以將影像校正後的版本擷取在「快照」中。快照縮圖會出現在影像下方的視窗中。快照可讓您輕鬆地比較影像 不同校正版本的差異,以便選擇最好的影像。
- **復原**、**重做**與**重設為原始設定** 影像校正是一個反覆嘗試及錯誤的過程,因此復原和重做功能相當重要。「**重設為原始設定**」指令 允許您清除所有校正以便重新開始。

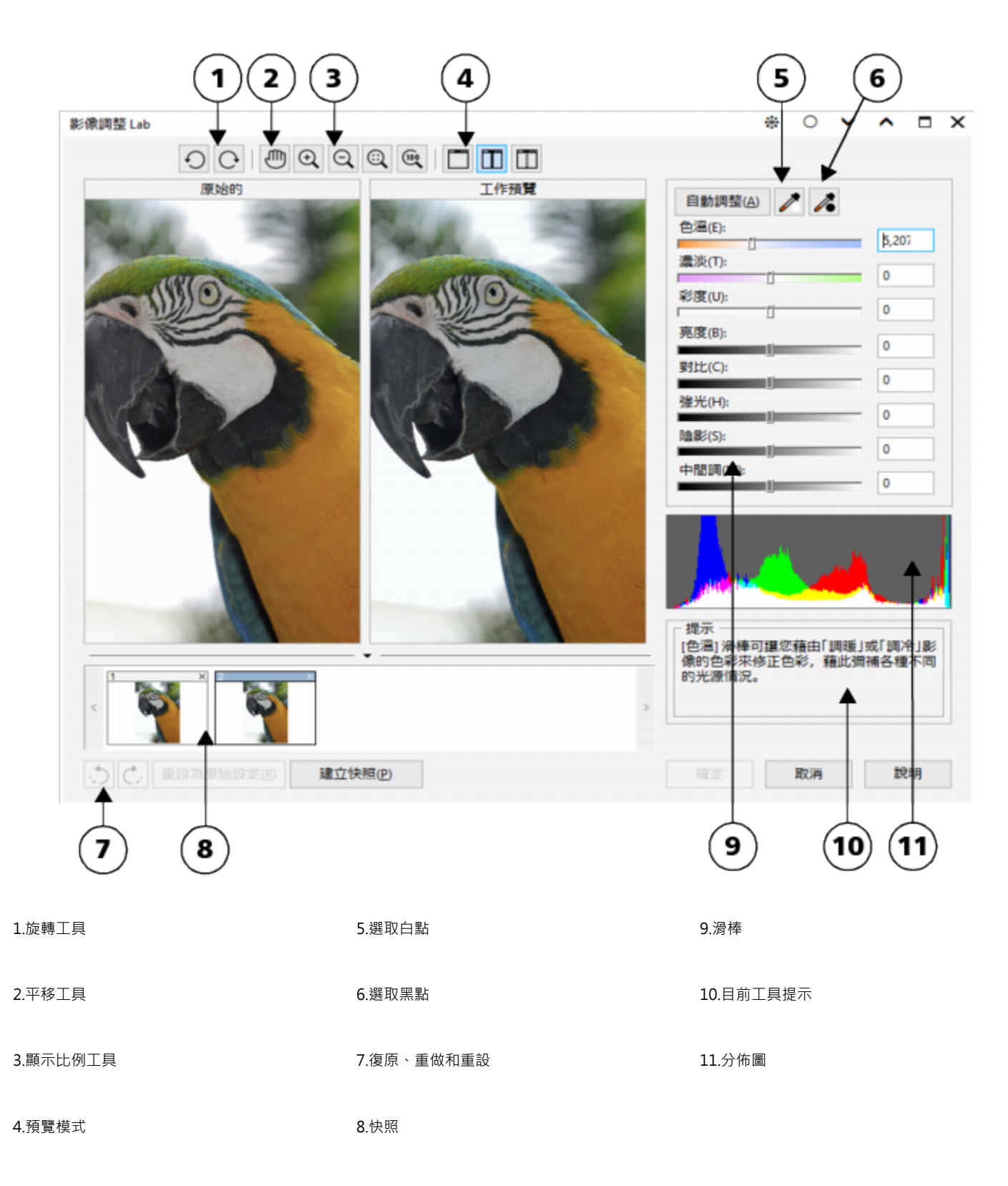

### **使用自動控制項**

您可以利用自動校正控制項展開作業:

- **自動調整** 透過偵測最亮與最暗區域以及調整各色頻的[色調範圍來](#page-515-1)自動校正影像的對比和色彩。有時,只需利用此控制項便可改進 影像。有時,則可復原變更,利用更精確的控制項處理影像。
- **選取白點**工具 依據您設定的白點,自動調整影像對比。例如,您可以使用「**選取白點**」工具調亮過暗的影像。
- **選取黑點**工具 依據您設定的黑點,自動調整影像對比。例如,您可以使用「**選取黑點**」工具調暗過亮的影像。

### **使用色彩校正控制項**

使用自動控制項之後,您可以校正影像中的色偏。色偏通常是拍攝相片時的光源情況所造成,也可能受數位相機或掃描器中的處理器的影 響。

- 色溫滑棒 可讓您藉由「調暖」或「調冷」影像色彩·藉此校正色彩·彌補相片拍攝時的光源情況。例如·若要校正在室內黯淡白 熾燈下拍攝相片所造成的黃色色偏,您可以將滑棒移往藍色端,以提高色溫值 (單位為 K) 。 低數值對應於低光源情況, 例如燭光或白 熾燈泡發出的光;這些情況會造成橙色色偏。高數值對應於強光源情況,例如日光;這些情況會造成藍色色偏。
- **濃淡**滑棒 讓您透過調整影像中的綠色或洋紅色,來校正色彩。將滑棒往右移,可以增加綠色;將滑棒往左移,可以增加洋紅色。 使用「**溫度**」滑棒後再移動「**濃淡**」滑棒,可讓您微調影像。
- **彩度**滑棒 讓您調整色彩的鮮明度。例如,透過將滑棒往右移,您可以提高影像中藍色天空的鮮明度。將滑棒往左移,您可以降低 色彩的鮮明度。您可以將滑棒往左移到底,移除影像中的所有色彩,來建立黑白相片效果。

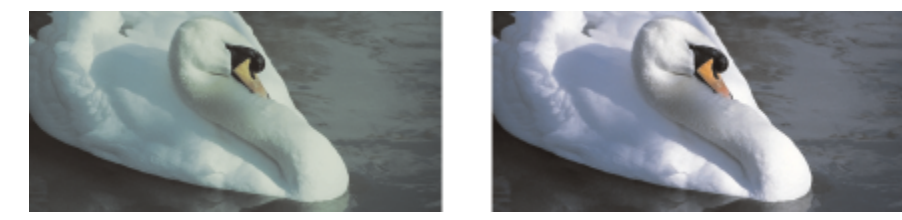

色偏校正需視造成色偏的光源類型而定。左邊的影像是在室內白熾光下所拍攝。右邊的影像是校正版本。

### **調整整個影像的亮度和對比**

您可以使用下列控制項調亮、調暗影像,或改進影像對比:

- **亮度**滑棒 讓您調亮或調暗整個影像。此控制項可校正相片拍攝時光源過多 (過度曝光) 或光源不足 (曝光不足) 所造成的曝光問題。 如果要調亮或調暗影像特定區域,您可以使用「**強光**」、「**陰影**」和「**中間調**」 滑棒。「**亮度**」滑棒所做的調整並非線性的,因此目 前的白點值與黑點值不受影響。
- **對比**滑棒 增加或減少影像陰暗和光亮區域的色調差異。將滑棒往右移會使光亮區域更亮,陰暗區域更暗。例如,影像若是黯淡的 灰色調,您可以提高對比來銳利化細節。

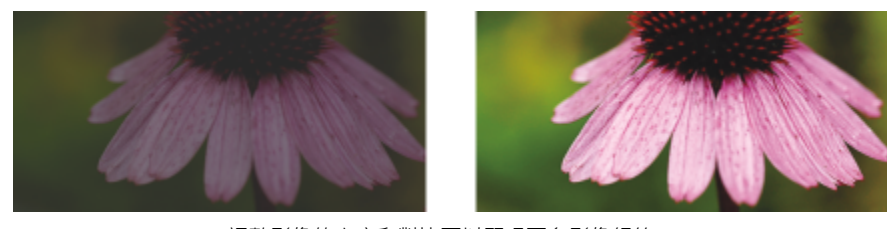

調整影像的亮度和對比可以顯現更多影像細節。

### **調整強光、陰影和中間調**

您可以調亮或調暗影像特定區域。在許多情況下,相片拍攝時的光源位置或光源強度會造成某些區域太暗和某些區域太亮。

- **強光**滑棒 可讓您調整影像最亮區域的亮度。例如,若使用閃光燈拍照,而閃光燈的強光沖淡了前景主體,您可以將「**強光**」滑棒 往左移,調暗影像被沖淡的區域。您可以將「強光」滑棒與「陰影」和「中間調」滑棒搭配使用,以平衡光源。
- **陰影**滑棒 可讓您調整影像中最暗區域的亮度。例如,拍攝相片時相片主體後的亮光 (背光) 可能使主體蒙上一層陰影。透過將「**陰**  $B$ 。滑棒往右移,調亮陰暗區域,顯現更多細節,您可以校正相片。您可以將「**陰影**」滑棒與「**強光**」和「**中間調**」滑棒搭配使用, 以平衡光源。
- **中間調**滑棒 可讓您調整影像中的中間調的亮度。調整強光和陰影之後,您可以使用「**中間調**」滑棒微調影像。

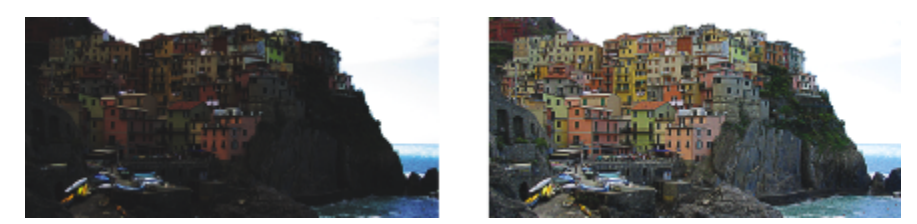

「強光」和「陰影」滑棒可以調亮或調暗影像特定區域。

### **使用分佈圖**

分佈圖可讓您檢視影像的色調範圍,以協助您評估及調整色彩和色調。若要取得有關分佈圖的更多資訊,請參閱[第 149 頁的「使用分](#page-150-0) [佈圖」。](#page-150-0)

### **檢視影像調整 Lab 中的影像**

「影像調整 Lab」中的工具可讓您以各種不同方式檢視影像,以便評估所進行的色彩和色調調整。例如,您可以旋轉影像、平移至新區 域、放大或縮小,以及選擇校正影像在預覽視窗中顯示的方式。

### **使用其他調整過濾器**

雖然「影像調整 Lab」可讓您校正大部分影像的色彩和色調,但有時仍需使用專門的調整過濾器。使用 Corel PHOTO-PAINT 功能強大 的調整過濾器,便可對影像進行精確調整。例如,您可以使用分佈圖或色調曲線來調整影像。若要取得有關調整過濾器的更多資訊,請參 閱[第 147 頁的「使用個別色彩調整效果與工具」。](#page-148-0)

### **使用影像調整 Lab**

- **1** 按一下「**調整**」 「**影像調整 Lab**」。
- **2** 按一下「**自動調整**」。 「**自動調整**」會藉由設定影像的[白點與](#page-513-0)[黑點,](#page-519-0)自動調整色彩和對比。

若要更加精確地控制白點與黑點設定,請按一下「**選取白點**」工具 ,然後按一下影像中最亮的區域。接著按一下「**選取黑點**」工 具 / · 然後按一下影像中最暗的區域。

**3** 執行下表中的一項或多項工作。

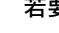

### **若要 請執行下列步驟**

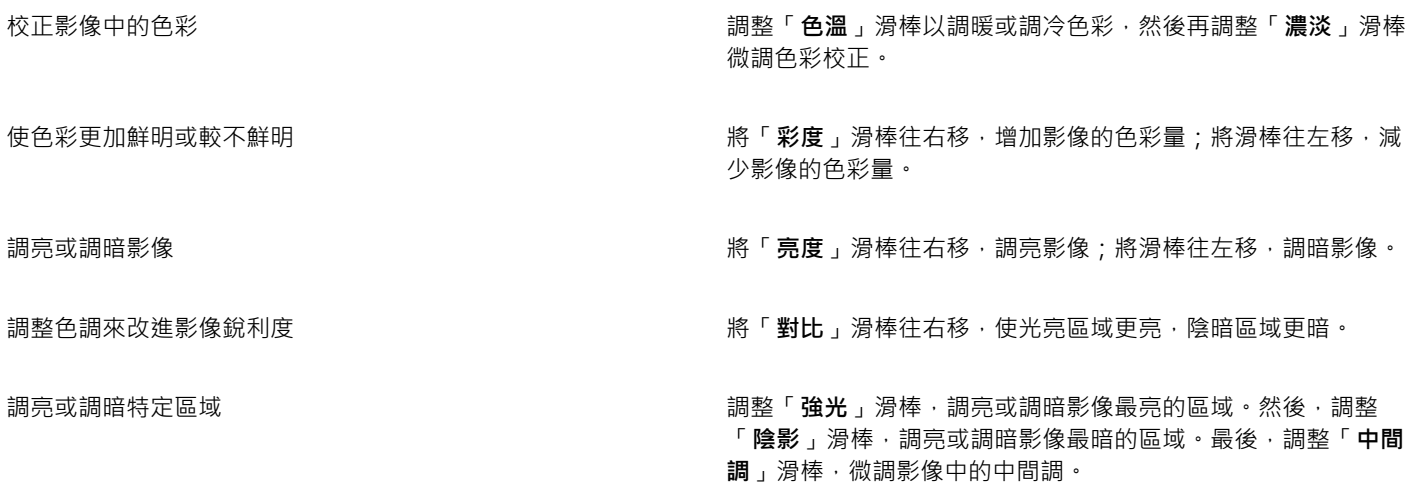

昏

CMYK 影像無法使用「**影像調整 Lab**」。若要校正 CMYK 影像,可以使用「**調整**」功能表中的「**自動調整**」過濾器和其他調整過 濾器。

 $\bar{C}$ 

您可以按一下「**建立快照**」按鈕,擷取影像目前的版本。快照縮圖會出現在影像下方的視窗中。每張快照皆依序編號,按一下快 照標題列右上角的關閉按鈕即可刪除快照。

您可以按一下「**復原**」按鈕、◯ 或「重做」按鈕 ( → , ・復原或重做最後一個校正動作。若要復原所有校正,按一下「重設為原始 **設定**」按鈕。

### **檢視「影像調整 Lab」中的影像**

**1** 按一下「**調整**」 「**影像調整 Lab**」。 **2** 執行下表中的任一工作。

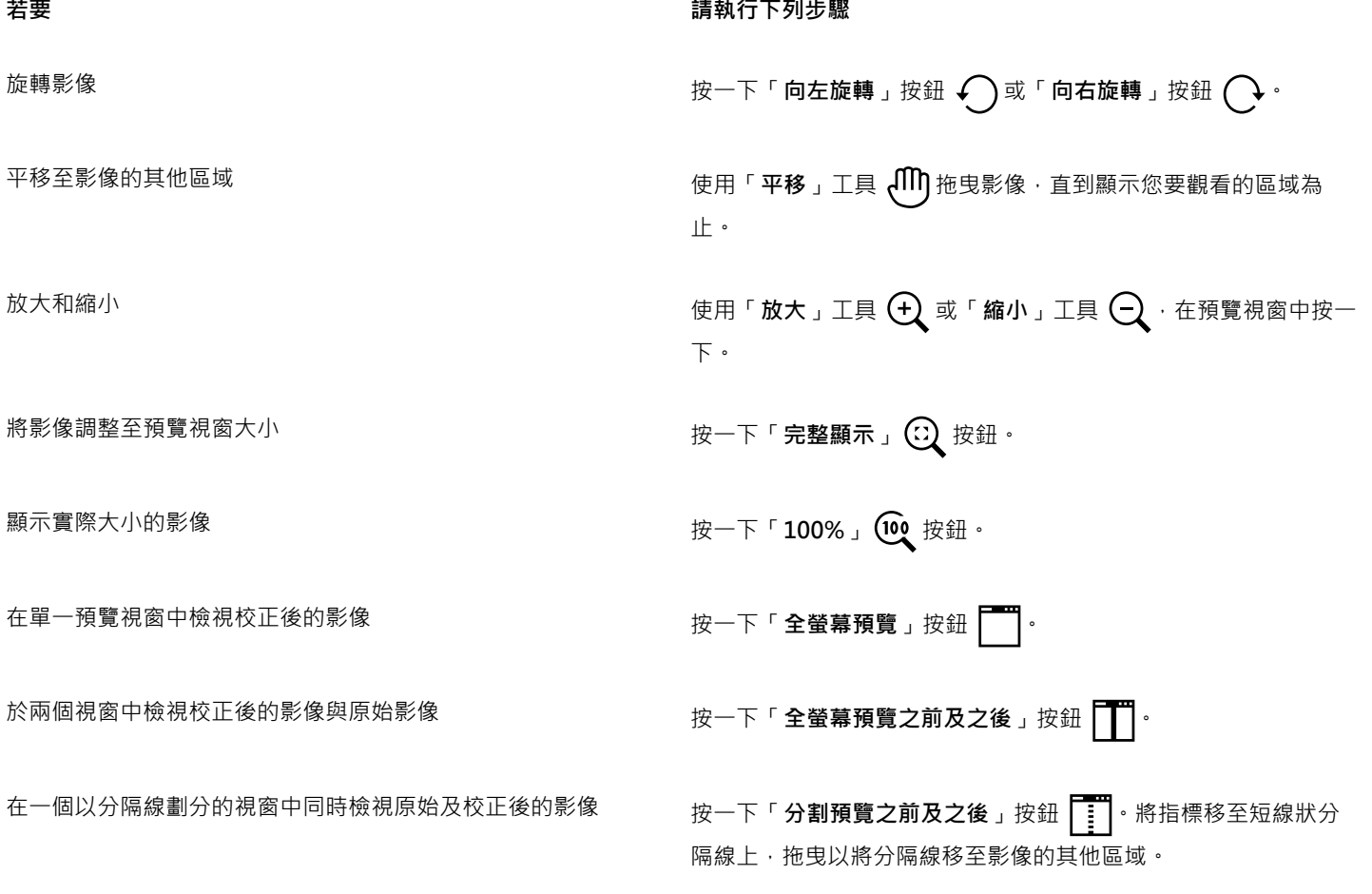

### <span id="page-148-0"></span>**使用個別色彩調整效果與工具**

Corel PHOTO-PAINT 中提供了調整影像色彩和色調[的過濾器 \(調整效果\)](#page-520-0) 和工具。調整色彩和色調時, 您要調整的元素包[括色相](#page-514-1)、彩 度、亮度、[對比](#page-520-1)或[強度](#page-518-0)。如果要調整整個影像的色彩和色調﹐您可以將調整過濾器直接套用到影像上﹐或套用[濾鏡](#page-522-0) (濾鏡位於獨立的物件 圖層上,且編輯濾鏡不會改變原始影像)。若要取得有關濾鏡的資訊,請參閱[第 159 頁的「使用濾鏡」。](#page-160-0)

您可以編輯濾鏡的大小和形狀,或是在套用調整過濾器之前,先建立「[可編輯區域](#page-513-1)」,來調整部分影像。若要取得有關可編輯區域的資 訊,請參閱[第 239 頁的「使用遮罩」。](#page-240-0)

開始使用個別過濾器之前,請先嘗試使用「影像調整 Lab」。若要取得有關影像調整 Lab 的資訊,請參[閱第 143 頁的「使用影像調整](#page-144-0) [Lab」。](#page-144-0)

下表列出了可用來調整影像的過濾器。

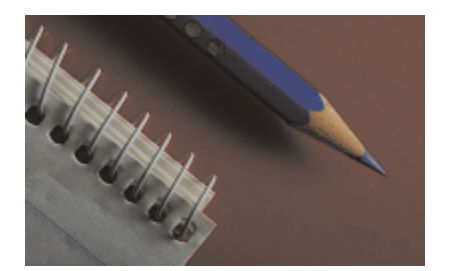

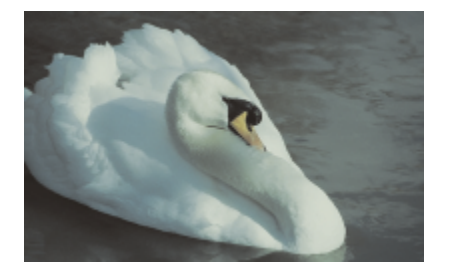

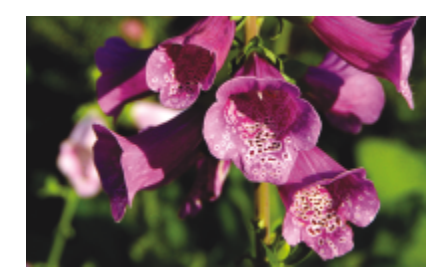

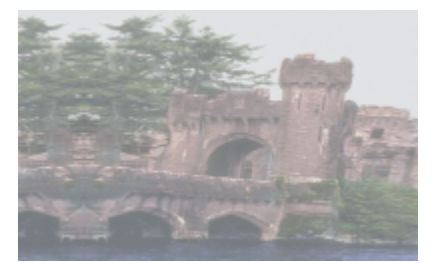

缺乏對比的黯淡影像

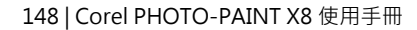

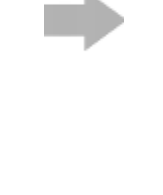

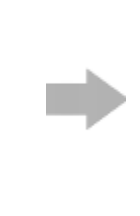

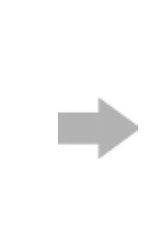

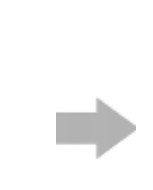

### **若要調整 請使用下列過濾器**

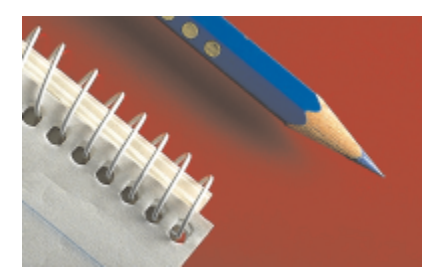

曝光、陰影、中間調及強光 またはない ちょう かんじょう かんじょう かんじょう かんこう 自動調整、色調曲線、伽瑪値、取樣/目標 平衡、自動平衡色調、分佈圖等化

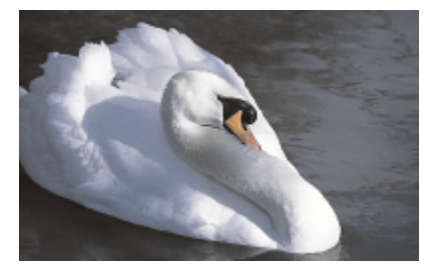

整體色彩 色相、色彩平衡、色頻混合器

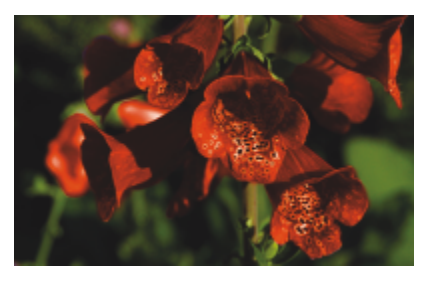

特定色彩 おおおおおおおおおお しょう しょうしゃ おおおお おおおお おおおお 選取色彩 、 取代色彩

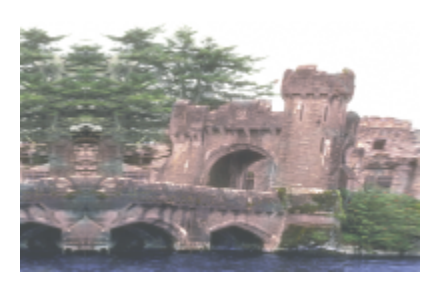

### **若要調整 請使用下列過濾器**

色調、亮度/對比/強度、對比增強、局部等 化

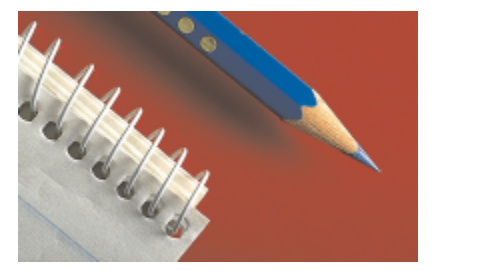

## 彩度 色相/彩度/明度、去除彩度

### **選擇色彩和色調過濾器**

有些[過濾器](#page-520-0)自動調整影像,而還有些過濾器可讓您進行不同程度的控制。例如,「**自動調整**」過濾器會自動調整所有色頻的色調範圍, 「**色調曲線**」過濾器則可讓您使用單獨的[色頻來](#page-515-2)精確調整色調和色彩。「**色調曲線**」過濾器和「**對比增強**」過濾器這類進階過濾器非常精 確,也能校正多種不同的問題,但是需要練習才能使用這類過濾器。

### <span id="page-150-0"></span>**使用分佈圖**

您可以使用分佈圖來檢視影像的色調範圍,並藉此評估及調整色彩和色調。例如,分佈圖可協助您偵測相片中因曝光不足 (拍攝時光線不 足) 導致過暗而隱藏的細節。

分佈圖具有在 0 (暗) 至 255 (亮) 的比例範圍內繪製影像中圖素的亮度值的水平橫條圖。分佈圖的左部表示影像的陰影,中間表示中間 調,右部則表示強光。尖釘的高度指出每個亮度階層擁有的圖素數目。例如,如果陰影部分 (分佈圖的左方) 有很多圖素,就表示影像細 節位於影像的陰暗區域中。

分佈圖適用於下列過濾器:

- 對比增強
- 分佈圖等化
- 取樣/目標平衡
- 色調曲線

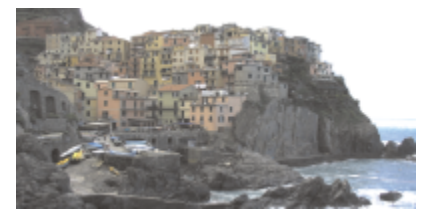

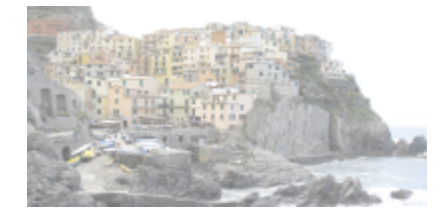

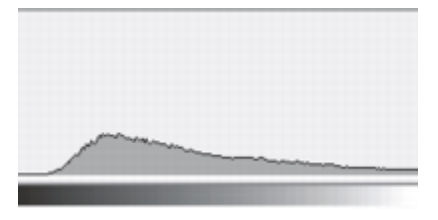

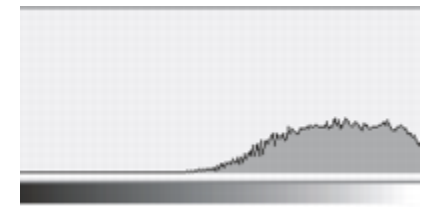

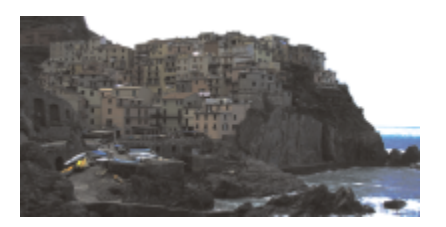

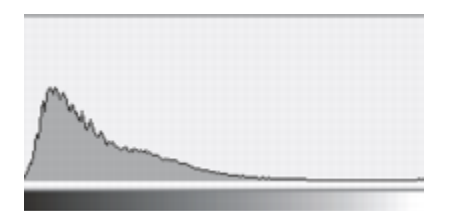

上面每一張相片均具備不同的曝光程度︰平均 (上)、過度曝光 (中)、曝光不足 (下)。每張相片的分佈 圖 (右) 都會顯示從暗到亮的圖素分佈情形。在曝光平均的相片中, 圖素平均分佈在整個色調範圍內。

### **使用筆刷效果調整色彩和色調**

您可以透過套用筆刷效果來調整部分影像的亮度、對比、色相或彩度。例如,如果您要調亮相片中的某個物件,可使用「**亮度**」工具調亮 要調亮的區域,而不會影響周圍區域。

您可以使用預設筆刷或建立自訂筆刷。如需詳細資訊,請參閱[第 293 頁的「建立自訂筆刷」。](#page-294-0)

### **調整影像色彩和色調**

- **1** 按一下「**調整**」,然後按一下調整過濾器。
- **2** 在對話方塊中指定所需的設定。

Er

若要取得有關調整過濾器的說明,請參[閱第 152 頁的「瀏覽調整過濾器」。](#page-153-0)

Ūξ

<u>您可以按一下過濾器對話方塊中的「雙**視窗預**覽」按鈕 ┃ │ ‧ 來比較原始影像與調整過的影像。</u>

您可以在按一下調整過濾器之前,先定義可編輯區域,來調[整可編輯區域](#page-513-1)中的色彩和色調。

### **使用分佈圖互動式調整影像色調**

- **1** 按一下「**調整**」 「**對比增強**」。
- 2 移動「輸入值剪輯」箭頭 v 以調整陰影區域和強光區域。 左方的箭頭可讓您調暗陰影區域。拖曳箭頭直到箭頭指向分佈圖的尖釘開始的區域。 右方的箭頭可讓您調亮強光區域。拖曳箭頭直到箭頭指向分佈圖的尖釘停止的區域。
- **3** 移動「**伽瑪值**」滑棒以調整中間調。
- 4 移動「輸出範圍壓縮」箭頭 △以微調對比。 若要調亮較暗區域,將左箭頭向右移動。 若要調暗較亮區域﹐將右箭頭向左移動。

**您也可以執行下列操作:**

調整影像色彩 ファイス スタックス スタックス あたい おんだん 調整色調之前 ・ 請先從「 **色頻** 」清單方塊中選擇色頻。

自動重新分佈所有色調範圍的圖素 啟用「**自動調整**」核取方塊。

藉由取樣影像的圖素來設定輸入值和輸出值 從「**滴管取樣**」區域啟用「**設定輸入值**」或「**設定輸出值**」選 項·按一下「陰影滴管」按鈕 2 來取樣陰影區域,或按一下 「強光滴管」按鈕 <>>>>

昏

Č₹

分佈圖會以黑色外框顯示調整過的值,以灰色陰影顯示原始值。

您可以按一下過濾器對話方塊中的「**雙視窗預覽**」按鈕 || → 來比較原始影像與調整過的影像。

### **使用筆刷效果調整影像色彩和色調**

- **1** 選擇一個[物件](#page-516-0)或背景影像。
- 2 在工具箱中, 按一下「效果」工具  $\bigcap$  ·
- **3** 開啟屬性列上的「**筆刷**」選取器,並按下列其中一種筆刷類別:
	- 亮度  $\bigotimes$  調亮或調暗影像
	- [對比](#page-520-1) –– 增加或減少對比
	- 色相  $\bigotimes$  根據您在「量」方塊中所指定的角度 · 沿著色輪偏移所有色相
	- **色相取代器**工具 保持原始色彩的[亮度及](#page-516-1)[彩度,](#page-518-1)但會以目前的顏料色彩來取代所有[色相](#page-514-1)
	- 海綿 增加或去除色彩彩度
	- **• 濃淡** 使用目前的顏料色彩來調整影像的濃淡
	- **柔和/閃耀** 調亮 (曝光過度) 或調暗 (曝光不足) 影像。您可以從「**筆刷類型**」清單方塊中選擇「減弱」或「加強」預設筆刷。
- **4** 自「**筆刷**」選取器選擇預設筆刷。 如果您要自訂筆刷,請在屬性列中指定設定。
- **5** 在影像視窗中拖曳。

### **您也可以執行下列操作:**

不需多次按下滑鼠即可增強筆刷工具的效果 在「**筆刷設定**」泊塢視窗中,按一下「**筆觸屬性**」列上的「**累** 精」按鈕 ••••••••• 此選項僅適用於部分「效果」工具。如果「筆刷 **設定**」泊塢視窗未開啟 · 請按一下「 **視窗」 □「泊塢視窗」 □「筆 刷設定**」。

同時套用此兩種效果至物件與背景 在「**筆刷設定**」泊塢視窗中,按一下「**塗刷屬性**」列上的「**合併** 來源」按鈕 الله 。這個選項只能在停用「累積」按鈕時使用。

### <span id="page-153-0"></span>**瀏覽調整過濾器**

Corel PHOTO-PAINT 提供多[種過濾器](#page-520-0),讓您調整影像的色彩和色調。其中部分過濾器提供與「影像調整 Lab」相同的控制項。不過,這 些過濾器大部分都是進階工具,讓您更能好地控制影像校正程序,或讓您變更色彩以達到特定效果。其中許多過濾器也是屬於預設[濾鏡](#page-522-0)類 型。若要取得有關使用濾鏡的更多資訊,請參閱[第 159 頁的「使用濾鏡」。](#page-160-0)

### **自動調整**

「**自動調整**」過濾器會自動重新分佈色調範圍中的大量圖素值,來等化影像中的陰影、中間調和強光。這項調整是在影像的每個色頻上進 行,並且會改變影像的色彩和色調。

### **對比增強**

「**對比增強**」過濾器可讓您保留在調整影像的[亮度、](#page-516-1)對比和[強度時](#page-518-0)遺失的陰影和強光細節時,調整影像的色調、色彩和對比。互動式分佈 圖可讓您偏移或壓縮亮度值,以便調整至可列印範圍。分佈圖也可以藉由取樣影像的值來進行調整。

### **局部等化**

「**局部等化**」過濾器可讓您增強靠近影像邊緣的對比,以及顯現亮區和暗區的細節。此過濾器會使用鄰近[的圖素](#page-520-2)來建立樣式化效果。

### **分佈圖等化**

「**分佈圖等化**」過濾器可讓您檢視影像的[色調範圍,](#page-515-1)以及根據預設的分佈圖模型來重新分佈合成色頻或個[別色頻](#page-515-2)中的陰影、中間調與強光 的平衡。

### **取樣/目標平衡**

「**取樣/目標平衡**」過濾器可讓您取樣特定的影像區域,以偏移影像的色調範圍。您可以自陰影、中間調及強光區域取樣,再[從色彩模](#page-515-3) [型](#page-515-3)中選擇色彩來設定目標色調值。例如,如果您要增加色調範圍,您可以從陰影區域取樣,將目標色彩設定為黑色,再從強光區域取樣, 將目標色彩設定為白色。您也可以偏移特定色頻的色調範圍。色調範圍會顯示為分佈圖。

### <span id="page-153-1"></span>**色調曲線**

「**色調曲線** 」 過濾器可讓您調整個別色頻或合成色頻 (所有色頻的組合) · 藉此執行色彩和色調修正 · 個別圖素值繪製在一個圖形中的色調 曲線上,色調曲線代表著陰影 (圖形下部)、中間調 (圖形中部) 和強光 (圖形上部) 之間的平衡。圖形的 X 軸表示原始影像的色調值; 圖形 的 Y 軸表示調整的色調值。

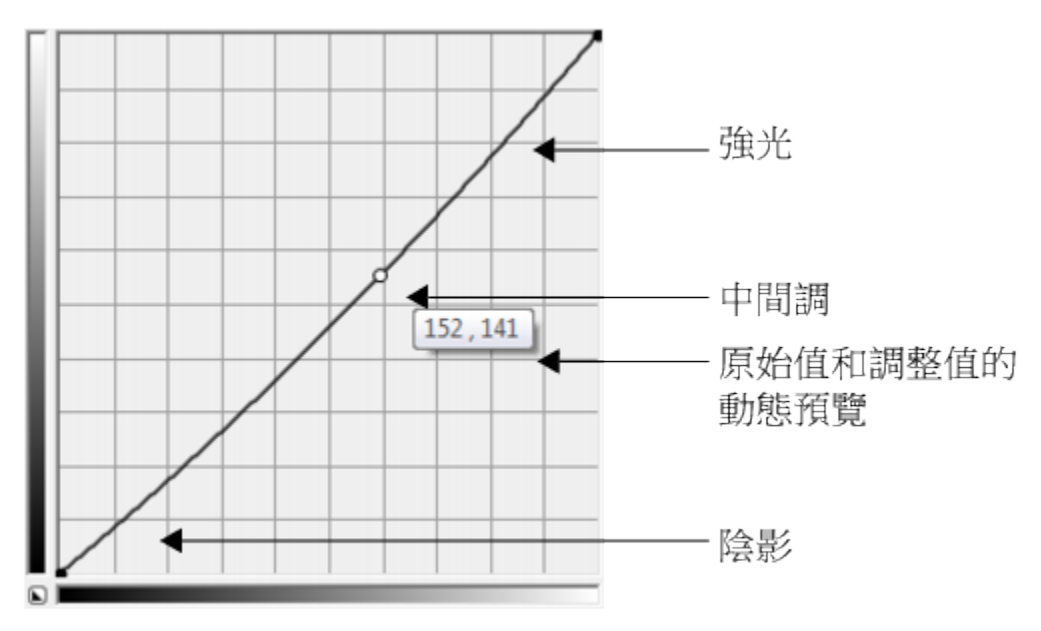

色調曲線顯示了影像的陰影、中間調與強光之間的平衡關係。拖曳色調曲線時,原始的圖素值 (x) 與調整的 圖素值 (y) 將一起顯示。此範例顯示了對色調範圍的一個小的調整, 此範例將圖素值 152 取代為圖素值 141。

您可以透過新增節點至色調曲線並拖曳曲線來修復問題區域。如果您想要調整影像的特定區域,可以使用「**滴管**」工具並選取影像視窗中 的區域。然後您可以拖曳顯示在色調曲線上的節點來達到所需的效果。

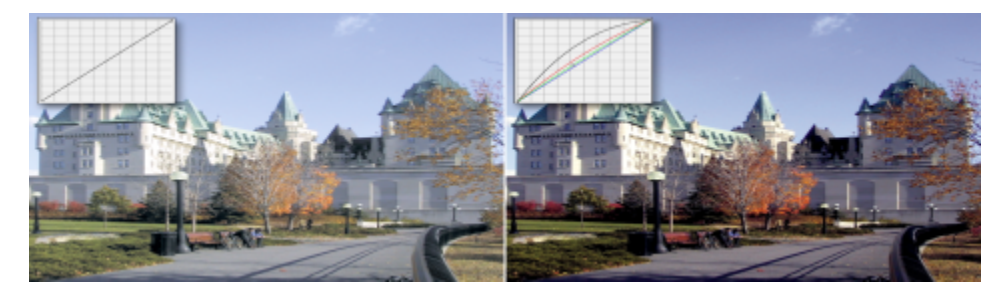

原始影像 (左);已調整色調範圍的影像 (右)

分佈圖可讓您檢視調整的色調範圍並評估結果。若要取得有關分佈圖的更多資訊,請參閱[第 149 頁的「使用分佈圖」。](#page-150-0)

若要微調所做出的調整,從「**樣式**」清單方塊中選擇曲線樣式。例如,您可以透過使用手繪線條或直線線段來重新繪製曲線。

您可以透過套用預設來調整色彩和色調。若要存取預設,請按一下「**預設效果**」方塊右邊的「**開啟**」按鈕。您也可以將色調設定儲存為預 設來將其用於其他影像。

另外,您可以按一下「**自動平衡色調**」來等化影像的色調範圍。若要在色調範圍的各個端點指定偏遠圖素,您可以按一下「**設定**」並在 「**自動調整範圍**」對話方塊中鍵入值。

### **自動平衡色調**

「**自動平衡色調**」過濾器會自動重新分佈色調範圍中的所有圖素值,以便等化影像中的陰影、中間調和強光。

### **亮度/對比/強度**

「**亮度/對比/強度**」可讓您變更影像的亮度、對比和強度。您可以將圖素值往色調範圍上方或下方偏移。調整亮度可將所有的色彩等量地 調亮或調暗。對比和強度通常會搭配使用,因為增加對比可能會沖淡陰影與強光中的細節;但是,只要增加強度就可以恢復該細節。

### **伽瑪值**

「**伽瑪值**」過濾器可讓您在不顯著影響陰影或強光的情況下,顯現低對比影像的細節。使用這個過濾器時,根據相對於周圍區域的色調 感來校正影像的色調。例如,如果將兩個同樣是 10% 灰色的圓形分別放在黑色及白色背景上,周圍是黑色的圓形看起來會比周圍是白色 的圓形亮,即使兩者的亮度值是完全一樣的。「**伽瑪值**」過濾器會影響所有影像值,但因為它是曲線型,因此所有變更都會朝向中間調加 權。

### **去除彩度**

「**去除彩度**」過濾器會建立[灰階影](#page-514-2)像,但不會變更[色彩模式。](#page-515-4)例如,您可以將「**去除彩度**」過濾器套用至彩色相片,以建立黑白相片的效 果。這個過濾器會自動將每一種色彩的彩度降至零、移除色相元素,並將每一種色彩轉換成同等的灰階色彩。

### **灰階**

「灰階」過濾器可讓您產生黑白影像﹐但不會變更[色彩模式](#page-515-4)﹐也允許您針對轉換調整個別色彩﹐以修改轉換時影像中的灰色調強度。此 外,您也可以修改色相和彩度,以調整影像濃淡。例如,您可以將濃淡新增至影像以產生深褐色調效果。

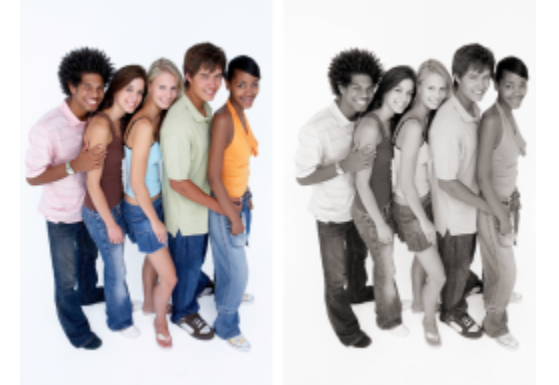

相片套用「灰階」過濾器之前 (左圖) 和之後 (右圖)

### **色相/彩度/明度**

「**色相/彩度/明度**」過濾器可讓您變更影像[或色頻](#page-515-5)的色相、彩度及明度值。色相代表色彩[;彩度](#page-518-1)代表色彩深度或鮮豔程度;明度則代表白 色在影像中的整體百分比。色帶顯示色相的偏移。

### <span id="page-155-0"></span>**振動**

「振動」過濾器可讓您增加 RGB 影像的彩度 , 但不造成影像遭受剪輯或「放大」。當影像的某個區域太亮 , 該區域的色彩細部不見時 , 就會發生剪輯現象,這可能發生於任意增加影像的彩度時。「振動」過濾器讓您藉由提高色彩較不飽和的彩度,依比例調整彩度。對於 調整背景詳細的人物相片的影像彩度,此過濾器非常好用。例如,它可以讓您增強背景詳細的彩度,而不對影像中的人物膚色造成負面影 響。

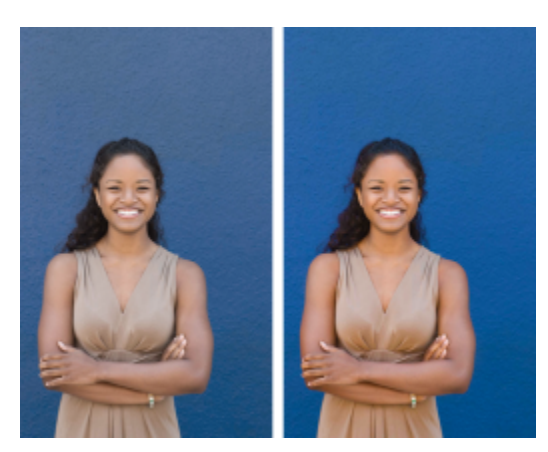

相片套用「振動」過濾器之前 (左圖) 和之後 (右圖)

### **選取色彩**

「**選取色彩**」過濾器可讓您變更色彩光譜 (紅、黃、綠、青、藍和洋紅) 中的印刷用色元素 ([CMYK](#page-510-0) 值) 百分比來改變色彩。這個過濾器還 可讓您將印刷用色新增至影像的灰階色調元素中。選取色彩修改可增減組成色彩光譜中每個主要色彩的青色、洋紅色、黃色和黑色圖素 的百分比。例如,減少紅色光譜中洋紅的百分比會使顏色偏黃。相反地,增加紅色光譜中洋紅的百分比會使顏色偏洋紅,且增加整體的紅 色。色彩修改的範圍會依您所選擇的調整百分比方法而定。

### **色頻混合器**

您可以混合色頻以平衡影像的色彩。例如,如果影像過紅,您可以調整 RGB 影像的紅色色頻來改進影像品質。若要取得有關混合色頻的 更多資訊,請參閱[第 155 頁的「使用色頻」。](#page-156-0)

### **取代色彩**

「**取代色彩**」過濾器可讓您以不同色彩取代原有影像色彩。色彩遮罩會因此建立,用來定義要被取代的色彩。根據您設定的範圍,您可以 取代一種色彩,或將整張影像自一種色彩範圍偏移至另一種色彩範圍。您可以設定新色彩的色相、彩度及明度。

### **色彩平衡**

「**色彩平衡**」過濾器可偏移主要 [RGB](#page-511-0) 色彩值與次要 [CMY](#page-510-1) 色彩值的互補組合之間的色彩,來讓您調整影像的色彩平衡。這個方法對於校 正色偏非常有用。例如,如果您想要減少相片中的紅色調,可將色彩值從紅色偏移至青色。也可以變更色相值來更改影像所使用的色彩。

### **色相**

「**色相**」過濾器可讓您按一下樣本縮圖即可變更影像的色相。例如,按一下增加藍色的縮圖,您就可以移除影像的黃色色偏。每次按一下 縮圖時,此效果的強度就會增加指定的量。您也可以使用縮圖來預覽色相調整。

### **色調**

「**色調**」過濾器可讓您藉由按一下樣本縮圖,來變更色彩的亮度、彩度及[「對比](#page-520-1)」。每次按一下縮圖時,此效果的強度就會增加指定的 量。您也可以使用縮圖來預覽色調調整。

### <span id="page-156-0"></span>**使用色頻**

您可以直接變更影像的[色頻](#page-515-2),來調整色彩和色調。影像的色頻數視與影像相關聯之[色彩模式](#page-515-4)的元素數目而定。例如,[黑白](#page-519-1)、[灰階](#page-514-2)、[雙色](#page-522-1) [調](#page-522-1)和[色盤式](#page-515-6)影像只有一個[色頻](#page-515-2),[RGB](#page-511-0) 和 [LAB](#page-511-1) 影像有三個色頻,而 [CMYK](#page-510-0) 影像則有四個色頻。若要取得有關這些色彩模型的更多資訊,請 參閱[第 171 頁的「瞭解色彩模型」。](#page-172-0) 其他色頻則可用來保留影像中的任何特別色。若要取得有關特別色色頻的資訊,請參[閱第 189](#page-190-0) [頁的「使用特別色色頻」。](#page-190-0)

### **顯示、混合及編輯色頻**

雖然色頻代表影像的彩色元素,但在影像視窗中,色頻的預設顯示為灰階影像。不過,您可以分別按照其色彩來顯示這些色頻,如此紅色 色頻會以深淺不同的紅色顯示,而藍色色頻會以深淺不同的藍色顯示等等。

您可以混合色頻以平衡影像的色彩。例如,如果影像過紅,您可以調整 RGB 影像的紅色色頻來改進影像品質。

編輯色頻的方式跟編輯其他灰階影像的方式相同。例如,您可以在影像色頻中選擇區域、套用填塗與填色、加入特殊效果或過濾器,以 及剪貼物件。

### **使用色頻分割和組合影像**

您可以將影像分割成一系列 8 位元灰階影像檔·每個影像檔代表色彩模式的一個色頻·藉由將影像分割成單獨的色頻檔·您可以編輯一 個色頻而不會影響其他色頻﹐且將影像轉換成其他模式前﹐您可以先儲存色頻資訊﹐或是將色頻自一個模式關聯到其他模式﹐以達到編 輯目的。例如,如果您有一個[過度彩化](#page-518-1)的 RGB 影像,可以將影像分割[成 HSB](#page-511-2) 模式並減少 (S) 色頻的彩度,來降低彩度。影像編輯完成之 後,可將其組合成一個影像。影像會自動組合,並套用相等的色彩值。

您可以將影像分割成下列色頻。

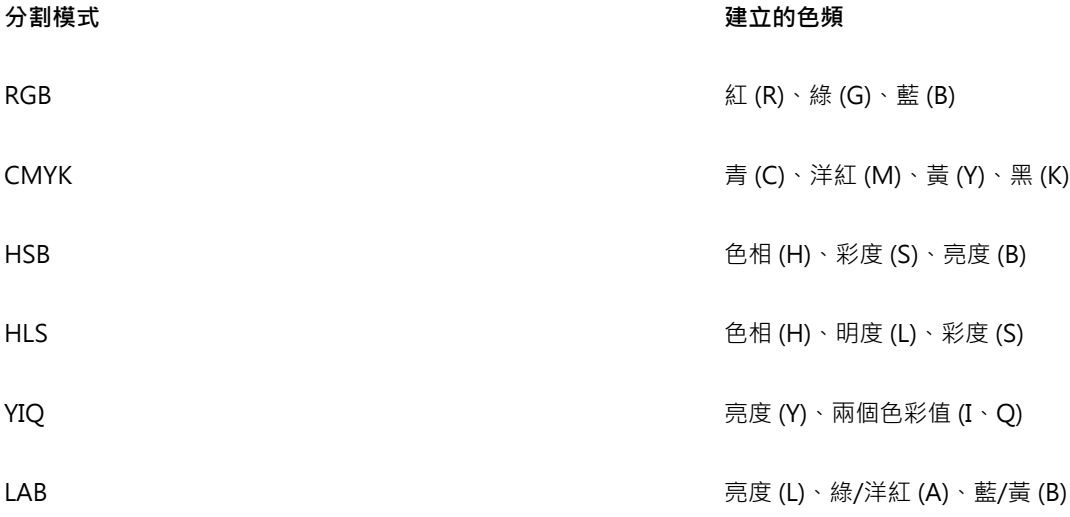

### **使用計算合併色頻或影像**

藉由結合兩個不同影像的色頻資料,您可以修改現有的影像或建立新的合成影像。[合併模式](#page-514-3)計算是根據[圖素](#page-520-2)執行,並且可套用至指定的色 頻、開啟的影像或新檔案。您可以使用計算來修正影像,方法是合併單一影像的各個色頻,或合併由分割單一影像所建立的兩個影像。合 併不同的影像可以建立疊印的效果。若要取得有關合併模式的更多資訊,請參閱[第 296 頁的「認識合併模式」。](#page-297-0)

### **顯示色頻**

- 請執行下列其中一項:
	- 按一下「**視窗**」 「**泊塢視窗**」 「**色頻**」。
	- 按一下「**影像**」 「**色頻**」。

Ū₹

您可以使用色頻個自的色彩來顯示色頻。按一下「**工具**」 「**自訂**」。在「**工作區**」類別清單中,按一下「**顯示**」,然後啟用「**色 澤螢幕色彩色頻**」核取方塊。

### **混合色頻**

**1** 按一下「**調整**」 「**色頻混合器**」。

- **2** 從「**色彩模式**」清單方塊中選取[色彩模式。](#page-515-4)
- **3** 從「**輸出色頻**」清單方塊中選擇輸出[色頻。](#page-515-2)
- **4** 移動「**輸入色頻**」區域中的滑棒。

### **編輯色頻**

- **1** 在「**色頻**」泊塢視窗中,按一下要編輯的[色頻。](#page-515-2) 如果「**色頻**」泊塢視窗未開啟,請按一下「**視窗**」 「**泊塢視窗**」 「**色頻**」或「**影像**」 「**色頻**」。
- **2** 編輯影像。

 $\bar{C}$ 

您可以按一下「**色頻**」泊塢視窗上方的合成色頻,來檢視已編輯的影像。

### **使用色頻分割影像**

• 按一下「影像」 ロ「將色頻分成」,然後按一[下色彩模式](#page-515-4)。

E

使用 [CMYK](#page-510-0) 與 [LAB](#page-511-1) 色彩模式的影像必須分割成它們原始的元[素色頻](#page-515-2)。

### **使用色頻組合影像**

- **1** 按一下「**影像**」 「**結合色頻**」。
- **2** 在「**模式**」區域中,選[擇色彩模式](#page-515-4)選項。
- 3 在「色頻」區域中,選[擇色頻](#page-515-2)選項,再從「影像」清單按一下檔案名稱,讓色頻與檔案相關聯。
- **4** 重複步驟 3,直到「**色頻**」區域中的所有色頻都與「**影像**」清單中的影像相關聯。

### **使用計算合併色頻或影像**

- **1** 按一下「**影像**」 「**計算**」。
- **2** 從「**來源 1**」區域的「**影像**」清單方塊中選擇檔案名稱。
- **3** 從「**色頻**」清單方塊中選取[色頻類](#page-515-2)型。
- **4** 從「**來源 2**」區域的「**影像**」清單方塊中選擇檔案名稱。
- **5** 從「**色頻**」清單方塊中選取色頻類型。
- **6** 從「**目的地**」區域的「**影像**」清單方塊中選擇檔案名稱,並從「**色頻**」清單方塊中選擇色頻類型。
- **7** 從「**方式**」區域的清單方塊中選[擇合併模式](#page-514-3)。
- **8** 在「**透光度**」方塊中鍵入值。

E

合併模式將決定色彩混合的方式。若要取得有關合併模式的更多資訊,請參[閱第 296 頁的「認識合併模式」。](#page-297-0) 當影像包[含物件](#page-516-0)時,「**計算**」指令會以灰色顯示。執行影像計算之前,影像中的所有物件都必須與影像背景合併。

# $Core|^\circ$ PHOTO-PAINT"X8<sup>V</sup>

## <span id="page-160-0"></span>使用濾鏡

[濾鏡](#page-522-0)可讓您在將變更套用至影像之前,在不同的物件圖層上檢視特殊效果、校正或調整狀況。在某些程式中,濾鏡又稱為調整圖層。

本節包括下列主題:

- [第 159 頁的「建立濾鏡」](#page-160-1)
- [第 162 頁的「編輯濾鏡」](#page-163-0)
- [第 164 頁的「組合濾鏡與影像背景」](#page-165-0)

## <span id="page-160-1"></span>**建立濾鏡**

[濾鏡](#page-522-0)可讓您檢視要套用在影像上的各項調整和特殊效果。建立濾鏡時,您所做的變更並不會套用至影像的[圖素](#page-520-2)上,而是會透過濾鏡顯示在 畫面上。濾鏡是作為影像背景上方圖層的個別[物件](#page-516-0)建立的,因此您可以分別編輯濾鏡和背景影像。當您得到想要的結果時,就可以將濾鏡 與影像背景組合。輸出或列印影像時,濾鏡效果就會套用至輸出或列印的影像。

您可以建立將整個影像完全覆蓋的濾鏡,或是從[遮罩](#page-521-0)的[可編輯區域](#page-513-1)建立濾鏡。您可以在影像上建立任意數量的濾鏡,並為每一個濾鏡指定 唯一的名稱。也可以使用多重濾鏡,使影像中的特定區域連續變化。

Corel PHOTO-PAINT 可讓您建立以下濾鏡:

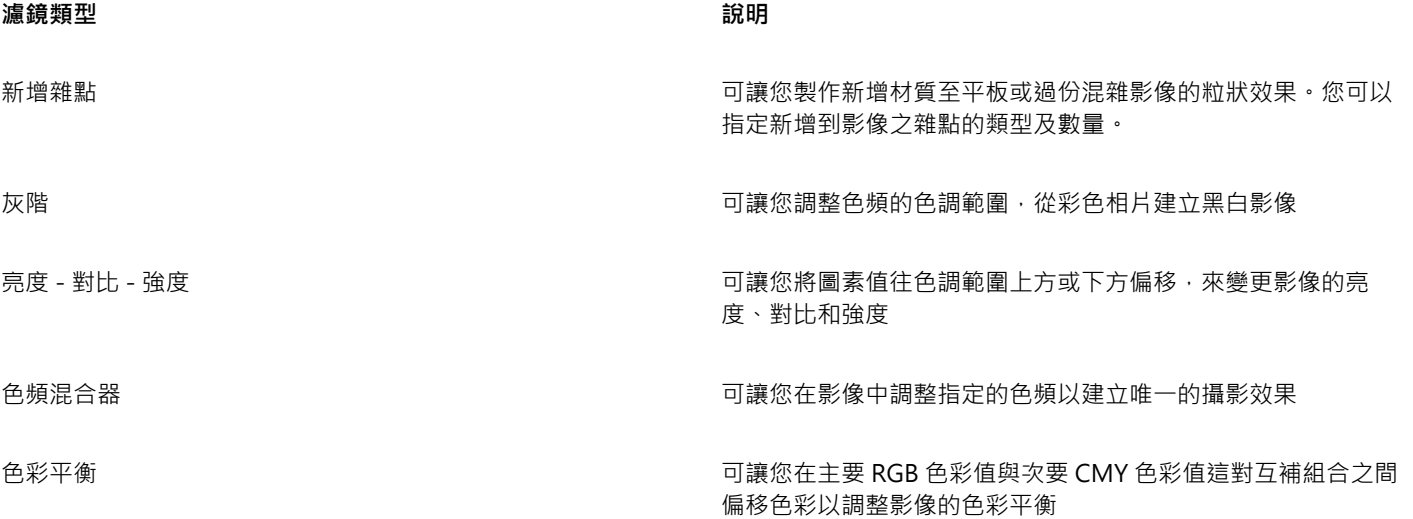

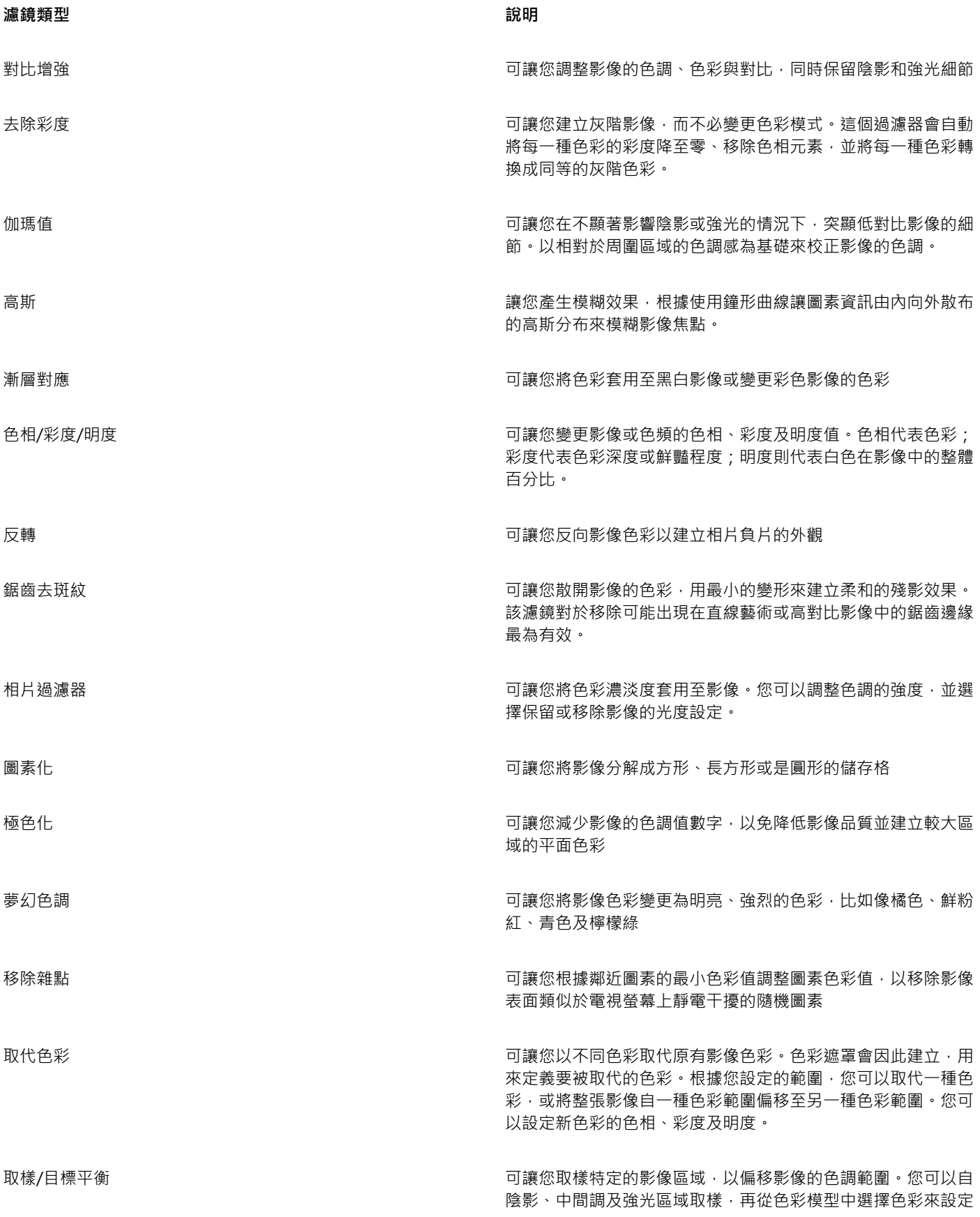

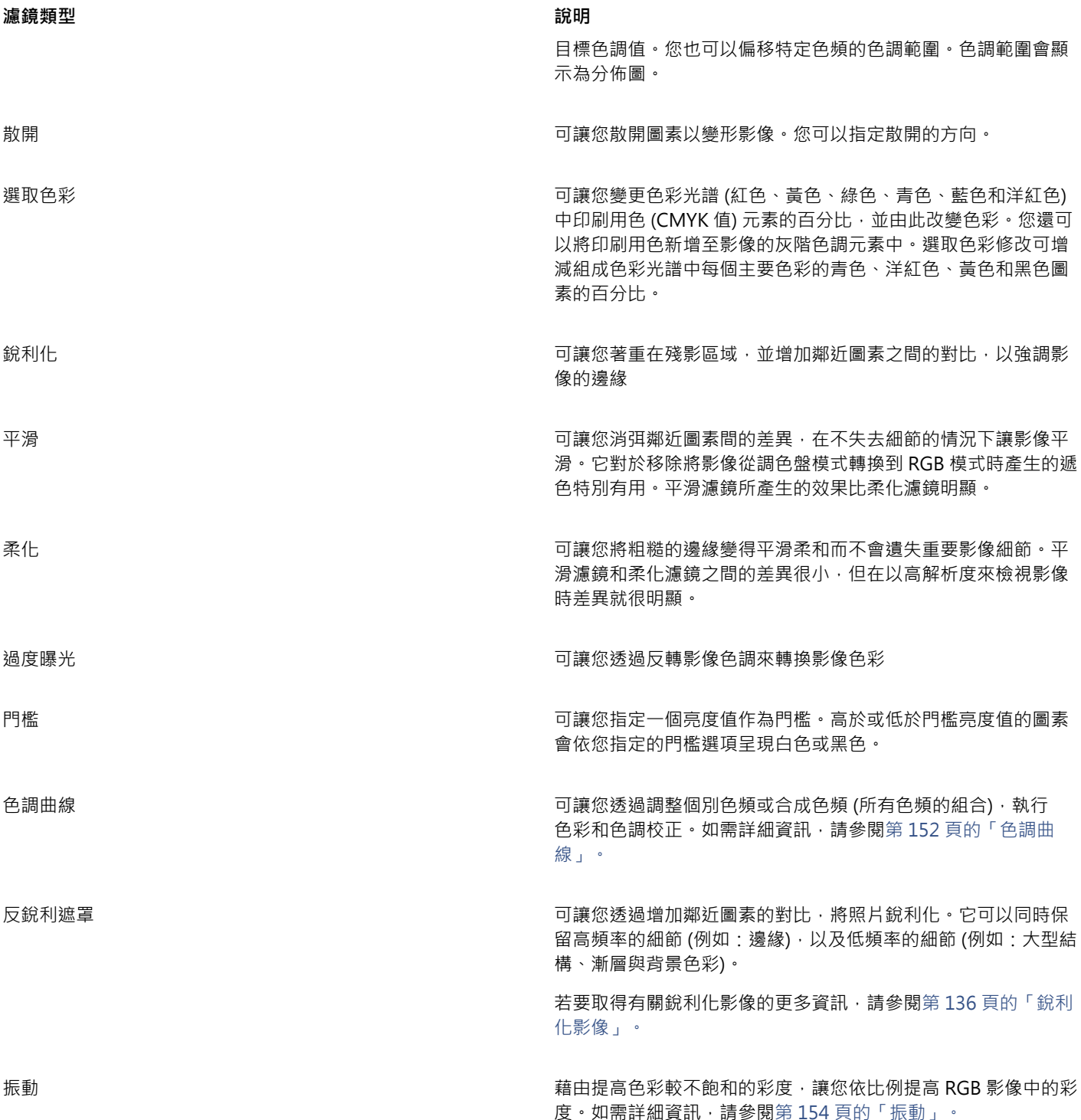

建立濾鏡時,您必須依據要套用的變更來選擇濾鏡類型。不過,濾鏡類型是由影像的[色彩模式](#page-515-4)所決定。例如,您無法在[灰階](#page-514-2)影像上使用色 彩濾鏡,因為灰階影像中沒有可修改的色彩。如果您要校正或調整影像色彩和色調,可選擇符合調整和轉換[過濾器](#page-520-0)的濾鏡類型。若要取得 有關使用過濾器的更多資訊,請參閱[第 143 頁的「調整色彩和色調」。](#page-144-1)如果您要套用特殊效果來改善影像品質,或是大幅變更影像,請 選擇特殊效果過濾器。若要取得有關特殊效果的更多資訊,請參閱[第 301 頁的「套用特殊效果」。](#page-302-0)

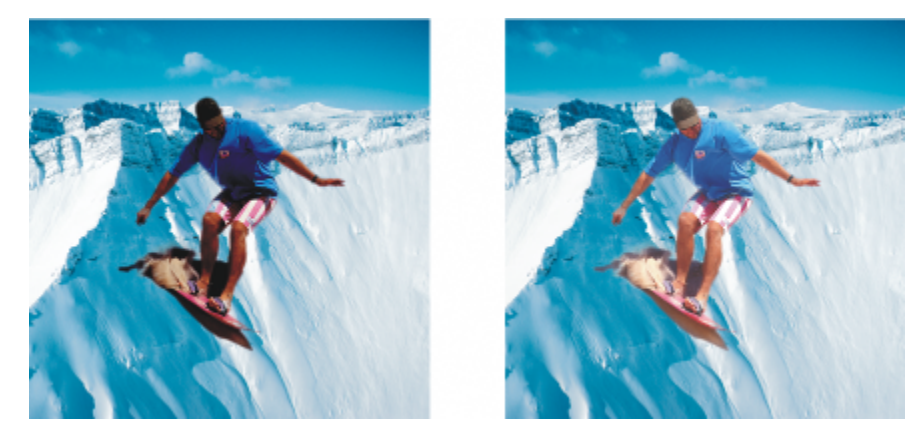

這張男人的相片是從另一張較暗的影像剪下來的影像物件。使用 濾鏡來調亮影像物件,不會對該影像物件或背景造成永久改變。

### **建立濾鏡**

- **1** 按一下「**物件**」 「**建立**」 「**新增濾鏡**」。
- **2** 從「**濾鏡類型**」清單中選擇[濾鏡。](#page-522-0)
- **3** 在「**濾鏡名稱**」方塊中鍵入名稱。
- **4** 按一下「**確定**」。

如果書面中出現對話方塊,請指定濾鏡屬性。

 $\bar{C}$ 

您也可以按一下「**物件管理員**」泊塢視窗中的「**新增濾鏡**」按鈕 (  $\begin{pmatrix} 1 \\ 9 \end{pmatrix}$ 來建立濾鏡。如果「**物件管理員**」泊塢視窗未開啟,請按一 下「**視窗**」 「**泊塢視窗**」 「**物件管理員**」。

### **自可編輯區域建立濾鏡**

- **1** 定義[可編輯區域](#page-513-1)。
- **2** 按一下「**物件**」 「**建立**」 「**新增濾鏡**」。
- **3** 啟用「**自遮罩建立濾鏡**」核取方塊。
- **4** 從「**濾鏡類型**」清單中選擇[濾鏡。](#page-522-0)
- **5** 在「**濾鏡名稱**」方塊中鍵入名稱。
- **6** 按一下**「確定」**。
- **7** 在對話方塊中指定濾鏡屬性。

C

您也可以在定義可編輯區域後,按一下「**物件管理員**」泊塢視窗中的「**新增濾鏡**」按鈕 (「 ) 在他可編輯區域建立濾鏡。如果「**物 件管理員**」泊塢視窗未開啟,請按一下「**視窗**」 「泊塢視窗」**}**「**物件管理員**」。

### <span id="page-163-0"></span>**編輯濾鏡**

建立[濾鏡](#page-522-0)之後,您可以對其進行編輯。例如,您可以在濾鏡中新增區域,或移除濾鏡中的區域。您可以變更濾鏡的屬性,或變更濾鏡的[透](#page-519-2) [明度](#page-519-2),以微調您要對影像進行的變更。

濾鏡的選取和轉換方式與[物件](#page-516-0)的選取和轉換方式相同。若要取得有關選取與轉換物件的更多資訊,請參閱[第 329 頁的「使用物件」](#page-330-0)及 [第 345 頁的「修改物件」。](#page-346-0)您也可以使用特殊效[果過濾器](#page-520-0)改變濾鏡的形狀。若要取得有關特殊效果的更多資訊,請參[閱第 301 頁的](#page-302-0) [「套用特殊效果」。](#page-302-0)

**將區域新增至濾鏡**

- 1 按一下「物件選取」工具 ▶ 。
- **2** 選取[濾鏡](#page-522-0)。
- **3** 按下列其中一項:
	- 「顏料填塗」工具 ●
	- 「**矩形**」工具
	- 「**橢圓形**」工具
	- 「**多邊形**」工具
	- 「**直線**」工具
- **4** 在屬性列上指定工具的屬性。 請確定屬性列上的「**新物件**」按鈕 ┏<mark>□</mark> 已停用。
- **5** 拖曳要新增至濾鏡的區域。

將區域新增至濾鏡時,前景色彩或填色色彩[的灰階](#page-514-2)值會影響到濾鏡[的透光度](#page-519-3)。白色會增加濾鏡的區域,黑色則會讓濾鏡區域較 [為透明](#page-519-2)。如需詳細資訊,請參[閱第 225 頁的「使用透明度」。](#page-226-0)

依預設,「**矩形**」工具、「**橢圓形**」工具、「**多邊形**」工具及「**線**」工具均會建立[新物件](#page-516-0)。

### **自濾鏡中移除區域**

- 1 按一下「物件選取」工具 ▶ ·
- **2** 選取[濾鏡](#page-522-0)。
- 3 按一下「橡皮擦」工具■·
- **4** 在屬性列上,指定「**橡皮擦**」工具的屬性。
- **5** 拖曳要從濾鏡中移除的區域。

### **變更濾鏡的屬性**

- 1 按一下「物件選取」工具 ▶ 。
- **2** 選取[濾鏡](#page-522-0)。
- **3** 按一下「**物件**」 「**編輯濾鏡**」。
- **4** 編輯濾鏡的屬性。
- E

您無法變更「**去除彩度**」濾鏡或「**反轉**」濾鏡的屬性。

E

### **變更濾鏡的透明度**

- 1 按一下「物件選取」工具 ▶ ·
- **2** 選取[濾鏡](#page-522-0)。
- **3** 在「**物件管理員**」泊塢視窗中的「**透光度**」方塊中鍵入值。

如果「**物件管理員**」泊塢視窗未開啟,請按一下「**視窗**」 「泊塢視窗」**}**「**物件管理員**」。

E

「**透光度**」方塊不用於 1 位元的黑白影像。

### **使用特殊效果過濾器變更濾鏡的形狀**

- **1** 按一下「物件選取」工具 ▶ 。
- **2** 選取[濾鏡](#page-522-0)。
- **3** 按一下「**效果**」,並按一下特殊效果。
- **4** 指定特殊效果[過濾器](#page-520-0)的設定值。

E

只有一部分特殊效果會變更濾鏡的形狀。例如,「**3D**」和「**變形**」特殊效果類別的許多特殊效果就很好。

### <span id="page-165-0"></span>**組合濾鏡與影像背景**

若要將[濾鏡](#page-522-0)的各項調整和特殊效果套用至影像的[圖素](#page-520-2),您需將濾鏡與影像背景組合。將濾鏡與影像背景組合可減小影像的檔案大小,並讓 您將影像儲存為非原生的檔案格式。如果您將影像儲存為 Corel PHOTO-PAINT 檔案, 濾鏡就會和影像儲存在一起, 而無須組合。一旦 將濾鏡與影像背景組合之後,就無法選取或修改濾鏡了。

組合濾鏡和影像背景時,可以選擇[合併模式](#page-514-3),以增強合併後的效果。若要取得有關合併模式的資訊,請參閱[第 296 頁的「認識合併模](#page-297-0) [式」。](#page-297-0)

### **組合濾鏡與影像背景**

- 1 按一下「物件選取」工具 ▶ 。
- **2** 選取[濾鏡](#page-522-0)。
- **3** 在「**物件管理員**」泊塢視窗中的「**合併模式**」清單方塊中,選擇合併模式。 如果「**物件管理員**」泊塢視窗未開啟,請按一下「**視窗**」 「泊塢視窗」 「**物件管理員**」。
- **4** 按一下「**物件**」 「**組合**」,然後按下列其中一項:
	- **組合物件與背景** 將選取的濾鏡與影像背景結合
	- **全部物件與背景** 將選取的濾鏡和所有其[他物件](#page-516-0)與影像背景組合

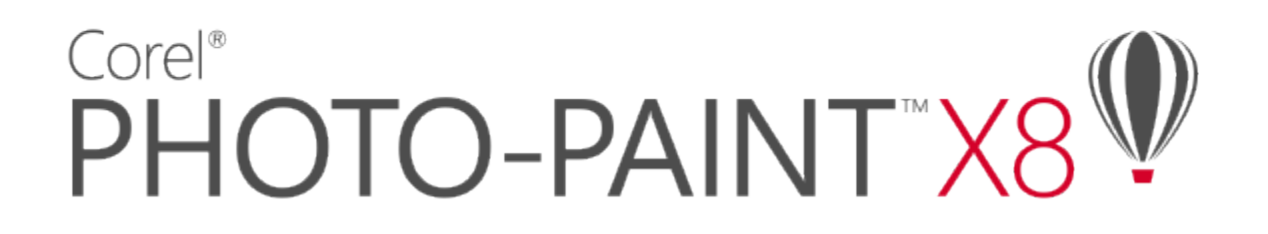

## 重新造形影像區域

液態工具可讓您重新造形特定影像區域,同時讓影像的其他部分保持不變。重新造形效果可以隨意設定為細微或明顯,因此液態工具適合 用來重新修飾影像和建立藝術效果。

您可以從工具箱和「**液態工具**」工具列存取液態工具 (「**視窗**」 「**工具列**」 「**液態工具**」)。

本節包括下列主題:

- [第 165 頁的「塗抹影像區域」](#page-166-0)
- [第 166 頁的「新增旋轉效果」](#page-167-0)
- [第 167 頁的「透過拉近或推離圖素來為影像區域重新造形」](#page-168-0)

### <span id="page-166-0"></span>**塗抹影像區域**

有了「**液態塗抹**」工具,您就可以塗抹特定的影像區域,同時讓影像的其他部分保持不變。此效果類似在區域中拖曳濕筆畫。

若要控制塗抹效果,您可以設定筆刷筆尖大小與要套用的效果量,也可以使用數位筆的壓力來控制。塗抹效果可以呈現點狀或圓滑狀。

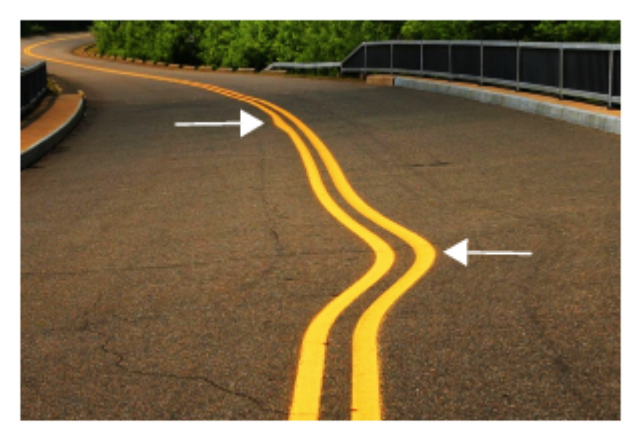

塗抹影像區域可產生細微 (上圖) 和較明顯的效果 (中圖)

### **塗抹影像區域**

- 1 按一下工具箱中的「**液態塗抹**」工具  $\sum \rightarrow \infty$
- **2** 在您想要塗抹的區域中拖曳。

### **您也可以執行下列操作:**

設定筆刷的筆尖大小  **在屬性列的「筆尖大小」**方塊中鍵入值。

若要變更筆刷的筆尖大小,您也可以按住 Shift 鍵,同時在影像視 窗中拖曳。將筆尖中心向中央拖曳即可縮小半徑,反之則可放大 半徑。

設定塗抹量 在屬性列的「**壓力**」方塊中鍵入值。

若要調整塗抹量,您也可以按住 **Alt** 鍵,同時在影像視窗中拖曳。

建議圓滑塗抹效果 按一下屬性列上的「**平滑塗抹**」按鈕 。

建立點狀塗抹效果 按一下屬性列上的「**點狀塗抹**」按鈕 。

使用數位筆的壓力來控制塗抹量 按一下屬性列上的「 **筆壓** 」按鈕 ● <sup>と 。</sup>

昏

只有在「壓力」值較高時,平滑塗抹與點狀塗抹才會有明顯差異。

### <span id="page-167-0"></span>**新增旋轉效果**

您可以從影像區域建立漩渦。若要自訂漩渦效果,您可以變更筆刷的筆尖大小,套用效果的速度,以及旋轉方向。您也可以使用數位筆的 壓力來控制旋轉效果的強度。

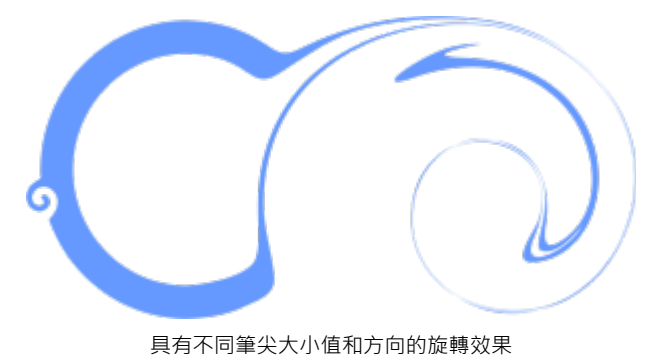

**新增旋轉效果**

1 按一下工具箱中的「**液態旋轉」工具 @·** 

**2** 在影像中按一下,然後按住滑鼠按鈕,直到旋轉大小符合需求為止。 若要定位和調整旋轉大小,則可以在拖曳時按住滑鼠按鈕。

**您也可以執行下列操作:**

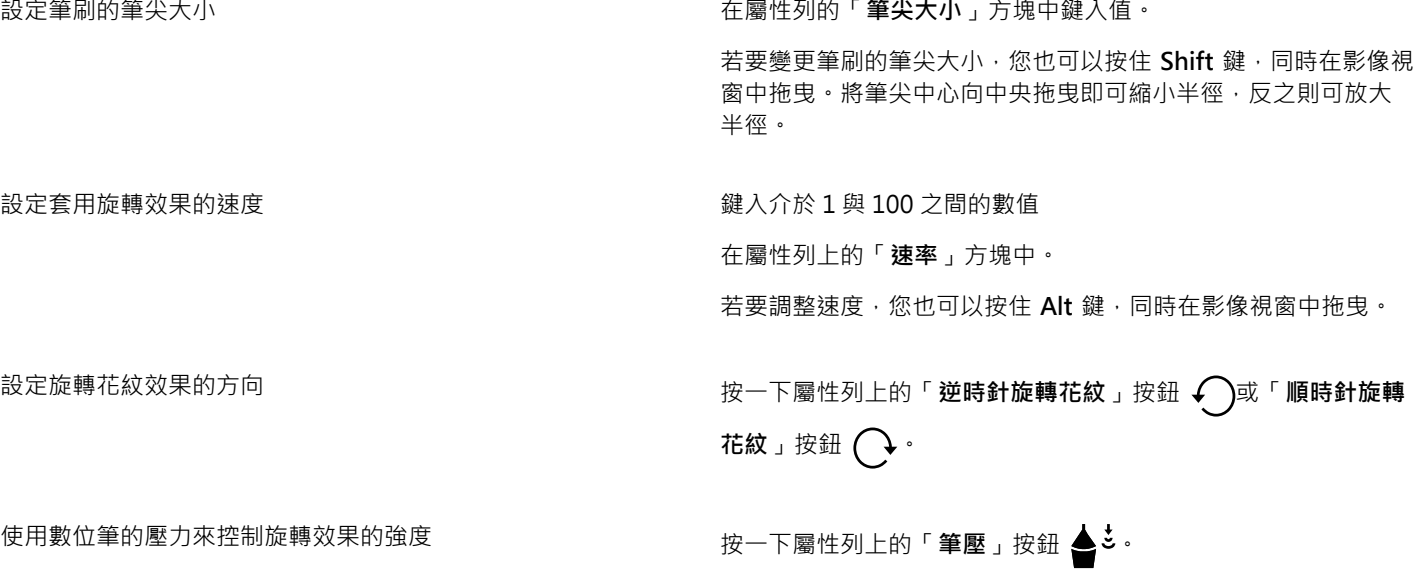

### <span id="page-168-0"></span>**透過拉近或推離圖素來為影像區域重新造形**

「**液態吸引」**和「**液態拒絕**」工具」可讓您拉近或推離圖素,來為物件造形。若要控制造形效果,您可以變更筆刷的筆尖大小以及拉近或 推離圖素的速度;您可以使用數位筆的壓力。

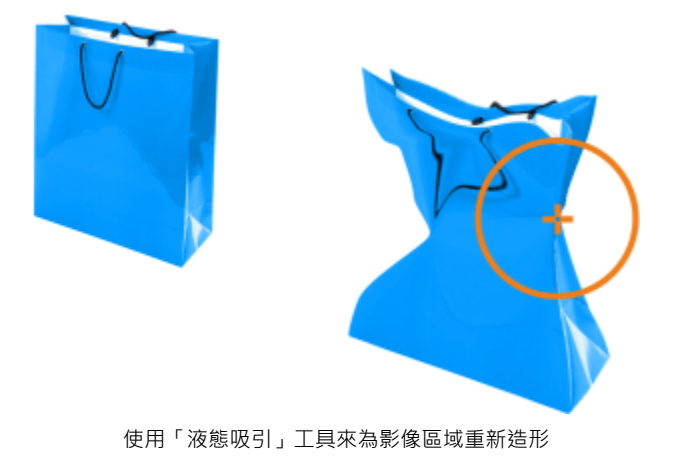

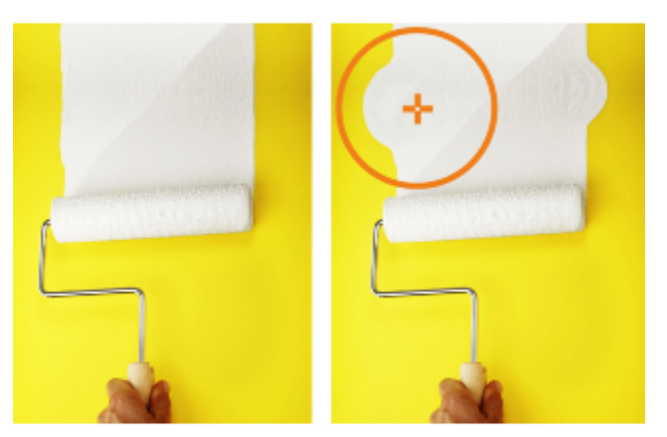

使用「液態拒絕」工具來為影像區域重新造形

### **透過拉近或推離圖素來為影像區域重新造形**

- **1** 在工具箱中,按下列其中一個工具:
	- **液態吸引**
	- **液態拒絕**
- **2** 按一下影像並按住滑鼠按鈕。

**您也可以執行下列操作:**

設定筆刷的筆尖大小 **1980年 1980年 1980年 1980年 1980年 1980年 1980年 在屬性列的「筆尖大小」方塊中鍵入值。** 

若要變更筆刷的筆尖大小,您也可以按住 **Shift** 鍵,同時在影像視 窗中拖曳。將筆尖中心向中央拖曳即可縮小半徑,反之則可放大 半徑。

設定效果的速度 在屬性列的「**速率**」方塊中鍵入值。

若要調整速度,您也可以按住 **Alt** 鍵,同時在影像視窗中拖曳。

使用數位筆的壓力來控制效果 按一下屬性列上的「**筆壓**」按鈕 ● <sup>3</sup> <sup>。</sup>

## 色彩、填色和透明度

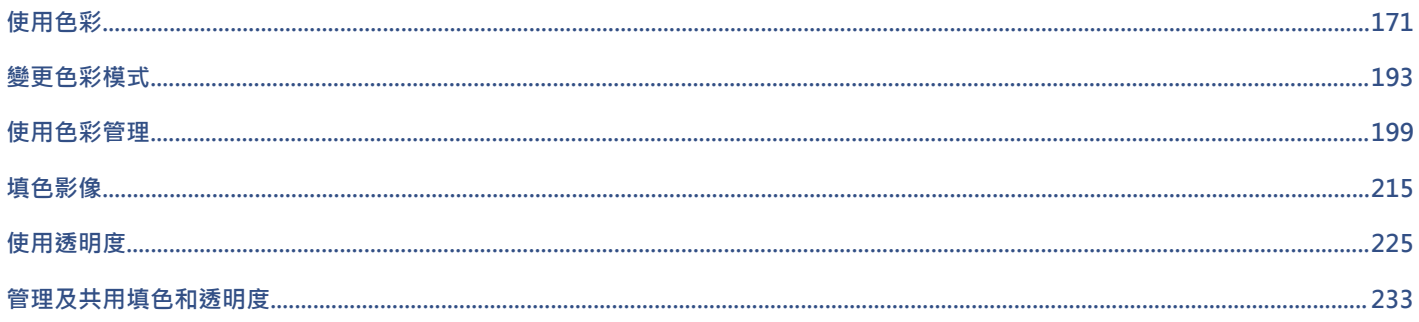

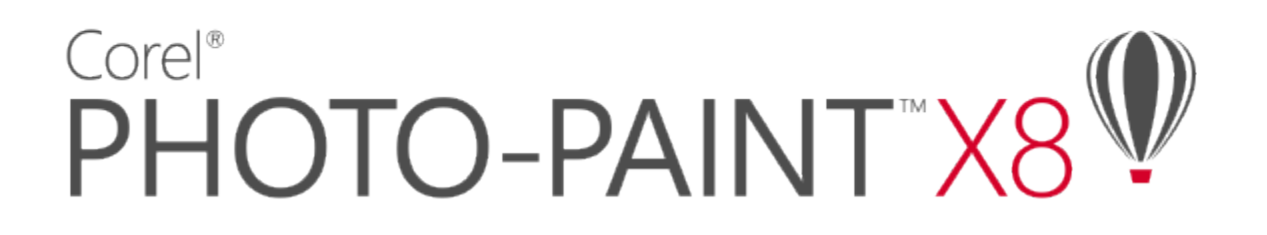

# <span id="page-172-1"></span>使用色彩

Corel PHOTO-PAINT 可讓您使用各種產業標準色盤、色彩混合器[和色彩模型](#page-515-3),選擇和建立色彩。您可以使用「影像」色盤或建立並編輯 自訂[色盤](#page-515-7),來儲存常用的色彩,方便日後使用。

您可以變更色盤的[樣本](#page-515-8)大小、列數與其他屬性,來自訂色盤在畫面上的顯示方式。

本節包括下列主題:

- [第 171 頁的「瞭解色彩模型」](#page-172-0)
- [第 173 頁的「瞭解色彩深度」](#page-174-0)
- [第 173 頁的「選擇色彩」](#page-174-1)
- [第 180 頁的「使用影像色盤」](#page-181-0)
- [第 182 頁的「建立和編輯自訂色盤」](#page-183-0)
- [第 188 頁的「設定色盤屬性」](#page-189-0)
- [第 189 頁的「使用特別色色頻」](#page-190-0)

### <span id="page-172-0"></span>**瞭解色彩模型**

[色彩模型](#page-515-3)提供精確的色彩定義方法,每種模型均使用特定色彩元素定義色彩。在建立圖形時,有許多色彩模型可供選擇。

### **CMYK 色彩模型**

[CMYK](#page-510-0) 色彩模型用於印刷 · 使用青色 (C)、洋紅色 (M)、黃色 (Y) 和黑色 (K) 四種元素來定義色彩。這些元素的值介於 0 到 100 之間 · 代 表百分比。

在像是 CMYK [的減色法](#page-519-4)色彩模型中,色彩 (即墨水) 會加到表面上,例如白紙。色彩接著再從表面「減去」亮度。當每種色彩元素 (C、M、Y) 的值為 100 時,產生的色彩會是黑色。當每種元素的值為 0 時,則不會有任何色彩加到表面,因此會呈現出表面本身,在此 例就是白紙本身。此色彩模型加入黑色 (K) 是為了印刷目的,因為黑色墨水偏近中性,而且比青色、洋紅色和黃色調和的同等量更暗。黑 色墨水可產生更銳利的效果,特別是印刷文字更明顯。此外,黑色墨水通常也比使用彩色墨水更便宜。

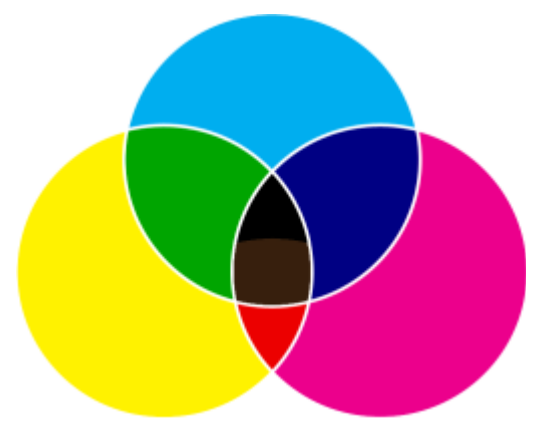

黑色是將最高強度的三種 CMY 色彩組合在一起的結果。

### **RGB 色彩模型**

[RGB](#page-511-0) 色彩模型使用紅 (R)、綠 (G) 和藍 (B) 三種元素來定義特定色彩中紅色、綠色和藍色光源的量。在 24 位元影像中,每個元素會以 0 到 255 之間的數字表示。在位元速率較高的影像 (例如 48 位元影像) 中, 數值範圍則更大。這些元素組合起來即會定義單一色彩。

在像是 RGB 的加色法色彩模型中,色彩會從透射光產生。因此,RGB 會應用於顯示器,以各種不同的方式調和紅色、藍色和綠色光源, 重現許多不同的色彩。若將最大強度的紅色、藍色和綠色光源組合在一起,眼睛看到的色彩會是白色。理論上,色彩仍是紅色、綠色和藍 色,但顯示器上的圖素因為彼此靠得太近,眼睛難以區分這三種色彩。當每個元素的值為 0,表示缺乏光源時, 眼睛看到的色彩會是黑 色。

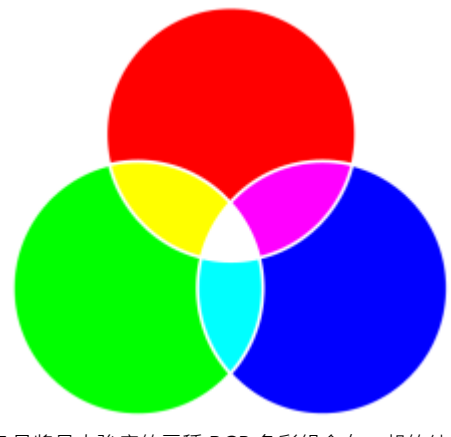

白色是將最大強度的三種 RGB 色彩組合在一起的結果。

RGB 是最常用的色彩模型,因為它可儲存和顯示寬廣的色彩範圍。

### **HSB 色彩模型**

[HSB](#page-511-2) 色彩模型使用[色相](#page-514-1) (H)、[彩度 \(](#page-518-1)S) [和亮度](#page-516-1) (B) 三種元素來定義色彩。HSB 也稱為 HSV (使用色相、彩度和值三種元素)。色相描述色彩 的色素,以標準色輪上位置的角度表示。例如,紅色是 0 度,黃色是 60 度,綠色是 120 度、青色是 180 度,藍色是 240 度,而洋紅色 是 300 度。

彩度描述色彩的鮮明或黯淡程度。彩度的值介於 0 到 100 之間,代表百分比 (值愈高,色彩愈鮮明)。亮度描述色彩所含的白色量。和彩 度值一樣,亮度值介於 0 到 100 之間,代表百分比 (值愈高,色彩愈明亮)。

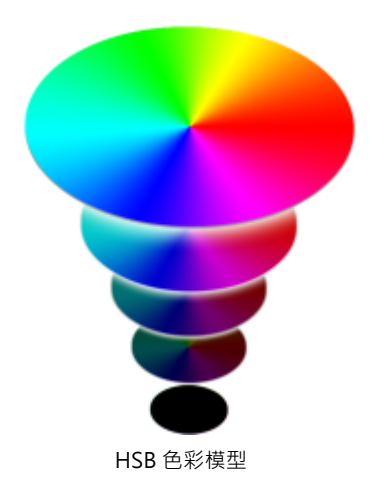

### **灰階色彩模型**

[灰階](#page-514-2)色彩模型僅使用亮度元素定義色彩,以 0 至 255 的值量測。每種灰階色彩在 RGB 色彩模型中都具有等值的紅色、綠色和藍色元素。 將彩色相片變更為灰階即產生黑白相片。

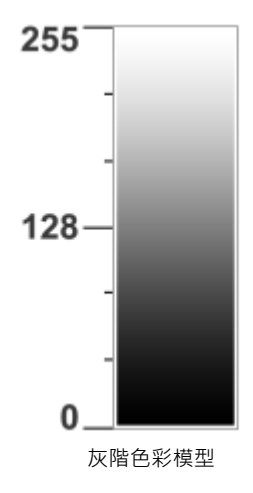

### <span id="page-174-0"></span>**瞭解色彩深度**

色彩深度是指影像所能包含的最大色彩數。色彩深度由影像的[位元深度](#page-516-2) (定義點陣圖中各圖素陰影或色彩的二進位位元數) 決定。例如, 位元深度為 1 的圖素可以有兩個值:黑色與白色。位元深度愈大,影像可包含的色彩愈多,色彩表現愈準確。例如,一個 8 位元的 GIF 影像可包含多達 256 種色彩,而一個 24 位元的 JPEG 影像可包含大約 1,600 萬種色彩。

通常, RGB、灰階和 CMYK 影像每色頻包含 8 位元的資料。這就是 RGB 影像通常指 24 位元 RGB (8 位元 x 3 色頻), 灰階影像指 8 位元 灰階(8位元 x 色頻), 而 CMYK 影像指 32位元 CMYK (8位元 x 4 色頻) 的原因。

無論影像包含多少種色彩,螢幕上顯示的影像均受限於檢視影像的顯示器所支援的最高色彩數。例如,8 位元的顯示器最多只能顯示 24 位元影像中的 256 種色彩。

### <span id="page-174-1"></span>**選擇色彩**

您可以選擇背景、前景和填色色彩,只要從色彩控制區、[色盤](#page-515-7)、色彩檢視器、色彩協調或色彩漸變選取色彩,也可以從影像中取得色彩樣 本。

若要取得有關套用所選色彩的資訊,請參閱[第 215 頁的「套用標準填色」](#page-216-1)[、第 281 頁的「繪圖和填塗」](#page-282-0)[和第 329 頁的「使用物](#page-330-0) [件」。](#page-330-0)

### **色彩控制區**

在色彩控制區中,可以檢視選取的前景、背景和填色的色彩,而且可以選擇新色彩。前景色彩套用至所有填塗工具以及首次鍵入文字的色 彩。背景色彩套用至影像視窗的背景,而填色樣本指示選取的填色類型和色彩。

### **預設色盤**

[色盤](#page-515-7)是色彩樣本的集合。在某些程式中,色盤也稱為「樣本色盤」。

在 Corel PHOTO-PAINT 中,預設色盤取決於影像的色彩模式。例如,如果開啟 CMYK 影像,影像視窗會顯示 CMYK 色盤,如果開啟色 盤式影像,影像視窗會顯示 RGB 色盤。

您可以使用預設色盤選擇前景、背景和填色色彩,該色盤含有取自 [RGB](#page-511-0) 色彩模型的色彩。

### **影像色盤**

在建立新影像時,應用程式會自動產生空白色盤,稱為「影像色盤」。它透過儲存所用的色彩供未來使用,能幫助您保持追蹤用過的色 彩。如需詳細資訊,請參閱[第 180 頁的「使用影像色盤」。](#page-181-0)

### **色盤庫和自訂色盤**

您無法直接編輯在色盤庫中找到的色盤。這些色盤有一部分是協力廠商提供的,如 [PANTONE、](#page-511-3)HKS 色彩和 TRUMATCH。最好能夠擁 有製造廠商的樣本冊,它包含色彩樣本的集合,顯示列印時每種色彩的實際外觀。

在色盤庫中找到的部分色盤 — PANTONE、HKS 色彩、TOYO、DIC、Focoltone 和 SpectraMaster — [是特別色](#page-517-0)集合。如果在列印時建 立[分色](#page-512-0),則每種特別色都需要單獨的列印色版,這可能會大大增加列印工作的成本。若要使用分色,但不想使用特別色,請在列印時將特 別色轉換成[印刷用色](#page-513-2)。如需詳細資訊,請參閱[第 430 頁的「列印分色」。](#page-431-0)

自訂色盤可以包含來自任何[色彩模型](#page-515-3)的色彩,其中色盤庫中找到的色盤,如特別色色盤。您可以儲存自訂色盤,以供日後使用。若要取得 有關使用自訂色盤的更多資訊,請參閱[第 182 頁的「建立和編輯自訂色盤」。](#page-183-0)

### **取樣色彩**

要使用物件或影像中的現有色彩時,可以取樣該色彩以達到完全符合。依預設,會從影像視窗取樣單一圖素。

從相片中取樣色彩時,看起來為純色的區域可能實際上是稀薄的陰影或[遞色](#page-521-1)。在此情況下,使較大取樣區中的[圖素](#page-520-2)色彩平均將很有用。對 於[高解析度](#page-520-3)影像,可以設定取樣區為 3 x 3 圖素或 5 x 5 圖素。您也可以取樣所選區域中的圖素。

若要從影像視窗取樣和使用大量色彩,可以將它們儲存在自訂色盤中。如需自訂色盤的詳細資訊,請參閱[第 182 頁的「建立和編輯自](#page-183-0) [訂色盤」。](#page-183-0)

### **色彩檢視器**

色彩檢視器可使用一維或三維形狀表現一系列色彩。預設色彩檢視器以 [HSB](#page-511-2) 色彩模型為基礎‧但您可以使用此檢視器來選擇 [CMYK、](#page-510-0)[CMY](#page-510-1) 或 [RGB](#page-511-0) 色彩。若要取得有關色彩模型的資訊,請參[閱第 171 頁的「瞭解色彩模型」。](#page-172-0)

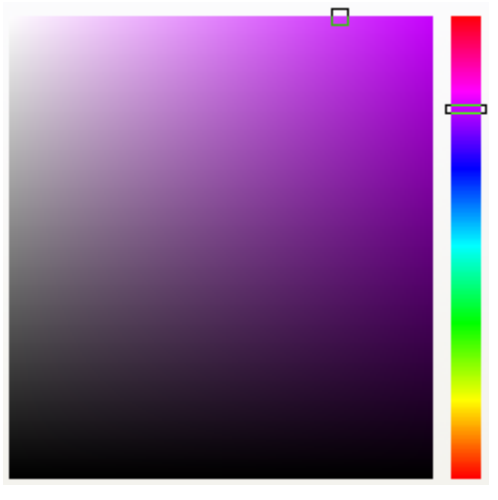

### 色彩檢視器的範例

### **色彩漸變**

當您使用色彩漸變選擇色彩時,將會組合基本色彩以產生您想要的色彩。調色盤會顯示從透過您選擇的四種基本色彩建立的色彩格點。

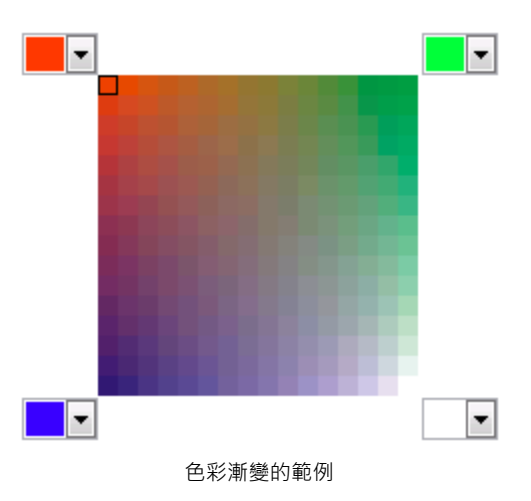

### **選擇網頁色彩**

在設計發佈到網頁的文件時,您可以使用網頁色彩。使用 Corel PHOTO-PAINT,可以使用 RGB 十六進位值 (例如, #aa003f) 定義網頁 色彩。

### **使用色彩控制區選擇色彩**

- **1** 在工具箱的色彩控制區中,按兩下下列其中一項:
	- 「**前景**」色彩樣本 • 「**背景**」色彩樣本
- **2** 移動色彩滑棒,以設定色彩選取區域中顯示的色彩範圍。
- **3** 在色彩選取區域中按一下以選擇色彩。

選擇填色色彩 在色彩控制區中 · 按兩下「 **填色色彩** 」樣本 · 並按一下「 **標準填 色**」 樣本,然後按一下「**編輯**」。

將色彩樣本回復成其預設色彩 按一下「**重設色彩**」圖示 ■■ • 前景和填色色彩回復成黑色 • 背 景色彩回復成白色。

切換前景色彩與背景色彩 按一下色彩控制區右上角的箭頭  $\leftarrow$   $\Box$   $\cdot$ 

 $\bar{\mathbb{R}}$ 

您也可以使用「色彩」泊塢視窗來選擇前景、背景和填色色彩。若要開啟「色彩」泊塢視窗,請按一下「**視窗」 [ 「泊塢視 窗**」 **□「色彩」**。

### **使用預設色盤選擇色彩**

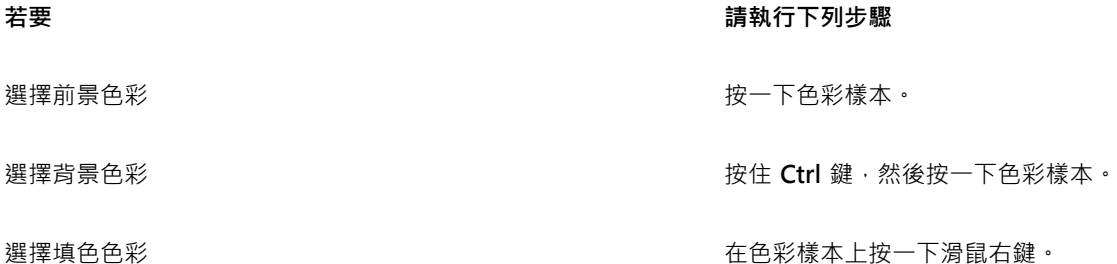

 $\subseteq\leq$ 

指[向樣本](#page-515-9)即可顯示色彩名稱。

您也可以使用「**色彩**」泊塢視窗來選擇前景、背景和填色色彩。若要開啟「**色彩**」泊塢視窗,請按一下「**視窗**」 「**泊塢視 窗**」 「**色彩**」。

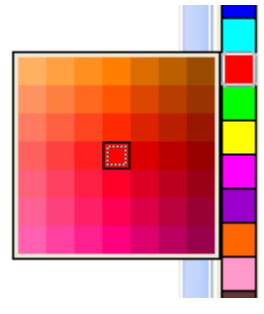

彈出式色盤的範例

### **使用色盤選擇色彩**

**1** 在工具箱的色彩控制區中,按兩下以下其中一項:

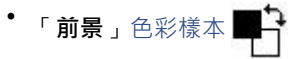

- 「背景」色彩樣本 ––
- 2 按一下「**色盤**」標籤 <mark>计书</mark>
- **3** 從「**色盤**」清單方塊中選擇[色盤。](#page-515-7)
- **4** 移動色彩滑棒,以設定色彩選取區域中顯示的色彩範圍。
- **5** 按一下色彩選取區域中的色彩。

選擇填色色彩 按兩下色彩控制區中的「**填色**色彩」樣本 ,按一下「**選取 填色**」對話方塊中的「**標準填色」**按鈕 →然後按一下「編 **輯**」。

**切**換色彩 按一下「**選項」 Ⅱ「切換色彩」** 。這樣會切換「舊」色彩 (目前 的前景色彩或背景色彩) 與「**新**」色彩 (色彩選取區域中選擇的色 彩)。

E

色盤上的每個特別[色色彩樣本](#page-515-9)都標示有一個白色小方形。。

影像中的所有色彩應使用同一[個色彩模型](#page-515-3);如此色彩才能保持一致,您才能更準確地預測最後輸出的色彩。若要取得有關正確重 製色彩的更多資訊,請參[閱第 199 頁的「使用色彩管理」。](#page-200-0)

## Č₹

按一下「**顯示色盤」 <mark>中</mark>里按鈕,然後從清單方塊中選擇色盤,也可以存取「色彩」泊塢視窗中的色盤。如果「色彩」泊塢視窗未** 開啟,請按一下「視窗」 ロ「泊塢視窗」 ロ「色彩」。

### **取樣色彩**

- 1 按一下「滴管」工具 /
- **2** 按一下影像以選擇前景色彩。 預設的樣本大小為 1 [圖素。](#page-520-2)

**您也可以執行下列操作:**

增加樣本大小  **按一下屬性列上的「3×3」按鈕 <sub>...</sub>∥** 

增加樣本大小以獲得高解析度影像 按一下屬性列上的「**5 × 5** 」按鈕<sub>:</sub>م<sup>● 。</sup>

從選取區域取樣色彩 請按一下屬性列上的「**選取樣本**」按鈕 <sub>┇</sub>╱ 然後在影像視窗中 拖曳以選取區域。

選擇背景色彩 按住 **Control** 鍵,然後按一下影像。

### 選擇填色色彩 いっとう かんじん かんじん おおし おおし 在影像上按一下滑鼠右鍵。

E

在影像視窗中,預[覽樣本](#page-515-9)附加於「滴管」工具中,還有一個列出[色彩模型元](#page-515-3)素值的資訊方塊。取樣 RGB 色彩時,資訊方塊也會包 含十六進位色彩值。

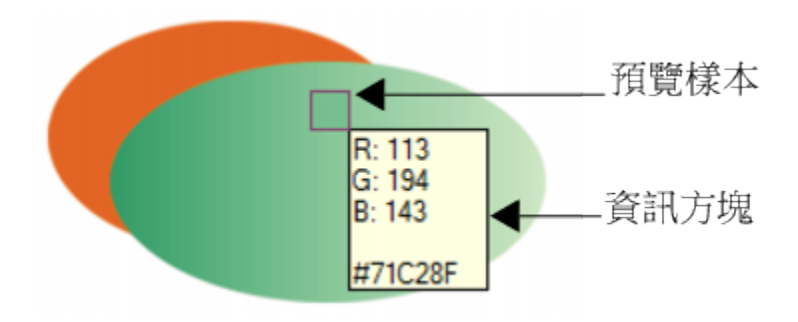

 $\subseteq\leq$ 

您也可以按 **E** 鍵,來啟動「**滴管**」工具。按一下 **空白鍵** 以返回先前選取的工具。

也可以使用「**影像資訊**」泊塢視窗檢視影像圖素的色彩模型元素值,例如 [RGB](#page-511-0) 影像中圖素的紅色、綠色和藍色元素或其十六進位 色彩值。如果「影像資訊」泊塢視窗未開啟,請按一下「視窗」 □「泊塢視窗」 □「資訊」。

### **使用色彩檢視器選擇色彩**

**1** 在工具箱的色彩控制區中,按兩下下列其中一項:

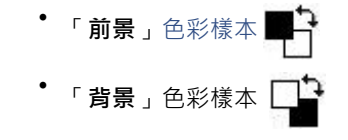

- $2 \quad \text{\textit{f}}\sqrt{2} \text{\textit{f}}\sqrt{6} = 1$
- **3** 從「**模型**」清單方塊中選擇[色彩模型。](#page-515-3)
- **4** 按一下「**選項**,選擇「**色彩檢視器**」,然後按一下色彩檢視器。
- **5** 移動色彩滑棒。
- **6** 按一下色彩選取區域中的色彩。

### **您也可以執行下列操作:**

從影像取樣色彩 按一下「**滴管**」工具 ,然後按一下影像或桌面。

選擇填色色彩 按兩下色彩控制區中的「**填色色彩**」樣本 ,按一下「**選取 填色**」對話方塊中的「標準填色」按鈕 →然後按一下「編 **輯**」。
### **您也可以執行下列操作:**

切換色彩 按一下「**選項**」,並選擇「**切換色彩**」。這樣會切換「**舊**」色彩 (目前的前景色彩或背景色彩) 與「**新**」色彩 (色彩選取區域中選擇 的色彩)。

# E

若您選擇的色彩超出印表[機色域](#page-514-0),Corel PHOTO-PAINT 可讓您使用印表機色域內的相似色彩取代該色彩,若要取代色彩,請按一 下「**將色彩移入色域**」按鈕,即顯示在「**新色彩**」樣本的左側。若要取得有關色彩校正的更多資訊,請參[閱第 199 頁的「使用](#page-200-0) [色彩管理」。](#page-200-0)

影像中的所有色彩應使用同一個色彩模型;如此色彩才能保持一致,您才能更準確地預測最後輸出的色彩。您最好在繪圖中使用 與最後輸出相同的色彩模型。

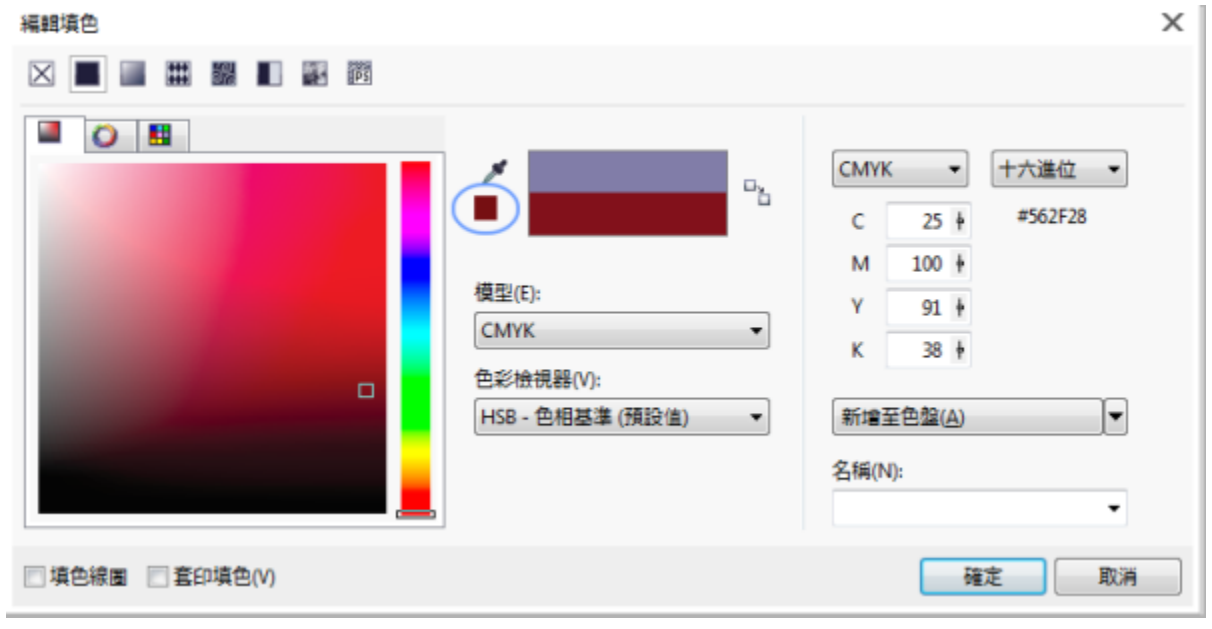

當您選擇超出印表機色域的色彩時,「將色彩移入色域」按鈕便會顯示在「滴管」按鈕下方。

# $\bar{C}$

您可以選擇填色色彩,只要按兩下色彩控制區中的「**填色色彩」**[樣本](#page-515-0) ■ • 按一下「**選取填色」**對話方塊中的「**標準填色**」按鈕

,然後按一下「**編輯**」。

您可以切換「**舊**」色彩 (目前的前景色彩或背景色彩) 與「**新**」色彩 (在色彩選取區域中選擇的色彩),做法是按一下「**選項**」 「**切 換色彩**」。

<u>按一下「**顯示色彩檢視器**」按鈕 |■ | 然後從清單方塊中選擇色彩模型・也可以存取「色彩」泊塢視窗中的色彩模型。如果「色</u> **彩**」泊塢視窗未開啟,請按一下「**視窗」** □「泊塢視窗」 □「色彩」。

# **使用色彩漸變選擇色彩**

**1** 在工具箱的色彩控制區中,按兩下下列其中一項:

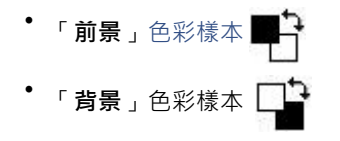

- **2** 按一下「**混色器**」標籤。
- **3** 按一下「**選項**」,選擇「**混色器**」,然後按一下「**色彩漸變**」。
- **4** 開啟每個色彩選取器,然後按一下色彩。
- **5** 按一下色彩選取區域中的色彩。

### **您也可以執行下列操作:**

從影像取樣色彩 按一下「**滴管**」工具 ,然後按一下影像或桌面。

E

僅可以漸變預[設色盤](#page-515-1)上的色彩。若要漸變其他色彩,您必須變更預設色盤。

### **選擇網頁色彩**

- 1 按一下「視窗」 □「泊塢視窗」 □「色彩」。
- **2** 在「**色彩**」泊塢視窗中,按一下「填色」色彩、「背景」色彩或「前景」色彩樣本,然後從清單選擇「預設值」RGB 色盤。
- **3** 在「**十六進位值**」方塊中鍵入或貼上值。 無論使用的是三位數 (#fff) 或六位數格式 (#ffffff), 最終的值都會以六位數的格式呈現。

```
E
```
使用 RGB 色彩時,只能指定十六進位色彩值。 如果鍵入無效的十六進位值,色彩將不會改變。

您可以在狀態列上檢視十六進位色彩值。

 $\bar{C}$ 

您也可以從「**前景色彩**」、「**背景色彩**」或「**標準填色**」對話方塊選擇網頁色彩。這些對話方塊都可讓您檢視和複製非 RGB 色彩 的十六進位對等色彩值。

# **使用影像色盤**

在開始新影像時,影像視窗左下角會顯示一個固定式空白色盤,稱為「影像」色盤。每次在影像中使用色彩時,該色彩會自動新增至「影 像」色盤。但是,如果您比較想要控制新增至「影像」色盤的色彩﹐則可以停用自動更新﹐然後手動新增色彩。

您可以從色盤、外部影像、色彩選取器或色彩相關對話方塊 (如「標準填色」色彩對話方塊) 新增色彩。此外,您還可以從輸入的影像或 物件新增色彩。

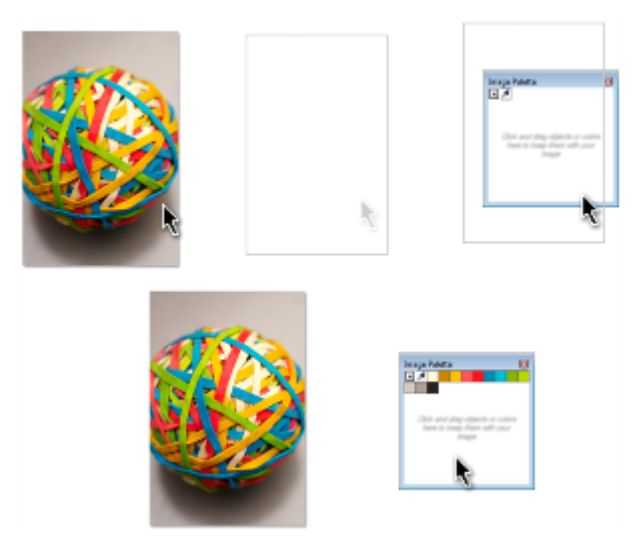

將影像或物件拖曳至「影像」色盤來新增色彩。

您可以移除個別色彩或重設色盤來一次移除所有未用的色彩,以清除任何不想要或未使用色彩的「影像」色盤。

開啟使用舊版 Corel PHOTO-PAINT 建立的影像時,「影像」色盤不會包含任何色彩。不過,您可以輕易地建立「影像」色盤,只要新 增整個影像中、[可編輯區域](#page-513-0)或所選取[物件](#page-516-0)中的色彩。

您也可以隱藏「影像」色盤。

### **停用自動新增色彩至影像色盤**

• 在「影像」色盤的左上角,按一下彈出式功能表按鈕 , 然後按一下「**自動更新**」。

# $\bar{C}$

按一下「**工具**」 「**選項**」,並按一下類別之「**自訂**」清單中的「**色盤**」,然後停用「**自動更新色盤**」核取方塊,也可以停用自動 新增色彩。

# **新增色彩至影像色盤**

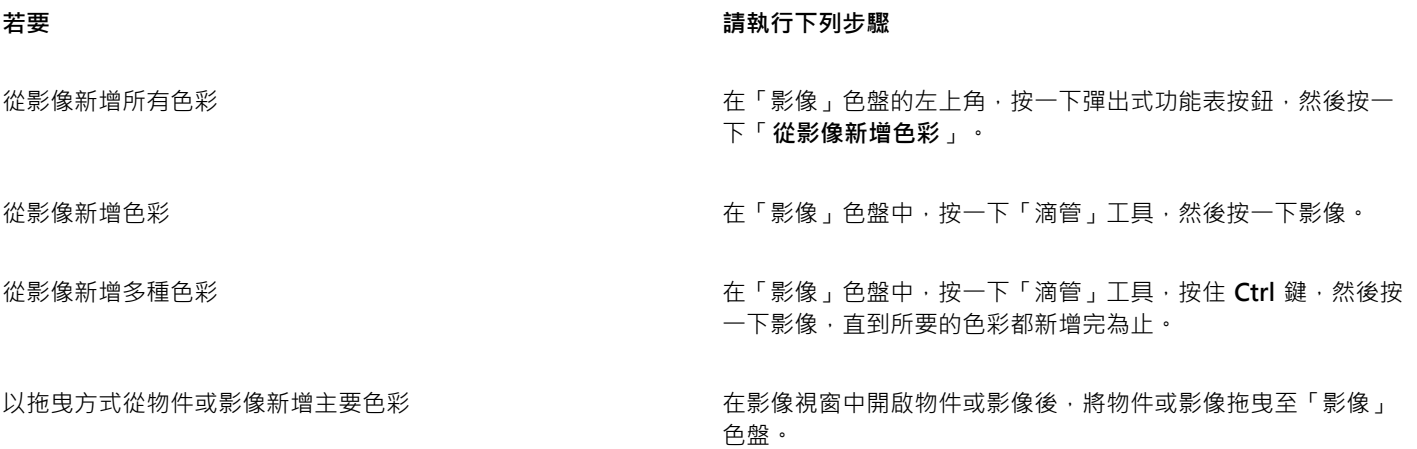

**若要 請執行下列步驟**

從可編輯的區域新增色彩 定義[可編輯區域](#page-513-0)。在「影像」色盤的左上角,按一下彈出式功能 表按鈕,然後按一下「**從顯示的項目新增色彩**」。

從一或多個物件新增色彩 ファインス スコンスコンスコンス おくさん さんじゅう はんてき ほうしょう さんきょう おんていちょう 功能表按鈕,然後按一下「**從物件新增色彩**」。

從色彩相關的對話方塊新增色彩 在對話方塊中 · 按一下色彩樣本 · 然後按一下「**新增至色 盤**」 「**影像色盤**」。

E

拖曳影像至「影像」色盤時,只會新增五種最主要的色彩。不支援 PostScript 填色中的色彩。

Ū₹

按 **Esc** 鍵可以取消選取「**滴管**」工具。

您可以拖曳色彩樣本至新位置,來移動色彩樣本。

### **移除影像色盤中的色彩**

**1** 按一下「影像」色盤上的色彩樣本。

2 在「影像」色盤的左上角,按一下彈出式功能表按鈕 ▶ · 然後按一下「**刪除色彩**」。

### **重設影像色盤**

 $\overline{c}$  「影像」色盤的左上角 · 按一下彈出式功能表按鈕 然後按一下「**色盤」 □「重設色盤** 」。

### **顯示或隱藏影像色盤**

• 按一下「**視窗**」 「**色盤**」 「**影像色盤**」。

# **建立和編輯自訂色盤**

自訂[色盤](#page-515-1)是您儲存的色彩或色彩樣式的集合。自訂色盤可包含任何色彩模型的色彩或色彩樣式,包括特別色,或色盤庫中任何色盤的色 彩。您可以建立自訂色盤來儲存目前或日後專案所需的所有色彩或色彩樣式。

您可輕鬆地與他人共用色盤。從「色盤管理員」的「**我的色盤**」資料夾可存取自訂色盤。

您可以選擇個別色彩或者使用[物件](#page-516-0)、[可編輯區域](#page-513-0)或整個影像中的色彩﹐來建立自訂色盤。您也可以將自訂特別色新增至任何自訂色盤。您 也可以編輯、重新命名及刪除自訂色盤。

自訂色盤會儲存成 XML 檔案,並儲存在「**我的文件\我的色盤**」資料夾中。

### **從頭開始建立自訂色盤**

- **1** 按一下「**視窗**」 「**色盤**」 「**色盤編輯器**」。
- **2** 按一下「**新增色盤**」按鈕。
- **3** 在「**檔案名稱**」方塊中,鍵入檔案名稱。
- **4** 按一下「**儲存**」。

### **5** 在「**色盤編輯器**」對話方塊中,按一下「**新增色彩**」。

**6** 在「**選取色彩**」對話方塊中選擇色彩,然後按一下「**新增至色盤**」。

# **您也可以執行下列操作:**

- 將色彩視為特別色 在「**色盤編輯器**」對話方塊的「**選取色彩**」區域中,選擇「**視 為**」清單中的「**特別色**」。
- 將色彩視為印刷用色 在「**色盤編輯器**」對話方塊的「**選取色彩**」區域中,選擇「**視 為**」清單中的「**印刷**」。

更名色彩 在「**色盤編輯器**」對話方塊中,按一下色彩選取區域中的色彩, 並在「**名稱**」方塊中鍵入名稱。

### **新增色彩至自訂色盤**

- **1** 開啟自訂色盤。
- **2** 執行下表中的任一工作。

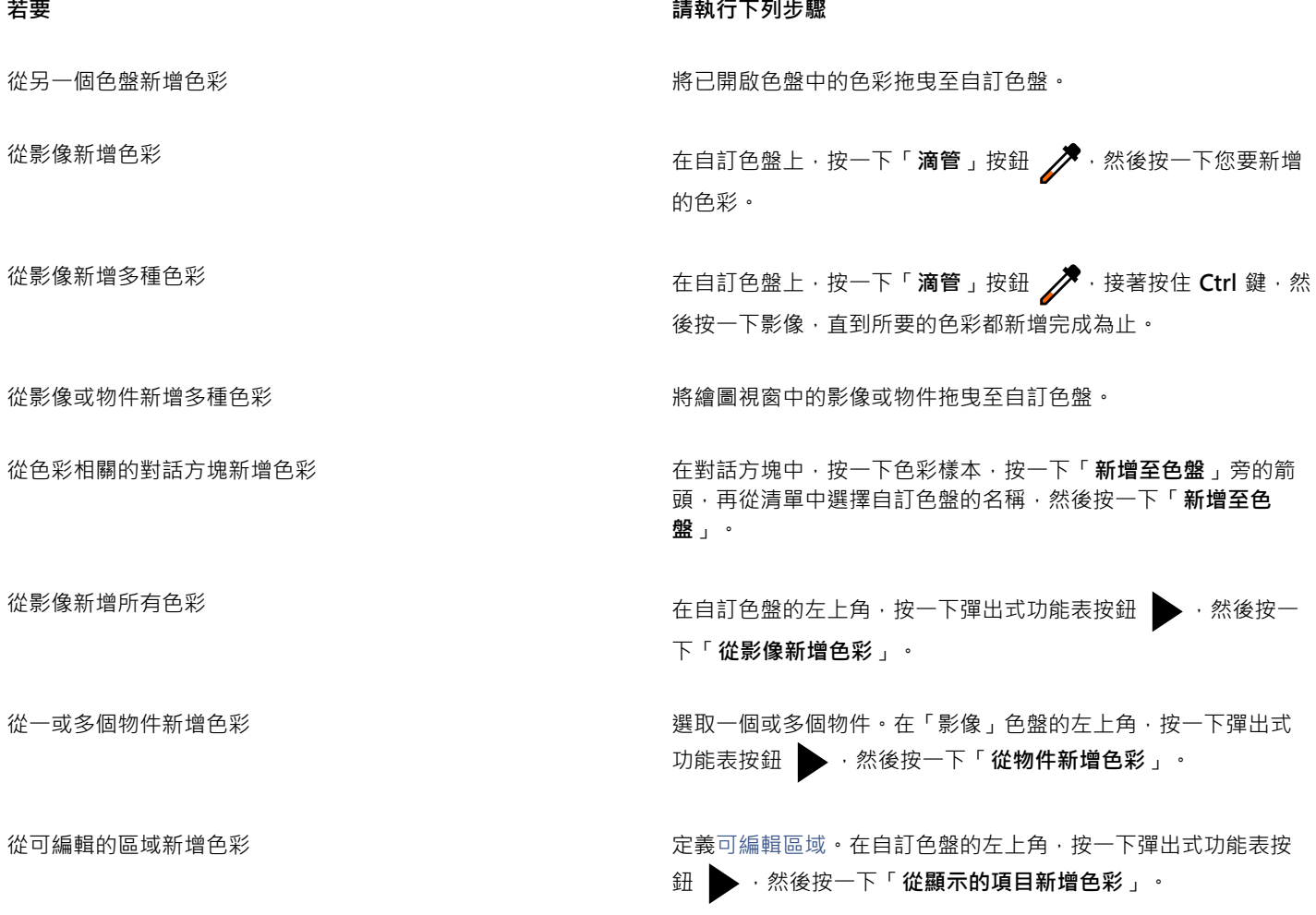

# **若要 請執行下列步驟**

移動色彩樣本 將色彩樣本拖曳至色盤上的新位置。

昏

拖曳影像至「影像」色盤時,只會新增五種最主要的色彩。不支援 PostScript 填色中的色彩。

## **自可編輯區域建立色盤**

- **1** 定義[可編輯區域](#page-513-0)。
- **2** 按一下「**視窗**」 「**色盤**」 「**自顯示區域建立色盤**」。
- **3** 按一下「**另存色盤**」 。
- **4** 鍵入檔案名稱。
- **5** 按一下「**儲存**」。

昏

若要取得有關定義可編輯區域的資訊,請參[閱第 241 頁的「定義可編輯區域」。](#page-242-0)

### **自影像建立色盤**

- **1** 按一下「**視窗**」 「**色盤**」 「**自文件建立色盤**」。
- **2** 鍵入檔案名稱。
- **3** 按一下「**儲存**」。

## **編輯自訂色盤**

- **1** 按一下「**視窗**」 「**色盤**」 「**色盤編輯器**」。
- **2** 從清單方塊中選擇[色盤](#page-515-1)。
- **3** 執行下表中的任一工作。

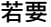

### **若要 請執行下列步驟**

彩選取區域中的新色彩。

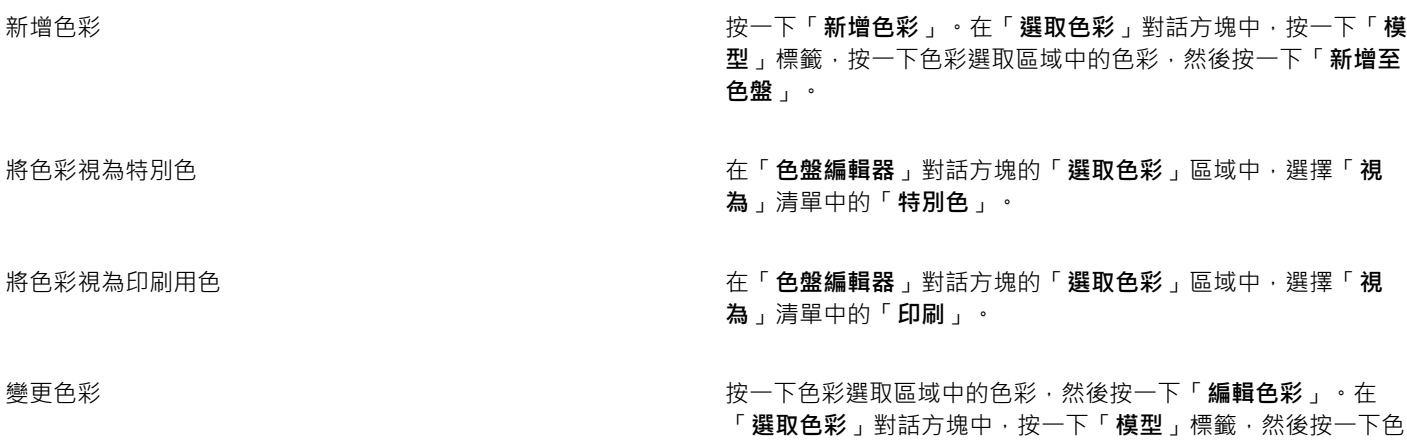

### **若要 請執行下列步驟**

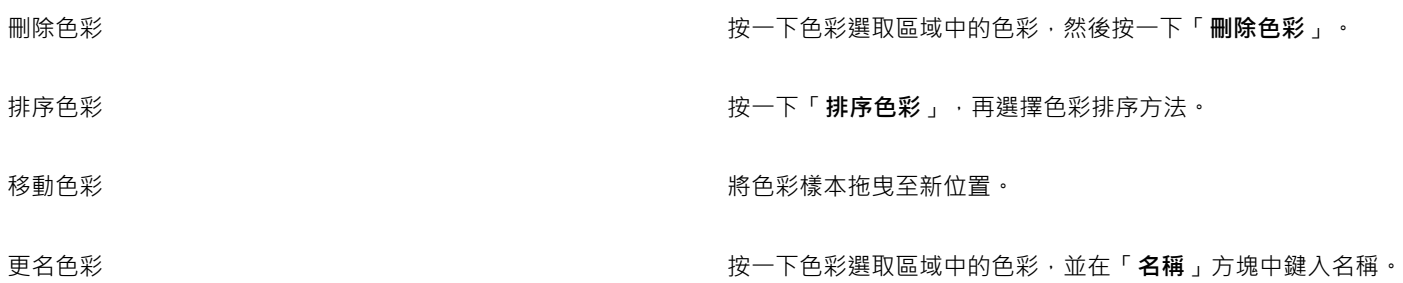

E

您可以按住 **Shift** 鍵或 **Ctrl** 鍵,按一下您要刪除的色彩,然後按一下「**刪除色彩**」,一次刪除多個色彩。

# **更名自訂色盤**

- **1** 按一下「**視窗**」 「**色盤**」 「**色盤管理員**」。
- **2** 從「**我的色盤**」資料夾,以滑鼠右鍵按一下自[訂色盤](#page-515-1),然後按一下「**更名**」。
- **3** 鍵入新名稱,再按下 **Enter** 鍵。

# **刪除自訂色盤**

- **1** 按一下「**視窗**」 「**色盤**」 「**色盤管理員**」。
- **2** 從「**我的色盤**」資料夾,以滑鼠右鍵按一下自[訂色盤](#page-515-1),然後按一下「**刪除**」。

# **組織和顯示色盤**

「色盤管理員」是可讓您快速存取所有可用色盤的泊塢視窗,包括「影像」色盤及「色彩樣式」色盤,以及建立自訂色盤。「色盤管理 員」中的色盤分成兩個主要資料夾:「**我的色盤**」和「**色盤庫**」。

您可以使用「**我的色盤**」資料夾儲存您建立的所有自訂色盤。您可以新增資料夾,針對不同的專案儲存和組織色盤。您也可以複製色盤或 將其移到不同的資料夾。您可以開啟並控制所有色盤的顯示方式。

「色盤管理員」的「**色盤庫**」資料夾包含某些預設色盤集合,您可以從這些色盤中選擇色彩。您無法編輯任何在「色盤庫」中找到的色 盤。不過,可以藉由複製「**色盤庫**」資料夾中的色盤來建立自訂色盤。如需詳細資訊,請參[閱第 186 頁的「顯示或隱藏色盤庫中的色](#page-187-0) [盤」。](#page-187-0)

### **開啟色盤管理員**

• 按一下「**視窗**」 「**色盤**」 「**色盤管理員**」。

### **顯示或隱藏自訂色盤**

- **1** 開啟「色盤管理員」。
- 2 在「我的色盤」資料夾中,按一下自訂色盤名稱旁的「顯**示或隱藏」圖示**

若想要將自訂色盤設定為預設色盤,請按一下自訂色盤彈出式功能表按鈕 , 然後按一下「設為預設」。

# **開啟自訂色盤**

**1** 開啟「色盤管理員」。

- 2 按一下「開啟色盤」按鈕
- **3** 選擇儲存自訂色盤的磁碟機和資料夾。

若要開啟使用舊版 Corel PHOTO-PAINT 建立的色盤 (.cpl 檔案),請從「**檔案類型**」清單方塊中選取「**舊版自訂色盤 (\*.cpl)**」。

- **4** 按一下自訂色盤。
- **5** 按一下「**開啟**」。

E

開啟舊版自訂色盤 (.cpl) 檔案時, 檔案會自動轉換成 XML 格式 (.xml)。XML 版本會儲存在 x:\Documents and Settings\您的名 **稱\My Documents** 資料夾,也會顯示在「色盤管理員」的「**我的色盤**」資料夾中。

 $\bar{C}$ 

如果自訂色盤 (.xml) 已儲存到「我的色盤」資料夾,您可以按一下「視窗」 0「色盤」,然後從清單中選擇自訂色盤來開啟該色 盤。

# **建立資料夾來儲存自訂色盤**

- **1** 開啟「色盤管理員」。
- 2 按一下「建**立新資料夾**」按鈕 ▶♥
- **3** 鍵入新名稱,再按下 **Enter** 鍵。

若要移動自訂色盤,請將它拖曳至新資料夾中。

# **剪下或複製自訂色盤**

- **1** 開啟「色盤管理員」。
- **2** 在「**我的色盤**」資料夾中,以滑鼠右鍵按一下自訂[色盤,](#page-515-1)然後按下列其中一個選項:
	- **• 剪下**
	- **• 複製**

若想要將自訂色盤貼到其他的資料夾中,請以滑鼠右鍵按一下資料夾,然後按一下「**貼上**」。

### **從色盤庫中複製色盤進行編輯**

- **1** 開啟「色盤管理員」。
- **2** 將色盤從「**色盤庫**」中拖曳至「**我的色盤**」資料夾。

「**我的色盤**」資料夾中會出現可編輯的色盤複本。

# <span id="page-187-0"></span>**顯示或隱藏色盤庫中的色盤**

「色盤庫」包含色盤集合。您可以控制預設色盤的顯示方式,如預設 RGB 和預設 CMYK 色盤。内建的主要色盤庫有印刷用色和特別色。

「印刷」色盤庫包含預設 RGB、CMYK 和灰階色盤。此外,您可以找到具有特定主題 (如自然) 的預設色盤。「特別色」色盤庫包含協力 廠商提供的色盤,如 HKS 色彩、PANTONE、Focoltone 和 TOYO。當您的印刷專案需要公司核准的特定色彩時,這些色盤就會非常有 用。色盤庫會鎖住,表示無法編輯。

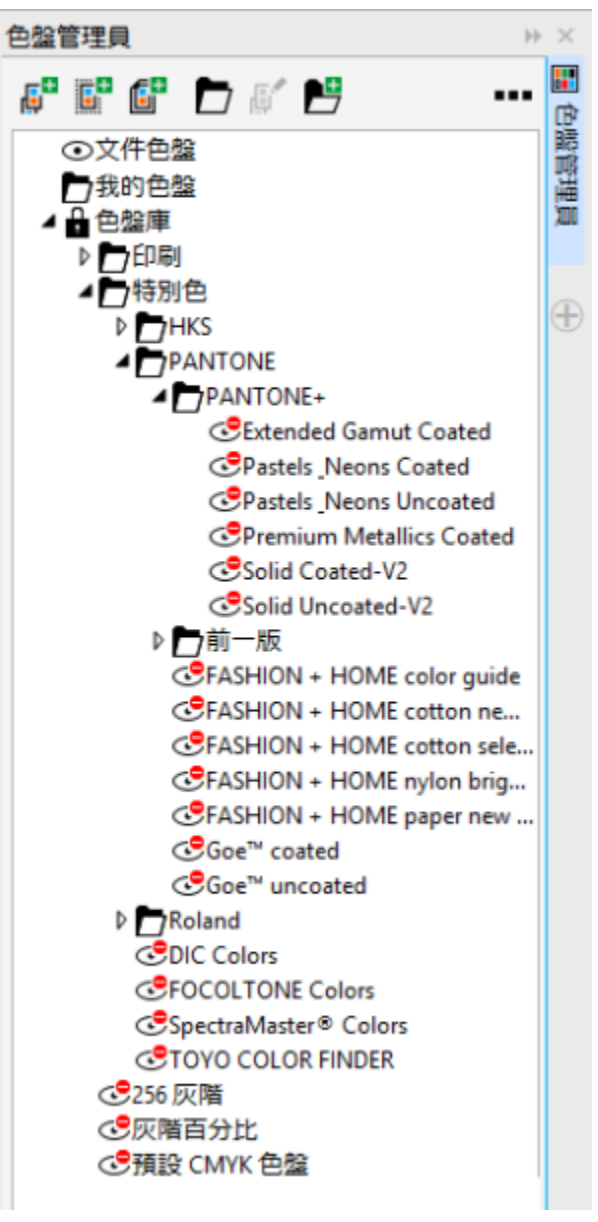

色盤庫

# **顯示色盤庫中的色盤**

- **1** 開啟「色盤管理員」。
- 2 在「色盤庫」資料夾中,按一下色盤名稱旁的「顯**示或隱藏」圖示 →**

# **顯示特別色或印刷色盤**

- **1** 開啟「色盤管理員」。
- **2** 在「**色盤庫**」資料夾中,按兩下下列其中一個資料夾:
	- **• 特別色**
	- **• 印刷**
- 3 按一下色盤名稱旁的「顯**示或隱藏**」圖示 ⊙ ·

# **設定色盤屬性**

您可以自訂[色盤](#page-515-1)。

色盤可以是固定的或浮動的。固定色盤是將其貼附至應用程式視窗的邊緣。解除固定色盤是將其拉離應用程式視窗的邊緣,如此色盤便呈 浮動狀態,可輕易地到處移動。

您可以使用[色彩樣本](#page-515-0),將滑鼠右鍵功能設為顯示內容功能表或設定填色色彩。您也可以調整色彩樣本邊框與大小。

## **固定或解除固定色盤**

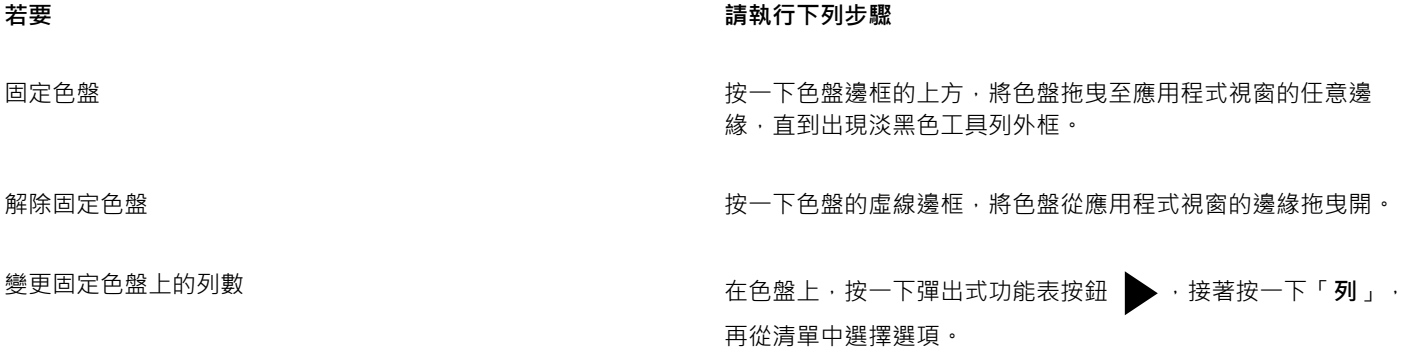

 $\bar{C}$ 

您也可以變更固定色盤上的列數,只要按一下「**工具**」 「**自訂**」,按一下「**自訂**」類別清單中的「**色盤**」,再於「**固定時所顯示 最大列數**」方塊中鍵入值。最多可以在色盤中設定七列。

# **設定色彩樣本的滑鼠右鍵動作**

- **1** 按一下「**工具**」 「**自訂**」。
- **2** 在「**自訂**」類別清單中,按一下「**色盤**」。
- **3** 啟用下列其中一個核取方塊:
	- **• 內容功能表**
	- **• 設定填色色彩**

# **自訂色彩樣本**

- **1** 按一下「**工具**」 「**自訂**」。
- **2** 在「**自訂**」類別清單中,按一下「**色盤**」。
- **3** 啟用或停用下列任何一個核取方塊:
	- **• 寬邊框**
	- **• 大樣本**

 $\bar{C}$ 

您也可以顯示色彩樣本中的色彩名稱,作法是按一下色盤的彈出式按鈕 シ,然後按一下「**顯示色彩名稱」**。

# **使用特別色色頻**

特別色[色頻](#page-515-2)可讓您檢視、編輯和保留檔案中的[特別色](#page-517-0)資訊。不論是輸入使用特別色的檔案還是在 Corel PHOTO-PAINT 中新增特別色, 特別色色頻均可確保在輸出檔案時保留您的色彩資訊。特別色儲存在 8 位元灰階色頻中,其會保留要使用的特別色、要套用墨水的位置 和濃度等資訊。

您可以建立新的特別色色頻,指定色頻的色彩與名稱,然後再新增內容。例如,您可以填塗、繪製形狀、套用效果或將內容貼至色頻上。 將[物件](#page-516-0)或[選取區域](#page-522-0)貼至特別色色頻時,其會新增為[可編輯區域](#page-513-0)。將可編輯區域指定至特別色色頻之前﹐您可以修改該區域。若要取得有關 修改可編輯區域的更多資訊,請參閱[第 239 頁的「使用遮罩」。](#page-240-0)

預覽影像時,您可以選擇讓特別色與下方色彩混合 [\(套印](#page-517-1)) 或覆蓋下方色彩。這可用來模擬不透明或透明墨水。

您也可以選取、編輯和變更現有特別色色頻的屬性。例如﹐若開啟或輸入含有特別色色頻的影像﹐便可編輯色頻內容﹑更名色頻或變更色 頻的特別色。檢視影像時,可以選擇隱藏或顯示特別色色頻的內容或變更色頻順序。您可以在影像間複製特別色色頻,不需要時,亦可刪 除特別色色頻。

不論是建立新色頻或編輯現有色頻﹐皆可透過變更使用中工具的色彩﹐新增或消除色頻內容。例如﹐使用黑色填塗會畫出純色﹐使用白色 填塗會清除色彩﹐使用灰色填塗則畫出該色彩的[濃淡](#page-521-0)﹐

若要進行進一步編輯,可將工作儲存為 CPT 檔案格式。若已做好列印準備,則可儲存為 PSD 檔案格式或匯出成 DCS、PDF 或 EPS 檔案 格式。

### **建立特別色色頻**

**1** 在「**色頻**」泊塢視窗中,按一下彈出式功能表箭頭 ▶ ,然後選擇「**新增特別色色頻**」。

如果「**色頻**」泊塢視窗未開啟,請按一下「**視窗**」 「**泊塢視窗**」 「**色頻**」。

- **2** 在「**新增特別色色頻**」對話方塊中,自色彩選取器選擇色彩。
- **3** 如果不想使用特別色名稱作為色頻名稱,請在「**名稱**」方塊中鍵[入色頻](#page-515-3)名稱。
- **4** 從「**墨水屬性**」方塊中,選擇下列其中一個選項:
	- **純色** 下方色彩不影響墨水色彩,除非墨水濃度低於 100%。
	- **透明度** 下方色彩顯示。此選項可讓您預[覽套印](#page-517-1)。
- **5** 啟用下列其中一個選項:
	- **空色頻** 建立空色頻 (未套用任何墨水)。
	- **以色彩填入** 建立填入油墨色彩的色頻
- **6** 按一下「**確定**」。

新的特別色色頻會出現在目前色頻底下的「**色頻**」泊塢視窗中。新的特別色色頻顯示,其他色頻則隱藏。

# ∑∕

您也可按一下「**色頻**」泊塢視窗中的「**新增特別色色頻**」按鈕,來建立新色頻 LH

Pantone Solid Coated 色盤為預設色盤,但您可以自色彩選取器存取其他色盤,做法是按一下「**其他**」,然後從「**選取色彩**」對 話方塊的「**色盤**」清單方塊中選取色盤。

### **選取特別色色頻**

• 在「**色頻**」泊塢視窗中,按一下「**色頻**」清單中的特別色色頻。 若選取了色頻,則色頻縮圖周圍會出現紅色外框。

如果「色頻」泊塢視窗未開啟,請按一下「視窗」 □「泊塢視窗」 □「色頻」。

### **變更特別色色頻的屬性**

- **1** 在「**色頻**」泊塢視窗中,從「**色頻**」清單中選擇特別色色頻。
- 2 按一下泊塢視窗右上角的彈出式按鈕 → 然後按一下「色頻屬性」。
- **3** 在「**特別色色頻屬性**」對話方塊中,執行下表中的工作。

### **若要**

變更特別色 自色彩選取器選擇色彩。

- **更名色頻 在「名稱,方塊中鍵入名**稱。
- **變更墨水屬性 從「墨水屬性」**方塊中 · 選擇下列其中一個選項:
	- 純色 下方色彩不影響墨水色彩,除非墨水濃度低於 100%。
	- **透明度** 下方色彩顯示。此選項可讓您預覽[套印。](#page-517-1)

 $\bar{C}$ 

您也可以按兩下「**色頻**」泊塢視窗中的特別色色頻,以存取「**特別色色頻屬性**」對話方塊。

### **將內容貼至特別色色頻**

- **1** 將[物件](#page-516-0)或[選取區域](#page-522-0)複製到[剪貼簿](#page-517-2)。 若要將物件複製到其他影像,請開啟要貼上內容的影像。
- **2** 在「**色頻**」泊塢視窗中,選取特別色色頻。
- **3** 按一下「**編輯**」 「**貼上**」 「**為新選取區域**」。 貼上的內容會顯示[為可編輯區域](#page-513-0),四周[為遮罩](#page-521-1) (以彩[色覆蓋](#page-522-1)[或圈選框](#page-518-0)表示) 所環繞 。若要編輯該區域,請現在進行。 若要為該區域指定標準的墨水濃度,請在黑色 (用於純色特別色) 或灰色陰影 (用於[濃淡\)](#page-521-0) 上按一下右鍵,並按一下「**填色**」工具 < 然後按一下可編輯的區域。
- **4** 按一下「**遮罩**」 「**移除**」。

貼上的內容現在已指定至特別色色頻。

E

影像度量與影[像解析度](#page-520-0)會影響特別色色頻資訊在影像間的貼上方式。為得到最佳效果,請在影像度量相似和影像解析度相同的影 像間複製和貼上特別色色頻。

# **顯示或隱藏特別色色頻**

• 在「色頻」泊塢視窗中, 按一下特別色色頻旁的眼睛圖示 o· 色頻內容隱藏時眼睛閉上;色頻內容顯示時眼睛則張開。

如果「**色頻**」泊塢視窗未開啟,請按一下「**視窗**」 「**泊塢視窗**」 「**色頻**」。

## **變更特別色色頻的順序**

• 在「**色頻**」泊塢視窗中,按一下「**色頻**」清單中的特別色色頻,再將其拖曳至新位置。

# **複製特別色色頻**

- **1** 在「**色頻**」泊塢視窗中,選取您要複製的特別色色頻。
- **2** 按一下「**編輯**」 「**複製**」。
- **3** 開啟您要貼上特別色色頻的影像。
- **4** 按一下「**編輯**」 「**貼上**」 「**為新物件**」。

特別色色頻會出現在「**色頻**」泊塢視窗的「**色頻**」清單的底部。

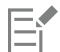

影像度量與影[像解析度](#page-520-0)會影響特別色色頻資訊在影像間的貼上方式。為得到最佳效果,請在影像度量相似和影像解析度相同的影 像間複製和貼上特別色色頻。

# **刪除特別色色頻**

- **1** 在「**色頻**」泊塢視窗中,按一下「**色頻**」清單中的特別色色頻。
- **2** 按一下「**刪除目前的色頻**」按鈕 。

# $Core|^\circ$ PHOTO-PAINT"X8

# 變更色彩模式

將影像變更為其他[色彩模式](#page-515-4),例如 [RGB](#page-511-0)[、CMYK](#page-510-0) [或灰階](#page-514-1),將改變影像的色彩結構與大小,還可能影響影像顯示及列印的方式。

本節包括下列主題:

- [第 193 頁的「變更影像的色彩模式」](#page-194-0)
- [第 195 頁的「將影像轉換成黑白色彩模式」](#page-196-0)
- [第 195 頁的「將影像轉換成色盤式色彩模式」](#page-196-1)
- [第 197 頁的「將影像轉換成雙色調色彩模式」](#page-198-0)

# <span id="page-194-0"></span>**變更影像的色彩模式**

在 Corel PHOTO-PAINT 中,影像的色彩[由色彩模式](#page-515-4)定義。電腦顯示器以 [RGB](#page-511-0) 色彩模式顯示影像;依預設, Corel PHOTO-PAINT 中的 影像也是以 RGB 色彩模式建立的。您可以根據影像的用途,將影像轉換成不同的色彩模式。例如,針對要進行高階列印的影像,建議使 用 [CMYK](#page-510-0) 色彩模式。用於全球資訊網 (WWW) 上的相片應該使用 RGB 色彩模式,而 [GIF](#page-510-1) 影像應該使[用色盤式](#page-515-5)色彩模式。

色彩模式是根據其元素色彩和位元深度來描述的。例如,RGB (24 位元) 色彩模式由紅色、綠色及藍色[色頻組](#page-515-3)成,位元深度為 24 位元。 同樣地, CMYK (32 位元) 色彩模式由青色、洋紅色、黃色及黑色色頻組成, 位元深度為 32 位元。每個色頻的深度皆為 8 位元。

雖然從畫面上您可能無法察覺使用 CMYK 色彩模式的影像與使用 RGB 色彩模式的影像有什麼不同,但狺些影像間的差異很大。相較於 CMYK 色彩空間的色彩,RGB 色彩空間的色彩能夠涵蓋更大範圍的可見光譜 (即色域更廣)。影像度量相同時,CMYK 影像的檔案大小會 比 RGB 影像大,但是它包含了列印標準墨水所必需的色頻。

每當您轉換影像時,都可能會遺失色彩資訊。因此,完成編輯工作後,您應先儲存影像,然後再將影像轉換成新的色彩模式。

色彩模式是根據用來描述、分類及重製數位色彩的標準色彩模型而建立的。若要取得有關 CMYK、RGB、[HSB](#page-511-1) 及灰階色彩模型的更多資 訊,請參閱[第 171 頁的「瞭解色彩模型」。](#page-172-0)

Corel PHOTO-PAINT 支援下列色彩模式:

- 黑白 (1位元) 〔1〕 〔1〕 〔1〕 〔1〕 〔1〕 〔1〕 [2] 〔1〕 〔1〕 [3] [2] 〔1〕 〔1〕 [3] [3] [2] [3] [
- 雙色調 (8位元) ついてはない キャンプ キャンプ キャンプ キャンプ きょうきょう 色盤式 (8位元)
- RGB 色彩 (24 位元) LAB 色彩 (24 位元)
- CMYK 色彩 (32 位元) 多色頻
- 
- NTSC RGB (視訊) PAL RGB (視訊)
- 灰階 (16位元) COB 色彩 (48位元)
	-

黑白色彩模式、色盤式色彩模式及[雙色調](#page-522-2) 色彩模式皆提供轉換選項。如需詳細資訊,請參閱

- [第 195 頁的「將影像轉換成黑白色彩模式」](#page-196-0)
- [第 195 頁的「將影像轉換成色盤式色彩模式」](#page-196-1)
- [第 197 頁的「將影像轉換成雙色調色彩模式」](#page-198-0)

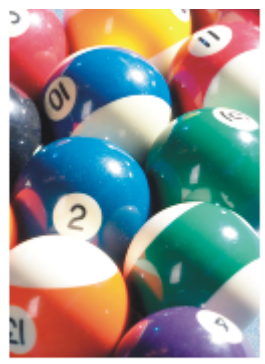

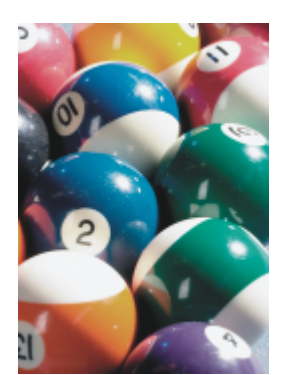

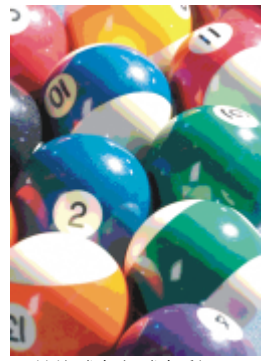

RGB 原色 インチング インストン もうもん 轉換成 CMYK インチン りゅうきょう 轉換成色盤式色彩 模式

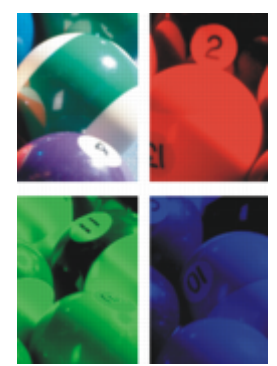

**轉換成多色頻 有效的 医神**操成黑白 有效的 医神经成灰 医神经反射

<span id="page-195-0"></span>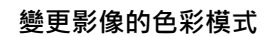

- 按一下「**影像**」,然後按下列其中一項:
	- **• 轉換成灰階 (8 位元)**
	- **• 轉換成 CMYK 色彩 (24 位元)**
	- **• 轉換成 CMYK 色彩 (32 位元)**
	- 「**轉換成**」 「**Lab 色彩 (24 位元)**」
	- 「轉換成」 ロ「多色頻」
	- 「**轉換成**」 「**灰階 (16 位元)**」
	- 「**轉換成**」 「**RGB 色彩 (48 位元)**」
	- 「**轉換成**」 「**NTSC RGB**」
	- 「**轉換成**」 「**PAL RGB**」

E

影像的目前模式決定其可以轉換成哪些模式。不可轉換的模式以灰色表示。

「**黑白 (1 位元)** 」、「**色盤式 (8 位元)** 」及「[雙色調 \(8 位元\)](#page-522-2) 」色彩模式均提供轉換選項。如需詳細資訊,請參閱

- [第 195 頁的「將影像轉換成黑白色彩模式」](#page-196-0)
- [第 195 頁的「將影像轉換成色盤式色彩模式」](#page-196-1)
- [第 197 頁的「將影像轉換成雙色調色彩模式」](#page-198-0)

# <span id="page-196-0"></span>**將影像轉換成黑白色彩模式**

您可以將影像轉換成 1 位元的黑白[色彩模式,](#page-515-4) 以減小檔案大小或建立藝術外觀。黑白色彩模式 (在某些程式中也稱為點陣圖模式) 與[灰](#page-514-1) [階](#page-514-1)色彩模式不同。黑白影像的每個[圖素](#page-520-1)只能是黑色或白色;灰階影像則可以包括黑色、白色以及 254 種明暗不同的灰色, 並適用於建立 黑白相片效果。若要取得將相片變更為灰階的更多資訊,請參閱[第 194 頁的「變更影像的色彩模式」。](#page-195-0)

將影像轉換成黑白色彩模式時, 您可以調整設定 (例[如門檻](#page-516-1)、網點類型[和強度](#page-518-1)), 以及選擇七種黑白轉換類型的其中一種 :

- **半色調** 變更影像中黑白圖素的花紋,藉此建立明暗不同的灰色。您可以選擇網點類型、半色調角度、每單位線條數與測量單位。
- **直線藝術** 產生高對比的黑白影像。灰階值低於所設之門檻值的色彩會變更為黑色,而灰階值高於所設之門檻值的色彩會變更為白 色。
- **階層式** 將灰色階層組織為黑白圖素的重複幾何花紋。強調純色部分,而且影像邊緣是明顯的。此選項最適用於標準色彩,例如圖 表和圖形中使用的色彩。
- **Jarvis** 將 Jarvis 演算法套用至個別圖素。此種模糊擴散適用於相片影像。
- **Stucki** 將 Stucki 演算法套用至個別圖素。此種模糊擴散適用於相片影像。
- **Floyd-Steinberg** 將 Floyd-Steinberg 演算法套用至個別圖素。此種模糊擴散適用於相片影像。
- **主要-發送** 進行計算並將結果分發給每個圖素,藉此產生材質外觀。

## **將影像轉換成黑白色彩模式**

- **1** 按一下「**影像**」 「**轉換成黑白 (1 位元)**」。
- **2** 從「**轉換**」清單方塊中選擇轉換選項。
- **3** 指定您想要的轉換設定。

如果您要檢視影像的其他部分,請在「**預覽**」視窗中拖曳手形工具。

## <span id="page-196-1"></span>**將影像轉換成色盤式色彩模式**

[色盤式](#page-515-5)色彩模式又稱為索引式色彩模式,通常用於 Web 上的 [GIF](#page-510-1) 影像。當您將複雜的影像轉換成色盤式色彩模式時,每個[圖素都](#page-520-1)會分配 一個固定的色彩值。這些色彩值儲存在壓縮的色盤表或色盤中。因此,色盤式影像包含的資料比原始影像要少,而檔案大小也較小。色盤 式色彩模式是 8 位元模式,最多可儲存及顯示 256 色的影像。

### **選擇、編輯與儲存色盤**

將影像變更為[色盤](#page-515-1)式色彩模式時,您會使用預先定義或自訂的色盤,再透過取代個別色彩來編輯色盤。如果您選擇最佳化的色盤,則也可 透過指定[範圍敏感度](#page-521-2)色彩來編輯色盤。用來轉換影像的色盤稱為印刷的色盤,您可以儲存此色盤以供其他影像之用。

若要取得有關建立自訂色盤的更多資訊,請參閱[第 171 頁的「使用色彩」。](#page-172-1)

### **遞色**

色盤式影像最多僅可以包含 256 種不同色彩。如果原始影像包含許多色彩,您可以使[用遞色](#page-521-3),讓影像呈現超過 256 色的錯覺。藉由散置 不同色彩的[圖素](#page-520-1),遞色可以從現有的色盤中建立其他的色彩與明暗變化。一種色彩圖素與另一種色彩圖素之間的關係會產生光學的混合效 果,讓您看見其他色彩。

遞色可以規則地或隨機地散佈色彩。階層式遞色會使用規則的點狀花紋模擬色彩漸變;如此可強調純色部分,而且影像邊緣更明顯。模糊 擴散會隨機地分散圖素,讓影像邊緣及色彩顯得柔和一些。Jarvis、Stucki 及 Floyd-Steinberg 屬於模糊擴散的方法。

如果您的影像只包含幾種色彩且為簡單的形狀,您就不需要使用遞色。

### **設定自訂色盤的色彩範圍**

當您將影像變更為使用「最佳化」色盤的色盤式色彩模式時,您可以選擇一種[種子色彩](#page-520-2) (即基本色彩),並選擇該種子色彩的範圍敏感度。 種子色彩及其範圍敏感度之內的相似色彩都將包括在印刷的色盤中。您也可以指定範圍敏感度的強調程度。由於此色盤最多可使用 256 色,因此強調種子色彩可以減少範圍敏感度以外的色彩數量。

### **儲存轉換選項**

選擇[色盤](#page-515-1)並為影像至色盤式色彩模式的變更設定遞色和範圍敏感度之後,您可以將已選取的選項另存為轉換預設,以便套用至其他影像。 您可以新增和移除任意數量的轉換預設。您也可以移除已新增的預設。

#### **將多個影像轉換成色盤式色彩模式**

您可以同時將多個影像變更為色盤式色彩模式。執行批次轉換之前,您必須先在 Corel PHOTO-PAINT 中開啟影像。所有加入批次的影 像都會根據您指定的色盤和轉換選項進行變更。

### **將影像轉換成色盤式色彩模式**

- **1** 按一下「**影像**」 「**轉換成色盤式 (8 位元)**」。
- **2** 按一下「**選項**」標籤。
- **3** 從「**色盤**」清單方塊中,選擇下列其中一[種色盤](#page-515-1)類型:
	- **標準** 提供等量紅色、綠色與藍色的 256 色
	- **標準 VGA** 提供標準 VGA 16 色色盤
	- **最適** 提供影像的原始色彩,並保留影像中的個別色彩 (整體色譜)
	- **最佳化** 根據影像中最高百分比的色彩來建立色盤。您也可以為色盤選[擇範圍敏感度](#page-521-2)色彩。
	- **黑體** 包含依色溫而分的色彩。例如,黑色代表冷色,而紅色、橙色、黃色和白色代表暖色。
	- 灰階 提供 256 種灰階色 · 範圍從黑 (0) 到白 (255)
	- **系統** 提供適用 Web 的色盤[與灰階](#page-514-1)色彩
	- **適用 Websafe** 提供網路瀏覽器常用的 216 色色盤
- **4** 從「**遞色**」清單方塊中選擇[遞色選](#page-521-3)項。
- **5** 移動「**遞色化強度**」滑棒以調整遞色量。

**您也可以執行下列操作:**

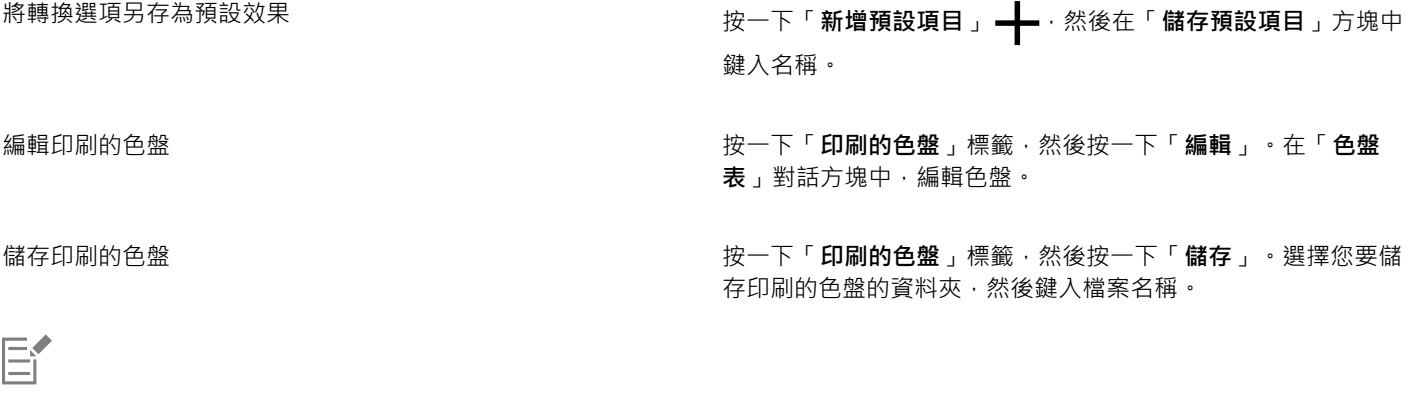

「**階層式遞色**」選項套用的速度比模糊擴散選項「**Jarvis**」、「**Stucki**」及「**Floyd-Steinberg**」快,但沒有其精確。

 $\bar{C}$ 

您可以選取自訂色盤,做法是按一下「**選項**」標籤,然後按一下「**開啟**」,尋找您要的色盤檔案,然後按兩下檔案名稱。 您可以載入預設轉換選項,做法是從「**選項**」標籤的「**預設效果**」清單方塊中選擇預設。

# **設定自訂色盤的色彩範圍**

- **1** 按一下「**影像**」 「**轉換成色盤式 (8 位元)**」。
- **2** 按一下「**選項**」標籤。
- **3** 從「**色盤**」清單方塊中選擇「**最佳化**」。
- **4** 啟用「**色彩範圍敏感度**」核取方塊。
- 5 按一下「滴管」工具 / 未,然後按一下影像中的色彩。
- **6** 按一下「**範圍敏感度**」標籤,然後指定您要的設定。
- **7** 移動[範圍敏感度](#page-521-2)滑棒。 如果您要檢[視色盤](#page-515-1),請按一下「**印刷的色盤**」標籤。

## **將多個檔案轉換成色盤式色彩模式**

- **1** 按一下「**影像**」 「**轉換成色盤式 (8 位元)**」。
- **2** 按一下「**批次**」標籤。
- **3** 自左欄中,選擇要變更的每個檔案。
- **4** 按一下「**新增**」。

 $\bar{C}$ 

您可以預覽影像,做法是從「**預覽影像**」清單方塊中選擇該影像,然後按一下「**預覽**」。

# <span id="page-198-0"></span>**將影像轉換成雙色調色彩模式**

雙色調色彩模式適用於專業的色彩列印。[雙色調](#page-522-2)影像屬於[灰階](#page-514-1)影像,但額外使用了一至四種彩色墨水增強效果。下列清單描述了雙色調類 型:

- **單色調** 使用單色墨水的灰階影像。
- **雙色調** 使用雙色墨水的灰階影像。大部分情況下,第一種墨水為黑色,另一種墨水為彩色。
- **三色調** 使用三色墨水的灰階影像。大部分情況下,第一種墨水為黑色,第二種和第三種墨水為彩色。
- **四色調** 使用四色墨水的灰階影像。大部分情況下,第一種墨水為黑色,第二、三、四種墨水為彩色。

### **調整色調曲線**

當您將影像轉換成雙色調[色彩模式](#page-515-4)時,書面會顯示代表動態墨水曲線 (轉換過程中會使用) 的色調曲線格點。水平面 (X 軸) 顯示灰階影像 中可能的 256 種明暗不同的灰色 (0 為黑色;255 為白色)。垂直平面 (Y 軸) 指示套用至對應灰階值的墨水強度 (從 0 至 100%)。

### **儲存與載入雙色調轉換的墨水**

選擇雙色調類型並調整用於將影像變更為雙色調色彩模式之墨水的色調曲線之後,您可以儲存墨水設定並載入這些設定,以將其套用至其 他影像。

### **指定如何顯示套印色彩**

將影像變更為雙色調色彩模式之後,您可以指定列印影像時要套印哪些色彩。套印色彩是當兩種或多種色彩重疊時,墨水過多的色彩。當 您顯示影像時,會於畫面上依序套用每種色彩,並產生圖層效果。

您可以針對您選擇要重疊的墨水色彩,檢視其所有的執行個體。與各個執行個體相關聯的便是重疊所產生的色彩。您也可以選擇新的套印 色彩,以查看重疊的效果。

### **將影像轉換成雙色調色彩模式**

- **1** 按一下「**影像**」 「**轉換成**」 「**雙色調 (8 位元)**」。
- **2** 按一下「**曲線**」標籤。
- **3** 從「**類型**」清單方塊中按一[下雙色調類](#page-522-2)型。
- **4** 在「**類型**」視窗中按兩下墨水色彩。
- **5** 在「**選取色彩**」對話方塊中,按一下色彩,然後按一下「**確定**」。 如果您要調整合彩的色調曲線,請按一下格點上的墨水色調曲線以建立節點,然後拖曳該節點以調整格點上該點處的色彩量。

**您也可以執行下列操作:**

**顯示格點上的所有墨水色調曲線 啟用「全部顯示」核取方塊**。

**儲存墨水設定 按一下「儲存」。選擇您要儲存檔案 (其中包含新設定) 的資料** 夾,然後鍵入檔案名稱。

指定如何顯示套印色彩 按一下「**套印**」標籤‧然後啟用「**使用套印**」核取方塊。按兩下 您要編輯的色彩,並選擇新色彩。

 $\bar{C}$ 

您可以載入墨水設定,做法是按一下「**曲線**」標籤,然後按一下「**載入**」,尋找儲存墨水設定的檔案,然後按兩下檔案名稱。

# **指定如何顯示套印色彩**

- **1** 按一下「**影像**」 「**轉換成**」 「**雙色調 (8 位元)**」。
- **2** 按一下「**套印**」標籤。
- **3** 啟用「**使用套印**」核取方塊。
- **4** 按兩下您要編輯的色彩。
- **5** 在「**選取色彩**」對話方塊中,從「**模型**」清單方塊中選擇[色彩模型](#page-515-6),按一下色彩,然後按一下「**確定**」。 如果您要預覽新的套印色彩,請按一下「**預覽**」。

# Corel<sup>®</sup> PHOTO-PAINT"X8<sup>V</sup>

# <span id="page-200-0"></span>使用色彩管理

在處理各種來源的檔案,並將這些檔案輸出到不同的裝置時,色彩管理能有效確保色彩顯示一致。

本節包括下列主題:

- [第 199 頁的「瞭解色彩管理」](#page-200-1)
- [第 203 頁的「色彩管理快速入門 Corel PHOTO-PAINT」](#page-204-0)
- [第 204 頁的「安裝、載入和嵌入色彩描述檔」](#page-205-0)
- [第 205 頁的「指定色彩描述檔」](#page-206-0)
- [第 206 頁的「將色彩轉換為其他色彩描述檔」](#page-207-0)
- [第 206 頁的「選擇色彩轉換設定」](#page-207-1)
- [第 207 頁的「軟式打樣」](#page-208-0)
- [第 210 頁的「使用色彩管理預設」](#page-211-0)
- [第 210 頁的「使用色彩管理原則」](#page-211-1)
- [第 211 頁的「開啟文件時管理色彩」](#page-212-0)
- [第 212 頁的「匯入和貼上檔案時管理色彩」](#page-213-0)
- [第 212 頁的「管理列印色彩」](#page-213-1)
- [第 213 頁的「使用通用 CMYK 工作流程」](#page-214-0)
- [第 213 頁的「管理線上檢視色彩」](#page-214-1)

# <span id="page-200-1"></span>**瞭解色彩管理**

本節提供下列常見色彩管理問題的解答:

- [第 200 頁的「色彩為什麼不符合?」](#page-201-0)
- [第 200 頁的「何謂色彩管理?」](#page-201-1)
- [第 200 頁的「為何需要色彩管理?」](#page-201-2)
- [第 201 頁的「如何開始使用色彩管理?」](#page-202-0)
- [第 201 頁的「顯示器是否顯示正確的色彩?」](#page-202-1)
- [第 201 頁的「我應該指定色彩描述檔或將色彩轉換成色彩描述檔嗎?」](#page-202-2)
- [第 201 頁的「何謂建構目的?」](#page-202-3)

### <span id="page-201-0"></span>**色彩為什麼不符合?**

在數位影像處理期間,會使用不同的工具來擷取、修改和列印影像。在典型的工作流程中,可以使用數位相機擷取影像,將影像上傳至 電腦,使用相片編輯應用程式修改影像,然後列印影像。這每一項工具都有其不同的解讀色彩方法。此外,每項工具的可用色彩範圍也不 同,可用色彩範圍稱為色彩空間,這是定義每種色彩表示方式的一組數字。

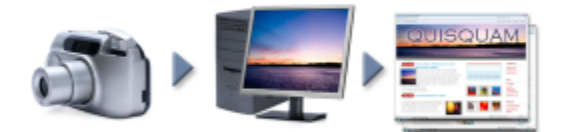

### 文件工作流程範例

換言之,在定義和解讀色彩時,每項工具都有一套獨特的語言。以數位相機色彩空間中的色彩為例: RGB 值為紅色 = 0, 綠色 = 0 及藍 色 = 255 的亮藍色。此色彩在顯示器的色彩空間可能會呈現出不同的顏色。此外,印表機的色彩空間可能沒有符合該色的色彩。因此, 當文件在工作流程中移動時,上述的亮藍色可能會在轉譯的過程中輾轉遺失而無法準確重現。色彩管理系統旨在改善工作流程中的色彩溝 通,以使輸出的色彩符合您所要的色彩。

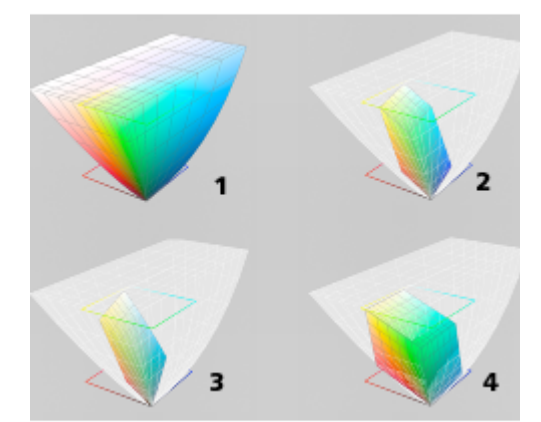

色彩是使用色彩空間來定義的。1.Lab 色彩空間。2. sRGB 色彩空間,相對於 Lab 色彩 空間的顯示。3.U.S. Web Coated (SWOP) v2 色彩空間。4.ProPhoto RGB 色彩空間。

### <span id="page-201-1"></span>**何謂色彩管理?**

色彩管理是一種程序,讓您預測並控制色彩的重現,不論文件的來源或目的地為何。這在檢視、修改、共用、匯出為其他格式或列印文件 時,可更精準呈現色彩。

色彩管理系統亦稱為色彩引擎﹐使用色彩描述檔來轉譯不同來源之間的色彩值。例如﹐它會將顯示在顯示器上的色彩轉譯成印表機可重現 的色彩。色彩描述檔定義顯示器、掃描器、數位相機、印表機和用於建立或編輯文件之應用程式的色彩空間。

### <span id="page-201-2"></span>**為何需要色彩管理?**

如果文件需要精準的色彩呈現,您可能想要進一步瞭解色彩管理。工作流程的複雜度和文件最終目的地也是重要的考量點。如果文件僅用 作線上檢視,那麼色彩管理可能不是那麼重要。不過,如果您計畫在另一個應用程式中開啟文件,或是要建立文件進行列印或多種類型的 輸出,則適當的色彩管理將非常重要。

色彩管理可讓您執行以下作業:

- 在整個工作流程中一致地重現色彩,尤其是開啟使用其他應用程式建立的文件時
- 與他人共用檔案時一致地重現色彩
- 預覽 (亦即「軟式打樣 」) 色彩‧再將其傳送至最終目的地‧如印刷機﹑桌面印表機或 Web
- 減少傳送文件至不同目的地時調整和更正文件的需要

色彩管理系統不提供相同的色彩比對,但是卻大幅改善了色彩精準度。

### <span id="page-202-0"></span>**如何開始使用色彩管理?**

這裡提供在工作流程中新增色彩管理的一些建議:

- 請確定您的顯示器所顯示的色彩正確。如需詳細資訊,請參閱[第 201 頁的「顯示器是否顯示正確的色彩?」。](#page-202-1)
- 安裝您計畫使用之任何輸入或輸出裝置的色彩描述檔。如需詳細資訊,請參閱[第 204 頁的「安裝、載入和嵌入色彩描述檔」。](#page-205-0)
- 熟悉 Corel PHOTO-PAINT 的色彩管理功能。色彩管理的預設值會產牛良好的色彩結果,但是您可以變更這些預設值,使其符合您的 特定工作流程需求。如需詳細資訊,請參閱[第 203 頁的「色彩管理快速入門 Corel PHOTO-PAINT」。](#page-204-0)
- 軟式打樣文件,在螢幕上預覽最終結果。如需詳細資訊,請參閱[第 207 頁的「軟式打樣」。](#page-208-0)
- 儲存和匯出檔案時嵌入色彩描述檔。藉此方式‧有助於確保檢視、修改或重現檔案時的色彩一致性。如需詳細資訊‧請參閱[第 204](#page-205-0) [頁的「安裝、載入和嵌入色彩描述檔」。](#page-205-0)

### <span id="page-202-1"></span>**顯示器是否顯示正確的色彩?**

校正和製作顯示器的描述檔是確保色彩一致性的重要步驟。校正顯示器時,請將它設為根據建立的精準度標準顯示色彩。校正後,您可以 建立顯示器的色彩描述檔,用來描述顯示器解譯色彩的方式。描述檔製作軟體通常會將此自訂色彩描述檔安裝在作業系統中,以便與其他 装置和應用程式共用。校正和製作描述檔會一起運作來達成色彩精準度:如果顯示器未正確校正﹐其色彩描述檔會沒有用。

校正和製作描述檔是複雜的程序,通常需要協力廠商校正裝置,如色度計和專用軟體。再者,校正不當還可能弊多利少。您可以藉由研究 色彩管理技巧和產品,進一步瞭解顯示器校正和自訂色彩描述檔。您也可以參閱作業系統或顯示器隨附的文件。

您對於顯示器所顯示色彩的感受度,也是管理色彩一致性的重要因素之一。您的感受度會受檢視文件當時的環境所影響。這裡提供一些建 立合適的檢視環境的方法:

- 確定房間的燈光流動一致。例如,如果房間會充滿陽光,請使用遮陽簾,或者可能的話,在沒有窗戶的房間進行工作。
- 將顯示器背景設為中間色,如灰色,或套用灰階影像。避免使用彩色桌布和螢幕保護裝置。
- 不要穿著亮色衣服,這可能會影響顯示器上的色彩顯示。例如,穿著白色衣服會反映到顯示器上,進而改變您對色彩的感受度。

### <span id="page-202-2"></span>**我應該指定色彩描述檔或將色彩轉換成色彩描述檔嗎?**

指定色彩描述檔時﹐文件中的色彩值或數值並不會改變。相反的﹐應用程式會使用色彩描述檔來解譯文件色彩。但是﹐若將色彩轉換成另 一個色彩描述檔,文件中的色彩值將會改變。

最佳作法是在建立文件時選擇適當的色彩空間,然後在整個工作流程中全程使用相同的色彩描述檔。在處理文件時,您應避免指定色彩描 述檔,並將色彩轉換成另一個色彩描述檔。如需詳細資訊,請參閱[第 205 頁的「指定色彩描述檔」](#page-206-0)[及第 206 頁的「將色彩轉換為其](#page-207-0) [他色彩描述檔」。](#page-207-0)

### <span id="page-202-3"></span>**何謂建構目的?**

色彩管理系統能將文件色彩有效地轉譯至多種裝置。不過,在不同的色彩空間進行色彩轉換時,色彩管理系統可能會無法符合某些色彩。 之所以發生轉譯失敗的這種情況 , 是因為來源中的某些色彩可能超出目標色彩空間的範圍 (或色域) 。例如 · 您在顯示器上看到的亮紅色和 藍色通常會超出印表機可產生的色域範圍。這些「超出色域」的色彩可能會大幅改變文件的外觀,實際取決於色彩管理系統對這些色彩 的解譯方式。每種色彩管理系統都有四種方法來解譯超出色域的色彩,並將這些色彩對應至目標色彩空間的色域。這些方法稱為「建構目 的」。該選擇哪一種建構目的,取決於文件的圖形內容。

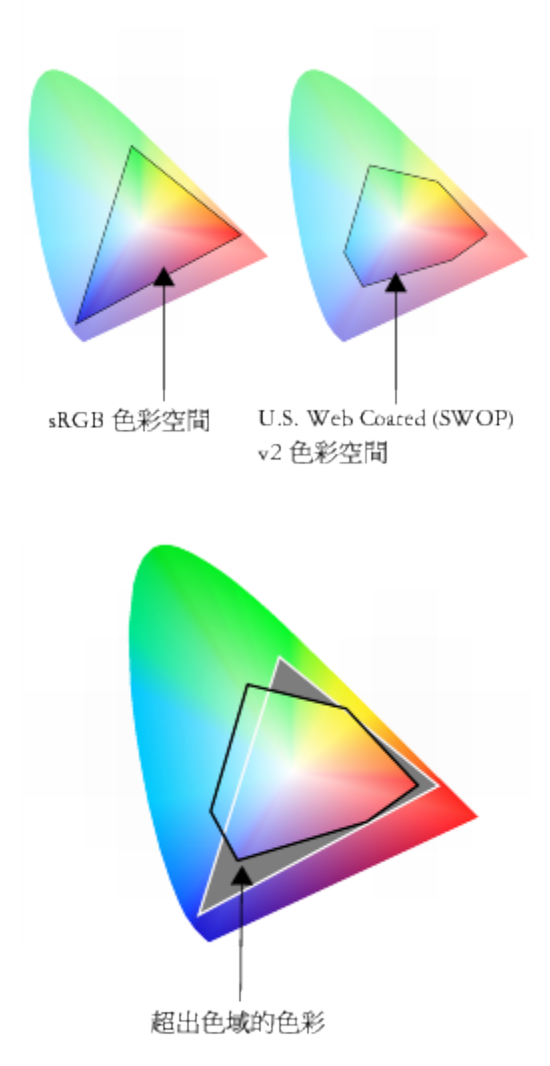

sRGB 文件中的許多色彩可能會超出 U.S. Web Coated (SWOP) v2 色 彩空間的色域。超出色域的色彩會根據建構目的而對應至色域。

可用的建構目的如下:

- 「**相對色彩濃度**」建構目的適用於標誌或超出色域的色彩不多的其他圖形。它會使超出色域的來源色彩符合目的地最接近的色域色 彩。此建構目的會造成白點偏移。如果印在白紙上,紙張的白度會用來重現文件的白色區域。因此,如果要列印文件,此建構目的就 是適合的選項。
- 「**絕對色彩濃度**」建構目的適用於標誌或需要色彩非常精準的其他圖形。如果來源色彩找不到符合色,則會使用最接近的可能符合 色。**絕對色彩濃度**和**相對色彩濃度**建構目的類似,但**絕對色彩濃度**建構目的可在轉換過程中保留白點,不會調整紙張的白度。此建構 目的主要用於打樣。
- 「**感知建構**」目的適用於包含許多超出色域之色彩的相片和點陣圖。透過變更全部色彩 (包括色域色彩) 以來保留整體色彩外觀,以配 合目的地的色彩範圍。此建構目的會維持色彩間的關係,以產生最佳結果。
- **彩度**建構目的可在圖表和圖形等商業圖形中產生更濃郁的純色。色彩的精準度可能會低於其他建構目的所產生的色彩精準度。

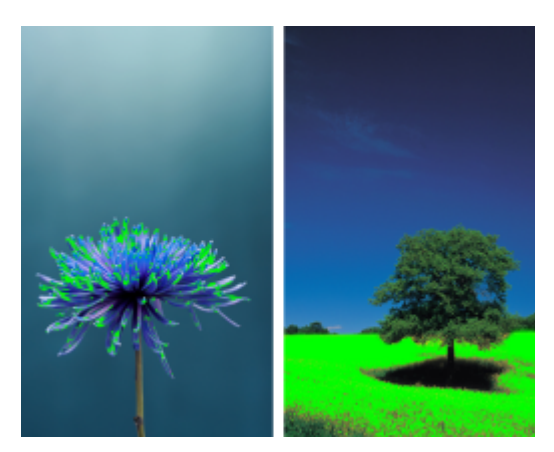

超出色域的色彩數 (以綠色覆蓋區表示) 可能會影響您對建構目的的選擇。左圖:此相片適合使用「相對色彩濃度」建構 目的,因為它只包含少數超出色域的色彩。右圖:「感知建構」目的是適合此相片的選擇,它包含許多超出色域的色彩。

# <span id="page-204-0"></span>**色彩管理快速入門 Corel PHOTO-PAINT**

Corel PHOTO-PAINT 有兩種色彩管理設定:色彩管理的預設值,以及文件色彩設定。色彩管理的預設值會控制新文件及任何未含色彩描 述檔的文件的色彩 (亦稱為「未標記文件」)。舊版 Corel PHOTO-PAINT 所建立的文件會視為未標記。文件色彩設定只會影響使用中文 件的色彩。

### **色彩管理的預設值**

色彩管理的預設值對於產生一致的色彩非常重要。

- **預設效果** 如果您是剛接觸色彩管理的使用者,要建立特定輸出的設計,則可以選擇預設效果來幫助您開始使用正確的色彩管理設 定,如預設色彩描述檔和色彩轉換設定。例如,「**北美洲印前**」預設適合用於使用北美洲列印服務提供者進行列印的專案,而「**歐洲 網頁**」預設則適用於歐洲建立的網頁專案。如需色彩管理預設效果的更多資訊,請參閱[第 210 頁的「使用色彩管理預設」。](#page-211-0)
- **預設色彩描述檔** 會在新的以及未標記的文件中定義 RGB、CMYK 和灰階色彩。您可以變更這些設定,讓所有新文件均使用您指定的 色彩描述檔。在某些應用程式中,預設色彩描述檔稱為「工作空間描述檔」。
- 建**構目的** 可讓您針對新的和未標記文件中超出色域的色彩選擇對應方法。如果預設的建構目的不適合使用中的文件, 您可以在 「**文件色彩設定**」對話方塊中進行變更。如需選擇專案正確建構目的之相關資訊,請參[閱第 201 頁的「何謂建構目的?」。](#page-202-3)
- **色彩轉換設定** 控制在色彩描述檔之間轉換色彩時,配對色彩的方式。例如,您可以變更色彩引擎或指定選項,以轉換 RGB、CMYK、Lab 或灰階文件中的純黑色。如需詳細資訊,請參閱[第 206 頁的「選擇色彩轉換設定」。](#page-207-1)
- **特別色定義** 可讓您使用 Lab、CMYK 或 RGB 色彩值顯示特別色。當特殊色轉換成印刷用色時,也會使用這些替代色彩值。
- **色彩管理原則** 可管理所開啟檔案中的色彩,或匯入或貼至使用中文件。如需色彩管理原則的更多資訊,請參閱[第 210 頁的「使](#page-211-1) [用色彩管理原則」。](#page-211-1)

### **文件色彩設定**

您可以檢視和編輯使用中文件的目前色彩設定。您可以查看指定給文件的色彩描述檔,以及應用程式的預設色彩描述檔。指定給使用中文 件的色彩描述檔會決定文件色彩空間。

您也可以指定其他的色彩描述檔給使用中文件,或是將文件色彩轉換為特定的色彩描述檔。如需指定色彩描述檔的相關資訊,請參閱[第](#page-206-0) [205 頁的「指定色彩描述檔」。如](#page-206-0)需轉換文件色彩為其他色彩描述檔的相關資訊,請參閱[第 206 頁的「將色彩轉換為其他色彩描述](#page-207-0) [檔」。](#page-207-0)

### **取得說明**

您可以找到「**預設色彩設定**」和「**文件色彩設定**」對話方塊中每個控制項的相關資訊,只要將游標指向控制項,然後檢視「**描述**」區域中 的說明。

### **存取色彩管理的預設值**

• 按一下「**工具**」 「**色彩管理**」 「**預設值**」。

### **變更預設色彩描述檔**

- $1$  按一下「工具」 [ 「色彩管理」 [ 「預設值」。
- **2** 在「**預設色彩設定**」區域中,從下列清單方塊中選擇色彩描述檔:
	- **RGB** 描述新的和未標記文件的 RGB 色彩
	- **CMYK** 描述新的和未標記文件的 CMYK 色彩
	- **灰階** 描述新的和未標記文件的灰階色彩

您可以從「**建構目的**」清單方塊中選擇其他的建構目的。

### **存取文件色彩設定**

• 按一下「**工具**」 「**色彩管理**」 「**文件設定**」。

E

「**文件色彩設定**」對話方塊不適用於 LAB、NTSC、PAL 或多色頻影像。這類影像會使用「**預設色彩管理設定**」對話方塊中指定的 色彩管理選項。

# Č₹

您也可以按一下「**檔案」 []「文件屬性**」,便可以在「**文件屬性**」對話方塊中檢視文件色彩設定。

# <span id="page-205-0"></span>**安裝、載入和嵌入色彩描述檔**

為了確保色彩精準,色彩管理系統需要有符合 ICC 標準的描述檔用於顯示器、輸入裝置、外接式顯示器、輸出裝置和文件。

- 「顯示器色彩描述檔 」可定義顯示器用來顯示文件色彩的色彩空間。Corel PHOTO-PAINT 使用作業系統指定的主要顯示器描述檔。 顯示器描述檔對於色彩精準度非常重要。如需詳細資訊,請參閱[第 201 頁的「顯示器是否顯示正確的色彩?」。](#page-202-1)
- 輸入裝置色彩描述檔 適用於掃描器和數位相機等輸入裝置。這些色彩描述檔會定義特定輸入裝置擷取哪些色彩。
- 顯示色彩描述檔 包含作業系統中未與顯示器相關聯的顯示器描述檔。尤其是對於未連接電腦的顯示器的軟式打樣文件,這些色彩 描述檔更是有用。
- 輸出裝置色彩描述檔 定義桌面印表機和印刷機等輸出裝置的色彩空間。色彩管理系統會使用這些描述檔將文件色彩精準地對應到 輸出裝置的色彩。
- 文件色彩描述檔 定義文件的 RGB、CMYK 和灰階色彩。包含色彩描述檔的文件稱為「標記」文件。

### **尋找色彩描述檔**

許多色彩描述檔會隨應用程式一起安裝,或由描述檔製作軟體產生。顯示器、掃描器、數位相機和印表機廠商也會提供色彩描述檔。此 外,您還可以從網站存取色彩描述檔,例如:

- <http://www.color.org/findprofile.xalter> 國際色彩聯盟 (International Color Consortium, ICC) 網站可幫助您找到常用的標準色 彩描述檔。
- <http://www.eci.org/doku.php?id=en:downloads> 歐洲色彩協會 (European Color Initiative, ECI) 網站提供標準 ISO 描述檔,以 及歐洲專用的描述檔
- [http://www.tftcentral.co.uk/articles/icc\\_profiles.htm](http://www.tftcentral.co.uk/articles/icc_profiles.htm) 這個網站提供適用於多種 LCD (液晶顯示器) 顯示器的 ICC 描述檔, 幫助您 顯示一致的色彩。不過,如果色彩精準度對於您的工作流程至關重要時,您應該校正顯示器並建立描述檔,而不是依賴現成可用的顯 示器描述檔。如需詳細資訊‧請參閱[第 201 頁的「顯示器是否顯示正確的色彩?」。](#page-202-1)

### **安裝和載入色彩描述檔**

如果您沒有所需的色彩描述檔 · 可以安裝它或從應用程式內載入它 · 安裝色彩描述檔會將它新增到作業系統的「**色彩** 」資料夾 · 載入色彩 描述檔則會將它新增到應用程式的「**色彩**」資料夾。CorelDRAW Graphics Suite 可從這兩個「**色彩**」資料夾存取色彩描述檔。

### **嵌入色彩描述檔**

當您儲存或匯出文件至不支援色彩描述檔的檔案格式時,色彩描述檔會依預設嵌入檔案。嵌入色彩描述檔會使色彩描述檔附加至文件,以 確保所用的色彩跟分享給他人檢視或列印文件的色彩一樣。

### **安裝色彩描述檔**

• 在 Windows 檔案總管中,在色彩描述檔上按一下滑鼠右鍵,然後按一下「**安裝描述檔**」。

### **載入色彩描述檔**

- **1** 按一下「**工具**」 「**色彩管理**」 「**預設值**」。
- **2** 在「**預設色彩設定**」區域中,從「**RGB**」、「**CMYK**」或「**灰階**」清單方塊中選擇「**載入色彩描述檔**」。
- **3** 在**「開啟」**對話方塊中,瀏覽至色彩描述檔。

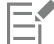

載入色彩描述檔後,也可以從「**色彩打樣設定**」泊塢視窗、「**列印**」對話方塊和「**文件色彩設定**」對話方塊存取該描述檔。

請注意,您可以從下列任一清單方塊載入任何色彩模式的色彩描述檔:**RGB**、**CMYK** 或**灰階**。不過,載入描述檔後,只能從色彩 模式所屬的清單方塊存取該描述檔。例如,可以從「**CMYK**」清單方塊載入 RGB 色彩描述檔,但只能從「**RGB**」清單方塊存取此 描述檔。

Č₹

您也可以從「**文件色彩設定**」對話方塊載入色彩描述檔。

### **嵌入色彩描述檔**

- **1** 按一下「**檔案**」,然後再按下列其中一項指令:
	- **• 另存新檔**
	- 「**匯出為** 」 「**Web**」
- **2** 在顯示的對話方塊中,啟用「**嵌入色彩描述檔**」核取方塊。

E

嵌入色彩描述檔,尤其是 CMYK 描述檔,會增加文件的檔案大小。

# <span id="page-206-0"></span>**指定色彩描述檔**

開啟或匯入沒有色彩描述檔的文件時,依預設,應用程式會自動指定色彩描述檔給文件。如果文件所含的色彩描述檔不適用於所需的目的 地,您可以將不同的色彩描述檔指定給文件。例如,如果文件將用於顯示在網頁上或透過桌面印表機進行列印,則應該確認 sRGB 是文件 RGB 描述檔。如果文件要進行印刷生產, Adobe RGB (1998) 描述檔是較佳的選擇,因為它的色域較大,而且當 RGB 色彩轉換到 CMYK 色彩空間時,會產生良好的效果。

當您指定不同的色彩描述檔給文件時,色彩的外觀可能會有所不同,即使色彩值未變。

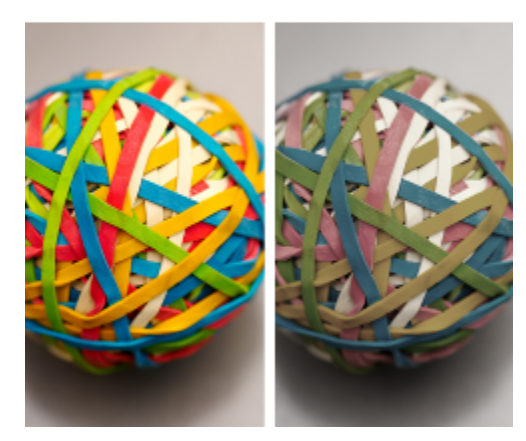

左圖:已指定 SWOP 2006\_Coated3v2.icc 色彩描述檔給使用中的文件。右圖: 當 Japan Color 2002 Newspaper 色彩描述檔指定給文件時, 色彩看起來會非常不飽和。

### **指定色彩描述檔給文件**

- **1** 按一下「**工具**」 「**色彩管理**」 「**文件設定**」。
- **2** 在「**編輯文件色彩設定**」區域中,啟用「**指定不同的色彩描述檔**」選項。
- **3** 從「**RGB**」、「**CMYK**」或「**灰階**」清單方塊中,選擇色彩描述檔。

清單方塊的標籤和可用色彩描述檔清單取決於使用中文件的色彩模式。例如,RGB 清單方塊僅適用於 RGB 影像。

# <span id="page-207-0"></span>**將色彩轉換為其他色彩描述檔**

當您在不同的色彩描述檔之間轉換文件色彩時,文件中的色彩值會隨著建構目的而變更,但是色彩的外觀會保留下來。轉換色彩的主要目 的是,使來源色彩空間中的色彩外觀盡可能地符合目標色彩空間中的色彩。

由於多次的色彩轉換會降低精準度,因此建議您僅轉換色彩一次。請在文件備妥,且您確定將用於最終輸出的色彩描述檔時,再進行此作 業。例如,如果在 Adobe RGB (1998) 色彩空間中設計文件,而文件將發佈到網站,則可以將文件色彩轉換成 sRGB 色彩空間。

您可以選擇色彩管理引擎,用來轉換色彩。如需詳細資訊,請參閱[第 206 頁的「選擇色彩轉換設定」。](#page-207-1)

### **將色彩轉換為另一個色彩描述檔**

- **1** 按一下「**工具**」 「**色彩管理**」 「**文件設定**」。
- **2** 在「**編輯文件色彩設定**」區域中,啟用「**轉換文件色彩為新的色彩描述檔**」選項。
- **3** 從「**RGB**」、「**CMYK**」或「**灰階**」清單方塊中,選擇色彩描述檔。 清單方塊的標籤和可用色彩描述檔清單會隨使用中影像的色彩模式而改變。
- **4** 從「**建構目的**」清單方塊中選擇適合的建構目的。如需可用建構目的的資訊,請參[閱第 201 頁的「何謂建構目的?」。](#page-202-3)

# <span id="page-207-1"></span>**選擇色彩轉換設定**

選擇[色彩描述檔](#page-515-7)時,會藉由 Microsoft 影像色彩管理 (ICM) 的色彩管理模組 (CMM),即預設的 CMM,儘可能為不同裝置配對色彩。色 彩管理模組也稱為「色彩引擎」。

此外,也可以使用 Adobe CMM (如果電腦上已安裝)。

### **處理純黑和灰階色彩**

您可以在色彩轉換期間,保留目標色彩空間中的純黑色。例如,如果要將 RGB 文件轉換成 CMYK 色彩空間,純 RGB 黑 (R=0、G=0、B=0) 可以對應至純黑 CMYK 色彩 (K=100)。灰階文件或内容幾乎都是文字的文件建議使用這個選項。請注意, 色彩轉換 期間保留純黑可能會在包含黑色的效果和漸層填色中產生黑色邊緣。

依預設, 灰階色彩會轉換成 CMYK 黑色 (K) 色頻。這個程序會確保所有灰階色彩都會印成黑色陰影, 列印時不會浪費青色、洋紅色和黃 色墨水。

### **選擇色彩轉換設定**

 $1$  按一下「工具」  $0$ 「色彩管理」  $0$ 「預設值」。

**2** 在「**色彩轉換設定**」區域中,從「**色彩引擎**」清單方塊中選擇色彩引擎。

**您也可以執行下列操作: 請執行下列步驟**

保留來源色彩空間中的純黑為目標色彩空間中的純黑 啟用「**保留純黑**」核取方塊。

轉換期間將灰階色彩對應至 CMYK 黑色 ねんさん おりました あり - 「**將灰色對應至 CMYK 黑色** 」核取方塊。

# <span id="page-208-0"></span>**軟式打樣**

軟式打樣提供在螢幕上預覽的方式,來瞭解文件列印至特定印表機或顯示在特定顯示器上時重現文件的樣子。跟傳統列印工作流程所用的 「硬式打樣,技法不同,軟式打樣可讓您查看最終結果,而不需要真的將墨水印在紙上。您可以確認文件的色彩描述檔是否適合特定印表 機或顯示器,以避免產生不想要的結果。

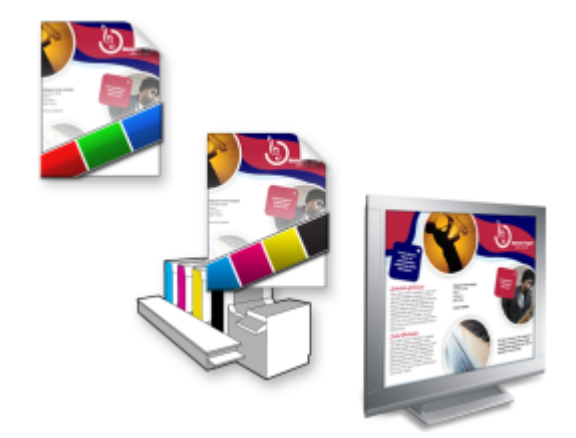

左上圖:RGB 色彩描述檔已指定給文件。中間圖和右圖:指定特定的 CMYK 描述檔可在螢幕上模擬列印輸出。

若要模擬裝置所產生的輸出色彩,您必須選擇裝置的色彩描述檔。由於文件和裝置的色彩空間不同,某些文件色彩在裝置色彩空間的色域 中可能沒有符合色。您可以啟用色域警告,讓您在螢幕上預覽裝置無法精準重現的色彩。啟用色域警告時,系統會針對您模擬的裝置,以 一層覆蓋加亮標明所有超出色彩。您可以變更超出色域覆蓋的色彩,也可以讓它變的更透明,以查看底下的色彩。

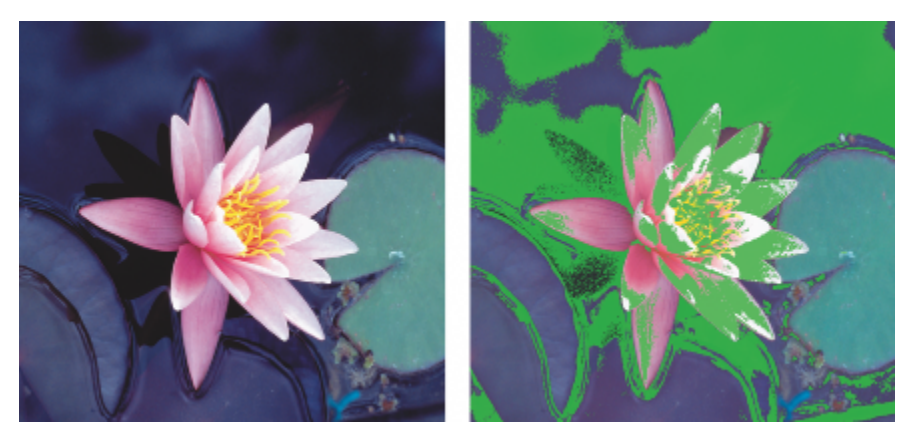

色域警告會標明印表機或顯示器無法準確重製的色彩。

您可以藉由變更建構目的,變更超出色域的色彩如何加入打樣描述檔的色域。如需詳細資訊,請參閱[第 201 頁的「何謂建構目](#page-202-3) [的?」。](#page-202-3)

軟式打樣時,可以保留文件的 RGB、CMYK 或灰階色彩值。例如,如果要針對印到印刷機的文件進行軟式打樣,可以在軟式打樣中保留 原始文件 CMYK 色彩值。此時, 螢幕上的所有色彩都會更新, 但軟式打樣中只有文件的 RGB 和灰階色彩值會變更。保留 CMYK 色彩值 可協助您在最終輸出時避免產生不想要的色彩轉換。

如果您經常需要針對特定輸出進行文件的軟式打樣,可以建立自訂打樣預設並加以儲存。當不再需要預設時,可隨時將其刪除。

您可以儲存軟式打樣,只要將它們匯出成 JPEG、TIFF、Adobe Portable Document Format (PDF) 或 Corel PHOTO-PAINT (CPT) 檔案 格式,也可以列印打樣。

開始建立新文件或開啟文件時,預設會停用軟式打樣。不過,您可以隨時確定軟式打樣是否預設為開啟。

### **開啟或關閉軟式打樣**

• 按一下「**檢視**」 「**打樣色彩**」。

E

開啟軟式打樣時,文件視窗中的色彩、色盤,以及對話方塊的預覽視窗等外觀均不同。

模擬印表機輸出可能造成螢幕上色彩顯示暗淡,因為所有色彩會進入 CMYK 色彩空間,相較於 RGB 色彩空間,其色域較小。

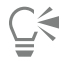

您也可以按一下狀態列「打樣色彩」按鈕 **, 來啟用或停用軟式打樣**。

### **指定軟式打樣設定**

**1** 按一下「**視窗**」 「**泊塢視窗**」 「**色彩打樣設定**」。

**2** 執行下列工作之一:

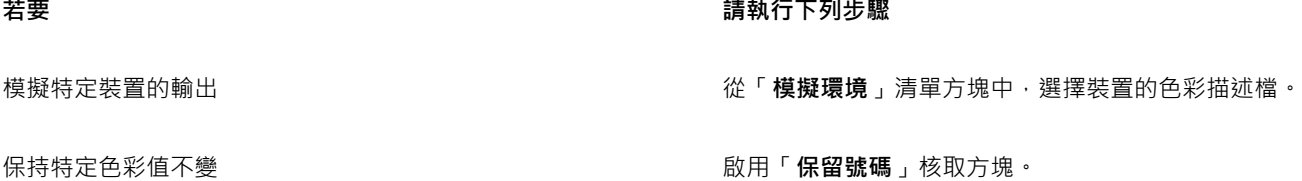

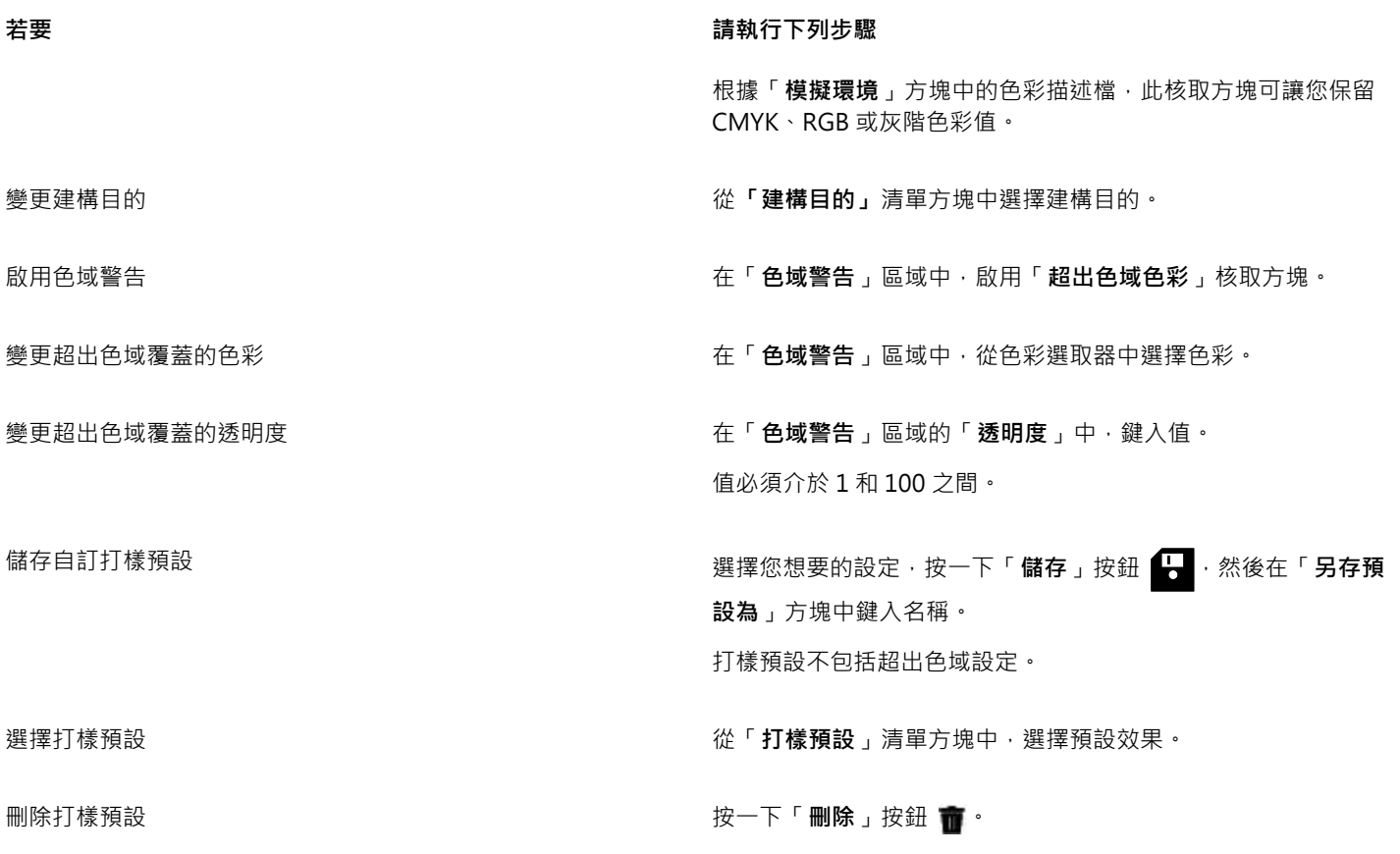

Eŕ

模擬的準確度取決於諸如顯示器品質、顯示器和輸出裝置的色彩描述檔以及工作空間中的泛光光源等參數。

# **匯出軟式打樣**

- **1** 按一下「**視窗**」 「**泊塢視窗**」 「**色彩打樣設定**」。
- **2** 在「**色彩打樣設定**」泊塢視窗中,按一下「**匯出軟式打樣**」按鈕。
- **3** 在「**檔案名稱**」方塊中,鍵入檔案名稱。
- **4** 從「**儲存類型為**」清單方塊中,選擇下列其中一個選項:
	- **• JPG - JPEG 點陣圖**
	- **• PDF - Adobe Portable Document Format**
	- **• TIF TIFF Bitmap**
	- **• CPT - Corel PHOTO-PAINT 影像**
- **5** 在顯示的對話方塊中選擇任何設定。

## **列印軟式打樣**

- $1$  按一下「視窗」  $0$ 「泊塢視窗」  $0$ 「色彩打樣設定」。
- **2** 在「**色彩打樣設定**」泊塢視窗中,按一下「**列印打樣**」按鈕。

# **預設開啟軟式打樣**

**1** 按一下「**工具**」 「**選項**」。

- **2** 在「**工作區**」類別清單中,按一下「**顯示**」。
- **3** 啟用「**依預設打樣色彩**」核取方塊。

# <span id="page-211-0"></span>**使用色彩管理預設**

本應用程式提供色彩管理預設,即套用至新的和未標記文件的預設色彩設定。您可以針對建立文件的地理區域或最終輸出的地點,選擇適 合的色彩管理預設。

您也可以建立自己的預設,讓您保留在「**預設色彩管理設定**」對話方塊中的選擇並在其他文件中重複使用這些設定。如果不再需要預設, 可以將其刪除。

### <span id="page-211-2"></span>**變更新文件的色彩管理預設**

- $1$  按一下「工具」  $0$ 「色彩管理」  $0$ 「預設值」。
- **2** 從「**預設效果**」清單方塊中選擇下列其中一個色彩管理預設:
	- **北美洲一般用途** 適用於北美洲多個輸出類型中使用的設計
	- **歐洲一般用途** 適用於歐洲多個輸出類型中使用的設計。
	- **歐洲印前** 適用於使用歐洲列印服務提供者進行列印的設計
	- **歐洲網頁** 適用於歐洲建立的網頁設計
	- **日本一般用途** 適用於日本多個輸出類型中使用的設計。
	- **日本印前** 適用於使用日本列印服務提供者進行列印的設計
	- **日本網頁** 適用於日本建立的網頁設計
	- **最小色彩管理** 在開啟、匯入或貼上文件時保留原始 RGB、CMYK 和灰階色彩值
	- **北美洲印前** 適用於使用北美洲列印服務提供者進行列印的設計
	- **北美洲網頁** 適用於北美洲建立的網頁設計
	- **模擬色彩管理關閉** 產生舊版提供之「**色彩管理關閉**」預設的色彩轉換結果 Corel PHOTO-PAINT
	- **模擬**  色彩出現在 時顯示色彩

### **新增色彩管理預設**

- **1** 按一下「**工具**」 「**色彩管理**」 「**預設值**」。
- **2** 變更任何預設色彩設定。
- **3** 按一下「**預設項目**」清單方塊 旁邊的「**儲存**」按鈕。
- **4** 在「**儲存色彩管理樣式**」對話方塊的「**另存儲存為**」方塊中,鍵入名稱。

### **刪除色彩管理預設**

- $1$  按一下「工具」  $0$ 「色彩管理」  $0$ 「預設值」。
- **2** 自**「預設效果」**清單方塊中選擇預設效果。
- 3 按一下「刪除」按鈕

# <span id="page-211-1"></span>**使用色彩管理原則**

色彩管理原則會決定如何管理您在應用程式中開啟和處理之文件中的色彩。在 Corel PHOTO-PAINT 中,您可以設定一個色彩管理原則 來開啟文件,再設定另一個原則來匯入和貼上檔案和使用中文件的物件。

開啟文件的色彩管理原則會決定在所要開啟的每個檔案中使用的 RGB、CMYK 或灰階色彩描述檔。依預設,應用程式會使用嵌入檔案的 色彩描述檔。您也可以選擇指定預設色彩描述檔給檔案,或是將檔案中的色彩轉換成預設色彩描述檔。

依預設,匯入和貼上檔案的色彩管理原則會將檔案的色彩轉換成文件色彩描述檔。您也可以選擇指定文件色彩描述檔給檔案,或是將使用 中文件的色彩轉換成嵌入檔案的色彩描述檔。

您開啟或匯入的檔案可能遺失色彩描述檔,或可能包含與預設色彩描述檔不符的色彩描述檔。根據預設,應用程式不會警告色彩描述檔遺 失或不符,但會做出產生良好效果的色彩管理選擇。不過,若希望完全控制文件,可以啟動警告訊息。

### **設定開啟文件的色彩管理原則**

### **1** 按一下「**工具**」 「**色彩管理**」 「**預設值**」。

- **2** 在「**色彩管理原則**」區域的「**開啟**」區段中,從「**RGB**」清單方塊中選擇下列其中一個選項:
	- 使用嵌入的色彩描述檔 保留嵌入在檔案中的 RGB 色彩描述檔 · 建議您使用此選項 · 因為這可保留文件的原始 RGB 色彩外觀以及 RGB 色彩值。
	- **指定預設色彩描述檔** 使用預設 RGB 色彩描述檔來定義文件色彩。RGB 的色彩值會保留,但 RGB 色彩外觀可能會改變。
	- **轉換為預設色彩描述檔** 將色彩轉換為預設 RGB 色彩描述檔。文件中的 RGB 色彩外觀會保留,但色彩值可能會改變。
- **3** 從「**開啟**」區域的「**CMYK**」清單方塊中,選擇管理文件中 CMYK 色彩的選項。選項跟適用於 RGB 色彩的選項是一樣的。
- **4** 從「**開啟**」區域的「**灰階**」清單方塊中,選擇管理文件中灰階色彩的選項。選項跟適用於 RGB 色彩的選項是一樣的。

### **設定匯入和貼上檔案的色彩管理原則**

### **1** 按一下「**工具**」 「**色彩管理**」 「**預設值**」。

- **2** 在「**色彩管理原則**」區域的「**匯入和貼上**」區段中,從「**RGB**」清單方塊中選擇下列其中一個選項:
	- **轉換為文件色彩描述檔** 將匯入或貼上檔案的 RGB 色彩轉換成使用中文件的 RGB 色彩描述檔。當匯入的檔案包含的色彩描述檔不 符合文件的色彩描述檔時,會使用此選項。
	- 指定文件色彩描述檔 將文件的 RGB 色彩描述檔指定給匯入或貼上的檔案 · 檔案的 RGB 色彩值會保留 · 但色彩外觀可能會改變 ·
	- **使用嵌入的色彩描述檔** 使用嵌入檔案的 RGB 色彩描述檔,以保留匯入或貼上檔案的 RGB 色彩值和外觀。此選項會將文件色彩轉 換成所匯入或貼上檔案的嵌入色彩描述檔。
- **3** 從「**匯入和貼上**」區域的「**CMYK**」清單方塊中,選擇管理匯入和貼上檔案中 CMYK 色彩的選項。選項跟適用於 RGB 色彩的選項是 一樣的。
- **4** 從「**匯入和貼上**」區域的「**灰階**」清單方塊中,選擇管理匯入和貼上檔案中灰階色彩的選項。選項跟適用於 RGB 色彩的選項是一樣 的。

### <span id="page-212-1"></span>**啟動色彩描述檔遺失或不符的警告訊息**

- **1** 按一下「**工具**」 「**色彩管理**」 「**預設值**」。
- **2** 在「**色彩管理原則**」區域中,於「**開啟**」和「**匯入和貼上**」區域中啟用下列任意核取方塊:
	- **• 色彩描述檔不相符時顯示警告**
	- **• 遺漏色彩描述檔時顯示警告**

### <span id="page-212-0"></span>**開啟文件時管理色彩**

開啟文件的預設管理色彩原則會保留您開啟的所有標記文件中的色彩,並將預設色彩描述檔指定給未標記文件。

如果開啟的文件缺少色彩描述檔,或所包含的色彩描述檔與應用程式的預設色彩描述檔不符,Corel PHOTO-PAINT 就會根據色彩管理的 預設原則來進行色彩管理課程。如果熟悉色彩管理功能,可以檢視有關色彩描述檔遺失和不符的警告,並選擇其他色彩管理選項。如需有 關如何啟動警告的更多資訊,請參閱[第 211 頁的「啟動色彩描述檔遺失或不符的警告訊息」。](#page-212-1)

### **開啟遺漏色彩描述檔的文件**

當您開啟的文件遺漏色彩描述檔且您已啟動遺漏色彩描述檔的警告時,會提供下列選項。

• **指定色彩描述檔** - 讓您指定色彩描述檔給文件。此選項會保留色彩值,但可能更改色彩外觀。例如,如果文件遺失 RGB 色彩描述檔, 依預設會指定應用程式的預設 RGB 色彩描述檔。RGB 的色彩值會保留,但 RGB 色彩外觀可能不同於原始設計的外觀。您也可以選擇 指定應用程式預設色彩描述檔以外的色彩描述檔。只有在您知道文件的原始色彩空間,以及已安裝關聯的色彩描述檔時,才建議使用 此選項。

• **轉換為預設色彩描述檔** — 此選項與「**指定色彩描述檔**」控制項一起使用,會將色彩從指定的色彩描述檔轉換成預設色彩描述檔。色 彩將會顯示為其在指定的色彩空間中的色彩,但是色彩值可能會改變。

### **開啟色彩描述檔不符的文件**

文件包含的色彩描述覆段色彩描述檔不符時,您可以選擇下列其中一個選項:

- **使用嵌入的色彩描述檔** 此選項可確保保留色彩值,且色彩的顯示符合原始設計目的。
- **忽略嵌入色彩描述檔,並使用預設色彩描述檔** 指定預設色彩描述檔將會保留色彩值,但色彩外觀可能變更。
- **從嵌入色彩描述檔轉換為預設色彩描述檔** 此選項會將色彩從嵌入色彩描述檔轉換成預設色彩描述檔。色彩的外觀會保留,但色彩 值可能會改變。如果已設定適合工作流程的色彩管理選項,則建議使用此選項。例如,您可以建立適用於網頁的圖形,並且可能選擇 sRGB 作為應用程式預設色彩空間。啟用此選項可確保文件使用 sRGB 色彩空間,且文件色彩一致並適合網頁。

# <span id="page-213-0"></span>**匯入和貼上檔案時管理色彩**

匯入和貼上檔案的預設色彩管理原則會將匯入和貼上檔案的色彩轉換成使用中文件的色彩描述檔。如果所匯入或貼上檔案的色彩描述檔符 合使用中文件的色彩描述檔,系統便不會執行色彩轉換。如需色彩管理原則的更多資訊,請參閱[第 210 頁的「使用色彩管理原則」。](#page-211-1)

不過,您可以選擇檢視色彩描述檔遺失或不符的警告,並設定其他色彩管理選項。如需有關如何檢視警告的更多資訊,請參閱[第 211](#page-212-1) [頁的「啟動色彩描述檔遺失或不符的警告訊息」。](#page-212-1)

當向量圖形 (如 CorelDRAW (CDR) 檔案) 匯入或貼到使用中的文件時, 檔案會先轉換成使用中文件色彩模式下的點陣圖。例如,如果文 件使用 RGB 色彩模式,檔案就會轉換成 RGB 色彩模式下的點陣圖。

### **匯入和貼上遺漏色彩描述檔的檔案**

如果檔案遺失色彩描述檔,您可以選擇指定色彩描述檔給檔案,然後將其色彩轉換成文件色彩描述檔。檔案的色彩值將會改變。在下面的 範例中,向量圖形遺失色彩描述檔,因此 Corel PHOTO-PAINT 將預設色彩描述檔指定給此檔案,然後將檔案的色彩轉換成文件色彩描 述檔‧即 sRGB。不過‧您可以指定應用程式預設色彩描述檔以外的 CMYK 和 RGB 色彩描述檔。

### **匯入和貼上色彩描述檔不符的檔案**

如果檔案包含的色彩描述檔與文件色彩描述檔不符,您可以使用下列選項:

- **忽略嵌入色彩描述檔,並指定文件色彩描述檔** 會保留色彩值,但色彩外觀可能變更。
- **從嵌入色彩描述檔轉換為文件色彩描述檔** (預設選項) 會將匯入檔案的色彩從嵌入色彩描述檔轉換成文件色彩空間。色彩的外觀會 保留,但色彩值可能會改變。
- **轉換文件色彩為嵌入色彩描述檔** 將文件色彩轉換成嵌入匯入檔案的色彩描述檔。所匯入或貼上檔案的色彩外觀和色彩值都會保留 下來。

### **匯入和貼上色彩描述檔遺失和不符的檔案**

某些檔案可能遺失色彩描述檔,並且還包含不相符的色彩描述檔。此時,系統會顯示對話方塊,其中包括色彩描述檔遺失和不符的選項。

# <span id="page-213-1"></span>**管理列印色彩**

文件傳送至印表機時,依預設,Corel PHOTO-PAINT 不會執行色彩轉換。印表機會接收色彩值並解譯色彩。不過,如果作業系統含有與 印表機相關聯的色彩描述檔, Corel PHOTO-PAINT 便會偵測此色彩描述檔,並用來將文件色彩轉換成印表機的色彩空間。

如果有 PostScript 印表機, 便可以讓 Corel PHOTO-PAINT 或 PostScript 印表機執行任何必要的色彩轉換。當 Corel PHOTO-PAINT 管理色彩轉換時,文件色彩會從指定的色彩空間轉換成 PostScript 印表機的色彩空間。請注意,您必須在印表機驅動程式中停用色彩管 理。否則,應用程式和印表機在列印期間都會管理色彩,文件色彩會更正兩次,造成不必要的色彩偏移。

當 PostScript 印表機轉換文件色彩時,必須在印表機驅動程式中啟用色彩管理功能。只有支援印表機色彩轉換的 PostScript 印表機和 RIP 引擎能在此進階方法下使用。雖然它會增加檔案大小,但是,在您傳送相同的列印工作至不同的列印服務提供者時,此方法具有確保 一致色彩的優點。

如需有關重現色彩進行列印的更多資訊,請參閱[第 419 頁的「正確列印色彩」。](#page-420-0)

您也可以在建立要進行商業印刷的 PDF 檔案中管理色彩。如需詳細資訊,請參[閱第 441 頁的「指定匯出 PDF 檔案的色彩管理選](#page-442-0) [項」。](#page-442-0)

# <span id="page-214-0"></span>**使用通用 CMYK 工作流程**

通常,您可能會在專案中使用特定的 CMYK 色彩值。為確保色彩可靠地重現,您可以從色彩樣本冊中取得這些 CMYK 色彩值。藉由在整 個列印流程中保留這些 CMYK 值,有助於避免不必要的色彩轉換,並可確保色彩重現原始設計樣貌。保留 CMYK 色彩值的工作流程稱為 「通用」CMYK 工作流程。

Corel PHOTO-PAINT 支援安全 CMYK 工作流程。CMYK 色彩值預設會保留在任何您開啟、匯入或貼上的文件中。此外,在列印文件 時,CMYK 色彩值也預設會保留下來。

某些情況下,您可能想要在開啟、匯入或貼上文件時,略過通用 CMYK 工作流程並保留 CMYK 色彩的外觀。當您想要在螢幕上檢視設計 的原始色彩,或檢視列印到桌面印表機的副本時,此選項就很有用。若要保留 CMYK 色彩的外觀,您可以設定色彩管理原則,透過這些 原則來轉換開啟、匯入或貼上文件中的 CMYK 色彩。此外,列印至 PostScript 印表機時,您可以將 CMYK 色彩轉換成印表機色彩描述 檔,只要在「**列印**」對話方塊的「**色彩**」頁面中,取消啟用「**保留 CMYK 號碼**」核取方塊。

# <span id="page-214-1"></span>**管理線上檢視色彩**

管理色彩以進行線上檢視,有可能比管理用於列印的色彩還要複雜的多。Web 上的文件和影像會在各式各樣的顯示器上顯示,這些顯示 器通常是未經校正的。除此之外,大多數的網頁瀏覽器都不支援色彩管理,並且會忽略檔案嵌入的色彩描述檔。

當您設計 Web 專用的文件時,建議您使用 sRGB 色彩描述檔作為文件 RGB 色彩描述檔,並選擇 RGB 色彩。如果文件所包含的色彩描述 檔不同,您應該將文件色彩轉換成 sRGB,然後再儲存文件以用於 Web。

當您建立用於線上檢視的 PDF 檔案時,可以在檔案中嵌入色彩描述檔,以便在 Adobe Reader 和 Adobe Acrobat 中一致地重現色彩。 如需詳細資訊,請參閱[第 441 頁的「指定匯出 PDF 檔案的色彩管理選項」。](#page-442-1)

當您啟動要用於線上檢視的新文件時,可以選擇有助於產生良好色彩效果的預設。此外, Corel PHOTO-PAINT 也提供網頁文件的色彩管 理預設。如需如何選擇色彩管理預設的相關資訊,請參閱[第 210 頁的「變更新文件的色彩管理預設」。](#page-211-2)
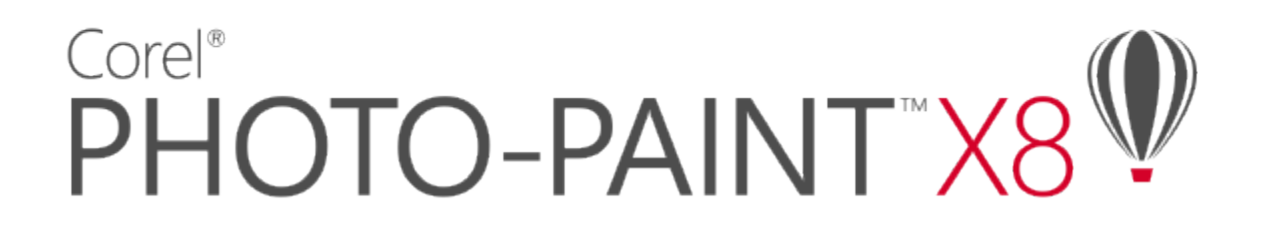

## <span id="page-216-1"></span>填色影像

在 Corel PHOTO-PAINT 中,您可以[在物件](#page-516-0)[、可編輯區域](#page-513-0)和影像中填入色彩、花紋和材質。您可以從各[種填色](#page-519-0)中選擇,並建立您自己的 填色。

本節包括下列主題:

- [第 215 頁的「套用標準填色」](#page-216-0)
- [第 216 頁的「套用漸層填色」](#page-217-0)
- [第 219 頁的「套用點陣圖花紋填色」](#page-220-0)
- [第 221 頁的「套用材質填色」](#page-222-0)
- [第 223 頁的「將透明度花紋套用至填色」](#page-224-0)

#### <span id="page-216-0"></span>**套用標準填色**

[標準填色](#page-521-0)是最簡單的填色類型。這種填色方式使用的是可套用至影像上的純色。標準填色可套用至背景或選取的物件。

#### **套用標準填色**

- 1 在工具箱中,按一下「填色」工具< 若要填色一[個物件](#page-516-0),您必須先使用「物件選取」工具 ▶ 選取該物件,然後再套用[填色。](#page-519-0)
- **2** 按一下屬性列上的「**標準填色**」按鈕 。
- **3** 從屬性列的「**填色色彩**」選取器選擇色彩。
- **4** 在影像中按一下您要套用填色的位置。

#### **您也可以執行下列操作:**

指定填色不透明度的值 在屬性列上的「**透明度**」方塊中鍵入值。較高的值會增加其透明 度。

指定填色如何根據相鄰圖素的色彩相似性來展開 在屬性列的「**容錯度**」方塊中鍵入值。數值為 100 會填色整個物 件或區域。

#### **您也可以執行下列操作:**

**變更組合色彩的方式 自屬性列上的「模式,清**單方塊中選擇一種合併模式。

E

您可以從影像中選擇標準填色要使用的色彩﹐或存取色彩模型﹑混合器或者固定或自訂[的色盤](#page-515-0)來選擇填色要使用的色彩‧若要取 得有關選擇色彩的資訊,請參[閱第 171 頁的「使用色彩」。](#page-172-0)

[合併模式](#page-514-0)控制前景或填色色彩與影像的基本色彩產生漸變的方式。基於特定漸變目的,您可以變更預設 (正常模式) 的合併模式設 定。若要取得有關合併模式的更多資訊,請參[閱第 296 頁的「認識合併模式」。](#page-297-0)

 $\subseteq\leq$ 

您也可以[在色盤](#page-515-0)上的色彩上按一下滑鼠右鍵,以選取填色色彩。

#### <span id="page-217-0"></span>**套用漸層填色**

[漸層填色](#page-520-0)會沿著線形、橢圓形、圓椎形或矩形[路徑](#page-520-1),由一種色彩逐漸變化為另一種色彩。您可以使用漸層填色來建立深度的視覺效果。漸 層填色 (fountain fill) 也稱為漸層填色 (gradient fill)。

您可以從個人檔案庫或 Content Exchange 選擇漸層填色。您可以瀏覽可用的漸層填色、使用關鍵字搜尋、將填色標記為常用項目、投 票評選您喜歡的填色,或是將 Content Exchange 的填色複製到個人檔案庫。如需詳細資訊,請參[閱第 233 頁的「管理填色和透明](#page-234-0) [度」。](#page-234-0)

您可以依自身需求修改任何漸層填色,亦可建立自己的填色。漸層填色可以包含兩種以上的色彩,您可以將色彩放置於填色變化的任何位 置。您可以指定填色屬性﹐例如:填色的色彩漸變方向、填色的角度、中心點及中點。您也可以平滑化、傾斜或重複填色。

建立漸層填色之後,便可儲存該填色以供日後使用,或是將其與 Content Exchange 的其他使用者共用。如需詳細資訊,請參[閱第](#page-236-0) [235 頁的「儲存和共用填色及透明度」。](#page-236-0)

您也可以使用「 **互動式填色** 」工具以互動方式套用漸層填色。影像視窗中會出現一個漸層箭頭,而該箭頭會標示由某一種色彩至另一種色 彩的轉換,漸層填色中的每種色彩都由漸層箭頭上的一個方形節點表示。您可以變更並新增色彩,或調整個別色彩的透明度。您也可以在 影像視窗中調整漸層填色的大小與方向。

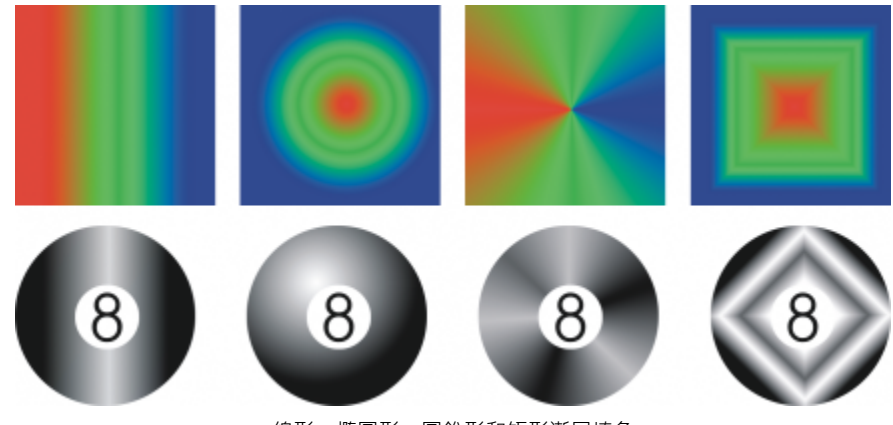

線形、橢圓形、圓錐形和矩形漸層填色

#### **套用漸層填色**

1 在工具箱中,按一下「填色」工具<

若要填色一[個物件](#page-516-0),您必須先使用「**物件選取**」工具 ▶ 選取該物件,然後再套用填色。

- 2 按一下屬性列上的「漸**層填色**」按鈕
- **3** 開啟屬性列上的「**填色**」選取器,然後按一下填色縮圖。
- **4** 按一下出現的彈出式視窗中的「**選取**」按鈕。
- **5** 在影像中按一下您要套用填色的位置。
- E

[合併模式](#page-514-0)控制前景或填色色彩與影像的基本色彩產生漸變的方式。基於特定漸變目的,您可以變更預設 (正常模式) 的合併模式設 定。若要取得有關合併模式的更多資訊,請參[閱第 296 頁的「認識合併模式」。](#page-297-0)

#### **建立漸層填色**

- 1 在工具箱中,按一下「填色」工具<
- 2 按一下屬性列上的「漸**層填色**」按鈕
- 3 按一下屬性列上的「編輯填色」按鈕 。
- **4** 在「**編輯填色**」對話方塊中,按下列其中一個按鈕以選擇漸層填色類型:
	- 線形漸層填色 ■
	- 橢圓形漸層填色
	- **圓錐形漸層填色**
	- **矩形漸層填色**
- **5** 按一下色帶上方的起點節點,並開啟「**節點色彩**」選取器,然後選擇色彩。
- **6** 按一下色帶上方的終點節點,並開啟「**節點色彩**」選取器,然後選擇色彩。
- **7** 移動色帶下方的中點滑棒來設定兩種色彩之間的中點。

**您也可以執行下列操作:**

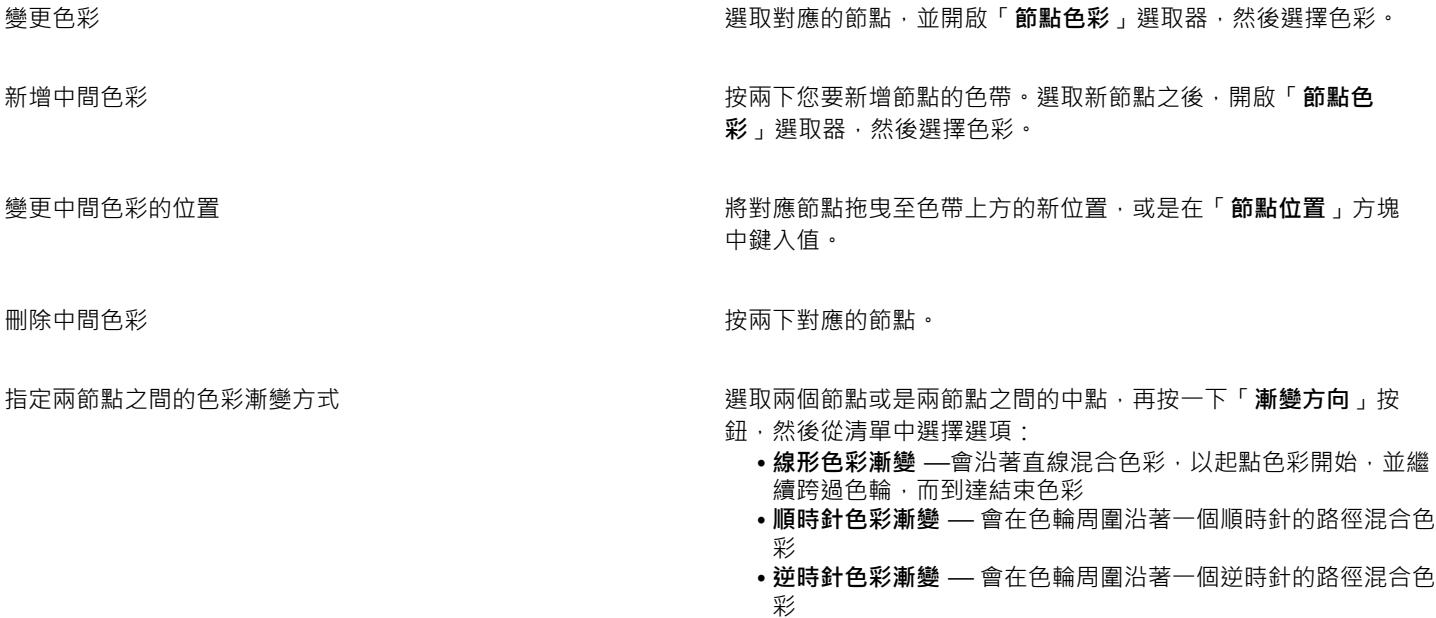

#### **您也可以執行下列操作:**

鏡射、重複或反向填色

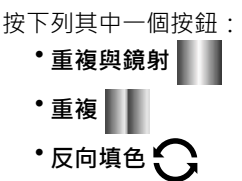

指定漸層填色從某一色彩漸變至另一種色彩的速度 **weblack on the position of the position** 

在漸層填色節點之間建立更平滑的色彩轉換 按一下「**平滑**」按鈕 <mark>→</mark>]

指定用來顯示或列印漸層填色的階層數量 **面**<br>在「**漸層階層,方**塊中與人值。較高的數字會在色彩之間建立較 平滑的轉換。

將填色的寬度和高度設為物件寬度與高度的百分比 在「**填色寬度**」與「**填色高度**」方塊中鍵入值。

將填色中心向上、下、左或右移動  **在「X」與「Y」方塊中鍵入值**。

順時針或逆時針旋轉色彩變化 たんさん たいにんじん たいしん こんじゅう カ塊中鍵入値。

以指定角度傾斜填色 在「**傾斜**」方塊中鍵入值。

允許不對稱地傾斜或延展填色 啟用「**自由縮放與傾斜**」核取方塊。

E

漸層填色中最多可包含 99 種色彩。

Č₹

您可以按一下節點,然後按一[下色盤](#page-515-0)上的色彩,以變更該節點的色彩。

#### **以互動方式套用漸層填色**

1 在工具箱中,按一下「**互動式填色」工具〈 。** 

若要填[色物件](#page-516-0),必須在套用填色前先使用「**物件選取**」工具 ▶ 選取該物件,然後按一下「**物件管理員**」泊塢視窗中的「鎖定物件 透明度」按鈕 Doung · 以保護物件的形狀與透明度。

- **2** 在屬性列上,按一下「**漸層填色**」按鈕。
- **3** 在影像視窗中拖曳以設定漸層箭頭。
- 4 將[色盤](#page-515-0)中的色彩樣本拖曳至漸層箭頭上的色彩[節點](#page-520-2)。畫面中會出現一個黑色箭頭,指示[色彩樣本](#page-515-1)已就位。

**您也可以執行下列操作:**

設定色彩轉換的中點 しんきん しんしん しんしん おんしゃ あいりょう おんきゅう おんきょう おおんちょう

**您也可以執行下列操作:**

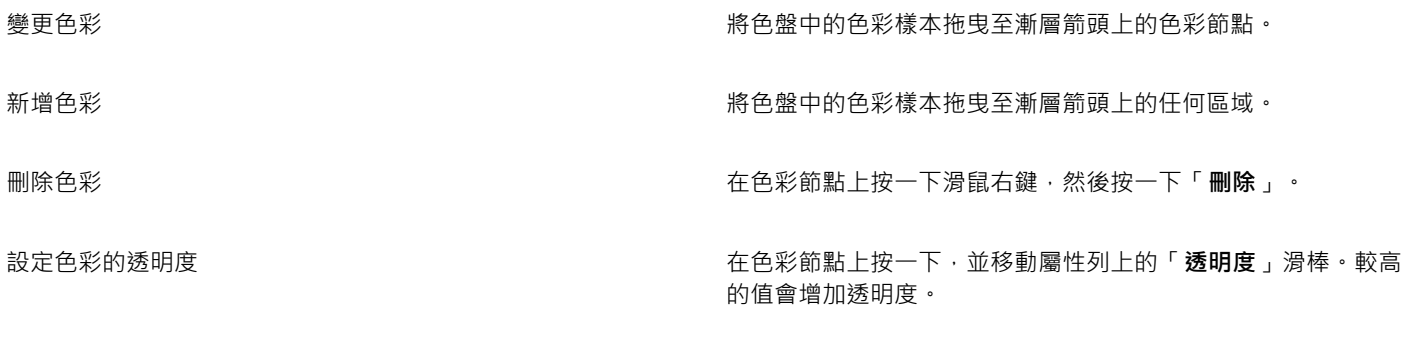

變更漸層填色的大小或方向 现在 医神经性 医二乙二酸 医发热前點 化电子

Č₹

您也可以建立遮罩,將漸層填色限制在部分影像內。如需詳細資訊,請參[閱第 239 頁的「使用遮罩」。](#page-240-0)

#### <span id="page-220-0"></span>**套用點陣圖花紋填色**

[點陣圖](#page-522-0)[填色](#page-519-0)是指可用於填色[物件](#page-516-0)或影像的點陣圖。您可以使用單一點陣圖來填色某個區域。您也可以在某個區域中[拼接](#page-517-0)或重複填入一個小 點陣圖,來產生無縫的花紋。

填色時最好使用較簡單的點陣圖,因為複雜的點陣圖需要較多的記憶體,且顯示速度較慢。點陣圖的複雜程度取決於其大小、[解析度](#page-520-3)和[位](#page-516-1) [元深度](#page-516-1)。

Corel PHOTO-PAINT X8 提供一組可讓您存取的點陣圖花紋。您可以瀏覽可用的花紋、使用關鍵字搜尋花紋、將花紋標記為常用項目、 投票評選您喜歡的花紋,或是將花紋從 Content Exchange 複製到個人檔案庫。如需詳細資訊,請參[閱第 233 頁的「管理填色和透明](#page-234-0) [度」。](#page-234-0)

您也可以修點陣圖花紋,以符合您的需要。例如,您可以傾斜、旋轉或鏡射點陣圖花紋。也可以從匯入檔案建立自己的花紋。

建立新花紋之後,便可儲存該花紋以供日後使用,或是將其與 Content Exchange 的其他使用者共用。如需詳細資訊,請參[閱第 235](#page-236-0) [頁的「儲存和共用填色及透明度」。](#page-236-0)

「花紋」iOS 應用程式可將相片變成點陣圖花紋,而 Corel PHOTO-PAINT 則可開啟由該應用程式所建立的點陣圖花紋。點陣圖花紋 效果可用於「花紋」與 Corel PHOTO-PAINT, 供您建立無縫花紋及調整花紋參數, 例如沿著拼接邊緣的圖素設定, 以及花紋的亮度 (Brightness)、亮度 (Luminance) 與色彩對比。

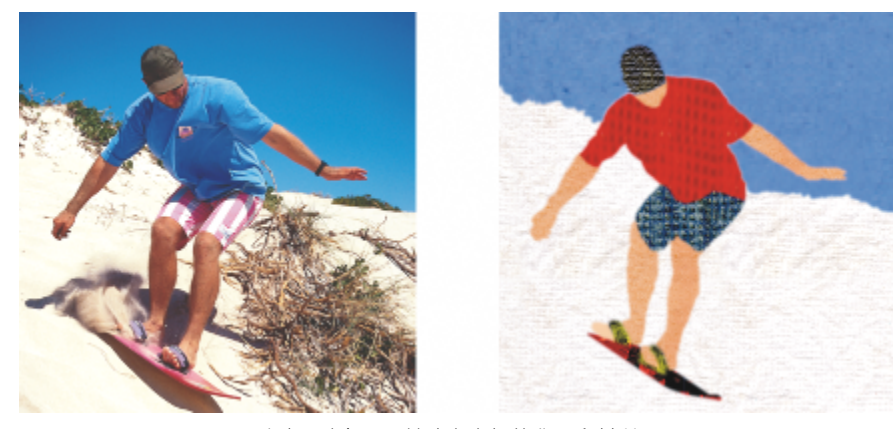

點陣圖填色可用於建立有趣的背景和材質。

#### **套用點陣圖花紋填色**

- 1 在工具箱中,按一下「填色」工具< 若要填色一[個物件](#page-516-0)·您必須先使用「**物件選取**」工具 ▶ 選取該物件,然後再套用填色。
- 2 按一下屬性列上的「點陣圖花紋填色」按鈕 82.
- **3** 開啟屬性列上的「**填色**」選取器,然後按一下填色縮圖。
- **4** 按一下出現的彈出式視窗中的「**選取**」按鈕。
- **5** 在影像中按一下您要套用填色的位置。

E

[合併模式](#page-514-0)控制前景或填色色彩與影像的基本色彩產生漸變的方式。基於特定漸變目的,您可以變更預設 (正常模式) 的合併模式設 定。若要取得有關合併模式的更多資訊,請參[閱第 296 頁的「認識合併模式」。](#page-297-0)

#### **修改點陣圖花紋填色**

- 1 在工具箱中 · 按一下「填色」工具 <
- 2 按一下屬性列上的「點陣圖花紋填色」按鈕 82.
- 3 按一下屬性列上的「編輯填色」按鈕 。
- **4** 在「**編輯填色**」對話方塊中,開啟「**填色**」選取器,然後按一下填色。
- **5** 執行下表中的任一動作。

**若要 請執行下列步驟**

平滑化花紋拼接邊緣及其反向邊緣的色彩轉換。 啟用「**邊緣配對**」核取方塊,然後移動滑棒。

將花紋填色中心向上、下、左或右移動 在「**X**」與「**Y**」方塊中鍵入值。

- 排列拼接,讓替代拼接成為彼此的反射 按一下「**水平鏡射拼接**」 或「**垂直鏡射拼接**」 按鈕。
- 建立圓形或線形的無縫漸變 按一下「**無縫**」區域中的「**圓形**」 按鈕或「**線形**」 按 鈕,然後移動滑棒。
	-

増加或降低花紋的亮度 **カウス おうしょう おうしゃ おくしゃ あんだ 意度**」核取方塊・然後移動滑棒。

增加或降低花紋的灰階對比。 カランス およう おおし おおし しんだい しんだい あっぽん 然後移動滑棒。 おんちょう

增加或降低花紋的色彩對比 啟用「**色彩**」核取方塊,然後移動滑棒。

將花紋的寬度和高度設為物件寬度與高度的百分比 在「**填色寬度**」與「**填色高度**」方塊中鍵入值。

以指定角度旋轉花紋 **1. 在「旋轉」**方塊中鍵入值。

**若要 請執行下列步驟**

以指定角度傾斜花紋 在「**傾斜**」方塊中鍵入值。

將列或欄偏移指定為拼接高度或寬度的百分比 按一下「**列偏移**」 或「**欄偏移**」按鈕 ,然後在「**% 的拼 接單元**」方塊中鍵入值。

#### **從匯入的影像建立點陣圖花紋填色**

- 1 在工具箱中,按一下「填色」工具<
- 2 按一下屬性列上的「點陣圖花紋填色」按鈕 82:
- 3 按一下屬性列上的「編輯填色」按鈕 。
- **4** 在「**編輯填色**」對話方塊中,按一下「**從檔案新增來源**」按鈕。
- **5** 在「**匯入**」對話方塊中,找到您要使用的影像,然後按兩下該檔案名稱。

E

「**填色**」選取器會顯示新的點陣圖填色。

#### <span id="page-222-0"></span>**套用材質填色**

[材質填色](#page-516-2)為三度空間花紋。您可以使用現有的材質填色 (如水、礦物、雲彩等),或是編輯材質填色來建立自己的材質填色。您無法輸入檔 案作為材質填色。

編輯材質填色時,您可以修改其參數,例如柔軟度、密度、亮度、色彩等。每種材質各有不同的參數。完成編輯材質填色之後,您可以儲 存該填色供日後使用。

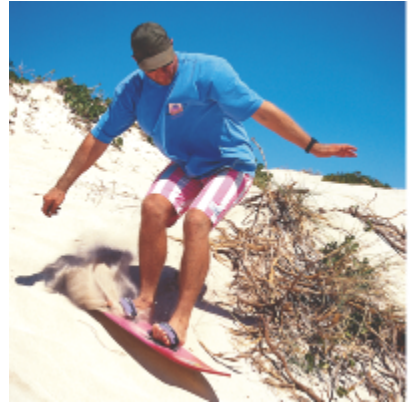

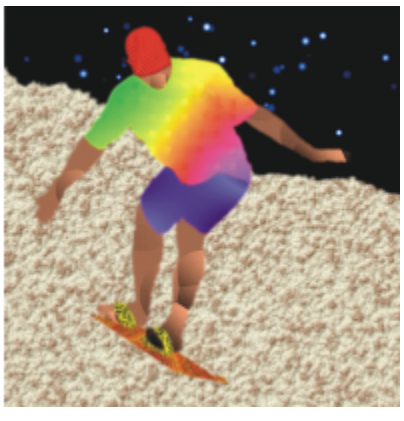

您可以修改材質填色的屬性,以變更其外觀。

#### **套用材質填色**

1 在工具箱中,按一下「填色」工具<

若要填色一[個物件](#page-516-0),您必須先使用「**物件選取**」工具 ▶ 選取該物件,然後再套用填色。

2 按一下屬性列上的「材質填色」按鈕

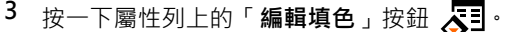

- **4** 在「**編輯填色**」對話方塊中,從「**材質庫**」清單方塊選擇材質庫。
- **5** 從「**填色**」選取器選擇材質。
- **6** 在影像中按一下您要套用填色的位置。

**您也可以執行下列操作:**

編輯材質填色參數 在「**編輯填色**」對話方塊的材質參數方塊中鍵入值。

參數會依材質而有所不同。

預覽所選材質外觀的隨機變更 按一下「**亂數**」按鈕。每一次按一下該按鈕時,系統就會對未鎖 定的參數進行隨機變更,並在「**預覽**」視窗中顯示修改的材質。

排列拼接,讓替代拼接成為彼此的反射 (1) 2) 2000 2000 2000 2000 按一下「變形」,再按一下「水平鏡射拼接」或「垂直鏡射拼 **接**」按鈕。

<u> 變更填色的大小 しゅうちゃん しゅうしん インストリック および 接下下「變形」 ・然後在「**填色寬度**」與「**填色高度**」方塊中鍵</u> 入值。

將填色中心向上、下、左或右移動 按一下「**變形**」,然後在「**X**」與「**Y**」方塊中鍵入值。

以指定角度旋轉填色 按一下「**變形**」,然後在「**旋轉**」方塊中鍵入值。

以指定角度傾斜填色 按一下「變**形」**,然後在「**傾斜**」方塊中鍵入值。

將列或欄偏移指定為拼接寬度或高度的百分比 按一下「變**形**」 ,再按一下「**列偏移**」或「**欄偏移**」按鈕 。在 「**% 的拼接單元**」方塊中鍵入值。

指定材質填色的點陣圖解析度 按一下「**選項**」,然後在「**點陣圖解析度**」方塊中鍵入值。

儲存材質填色 按一下「**儲存材質**」按鈕 ,並在「**另存材質為**」對話方塊的 「**材質名稱**」方塊中鍵入名稱。從「**材質庫名稱**」清單方塊中選 擇材質庫。

指定填色不透明度的值 在屬性列上的「**透明度**」方塊中鍵入值。較高的值會增加其透明 度。

指定填色如何根據相鄰圖素的色彩相似性來展開 **2000 年** 在屬性列的「**容錯度**」方塊中鍵入值。數值為 100 會填色整個物 件或區域。

變更組合色彩的方式 從屬性列的「 **合併模式** 」清單方塊中,選擇合併模式。

### <span id="page-224-0"></span>**將透明度花紋套用至填色**

将填色套用至整個影像時,可以控制[透明度](#page-519-1)等級以及透明度的花紋。可將填色套用至任何[物件](#page-516-0)圖層,以建立前景或背景效果。

#### **將透明度花紋套用至填色**

- $1$  按一下「編輯」  $\Gamma$ 「填色」。
- **2** 在「**編輯填色與透明度**」對話方塊中,按一下「**填色色彩**」標籤。
- **3** 啟用下列其中一個選項:
	- **• 前景色彩**
	- **• 背景色彩**
	- **• 目前填色**
- **4** 按一下「填色類型」按鈕。
- **5** 按一下「**編輯**」,並在對應的對話方塊中修改各設定值。
- **6** 在「**編輯填色與透明度**」對話方塊中,按一下「**透明度**」標籤。
- **7** 從「**類型**」清單方塊中選擇花紋類型。
- **8** 在下列其中任一方塊中鍵入值︰
	- **• 起點透明度**
		- **• 終點透明度**
- 9 在對話方塊頂部的顯示視窗中拖曳,以放置調整[節點](#page-520-2),並預覽填色效果。

# Corel® PHOTO-PAINT"X8<sup>V</sup>

## <span id="page-226-1"></span>使用透明度

您可以變更[物件](#page-516-0)的[透明度](#page-519-1),顧示許物件之下的影像元素。變更物件的透明度時,您可以變更該物件個別[圖素](#page-520-4)的[灰階](#page-514-1)值。

對物件透明度的變更大多是永久的。如果您想要單獨套用透明度變更,以便物件不受影響,可使用[剪輯遮罩](#page-518-0)。如需詳細資訊,請參閱[第](#page-355-0) [354 頁的「使用剪輯遮罩」。](#page-355-0)

本節包括下列主題:

- [第 225 頁的「套用標準透明度」](#page-226-0)
- [第 226 頁的「套用漸層變透明度」](#page-227-0)
- [第 228 頁的「套用點陣圖花紋透明度」](#page-229-0)
- [第 230 頁的「套用材質透明度」](#page-231-0)
- [第 231 頁的「使用筆刷筆觸套用透明度」](#page-232-0)
- [第 231 頁的「使物件中的選取色彩透明」](#page-232-1)
- [第 231 頁的「漸變物件」](#page-232-2)

### <span id="page-226-0"></span>**套用標準透明度**

標準透明度會以等量改變物件或可編輯區中所有圖素的透明度值。您可以對物件或[可編輯區域](#page-513-0)套用標準透明度。

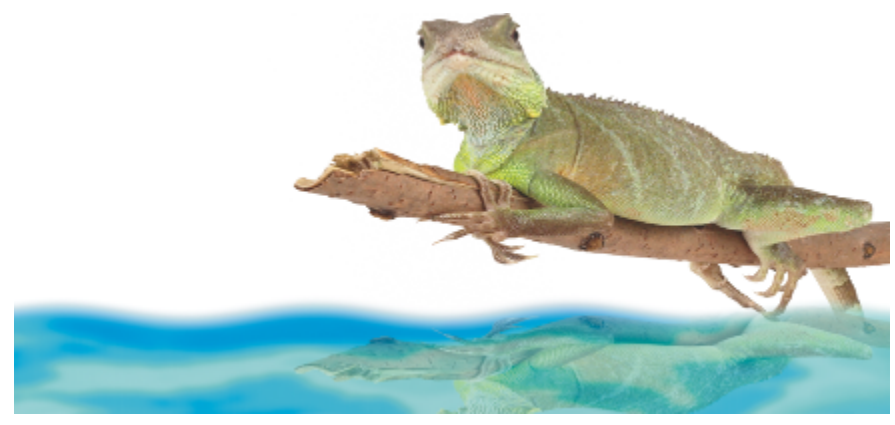

已翻轉物件來建立水中反射,並已在反射中套用透明度。

#### **套用標準透明度**

- **1** 選取[物件](#page-516-0)。
- 2 在工具箱中,按一下「**物件透明度」工具 200**
- 3 在屬性列上,按一下「標準透明度」按鈕■■
- **4** 在屬性列的「**透明度**」方塊鍵入值 (0 到 100)。
- Eŕ

[透明](#page-519-1)物件[的灰階值為 0](#page-514-1),[不透明物](#page-519-2)件的灰階值為 255。

「**透明度**」方塊不適用於黑白 (1 位元) 影像。

 $\bar{C}$ 

您也可以在屬性列上開啟「**透明度**」選取器,然後選擇預設標準透明度。

#### <span id="page-227-0"></span>**套用漸層變透明度**

漸層透明度可讓物件從某一透明度值淡化至另一透明度值。漸層透明度的形狀包括線形、橢圓形、圓錐形及矩形。

您可以從個人檔案庫或 Content Exchange 選擇漸層透明度。如需詳細資訊,請參[閱第 233 頁的「管理填色和透明度」。](#page-234-0)

您可以新增或移除 [節點](#page-520-2),以及指定每個節點的透明度值來建立專屬的漸層透明度。您也可以反向、鏡射、改變大小、傾斜漸層透明度, 或是套用其他變形。

在建立或編輯漸層透明度後,您可以加以儲存並在 Content Exchange 上與他人共用。如需詳細資訊,請參[閱第 235 頁的「儲存和共](#page-236-0) [用填色及透明度」。](#page-236-0)

#### **套用漸層透明度**

- **1** 選取[物件](#page-516-0)。
- 2 在工具箱中,按一下「**物件透明度」工具 200**
- 3 在屬性列上,按一下「漸**層透明度**」按鈕
- **4** 在屬性列上開啟「**透明度**」選取器,然後按一下縮圖。
- 5 在顯示的彈出式視窗中按一下「選擇」按鈕

#### **建立漸層透明度**

- **1** 選取[物件](#page-516-0)。
- 2 在工具箱中,按一下「**物件透明度」工具 2:21.**
- 3 在屬性列上,按一下「漸**層透明度**」按鈕 **고**。
- **4** 在屬性列上,按下列其中一個按鈕:
	- **• 直線漸層透明度**
	- **• 橢圓形漸層透明度**
	- 圓錐形漸層透明度

### **• 矩形漸層透明度**

5 在屬性列上,按一下「**編輯透明度」**按鈕 2 .

**6** 在「**編輯透明度**」對話方塊中,執行下表中的動作。

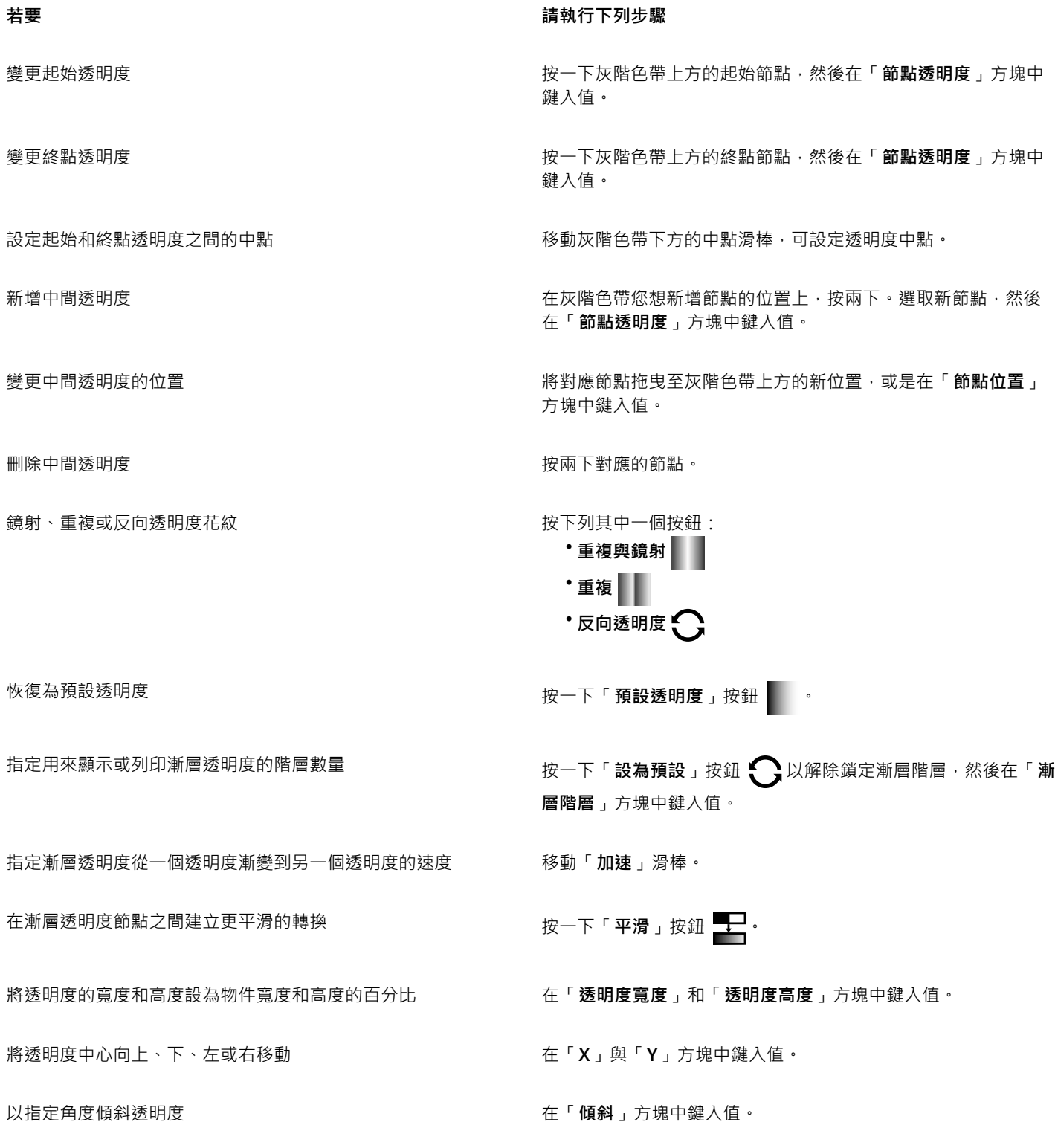

**若要 請執行下列步驟**

以指定角度旋轉透明度 在「**旋轉**」方塊中鍵入值。

允許不對稱地傾斜或延展透明度 啟用「**自由縮放與傾斜**」核取方塊。

Č₹

您也可以將已轉換[為灰階](#page-514-1)的色彩[從色盤](#page-515-0)拖曳至透明度節點

#### <span id="page-229-0"></span>**套用點陣圖花紋透明度**

您可以使用點陣圖花紋來建立透明度。也可以從個人檔案庫或 Content Exchange 中選擇點陣圖花紋。如需詳細資訊,請參[閱第 233](#page-234-0) [頁的「管理填色和透明度」。](#page-234-0)

您也可以修點陣圖花紋,以符合您的需要。例如,您可以傾斜、旋轉或鏡射點陣圖花紋。

「花紋」iOS 應用程式可將相片變成點陣圖花紋﹐而 Corel PHOTO-PAINT 則可開啟由該應用程式所建立的點陣圖花紋。點陣圖花紋效 果可用於「花紋」與 Corel PHOTO-PAINT · 供您建立無縫花紋及調整花紋參數 · 例如沿著拼接邊緣的圖素設定 · 以及花紋的亮度、亮度 與色彩對比。

您也可以透過匯入的影像來建立點陣圖花紋。

建立或編輯點陣圖花紋透明度之後,便可儲存該透明度以供日後使用,或是將其與 Content Exchange 的其他使用者共用。如需詳細資 訊,請參閱[第 235 頁的「儲存和共用填色及透明度」。](#page-236-0)

#### **套用點陣圖花紋透明度**

- **1** 選取[物件](#page-516-0)。
- 2 在工具箱中,按一下「**物件透明度」工具 200**,
- 3 在屬性列上,按一下「點陣圖花紋透明度」按鈕 ba
- **4** 在屬性列上開啟「**透明度**」選取器,然後按一下縮圖。
- 5 在顯示 **同 的彈出式視窗中按一下「選擇」按鈕**

#### **建立點陣圖花紋透明度**

- **1** 選取[物件](#page-516-0)。
- 2 在工具箱中,按一下「**物件透明度」工具 24 。**
- 3 在屬性列上,按一下「點陣圖花紋透明度」按鈕 **\\\\**
- 4 在屬性列上,按一下「**編輯透明度」**按鈕 ●
- **5** 在「**編輯透明度**」對話方塊中,從「**透明度**」選取器中選擇透明度花紋。
- **6** 執行下表中的任一工作。

#### **若要 請執行下列步驟**

**變更花紋的前景透明度 ままに ままに ままに きょうしょう あいりょう あいりょう 移動「前景透明度」**滑棒。

- 
- 

平滑化花紋拼接邊緣及其反向邊緣的色彩轉換。 啟用「**邊緣配對**」核取方塊,然後移動滑棒。

將花紋填色中心向上、下、左或右移動 **composer of the controlled on the form** of the form of the form of the form of the form of the fo

#### **若要 請執行下列步驟**

**變更花紋的背景透明度 ままに ままに きょうしょう きょうしょう きょう おおおおおおおおおおおおお 移動「背景透明度」滑棒。** 

- 排列拼接,讓替代拼接成為彼此的反射 按一下「**水平鏡射**」 或「**垂直鏡射**」 按鈕。
- 建立圓形或線形的無縫漸變 在「**無接縫**」區域,按一下「**圓形**」按鈕 或「**線形**」按鈕 ■■・然後移動滑棒。
	-
- **增加或降低花紋的亮度 カランス おもの おもの おもの あんだ あいのか ありのおもの ありのおもの かんなおもの かんきょう かんきょう かんきょう かんきょう かんきょう かんきょう かんきょう**
- 增加或降低花紋的灰階對比。 カランス およう おおし おおし かいかん 放用「 **亮度** 」核取方塊 ・然後移動滑棒。 おんじょう
- 增加或降低花紋的色彩對比 啟用「**色彩**」核取方塊,然後移動滑棒。
- **變更花紋的大小 医上皮** 医右侧面 医上皮下腺 医血管下腺 医血管下腺 医血管下腺 医血管皮质 医神经反应 经
	-
- 以指定角度傾斜花紋 在「**傾斜**」方塊中鍵入值。
- 以指定角度旋轉花紋 **1. 在「旋轉」方**塊中鍵入值。
- 將列或欄偏移指定為拼接高度或寬度的百分比。 按一下「**列偏移**」 或「**欄偏移**」按鈕 ,然後在「**% 的拼 接單元**」方塊中鍵入值。

### Ū₹

您也可以拖曳物件上的傾斜或旋轉控點,藉此傾斜或旋轉花紋。 也可以使用屬性列上的控制項。

#### **從匯入的影像建立點陣圖花紋**

- **1** 選取[物件](#page-516-0)。
- 2 在工具箱中,按一下「**物件透明度」工具 2004**。
- 3 在屬性列上,按一下「點陣圖花紋透明度」按鈕 **§14**
- 4 在屬性列上,按一下「**編輯透明度」**按鈕 2.4
- 5 在「編輯透明度」對話方塊中,按一下「從檔案新增來源」按鈕
- **6** 在「**匯入**」對話方塊中,找到您要使用的影像,然後按兩下該檔案名稱。

### <span id="page-231-0"></span>**套用材質透明度**

您可以使用材質來建立透明度效果。您可以使用現有的材質 (如水、礦物、雲彩等),或是編輯材質填色來建立自己的材質透明度。

編輯材質時,您可以修改其參數,例如柔軟度、密度、亮度、色彩等。每種材質各有不同的參數。也可以套用其他變形,例如鏡射、調整 大小或偏移材質拼接。完成編輯材質之後,您可以儲存該填色供日後使用。

#### **套用材質透明度**

#### **1** 選取[物件](#page-516-0)。

- 2 在工具箱中,按一下「**物件透明度」工具 2004**。
- 3 在屬性列上,按一下「**材質透明度**」按鈕 2
- 4 在屬性列上,按一下「**編輯透明度」**按鈕
- **5** 在「**編輯透明度**」對話方塊中,從「**材質庫**」清單方塊選擇材質庫。
- **6** 從「**填色**」選取器選擇材質。
- **7** 執行下表中的任一動作。

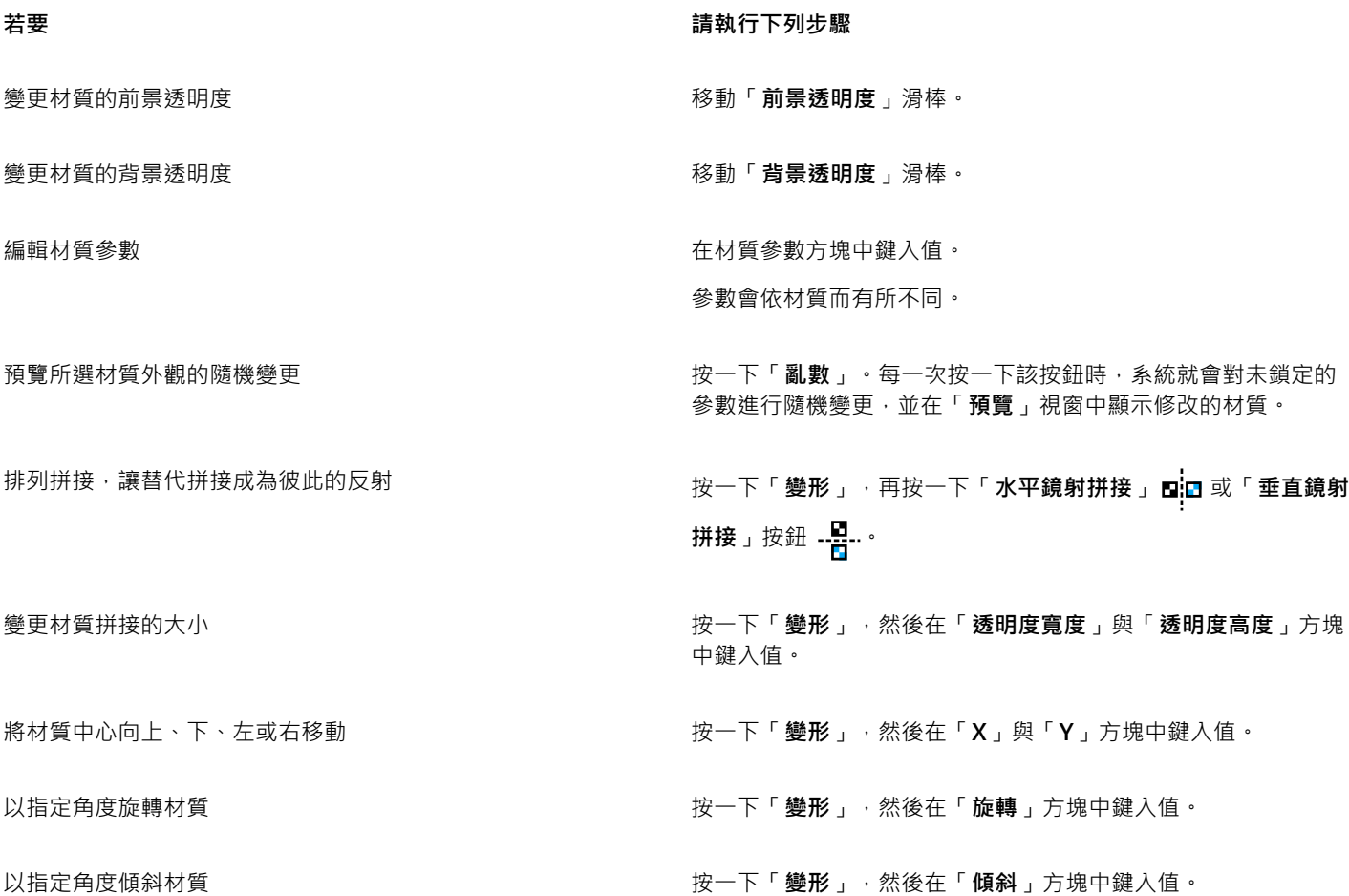

**若要 請執行下列步驟**

將列或欄偏移指定為拼接寬度或高度的百分比 按一下「**變形**」,再按一下「**列偏移**」 或「**欄偏移**」按鈕 。在「**% 的拼接單元**」方塊中鍵入值。

指定材質的點陣圖解析度 按一下「**選項」**, 然後在「點**陣圖解析度**」方塊中鍵入值。

儲存材質 按一下「 **儲存材質** 」按鈕 —<mark>—</mark>-並在「 **另存材質為** 」對話方塊的 「**材質名稱**」方塊中鍵入名稱。從「**材質庫名稱**」清單方塊中選 擇材質庫。

#### <span id="page-232-0"></span>**使用筆刷筆觸套用透明度**

您可以使用筆刷筆觸變更物件部分區域的透明度。您可以變更筆尖形狀、筆尖大小和筆刷筆觸的透光度。

#### **使用筆刷筆觸套用透明度**

- **1** 選取[物件](#page-516-0)。
- 2 在工具箱中,按一下「**物件透明度筆刷」工具 ♪■。**
- 3 在屬性列上,開啟「筆尖形狀」選取器,然後按一下形狀。
- **4** 在「**筆尖大小**」方塊中鍵入值。
- 5 在「透光度」方塊中鍵入值,設定筆刷筆觸的[透明程](#page-519-1)度。
- **6** 在物件上拖曳。

 $\vec{C}$ 

您可以按一下屬性列上的「圓形筆尖」按鈕 ● 或「方形筆尖」按鈕 ■ ·快速選擇方形或圓形筆刷形狀。

#### <span id="page-232-1"></span>**使物件中的選取色彩透明**

您可以使作用中物件的某種色彩或色彩範圍的所有圖素透明。移除某一個或所有色彩選取區域節點會使某種色彩的圖素再次變得[不透明](#page-519-2)。

#### **使物件中的選取色彩透明**

- **1** 選取[物件](#page-516-0)。
- 2 在工具箱中 · 按一下「**色彩透明度**」工具 <mark>.:■</mark>
- 3 在屬性列上的「容錯度」方塊中鍵入值, 指定將變[為透明](#page-519-1)的色彩範圍。 如果您要使用透[明圖素](#page-520-4)漸變環繞色彩,請在「**平滑化**」方塊中鍵入值。值越高,轉換效果會越平滑。
- **4** 按一下影像視窗中的色彩。

#### <span id="page-232-2"></span>**漸變物件**

透過將物件與堆疊順序中低於它的其他物件漸變或與背景漸變,可製造有趣的效果。您試驗設定時,可在影像視窗中預覽透明度的效果。

#### **漸變物件**

- **1** 在[物件](#page-516-0)上按一下滑鼠右鍵,然後按一下內容選單中的「**物件屬性**」。
- **2** 在「**物件屬性**」對話方塊中,按一下「**一般**」標籤。
- **3** 從「**漸變**」清單方塊中選擇想要漸變[的色頻](#page-515-2)。
- **4** 在「**作用中物件**」圖形和「**合成下方物件**」圖形上,拖曳下列任何[節點](#page-520-2):
	- **提高最大值** (左上角節點) 指定物件[中圖素](#page-520-4)的最[大灰階](#page-514-1)值上限
	- **提高最大值** (左下角節點) 指定物件中圖素的最小灰階值上限
	- **降低最大值** (右上角節點) 指定物件中圖素的最大灰階值下限
	- **降低最小值** (右下角節點) 指定物件中圖素的最小灰階值下限

**您也可以執行下列操作:**

選擇漸變方法 按一下「**合併**」清單方塊中的合併模式。

調整透光度 **be a manufacture of the controller of the controller of the controller of the controller of the controller of the controller of the controller of the controller of the controller of the controller of the controller** 

昏

「**漸變**」清單方塊右側的方塊顯示選取物件圖素的灰階值和[透明度值](#page-519-1)。

您可以指定圖素灰階值在 0 (黑色) 至 255 (白色) 範圍內, 圖[素透光度](#page-519-2)在 0 (透明) 至 100 (不透明) 範圍內。作用中物件中落在指定 範圍之外的圖素是隱藏的,因此下方物件的圖素是可顯示的。

# $Core|^\circ$ PHOTO-PAINT"X8

## 管理及共用填色和透明度

使用向量花紋、點陣圖花紋或漸層填色和透明度時,您可以透過 Content Exchange 來瀏覽、搜尋、複製和共用檔案及透明度花紋。

本節包括下列主題:

- [第 233 頁的「管理填色和透明度」](#page-234-0)
- [第 235 頁的「儲存和共用填色及透明度」](#page-236-0)

#### <span id="page-234-0"></span>**管理填色和透明度**

Corel PHOTO-PAINT 可讓您瀏覽 Content Exchange 或個人檔案庫中的 點陣圖花紋以及漸層填色。這些填色也皆可做為透明度花紋使 用。如需詳細資訊,請參閱[第 225 頁的「使用透明度」。](#page-226-1)

Content Exchange 包含由 Corel 提供或由使用者共用的內容。您必須登入 corel.com 帳戶,才能使用 Content Exchange。如需詳細資 訊,請參閱及[第 101 頁的「使用 Content Exchange」。](#page-102-0)

您可以瀏覽可用的填色和花紋,或依關鍵字來搜尋,將填色和花紋標記為常用項目、投票評選喜愛的填色和花紋,或從 Content Exchange 將內容複製到個人檔案庫。

若要取得有關填色的更多資訊,請參閱[第 215 頁的「填色影像」。](#page-216-1)

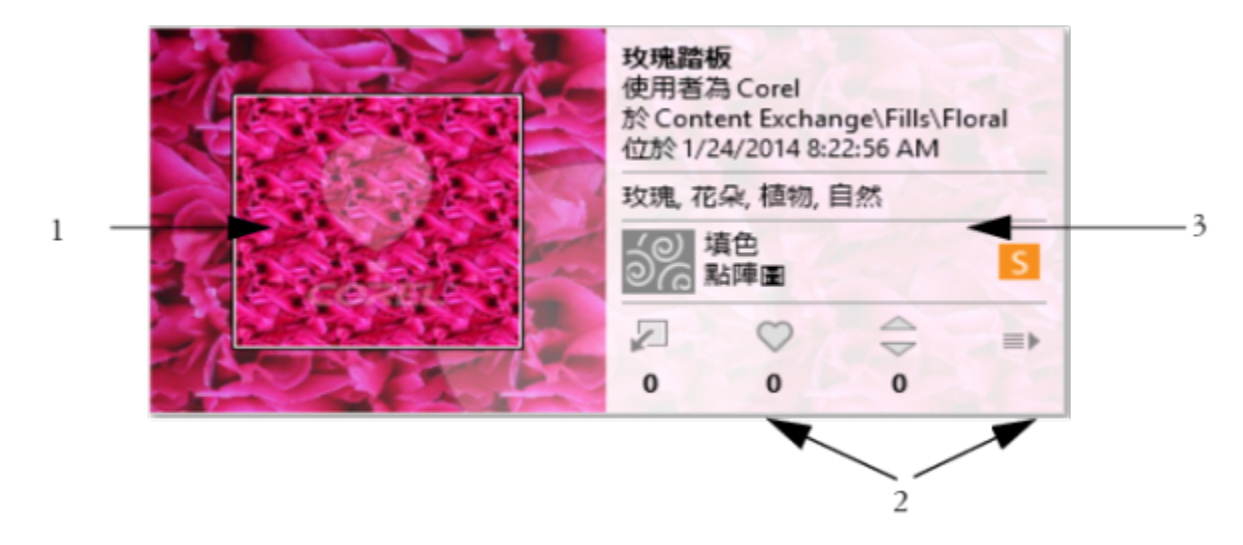

您可以預覽、投票評選、複製填色或花紋 (1),或者存取其他選項 (2),以及使用關鍵字來搜尋 (3)。

#### <span id="page-235-0"></span>**管理填色和透明度**

- 1 在工具箱中,按一下「填色」工具 ◆ 或「物件透明度」工具 若要填色一[個物件](#page-516-0),您必須先使用「**物件選取**」工具 ▶ 選取該物件,然後再套用填色。
- **2** 在屬性列上,按下列其中一個按鈕:
	- **漸層填色**
	- **• 漸層透明度**
	- 點陣圖花紋填色 82
	- 點陣圖花紋透明度 トロ
- **3** 開啟屬性列上的「**填色**」選取器或「**透明度**」選取器。
- **4** 執行下表中的任一動作。

#### **若要 請執行下列步驟**

搜尋 Content Exchange 和個人檔案庫中的填色和花紋。 在「**填色**」或「**透明度**」選取器中,先選擇清單中的類別,接著 在「**搜尋**」方塊中鍵入關鍵字,最後按下 **Enter** 鍵。

> 您也可以按一下縮圖,接著按一下與縮圖相關聯的關鍵字,以該 關鍵字進行搜尋。

排序搜尋結果 開啟**搜尋**方塊旁邊的清單,並選擇下列任一選項:

- **熱門** 根據下載次數、得票數,以及填色或花紋新增至 Content Exchange 的日期來排序搜尋結果。
- **排行榜** 根據正面和負面的得票數來排序搜尋結果。
- **最近的** 根據填色或花紋新增至 Content Exchange 的日期來 排序搜尋結果。
- **受歡迎的** 根據填色或花紋的下載次數來排序搜尋結果。

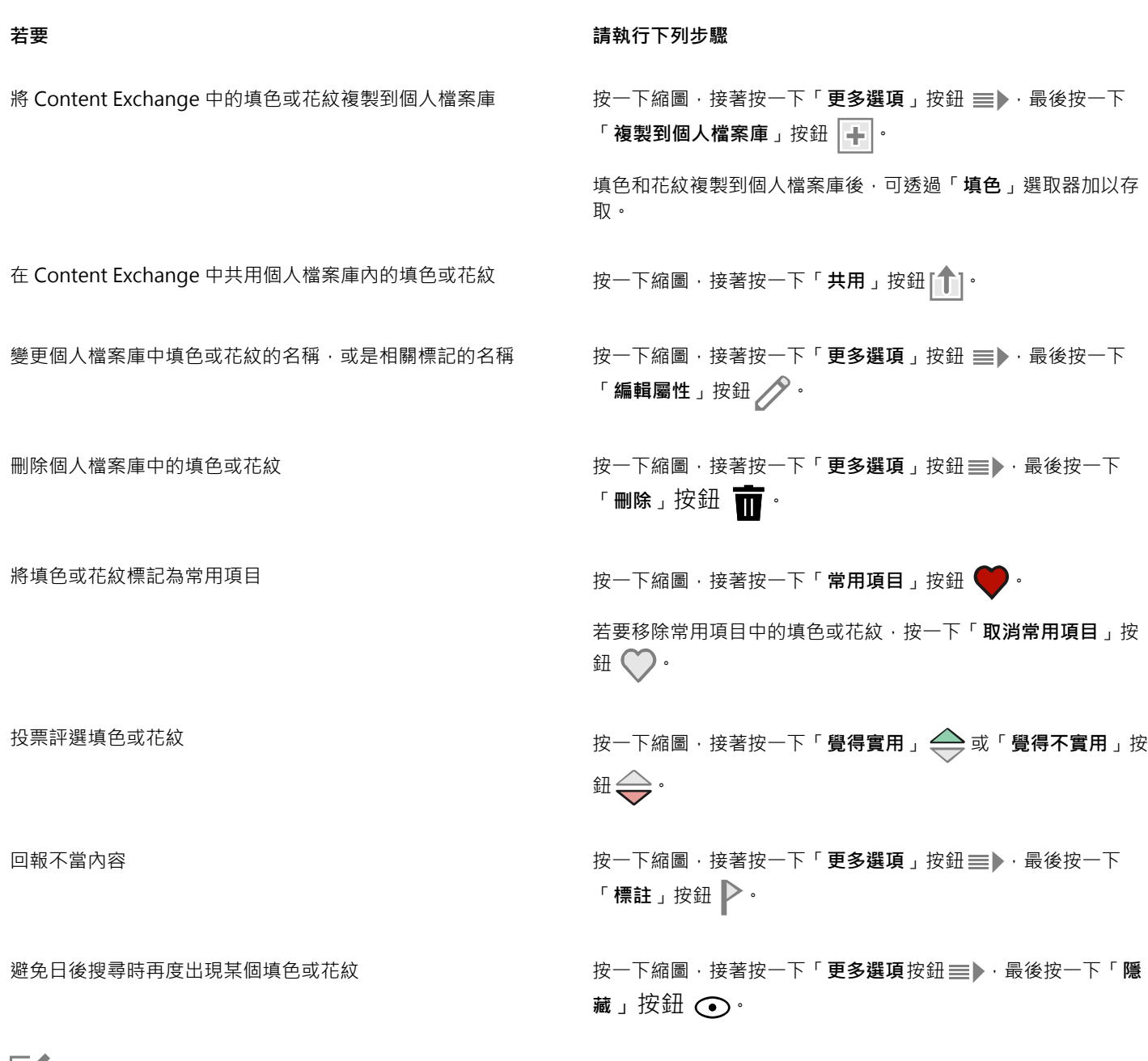

昏

此程序只適用於點陣圖花紋以及漸層填色和透明度。

您必須登入 corel.com 帳戶才能存取 Content Exchange 的內容。

個人檔案庫中的填色和花紋都儲存於**我的文件\Corel\Corel Content\Fills** 資料夾中。

### <span id="page-236-0"></span>**儲存和共用填色及透明度**

建立或修改填色或透明度花紋後,您可以使用所選擇的語言加以儲存並新增標記 (關鍵字)。填色和花紋會以特殊的檔案格式儲存,其副檔 名為.fill,如此可保留有關套用至該填色或花紋之變形的資訊。

#### **儲存和共用填色或透明度**

- 1 在工具箱中,按一下「填色」工具 ◆ 或「物件透明度」工具 ※ 若要填色一[個物件](#page-516-0),您必須先使用「**物件選取**」工具 ▶ 選取該物件,然後再套用填色。
- **2** 在屬性列上,按下列其中一個按鈕:
	- **漸層填色**
	- **• 漸層透明度**
	- 點陣圖花紋填色 82
	- 點陣圖花紋透明度 トロ
- 3 按一下屬性列上的「**編輯填色」**按鈕 <3 或「編輯透明度」按鈕
- $4$  在「**編輯填色**」對話方塊中,按一下「**另存新檔**」按鈕 (
- **5** 在「**儲存花紋**」對話方塊中,先從清單方塊選擇語言,接著鍵入填色或花紋的名稱,並鍵入與其相關聯的標記 (關鍵字)。 若要共用填色或花紋,請啟用「**共用此內容**」核取方塊,並從清單中選擇類別。
- E

您必須登入 corel.com 帳戶才能共用 Content Exchange 上的內容。

個人檔案庫中的填色和花紋都儲存於**我的文件\Corel\Corel Content\Fills** 資料夾中。

Č₹

您也可以在 Content Exchange 中共用個人檔案庫內的填色或花紋。如需詳細資訊,請參閱[第 234 頁的「管理填色和透明](#page-235-0) [度」。](#page-235-0)

### 遮罩與路徑

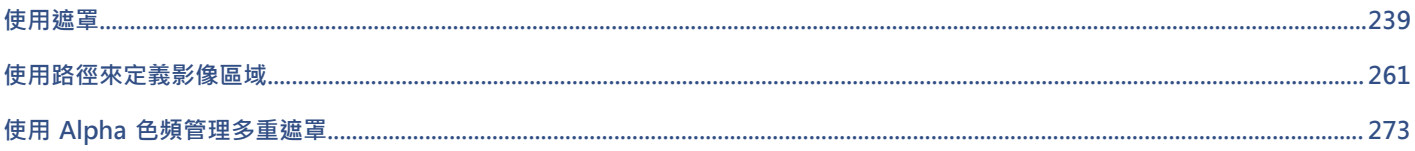

# $Core|^\circ$ **PHOTO-PAINT X8**

## <span id="page-240-0"></span>使用遮罩

在 Corel PHOTO-PAINT 中,您可以使[用遮罩](#page-521-1)將影像中的區域獨立出來以進行編輯,同時避免剩餘區域發生變更。使[用可編輯](#page-513-0)區域[與受](#page-516-3) [保護](#page-516-3)區域的組合,遮罩可讓您可以精確地修改影像。在某些程式中,可編輯區域也稱為選取區域。

本節包括下列主題:

- [第 239 頁的「區分受保護區域與可編輯區域」](#page-240-1)
- [第 241 頁的「定義可編輯區域」](#page-242-0)
- [第 245 頁的「使用色彩資訊定義可編輯區域」](#page-246-0)
- [第 247 頁的「擴大和縮小可編輯區域」](#page-248-0)
- [第 250 頁的「反轉和移除遮罩」](#page-251-0)
- [第 250 頁的「移動和對齊可編輯區域」](#page-251-1)
- [第 252 頁的「使可編輯區域變形」](#page-253-0)
- [第 254 頁的「調整可編輯區域的邊緣」](#page-255-0)
- [第 256 頁的「調整遮罩的透明度」](#page-257-0)
- [第 257 頁的「剪下影像」](#page-258-0)

若要取得有關[剪輯遮罩](#page-518-0)的資訊,請參閱[第 354 頁的「使用剪輯遮罩」。](#page-355-0)

#### <span id="page-240-1"></span>**區分受保護區域與可編輯區域**

您可以使用[遮罩](#page-521-1)進行進階影像編輯。遮罩功能就像是影像上覆蓋的一個印刷模版。在[受保護區域](#page-516-3)中,顏料和效果不會套用至下方的影像, 而在[可編輯區域](#page-513-0)中,顏料和效果會套用至影像。在定義影像的可編輯區域時,您也可以為同一影像定義對應的遮罩或是受保護的區域。

#### **遮罩覆蓋**

您可以讓遮罩覆蓋僅顯示在受保護區域之上,以便輕鬆地區別受保護區域與可編輯區域。遮罩覆蓋是紅色調透明層。如果您調整某些區域 中遮罩的[透明度](#page-519-1),則遮罩覆蓋在這些區域中所顯示的紅色程度會相對地發生變化。

您可以隱藏遮罩覆蓋。您也可以變更遮罩蓋的色彩,使其在可編輯區域的各種影像色彩中,仍能清楚地顯現出來。

#### **遮罩圈選框**

分隔可編輯區域和對應的受保護區域的邊框是以虛線來呈現,這個邊框稱為遮罩圈選框。僅在隱藏遮罩覆蓋之後,您才可以顯示遮罩圈選 框。您可以變更遮罩圈選框的色彩,讓圈選框在影像的其他色彩中,仍能清楚地顯現出來。

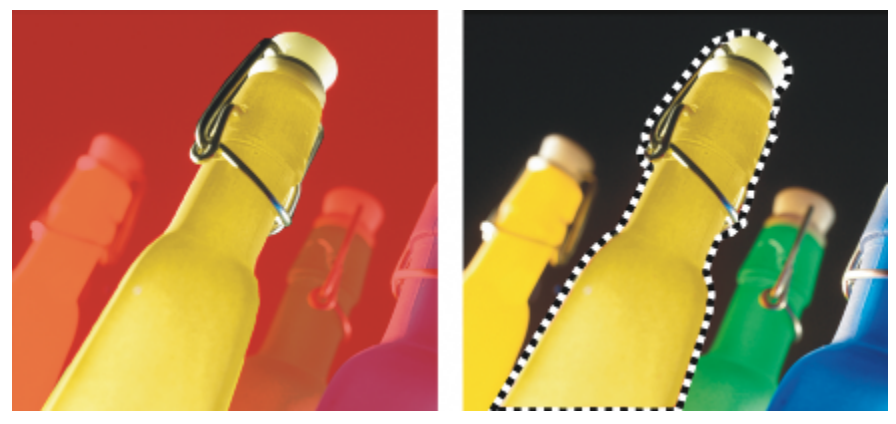

您可以顯示遮罩覆蓋 (左) 或遮罩圈選框 (右)。

#### **遮罩圈選框的位置**

如果可編輯區域中有羽化的邊緣,則依預設,系統會將遮罩圈選框沿著羽化區域的最外緣放置。但是,您可以指定門檻值,以便將遮罩圈 選框置於區段之羽化邊緣中的任何位置。例如,您可能會希望遮罩圈選框僅圈選 100%可編輯的[圖素,](#page-520-4)並排除開始與受保護區域混合的圖 素。

調整遮罩圈選框的位置不會修改可編輯區域的大小;僅在達到透明度的某個程度時,才會顯示遮罩圈選框。

#### **顯示或隱藏遮罩覆蓋**

• 按一下「**遮罩**」 「**遮罩覆蓋**」。

功能表指令旁邊的核取記號指[出遮罩](#page-521-1)覆蓋處於顯示狀態。

#### **變更遮罩覆蓋的色彩**

- **1** 按一下「**工具**」 「**選項**」。
- **2** 在「**工作區**」類別清單中,按一下「**顯示**」。
- **3** 開啟「**遮罩色調**」色彩選取器,然後按一下色彩。

#### **顯示或隱藏遮罩圈選框**

• 按一下「遮罩」 ロ「顯示遮罩圈選框」。

功能表指令旁邊的核取記號指出遮[罩圈選框](#page-518-1)處於顯示狀態。

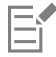

當您使用遮罩覆蓋或調整遮罩[的透明度](#page-519-1)時,不會顯[示遮罩](#page-521-1)圈選框。

#### **變更遮罩圈選框的色彩**

- **1** 按一下「**工具**」 「**選項**」。
- **2** 在「**工作區**」類別清單中,按一下「**顯示**」。
- **3** 開啟「**遮罩圈選框**」色彩選取器,然後按一下色彩。

旨

當您使用遮罩覆蓋或調整遮罩[的透明度](#page-519-1)時,不會顯[示遮罩](#page-521-1)圈選框。

#### **沿著可編輯區域的邊緣定位遮罩圈選框**

- **1** 按一下「**工具**」 「**選項**」。
- **2** 在「**工作區**」類別清單中,按一下「**顯示**」。
- **3** 在「**遮罩門檻**」方塊中,鍵[入灰階](#page-514-1)值。

E

您所指定[的門檻](#page-516-4)值會用於您建立的所有其[他遮罩](#page-521-1),直到您變更值為止。

#### <span id="page-242-0"></span>**定義可編輯區域**

有許多用來在不使用影像的色彩資訊的情況下,定義影像的[可編輯區域](#page-513-0)的方式。

#### **矩形或橢圓形可編輯區域**

您可以在影像中定義矩形或橢圓形的可編輯區域。

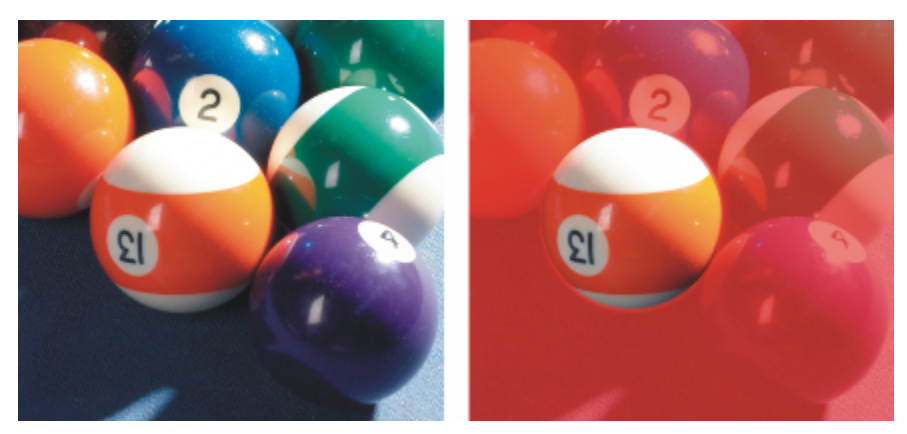

使用「橢圓形遮罩」工具定義的圓形區域

#### **使用文字、物件或剪貼簿內容定義的可編輯區域**

您可以透過使用[物件](#page-516-0)定義可編輯區域。如果您要建立包含一或多個物件形狀的可編輯區域,則必須先將物件移開,然後再編輯此區域。

您可以使用文字定義可編輯區域。鍵入文字時所建立的可編輯區域,具有您指定的字型和樣式特性。您也可以從現有的文字中建立可編輯 區域。

您可以透過將來自剪貼薄的資訊貼上至作為可編輯區域的影像視窗,定義可編輯區域。您建立的區域是浮動的可編輯區域,在不變更下方 影像[圖素](#page-520-4)的情況下,即可對其進行編輯和移動。

#### **透過使用手繪遮罩工具定義的可編輯區域**

您可以透過使用「手繪**遮罩**」為影像區域加上外框,藉此定義可編輯區域,如同使用鉛筆和紙一般;或者透過在影像的不同點按一下,以 錨定直線線段。

也可以使用筆刷在影像上填塗,來定義可編輯區域。

#### **使用平面遮罩工具定義的可編輯區域**

「**平面遮罩**」可讓您沿著平行線定義羽化的可編輯區域。藉由移動或旋轉線條,可調整要套用至遮罩之效果的位置與角度。

若與殘影效果 (例如:散景殘影) 一同使用,「**平面遮罩**」工具就十分適合用來沿著焦點的線形區域 (例如:道路、橋) 或其他線形元素設 定相片景深,同時使線條之外的區域產生殘影。若要取得有關散景殘影效果的更多資訊,請參閱第 310 頁的「套用散景殘影效果 」。

#### **邊框形狀的可編輯區域**

您可以從現有可編輯區域的邊緣中定義邊框形狀的可編輯區域,以使用色彩、材質或特殊效果來為部分影像加上框架。在現有遮罩圈選框 的兩側放置新的[遮罩](#page-521-1)[圈選框](#page-518-1),藉此定義邊框形狀的可編輯區域。

#### **由整個影像組成的可編輯區域**

您也可以將整個影像定義為可編輯區域。當您要將需要遮罩的特殊效果套用至整個影像時,此功能十分有用。若要取得有關特殊效果的資 訊,請參閱[第 301 頁的「套用特殊效果」。](#page-302-0)

#### **定義矩形或橢圓形可編輯區域**

- **1** 在工具箱中,按下列其中一項:
	- 「**矩形遮罩**」工具
	- 「橢圓形遮罩」工具:
- **2** 按一下屬性列上的「**一般**」按鈕 。
- 3 在屬性列上,從「**樣式**」清單方塊中選擇下列其中一項:
	- **一般** 讓您可以手動定義矩形或橢圓形[的可編輯區域](#page-513-0)
	- **固定大小** 讓您指定矩形或橢圓形可編輯區域的寬度和高度
	- **列** 讓您在影像的寬度上定義矩形的可編輯區域。您可以指定列的高度,以及將矩形圓角變圓的值。
	- **欄** 讓您沿著影像的高度方向定義矩形的可編輯區域。您可以指定欄的寬度,以及將矩形圓角變圓的值。
- 4 在影像視窗中拖曳以手動定義可編輯區域,或者按一下以放置特定大小或方向的可編輯區域。

**若要 請執行下列步驟** 

### Č₹

使用「**一般**」遮罩樣式時,您可以在開始在影像視窗中拖曳後,按住 **Ctrl** 鍵來定義方形或圓形的可編輯區域。

使用「**一般**」遮罩樣式時,您可以在開始在影像視窗中拖曳之後,透過按住 **Shift** 鍵,從其中心位置定義可編輯區域。

#### **使用文字、物件或剪貼簿內容定義可編輯區域**

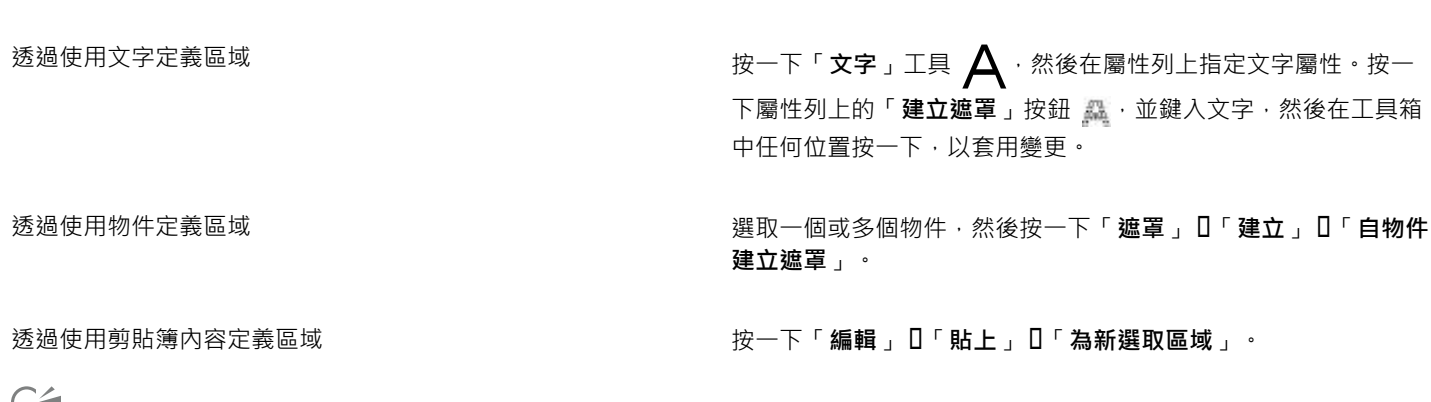

 $\bar{P}$ 

您也可以按一下「**遮罩/物件**」工具列上的「**建立遮罩**」按鈕,利用一個或多個選取[的物件](#page-516-0)來定[義可編輯區域](#page-513-0)。如果「**遮罩/物件**」 工具列未顯示,請按一下「視窗」 0「工具列」 0「遮罩/物件」。

#### **透過使用手繪遮罩工具定義可編輯區域**

- 1 在工具箱中,按一下「**手繪遮罩**」工具 ....
- **2** 按一下屬性列上的「**一般**」按鈕 。
- **3** 在影像視窗中,按一下每條線段開始和結束的位置。
- **4** 按兩下以完成外框。
- $\subseteq\infty$

您也可以透過在影像視窗中拖曳「**手繪遮罩**」工具定義[可編輯區域,](#page-513-0)然後按兩下以完成外框。

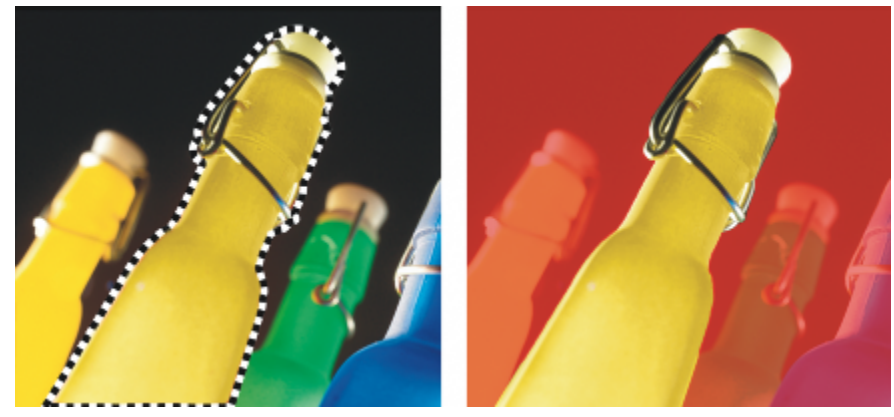

使用「手繪遮罩」工具建立的可編輯區域

#### **使用平面遮罩工具定義可編輯區域**

1 在工具箱中,按一下「**平面遮罩**」工具 ====

平行線會顯示在影像上。實線可定義整個可編輯區域,而虛線則可定義沿著可編輯區域上、下側的羽化區域。 **2** 執行下表中的任一工作:

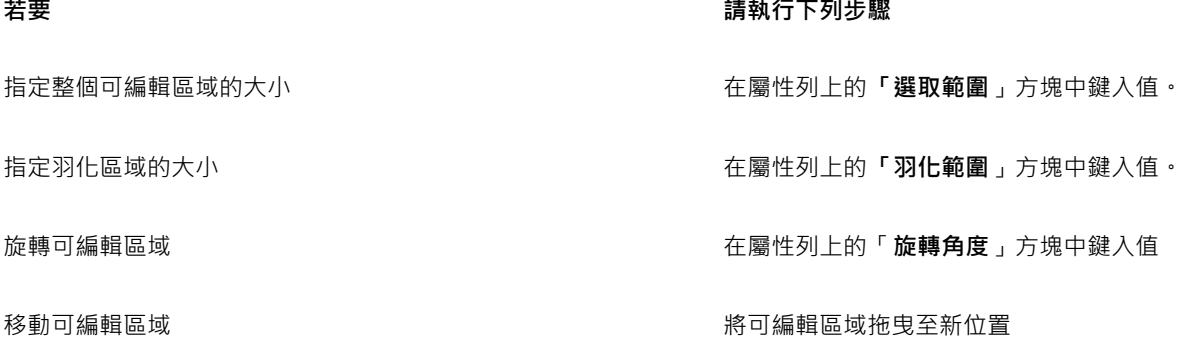

 $\subseteq\leq$ 

您可以拖曳互動式螢幕控點,來調整可編輯區域和羽化區域。也可以拖曳旋轉控點,來旋轉可編輯區域。

您可以透過「**平面遮罩**」工具使用不同的遮罩模式。若要取得有關遮罩模式的更多資訊,請參閱[第 247 頁的「擴大和縮小可編](#page-248-0) [輯區域」。](#page-248-0)

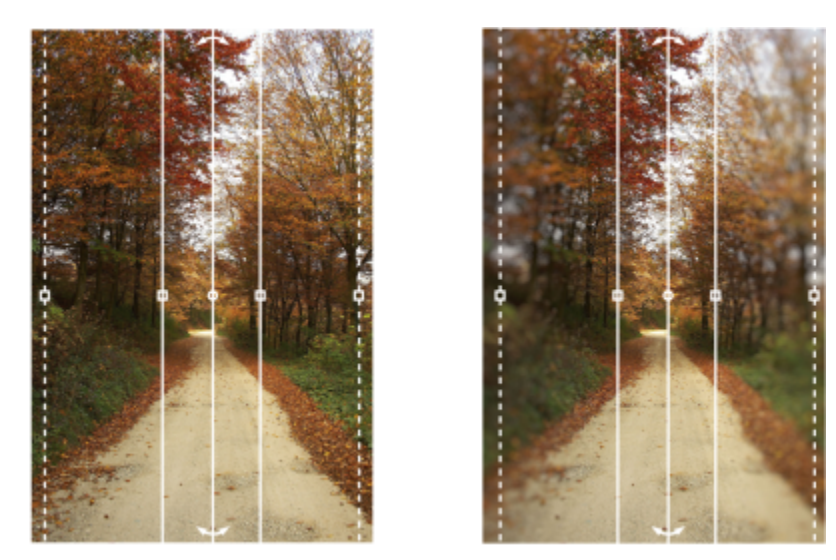

平面遮罩與殘影效果搭配使用的範例

#### **透過填塗定義可編輯區域**

- 1 在工具箱中,按一下「**筆刷遮罩**」工具 ▌…..。
- **2** 在屬性列上指定工具的屬性。
- **3** 按一下屬性列上的「**一般**」按鈕 。
- **4** 在影像視窗中拖曳。

### $\subseteq\leq$

您可以透過按住 **Alt** 鍵,並在影像視窗中拖曳,直到筆尖符合您要的大小,來變更「**筆刷遮罩**」工具的筆尖大小。

您可以在開始在影像視窗中拖曳滑鼠之後,透過按住 **Ctrl** 鍵,使用「**筆刷遮罩**」工具套用直線筆刷筆觸。按住 **Ctrl** 鍵時,您可以 按下並放開 **Shift** 鍵,以在水平和垂直的筆刷筆觸之間進行切換。

#### **定義邊框形狀的可編輯區域**

- **1** 在工具箱中,按一下遮罩工具。
- **2** 定義[可編輯區域](#page-513-0)。
- **3** 按一下「**遮罩**」 「**遮罩外框**」 「**邊框**」。
- **4** 在「**寬度**」方塊中鍵入值。
- **5** 從「**邊緣**」清單方塊中,選擇邊緣類型。

旨

與硬邊相比,柔邊會產生更為平緩的背景影像漸變。

#### **將整個影像定義為可編輯區域**

• 按一下「**遮罩**」 「**選取整個影像**」。

昏

如果啟[用遮罩](#page-521-1)[覆蓋](#page-522-1),則畫面不會顯示遮[罩圈選框](#page-518-1)。

### <span id="page-246-0"></span>**使用色彩資訊定義可編輯區域**

您可以透過使用影像中的色彩資訊定義[遮罩](#page-521-1)的[可編輯](#page-513-0)區域和[受保護](#page-516-3)區域。使用色彩資訊時,您必須指定[種子色彩](#page-520-5)和[色彩容錯](#page-514-2)值。種子色彩 是用來定義受保護區域或可編輯區域的基本色彩。色彩容錯值定義遮罩中允許的自種子色彩的色彩變化百分比;較高的容錯值會將較多色 彩新增至受保護區域或可編輯區域。色彩容錯度以色彩相似度為基礎。

#### **使用標準色彩的可編輯區域**

您可以定義標準色彩的可編輯區域,或由標準色彩所環繞的可編輯區域。如果區域由標準色彩所環繞,則可加上粗略的外框,來將其縮小 至符合您要編輯的區域的大小,或是以標準色彩之間的邊界作為可編輯區域的基準。

#### **整個影像的可編輯區域**

您可以使用色彩遮罩,在整個影像上定義可編輯區域。色彩遮罩可讓您在整個影像上選取種子色彩,而不是在特定區域中。

色彩[門檻](#page-516-4)可讓您可以進一步限定包括在可編輯區域內的色彩範圍。門檻值會估計每個種子色彩的[亮度](#page-516-5),並決定要將哪些[圖素](#page-520-4)包括在可編 輯區域中。調整色彩門檻可讓您將可編輯區域邊緣處的圖素進行柔化或銳利化。若要調整色彩遮罩的門檻等級,您可以使用影像的[灰階](#page-514-1)預 覽,來以黑色顯示遮罩區域,並以白色顯示可編輯區域。

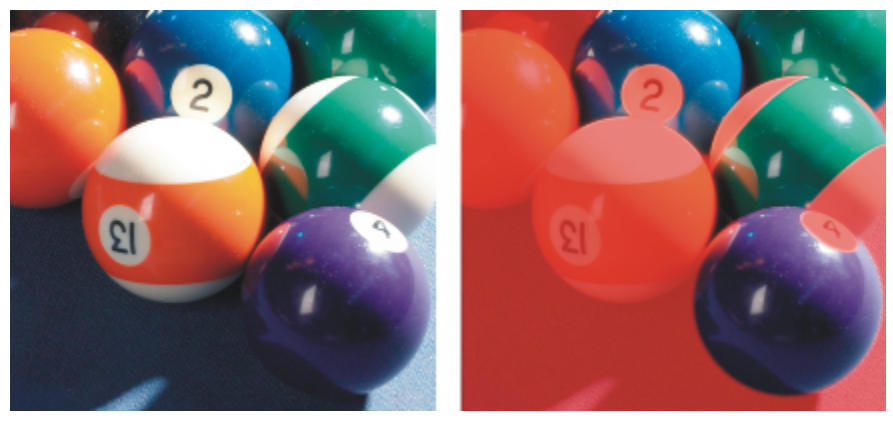

原始影像 (左) 中的藍色、綠色與紫色圖素已藉由使用色彩遮罩 (右) 加以選取。

#### **特定色頻中的可編輯區域**

您可以在特定的[色頻](#page-515-2)中定義可編輯區域。每一個色彩影像都具有許多色頻,每一個色頻都代表影像的[色彩模型](#page-515-3)的一個元素。例如,[RGB](#page-511-0) 影像就是由紅色頻、綠色頻和藍色頻所組成。以個別色頻顯示影像時,僅顯示其部分色彩資訊。僅顯示特定色頻可讓您更精確地定義可編 輯區域。

#### **定義標準色彩的可編輯區域**

- 在工具箱中,按一下「魔術棒遮罩」工具 <sup>- -</sup> -
- **2** 按一下屬性列上的「**一般**」按鈕 。
- **3** 在「**容錯度**」方塊中,鍵入容錯值。
- **4** 按一下影像中的色彩。

Er

若要編輯處於單調背景的複雜影像形狀,您可以將背景定義為標準色彩[的可編輯區域](#page-513-0),然後反[轉遮罩](#page-521-1),使得形狀可編輯。若要取 得有關反轉遮罩的更多資訊,請參[閱第 250 頁的「反轉和移除遮罩」。](#page-251-0)

您按的第一[個圖素](#page-520-4)的色彩會建[立種子色彩](#page-520-5);具有指[定色彩容錯度](#page-514-2)範圍內色彩的所有相鄰圖素,都會包含在可編輯區域中。可編輯 區域會擴大,直到圖素所具有的色彩超過指定色彩容錯度為止。

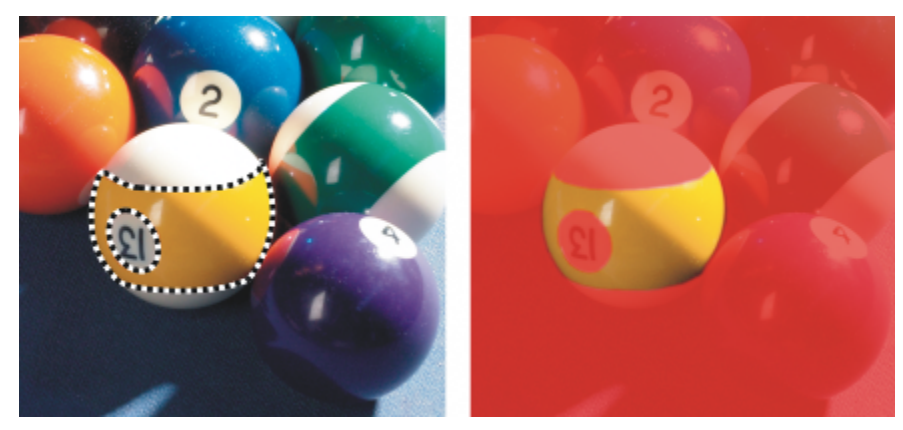

您可以透過使用「魔術棒」遮罩工具按一下橙色圖素,選取區域。

#### **定義由標準色彩環繞的可編輯區域**

- **1** 在工具箱中,選擇下列其中一項:
	- 套<mark>索[遮罩](#page-521-1)</mark>工具 ;……——可讓您大略為影像區域加上外框 · 然後將遮罩[圈選框縮](#page-518-1)小至該區域內指定的色彩範圍 ; 使用初始的[種子色彩](#page-520-5)
	- 磁鐵遮罩工具 त → 可讓您沿著影像中各種色彩之間的邊界建立遮罩圈選框;使用多個種子色彩
- **2** 按一下屬性列上的「**一般**」按鈕 。
- **3** 在「**容錯度**」方塊中,鍵入[容錯值](#page-514-2)。
- **4** 在影像視窗中,按一下您要避免變更的色彩,然後在其他點上按一下,以為[可編輯區域](#page-513-0)加上外框。
- **5** 按兩下以完成外框。

### E

您可以選擇僅您按的第一[個圖素](#page-520-4)色彩建立種子色彩,或是您按的所有色彩均建立種子色彩。色彩容錯範圍表示不可變更的色彩範 圖。在您按的第一個圖素建立種子色彩之後[,受保護區域](#page-516-3)會擴大,直到達到指定的色彩容錯度為止。使用「**套索遮罩**」工具時, 完成的可編輯區域外框將會從原始的外框縮小至符合透過從原始外框中排除指定的色彩容錯範圍之內的圖素而產生的不規則形狀 的大小。使用「**磁鐵遮罩**」工具時,您按下的每個圖素都會建立一個種子色彩,因此在每次按下時都會使受保護區域擴大,直到 達到指定的色彩容錯度為止。色彩容錯度是依據目前的種子色彩和圍繞指標的特定區域內的色彩測量而得的。

### ⊆₹

您也可以使用手繪模式,在影像視窗中拖曳來加上外框。使用「磁鐵**遮罩**」工具時,頻繁點按即可設定多個種子色彩,並建立多 個錨點。

#### **將整個影像定義為可編輯區域**

- **1** 按一下「**遮罩**」 「**色彩遮罩**」。
- 2 按一下「標準模式」按鈕  $\boxed{\blacklozenge}$
- **3** 從上方的彈出式功能表中,選擇「**樣本色彩**」。
- 4 按一下「滴管」工具 / 未 · 然後按一下影像視窗中的每[個種子色彩](#page-520-5)。
- 5 按一下「預覽」按鈕 **o**|·
- **6** 從「**預覽**」按鈕旁邊的清單方塊中,選擇下列其中一個選項:
	- **覆蓋** - [受保護區域](#page-516-3)會由紅色調透明層覆蓋。
	- **灰階** 受保護區域會以黑色顯示,而可編輯區域則以白色顯示。
- **黑色墊** 受保護區域會由黑色調透明層覆蓋。
- **白色墊** 受保護區域會由白色調透明層覆蓋。
- **圈選框** 圍[繞可編輯區域](#page-513-0)顯示虛線。
- **7** 按一下「**其他**」,並啟用下列其中一個選項:
	- **一般** 根[據圖素](#page-520-4)之間的色彩相似度決定色彩容錯度
	- **HSB 模式** 根[據圖素](#page-514-3)[的色相](#page-518-2)[、彩度](#page-516-5)[與亮度](#page-520-4)階層之間的色彩相似度決定色彩容錯度
- **8** 在每個種子色彩旁的方塊中,指定此色彩的圖素和剩餘圖素之間允許的色彩變化的百分比。
- **9** 在「**門檻**」區域中,移動「**門檻**」滑棒,然後啟用下列其中一個選項:
	- **黑色** 將所有具有高[於門檻](#page-516-4)值的亮度值的圖素新增至受保護區域。
		- **白色** 將所有明亮值高於門檻數值的圖素加入到可編輯區域。

```
E
```
如果在「**色彩遮罩**」對話方塊中顯示上一個會期的色彩,請先按一下「**重設**」,然後再建立新的色[彩遮罩](#page-521-1)。 如果停用「**遮罩**」功能表上的「**顯示遮罩圈選框**」指令,則無法使用「**圈選框**」顯示樣式。

## Č₹

您可以透過按一下彈出式功能表按鈕,並按一下「設定容錯度」,設定色彩遮罩的預設[色彩容錯度。](#page-514-2) 您也可以透過從「**滴管**」工具旁邊的清單方塊中選擇色彩預設 (例如「**綠色**」),指定預先決定的種子色彩。

#### **定義特定色頻中的可編輯區域**

- 1 在「色頻」泊塢視窗中,按一下[色頻旁](#page-515-2)邊的「**眼睛」**圖示 如果「色頻」泊塢視窗未開啟,請按一下「視窗」 □「泊塢視窗」 □「色頻」。 **2** 在工具箱中,按下列其中一項:
	- 「**套索遮罩**」工具
	- 「**魔術棒遮罩**」工具
- **3** 在影像中定義區域。

#### <span id="page-248-0"></span>**擴大和縮小可編輯區域**

您可以在[可編輯區域](#page-513-0)中新增和移除部分區域。

依預設,您定義的每一個可編輯區域都會取代您定義的上一個可編輯區域。但是,如果您要保留目前的可編輯區域並修改其形狀,則您可 以使用下列[遮罩模式](#page-521-2):

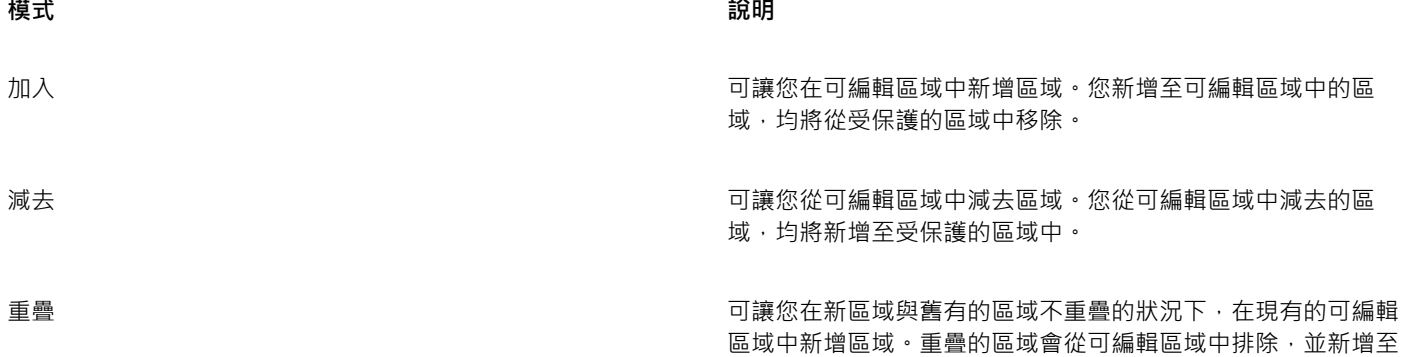

**模式 說明** 

受保護區域。除了擴大或縮小現有的可編輯區域之外,此遮罩模 式還可讓您定義沒有作用中遮罩的可編輯區域。

遮罩模式仍然處於作用中狀態,直到您變更模式為止。以下範例說明不同遮罩模式的用途。

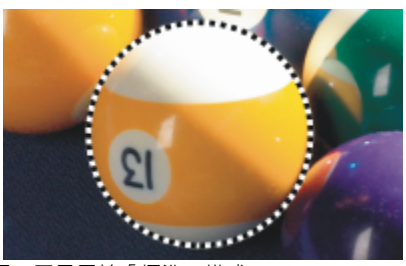

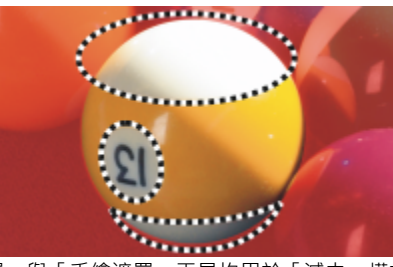

「橢圓形遮罩」與「手繪遮罩」工具均用於「減去」模式。 生成的可編輯區域由球體的黃色區域組成。

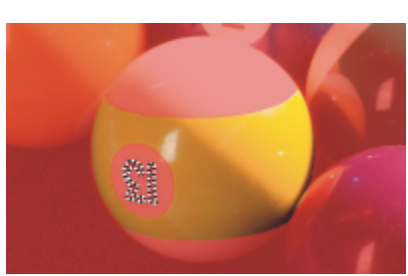

「魔術棒遮罩」工具用於「加入」模式。 ファインススター アンスター 現在・將數字新增至可編輯區域。

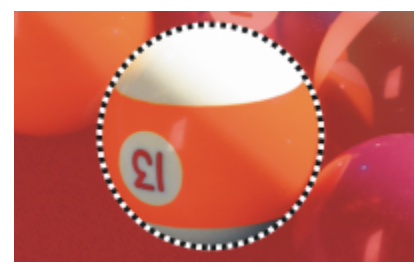

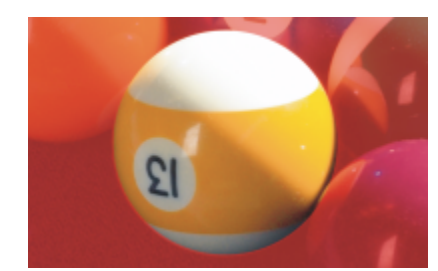

「橢圓形遮罩」工具用於「標準」模式。 それは インス インス インポン 在生成的遮罩中 - 將整個球體定義為可編輯區域。

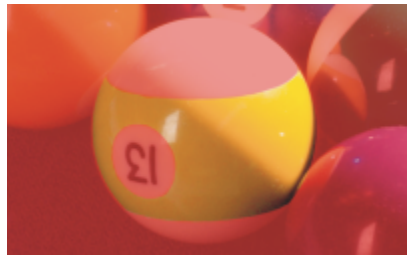

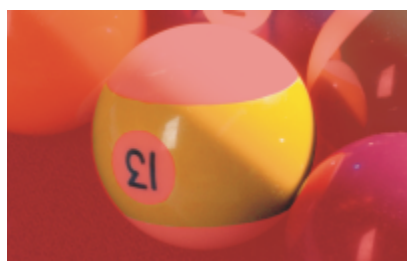

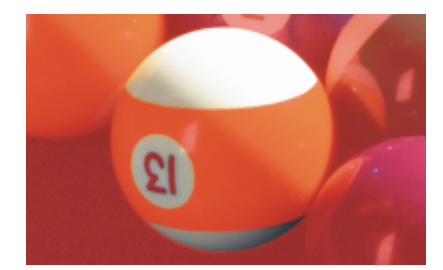

「橢圓形遮罩」工具用於「重疊」模式。 重疊區域 (黃色區域和數字 ) 均從可編輯區域移除 · 然後新增白色 區域。

#### **移除受保護區域**

您可以從可編輯區域中移除[受保護區域](#page-516-3)。對於修改具有大型可編輯區域的色彩遮罩,此功能很有用。

#### **指定圖素數目**

您可以依照指定的[圖素](#page-520-4)數目擴大或縮小可編輯區域。圖素會新增至可編輯區域的邊緣,或是從可編輯區域的邊緣移除。

#### **新增相似色彩的圖素**

您可以將相似色彩的相鄰圖素新增至可編輯區域。可編輯區域會擴大,直到遇到色彩與原始的可編輯區域中色彩差異極大的圖素為止。您 指定的[色彩容錯](#page-514-2)值決定原始可編輯區域與相鄰的受保護區域的圖素之間允許的色彩變化百分比。

您也可以將相似色彩的所有圖素新增至可編輯區域,無論這些圖素是否與目前可編輯區域中的圖素相鄰。您指定的色彩容錯值決定原始可 編輯區域與受保護區域之間允許的色彩變化的百分比。

#### **新增至可編輯區域或從可編輯區域中減去**

- **1** 在工具箱中,按一下遮罩工具。
- **2** 在屬性列上,按下列其中一個按鈕:
	- 加入 2011 • 減去 ●

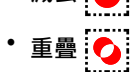

3 在影像中拖曳,以定義您要新增至[可編輯區域](#page-513-0),或是從可編輯區域中減去的區域。

```
C<br/>\leq
```
開始拖曳之後,您可以使用 **Ctrl** 鍵和 **Shift** 鍵限制您要新增或減去的區域的形狀。例如,使用「**橢圓形遮罩**」工具時,按住 **Ctrl** 鍵可將形狀限制為圓形;按住 **Ctrl** + **Shift** 鍵可使圓形由圓心擴大。

#### **從可編輯區域移除受保護區域**

• 按一下「遮罩」 ロ「遮罩外框」 ロ「移除空洞」。

#### **擴大或縮小可編輯區域**

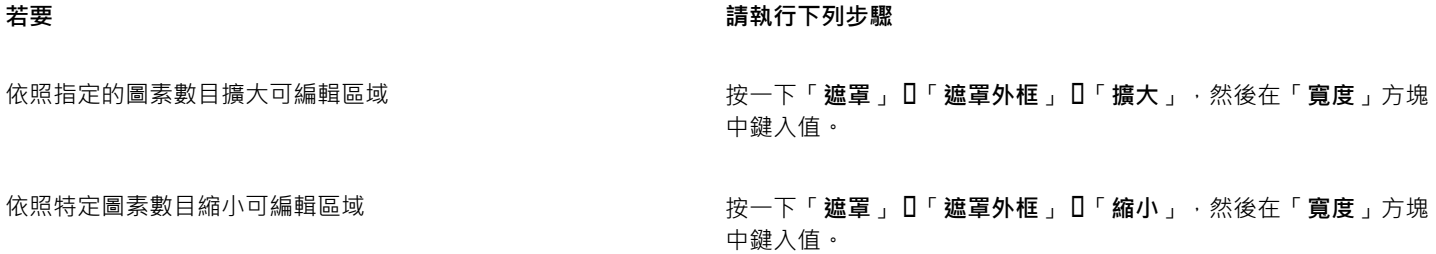

#### **將相似色彩的相鄰圖素新增至可編輯區域**

- 1 在工具箱中,按一下「魔術棒遮罩」工具  $\frac{1}{6}$ ;
- **2** 在屬性列的「**容錯度**」方塊中鍵入值。
- 3 按一下「**遮罩」 [「遮罩外框」**,然後按下列其中一個功能表指令:
	- 成長 擴[大可編輯區域](#page-513-0), 藉此包含所有相似色彩的相[鄰圖素](#page-520-4)
	- **相似** 擴大可編輯區域以包含整個影像中所有相似色彩的圖素

### <span id="page-251-0"></span>**反轉和移除遮罩**

您可以反轉[遮罩](#page-521-1),以便[受保護區域](#page-516-3)變成[可編輯區域](#page-513-0),並且可編輯區域變成受保護區域。如果定義要保護的影像區域比定義要編輯的區域容 易,則反轉遮罩。例如,如果您要編輯影像中處於單調背景的複雜形狀時,先選取背景,然後再反轉遮罩,這樣會比較容易。

當您不再需要遮罩時,您可以將它從影像中移除。

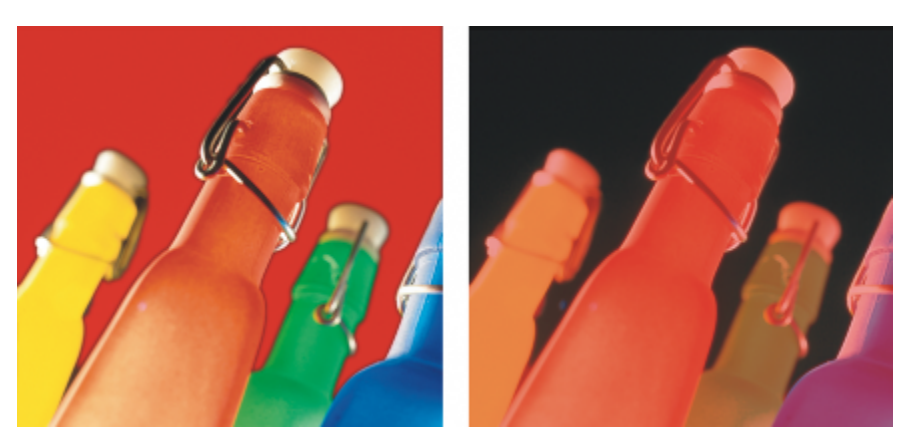

首先選取背景 (左),然後反轉遮罩以將橙色瓶子定義為可編輯區域 (右)。

#### **反轉遮罩**

• 按一下「**遮罩**」 「**反轉**」。

#### **移除遮罩**

E

• 按一下「**遮罩**」 「**移除**」。

當您移[除遮罩](#page-521-1)時,先前在影像上浮動[的可編輯區域](#page-513-0)會自動與背景合併。

#### <span id="page-251-1"></span>**移動和對齊可編輯區域**

您可以在影像中移動任何位置的[可編輯區域](#page-513-0),無論是否一起移動可編輯區域所包圍的影像[圖素](#page-520-4)。將可編輯區域與其包圍的影像圖素一起移 動時,您可以將圖素從影像中剪下,並以背景色彩填滿空洞;或者您可以透過浮動可編輯區域複製圖素。

您可以將可編輯區域與一個或多個選取的[物件](#page-516-0)對齊。您也可以將可編輯區域與影像的中心或邊緣對齊。根據您要可編輯區域顯示的位置, 您可以試驗水平和垂直對齊的選項。

可編輯區域還可以與[導線](#page-521-3)和[格點](#page-517-1)對齊。如需詳細資訊,請參閱[第 81 頁的「使用導線、格點和尺規」。](#page-82-0)

#### **移動可編輯區域**

- $1$  在工具箱中,按一下「**遮罩變形**」工具 ...
- **2** 將[可編輯區域](#page-513-0)拖曳至影像視窗中的新位置。

Č₹

您也可以透[過微調](#page-519-3)可編輯區域,將其移動。
#### **移動可編輯區域及其影像圖素**

- **1** 在工具箱中,按下列其中一個工具:
	- 「**矩形遮罩**」工具
	- 「**橢圓形遮罩**」工具
	- 「**手繪遮罩**」工具
	- 「**套索遮罩**」工具
	- 「磁鐵遮罩」工具 <mark>ヘ</mark>
	- 「**魔術棒遮罩**」工具
- **2** 按一下屬性列上的「**一般**」按鈕 。
- **3** 將[可編輯區域](#page-513-0)拖曳至新位置。

E

移動一次可編輯區域,下方的影像就會由背景色彩取代。再次移動同一可編輯區域時,下方的影像將不再由背景色彩取代。

 $\bar{C}$ 

您可以藉由在拖曳時按住 **Alt** 鍵,保留所移動的可編輯區域的複本。

您也可以透[過微調](#page-519-0)可編輯區域,將其移動。

#### **將可編輯區域與物件對齊**

- **1** 選取您要將[可編輯區域](#page-513-0)與之對齊的[物件](#page-516-0)。
- **2** 按一下「**遮罩**」 「**對齊**」。
- **3** 在「**遮罩對齊**」對話方塊中,啟用下列其中一個選項:
	- **• 顯示作用中物件**
	- **• 選取物件**
- **4** 啟用下列其中一個垂直對齊核取方塊:
	- **• 上**
	- **• 中**
	- **• 下**
- **5** 啟用下列其中一個水平對齊核取方塊:
	- **• 左**
	- **• 中**
	- **• 右**

如果您要將可編輯區域與最接近指定物件的導線對齊,請啟用「**貼齊格點**」核取方塊。

#### **將可編輯區域與影像的邊緣或中心對齊**

- **1** 在工具箱中,按一下遮罩工具。
- **2** 按一下「**遮罩**」 「**對齊**」。
- **3** 啟用「**文件**」選項。
- **4** 啟用下列其中一個垂直對齊核取方塊:
	- **• 上**
- **• 中**
- **• 下**
- **5** 啟用下列其中一個水平對齊核取方塊:
	- **• 左**
	- **• 中**
	- **• 右**
- E

如果在啟用「**貼齊格點**」核取方塊的同時,將可編輯區域與影像的邊緣或中心對齊,則可編輯區域會與最接近指定影像邊緣或中 心的導線對齊。

#### **使可編輯區域變形**

您可以透過對其進行旋轉、縮放、調整大小、翻轉、傾斜、變形或套用透視,變更遮罩的[可編輯區域](#page-513-0)的形狀。如果可編輯區域在影像上浮 動,則它在變形時便會自動與下方的影像合併。

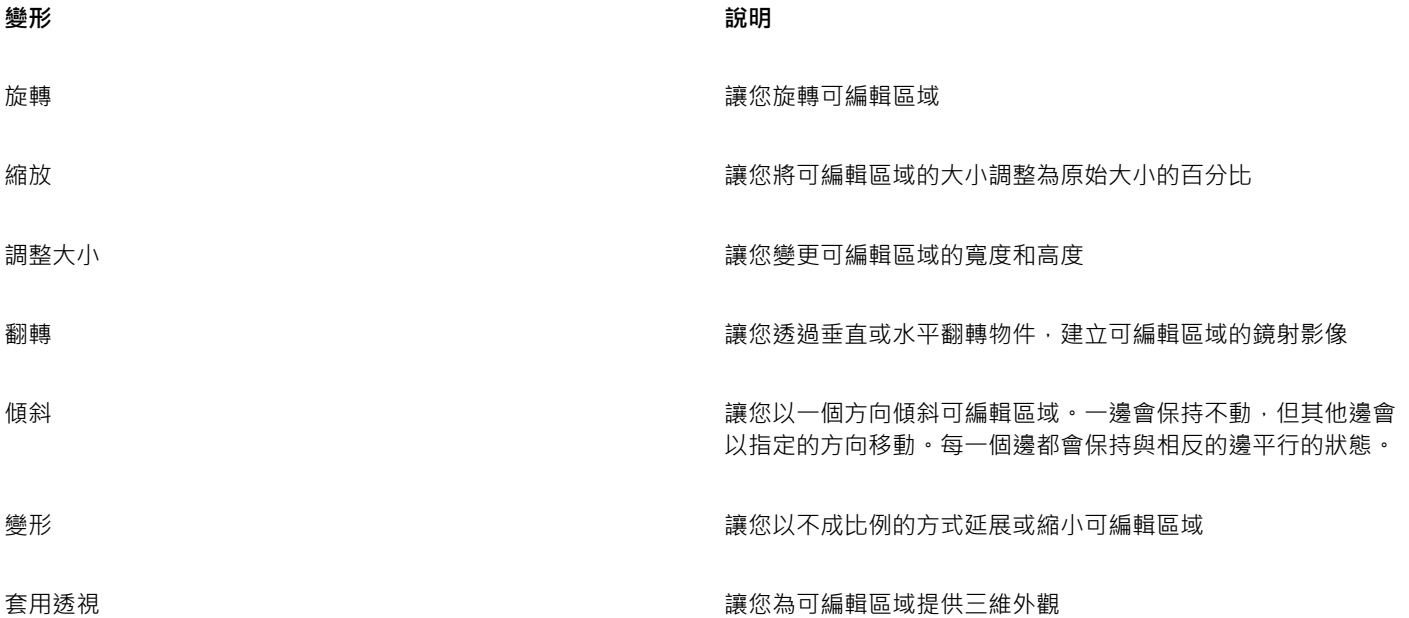

#### **旋轉可編輯區域**

- 1 在工具箱中,按一下「**遮罩變形」工具: .....**。
- 2 按一下屬性列上的「**旋轉**」按鈕  $\bigcap$ ·

若要變更可編輯區域的旋轉中心,請將旋轉中心拖曳至可編輯區域內的新位置。

- **3** 拖曳[遮罩](#page-521-0)[圈選框](#page-518-0)的圓角控點。
- **4** 在[可編輯區域](#page-513-0)中按兩下。

 $\subseteq\leq$ 

您可以在屬性列上的「**旋轉角度**」方塊中鍵入值,並按一下「**套用」**,使可編輯區域以特定的角度旋轉。 您可以在屬性列上的「**旋轉中心**」方塊中鍵入值,並按一下「**套用**」,來變更旋轉中心 (也稱為軸點)。

#### **縮放可編輯區域**

- 1 在工具箱中,按一下「**遮罩變形」工具: ...**.
- **2** 按一下屬性列上的「**縮放**」按鈕。
- **3** 拖曳[遮罩](#page-521-0)[圈選框](#page-518-0)的圓角控點。
- **4** 在[可編輯區域](#page-513-0)中按兩下。

#### **您也可以執行下列操作:**

精確地縮放可編輯區域 在屬性列上的「**縮放**」方塊中鍵入百分比值,然後按一下「**套 用**」。

在縮放可編輯區域時保留寬高比例 <sup>。</sup> 按一下屬性列上的「**維持比例**」按鈕 <mark>←</mark> 。

從中心縮放可編輯區域 **1990年 - 1990年 - 1990年 - 1990年 - 1990年 - 1990年 - 1990年 - 1990年 - 1990年 - 1990年 - 1990年 - 1990年 - 1990年 - 1990年 - 1990年 - 1990年 - 1990年 - 1990年 - 1990年 - 1990年 - 1990年 - 1990年 - 1990年 - 1990年 - 1990年 - 1990年 - 1** 

#### **調整可編輯區域的大小**

- 1 在工具箱中,按一下「**遮罩變形**」工具:
- 2 按一下屬性列上的「**位置與大小**」按鈕 ←←
- **3** 拖曳[遮罩](#page-521-0)[圈選框](#page-518-0)的中間控點。 如果您要按照比例調[整可編輯區域](#page-513-0)的大小,請拖曳遮罩圈選框的圓[角控點](#page-518-1)。
- **4** 在可編輯區域中按兩下。

#### **您也可以執行下列操作:**

精確地調整可編輯區域的大小 在屬性列上的「大小」方塊中鍵入值,然後按一下「套用」。

從中心調整可變更區域的大小 拖曳中心變形控點時,按住 Shift 鍵。相反兩個方向的大小都會發 生變更。

以 100% 的增量調整可編輯區域的大小 **Buread Start Start 的** between he between he between he between he between he between he between h

#### **翻轉可編輯區域**

- 1 在工具箱中,按一下「**遮罩變形**」工具:
- **2** 按一下屬性列上的「**縮放**」按鈕。
- 3 拖曳遮罩圈選框的中心[控點](#page-518-1),使其穿過[可編輯區域](#page-513-0),並通過相反的中心控點。
- **4** 在可編輯區域中按兩下。

 $C$ <br/> $\leq$ 

您可以按住 **Ctrl** 鍵,然後拖曳中間控點,使其穿過可編輯區域,並通過相反的中間控點,以對稱方式翻轉可編輯區域。

#### **傾斜可編輯區域**

- 1 在工具箱中,按一下「**遮罩變形**」工具:::
- 2 按一下屬性列上的「傾斜」按鈕
- **3** 拖曳[遮罩](#page-521-0)[圈選框](#page-518-0)的中間[控點](#page-518-1)。
- **4** 在[可編輯區域](#page-513-0)中按兩下。
- Č₹

您也可以在屬性列的「**傾斜角度**」方塊中鍵入值,然後按一下「**套用**」來傾斜可編輯區域。 在套用變形之前,您可以透過按 **Esc** 鍵,將可編輯區域返回到原始大小。

#### **變形可編輯區域**

- 1 在工具箱中,按一下「**遮罩變形」工具: ....**
- 2 按一下屬性列上的「變形」按鈕 下
- **3** 拖曳[遮罩](#page-521-0)[圈選框](#page-518-0)的變形[控點](#page-518-1)。
- **4** 在[可編輯區域](#page-513-0)中按兩下。

```
E
```
您也可以在可編輯區域中按一下,直到能使可編輯區域變形的控點出現為止,來將「**遮罩變形**」工具設為「變形」模式。 在套用變形之前,您可以透過按 **Esc** 鍵,將可編輯區域返回到原始大小。

#### **將透視套用至可編輯區域**

- 1 在工具箱中,按一下「**遮罩變形**」工具:::
- 2 按一下屬性列上的「透視」按鈕 ) ?
- **3** 拖曳[遮罩](#page-521-0)[圈選框](#page-518-0)的變形[控點](#page-518-1)。
- **4** 在[可編輯區域](#page-513-0)中按兩下。

 $\subseteq\leq$ 

您也可以在可編輯區域中按一下,直到變形控點出現為止,來將「**遮罩變形**工具設為「透視」模式。 在套用變形之前,您可以透過按 **Esc** 鍵,將可編輯區域返回到原始大小。

#### **調整可編輯區域的邊緣**

您可以透過調整[受保護區域](#page-516-1)與[可編輯區域](#page-513-0)的邊緣,自訂這些區域之間的轉換。

#### **避免鋸齒狀邊緣**

您可以使用[反鋸齒補償](#page-512-0),來避免具有曲線或對角線的可編輯區域顯示鋸齒狀的邊緣。反鋸齒補償會使位於可編輯區域內緣的[圖素](#page-520-0)變為半透 明,以建立較平滑的外框。

#### **羽化**

[羽化](#page-514-0)會沿著可編輯區域的邊緣逐漸增加[圖素](#page-520-0)的[透明度](#page-519-1),以柔化[受保護區域](#page-516-1)和[可編輯區域](#page-513-0)之間的邊緣。您可以指定羽化區域的寬度和羽化方 向,以決定羽化相對於[遮罩](#page-521-0)[圈選框](#page-518-0)的位置。羽化方向可以由遮罩圈選框朝向受保護區域、可編輯區域,或以等距離同時朝向這兩個區域。

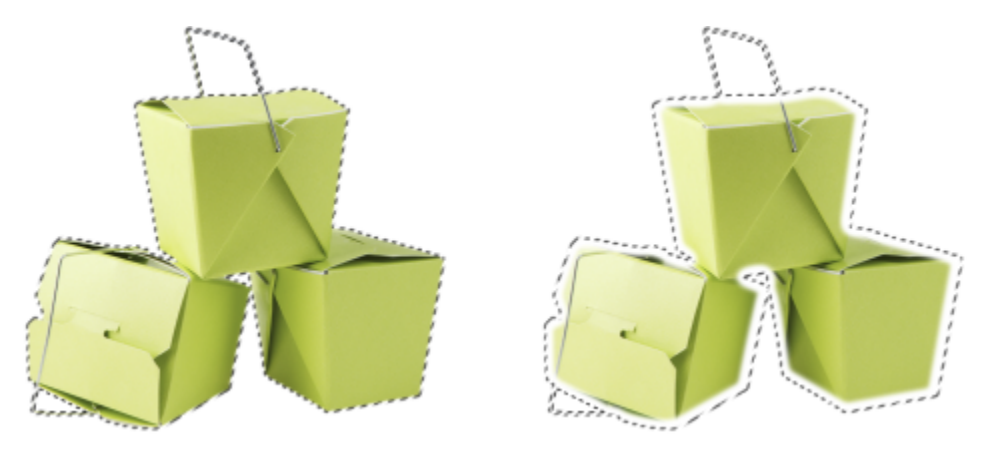

自左至右:羽化可編輯區域的邊緣前後

#### **套用銳利邊緣**

您可以設定門檻值,來移除可編輯區域邊緣中的羽化,並建立較銳利的新邊緣。羽化的可編輯區域中的圖素所具有的灰階值範圍是從 0 (黑色且完全受到保護) 到 255 (白色且完全可編輯)。您指定的[門檻值](#page-516-2)決定您要沿著羽化的邊緣建立新的未羽化的邊緣的位置。。例如,如 果您將門檻值設定為 110,則可編輯區域中所有[灰階值](#page-514-1)小於 110 的圖素都會受到保護;而區域內所有灰階值大於 110 的圖素都可編輯。

#### **平滑化**

您可以平滑化可編輯區域的邊緣,以移除銳角。平滑化會取得可編輯區域邊緣處指定的圖素數目之灰階值的平均值。例如,如果您指定的 半徑值為 10,則會檢查邊緣的左右兩邊各 10 個圖素。如果可編輯圖素的數量超過受保護圖素,則可編輯區域會擴大;如果受保護圖素 的數量超過可編輯圖素,則受保護區域會擴大。

當您使用複雜的色彩[遮罩](#page-521-0)時,平滑化會很有用。例如,當您平滑化可編輯區域的邊緣時,隔離在可編輯區域中的受保護區域通常會遭到移 除。

#### **套用色彩或填塗效果**

您可以沿著可編輯區域的邊緣套用色彩或填塗效果,以強調或漸變可編輯區域和受保護區域之間的邊界。您也可以沿著可編輯區域的邊緣 重新套用色彩或填塗效果。重複筆刷筆觸可讓您增強效果。

#### **避免可編輯區域中的鋸齒狀邊緣**

- **1** 在工具箱中,按一下[遮罩](#page-521-0)工具。
- 2 按一下屬性列上的「反鋸齒補償」按鈕〔)·

Er

依預設,當您使用「**橢圓形**」工具、「**手繪**」工具、「**套索**」工具及「**魔術棒**」工具來定[義可編輯區域](#page-513-0)時,系統會啟[用反鋸齒補](#page-512-0) [償](#page-512-0)功能。

對於「**矩形遮罩**」工具,反鋸齒補償功能無法使用。

#### **羽化可編輯區域的邊緣**

- $1$  按一下「遮罩」  $0$ 「遮罩外框」  $0$ 「羽化」。
- **2** 在「**寬度**」方塊中鍵入值。
- **3** 從「**方向**」清單方塊中,選擇下列其中一個選項:
	- **向內** 從可編輯區域的邊緣向[內羽化](#page-514-0),並且會將受保護區域漸變[為可編輯區域](#page-513-0)
	- **向外** 從可編輯區域的邊緣向外羽化,並且漸變可編輯區域,使其[與受保護區域](#page-516-1)重疊
	- **中間** 在可編輯區域的邊緣內外放置相同數目的羽化圖素
- **平均** 取樣「**寬度**」方塊所指定區域的所有圖素,並為每個圖素指定平均色值
- **4** 從「**邊緣**」清單方塊中,選擇邊緣類型。

若要預覽結果,請按一下「**預覽」 <b>o** 。

Č₹

您也可以按一下屬性列上的「 **羽化遮罩** 」 按鈕 <mark>(゜</mark> · 來羽化可編輯區域的邊緣。

#### **將銳利邊緣套用至羽化的可編輯區域**

 $1$  按一下「遮罩」  $0$ 「遮罩外框」  $0$ 「門檻」。 **2** 在「**程度**」方塊中,鍵入值。

#### **平滑化可編輯區域的邊緣**

- 1 按一下「遮罩」 ロ「遮罩外框」 ロ「平滑」。
- **2** 在「**半徑**」方塊中鍵入值。

#### **沿著可編輯區域的邊緣套用色彩或效果**

- **1** 按下列其中一項:
	- 「顏料填塗」工具 ●
	- 「**效果**」工具
	- 「**影像噴霧器**」工具
	- 「**橡皮擦**」工具
	- 「取代色彩筆刷」工具 ♪ <mark>\*</mark> \*

#### **2** 在屬性列上設定工具的屬性。

- **3** 按一下「**遮罩**」 「**建立**」 「**筆刷筆觸自遮罩**」。
- **4** 選擇下列其中一個位置:
	- **遮罩邊框中央** 將筆觸集中[在可編輯區域](#page-513-0)的邊緣
	- **遮罩內** 將筆觸置於可編輯區域的邊緣之內
	- **遮罩外** 將筆觸置於可編輯區域的邊緣之外

Č₹

您可以按一下「**編輯」 []「重複筆刷筆觸」**,並按一下「**重複筆觸」**對話方塊中的「**在遮罩上重複筆觸」**按鈕 ♪ (/ → 沿著可編輯區 域的邊緣重複套用色彩或效果。

#### <span id="page-257-0"></span>**調整遮罩的透明度**

您可以調整[遮罩](#page-521-0)的[透明度](#page-519-1),來控制影像中不可變更的[圖素](#page-520-0)範圍。調整遮罩的透明度時,使用以[灰階型態](#page-514-1)呈現的遮罩。您套用至影像中的任 何色彩都會以對應的灰影顯示,因此,套用至遮罩的陰影越深,色彩和效果可變更影像的程度就越小。例如,如果您使用筆刷,將灰階值 為 127 (256 灰階的中點) 的色彩套用至影像區域,則此區域僅接受稍後套用之所有效果的 50%。

因為您編輯的是以灰階型態呈現的遮罩,因此您可以使用色彩、物件、效果或其他遮罩來修改遮罩的透明度。您也可以透過貼上[剪貼簿](#page-517-0)中 的影像,變更遮罩的透明度;貼上的影像的灰階值套用至遮罩。

#### **調整遮罩的透明度**

- **1** 按一下「**遮罩**」 「**填塗於遮罩**」。
- **2** 將色彩、[遮罩](#page-521-0)、[物件](#page-516-0)或效果套用至您要變更遮罩[透明度](#page-519-1)的區域。
- **3** 按一下「**遮罩**」 「**填塗於遮罩**」。
- E

套用的灰影越深,下方的可編[輯圖素](#page-520-0)就越無法加以編輯。

#### **剪下影像**

剪影圖案 Lab 可讓您從環境背景剪下影像區域。此功能允許您將影像區域獨立出來,並且保留邊緣細節,例如頭髮或模糊的邊緣。

若要剪下影像區域,請在其邊緣上方繪製標示,然後套用[填色](#page-519-2)以定義區域內部。若要估計結果,您可以移除背景,或是以灰色、白色或黑 色為背景的方式來預覽該剪影圖案。也可以將剪影圖案與顯示在下方的原始影像以及顯示的標示和填色一併預覽。若有必要,您可以新增 或移除邊緣的細節來修飾剪影圖案。

如果執行了錯誤動作,您可以清除和重做標示和填色區域的部分、復原或重做動作,或是恢復至原始影像。

依預設,剪影圖案會以物件的形式放置在影像視窗中,並且移除原始影像。您還可以選擇同時保留剪影圖案和原始影像,或從剪影圖案建 立[剪輯遮罩](#page-518-2)。

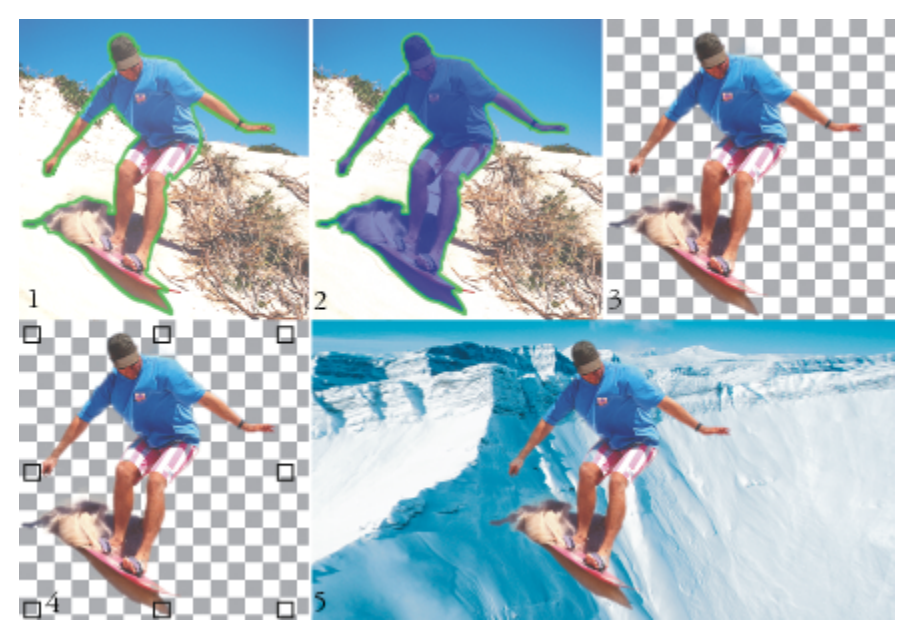

剪影圖案 Lab 工作流程:(1) 標明影像區域的邊緣;(2) 在其內部新增填色。(3) 預覽剪影影像 並視需要進行修飾。(4) 將剪影圖案置於影像視窗中。(5 — 選用) 將剪影圖案置於背景影像上。

您可以設定剪影圖案 Lab 中部分工具的選項。例如,您可以透過變更「**標明**」工具的筆尖大小來自訂標示的粗細。如果影像區域具有硬 邊,則您可使用較細的線條,來更精確地定義其邊緣。相反的,如果影像區域具有模糊或細微而難以定義的邊緣,則可使用較粗的線條。 同樣地,您可以變更標示以及填色色彩,以使其更為顯著。

您也可以將影像[放大](#page-523-0),以檢視影像細部;或是將其縮小,以檢視影像的較大區域。您也可以將影像[平移](#page-513-1),以檢視預覽視窗之外的影像區 域。

#### **剪下影像區域**

**1** 按一下「**影像**」 「**剪影圖案 Lab**」。

- 2 按一下「標明」工具 ▶
- **3** 在預覽視窗中,沿著要剪下的影像區域邊緣繪製線條。 線條應該與環境背景稍微重疊。
- **4** 按一下「**內部填色**」工具 ,然後在您要剪下的區域內部按一下。
- **5** 按一下「**預覽**」。 如果您要修飾剪影圖案,請按一下「**新增細節」 √ ■** 或「移除細節」 √ ● 工具,並拖曳至邊緣上方。
- **6** 從「**剪影圖案效果**」區域中,選擇下列其中一個選項︰
	- **剪影圖案** 會從剪影圖案建立物件並放棄原始影像
	- **剪影圖案與原始影像** 會從剪影圖案建立物件,並保留原始影像
	- 剪影圖案做為剪輯遮罩 會從剪影圖案建[立剪輯遮罩](#page-518-2)·並將剪輯遮罩附加至原始影像 · 剪輯遮罩是附加至物件的遮罩 · 並可讓您 變更透明度而不永久影響物件。如果您從背景影像建立了剪影圖案,則背景會轉換成物件。

**您也可以執行下列操作:**

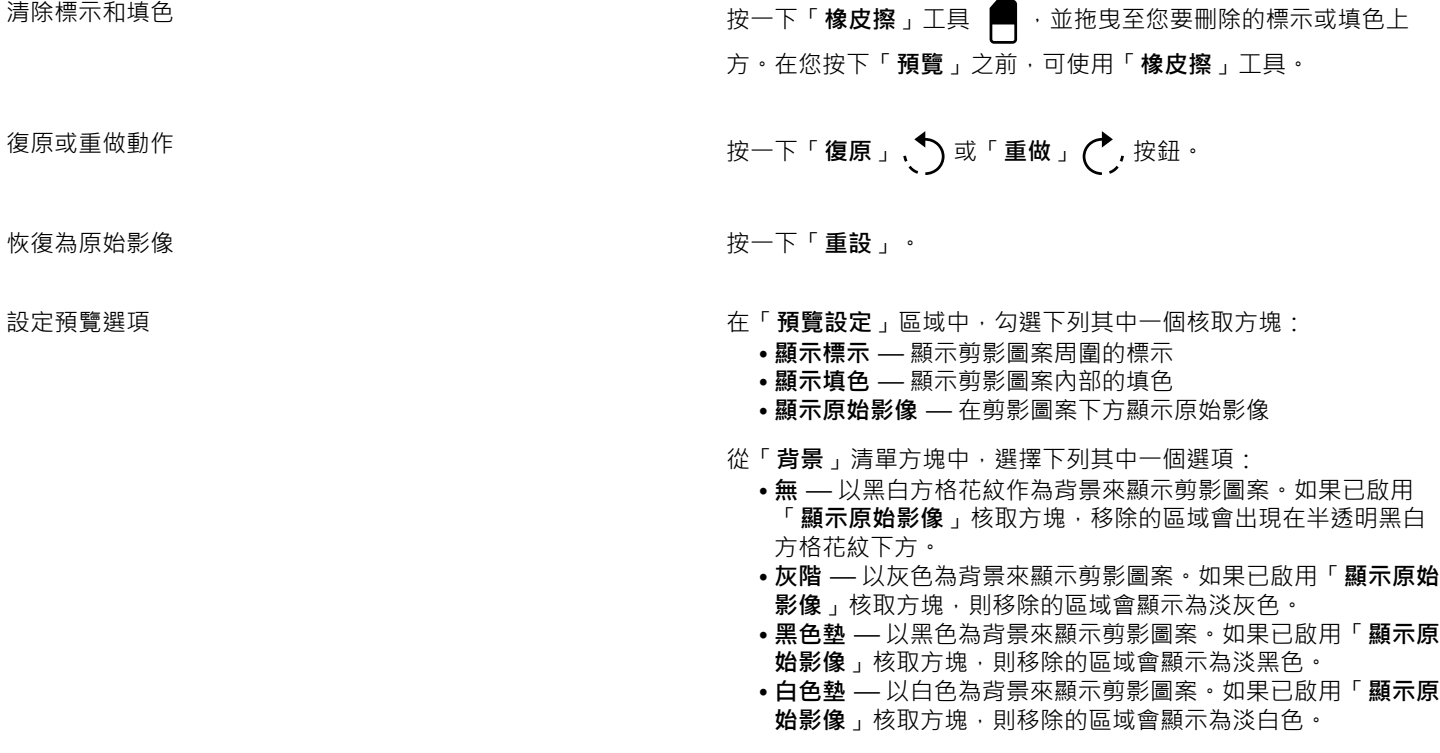

E

剪影圖案 Lab 支援 [RGB](#page-511-0)[、CMYK、](#page-510-0)[灰階、](#page-514-1)[色盤式以](#page-515-0)及 [Lab](#page-511-1) 影像。將影像加入剪影圖案 Lab 之後,灰階、色盤式和 Lab 影像會自 動轉換為 RGB 或 CMYK 影像,這將產生些微的色彩偏移。當您套用或取消「**剪影圖案 Lab** 」指令之後,就會恢復為原始影像的色 彩。

Č₹

您可以透過在預覽視窗中按一下滑鼠右鍵並拖曳,將「**標明工具**」切換為「**橡皮擦**」工具,或將「**橡皮擦**」工具切換為「**標明**」 工具。

您可以透過在預覽視窗中按一下滑鼠右鍵並拖曳,將「**新增細節**」工具切換為「**移除細節**」工具,或將「**移除細節**」工具切換為 「**新增細節**」工具。

#### **在剪影圖案 Lab 中設定工具選項**

- **1** 按一下「**影像**」 「**剪影圖案 Lab**」。
- **2** 執行下表中的任一工作。

#### **若要 請執行下列步驟**

設定「**標明工具**」、「**橡皮擦**」、「**新增細節**」以及「**移除細 節**」工具的筆尖大小

**變更標明色彩 きょうきょう まんの かんきょう かんきょう かんきょう にゅう** 後回標明色彩 きょうきょう きょうきょう

**變更填色色彩 きょうきょう きょうしゃ きょうしゃ ウェイ かんきょう にゅう** 後回集 おおおく きょうきょう

從「**筆尖大小**」清單方塊中選擇筆尖大小。

 $\subseteq\leq$ 

您可以透過在拖曳工具時按住 **Shift** 鍵,以互動的方式變更「**標明工具**」、「**橡皮擦**」、「**新增細節**」以及「**移除細節**」工具的筆 尖大小。

#### **在剪影圖案 Lab 中檢視影像**

- **1** 按一下「**影像**」 「**剪影圖案 Lab**」。
- **2** 執行下表中的任一工作。

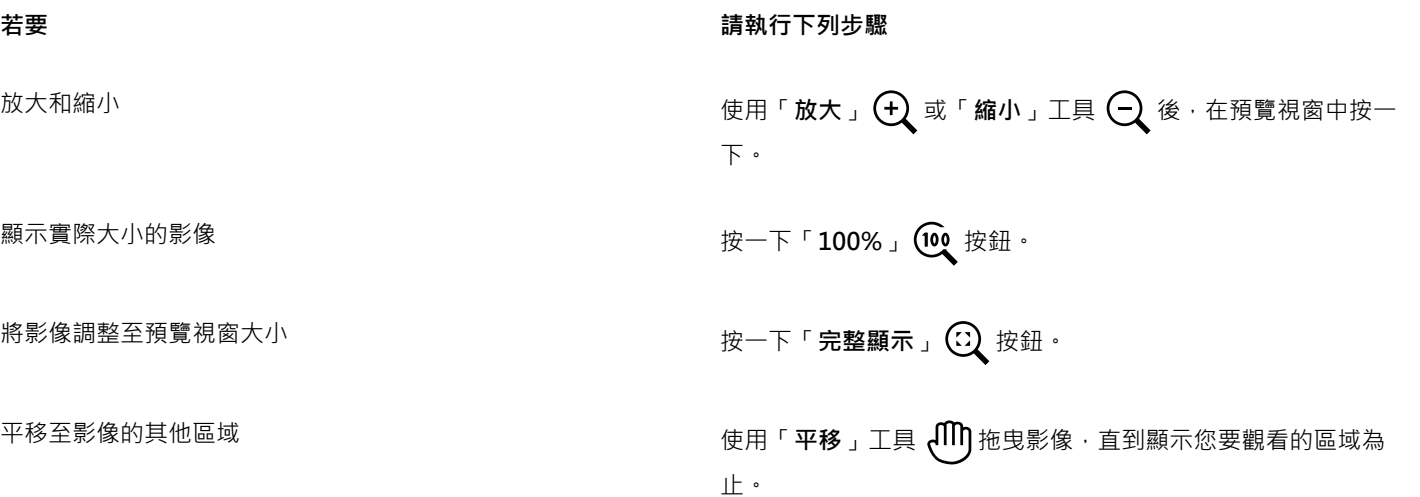

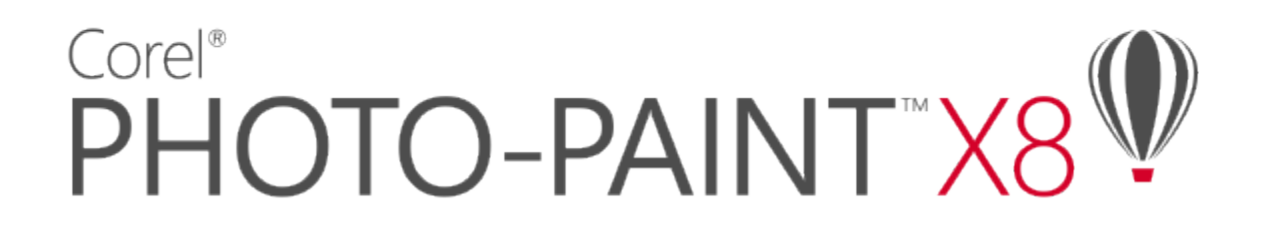

## 使用路徑來定義影像區域

[路徑](#page-520-1)可讓您在影像中建立精確的曲線或加上外框的形狀。您可以使用路徑來編輯[遮罩](#page-521-0)、套用文字或筆刷筆觸,或匯出包含在路徑中形狀不 規則的影像。

本節包括下列主題:

- [第 261 頁的「建立路徑」](#page-262-0)
- [第 263 頁的「管理路徑」](#page-264-0)
- [第 265 頁的「造形路徑」](#page-266-0)
- [第 267 頁的「新增與刪除路徑節點」](#page-268-0)
- [第 268 頁的「接合與中斷路徑」](#page-269-0)
- [第 268 頁的「變更節點類型」](#page-269-1)
- [第 269 頁的「將筆刷筆觸套用至路徑」](#page-270-0)
- [第 271 頁的「使用剪輯路徑」](#page-272-0)

#### <span id="page-262-0"></span>**建立路徑**

[路徑](#page-520-1)是由稱為[節點](#page-520-2)的方形端點連接的直線和曲線線段。您可以從[遮罩](#page-521-0),或透過再製現有路徑,從頭開始建立路徑。您可以在影像上建立一 個以上的路徑,但一次僅有一個路徑顯示於影像上。

#### **繪製路徑**

您可以建立貝茲線路徑和手繪路徑。當您從頭開始繪製路徑時,第一個路徑是路徑 1,其後路徑則依次增加編號。

您可以在影像上放置節點以建立貝茲線路徑。直線線段或曲線線段會接合節點。控制點會指示曲線線段的方向和其相對於節點的角度。繪 製路徑之後,您可以更精確地編輯形狀。若要取得有關造形路徑的更多資訊,請參閱[第 265 頁的「造形路徑」。](#page-266-0)

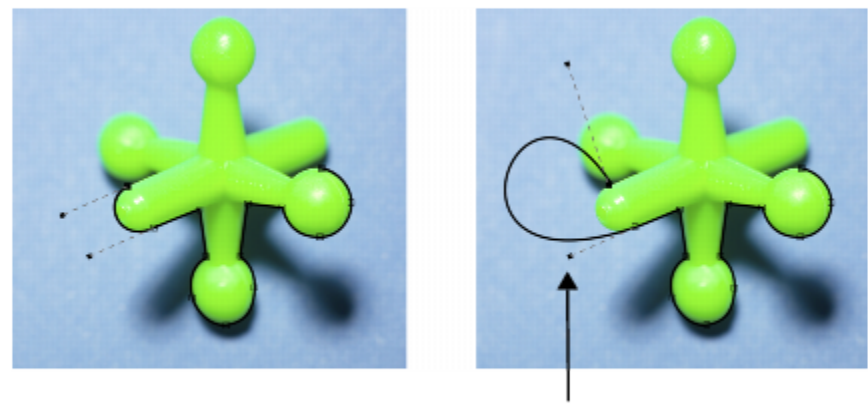

控制點

#### 貝茲線路徑範例

您可以以使用鉛筆繪製線條的相同方式建立手繪路徑。完成繪製路徑後﹐所需的節點數和節點類型都會自動沿著路徑插入。

#### **轉換路徑和遮罩**

您可以將遮罩轉換為路徑,以取得更靈活的編輯功能。將遮罩轉換為路徑時,您所建立的路徑會跟隨[可編輯區域](#page-513-0)及[受保護區域](#page-516-1)之間的邊 緣。路徑可讓您使用路徑編輯功能,修改可編輯區域的形狀。例如,如果您在影像中圍繞形狀複雜的建築物建立識罩,則您可以將遮罩轉 換為路徑並放置節點,以便精確地為建築物加上外框。然後您可以將路徑轉換回遮罩。

您也可以將路徑轉換為遮罩,以便選取、剪下或複製定義的區域。將路徑轉換為遮罩可讓您使用遮罩工具來修改形狀。

將路徑轉換為遮罩後,除了路徑之外,還會建立遮罩,以便兩者均顯示在影像中。然後,您可以從可編輯區建立物件,並在不影響路徑位 置的情況下移動物件。如需詳細資訊,請參閱[第 330 頁的「建立物件」。](#page-331-0)

#### **再製路徑**

再製路徑時,會建立路徑的複本。您可以在不影響原始路徑的情況下,變更再製路徑。

#### **繪製貝茲線路徑**

- 1 在工具箱中,按一下「路徑」工具 ( ↓ )
- **2** 按一下屬性列上的「**貝茲線**」按鈕。
- **3** 按一下您想放置第一個[節點](#page-520-2)的位置。
- **4** 指向您要結束線段的位置,然後執行下列其中任何一項:
	- 按一下以放置直線的節點。
	- 拖曳以設定曲線線段的控制點。
- **5** 按一下「**貝茲線**」按鈕以完[成路徑](#page-520-1)。

Ū₹

您可以透過在「**路徑**」泊塢視窗中,按一下「**新增路徑**」按鈕,繪製新路徑。如果「**路徑**」泊塢視窗未開啟,請按一下「**視 窗」** □「泊塢視窗」 □「路徑」。

按一下路徑的起點節點,即可建立一個封閉路徑。

#### **繪製手繪路徑**

1 在工具箱中,按一下「路徑」工具 (

- **2** 按一下屬性列上的「**手繪**」按鈕。
- **3** 在影像視窗中拖曳,以繪製「[路徑](#page-520-1)」。

⊆₹

您可以透過在「**路徑**」泊塢視窗中,按一下「**新增路徑**」按鈕,繪製新路徑。如果「**路徑**」泊塢視窗未開啟,請按一下「**視 窗**」 □「泊塢視窗」 □「路徑」。

#### **將遮罩轉換為路徑**

- **1** 定義[可編輯區域](#page-513-0)。
- **2** 按一下「**遮罩**」 「**建立**」 「**路徑自遮罩**」。
- **3** 移動「**平滑化**」滑棒。

較小的值可建立較多[的節點](#page-520-2),以用於更精確的編輯;較大的值可建立較少的節點,以用於較平滑[的路徑](#page-520-1)。

#### **將路徑轉換為遮罩**

• 按一下「**遮罩**」 「**建立**」 「**遮罩自路徑**」。

E

當您將開[放路徑](#page-520-1)轉換[為遮罩](#page-521-0)時,起[點節點](#page-520-2)和終點節點會自動連接。

⊆₹

如果您有一個以上的路徑,請透過按一下「**路徑**」泊塢視窗上的路徑縮圖,選取您要轉換的路徑。如果「**路徑**」泊塢視窗未開 **啟**,請按一下「視窗」Ⅱ「泊塢視窗」Ⅱ「路徑」。

#### **再製路徑**

- **1** 按一下「**路徑**」泊塢視窗中的「[路徑」](#page-520-1)。 如果「**路徑**」泊塢視窗未開啟,請按一下「**視窗**」 「**泊塢視窗**」 「**路徑**」。
- **2** 按一下「**路徑**」泊塢視窗上的彈出式功能表按鈕,然後按一下「**再製**」。

Eŕ

在「**路徑**」泊塢視窗中會列出帶有文字「複製」的再製路徑。

#### <span id="page-264-0"></span>**管理路徑**

#### **儲存、匯出和刪除路徑**

將影像儲存為 Corel PHOTO-PAINT (CPT) 檔案格式後,您可以儲存一個或多個[路徑及](#page-520-1)影像。您也可以匯出路徑以用於其他應用程式中, 例如 CorelDRAW (CDR) 或 Adobe Illustrator (AI)。如果您要在其他 Corel PHOTO-PAINT 影像中使用路徑, 則必須將路徑匯出為 Corel Presentation Exchange (CMX) 檔案格式。您可以隨時刪除路徑。

#### **匯入路徑和向量圖形**

您可以將路徑匯入至 Corel PHOTO-PAINT 影像中。您可以在影像視窗中開啟一個以上的路徑,並於路徑之間進行切換。Corel PHOTO-PAINT 還可讓您從其他繪圖應用程式中匯入[向量圖形。](#page-514-2)當向量圖形轉換為路徑時,向量上的每個點都轉換為[節點。](#page-520-2)若要從 CorelDRAW 中匯入文字,您必須首先將文字轉換為曲線。

#### **檢視路徑**

依預設,路徑以黑色顯示。使用影像時,您可以隱藏路徑,或者您可以變更路徑的預設色彩,以使它更為顯著。

#### **儲存路徑及影像**

- **1** 按一下「**檔案**」 「**另存新檔**」。
- **2** 選擇您要儲存檔案的資料夾。
- **3** 在「**檔案名稱**」方塊中,鍵入影像的名稱。
- **4** 從「**儲存類型為**」清單方塊中選擇「**Corel PHOTO-PAINT 影像**」。

E

如果您要在其他 Corel PHOTO-PAINT 影像或其他應用程式中使用[路徑,](#page-520-1)則必須匯出此路徑。若要取得有關匯出路徑的資訊,請 參[閱第 264 頁的「匯出路徑」。](#page-265-0)

#### <span id="page-265-0"></span>**匯出路徑**

- **1** 按一下「**路徑**」泊塢視窗中的「[路徑」](#page-520-1)。 如果「路徑」泊塢視窗未開啟,請按一下「視窗」 □「泊塢視窗」 □「路徑」。
- **2** 按一下「**路徑**」泊塢視窗上的彈出式功能表按鈕,然後按一下「**匯出路徑**」。
- **3** 選擇儲存路徑的資料夾。
- **4** 在「**檔案名稱**」方塊中,鍵入檔案名稱。
- **5** 從「**儲存類型為**」清單方塊中,選擇檔案類型。

#### **刪除路徑**

- **1** 按一下「**路徑**」泊塢視窗中的「[路徑」](#page-520-1)。 如果「**路徑**」泊塢視窗未開啟,請按一下「**視窗**」 「**泊塢視窗**」 「**路徑**」。
- **2** 按一下「**路徑**」泊塢視窗中的「**刪除目前路徑**」按鈕 。

#### **匯入路徑或向量圖形**

- **1** 按一下「**路徑**」泊塢視窗上的彈出式功能表按鈕,然後按一下「**匯入路徑**」。 如果「**路徑**」泊塢視窗未開啟,請按一下「**視窗**」 「**泊塢視窗**」 「**路徑**」。
- **2** 選擇儲存[路徑](#page-520-1)或[向量圖形](#page-514-2)的資料夾。
- **3** 按兩下檔案名稱。

E

大型的複雜向量影像不適合作為路徑匯入,因為包含太[多節點](#page-520-2)。

#### **隱藏路徑**

• 按一下「**路徑**」泊塢視窗中的「**顯示/隱藏路徑**」按鈕。 如果「**路徑**」泊塢視窗未開啟,請按一下「**視窗**」 「**泊塢視窗**」 「**路徑**」。

#### **變更預設的路徑色彩**

- **1** 按一下「**工具**」 「**選項**」。
- **2** 在「**工作區**」類別清單中,按一下「**顯示**」。
- **3** 開啟「**路徑色彩**」選取器,然後按一下色彩。

#### <span id="page-266-0"></span>**造形路徑**

您可以透過選取並移動[路徑](#page-520-1)的[節點](#page-520-2)、[線段](#page-521-1)或[控制點](#page-518-3),變更路徑的形狀。

#### **選取節點**

您必須先選取節點,然後再將節點移動至其他位置、刪除節點或拖曳與其相關控制點。選取數個節點可讓您在一個或多個路徑線段上同時 執行相同的操作。

#### **移動路徑線段**

您可以透過拖曳節點移動路徑線段。拖曳單一節點時,附加至節點上的線段會隨著節點移動,並保持連接的狀態。拖曳兩個或更多的相鄰 節點時,節點間的路徑線段會保持其格式並隨節點移動。

#### **旋轉和傾斜路徑線段**

旋轉路徑可讓路徑線段繞著稱為旋轉中心的軸點轉動,而傾斜路徑可讓他們向某一邊傾斜,同時另一邊保持固定不動。

#### **調整路徑線段大小**

您可以變更選取的路徑線段的長度或寬度,並可以縮放選取的路徑線段。縮放路徑線段時,線段可以保持其比例,或在您調整路徑大小時 變形。

#### **透過使用控制點重新造形曲線線段**

選取曲線線段上的單一節點時,會有兩個控制點從此節點向相反的方向延伸。您可以透過重新定位控制點,變更曲線的形狀。您可能需要 變更節點類型才能達到所要的形狀。若要取得有關節點類型的更多資訊,請參閱[第 268 頁的「變更節點類型」。](#page-269-1)

#### **選取路徑節點**

- 1 在工具箱中,按一下「路徑」工具  $\phi$ 、
- **2** 按一下屬性列上的「**形狀**」按鈕。
- **3** 按一下一個[節點](#page-520-2)。

#### **您也可以執行下列操作:**

選取多個節點 または Shift 鍵 - 然後按一下您要選取的節點。<br>その前因:

選取所有節點 按住 **Ctrl** + **Shift** 鍵,然後按一下節點。

## $\bar{C}$

您也可以透過按一下「**形狀**」按鈕和[圈選框選取一](#page-518-4)組節點,以選取多個節點。

您可以诱過按住 Shift 鍵, 並按一下節點, 取消選取節點。

#### **移動路徑線段**

- $1$  在工具箱中,按一下「路徑」工具  $\boldsymbol{\phi}_{\boldsymbol{\infty}}$ 。
- **2** 按一下屬性列上的「**形狀**」按鈕。
- **3** 選取 [路徑](#page-520-1)[線段](#page-521-1)上[的節點](#page-520-2)。
- **4** 將節點拖曳到新的位置。

 $\bar{C}$ 

您可以透過按**方向鍵**,以[微調的](#page-519-0)距離移動選取的節點,或透過按住 **Shift** 鍵同時按**方向鍵**,以[大幅微調的](#page-512-1)距離移動選取的節點,以 精確的增量移動路徑線段。

**旋轉路徑線段**

- 1 在工具箱中,按一下「路徑」工具 ( ↓
- **2** 按一下屬性列上的「**形狀**」按鈕。
- **3** 選取 [路徑](#page-520-1)[線段](#page-521-1)上[的節點](#page-520-2)。
- **4** 按一下「**物件**」 「**編輯路徑**」 「**旋轉與傾斜節點**」。
- **5** 拖曳旋轉控點。

 $\bar{C}$ 

您也可以將旋轉中心拖曳到新位置。

#### **傾斜路徑線段**

- 1 在工具箱中,按一下「路徑」工具  $\oint$ 。
- **2** 按一下屬性列上的「**形狀**」按鈕。
- **3** 選取 [路徑](#page-520-1)[線段](#page-521-1)上[的節點](#page-520-2)。
- 4 按一下「物件」 □「編輯路徑」 □「旋轉與傾斜節點」。
- **5** 拖曳傾斜控點。

#### **調整路徑線段大小**

- 1 在工具箱中,按一下「路徑」工具 ( ↓
- **2** 按一下屬性列上的「**形狀**」按鈕。
- **3** 選取 [路徑](#page-520-1)[線段](#page-521-1)上[的節點](#page-520-2)。
- 4 按一下「物件」 □「編輯路徑」 □「延展與縮放節點」。
- **5** 在加亮標明方塊上,拖曳下列其中任一[控點](#page-518-1):
	- 側邊選取控點 可延展選取的路徑線段
	- 圓角選取控點 可縮放選取的路徑線段

Č₹

您也可以透過按一下屬性列上的「**彈性模式**」按鈕,調整路徑線段的大小。

#### **使用控制點造形曲線**

- 1 在工具箱中,按一下「路徑」工具  $\theta$ 、
- **2** 按一下屬性列上的「**形狀**」按鈕。
- **3** 選取曲線[節點](#page-520-2)。
- **4** 拖曳[控制點](#page-518-3)。

#### <span id="page-268-0"></span>**新增與刪除路徑節點**

增加或減少[路徑](#page-520-1)上的[節點數](#page-520-2),可讓您更能夠控制直線和曲線[線段](#page-521-1)形狀的變更。

#### **新增和刪除節點**

如果現有的線段、節點和[控制點](#page-518-3)無法讓您以所要的方式造形路徑,則您可以將節點新增至路徑。一次可以新增一個或數個節點。新增節點 時,您可以選擇它在線段上顯示的位置。

删除節點時,路徑的形狀可以根據移除的節點的位置而變更。

#### **將路徑平滑化**

您從[遮罩](#page-521-0)或繪製手繪樣式中所建立的路徑,可以包含較多節點,以維持其形狀。這些額外節點可以為路徑提供粗略的外觀。您可以透過移 除整個路徑或路徑某部分的額外節點,將路徑平滑化。

#### **將節點新增至路徑**

- $1$  在工具箱中,按一下「路徑」工具  $\oint$ 。
- **2** 按一下屬性列上的「**形狀**」按鈕。
- **3** 在您要在[路徑](#page-520-1)上新增[節點](#page-520-2)的位置按一下。
- 在屬性列上<sup>,</sup>按一下「**新增節點**」按鈕 <mark>ᆸ</mark>.

Č₹

您可以透過選取節點並按一下屬性列上的「**新增節點**」按鈕,在路徑[線段中](#page-521-1)點上新增節點。節點新增於選取的節點與路徑中在其 之前的節點之間。

您也可以透過按兩下您要將節點新增至路徑線段的位置,新增節點。

#### **刪除路徑上的節點**

- $1$  在工具箱中, 按一下「路徑」工具  $\theta$ 、
- **2** 按一下屬性列上的「**形狀**」按鈕。
- **3** 選取[節點](#page-520-2)。
- 4 在屬性列上,按一下「刪**除節點**」按鈕 2.

Ū₹

您也可以透過按兩下節點,將其刪除。

#### **將路徑平滑化**

- 1 在工具箱中,按一下「路徑」工具  $\oint$ 。
- **2** 按一下屬性列上的「**形狀**」按鈕。
- **3** 選取[路徑](#page-520-1)的某個區域。
- **4** 在屬性列上的「**平滑化**」方塊中鍵入值。

您可以輸入 1至 100 之間的值。較小的值會移除一些對於維持路徑形狀為非必要[的節點](#page-520-2)。較大的值會移除較多的節點,同時仍保留路 徑形狀。

### <span id="page-269-0"></span>**接合與中斷路徑**

您可以接合或中斷[路徑線段](#page-521-1),以在影像上建立開放或封閉的路徑。因為[節點](#page-520-2)的作用為路徑的連結接合點,因此您僅能在節點上接合或中斷 線段。如果您要中斷線段的點上不存在節點,則你必須在該點新增節點。

如果兩個節點位於開放線段的端點,則您可以在路徑中接合這兩個節點。例如,如果要將封閉開放路徑,則您可以接合起點節點和終點節 點。您也可以接合[子路徑](#page-512-2)。

如果您要開放封閉路徑或建立[子](#page-512-2)路徑,則您可以中斷兩個節點間的連接。中斷路徑後,會將節點新增至未連接線段的端點,以建立兩個子 [路徑](#page-512-2)。

#### **接合路徑節點**

- 1 在工具箱中,按一下「路徑」工具  $\phi$ 、
- **2** 按一下屬性列上的「**形狀**」按鈕。
- **3** 選取位於[路徑線段](#page-521-1)或[子路徑](#page-512-2)的開放端點上的兩個[節點](#page-520-2)。
- 4 在屬性列上,按一下「**接合節點**」按鈕 2▶ .

E

接合兩個距離遙遠的節點後,他們會在其原始位置的中間接合。

#### **打散路徑**

- 1 在工具箱中,按一下「路徑」工具  $\theta$ 、
- **2** 按一下屬性列上的「**形狀**」按鈕。
- **3** 選取[節點](#page-520-2)。
- 4 在屬性列上 · 按一下「**打散節點**」按鈕 þ ▶ þ ·
- **5** 將節點拖離[路徑](#page-520-1)。

#### <span id="page-269-1"></span>**變更節點類型**

變更[節點](#page-520-2)類型時,您會變更附加至節點的[線段](#page-521-1)的行為方式。雖然新節點類型可能不會立即影響[路徑的](#page-520-1)形狀,但是當您移動[控制點](#page-518-3)來修改路 徑時,它就會變更形狀。

透過變更節點類型,您可以將直線線段變更為血線線段變更為直線線段。在將直線線段變更為曲線線段時,您必須選取線 段任一端的節點,以檢視曲線的控制點。

曲線節點共有三種類型:平滑、對稱和銳利。對稱節點會強迫節點一側的曲線鏡射節點另一側的曲線。銳利節點會將銳利的彎曲新增至路 徑。平滑節點會在兩條線段之間建立平滑的轉換。

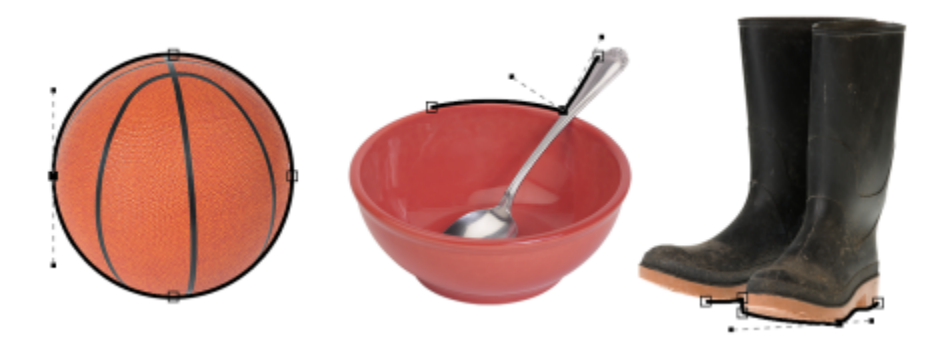

節點類型 (由左至右):對稱、銳利和平滑。

#### **將路徑線段變更為曲線或直線**

- 1 在工具箱中,按一下「路徑」工具 ( ↓ )
- **2** 按一下屬性列上的「**形狀**」按鈕。
- **3** 選取[路徑線段](#page-521-1)上的一個或多個[節點](#page-520-2)。
- **4** 在屬性列上,按下列其中一個按鈕:
	- **• 到直線**
	- **• 到曲線**

```
\bar{C}
```
您也可以透過按一下線段並按一下屬性列上的「**到直線**」或「**到曲線**」按鈕,將路徑線段變更為曲線或直線。

#### **變更路徑節點的曲線類型**

- 1 在工具箱中,按一下「路徑」工具  $\sum_{i=1}^{n}$
- **2** 按一下屬性列上的「**形狀**」按鈕。
- **3** 選取[節點](#page-520-2)。
- **4** 在屬性列上,按下列其中一個按鈕:
	- **• 對稱曲線**
	- 銳利化曲線  $\sum_{ }^{ }$
	- **• 平滑化曲線**

E

曲線線段使用平滑節點連接至直線線段後,您僅能沿著跟隨直線線段延伸的想像線,移動曲線側面上的控制點。 連接至直線線段的曲線節點必須是「**平滑**」或「**銳利**」。

#### <span id="page-270-0"></span>**將筆刷筆觸套用至路徑**

您可以沿著[路徑](#page-520-1)填塗,以將精確的筆刷筆觸套用至影像。若要取得有關套用筆刷筆觸的資訊,請參閱[第 281 頁的「繪圖和填塗」。](#page-282-0) 您也可以沿著路徑重複儲存的筆刷筆觸。您可以透過調整筆刷筆觸的大小、數量、角度和色彩,編輯儲存的筆刷筆觸,以建立新效果。

#### **沿著路徑套用筆刷筆觸**

- 1 在工具箱中,按一下「路徑」工具 ( ↓ )
- **2** 選取[路徑](#page-520-1)。
- **3** 按下列其中一項:
	- 「顏料填塗」工具 ●
	- 「**效果**」工具
	- 「仿製」工具 •
	- 「**影像噴霧器**」工具
	- 「**橡皮擦**」工具
	- 「取代色彩筆刷」工具 ♪ <mark>\*</mark> \*
- **4** 在屬性列上,設定工具的任一屬性。
- 5 按一下「物件」 □「編輯路徑」 □「筆刷筆觸自路徑」。

如果您要重新套用筆刷筆觸,請按一下「編輯」 0「重複筆刷筆觸」。

```
\bar{C}
```
您可以透過按一下「物件」 O「編輯路徑」 O「自路徑反向筆刷筆觸」, 反向筆觸。 您可以透過使[用遮罩](#page-521-0)工具區域,沿著路徑的指定部分填塗。若要取得有關遮罩的資訊,請參[閱第 239 頁的「使用遮罩」。](#page-240-0)

#### **沿著路徑重複儲存的筆刷筆觸**

- **1** 按下列其中一項:
	- 「顏料填塗」工具 ●
	- 「**效果**」工具
	- 「仿製」工具 •
	- 「**影像噴霧器**」工具
	- 「**橡皮擦**」工具
	- 「取代色彩筆刷」工具 ♪ <mark>\*</mark> \*
- **2** 在屬性列上,設定工具的屬性。
- **3** 按一下「**編輯**」 「**重複筆刷筆觸**」。
- **4** 從「**重複筆觸**」對話方塊的「**筆觸**」清單方塊中,選擇筆觸。
- **5** 修改任一屬性。
- 6 按一下「沿路徑重複筆觸」按鈕

 $\bar{C}$ 

您可以透過按一下「筆觸,清單方塊之上的彈出式功能表按鈕,並按一下「**將路徑載入為筆觸**,,載入筆刷筆觸[的路徑](#page-520-1)。先選擇 儲存路徑檔案的資料夾,並按兩下檔案名稱,然後再於「**重複筆觸**」對話方塊中修改屬性。

#### <span id="page-272-0"></span>**使用剪輯路徑**

在其他應用程式中檢視影像時,透過為[路徑](#page-520-1)選取的區域加上外框,並使影像的剩餘部分透明,剪輯路徑可讓您建立非矩形的影像。例如, 如果您有一張在桌上的花瓶的 Corel PHOTO-PAINT 影像, 您可以圍繞花瓶建立剪輯路徑, 並將花瓶影像區域匯出至其他應用程式。如 果您不使用剪輯路徑,則整個影像會圍繞著方形或矩形框架,並失去花瓶區域的形狀。

若要將剪輯路徑傳送至其他應用程式,您必須以 Encapsulated PostScript (EPS) 檔案匯出路徑內容。

#### **建立剪輯路徑**

- **1** 圍繞影像區域建立[路徑](#page-520-1)。
- **2** 按一下「**路徑**」泊塢視窗中的彈出式功能表按鈕,然後按一下「**設為剪輯路徑**」。

如果「路徑」泊塢視窗未開啟,請按一下「視窗」 □「泊塢視窗」 □「路徑」。

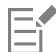

「**路徑**」泊塢視窗中的路徑檔案名稱旁會顯示「**剪輯路徑**」圖示。

#### **將剪輯路徑另存為 EPS 檔案**

- **1** 按一下「**檔案**」 「**另存新檔**」。
- **2** 選擇儲存剪輯路徑的資料夾。
- **3** 在「**檔案名稱**」方塊中,鍵入檔案名稱。
- **4** 從「**儲存類型為**」方塊清單中選擇「**Encapsulated PostScript**」。
- **5** 按一下「**儲存**」。
	- 「**EPS 匯出**」對話方塊會隨即開啟。
- **6** 在「**剪輯**」區域中,啟用「**剪輯至**」核取方塊。
- **7** 啟用「**剪輯路徑**」選項。
- **8** 在「**扁平度**」方塊中,鍵入值。
- **9** 啟用「**將影像裁切成剪輯區域**」核取方塊。

Č₹

您可以透過停用「**將影像裁切成剪輯區域**」核取方塊,儲存整個影像及[路徑。](#page-520-1)但是,僅剪輯路徑內部的選取區域會列印在 PostScript 印表機上。

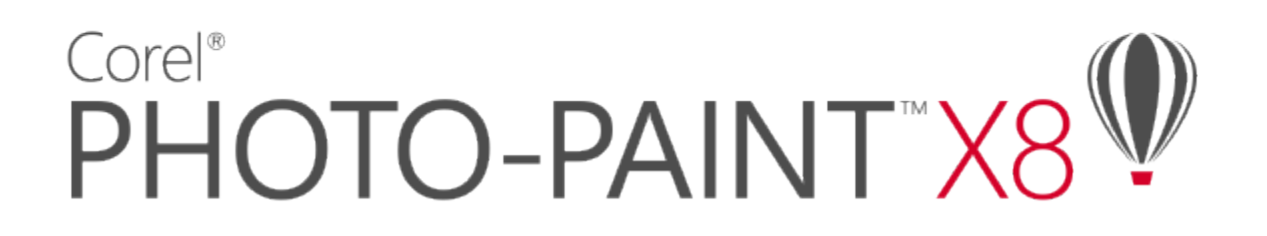

## 使用 Alpha 色頻管理多重遮罩

您可以使用 [Alpha 色頻](#page-510-1),以在單一影像中使用多[重遮罩](#page-521-0)。由於一次僅能將一個遮罩套用到影像,因此以 Alpha 色頻儲存遮罩可讓您使用 -個遮罩編輯影像,然後載入另一個遮罩,以進一步編輯影像。

#### 本節包括下列主題:

- [第 273 頁的「建立和編輯 Alpha 色頻」](#page-274-0)
- [第 274 頁的「儲存遮罩與 Alpha 色頻」](#page-275-0)
- [第 275 頁的「載入遮罩與 Alpha 色頻」](#page-276-0)
- [第 276 頁的「管理 Alpha 色頻」](#page-277-0)

#### <span id="page-274-0"></span>**建立和編輯 Alpha 色頻**

當您在 Corel PHOTO-PAINT 應用程式中建[立遮罩](#page-521-0)時,它會作為目前的遮罩出現在新[的色頻](#page-515-1)中。您所建立的每個新遮罩,都會取代目前 的遮罩。但是,您可以建立 [Alpha 色頻](#page-510-1),以儲存影像中的多重遮罩。您可以從目前的遮罩中建立 Alpha 色頻,以複製目前遮罩[的可編](#page-513-0) [輯](#page-513-0)和[受保護區域](#page-516-1),或者,您可以建立空白的 Alpha 色頻。空白的 Alpha 色頻為不透明,因此,不包含可編輯區域。

您可以透過將目前的遮罩新增至 Alpha 色頻,編輯儲存於 Alpha 色頻的遮罩。這會將目前遮罩的可編輯區域新增至該 Alpha 色頻, 並由 此擴大 Alpha 色頻中的可編輯區域。

您也可以按照在[遮罩模式](#page-521-2)上的塗畫中編輯遮罩時所使用的一些相同方式,來編輯儲存在 Alpha 色頻中的遮罩。若要取得有關在遮罩模式 的塗畫中編輯遮罩的資訊,請參閱[第 256 頁的「調整遮罩的透明度」。](#page-257-0)

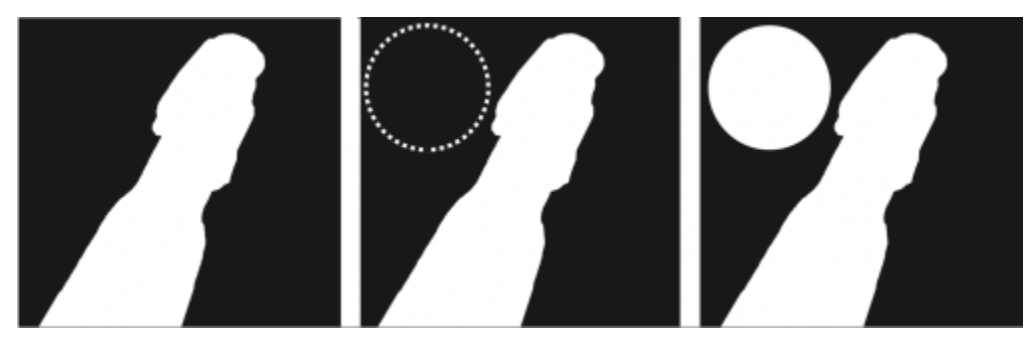

Alpha 色頻 (1); 使用目前遮罩顯示的 Alpha 色頻 (2); 新增至 Alpha 色頻的遮罩 (3)

#### **從目前遮罩建立 Alpha 色頻**

• 按一下「遮罩」 0「儲存」 0「另存為色頻」。

 $\bar{C}$ 

您可以使用此程序,將影像中目前[的遮罩](#page-521-0)儲存至 [Alpha 色頻。](#page-510-1)

#### **建立空白 Alpha 色頻**

- <mark>1</mark> 按一下「**色頻**」泊塢視窗中的「**新增 Alpha 色頻**」按鈕 ██ •
- 如果「**色頻**」泊塢視窗未開啟,請按一下「**視窗**」 「**泊塢視窗**」 「**色頻**」或「**影像**」 「**色頻**」。
- **2** 在「**色頻屬性**」對話方塊的「**名稱**」方塊中,鍵入[色頻](#page-510-1)的名稱。
- **3** 按一下遮罩[覆蓋](#page-522-0)的色彩。
- **4** 在「**透光度**」方塊中鍵入值,以設定覆蓋色彩[的透光度。](#page-519-3) 如果您要反轉遮罩覆蓋,請啟用「**反轉覆蓋**」核取方塊。
- **5** 啟用下列其中一個選項:
	- **黑色填色** 可讓您建立不包[含可編輯區域](#page-513-0)的 Alpha 色頻
	- **白色填色** 可讓您建立不包[含受保護區域](#page-516-1)的 Alpha 色頻

#### **將目前遮罩新增至 Alpha 色頻**

- **1** 在「**色頻**」泊塢視窗中,按一下 [Alpha 色頻。](#page-510-1) 如果「**色頻**」泊塢視窗未開啟,請按一下「**視窗**」 「**泊塢視窗**」 「**色頻**」或「**影像**」 「**色頻**」。
- 2 按一下「儲存至目前的色頻」按鈕 **6 -**

#### <span id="page-275-0"></span>**儲存遮罩與 Alpha 色頻**

由於影像中僅一個[遮罩](#page-521-0)可以處於作用中狀態,因此您所建立的每個新遮罩都會取代目前遮罩。但是,在建立遮罩之前,您可以將目前遮罩 儲存至影像中的 [Alpha 色頻](#page-510-1),以便可以重複使用此遮罩。您將影像儲存為支援遮罩資訊的檔案格式 (例如 Corel PHOTO-PAINT [CPT] 或 TIFF) 之後, 目前遮罩和所有 Alpha 色頻都將與影像一併儲存。

您也可以將目前遮罩或 Alpha 色頻作為單獨的檔案儲存至磁碟。儲存遮罩或 Alpha 色頻,可讓您在其他影像中使用遮罩。如果您要儲存 影像的檔案格式不支援遮罩資訊,但您想保留用來編輯該影像的遮罩複本,上述方法便能派上用場。色彩遮罩也可以作為單獨的檔案儲存 至磁碟。若要取得有關色彩遮罩的更多資訊,請參閱[第 245 頁的「使用色彩資訊定義可編輯區域」。](#page-246-0)

#### **將目前遮罩儲存至影像中的 Alpha 色頻**

- $1$  按一下「遮罩」  $0$ 「儲存」  $0$ 「另存為色頻」。
- **2** 在「**另存新檔**」方塊中鍵入全新或現有 [Alpha 色頻的](#page-510-1)名稱。

#### **將遮罩儲存至磁碟**

- $1$  按一下「遮罩」  $0$ 「儲存」  $0$ 「將遮罩儲存至磁碟」。
- **2** 選擇您要儲存[遮罩](#page-521-0)的資料夾。
- **3** 在「**檔案名稱**」方塊中,鍵入檔案名稱。
- **4** 從「**儲存類型為**」清單方塊中,選擇檔案類型。
- **5** 按一下「**儲存**」。

#### **將 Alpha 色頻儲存至磁碟**

- **1** 在「**色頻**」泊塢視窗中,按一下 [Alpha 色頻。](#page-510-1) 如果「**色頻**」泊塢視窗未開啟 → 請按一下「**視窗」 □「泊塢視窗」 □「色頻**」或「影像」 **□「色頻**」 。
- 2 按一下「彈出式功能表」按鈕 ▶ · 然後按一下「另存新檔」。
- **3** 在「**儲存 Alpha 色頻至磁碟**」對話方塊中,選擇您要儲存 Alpha 色頻的資料夾。
- **4** 在「**檔案名稱**」方塊中,鍵入檔案名稱。
- **5** 從「**儲存類型為**」清單方塊中,選擇檔案類型。
- **6** 按一下「**儲存**」。

#### **將色彩遮罩儲存至磁碟**

- **1** 按一下「**遮罩**」 「**色彩遮罩**」。
- **2** 建立色彩[遮罩](#page-521-0)。
- **3** 按一下彈出式功能表按鈕,然後按一下「**儲存色彩遮罩**」。
- **4** 選擇儲存色彩遮罩的資料夾。
- **5** 在「**檔案名稱**」方塊中,鍵入檔案名稱。
- **6** 按一下「**儲存**」。

#### <span id="page-276-0"></span>**載入遮罩與 Alpha 色頻**

您可以透過載入儲存至 [Alpha 色頻](#page-510-1)的遮罩,修改影像中的目[前遮罩](#page-521-0)。

載入已儲存至影像中的 Alpha 色頻的遮罩時,您可以選擇用於套用遮罩[的遮罩模式](#page-521-2)。依據您選擇的遮罩模式,已儲存的遮罩可能會取代 目前遮罩,或是於目前遮罩組合。

您也可以從磁碟載入遮罩或色彩遮罩,並取代目前遮罩。您可以將遮罩套用至特定的影像區域,或套用至整個影像。

從磁碟載入 Alpha 色頻時,您可以將已儲存至 Alpha 色頻的遮罩套用至目前影像。

#### **自 Alpha 色頻載入遮罩**

- **1** 在工具箱中,按一下[遮罩](#page-521-0)工具。
- **2** 在「**色頻**」泊塢視窗中,從「**色頻**」清單中選擇 [Alpha 色頻](#page-510-1)。 如果「**色頻**」泊塢視窗未開啟,請按一下「**視窗**」 「**泊塢視窗**」 「**色頻**」或「**影像**」 「**色頻**」。
- **3** 在屬性列上,按下列其中一個按鈕:

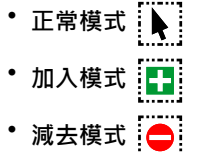

- 
- 重疊模式 | ●
- **4** 按一下「**遮罩**」 「**建立**」 「**色頻至遮罩**」。

#### **自磁碟載入遮罩**

- **1** 按一下「**遮罩**」 「**載入**」 「**自磁碟載入**」。
- **2** 按一下檔案名稱。 您可以檢[視遮罩](#page-521-0)[的縮圖](#page-522-1)。
- **3** 按一下「**開啟**」。
- 4 在影像視窗中拖曳,以定義您要套用遮罩的區域。

Č₹

您可以透過在影像視窗中按一下,將遮罩套用至整個影像。如果在其中建立遮罩的影像的度量與作用中影像的度量不同,則遮罩 會延展或壓縮,以調整作用中的影像。

#### **自磁碟載入色彩遮罩**

- **1** 按一下「**遮罩**」 「**色彩遮罩**」。
- **2** 按一下彈出式功能表按鈕,然後按一下「**開啟色彩遮罩**」。
- **3** 在「**開啟**」對話方塊中,選擇儲存色[彩遮罩](#page-521-0)的資料夾。
- **4** 按兩下檔案名稱。

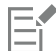

如果您先載入色彩遮罩,然後再儲存目前的色彩遮罩,則目前的色彩遮罩將會遺失。

#### **自磁碟中載入 Alpha 色頻**

- **1** 在「**色頻**」泊塢視窗中,按一下彈出式功能表按鈕,然後按一下「**開啟**」。 如果「**色頻**」泊塢視窗未開啟,請按一下「**視窗**」 「**泊塢視窗**」 「**色頻**」或「**影像**」 「**色頻**」。
- **2** 在「**自磁碟載入 Alpha 色頻**」對話方塊中,選擇儲存 [Alpha 色頻的](#page-510-1)資料夾。
- **3** 按兩下檔案名稱。

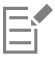

如果您載入在影像中使用不同於作用中影像所使用的度量而建立[的遮罩](#page-521-0),則遮罩會延展或壓縮,以調整整個作用中的影像;但 是,遮罩[的外觀比例](#page-513-2)可能會變更。

#### <span id="page-277-0"></span>**管理 Alpha 色頻**

您可以指定要顯示哪些 [Alpha 色頻](#page-510-1)及其顯示方式。例如,您可以在影像視窗中單獨顯示 Alpha 色頻,或與其他 Alpha [或色頻](#page-515-2)一起顯示。 如果您顯示一個 Alpha 色頻,則它會[以灰階](#page-514-1)影像呈現。如果您將 Alpha 色頻與一個或多個色頻同時顯示,則 Alpha 色頻中的受保護區域 將由具有不同[透光度](#page-519-3)的深淺遮罩[覆蓋](#page-522-0)而覆蓋。僅當您同時顯示 Alpha 色頻和色頻時,才能查看遮罩覆蓋。

您也可以刪除不再需要的 Alpha 色頻,以減小影像的檔案大小。您可以修改 Alpha 色頻的屬性。例如,您可以變更遮罩覆蓋的名稱、色 彩和透光度,以及是否要遮罩覆蓋[受保護區域](#page-516-1)或遮罩的[可編輯區域](#page-513-0)。

#### **顯示 Alpha 色頻**

• 在「**色頻**」泊塢視窗中,按一下 [Alpha 色頻旁](#page-510-1)邊的「**眼睛**」圖示。

 $\mathbf{H}$ 「色頻」泊塢視窗未開啟 ⋅ 請按一下「**視窗」**  $\mathsf{I}$ **「泊塢視窗」**  $\mathsf{I}$ **「色頻」或「影像」**  $\mathsf{I}$ **「色頻」 ∘** 

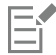

如果您要變更 Alpha 色頻在清單中的排序,請將其拖曳到新位置。

#### **刪除 Alpha 色頻**

**1** 在「**色頻**」泊塢視窗中,從「**色頻**」清單中選擇 [Alpha 色頻](#page-510-1)。

如果「**色頻**」泊塢視窗未開啟,請按一下「**視窗**」 「**泊塢視窗**」 「**色頻**」或「**影像**」 「**色頻**」。

2 按一下「刪除目前的色頻」按鈕 ■

#### **變更 Alpha 色頻的屬性**

- **1** 在「**色頻**」泊塢視窗中,從「**色頻**」清單中選擇 [Alpha 色頻](#page-510-1)。  $\ln 2 = \ln \left( \frac{1}{2} \right)$  人名人名 未見的 不請按一下「視窗」 □「泊塢視窗」 □「色頻」或「影像」 □「色頻」。 **2** 按一下彈出式功能表按鈕,然後按一下「**色頻屬性**」。
- **3** 在「**色頻屬性**」對話方塊中,變更您要的屬性。

## 填塗與特殊效果

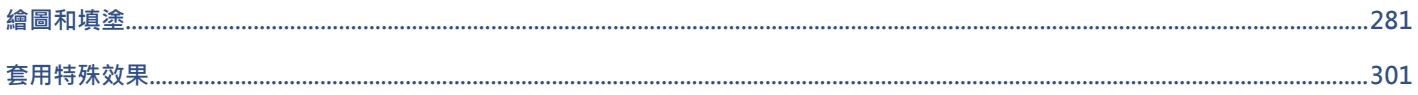

# $Core|^\circ$ PHOTO-PAINT"X8<sup>V</sup>

<span id="page-282-0"></span>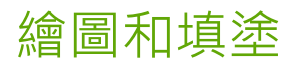

Corel PHOTO-PAINT 可讓您透過各種形狀和填塗工具,建立影像或修改現有影像。

本節包括下列主題:

- [第 281 頁的「繪製形狀和線條」](#page-282-1)
- [第 285 頁的「套用筆刷筆觸」](#page-286-0)
- [第 288 頁的「噴灑影像」](#page-289-0)
- [第 291 頁的「填塗對稱式花紋與軌道」](#page-292-0)
- [第 292 頁的「重複筆刷筆觸」](#page-293-0)
- [第 293 頁的「建立自訂筆刷」](#page-294-0)
- [第 295 頁的「使用壓力感應筆與裝置」](#page-296-0)
- [第 296 頁的「認識合併模式」](#page-297-0)

#### <span id="page-282-1"></span>**繪製形狀和線條**

您可以將形狀 (例如方形、矩形、圓形、橢圓形和多邊形) 新增至影像。您也可以新增具有圓角、扇形角或凹角的矩形和方形。根據預 設,形狀會做為新[物件](#page-516-0)加入影像。可以將形狀作為個別可編輯的物件,對其進行加上外框、填色或[建構](#page-517-1)。若要取得有關物件的詳細資訊, 請參閱[第 330 頁的「建立物件」。](#page-331-0)

您也可以將線條新增至影像。新增線條時,您可以指定寬度和[透明度](#page-519-1),以及線段接合在一起的方式。目前的前景色彩決定線條的色彩。

#### **繪製矩形和方形**

- 1 在工具箱中, 按一下「**矩形**」工具
- **2** 在屬性列上,按下列其中一個按鈕:
	- **標準填色**
	- **漸層填色**
	- **點陣圖填色**
	- 材質填色 EE
- **3** 從「**填色**」選取器選擇填色。

如果您想編[輯填色](#page-519-2) · 請按一下屬性列的「**編輯填色**」按鈕 <

**4** 在影像視窗中將矩形拖曳成所需的大小。 若要繪製方形,請在拖曳時按住 **Ctrl** 鍵。

#### **您也可以執行下列操作:**

**停用填色 按一下屬性列的「無填色」按鈕。** 

套用外框 在屬性列的「外框」方塊中鍵入值 · 即可指定外框寬度 (以圖素為 單位)。

變更外框的色彩 按一下屬性列上的**「外框色彩」**按鈕 <mark>。</mark> 。

變更透明度 在屬性列上的「**透明度**」方塊中鍵入值。

E

 $\subseteq\leq$ 

目前填色顯示在工具箱的色彩控制區域中。若要取得有關填色的資訊,請參[閱第 215 頁的「填色影像」。](#page-216-0)

您可以透過這個程序來建[立物件](#page-516-0),方法是按一下「**矩形**」工具,再按一下屬性列的「**新物件**」按鈕。┏<mark>□</mark>

#### **繪製具有圓角、扇形角或凹角的矩形或方形**

- 1 在工具箱中, 按一下「**矩形**」工具
- **2** 在屬性列上,按下列其中一個選項:
	- 圓角  $\sqrt{ }$  產生曲線邊角
	- **扇形角 <del>// コ 以有曲線缺口的邊緣取代邊角</del>**
	- 凹角∠ |— 以扁平邊緣取代邊角
- **3** 在屬性列的「**邊角大小**」方塊鍵入值。
- **4** 在影像視窗中將矩形拖曳成所需的大小。 若要繪製方形,請在拖曳時按住 **Ctrl** 鍵。

#### **繪製橢圓形或圓形**

- 1 在工具箱中,按一下「橢圓形」工具  $\bigcap$ 。
- **2** 在屬性列上,按下列其中一個按鈕:
	- **標準填色**
	- **漸層填色**
	- 點陣圖填色 20
	- 材質填色 [11]
- **3** 從「**填色**」選取器選擇填色。 如果您想編[輯填色](#page-519-2) · 請按一下屬性列的「**編輯填色**」按鈕 <
- **4** 在影像視窗中將矩形或橢圓形拖曳成所需的大小。 如果您想繪製圓形,請在拖曳時按住 **Ctrl** 鍵。

#### **您也可以執行下列操作:**

**停用填色 按一下屬性列的「無填色」按鈕。** 

套用外框 在屬性列的「外框」方塊中鍵入值·即可指定外框寬度 (以圖素為 單位)。

變更外框的色彩 按一下屬性列上的**「外框色彩」**按鈕 。

**變更透明度 在屬性列上的「透明度」方塊中鍵入值。** 

E

目前填色顯示在工具箱的色彩控制區域中。若要取得有關填色的資訊,請參[閱第 215 頁的「填色影像」。](#page-216-0)

 $\subseteq\infty$ 

您可以使用「**橢圓形**」工具,在拖曳時按住 **Ctrl** 來繪製圓形。

您可以在按一下「**矩形**」或「**橢圓形**」工具之後,透過按一下屬性列上的「**新物件**」按鈕 ——

#### **繪製多邊形**

- 1 在工具箱中,按一下「多邊形」工具  $\left\langle \right\rangle$ 。
- **2** 在屬性列上,按下列其中一個按鈕:
	- **標準填色**
	- **漸層填色**
	- 點陣圖填色 82
	- **材質填色**
- **3** 從「**填色**」選取器選擇填色。 如果您想編[輯填色](#page-519-2),請按一下屬性列的「**編輯填色**」按鈕 <
- **4** 按一下您要設定多邊形錨點的位置,然後按兩下以設定最後一個錨點。

**您也可以執行下列操作:**

停用填色  **按一下屬性列的「無填色」按鈕**  $\boxed{\bigtimes}$  **<sup>。</sup>** 

繪圖和填塗 | 283

**您也可以執行下列操作:**

將外框套用至多邊形 在屬性列的「外框」方塊中鍵入值 · 即可指定外框寬度 (以圖素為 單位)。

變更外框的色彩 按一下屬性列上的「**外框色彩**」按鈕。

變更外框線段接合的方式 從屬性列上的「**形狀接合**」清單方塊中,選擇接合類型。

**變更透明度 在屬性列上的「透明度」方塊中鍵入值。** 

 $\bar{C}$ 

您可以在拖曳「多邊形」工具時按住 Ctrl 鍵, 即可建立 45 度角 $\left\langle \rule{0pt}{1.15cm}\right\rangle$ 。

您可以在按一下「**多邊形**」工具之後,透過按一下屬性列上的「**新物件**」按鈕 ┣┓ · 使用此程序來建[立物件](#page-516-0)。

#### **繪製線條**

- 1 在工具箱中,按一下「線條」工具 <
- **2** 在屬性列的「**外框**」方塊鍵入值。
- **3** 按一下屬性列上的「**線條色彩**」按鈕,並選擇色彩。
- **4** 在屬性列上,按下列其中一個按鈕:
	- 斜接邊角 **—** 建立線段接合在一起的尖角
	- 圓角 $\left| \rule{0pt}{13pt} \right|$  繪製具有圓角的線條
	- **修飾斜角** 建立具有扁平邊角的線條
	- **相接邊角** 建立具有尖銳,鋸齒狀邊角的線條
- **5** 在影像視窗中拖曳以繪製單一線段。

**您也可以執行下列操作:**

使用多條線段繪製線條 たいかい たまには このことをある このある 在影像視窗中・按一下您要每個線段開始和結束的位置・然後按 兩下以結束線條。

**變更透明度 在屬性列上的「透明度」方塊中鍵入值。** 

 $\bar{C}$ 

您可以透過這個程序來建[立物件](#page-516-0),方法是按一下「**線條**」工具,再按一下屬性列的「**新物件**」按鈕。

您可以指定線條接合的方式:相接邊角、修飾斜角、圓角或斜接邊角。

#### <span id="page-286-0"></span>**套用筆刷筆觸**

顏料填塗工具可讓您模擬各種的填塗和繪圖媒體。例如,您可以套用模擬水彩、粉臘筆、麥克筆和筆的筆刷筆觸。依預設,筆刷筆觸會新 增至[作用中物件](#page-516-3)或背景。也可將筆刷筆觸作為個別[物件](#page-516-0)對其進行[建構](#page-517-1)。若要取得有關物件的資訊,請參閱[第 330 頁的「建立物件」。](#page-331-0)

#### **預設筆刷類型 填塗影像**

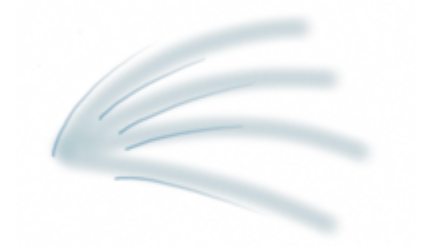

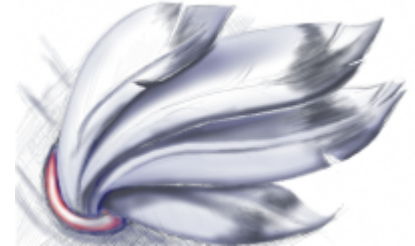

**噴槍** カランチ エコンクランス ウェイス ウェイ いちゅう しゅうしょう うちのおもの しゅうしょう しゅうしょう

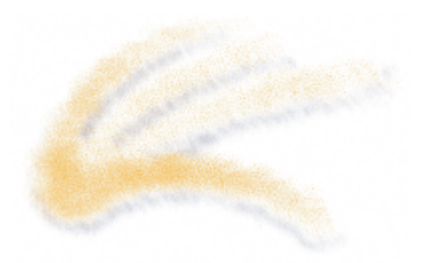

**噴漆罐 ままにものの すいの すいこう おおおお おおおお 機 潑色彩以新増材質**。

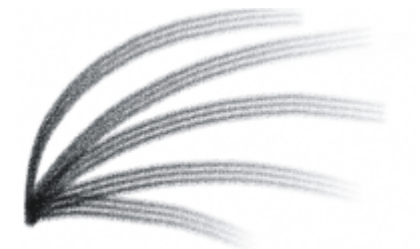

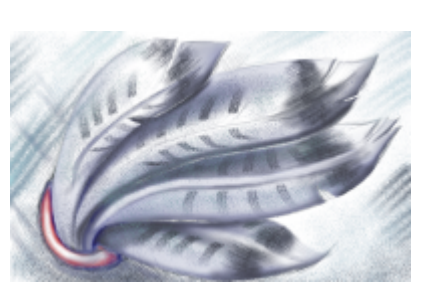

「駱駝毛」筆刷 いっと かいしゃ あいりょう 透過使用「駱駝毛」筆刷新增装飾效 果。

#### **選取預設筆刷**

您選擇的填塗工具和筆刷類型,可決定筆刷筆觸在影像上的外觀。當您使用預設筆刷填塗時,會預先決定顏料填塗工具的筆刷屬性。您可 以從「**筆刷**」選取器選擇預設筆刷,選取器會顯示所有筆刷類別和預設筆刷。此外,「**筆刷**」選取器提供筆尖和筆刷筆觸預覽,並會顯示 您最近使用的 5 種筆刷。

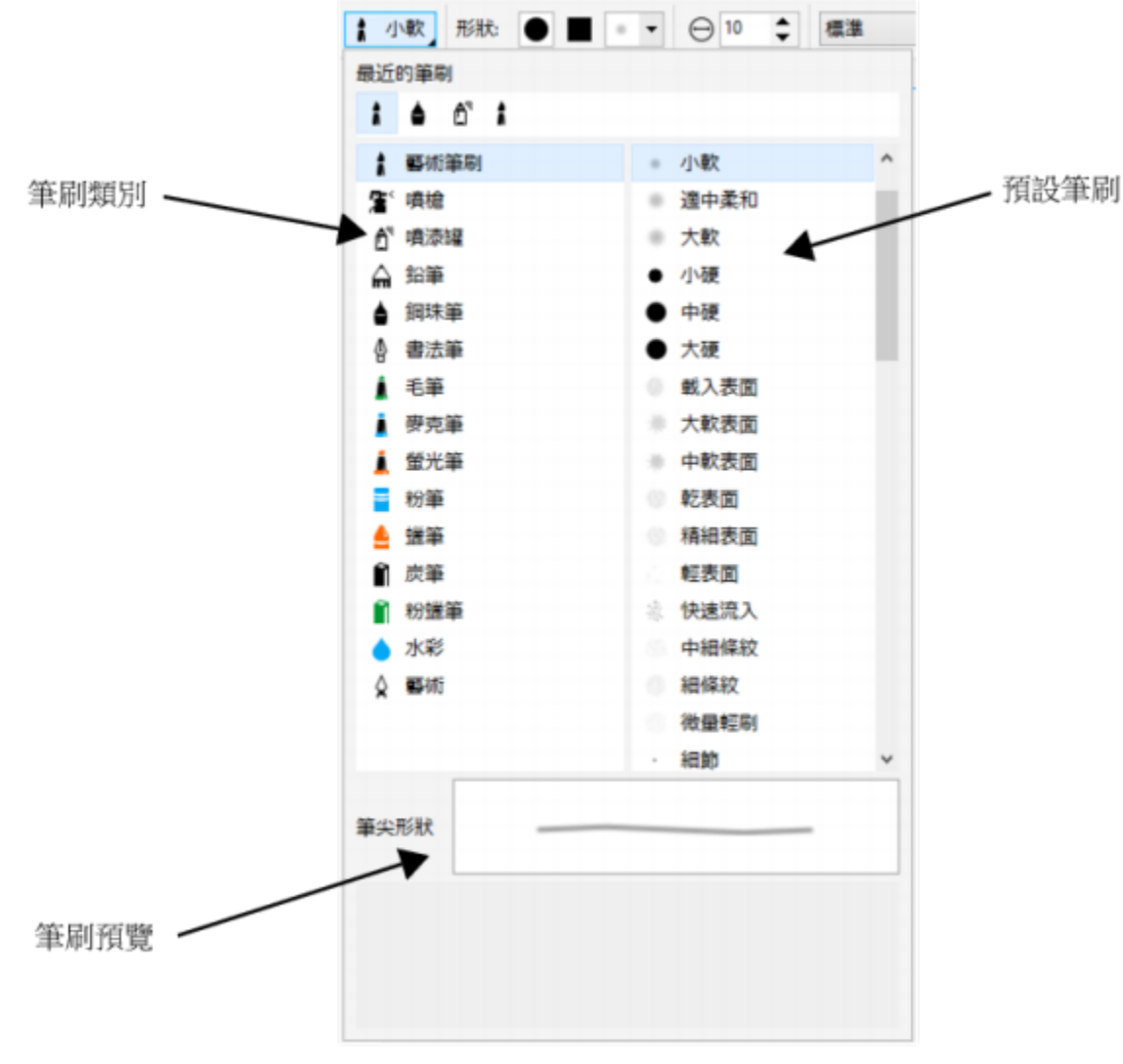

「筆刷」選取器可讓您預覽和選擇預設筆刷,筆刷會依類別加以歸類。

#### **用色彩和填色來填塗**

筆刷筆觸的色彩由目前前景色彩所決定﹐該色彩顯示在色彩控制區域中。您可以在調色盤按一下色彩樣本﹐藉此選擇前景色彩。若要取得 有關選擇色彩的更多資訊,請參閱 [第 171 頁的「使用色彩」。](#page-172-0)

除了使用色彩填塗以外,您可以透過使用填色填塗套用影像和材質。您也可以將筆刷筆觸套用至[路徑](#page-520-1)。如需詳細資訊,請參閱[第 269 頁](#page-270-0) [的「將筆刷筆觸套用至路徑」。](#page-270-0)

#### **漸變色彩**

[合併模式](#page-514-3)可控制前景色彩與下方色彩漸變的方式。合併模式可讓您以不同方式組合這些色彩,以建立新色彩和新效果。若要取得有關合併 模式的更多資訊,請參閱[第 296 頁的「認識合併模式」。](#page-297-0)
#### **使用預設筆刷填塗**

- 1 在工具箱中,按一下「顏料填塗」工具 。
- **2** 開啟屬性列的「**筆刷**」選取器,依序選擇筆刷類別和筆刷。 若要預覽筆刷,請將滑鼠游標指向筆刷。
- **3** 在工具箱的色彩控制區域中,按兩下「**前景**」[色彩樣本,](#page-515-0)然後選擇色彩。
- **4** 在影像視窗中拖曳。

如果您想要將筆刷約束為繪出水平或垂直的直線,請在拖曳時請按住 **Ctrl** 鍵,並按 **Shift** 鍵改變方向。

**您也可以執行下列操作:**

在筆刷類別中,選擇預設的預設筆刷。 按兩下筆刷類別。

變更筆刷形狀 從屬性列上的「 **筆尖形狀** 」選取器選擇筆刷形狀 。

變更筆刷大小 在屬性列的「 **筆尖大小** 」方塊中鍵入值。

**變更透明度 在屬性列上的「透明度**」方塊中鍵入值。

若要以互動方式調整筆刷筆觸的透明度,請按住 **Alt** 鍵,然後在影 像視窗中按一下並按住滑鼠按鈕,即可顯示透明度滑棒。

變更羽化效果 在屬性列的「**羽化**」方塊鍵入值。

若要以互動方式變更羽化效果,請按住 **Ctrl + Alt** 鍵,然後在影像 視窗中按一下並按住滑鼠按鈕,即可顯示羽化滑棒。

昏

屬性列提供變更預設筆刷屬性的選項。變更屬性之後,筆刷名稱變更為「**自訂藝術筆刷**」。若要取得有關自訂筆刷的更多資訊, 請參[閱第 293 頁的「建立自訂筆刷」。](#page-294-0)

Ū₹

您可以先透過按一下「**[物件」](#page-516-0) [「建立」 [I「新物件」**, 使用此程序來建立「物件」, 然後再於影像視窗中拖曳。 您也可以透過按一下「藝**術媒體**」泊塢視窗中的筆刷筆觸樣本,選擇預設的筆刷。如果「藝**術媒體」**泊塢視窗未開啟,請按一下 「**視窗**」 「**泊塢視窗**」 「**藝術媒體**」。

您可以按一下屬性列上的「圓形筆尖」按鈕 | 或「方形筆尖」按鈕 ■ ·快速選擇方形或圓形筆刷形狀。

#### **使用取樣色彩進行填塗**

- 1 按一下「滴管」工具 /
- **2** 按一下影像視窗中的色彩。
- 3 在工具箱中, 按一下「顏料填塗」工具 ·
- **4** 開啟屬性列的「**筆刷**」選取器,然後依序選擇「**從填色仿製**」筆刷類別和筆刷。
- **5** 在影像視窗中拖曳。

# **使用填色進行填塗**

- 1 在工具箱中,按一下「填色」工具<
- **2** 在屬性列上,選擇「[填色](#page-519-0)」類型。
- 3 在工具箱中, 按一下「**仿製」工具 ▲ ▲** •
- **4** 開啟屬性列的「**筆刷**」選取器,依序選擇筆刷類別和筆刷。
- **5** 在影像視窗中拖曳。

 $\subseteq\leq$ 

您可以使用任何類型的填色來填塗。若要取得有關填色的資訊,請參[閱第 215 頁的「填色影像」。](#page-216-0)

#### **變更合併模式**

- **1** 在工具箱中,按一下填塗工具。
- **2** 從屬性列的「**合併模式**」清單方塊中,選[擇合併模式](#page-514-0)。

 $\subseteq\leq$ 

若要取得有關合併模式的更多資訊,請參[閱第 296 頁的「認識合併模式」。](#page-297-0)

# **噴灑影像**

您可以使用小規模的全彩[點陣圖](#page-522-0)來填塗,而不使用筆刷。例如,您可以透過在天空噴灑雲彩或在地面噴灑葉子增強景色。

Corel PHOTO-PAINT 包含各種可用來建立噴灑清單的影像。您可以載入預設噴灑清單、編輯預設噴灑清單,或透過將影像儲存於影像清 單中建立噴灑清單。您可以隨時編輯來源影像。

Corel 內容提供您可存取和搜尋的線上影像清單集合。當您找到喜歡的影像清單時,即可下載使用。

若要取得有關存取影像清單的更多資訊,請參閱[第 101 頁的「存取內容」。](#page-102-0)

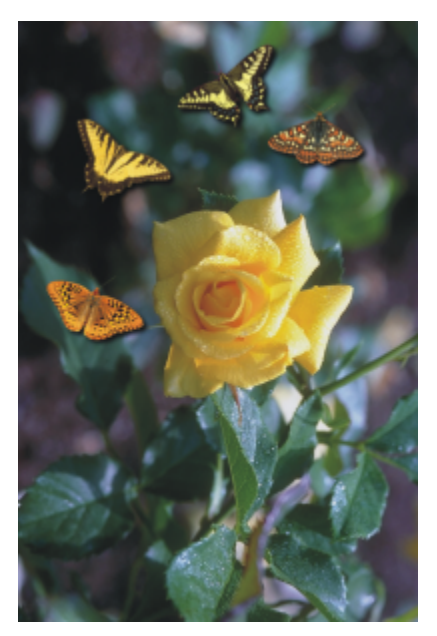

在此範例中,在玫瑰花周圍噴灑了蝴蝶。

#### **噴灑影像**

- 1 在工具箱中,按一下「**影像噴霧器**」工具 **A**<sup>等。</sup>
- **2** 從屬性列上的「**筆刷類型**」清單方塊中,選擇預設影像清單。
- **3** 在屬性列上的「**大小**」方塊中鍵入值。
- **4** 在影像視窗中拖曳。

#### **您也可以執行下列操作:**

選擇噴灑清單中的影像順序 從屬性列的「**影像順序**」清單方塊中,選擇選項。

**變更噴灑清單影像的透明度 在國**<br>1988年 - 在國性列上的「**透明度**」方塊中鍵入值。

若要以互動方式調整筆刷筆觸的透明度,請按住 Alt 鍵, 然後在影 像視窗中按一下並按住滑鼠按鈕,即可顯示透明度滑棒。

指定筆刷的塗刷一次噴灑的影像數 **在**<br>在屬性列的「每次塗刷的影像與」有塊中鍵入值。

指定沿著筆觸長度的塗刷之間的距離 **在**市 在國性列的「影**像間隔」**方塊中鍵入值。

指定沿著筆刷筆觸寬度的塗刷之間的距離 在屬性列上的「**展開**」方塊中鍵入值。

<u>變更筆刷筆觸中顏料的淡化比率 在屬性列上的「**淡出**」方塊中鍵入值。負值會淡入,正值會淡</u> 出。

```
E
```
藉由在方塊上按一下滑鼠右鍵以開啟「**設定**」對話方塊,即可顯示屬性列中方塊的最小和最大數值。

#### **載入影像清單**

- 1 在工具箱中,按一下「**影像噴霧器」工具 A**<sup>3</sup>。
- 2 按一下屬性列上的「瀏覽」按鈕
- **3** 選擇儲存影像清單的資料夾。
- **4** 按一下檔案名稱。 如果您要檢視影像清單[的縮圖](#page-522-1),請啟用「**預覽**」核取方塊。
- **5** 按一下「**匯入**」。

# **建立噴灑清單**

- 1 在工具箱中,按一下「**影像噴霧器**」工具  $\bigcap^{*}$
- **2** 從屬性列上的「**筆刷類型**」清單方塊中,選擇預設影像清單。
- 3 按一下屬性列上的「**建立噴灑清單**」按鈕 A
- **4** 在「**建立噴灑清單**」對話方塊中,指定噴灑清單的內容。

### **從物件建立影像清單**

- 1 使用「**物件選取**」工具 , 選取您要用作來源影像[的物件](#page-516-0)。
- 2 在工具箱中, 按一下「**影像噴霧器」工具 户** \*
- **3** 在屬性列上,按一下「**儲存為影像清單**」按鈕,再按一下「**另存物件為影像清單**」。
- **4** 選擇儲存影像清單的資料夾。
- **5** 在「**檔名**」方塊中,鍵入檔案名稱。

#### **從影像建立影像清單**

- 1 在工具箱中,按一下「**影像噴霧器」工具 A**<sup>等。</sup>
- **2** 在屬性列上,按一下「**儲存為影像清單**」按鈕,再按一下「**另存文件為影像清單**」。
- **3** 在下列其中任一方塊中鍵入值︰
	- **每列影像數** 可讓您指定影像清單中的水平拼接數
	- **每欄影像數** 可讓您指定影像清單中的垂直拼接數
	- **影像數目** 可讓您指定包含在清單中的影像數
- **4** 按一下「**確定**」。
- **5** 選擇儲存影像清單的資料夾。
- **6** 在「**檔名**」方塊中,鍵入檔案名稱。

#### **編輯來源影像**

- 1 在工具箱中,按一下「**影像噴霧器**」工具  $\bigcap^{8}$ 。
- 2 在「筆刷設定」泊塢視窗中,按一下彈出式功能表按鈕 → 然後按一下「**編輯目前影像清單**」。 如果「**筆刷設定**」泊塢視窗未開啟,請按一下「**視窗**」 「**泊塢視窗**」 「**筆刷設定**」。

**3** 編輯來源影像。

如果您要覆寫最後一個版本的影像清單,請按一下「**檔案**」 「**另存新檔**」,然後按一下「**儲存影像至磁碟**」對話方塊中的「**儲 存**」。

E

編輯影像清單後,您必須在「**影像噴霧器**」工具中將其重新載入,以啟動變更。

### **存取及使用線上影像清單**

- 1 在工具箱中, 按一下「影像噴霧器」工具 A<sup>等。</sup>
- 2 按一下屬性列上的「更多影像清單」按鈕 **4** · 隨即顯示「**Corel 內容 - 影像清單**」對話方塊,其中顯示可用影像清單的縮圖。
- **3** 按一下縮圖,然後按一下「**下載**」。
- **4** 使用影像清單噴灑。

# **您也可以執行下列操作:**

搜尋影像清單  **在「搜尋」**方塊中鍵入搜尋詞彙,然後按 Enter 鍵。

顯示可用影像清單的縮圖 按一下「**首頁**」按鈕 。

 $\bar{C}$ 

您無法下載有浮水印的影像清單。

# **填塗對稱式花紋與軌道**

Corel PHOTO-PAINT 為您提供建立對稱式花紋及軌道花紋的工具。

#### **填塗對稱式花紋**

您可以透過使用圓形或鏡射的筆刷對稱模式,在影像上填塗對稱式花紋。在圓形模式中進行填塗時,稱為衛星點的衛星筆刷筆尖會圍繞中 心點建立筆刷筆觸。在鏡射模式中進行填塗時,會在水平平面、垂直平面或兩者之上建立完全一樣的筆刷筆觸。

#### **使用軌道填塗**

您可以透過使用軌道填塗影像,建立螺旋紋效果。軌道是圍繞中心點旋轉的圓形路徑。軌道可讓您填塗螺旋紋、溝槽和環圈。例如,您可 以繪製單一螺旋紋並調整線圈的大小和緊密度。您也可以改變線圈的大小,建立稱為溝槽的圓形線段,或增加軌道數以建立環圈。

# **填塗對稱式花紋**

- 1 在工具箱中,按一下「**顏料填塗**」工具 ♪ ·
- **2** 開啟屬性列的「**筆刷**」選取器,依序選擇筆刷類別和筆刷。
- **3** 按一下「**視窗**」 「**工具列**」 「**對稱列**」。
- **4** 在「**對稱**」列上,按下列其中一個按鈕:

• 圓形對稱 QQ — 可讓您沿著筆刷筆尖半徑 · 以一定的間隔新增衛星點。在「圓形點」方塊中鍵入值 · 以指定衛星點的數目 ·

- 鏡射對稱 <mark>이O</mark> 可讓您在影像的水平或垂直平面上建立完全相同的筆觸 按一下「水平鏡射 」按鈕 o<mark>o `「垂直鏡射</mark> 」按鈕 <mark>〇</mark> · 或兩者都按。
- 5 按一下「設定對稱中心」按鈕 ( + )· 然後按一下影像, 以定位對稱的中心點。
- **6** 在影像視窗中拖曳。

Č₹

按一下「對稱」列上的「不對稱」按鈕  $Q_O^{\chi}$ · 以停用筆刷對稱模式。

#### **使用軌道填塗**

- 1 在工具箱中,按一下「顏料填塗」工具 ♪ 。
- **2** 開啟屬性列的「**筆刷**」選取器,依序選擇筆刷類別和筆刷。
- 3 按一下屬性列上的「軌道」按鈕 ※※
- **4** 按一下「**筆刷設定**」泊塢視窗中的「**軌道**」列。 如果「**筆刷設定**」泊塢視窗未開啟,請按一下「**視窗**」 「**泊塢視窗**」 「**筆刷設定**」。
- 5 在下列其中任一方塊中鍵入值:
	- **軌道數量** 可讓您指定分佈在筆刷筆觸中心周圍的軌道數。使用 1 至 128 之間的值。使用較小的值會呈現螺旋狀分佈;使用較大 的值則呈現環狀分佈。
	- **半徑** 可讓您指定筆刷筆觸中心與軌道之間的距離。使用 1 至 999 之間的值。較小的筆尖須要較大的值。
	- **旋轉速度** 可讓您指定軌道繞著筆刷筆觸旋轉的速度。使用 0 至 100 之間的值。使用的值越大,線圈越緊密。
	- 成長速度 可讓您指定軌道往筆刷筆觸中心移動的速度 · 使用 0 至 100 之間的值 · 使用的值越大 · 大小變化的頻率也會隨之增 加。
	- **成長量** 可讓您指定軌道向筆刷筆觸中心旋轉時所移動的距離。使用 0 至 100 之間的值。使用的值越大,大小變化也會隨之增加 並且會建立溝槽。
- **6** 在影像視窗中拖曳。

您可以透過按一下「**筆刷設定**」泊塢視窗中「軌**道**」列上的「**包含中心**」按鈕  $\binom{C}{i}$  「隱藏或顯示軌道繞著其旋轉的點。

# **重複筆刷筆觸**

您可以儲存筆刷筆觸,然後將其重新套用至相同影像或其他影像。您也可以沿著[路徑](#page-520-0)或[遮罩](#page-521-0)的邊框來重複筆刷筆觸。若要取得有關將筆刷 筆觸套用至路徑的資訊,請參閱[第 269 頁的「將筆刷筆觸套用至路徑」。](#page-270-0)

您可以透過調整屬性 (例如筆刷筆觸的大小、數量、角度和色彩),編輯已儲存的筆刷筆觸,以建立新效果。

#### **儲存筆刷筆觸**

- 1 在工具箱中 · 按一下「**顏料填塗**」工具 *●* ·
- **2** 開啟屬性列的「**筆刷**」選取器,依序選擇筆刷類別和筆刷。
- **3** 按一下「**編輯**」 「**重複筆刷筆觸**」。
- **4** 在「**重複筆觸**」對話方塊中,按一下「**筆觸**」彈出式功能表箭頭,然後按一下「**新增最後使用的工具筆觸**」。
- **5** 選擇儲存筆刷筆觸的資料夾。
- **6** 在「**檔名**」方塊中,鍵入檔案名稱。

292 | Corel PHOTO-PAINT X8 使用手冊

Ū₹

#### **套用儲存的筆刷筆觸**

- 1 在工具箱中,按一下「顏料填塗」工具 ♪ ·
- **2** 開啟屬性列的「**筆刷**」選取器,依序選擇筆刷類別和筆刷。
- **3** 按一下「**編輯**」 「**重複筆刷筆觸**」。 如果有兩個稱為「**重複筆刷筆觸**」的功能表項目,請按一下第二個。
- **4** 從「**筆觸**」清單方塊中選擇筆刷筆觸。
- **5** 在影像視窗中按一下,以套用筆刷筆觸。 如果您要套用多個筆刷筆觸,請繼續按一下。

#### **編輯儲存的筆刷筆觸**

- 1 在工具箱中,按一下「顏料填塗」工具 。
- **2** 開啟屬性列的「**筆刷**」選取器,依序選擇筆刷類別和筆刷。
- **3** 按一下「**編輯**」 「**重複筆刷筆觸**」。 如果有兩個稱為「**重複筆刷筆觸**」的功能表項目,請按一下第二個。
- **4** 從「**重複筆觸**」對話方塊的「**筆觸**」清單方塊中,選擇儲存的筆刷筆觸。
- **5** 在「**重複筆觸**」對話方塊中,修改任一屬性。
- **6** 在影像視窗中按一下,以套用筆刷筆觸。

# <span id="page-294-0"></span>**建立自訂筆刷**

您可以透過修改筆刷層性,建立自訂筆刷。建立了自訂筆刷之後,您可以將其儲存並再次使用。

#### **筆尖屬性**

筆刷的形狀由筆刷筆尖決定。您可以修改預設的筆尖形狀,或從[可編輯區域](#page-513-0)建立筆尖並加以儲存。您可以調整的筆尖屬性包括

- **透明度** 讓您指定筆尖的透明度程度
- **旋轉** 讓您指定筆尖的旋轉角度
- **扁平** 讓您指定筆尖某個尺寸的扁平量
- **柔邊** 讓您指定筆尖邊緣的透明度和寬度

#### **筆觸屬性**

您可以修改的筆觸屬性包括

- **平滑度** 讓您指定滑鼠快速移動時筆觸的平滑度值。較大的值產生較圓滑的曲線。
- **淡出** 讓您指定筆刷筆觸淡出效果的強度。較大的值產生較短的筆刷筆觸,也就是筆刷筆觸會較快用完顏料。負值產生淡入的效 果。

#### **塗刷屬性**

您可以調整的塗刷屬性包括

- **塗刷數目** 讓您指定筆刷筆觸的塗刷數目
- **間距** 讓您指定沿著筆刷筆觸長度的塗刷之間的空白距離。值為 1 時產生單線。較大的值分隔筆刷筆觸中的塗刷。
- **展開** 讓您指定沿著筆刷筆觸寬度的塗刷之間的距離。較大的值產生較粗的筆刷筆觸。
- **色相** 讓您指定筆刷筆觸中的[色相變](#page-514-1)化
- **彩度** 讓您指定筆刷筆觸中的[彩度變](#page-518-0)化
- **明度** 讓您指定筆刷筆觸中的明度變化

#### **筆刷材質**

載入預設的筆刷材質可為您提供其他設計選項。您可以調整的材質屬性包括

- **筆刷材質** 讓您指定將多少材質套用至筆刷筆觸
- **邊緣材質** 讓您指定將多少材質套用至筆刷筆觸的邊緣。「**邊緣材質**」方塊僅在筆尖具有柔邊時才可使用。
- **出血** 讓您指定在整個筆觸中筆刷筆觸變稀疏的程度。如果指定「**維持色彩**」值,則整個筆刷筆觸中的顏料描繪會保持不變。
- **維持色彩** 讓您指定顏料色彩描繪在具有指定的出血值的筆刷筆觸中顯示的程度

#### **色彩變化**

您可以修改的色彩屬性包括

- **色相範圍** 讓您指定筆刷筆觸的[色相變](#page-514-1)化量
- **色相速度** 讓您指定色相值變更的速度
- **彩度範圍** 讓您指定筆刷筆觸的[彩度變](#page-518-0)化量
- **彩度速度** 讓您指定彩度值變更的速度
- **明度範圍** 讓您指定筆刷筆觸中的明度變化量
- **明度速度** 讓您指定明度值變更的速度

#### **建立自訂筆刷**

- 1 在工具箱中,按一下「**顏料填塗**」工具 。
- **2** 開啟屬性列的「**筆刷**」選取器,依序選擇筆刷類別和筆刷。
- **3** 從屬性列上的「**筆刷類型**」清單方塊中選擇預設筆刷。
- **4** 在「**筆刷設定**」泊塢視窗中,移動「**大小**」滑棒。 如果「**筆刷設定**」泊塢視窗未開啟,請按一下「**視窗**」 「**泊塢視窗**」 「**筆刷設定**」。
- **5** 在「**筆刷設定**」泊塢視窗中,按下列其中任一列上的捲下箭頭,並指定任一屬性值:
	- **• 筆尖屬性**
	- **• 筆觸屬性**
	- **• 塗刷屬性**
	- **• 筆刷材質**
	- **• 色彩變化**

**您也可以執行下列操作:**

將自訂筆尖新增至「筆尖形狀」選取器 按一下「**筆尖屬性**」列上的「**筆尖選項**」按鈕 ,然後按一下 「**新增目前筆尖**」。

儲存自訂筆刷 **のようにもあるのは、あるのは、あるのは、おりをしている。まずの意見を見せるのが、あるか。**<br>お後には、おりませんなどの意見を見ついます。<br>お後には、おりをしているから、おりをしているか。 按一下「**儲存筆刷**」。在「**儲存筆刷**」對話方塊中,鍵入檔案名 稱。

#### **從可編輯區域建立筆刷筆尖**

**1** 定義[可編輯區域](#page-513-0)。

- 2 在工具箱中, 按一下「顏料填塗」工具 ·
- **3** 開啟屬性列的「**筆刷**」選取器,依序選擇筆刷類別和筆刷。
- 4 在「筆刷設定」泊塢視窗中,按一下「筆尖屬性」列的「筆尖選項」按鈕 √☆

如果「**筆刷設定**」泊塢視窗未開啟,請按一下「**視窗**」 「**泊塢視窗**」 「**筆刷設定**」。

- **5** 按一下「**自遮罩內容建立**」。
- **6** 在「**筆尖大小**」方塊中鍵入值。

#### **載入預設的筆刷材質**

- 1 在工具箱中, 按一下「**顏料填塗**」工具 ●
- **2** 開啟屬性列的「**筆刷**」選取器,依序選擇筆刷類別和筆刷。
- 3 在「筆刷設定」泊塢視窗中,按一下「筆刷材質」列上的「載入材質」按鈕 ██) ·
	- 如果「**筆刷設定**」泊塢視窗未開啟,請按一下「**視窗**」 「**泊塢視窗**」 「**筆刷設定**」。
- **4** 選擇儲存材質檔的資料夾。
- **5** 按兩下檔案名稱。
- **6** 在「**筆刷設定**」泊塢視窗中,按一下「**筆刷材質**」列上的捲下箭頭,並在下列其中任一方塊中鍵入 0 至 100 之間的值:
	- **筆刷材質** 讓您調整套用至筆刷筆觸的材質量
	- **邊緣材質** 讓您調整套用至筆刷筆觸邊緣的材質量

#### **使用壓力感應筆與裝置**

下列 Corel PHOTO-PAINT 工具可讓您使[用壓力感應筆](#page-522-2)[、繪圖筆或其他裝置](#page-523-0)的壓力:效果、油漆、液態工具及「**橡皮擦**」工具。使用手 寫繪圖板上的筆所施加的壓力決定筆刷筆觸的大小、[透光度](#page-519-1)和其他屬性。

當您使用壓力感應繪圖筆或手寫繪圖板時,您施加的壓力量可以控制筆觸的寬度。每個人的筆觸強度或壓力等級各不相同,您可指定筆設 定以設定符合個人筆觸強度的施加量。適當的筆設定特別適合習慣輕觸的使用者。如果輕筆觸沒有留下任何描繪,調整筆設定可提高特定 工具的敏感度。筆刷筆觸寬度發生突然的改變代表您需要調整「**選項**」對話方塊中,「**筆設定**」頁面上的筆設定。筆設定可以儲存為預設 以供日後使用。

此外,您可充分利用 RTS 相容手寫繪圖板或裝置的壓力與傾斜以控制筆刷筆觸。Corel PHOTO-PAINT 包含已經隨 Windows 7 推出之即 時繪圖筆 (RTS) 介面的支援。如果擁有 Wacom 相容圖形繪圖板或裝置, 您仍可使用 WinTab 介面以獲得最佳效果。

您可以為可用於手寫繪圖板的壓力感應筆和橡皮擦指定不同工具。您也可以設定筆屬性。有些壓力感應筆的屬性是以百分比來設定的;其 他則是以角度來設定的;大小則是以[圖素](#page-520-1)為單位來設定。在對筆施加壓力時﹐正值會增加筆刷工具屬性﹐並產生更明顯的效果﹐施加壓力 時,負值會使筆刷工具屬性較不明顯。

在儲存自訂的筆刷時,也可以儲存壓力感應筆層性,以供日後使用。若要取得有關自訂筆刷的更多資訊,請參閱[第 293 頁的「建立自](#page-294-0) [訂筆刷」。](#page-294-0)

您可以啟用或停用數位筆的壓力。

#### **調整筆設定**

- **1** 按一下「**工具**」 「**選項**」。
- **2** 在「**廣域**」類別清單中,按一下「**筆設定**」。
- **3** 使用完整範圍的壓力,套用 3 種筆觸。

若要儲存設定成為預設,請按一下「**儲存**」。

若要指定工具給壓力感應筆,請啟用「**為每個繪圖筆儲存最後使用的工具**」核取方塊。按一下「**確定**」,然後使用壓力感應筆按一下 油漆工具。(「**為每個繪圖筆儲存最後使用的工具**」核取方塊僅提供 **WinTab** 繪圖板選項。)

Eŕ

Corel PHOTO-PAINT 自動設定許多[壓力感應筆。](#page-522-2)

#### **選擇手寫繪圖板介面**

- **1** 按一下「**工具**」 「**選項**」。
- **2** 在「**廣域**」類別清單中,按一下「**筆設定**」。
- **3** 選擇下列其中一個繪圖板選項:
	- **WinTab** 建議用於 Wacom 相容手寫繪圖板或裝置
	- **即時繪圖筆** 建議用於使用 Windows 7 或 8 RTS 介面的手寫繪圖板或裝置

#### **將工具指定至壓力感應筆的橡皮擦**

- 1 在「筆刷設定」泊塢視窗中,按一下「**外框筆設定**」列上的「橡皮擦選項」按鈕 ■<sub>☆</sub> · 如果「**筆刷設定**」泊塢視窗未開啟,請按一下「**視窗**」 「**泊塢視窗**」 「**筆刷設定**」。
- **2** 按一下工具。

#### **設定壓力感應筆屬性**

- 1 在工具箱中, 按一下「**顏料填塗**」工具 *●* 。
- **2** 開啟屬性列的「**筆刷**」選取器,依序選擇筆刷類別和筆刷。
- **3** 在「**筆刷設定**」泊塢視窗中,按一下「**外框筆設定**」列上的彈出式功能表箭頭。 **如果「筆刷設定」**泊塢視窗未開啟,請按一下「**視窗」 □「泊塢視窗」 □「筆刷設定」**。
- **4** 在下列其中任一方塊中鍵入值︰
	- **壓力範圍** 可讓您指定壓力。使用 -999 至 999 之間的值。
	- **透光度** 讓您調整筆刷筆觸[的透明度](#page-519-2)。如果工具的透明度設定為 0 或已設定為最大值,則正值或負值均不會有影響。使用 -99 至 100 之間的值。
	- **柔邊** 讓您指定沿著筆刷筆觸的透明邊緣的寬度。使用 -99 至 100 之間的值。
	- **色相** 讓您將色輪周圍的顏料色彩色相改變為指定的程度
	- **彩度** 代表顏料色[彩彩度](#page-518-0)的最大變化。使用 -100 至 100 之間的值。
	- **明度** 代表填塗色彩明度的最大變化值。使用 -100 至 100 之間的值。
	- **材質** 讓您指定目前顏料填塗工具可見到的材質數量。使用 -100 至 100 之間的值。
	- **出血** 讓您指定筆刷筆觸用盡顏料的速度。使用 -100 至 100 之間的值。
	- **維持色彩** [與出血](#page-512-0)值配合使用,以調整在整個筆刷筆觸中所維持的顏料描繪。使用 -100 至 100 之間的值。
	- **拉長** 代表筆的傾斜與旋轉量。使用 0 至 999 之間的值。
- **5** 拖曳筆,改變施加至圖板的壓力量,以測試屬性。

# E

若要改變不支援壓力感應調整大小的藝術筆尖形狀,請使用圓形和矩形筆尖的變體。

#### **啟用或停用筆壓**

- **1** 在工具箱中,按一下筆刷工具。
- 2 按一下屬性列的「筆壓」按鈕▲

# <span id="page-297-0"></span>**認識合併模式**

在電腦上,色彩具有數值,而[合併模式](#page-514-0)可讓您使用這些色值執行數學計算。合併模式組合影像中的來源和基本色彩,以產生新的色彩或效 果(稱為結果色彩)。在一些程式中,合併模式也稱為漸變模式。

對於顏料填塗工具,合併模式改變筆刷筆觸與影像組合的方式。對於[物件](#page-516-0),合併模式改變物件色彩與物件後方背景或是與下方物件組合的 方式。

#### **合併模式**

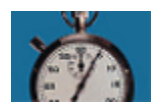

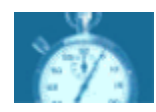

**Ym** 

「**一般**」使用來源色彩取代基本色彩。此為預設的合併模式。

「**新增**」將來源色值和基本色值相加。

「**減去**」將來源色值和基本色值相加,並從結果減去 255。由於 此合併模式將色頻視為減去,所以結果色彩永遠不會比基本色彩 亮。例如,在白色上面塗上藍色會產生藍色,在黑色上面塗上藍 色會產生黑色。

「**差異**」從基本色值中減去來源色值,並套用結果的絕對值。如 果目前來源色彩的值是 0,則基本色彩不會變更。

「**相乘**」將來源色值與基本色值相乘,然後將結果除以 255。除 非您在白色上進行顏料填塗,否則最終結果一定比原始基本色更 暗。將黑色與任何色彩相乘均產生黑色。將白色與任何色彩相乘 不會變更色彩。

「**相除**」將基本色值除以來源色值,並確保結果小於或等於 255。

「**如果較亮**」如果來源色彩比基本色彩亮,則用來源色彩取代基 本色彩。

「**如果較暗**」如果來源色彩比基本色彩暗,則將來源色彩套用至 基本色彩。

「**材質化**」將來源色彩轉換為灰階並將灰階值乘上基本色值。

「**色彩**」使用來源色彩的色相和彩度值以及基本色彩的明度值以 建立結果。此合併模式與「**明度**」合併模式相反。

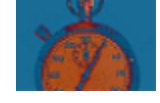

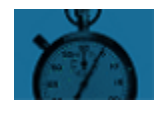

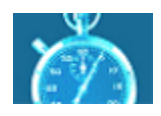

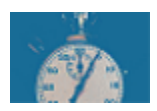

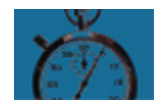

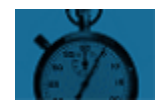

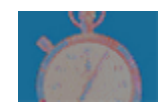

# **合併模式**

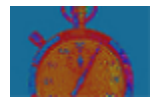

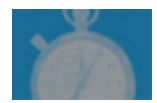

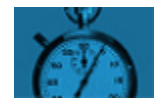

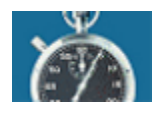

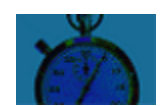

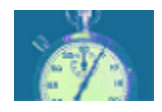

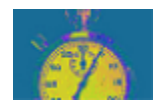

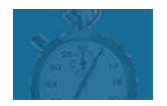

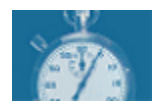

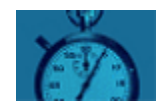

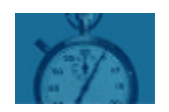

「**色相**」使用來源色彩的色相值以及基本色彩的彩度值和明度值 以建立結果色彩。

「**彩度**」使用來源色彩的彩度值以及基本色彩的明度值和色相值 以建立結果色彩。

「**明度**」使用來源色彩的明度值以及基本色彩的色相值和彩度值 以建立結果色彩。此合併模式與「**色彩**」合併模式相反。

「**反轉**」使用來源色彩的互補色以建立結果色彩。此合併模式反 轉目前來源色值,並將反轉後的值套用至基本色彩。如果來源色 值是 127,則色彩不會變更,因為此值位於色輪的中心。

**「邏輯 AND」**將布林值代數公式「AND」套用至來源和基本色 值。

**「邏輯 OR」**將布林值代數公式「OR」套用至來源和基本色值。

**「邏輯 XOR」**將布林值代數公式「XOR」套用至來源和基本色值 或從其中排除。

「**之後**」將來源色彩套用至透明的影像區域。效果類似從 35 mm 負片的透明的無銀灰色區域看過去。

「**螢幕**」反轉來源色值和基本色值,與他們相乘,然後反轉結 果。結果色彩永遠比基本色彩亮。

「**覆蓋**」根據基本色值乘上或遮蔽來源色彩。

「**柔和光源**」將柔和擴散的光源套用至基本色彩。

# **合併模式**

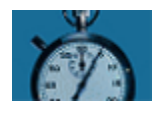

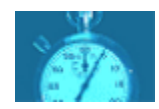

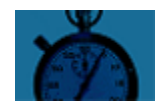

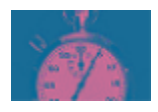

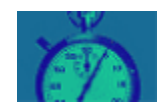

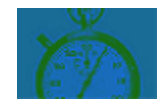

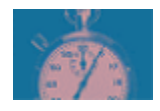

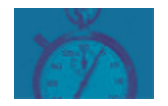

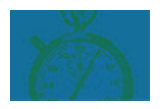

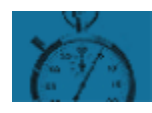

「**強光源**」將強烈直接的聚光燈套用至基本色彩。

「**色彩柔和**」模擬稱為遮光法的攝影技巧,透過減少曝光使影像 區域變亮。

「**色彩閃耀**」模擬稱為燃燒法的攝影技巧,透過增加曝光使影像 區域變暗。

「**紅色**」將來源色彩套用至 RGB 影像的紅色頻。此合併模式僅在 作用中影像為 RGB 影像時可用。

「**綠色**」將來源色彩套用至 RGB 影像的綠色頻。此合併模式僅在 作用中影像為 RGB 影像時可用。

「**藍色**」將來源色彩套用至 RGB 影像的藍色頻。此合併模式僅在 作用中影像為 RGB 影像時可用。

「**青色**」將來源色彩套用至 CMYK 影像的青色頻。此合併模式僅 在作用中影像為 CMYK 影像時可用。

「**洋紅色**」將來源色彩套用至 CMYK 影像的洋紅色頻。此合併模 式僅在作用中影像為 CMYK 影像時可用。

「**黃色**」將來源色彩套用至 CMYK 影像的黃色頻。此合併模式僅 在作用中影像為 CMYK 影像時可用。

「**黑色**」將來源色彩套用至 CMYK 影像的黑色頻。此合併模式僅 在作用中影像為 CMYK 影像時可用。

此外,群組物件可使用「**通過**」合併模式。「**通過**」合併模式允許群組內個別物件的合併模式影響色彩與下方物件漸變的方式。如需詳細 資訊,請參閱[第 343 頁的「針對群組物件選擇合併模式」。](#page-344-0)

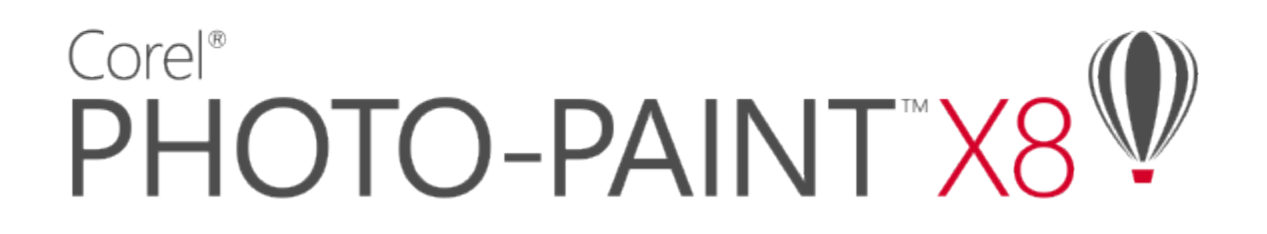

# 套用特殊效果

Corel PHOTO-PAINT 提供特殊效果過濾器,可讓您將各種不同的變形套用到影像。例如,您可以將影像轉換成模擬繪圖、填塗、蝕刻或 是抽象藝術。

本節包括下列主題:

- [第 301 頁的「使用特殊效果」](#page-302-0)
- [第 303 頁的「套用預設樣式」](#page-304-0)
- [第 303 頁的「套用色彩與色調效果」](#page-304-1)
- [第 304 頁的「特殊效果類別」](#page-305-0)
- [第 309 頁的「套用修飾斜角效果」](#page-310-0)
- [第 310 頁的「套用散景殘影效果」](#page-311-0)
- [第 311 頁的「套用聚焦鏡效果」](#page-312-0)
- [第 311 頁的「套用光源效果」](#page-312-1)
- [第 312 頁的「新增相框」](#page-313-0)
- [第 313 頁的「特殊效果圖庫」](#page-314-0)
- [第 325 頁的「管理外掛程式」](#page-326-0)

# <span id="page-302-0"></span>**使用特殊效果**

Corel PHOTO-PAINT 的特殊效果可讓您變更影像的外觀。您可以將特殊效果套用到整個影像上,或者使[用遮罩](#page-521-0)[或濾鏡](#page-522-3)來轉換部分影像。

#### **套用特殊效果**

下列是所有可用的特殊效果類別,各種類別都包括多個不同的效果。如需詳細資訊,請參閱[第 304 頁的「特殊效果類別」。](#page-305-0)

- 
- 3D 效果 色彩轉換 變形
- 
- 
- 

- 
- 藝術筆觸 輪廓圖 雜點
- 殘影 創造性 材質
- 相機 自訂

當套用特殊效果時,您可以調整其設定來控制影像的轉換效果。例如,當您在用肖像畫效果來框架影像時,您可以增加偏移值和減少淡化 值來降低框架的大小和[透光度](#page-519-1)。在水彩效果下,您可以減少筆刷的大小來顯示更多的影像細部或是增加筆刷大小以達到抽象效果。

#### **將特殊效果套用到部分的影像**

藉由定義一個[可編輯區域](#page-513-0),您可以將特殊效果套用到部分的影像中。如需有關可編輯區域的資訊,請參閱[第 239 頁的「使用遮罩」。](#page-240-0) 您也可以使用濾鏡將特殊效果套用到部分的影像中。下列特殊效果同時也是預設濾鏡類型:

- 鋸齒去斑紋 キュー・キュー 散開 キュー・キュー 反轉 する
- 平滑 圖素化 極色化
	-
- -
- 柔化 新增雜點 門檻
- 
- 夢幻色調 • 移除雜點 過度曝光 •
- 銳利化

當您使用濾鏡時,變化並非套用到影像上,而是透過這些濾鏡顯示在螢幕上。若要取得有關濾鏡的資訊,請參閱[第 159 頁的「使用濾](#page-160-0) [鏡」。](#page-160-0)

#### **重複及淡化特殊效果**

您可以重複同一個特殊效果來強化它的結果。您也可以淡化一個效果來減低其[強度](#page-518-1),同時也可以定義效果與影像的[合併](#page-514-0)方式。若要取得有 關重複和淡化已套用的特殊效果的資訊 ·請參閱[第 89 頁的「復原、重做、重複與淡化動作」。若](#page-90-0)要取得有關合併模式的更多資訊 ·請參 閱[第 296 頁的「認識合併模式」。](#page-297-0)

#### <span id="page-303-0"></span>**套用特殊效果**

- 1 按一下「效果」,選擇特殊效果類別,然後按一下效果。
- **2** 調整特殊效果[過濾器](#page-520-2)的設定。

E

如果影像包含一個或多[個物件](#page-516-0),則此特殊效果只是套用在背景或是選取的物件上。

# Ū₹

當您在影像視窗中預覽特殊效果時,可以按住**F2** 鍵來隱藏特殊效果對話方塊。

有些特殊效果會影響套用這些效果的物件之形狀。您可以啟用「**物件管理員**」泊塢視窗上的「鎖**定物件透明度**」按鈕 ┣️ॖॖॖॖऻॖॏ• 來保 留這個物件的原始形狀的外框。在此物件原始造形外框及新造形之間剩下的區域會填滿黑色。如果「**物件管理員**」泊塢視窗未開 啟,請按一下「**視窗**」 「**泊塢視窗**」 「**物件管理員**」。

#### **將特殊效果套用至可編輯的區域**

- **1** 定義[可編輯區域](#page-513-0)。
- 2 按一下「效果」,選擇特殊效果類別,然後按一下效果。
- **3** 調整此對話方塊內的設定。

#### **重複特殊效果**

- 按一下「**效果**」 「**重複**」,然後按下列其中一個項目:
	- **重複 [上次效果]** 套用上次套用的效果
	- **[上次效果] 至所有顯示的** 將上次套用的效果套用到所有在此影像中可顯示的元素
	- **[上次效果] 至所有選取的** 將上次套用的效果套用到影像中所有選取的[物件](#page-516-0)

# <span id="page-304-0"></span>**套用預設樣式**

有些特殊效果包括預設樣式。您可以套用不同的預設樣式,然後修改其設定以得到您想要的效果。如果您滿意一種效果,可以將這項自訂 設定儲存為預設樣式,以將其套用到其他的影像。當您不再需要某個預設樣式時,您可以將它刪除。

下列特殊效果包括預設樣式:

- 凸起 インタン 玻璃 球理 カランス 網狀排列
	-
- 
- 聚焦鏡 キュー キュー 框架 キュー キュー 渦流 渦流 キュー キュー キュー キュー キュー キュー キュー キュー キュー キュー キュー キュー キュー キュー キュー キュー キュー キュー キュー キュー キュー キュー キュー キュー キュー キュー キュー キュー キュー キ
	-

• 光源效果 • すいちゃ 魔法 キャラン • 魔法 キャラン • 修飾斜角效果 • すいちょう

- 特別色過濾器 凹凸貼圖
	-

- **套用預設樣式**
- 1 按一下「效果」,選擇特殊效果類別,然後按一下包括預設樣式的效果。
- **2** 從「**樣式**」或「**預設效果**」清單方塊中,選擇預設樣式。

#### <span id="page-304-2"></span>**建立自訂預設樣式**

- 1 按一下「效果」,選擇特殊效果類別,然後按一下包括預設樣式的效果。 如果您想要根據現有的預設樣式來做自訂預設樣式,可以從**「樣式」**或**「預設效果」**清單方塊中選擇一個預設樣式。
- **2** 調整特殊效果的設定。
- 3 按一下「新增預設」按鈕 ––
- **4** 在對話方塊中鍵入名稱。

# **刪除自訂預設樣式**

- 1 按一下「效果」,選擇特殊效果類別,然後按一下包括預設樣式的效果。
- **2** 從「**樣式**」或「**預設效果**」清單方塊中,選擇預設樣式。
- **3** 按一下「刪除預設」按鈕 ——。

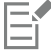

您無法刪除此項預設或是上次使用的預設樣式。

# <span id="page-304-1"></span>**套用色彩與色調效果**

您可以轉換影像的色彩與色調,以產生特殊效果。例如,您可以建立如同相片負片的影像,或扁平化影像外觀。

# **套用色彩與色調效果**

- 按一下「**影像**」 「**變形**」,然後按下其中一種效果:
	- **反轉** 讓您回復一個影像的色彩。將影像反轉會建立出相片負片的外觀。
	- **極色化** 讓您減少影像的色調值數字以免降低影像品質並建立較大區域的平面色彩

• **門檻** — 讓您指定一[個亮度](#page-516-1)值作[為門檻](#page-516-2)[。圖素](#page-520-1)會根據其亮度值高於或低於門檻,以黑色或白色顯示,視您指定的門檻選項而定。

若出現對話方塊,請調整此效果設定。

E

「**去除交錯線**」效果是一種變形效果 · 可讓您自影像移除線 · 若要取得有關「**去除交錯線** 」效果的資訊 · 請參[閱第 129 頁的「改](#page-130-0) [善掃描影像」。](#page-130-0)

#### <span id="page-305-0"></span>**特殊效果類別**

以下列出所有可用的特殊效果類別,每一種類別都包括數個您能夠套用的效果。

- [第 304 頁的「3D 特殊效果」](#page-305-1)
- [第 305 頁的「藝術筆觸特殊效果」](#page-306-0)
- [第 305 頁的「殘影特殊效果」](#page-306-1)
- [第 305 頁的「相機特殊效果」](#page-306-2)
- [第 307 頁的「色彩轉換特殊效果」](#page-308-0)
- [第 307 頁的「輪廓圖特殊效果」](#page-308-1)
- [第 307 頁的「創造性特殊效果」](#page-308-2)
- [第 308 頁的「自訂特殊效果」](#page-309-0)
- [第 308 頁的「變形特殊效果」](#page-309-1)
- [第 309 頁的「雜點特殊效果」](#page-310-1)
- [第 309 頁的「材質特殊效果」](#page-310-2)

若要其得有關「銳利化」特殊效果的資訊,請參閱[第 136 頁的「銳利化影像」。](#page-137-0)若要其得有關「移除撞網花紋」和「移除雜點」效果的 資訊,請參閱[第 129 頁的「改善掃描影像」。](#page-130-0)

若要取得有關特殊效果的資訊,請參閱[第 302 頁的「套用特殊效果」。](#page-303-0)

#### <span id="page-305-1"></span>**3D 特殊效果**

您可以將三度空間特殊效果套用到影像中以建立深度的幻覺。如需範例影像‧請參閱第 313 頁的「3D 效果 」。

三度空間特殊效果包括

- **3D 旋轉** l可讓您藉由調整互動式、三度空間模式來旋轉影像
- **修飾斜角效果**  可讓您沿 [可編輯區域](#page-513-0)套用斜邊,以建立表面凸起的外觀。如需詳細資訊,請參[閱第 309 頁的「套用修飾斜角效](#page-310-0) [果」。](#page-310-0)
- **圓柱體** 將影像造形成圓柱體
- **浮雕**  將影像轉換成在平坦表面上看起來有隆起和隙縫等細部的浮雕。您可以選擇浮雕色彩或是深度,以及光源的方向。
- **玻璃**  在可編輯區域上置入一個具三度空間類似玻璃的表面。您可以指度斜角的寬度、產生三度空間外觀的斜向區域、斜角邊緣的 銳利度和光線在此邊緣彎曲的角度。您也可以指定光線打在斜角的[亮度](#page-516-1)、方向和角度。此「玻璃效果」可讓您可以套用預設樣式以及 建立自訂預設樣式。
- **捲頁**  讓影像的邊角捲起來。您可以指定一個邊角然後設定捲頁的方向、透明度和大小。您也可以選擇捲頁的色彩以及紙張捲頁後 露出部分的背景。
- **透視**  賦予影像三度空間的深度,就好像影像退到遠處去。您也可以將影像傾斜成不同的形狀。
- **捏起與擠壓**  藉由把它向內捏起或向外擠壓來環繞影像。您可以藉由設定一個中心點將效果定位。
- **球體**  將影像圍繞在球體的內部或是外部。您可以設定一個影像圍繞的中心點,而且可以控制這項圍繞。正數值會將中央圖素擴張 到影像的邊緣而造成凸出的形狀。負數值會壓縮圖素影像中央而造成凹下的形狀。
- **凸起**  提高沿著遮罩邊緣下落影像的區域。您可以指定提高邊緣的寬度、高度和平滑度,以及光源的亮度、銳利度和角度。「**凸 起**」效果可讓您套用預設樣式和建立自訂預設樣式。
- **鋸齒**  建立直線的波浪以及將影像自可調整的中心點向外扭轉的角度。您可以選擇波浪的類型並指定它們的數目和長度。

#### <span id="page-306-0"></span>**藝術筆觸特殊效果**

此項藝術筆觸特殊效果賦予影像一個手繪的外觀。您可以利用這些效果讓影像看起來像粉臘筆繪圖、海綿畫和水彩畫,或是建立各種材質 背景。如需範例影像,請參閱[第 314 頁的「藝術筆觸」。](#page-315-0)

藝術筆觸特殊效果包括

- **炭筆**  使影像看起來像黑白炭筆畫
- **孔特蠟筆**  模擬使用孔特蠟筆所產生的材質。您可以選擇多重蠟筆色彩並設定蠟筆壓力值和材質粗糙度。
- **蠟筆**  使影像看起來像蠟筆畫。您可以指定蠟筆的壓力值並在影像建立附近元素建立深色外框。
- **立體主義**  將相近色彩的圖素集合到方形中以產生類似立體畫的影像。您可以指定這個方形的大小、光源量和紙張色彩。
- **濺水**  使影像圖素看起來像顏料的塗刷。您也可以選擇各種筆刷筆觸和指定筆刷筆觸的大小。
- **印象主義**  使影像看起來像印象派的繪畫。您可以自訂塗刷色彩或筆刷筆觸並指定影像的光線量。
- **色盤刀**  建立用色盤刀將顏料塗布在油畫上而產生影像的印象。您可以指定塗抹量和筆刷筆觸的大小和方向。
- **粉蠟筆**  使影像看起來像粉蠟筆畫。您可以指定刷筆觸的大小及色彩變化。
- **外框筆與墨水**  使影像看起來像用交叉線或點畫技巧建立的外框筆及墨水繪畫。
- **點描畫法**  分析影像的主要色彩並將它們轉換成小點狀。您可以指定點粒大小以及影像光線量。
- **刮板**  將黑色表面刮除以顯示白色或其他色彩,使影像看起來像素描。您可以指定顏料的密度和筆刷筆觸的大小。
- **素描盤**  使影像看起來像鉛筆素描。
- **水彩**  使影像看起來像水彩畫。您可以指定筆刷大小、粗糙程度和影像亮度。您也可以指定色彩的強度和決定色彩漸變的程度。
- **水性麥克筆**  使影像看起來像用彩色麥克筆創作出來的抽象素描。您可以藉由選擇不同模式來改變筆刷筆觸。您也可以指定刷筆觸 的大小及色彩變化。
- **波浪紙**  讓影像看起來像用波浪紙材質創作的圖畫。您可以建立黑白圖畫或者保留影像的原始色彩。

#### <span id="page-306-1"></span>**殘影特殊效果**

残影特殊效果用淡化圖素、讓邊緣平滑、漸變影像或是建立動態效果來改變影像。如需範例影像,請參閱[第 316 頁的「殘影」。](#page-317-0)

殘影特殊效果包括

- **調校殘影**  可讓您將任意四種以[縮圖表](#page-522-1)示的殘影效果套用至影像中。您可以調整該殘影效果並在對其進行編輯的時候用較柔和或較 銳利的焦點來預覽影像。「**調校殘影**」過濾器可讓您改善影像品質或是建立令人興奮的視覺效果。
- **方向性平滑**  在保留邊緣細部及材質時讓影像漸變的區域平滑。您可以使用此過濾器微妙地模糊影像的邊緣和表面,而不會使焦點 變形。
- **高斯殘影**  可產生模糊效果,根據使用鐘形曲線讓圖素資訊由內向外散布的高斯分布來模糊影像焦點。
- **鋸齒去斑紋**  散開影像的色彩,利用最小的變形來建立柔和、殘影的效果。這個濾鏡對於移除可能出現在直線藝術或高對比影像中 的鋸齒邊緣最為有效。「**鋸齒去斑紋**」效果也是一個預設濾鏡類型。
- **低反差**  移除銳利的邊緣和影像細部,留下平滑的漸層以及低頻率區域。您指定的設定值愈高,愈多的影像細部會被消除。
- **動態殘影**  建立影像移動的幻覺。您可以指定移動的方向。
- **放射式殘影**  建立環繞旋轉或是由您指定之中心點由內向外放射的影像殘影效果。
- **散景殘影** 讓您控制套用至可編輯區域外部的殘影量,並調整焦點區域與殘影區域之間的轉換。如需詳細資訊,請參閱[第 310 頁](#page-311-0) [的「套用散景殘影效果」。](#page-311-0)
- **平滑**  消弭鄰近圖素間的差異,以在不失去細部的情況下讓影像平滑。它在移除您將影像從[色盤式模](#page-515-1)式轉換到 [RGB](#page-511-0) 模式時產生[的遞](#page-521-1) [色](#page-521-1)時特別有用。「**平滑**」效果比「**柔化**」效果有更大的明顯效果。「**平滑**」效果也是一種預設[的濾鏡](#page-522-3)類型。
- **柔化**  在沒有流失重要影像細部情況下讓影像粗糙的邊緣平滑和變柔。「**平滑**」和「**柔化**」效果的差異很微小,但如果是以高[解析](#page-520-3) [度](#page-520-3)來檢視影像就可以看到差異。「**柔化**」效果也是一種預設濾鏡類型。
- **顯示比例**  從中心點由內向外模糊影像圖素。最靠近中心點的圖素最不模糊。
- **智慧型殘影**  為影像加上殘影,同時維持影像邊緣的細節。當您將一個影像匯出到通常會減少細部的量的檔案格式時,如果您想要 保留像形成文字字母那些銳利的直線和邊緣,這個效果就很好用。此效果適合用來移除 JPEG 影像的雜點和痕跡。

#### <span id="page-306-2"></span>**相機特殊效果**

相機特殊效果可讓您模擬由相片[過濾器](#page-520-2)所產生的效果,譬如像特別色過濾器以及擴散過濾器。您也可以新增明亮效果,例如閃光或是聚光 燈。如需範例影像,請參閱[第 317 頁的「相機」。](#page-318-0)

相機特殊效果包括

- **彩化**  讓您以單色 (或色相) 取代影像中所有的色彩,以建立雙色調影像。您接著可以調整色彩的彩度或鮮明度。彩度為 100% 的色 彩不含白色。彩度為 0% 的色彩等於灰色陰影。您可以使用這個效果,建立各種單色影像。例如,呈褐色的色相可產生深褐色調效 果,模擬舊相片的色彩。
- **擴散**  藉由分配影像[圖素到](#page-520-1)空白處並移除[雜點來](#page-522-4)柔化影像。此效果模擬照片擴散過濾器的柔和焦距。您可以讓這個效果平滑或是模 糊。
- **相片過濾器**  讓您模擬將彩色過濾器放在相機鏡頭前面的效果。您可以選擇過濾器的色彩,然後調整色彩密度和光度。
- **聚焦鏡**  在 [RGB](#page-511-0) 影像上產生環狀光線,模擬當相機對準直接且明亮光線時呈現在照片上的閃光。如需詳細資訊,請參[閱第 311](#page-312-0) [頁的「套用聚焦鏡效果」。](#page-312-0)
- **光源效果**  可讓您將光源新增到 RGB [或灰階](#page-514-2)影像來建立聚光燈、泛光或陽光等感覺。您也可以套用一種材質來建立浮雕起伏。您可 以使用預設光源或材質樣式並把它存到預設清單中。如需詳細資訊,請參閱[第 311 頁的「套用光源效果」。](#page-312-1)
- **復古色調** 模擬以深褐色底片拍攝相片所產生的效果。深褐色色調的影像類似於黑白相片 (也稱為灰階相片),只是色調為褐色而非 灰色。
- **特別色過濾器** 可讓您控制影像的焦點區域,同時藉由套用高斯殘影,來模仿攝影師使用深度對比的手法,使周圍的區域模糊化。您 可以設定焦點區域的位置及[半徑](#page-512-1)、控制邊緣及殘影的程度以及減少附近區域的光源。您可以使用預設樣式或自訂預設樣式,然後將其 儲存在預設效果清單中。
- **時光機器** 讓您回溯影像的歷史,重現過去一些常用的攝影風格。您可以選擇介於 1839 年到 1960 年代之間的 7 種風格。

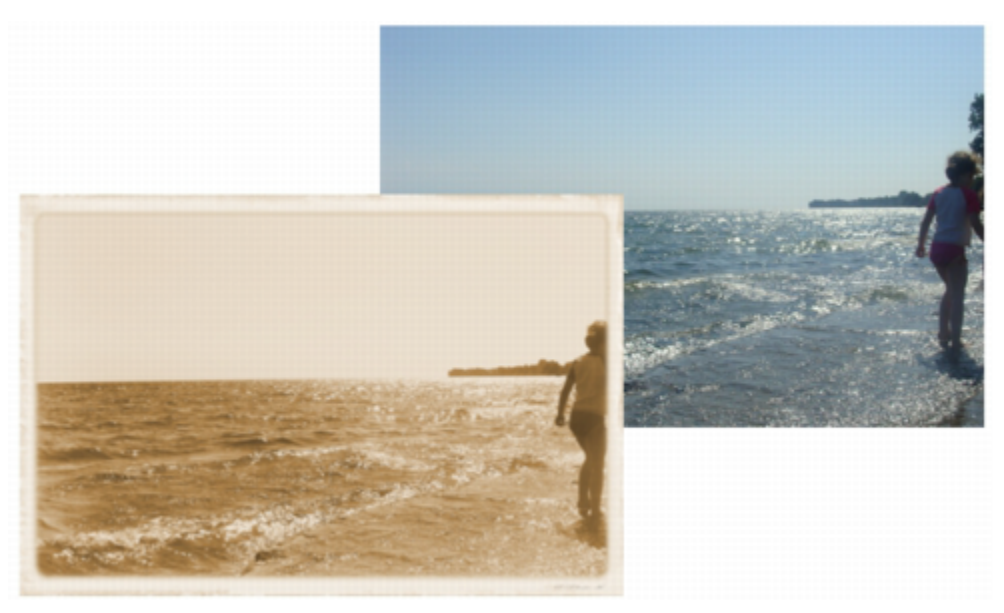

「時光機器」效果可重建過去的相片樣式。

**相機效果**

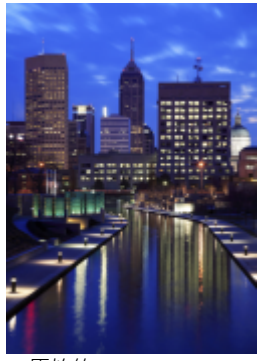

原始的

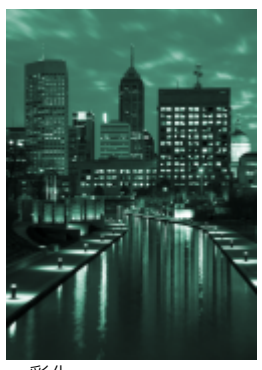

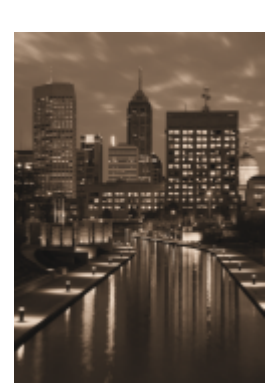

彩化 しんしん あんじょう しんしょう 復古色調 いっちょう しゅういん 時光機器

#### <span id="page-308-0"></span>**色彩轉換特殊效果**

色彩轉換特殊效果可讓您藉由改變影像的色彩來建立戲劇性效果。如需範例影像,請參閱[第 318 頁的「色彩轉換」。](#page-319-0)

色彩轉換效果包括

- **位元平面**  將影像降低為基礎 [RGB](#page-511-0) 色彩元素,並使用純色來顯示色調的改變。您可以個別或整體調整每一個色彩元素的色調值。
- **半色調**  讓影像產生[半色調色](#page-512-2)彩的外觀。半色調色彩的影像是將連續色調的影像轉換成一連串代表不同色調的點。您可以指定最大 點的大小和變換色彩型式。
- **夢幻色調**  改變影像色彩到明亮、強烈的色彩,例如橘色、鮮粉紅、青色及檸檬綠。「**夢幻色調**」效果也是一種預設[的濾鏡](#page-522-3)類型。
- **過度曝光**  藉由回復影像色調來轉換色彩。「**過度曝光**」效果也是一種預設濾鏡類型。

#### <span id="page-308-1"></span>**輪廓圖特殊效果**

輪廓圖特殊效果偵測並且加深影像[物件](#page-516-0)、項目和[可編輯區域](#page-513-0)的邊緣。您可以調整邊緣偵測的程度、所偵測邊緣的類型以及所偵測邊緣的色 彩。如需範例影像,請參閱[第 319 頁的「輪廓圖」。](#page-320-0)

輪廓圖特殊效果包括

- **邊緣偵測**  偵測影像的邊緣並且將它們轉換成單色背景上的線條。您可以藉由加深外框和背景色彩和自訂這個效果。
- **尋找邊緣**  尋找影像邊緣,同時可讓您將這些邊緣轉換成柔和的線條或實線。當您將邊緣轉換成柔性線條時,您等於建立了一個平 滑模糊的外框。而將邊緣轉換到剛性線條時則建立一個較銳利的外框。「**尋找邊緣**」過濾器對高對比影像,諸如內含文字的影像特別 有用。
- **描繪輪廓圖**  使用 16 色色盤標示影像元素的邊緣。描繪輪廓圖可讓您指定所要標示的邊緣[圖素。](#page-520-1)

#### <span id="page-308-2"></span>**創造性特殊效果**

此創造性特殊效果使用各種不同的形狀及材質來將影像轉換成抽象藝術。這些特殊效果使用工藝項目、結晶、布料、玻璃、遊戲配件、動 畫格、渦流或雨滴做為創造新事物的基本構造。如需範例影像,請參閱[第 319 頁的「創造性」。](#page-320-1)

創造性特殊效果包括

- **工藝**  使影像看起來好像是用手工形狀建立的,例如拼圖、齒輪、玻璃球、糖果、磁磚和撲克牌籌碼。您可以指定這些形狀的大小 和角度,以及效果的[亮度](#page-516-1)。
- **結晶**  使影像看起來像是結晶做出來的。您可以藉由指定結晶的度量來控制效果。較低的值產生較小的結晶,比較不會變形。較高 的值產生較大的結晶,並建立更抽象的效果。
- **編織**  使影像看起來像是用編織建立的,比如像織景畫、掛毯、被子、絲帶、緞帶和棉紙拼貼。您可以指定編織的大小和角度以及 亮度。
- **動畫格**  可讓您用預設的動畫格、其他影像或用[遮罩定](#page-521-0)義的區域為影像加框架。您可以改變色彩、[透光度和](#page-519-1)定位框架,您也可以儲 存自訂的設定作為預設樣式。
- **玻璃磚**  使影像看起來像是透過厚玻璃磚來檢視的。您可以藉由指定玻璃磚的度量來控制效果。
- **兒童遊戲**  使影像看起來像是用小掛勾、磚塊、手指畫或簡單色彩塗畫建立的。您可以指定元素的大小及角度,還有效果的亮度。
- **馬賽克**  將影像分解成不等橢圓小塊以形成馬賽克的外觀。您可以指定每塊的大小和背景的色彩。您也可以將馬賽克框起來。
- **微粒**  可讓您使用白色或彩色泡泡以及星狀微粒,新增亮點到影像中。您可以指定微粒的大小、數量和透明度以及它們包含的色彩 數。
- **散開**  藉由散開圖素來使影像變形。您可以指定散開的方向。「**散開**」效果也是一種預設濾鏡類型。
- **霧玻璃**  將透明色彩的色澤套用到影像中。您可以指定霧玻璃的色彩、明暗的不透明度以及模糊量。
- **彩色玻璃**  將影像轉換成彩色玻璃的藝術品。您可以調整玻璃塊的大小並將它們焊接起來。
- **肖像畫**  可讓您在影像四周新增橢圓、圓形、長方形或正方形的框架。您可以指定此效果的色彩和淡化比例。
- **旋動**  在您所指定的影像中心點四周產生漩渦。您可以指定漩渦內部及外部圖素的方向。
- **氣候**  可讓您將下雪、下雨和起霧效果套用到影像中。您可以指定效果的強度和元素的大小。

#### <span id="page-309-0"></span>**自訂特殊效果**

自訂特殊效果可讓您有非常廣泛的效果來轉換影像。您可以建立藝術性的媒體繪圖、用自訂影像覆蓋影像或是使用各種不同的殘影、銳利 化和邊緣偵測效果。

自訂特殊效果包括

- **魔法**  藉由將筆刷筆觸套用到影像中,來將影像轉換成藝術性媒體繪圖。您可以建立一個筆刷並指定其色彩、大小、角度和透明 度等設定。您也可以從各種不同的預設筆刷中選擇並且儲存自訂的筆刷。
- **帶狀反差**  調整影像的銳利及平滑區域。銳利區域是那些發生突然改變的區域 (譬如色彩、邊緣、雜點)。平滑區域是那些漸進改變 發生的區域。
- **凹凸貼圖**  藉由依凹凸貼圖影像[圖素的](#page-520-1)值在表面嵌入浮雕來新增材質及花紋。凹凸貼圖影像的圖素值代表表面的升高程度。您可以 使用預設凹凸貼圖或是載入自訂的凹凸貼圖影像。您可以指定效果的表面和光源屬性。
- **使用者定義** 藉由依照鄰接圖素色彩值為每一個圖素定義的新色彩值,來讓您建立殘影、銳利化或是邊緣偵測效果。藉由鍵入格點 的值,您可以定義數列性選取的圖素值。在格點的中間方塊代表已選取的圖素,而它附近的方塊則代表鄰接圖素。您在格點中中間方 塊鍵入的數字是用已選取圖素的原始值乘出來的。結果數值 (選取圖素的新色彩值) 可以選擇以選取圖素值加減的鄰接圖素值影響程度 來做進一步變更。例如,如果您在中央圖素附近所有的方塊中鍵入 0,這個圖素值不會被鄰接圖素所影響,而只會被您在中間方塊中 鍵入的數字影響。所有您在格點中鍵入的值會乘以相對圖素值並相加以建立圖素的新值。然後新的圖素值再除以您所選擇的除數。如 果此除數與您在中央方塊鍵入的數字相同,則它們會相互抵銷,而且新的圖素值將只會依據鄰近圖素的值。所有在此格點的數字操作 結果代表此圖素的最終色彩值 (1 至 255)。

#### <span id="page-309-1"></span>**變形特殊效果**

變形特殊效果可以在沒有新增深度下轉換影像的外觀。如需範例影像﹐請參閱[第 321 頁的「變形」。](#page-322-0)

變形特殊效果包括

- **區塊**  將影像拆成不規則的小區塊。您可以指定區塊的大小、區塊間的距離以及背景的色彩 (套用效果時曝光)。
- **取代**  根據稱為取代圖的次要影像值偏移一個作用中影像。取代圖的值在影像中以格式、色彩和包裝花紋顯示。
- **網狀排列**  可讓您用重新定位大幅加入[格點上](#page-517-0)之[節點來](#page-520-4)讓影像變形。您可以藉由將導線數量提高至 10 條的上限來增加節點的數量。 增加格點上節點的數量可以對影像細節部分提供更精細的控制。您可以使用任一個預設的網狀排列,而且您也可以建立並且儲存自訂 的網狀排列樣式。
- **偏移**  根據您所指定的參數偏移影像,以改變其位置。當影像偏移時,空白區域會顯示前面定位的影像。您可以用拼接或延展影像 或套用色彩來填滿空白區域。
- **圖素化**  將影像分解成方形、長方形或圓形儲存格。「**圖素化**」效果也是一種預設[的濾鏡](#page-522-3)類型。
- **波浪**  使用一或多個波浪讓影像變形。您可以指定主要波浪的強度來設定影像的彎曲度,或新增一個額外的垂直波來增加變形。
- **分歧**  將影像的造形對應至直線線段的形狀
- **漩渦** 根據您所指定的方向、旋轉數和角度來建立橫越影像的漩渦
- **拼接**  減少影像的尺寸,並用一連串在格點上的拼接來重新產生影像。您可以將此效果與廣泛填色合併使用,以建立一個背景或為 網頁建立一個桌面效果。
- **濕筆畫**  建立有濕筆畫感覺的影像。您可以指定落筆的大小以及影響影像的色彩範圍。
- **渦流**  在整個影像上套用液態的漩渦花紋。您可以使用預設的渦流樣式,或者您可以藉由設定塗抹長度、空間、扭轉和紋路強調效 果來建立自訂樣式。您也可以儲存自訂渦流樣式。
- **風**  以特定的方向模糊影像,建立風吹過影像的效果。您可以指定殘影的強度及方向,以及此效果的透明度。

#### <span id="page-310-1"></span>**雜點特殊效果**

編輯點陣圖時,[雜點](#page-522-4)定義成顯示在影像上的隨機[圖素](#page-520-1),與電視螢幕上的靜電類似。雜點特殊效果可讓您建立、控制或消除雜點。如需範例 影像,請參閱[第 322 頁的「雜點」。](#page-323-0)

雜點特殊效果包括

- **色調雜點**  可讓您套用九種雜點效果的任一種。每種效果都會以[縮圖方](#page-522-1)式呈現,可讓您在套用效果時可以預覽影像。
- **新增雜點**  新增材質至平板或過份漸變的影像,以製作粒狀效果。您可以指定新增到影像之雜點的類型及數量。「**新增雜點**」效果 也是一種預設的[濾鏡](#page-522-3)類型。
- 3D 立體雜點 建立[遞色雜](#page-521-1)點花紋,當以特定方式檢視時,影像會呈現三度空間深度的外觀。這個效果最適用於高對比直線藝術及[灰](#page-514-2) [階](#page-514-2)影像。這個效果可能不容易感覺到。
- **最大值**  根據鄰近圖素的最大色彩值調整圖素色彩值來移除雜點。當套用多於一種效果時,此效果也會產生輕微的模糊效果。
- **中間值**  根據附近圖素的中間色彩值調整圖素色彩值來移除雜點。
- **最小值**  根據鄰近圖素的最小色彩值調整圖素色彩值來移除雜點。

#### <span id="page-310-2"></span>**材質特殊效果**

材質特殊效果可讓您使用各種不同的形狀及表面來新增影像的材質。您可以使用磚塊、氣泡、畫布、大象皮、塑膠和石塊﹐或是建立蝕刻 和帆布覆蓋。您也可以使用這些效果來使影像看起來泥灰牆或是像用透過簾幕檢視。如需範例影像﹐請參閱[第 323 頁的「材質」。](#page-324-0)

材質特殊效果包括

- **磚牆**  將[圖素組](#page-520-1)成一系列的連結鎖儲存格,使影像看起來像在磚牆上畫圖。您可以指定磚塊大小及磚塊花紋的密度。
- **氣泡**  建立影像的氣泡形式。您可以指定氣泡大小以及影像覆蓋量。
- **油畫**  藉由讓您使用其他類似油畫的影像將材質表面套用到影像中。您可以選擇預設油畫對應,或者載入像油畫對應的任何影像。 若要取得最佳結果,請選擇高到中[對比](#page-520-5)的影像。
- **鵝卵石**  使影像看起來像是用鵝卵石建立的。您可以指定鵝卵石的大小、空間和漸變。
- **大象皮 —** 藉由建立重疊的波浪線 · 賦予影像皺紋的外觀 · 您可以指定大象皮的年齡 (最大到 100 歲) 以及皮膚色彩 ·
- **蝕刻**  轉換成蝕刻的影像。您可以控制蝕刻的深度、細部量、光的方向以及金屬表面的色彩。
- **塑膠**  使影像看起來像是用塑膠製成。您可以指定影像的深度,以及照耀在塑膠上光線的色彩及角度。
- **泥灰牆**  重新分配圖素,使影像看起來像畫在泥灰牆上。
- **浮雕**  將影像轉換成浮雕。您可以設定浮雕的平滑度、內含的細部量、光源的方向和表面色彩。
- **簾幕**  使影像看起來像透過簾幕檢視。您可以指定網狀細部和亮度、影像內部的柔和度以及影像為彩色或是黑白。
- **石塊**  讓影像具有石塊質感。您可以指定細部量、花紋的密度和光源打在影像的角度。您可以套用預設石塊樣式,或是建立並儲存 自訂石塊樣式作為預設樣式。
- **帆布覆蓋**  使影像看起來像建立在由數層彩繪覆蓋之油畫上的畫作。您可以指定影像彩繪覆蓋的程度同時調整影像的[亮度。](#page-516-1)

# <span id="page-310-0"></span>**套用修飾斜角效果**

修飾斜角效果可讓您沿[可編輯區域](#page-513-0)套用斜邊,以建立表面提升的外觀。例如,您可以使用修飾斜角效果來新增文字的深度,或是為 Web 建立 3D 按鈕。您可以改變角度、方向和光源的色彩,以及沿斜角邊緣套用材質。您可以使用預設樣式或自訂預設樣式,然後將其儲存在 預設效果清單中。

#### **套用修飾斜角**

- **1** 選擇[可編輯區域](#page-513-0)。
- **2** 按一下「**效果**」 「**3D 效果**」 「**修飾斜角效果**」。
- **3** 按一下「**修飾斜角**」標籤,同時調整下列滑棒:
	- **寬度**  可讓您[以圖素](#page-520-1)為單位指定斜角寬度。
	- **高度**  可讓您指定斜角的深度。高度及寬度的設定決定斜角的角度。
	- **平滑化**  可讓您指定斜角邊緣的圓滑度。較高的值產生較圓滑的邊緣。
- **4** 按一下「**光源**」標籤,並指定您想要的設定。

### **您也可以執行下列操作:**

將光源及材質設定套用到斜角內部區域 停用「**保持內部**」核取方塊。

**變更光源的色彩 とんどう こうきょう きょうしょう きょうしょう 開啟「色彩」選取器**・然後按一下色彩。

**將材質套用到斜角邊緣 インス かんきょう インス かんきょう のうりょう 開啟「材質」選取器・並選取一種材質。** 

# <span id="page-311-0"></span>**套用散景殘影效果**

散景殘影效果讓您控制套用至可編輯區域外部的殘影量,並調整焦點區域與殘影區域之間的轉換。您也可以選擇圓形和六角形的光圈形 狀。光圈形狀會影響失焦區域顯現的光源式樣。這個效果在陰暗背景的小光點中最明顯。例如,它可以用來模擬相機鏡頭處理失焦光源的 情形。

這個效果也可以有效地結合**平面遮罩**工具使用。如需詳細資訊,請參[閱第 241 頁的「使用平面遮罩工具定義的可編輯區域」。](#page-242-0)

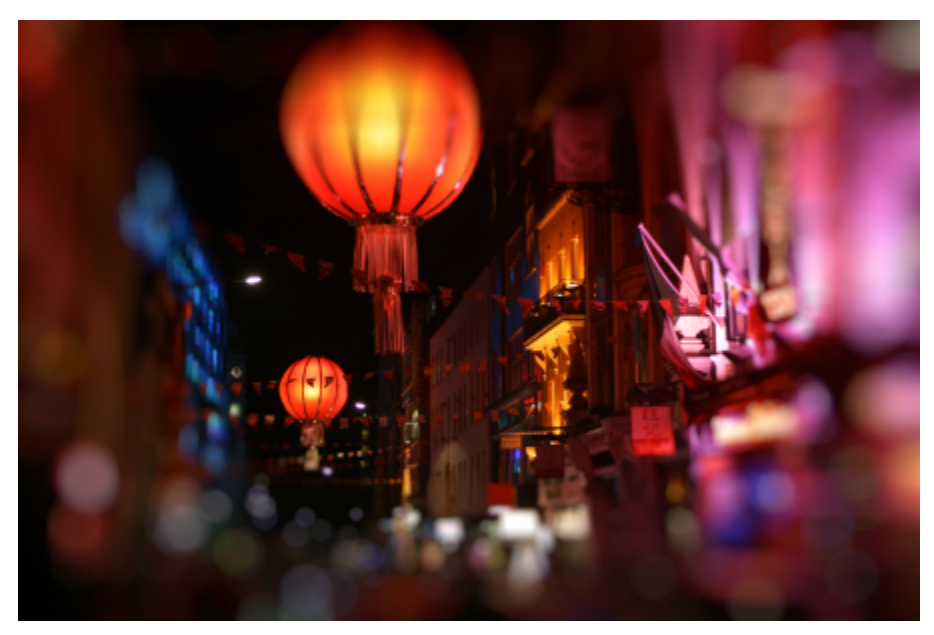

散景殘影效果用來定義中間部份的焦點區域,使相片的其他部份失焦。

#### **套用散景殘影效果**

1 使用遮罩,選取要維持對焦的影像區域。

- **2** 按一下「**效果**」 「**殘影**」 「**散景殘影**」。
- **3** 在「**散景殘影**」對話方塊中,執行下表中的工作。

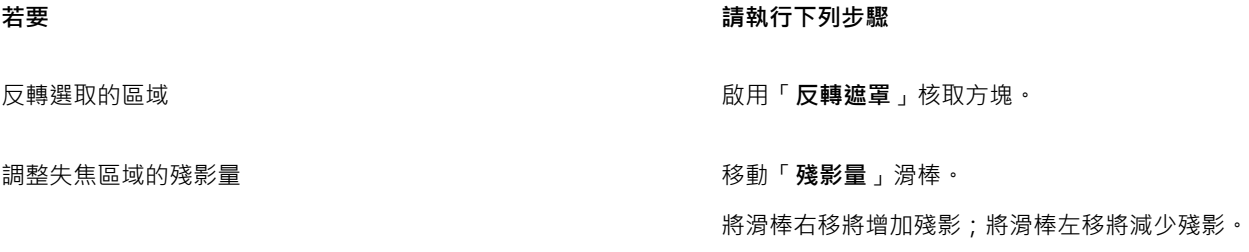

**若要 請執行下列步驟**

指定殘影區域的光圈形狀 **在** 在「光圈形狀」區域中,啟用下列其中一個選項: **• 圓形**

**• 六角形**

調整焦點區域與殘影區域之間的轉換 移動「**羽化邊緣**,滑棒。

將滑棒右移將增加羽化;將滑棒左移將減少羽化。

微調焦點區域的大小 將「**焦點範圍**」滑棒左移將縮小焦點區域,將滑棒右移將擴大焦 點區域到選取區域的邊緣。

 $\bar{C}$ 

使選取部份略大於要對焦的區域,然後使用「**焦點範圍**」滑棒微調選取區域的邊緣。

# <span id="page-312-0"></span>**套用聚焦鏡效果**

您可以將光環新增至 [RGB](#page-511-0) 影像,來模擬當相機直接對準亮光時,出現在照片上的閃光。例如,您可以建立表面陽光反射或是銀河的空間 景象。您可以控制濾鏡閃光效果的許多元素:

- 閃光 反射光源最亮的部分
- 光環 出現在閃光附近的光環
- 反射尾部 自閃光移開之一連串較小的圓形
- 光線 自閃光向外放射的線條
- 變形光 穿越閃光的強光

您可以設定這些元素的位置、大小、[亮度](#page-516-1)和色彩,並新增[雜點](#page-522-4)以建立看起來更自然的效果。

#### **套用聚焦鏡**

- **1** 選擇一個影像、[可編輯區域](#page-513-0)或[物件](#page-516-0)。
- 2 按一下「效果」 □「相機」 □「聚焦鏡」。
- **3** 按一下「**閃光**」標籤,同時設定您想要的屬性。 如果您想要更改光環或反射尾部,從清單方塊中選擇「**光環**」或是「**反射尾部**」,然後修改您想要的設定。
- **4** 按一下「**光線**」標籤並設定您想要的屬性。

如果您想要更改變形光線,從清單方塊中選擇「變形光」,然後修改您想要的設定。

# <span id="page-312-1"></span>**套用光源效果**

您可以將光源新增到 [RGB](#page-511-0) [或灰階](#page-514-2)影像,來建立聚光燈、泛光或陽光等感覺。您可以指定光源的類型和數字,光源強度以及光源色彩。您 也可以藉由預設[色頻](#page-515-2)或修改合頻資訊來建立浮雕。您可以使用預設光源和材質樣式,或是您可以自訂預設樣式並將它儲存在預設清單中。

#### **套用光源效果**

- **1** 按一下「**效果**」 「**相機**」 「**光源效果**」。
- **2** 按一下「**光源**」標籤。
- **3** 在「**類型**」區域啟用「**聚光燈**」選項。
- **4** 在預覽視窗中拖曳「**光源選取器」 | Q** | 超定光源的位置及方向。
- **5** 在「**角度**」方塊鍵入一個值來設與此影像相關的光源角度。
- **6** 移動下列任何滑棒:
	- **亮度**  可讓您設定光源強度。
	- **圓錐形大小**  可讓您設定光束的寬度。較高的值產生較寬、更擴散的光束。
	- **邊緣**  可讓您設定光沿著光束邊緣的擴散度。
	- **透光度**  可讓您設定光的強度。
- **7** 按一下「**大氣**」標籤,然後移動「**亮度**」滑棒來調整整個影像的[亮度](#page-516-1)。

**您也可以執行下列操作:**

**變更光源的色彩 按一下「色彩,選取器**,然後選擇色彩交換。

在套用上次光源時<sup>,</sup>新增相同屬性的光源 按一下「**新增光源**」按鈕 QH 。

刪除上次套用的光源 按一下「**刪除光源**」按鈕

隱藏/取消隱藏光源選取器 またはない しょうかん しょうかん しょう ちょう くんきょう くんきょう くんきょう くんきょう はんじょう はいちょう はいちょう しょうかん しょうかん しょうかん はんじょう はんじょう

使用預設效果新增三度空間材質 按一下「**預設效果**」標籤,選擇一個新增材質到影像中的預設類 型,然後按「**影像材質**」來設定您想要的屬性。

使用色頻新增三度空間材質 按一下「**影像材質**」標籤,從「**色頻**」清單方塊中選擇一個色 頻,然後更改成您想要的設定。

# <span id="page-313-0"></span>**新增相框**

您可以新增預設相框,來為相片和其他影像加框。Corel 內容包含您可存取和搜尋的線上相框集合。當您找到喜歡的相框時,即可下載套 用至影像。如需詳細資訊,請參閱[第 101 頁的「存取內容」。](#page-102-0)

您可以在影像上覆蓋二或多個相框。此外﹐您還可以變更相框的色彩﹑透光度﹑邊緣和對齊方式﹐來自訂預設相框。自訂相框可以儲存成 預設項目以供未來使用·如需詳細資訊,請參閱[第 303 頁的「建立自訂預設樣式」。](#page-304-2)

# **新增相框**

- **1** 按一下「**效果**」 「**創造性**」 「**框架**」。
- **2** 在「**框架**」對話方塊中開啟框架選取器,然後選擇框架。 相框檔案名稱和位置會出現在框架選取器旁邊的「**檢視和選取框架**」方塊中。

#### **您也可以執行下列操作:**

存取線上相框 在「**框架**」對話方塊中,開啟「框架選取器」,然後按一下「**更 多**」。

**您也可以執行下列操作:**

隨即顯示「**Corel 內容 - 相框**」對話方塊,其中顯示可用相框的縮 圖。 下載線上相框 按一下縮圖,然後按「**下載**」。 已下載的相框可透過框架選取器存取。 若要套用相框,請按一下「**框架**」對話方塊中的「**確定**」。 搜尋線上相框 在「**搜尋**」方塊中鍵入搜尋詞彙,然後按 **Enter** 鍵。 顯示可用相框的縮圖 いっぱん しょうしょう しょうしょう しょう おくさん かいりょう おくしょう かいりょう はんしょう かいりょう しょうかん こうしょう 自訂相框 按一下「**框架**」對話方塊中的「**修改**」標籤,然後選擇想要的設 定。 覆蓋框架 在「**檢視和選取框架**」方塊中按一下空白列,然後從「相框選 取器」中選取相框。 顯示或隱藏框架 まんない かいしん かいしん あんこう あいかん おんこう おおおし 抜一下眼睛圖示。 從「檢視和選取框架」方塊中移除框架 **1990年 1990年 1990年 安一下框架,然後按一下「刪除」按鈕。**  $\bar{C}$ 您無法下載有浮水印的相框。

# <span id="page-314-0"></span>**特殊效果圖庫**

<span id="page-314-1"></span>**3D 效果**

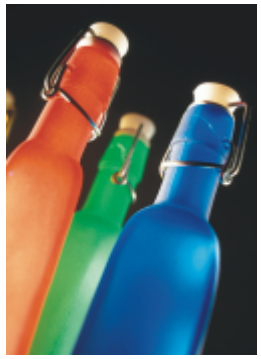

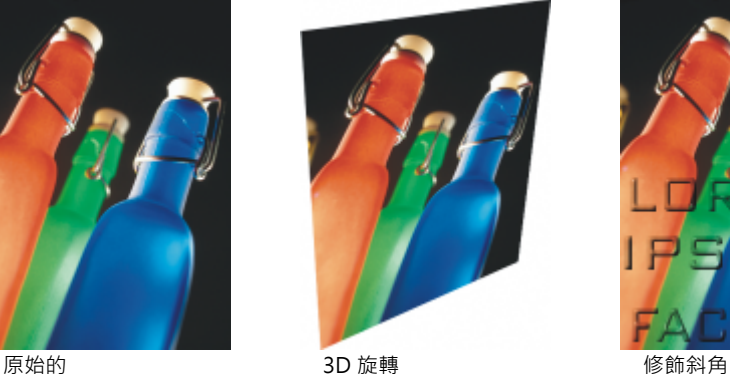

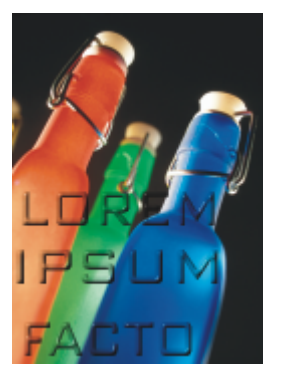

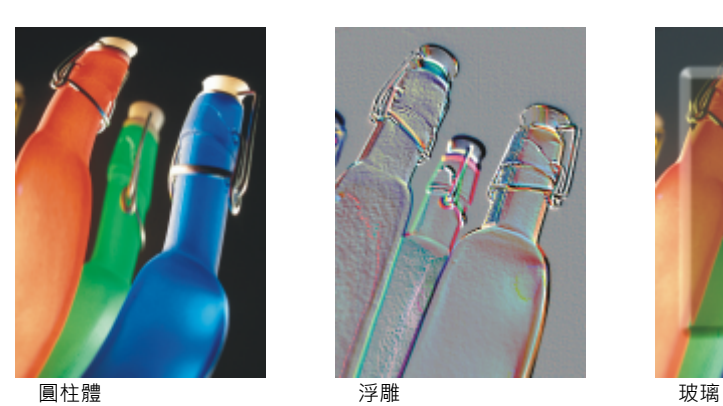

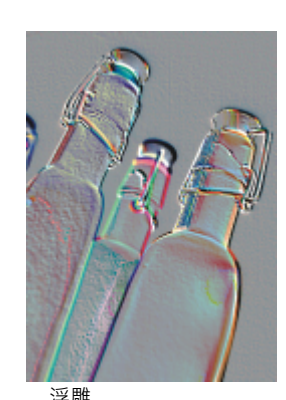

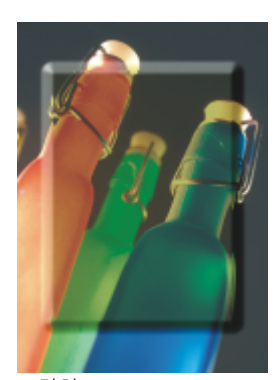

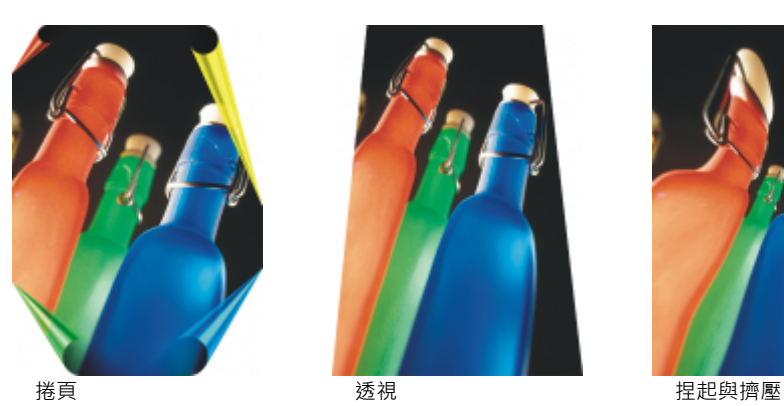

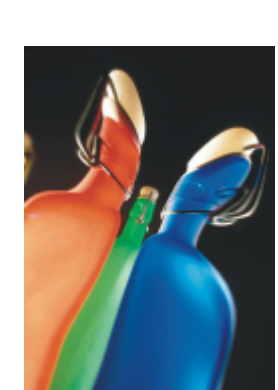

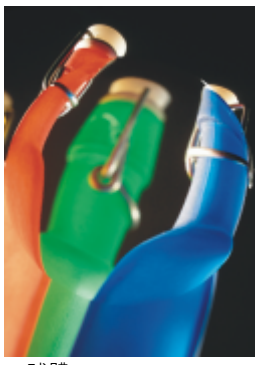

<span id="page-315-0"></span>**藝術筆觸**

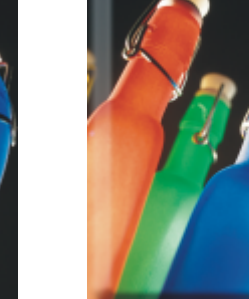

球體 凸起 鋸齒

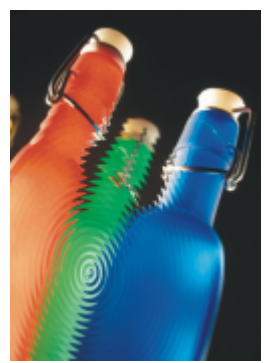

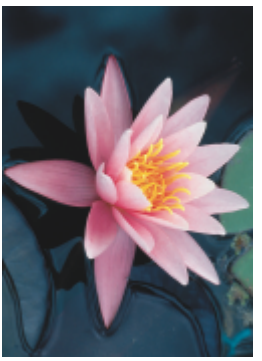

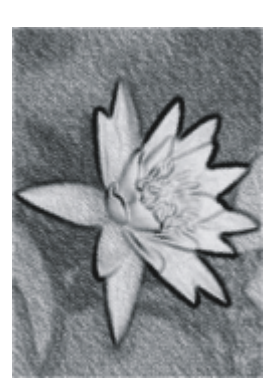

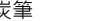

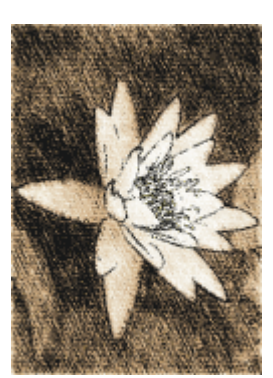

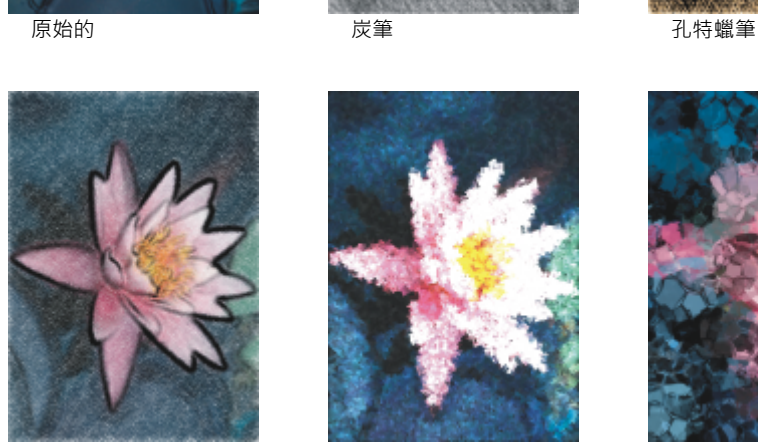

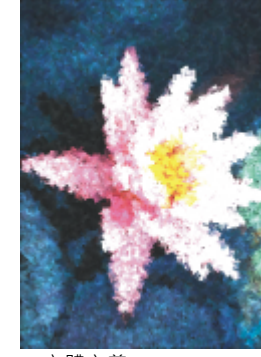

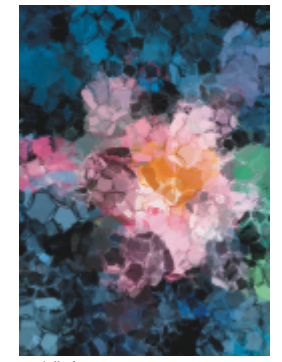

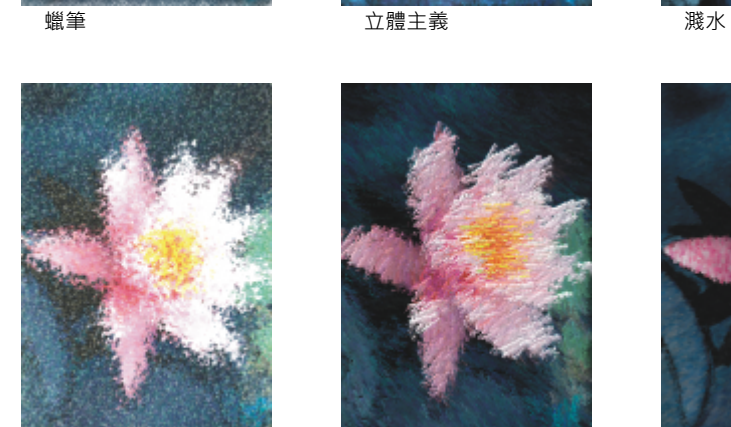

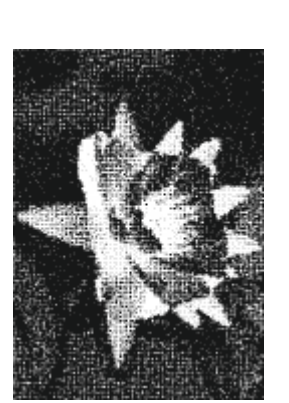

外框筆與墨水 點描畫法 刮板

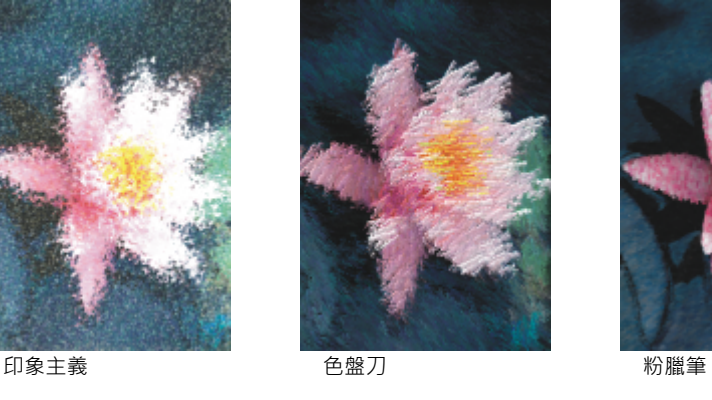

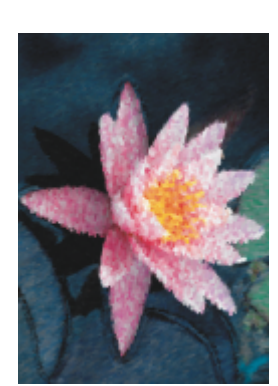

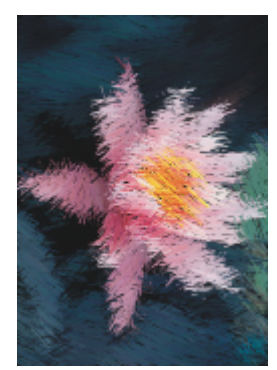

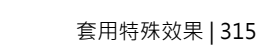

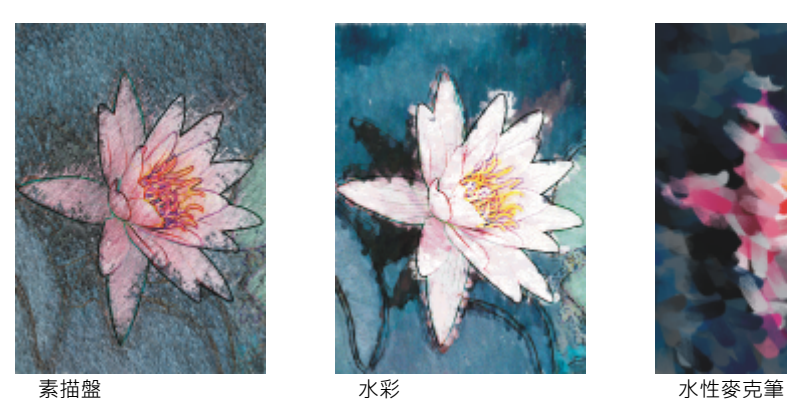

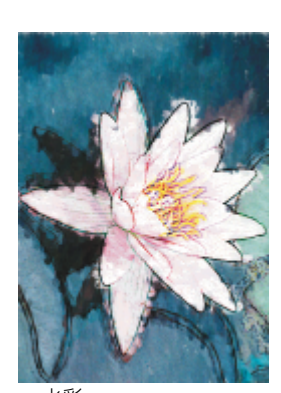

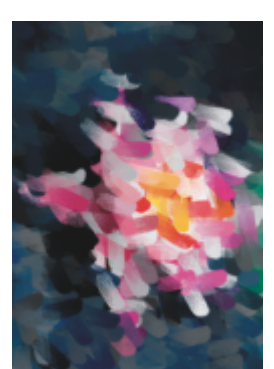

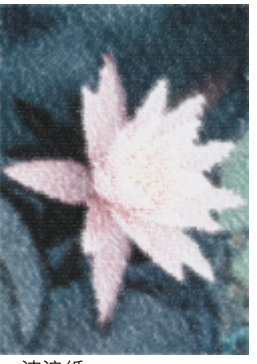

波浪紙

# <span id="page-317-0"></span>**殘影**

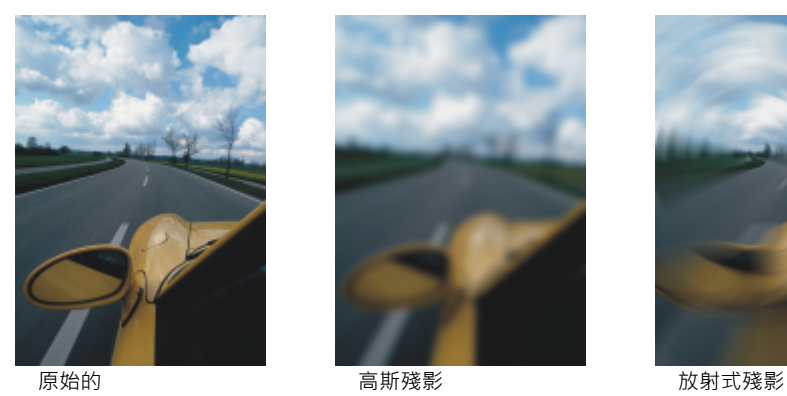

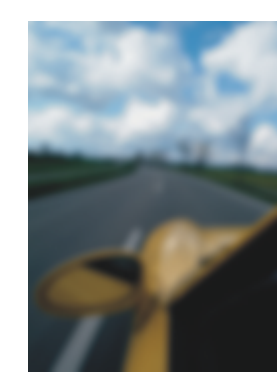

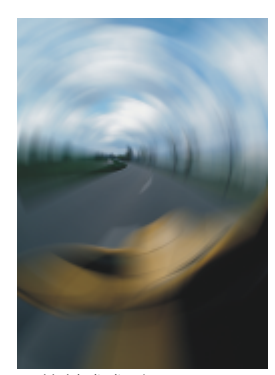

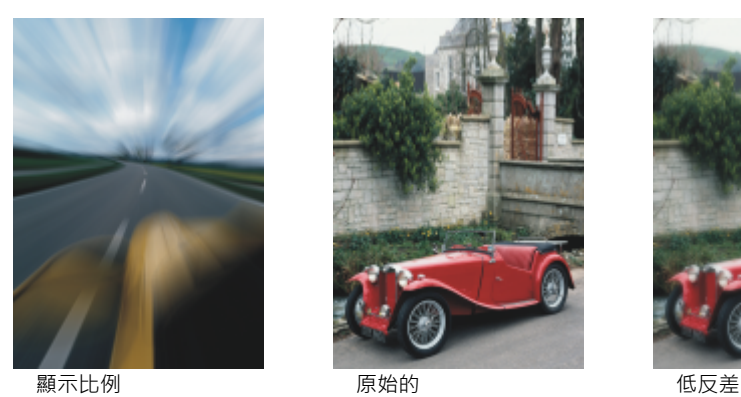

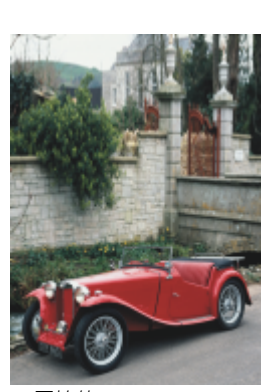

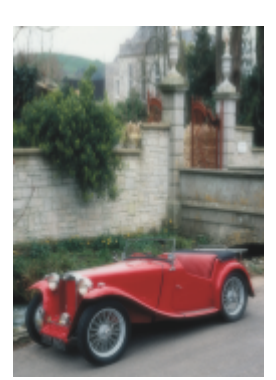

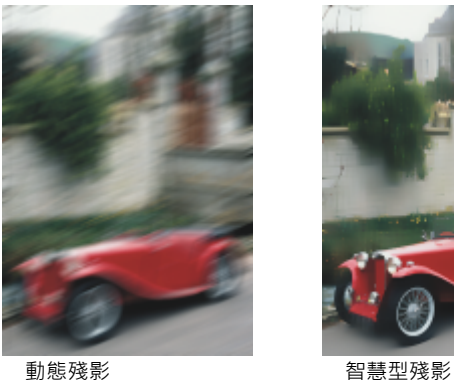

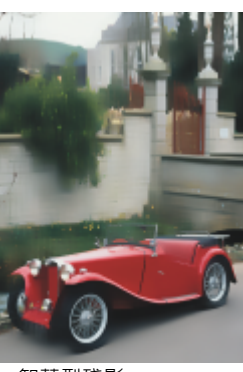

<span id="page-318-0"></span>**相機**

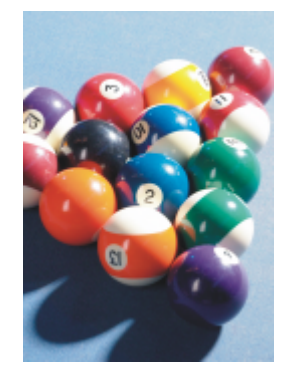

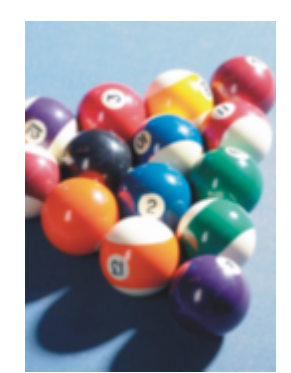

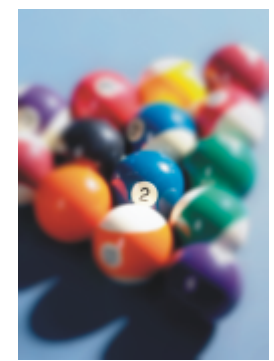

■<br>原始的 擴散 特別色過濾器

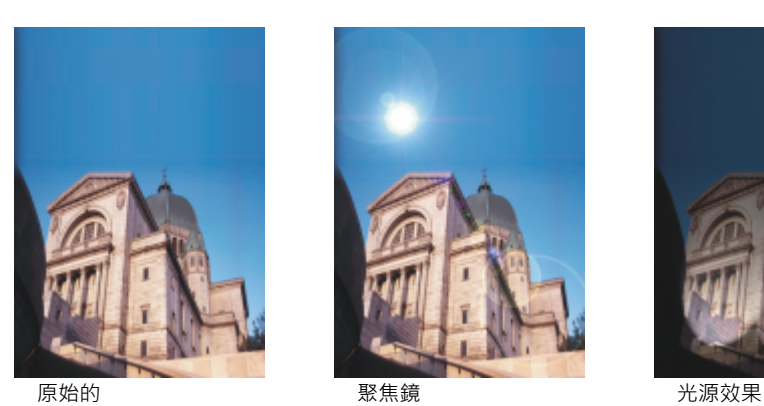

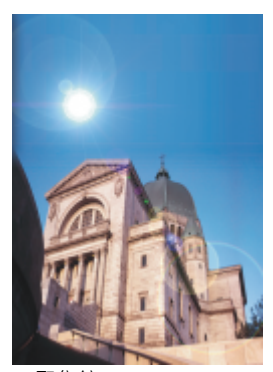

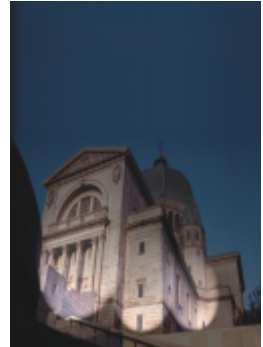

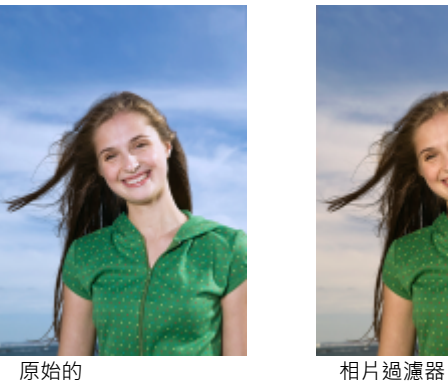

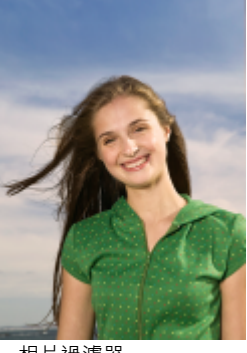

<span id="page-319-0"></span>**色彩轉換**

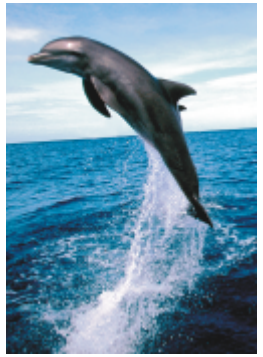

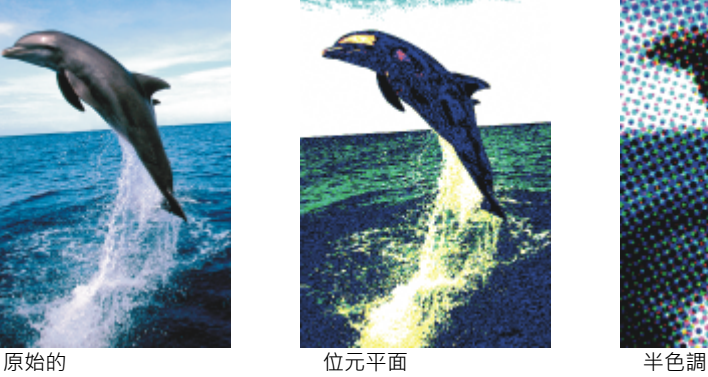

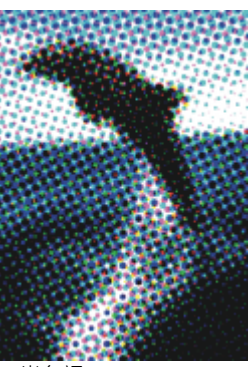

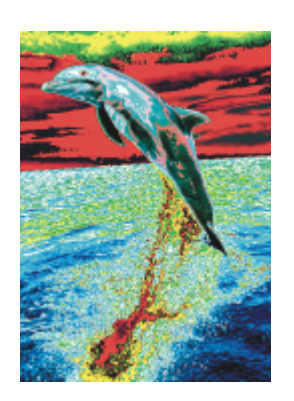

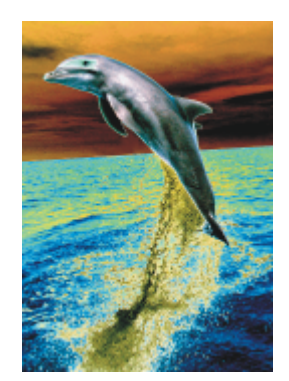

過度曝光

# <span id="page-320-0"></span>**輪廓圖**

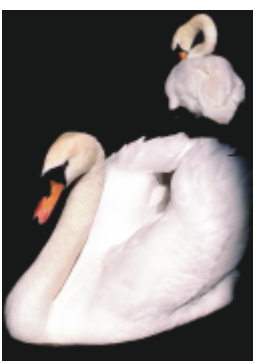

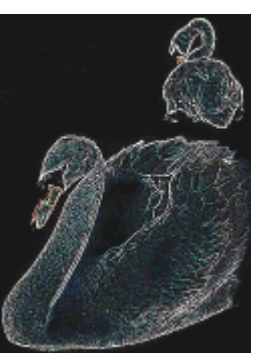

原始的 邊緣偵測 尋找邊緣

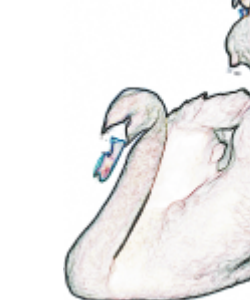

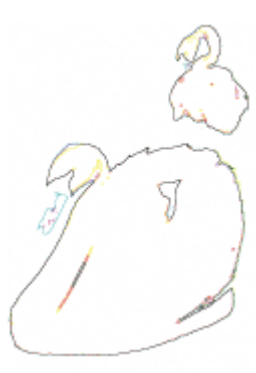

描繪輪廓圖

# <span id="page-320-1"></span>**創造性**

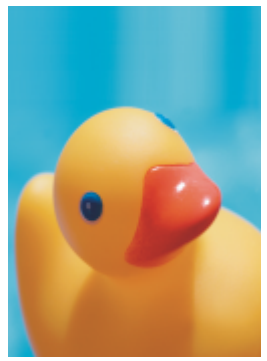

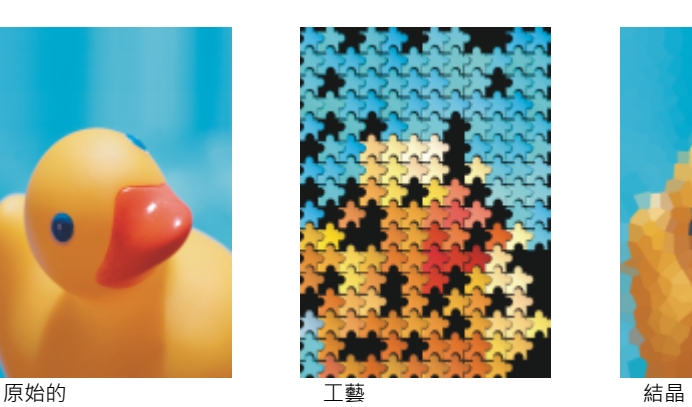

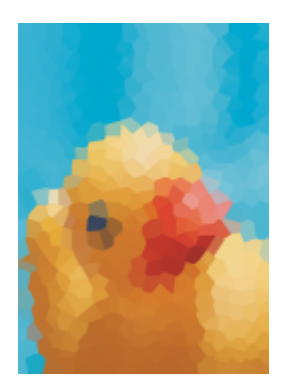

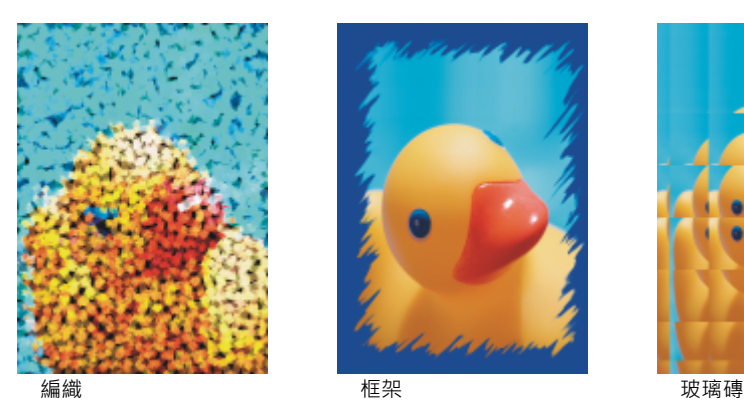

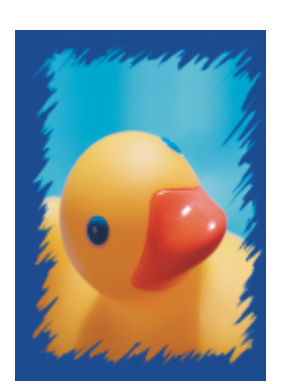

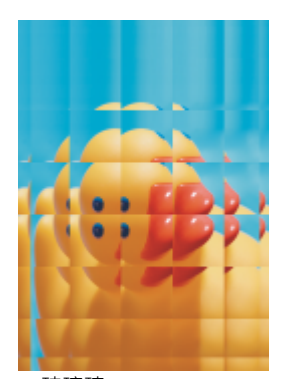

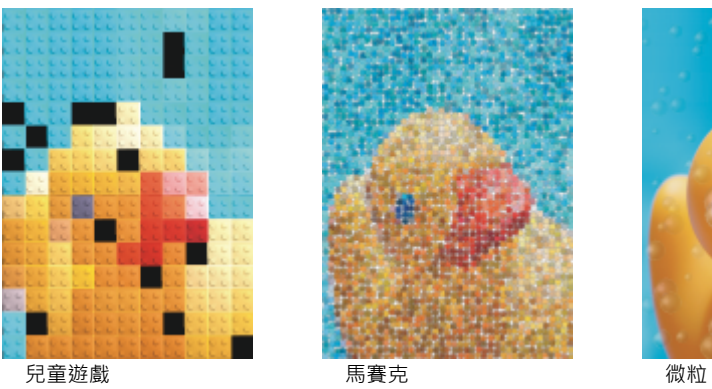

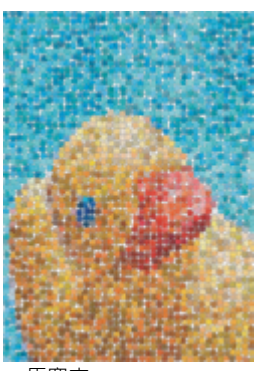

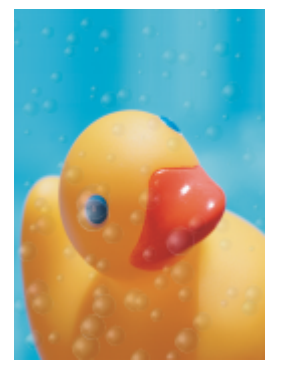

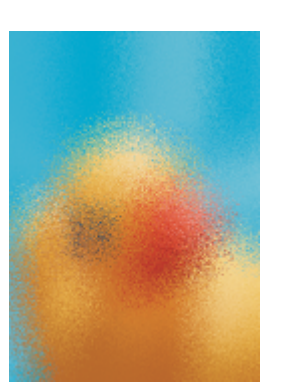

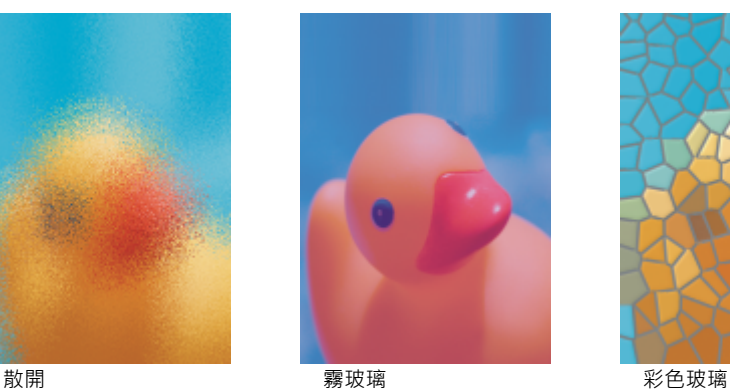

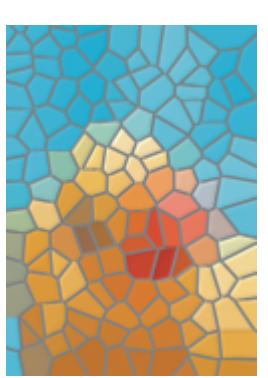

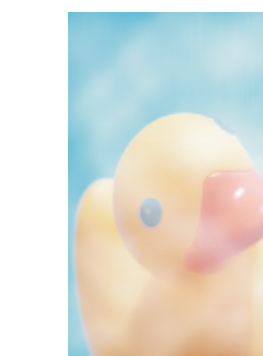

肖像畫 旋動 氣候

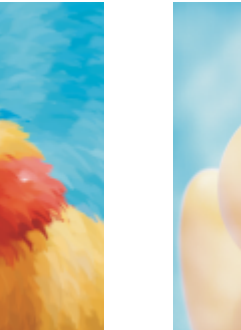

<span id="page-322-0"></span>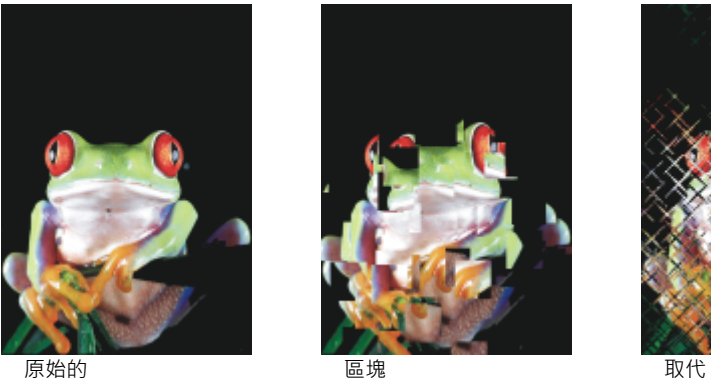

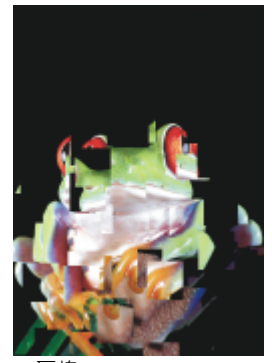

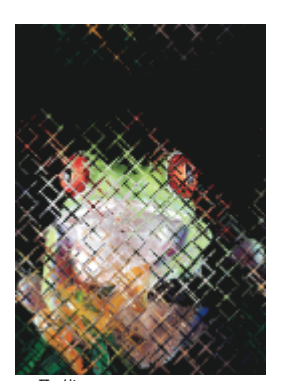

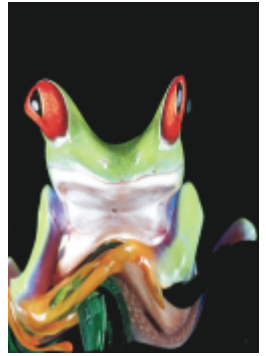

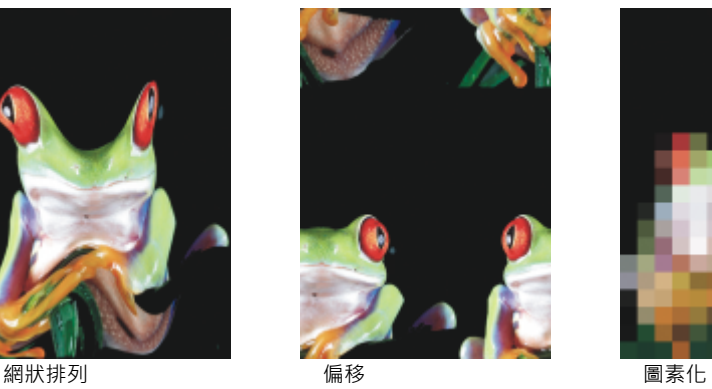

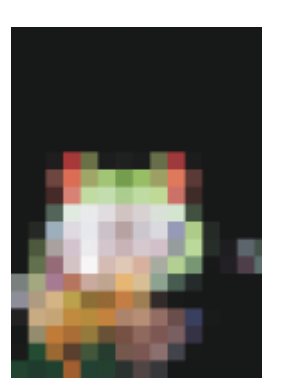

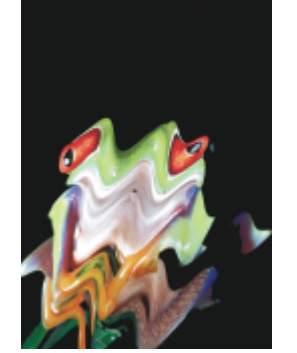

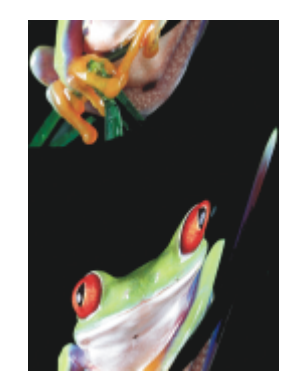

波浪 いっきょう おおし 分歧 いっちょう うちのう やりがつく やくかい たいかん たいかん かんきょう

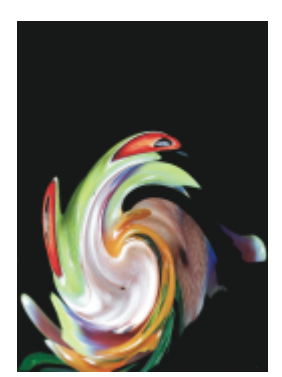

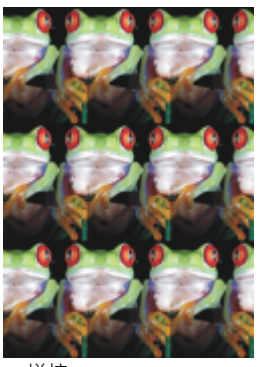

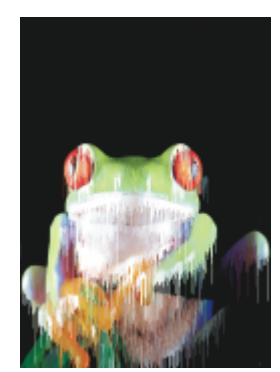

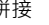

拼接 いっちゃく スタックス スタックス スタックス スタック 渦流 かいじょう アイスト スタック おおし おおし ふくしゃ

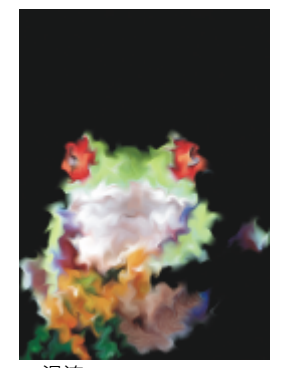

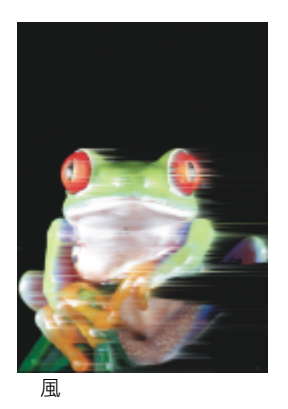

# <span id="page-323-0"></span>**雜點**

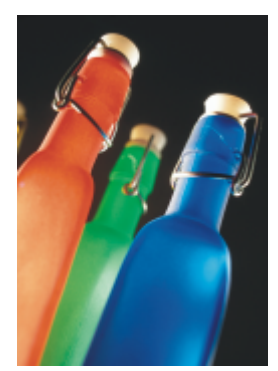

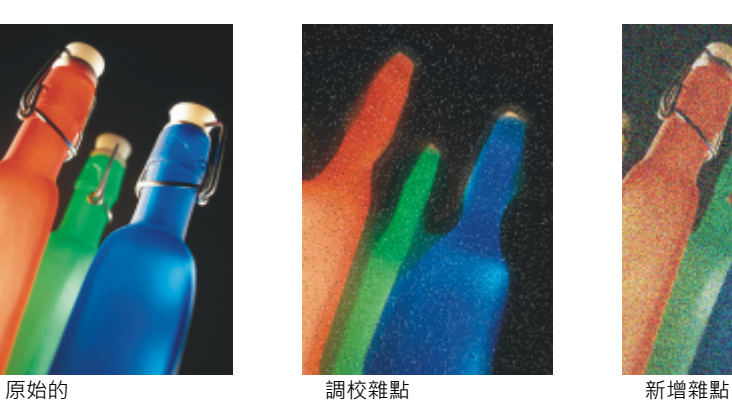

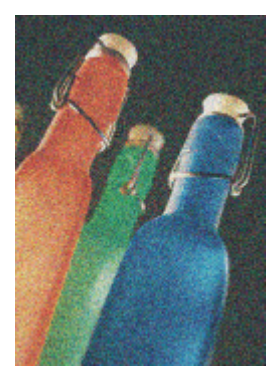
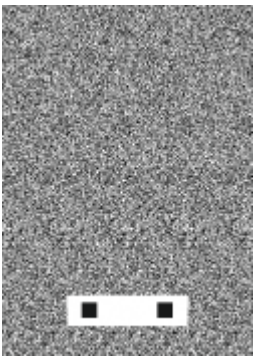

**SO 立體雜點 The South Section of The South Section Section of The Society of The Society Architect Section 1** 

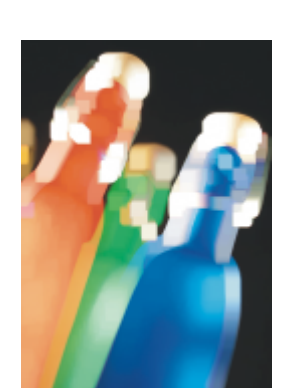

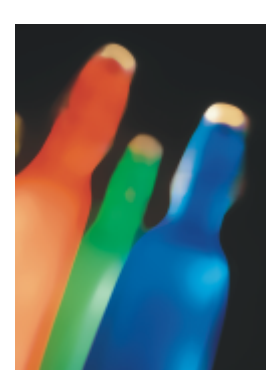

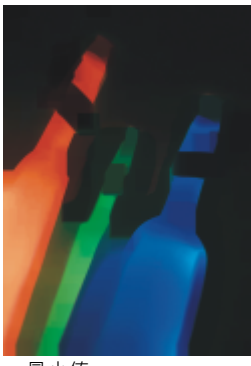

最小值

### **材質**

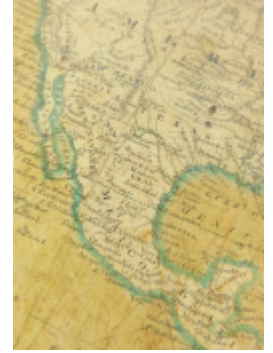

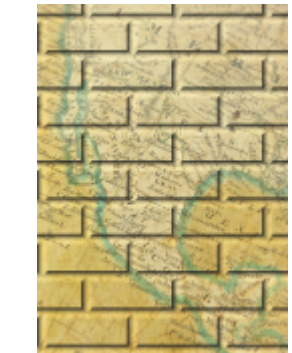

原始的 いっとう あいじょう 磚牆 いっとう かいりょう 氣泡 かんじょう

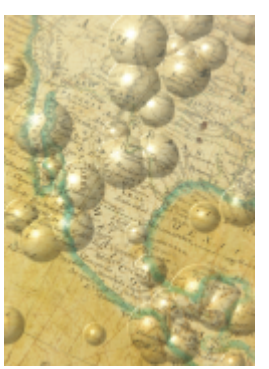

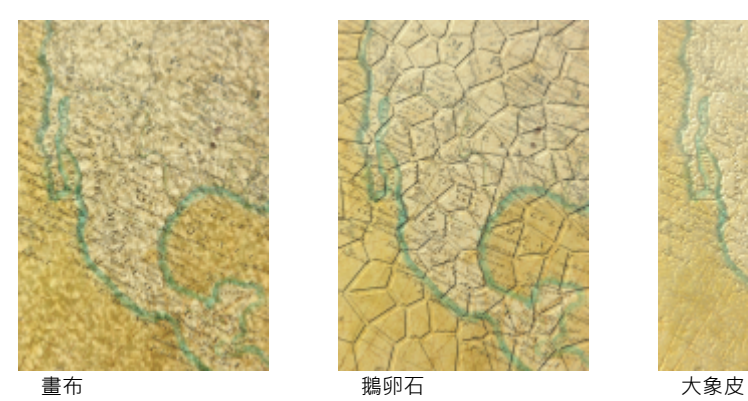

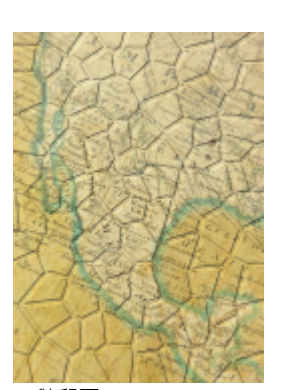

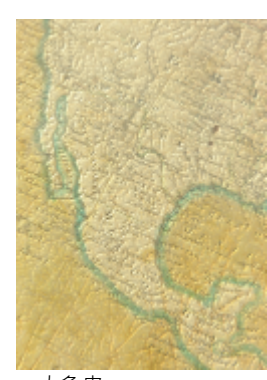

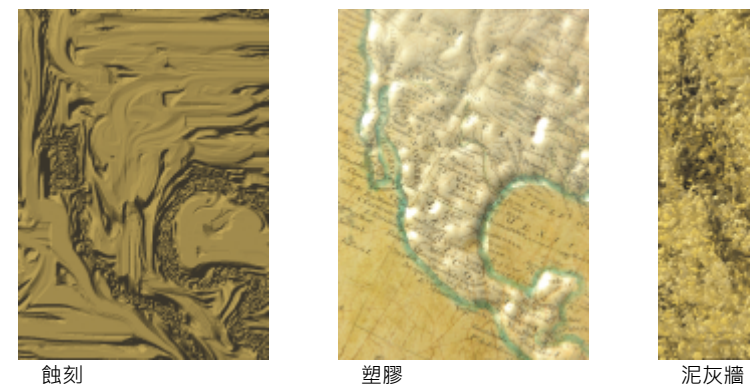

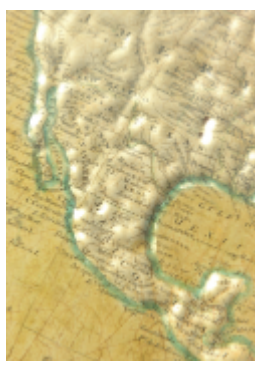

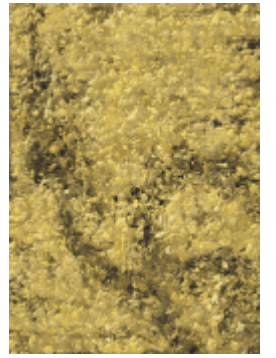

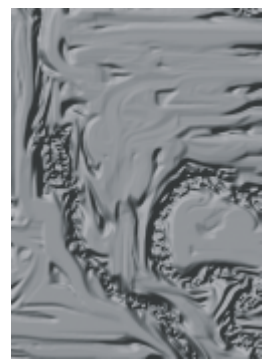

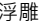

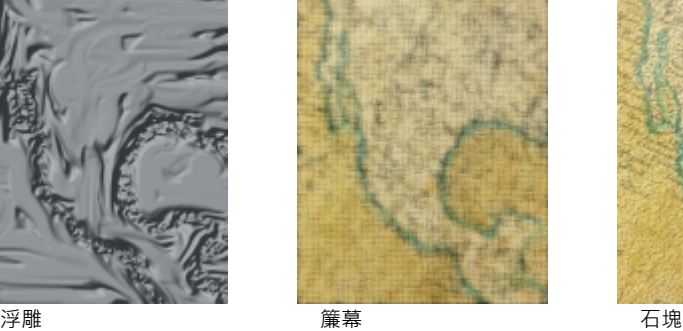

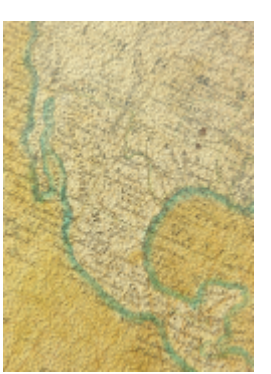

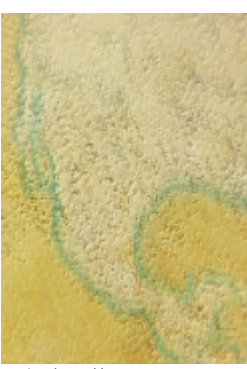

帆布覆蓋

#### **管理外掛程式**

外掛式過濾器可為在 Corel PHOTO-PAINT 中編輯的影像提供其他功能及效果。特殊效果的外掛式過濾器處理影像資訊並根據預設規格 來改變影像。

啟動時, Corel PHOTO-PAINT 會自動偵測並載入放置在外掛式過濾器資料夾中的外掛式過濾器。您可以向外掛式過濾器資料夾中新增更 多的外掛式過濾器,或者,或不可以新增安裝於其他位置的外掛式過濾器。請注意,協力廠商的外掛式過濾器必須安裝在您具有其讀取和寫 入權限的資料夾。您可以停用不使用的外掛式過濾器。

#### <span id="page-326-0"></span>**自其他位置安裝外掛式過濾器**

- **1** 按一下「**工具**」 「**選項**」。
- **2** 在「**工作區**」的類別清單中,按一下「**外掛式過濾器**」。
- **3** 按一下「**新增**」。
- **4** 選擇儲存外掛式過濾器的資料夾。
- **5** 重新啟動應用程式。 外掛式過濾器會出現在「**效果**」功能表中。

#### **停用外掛式過濾器**

- **1** 按一下「**工具**」 「**選項**」。
- **2** 在「**工作區**」的類別清單中,按一下「**外掛式過濾器**」。
- **3** 停用您要關閉之外掛式過濾器旁邊的核取方塊。

## E

如果您的外掛式過濾器安裝在 CorelDRAW Graphics Suite X8\外掛式過濾器資料夾中,則必須將個別的外掛式過濾器新增到「外 掛式過濾器」頁面上的清單中,並停用此清單 (CorelDRAW Graphics Suite X8\外掛式過濾器資料夾) 中的第一個核取方塊, 才 能夠停用個別的外掛式過濾器。若要將個別的外掛式過濾器新增至清單中,請參[閱第 325 頁的「自其他位置安裝外掛式過濾](#page-326-0) [器」。](#page-326-0)

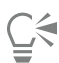

您也可以按下外掛式過濾器加以標示,然後按一下「**移除**」按鈕停用該外掛式過濾器,並將它自外掛式過濾器清單中移除。

## 物件

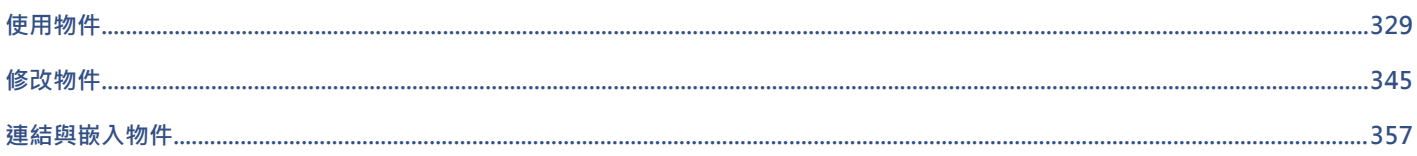

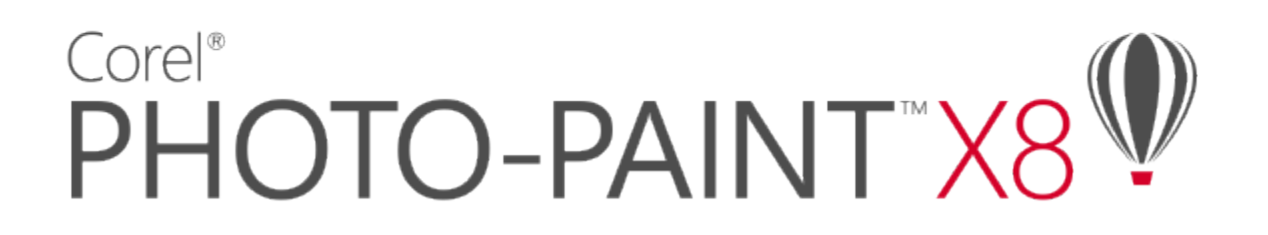

# <span id="page-330-0"></span>使用物件

您可以使用[物件](#page-516-0)增加影像編輯功能,物件是指在背景上浮動的獨立影像元素。物件是彼此堆疊的透明圖層。最底層是背景,建立新物件 時,物件會新增至堆疊的最上方。例如,當您開啟一張相片時,該相片會成為背景。然後您可以在相片頂層新增形狀、筆刷筆觸、噴灑影 像和其他物件。

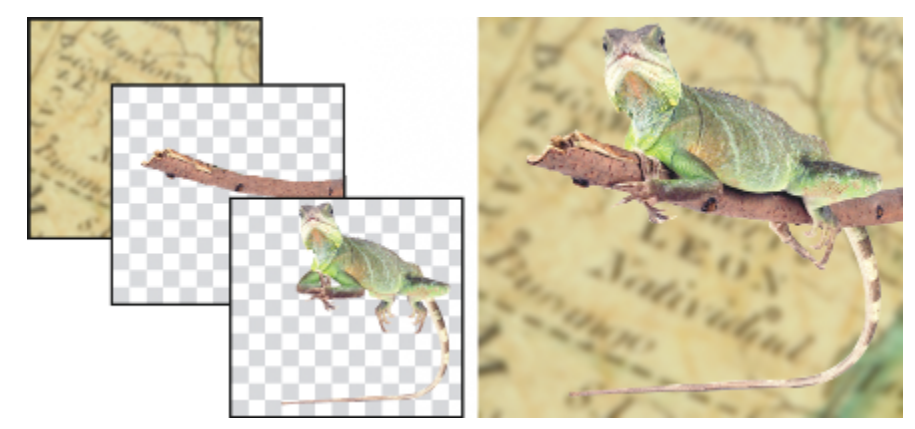

物件如同可以彼此堆疊的圖層。此影像包含背景與兩個相片物件。

本節包括下列主題:

- [第 330 頁的「建立物件」](#page-331-0)
- [第 331 頁的「變更物件屬性」](#page-332-0)
- [第 332 頁的「選取物件」](#page-333-0)
- [第 334 頁的「移動、複製與刪除物件」](#page-335-0)
- [第 335 頁的「顯示和排列物件」](#page-336-0)
- [第 337 頁的「對齊與分佈物件」](#page-338-0)
- [第 338 頁的「使用對齊導線」](#page-339-0)
- [第 340 頁的「鎖定物件」](#page-341-0)
- [第 341 頁的「群組與組合物件」](#page-342-0)
- [第 343 頁的「針對群組物件選擇合併模式」](#page-344-0)
- [第 343 頁的「使用剪輯群組」](#page-344-1)

#### <span id="page-331-0"></span>**建立物件**

在 Corel PHOTO-PAINT 中,您可以從下列各項建[立物件](#page-516-0):

- 筆刷筆觸
- 形狀
- 背景
- 可編輯區域

您可以套用筆刷筆觸或建立形狀,或將筆刷型解和形狀新增至現有物件,以從頭開始建立物件。若要取得有關套用筆刷筆觸和建立形狀的 更多資訊,請參閱[第 281 頁的「繪圖和填塗」。](#page-282-0)

您也可以使用整個影像背景來建立物件。無法編輯或移動堆疊順序中的背景,除非將其轉換成物件。

建立物件的另一個方法是定義影像背景或其他物件上的[可編輯區域](#page-513-0)。當您從可編輯區域建立物件時,您僅可在該區域中包含可顯示的元 素。如果物件受到其他物件的遮掩,您看不到它,則它將不會包含在可編輯區域中。若要取得有關定義可編輯區域的資訊,請參閱[第 239](#page-240-0) [頁的「使用遮罩」。](#page-240-0)

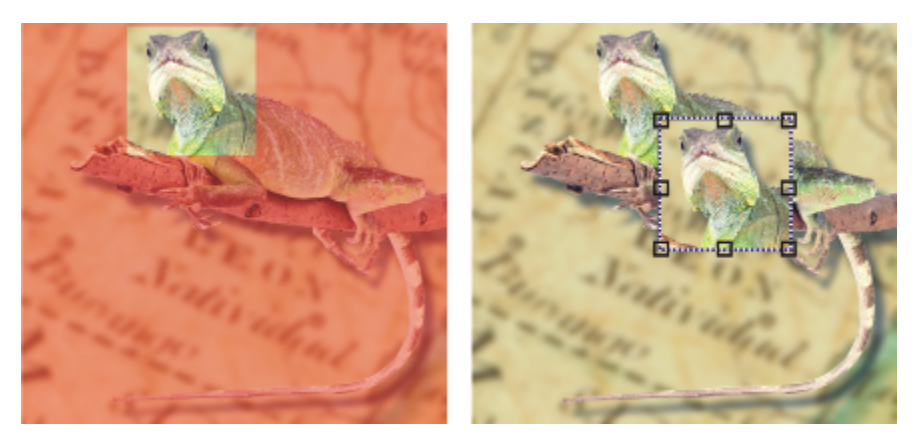

您也可以使用部分影像背景來建立物件。此處定義了可編輯區域,並複製與移動了選取區域。

影像中的物件有相同的[解析度](#page-520-0)和[色彩模式](#page-515-0)。當你將物件新增至檔案時,檔案大小和記憶體需求會增加。若要減小檔案大小,您可以組合物 件以扁平化影像。若要取得有關組合物件的更多資訊,請參閱[第 341 頁的「群組與組合物件」。](#page-342-0)

若要在儲存影像時保留物件,您必須以原生的 Corel PHOTO-PAINT (CPT) 檔案格式儲存影像。若要取得有關儲存影像的更多資訊,請參 閱[第 93 頁的「儲存與關閉」。](#page-94-0)

#### **使用筆刷工具建立物件**

- **1** 按一下「**物件**」 「**建立**」 「**新物件**」。
- 2 在工具箱中,按一下「顏料填塗」工具
- **3** 設定屬性列上的屬性。

E

**4** 在影像視窗中拖曳,即可建立筆刷筆觸。

當「**物件**」功能表中的「**顯示物件圈選框**」指令啟用時,虛線外框 (稱為[圈選框\)](#page-518-0) 會環繞新[物件。](#page-516-0) 依預設值,所有筆刷筆觸和噴灑影像都會新增至作用中物件。

⊆₹

您也可以按一下「**物件管理員**」泊塢視窗中的「**新物件**」按鈕 ┏┣┓來建立物件。如果「**物件管理員**」泊塢視窗未開啟,請按一下 「**視窗**」 「**泊塢視窗**」 「**物件管理員**」。

#### **使用形狀工具建立物件**

- **1** 在工具箱中,按一下形狀工具。
- **2** 設定屬性列上的屬性。
- **3** 在影像視窗中拖曳,即可建立形狀。

E

當「物件」功能表中的「顯示物件圈選框」指令啟用時,虛線外框 (稱為[圈選框\)](#page-518-0) 會環繞新[物件。](#page-516-0)

若要將形狀新增至作用中物件,而不是建立新物件,請停用屬性列上的「 **新物件** 」 按鈕 ┏<mark>♥</mark>。

#### **使用整個影像背景建立物件**

• 按一下「**物件**」 「**建立**」 「**自背景**」。

#### **使用可編輯區域建立物件**

- **1** 在「**物件管理員**」泊塢視窗中,按一下背景或[物件的](#page-516-0)[縮圖](#page-522-0)。 如果「**物件管理員**」泊塢視窗未開啟,請按一下「**視窗**」 「**泊塢視窗**」 「**物件管理員**」。
- **2** 定義[可編輯區域](#page-513-0)。
- **3** 按一下「**物件**」 「**建立**」 「**自遮罩複製**」。

C₹

若要在建立物件時,移除影像的可編輯區域,請按一下「**物件」 [「建立」 [「自遮罩剪下」**。

#### **在可編輯區域中使用所有可顯示的元素建立物件**

- **1** 定義[可編輯區域](#page-513-0)。
- **2** 按一下「**編輯**」 「**複製可顯示的**」。
- **3** 按一下「**編輯**」 「**貼上**」 「**為新物件**」。

#### <span id="page-332-0"></span>**變更物件屬性**

您可以更名[物件](#page-516-0)並變更其屬性。當您建立物件時,它會以預設名稱命名,例如「物件 2」。如果您尚未指定設定,則預設設定會套用至該 物件。在某些程式中,物件屬性也稱為圖層選項。

您可以變更物件的「[透光度](#page-519-0)」、選擇「[合併模式](#page-514-0)」,並修改物件與下方物件或與背景影像漸變的方式。若要取得有關合併模式的更多資 訊,請參閱[第 296 頁的「認識合併模式」。](#page-297-0)

#### **變更物件的屬性**

- 1 在工具箱中,按一下「**物件選取**」工具 ▶ 。
- **2** 在影像視窗中選取物件。
- **3** 在物件上按一下滑鼠右鍵,然後選擇「**物件屬性**」。

**4** 按一下「**一般**」標籤。

**5** 在「**名稱**」方塊中鍵入新名稱。

**您也可以執行下列操作:**

變更物件的透光度 移動「**透光度**」滑棒。

選擇合併模式 從「**合併模式**」清單方塊選擇合併模式。

變更物件與下方物件或與背景漸變的方式 **be madded that of the set of the set of the set of the set of the set of the set of the set o** 

E

物件名稱長度不能超過 39 個字元。

<u>ृ</u>≼

您也可以在「**物件管理員**」泊塢視窗中按兩下物件的名稱來更名物件。

您可以在「**物件管理員**」泊塢視窗的「**合併模式**」清單方塊中,針對物件群組選擇合併模式。

#### <span id="page-333-0"></span>**選取物件**

您必須先選取物件之後,才能變更物件。您可以選取一個物件、被覆蓋的物件、多個物件、所有物件或多個物件群組。您選取單一物件 時,會出現有八個變形[控點](#page-518-1)的加亮標明方塊環繞該物件。您選取多個物件時,加亮標明方塊會擴大以環繞所有物件。

您可以選取多個物件,但只有一個物件處於作用中狀態。作用中物件是以稱為[圈選框](#page-518-0)的虛線外框框住。您可以對作用中物件進行填色並對 它套用特殊效果來編輯該作用中物件。

當您完成對選取物件的變更後,可以取消選取該物件。

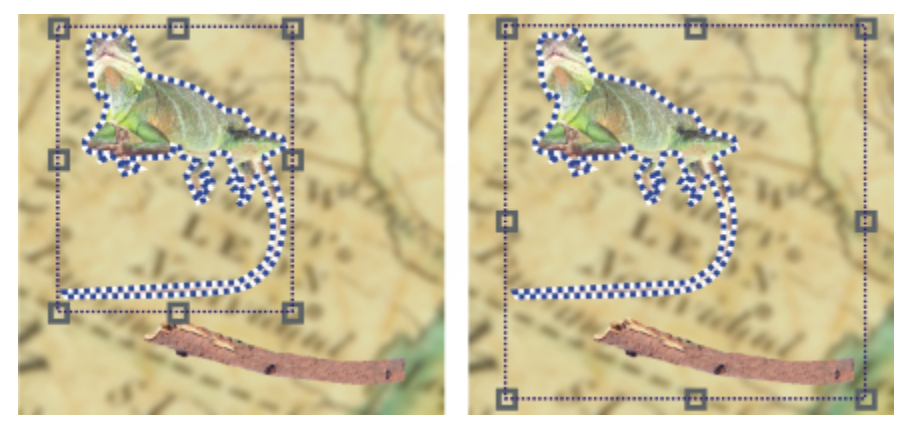

左邊是在影像中選取的一個物件。右邊的加亮標明方塊表示兩個 物件都已選取。蜥蜴 (也就是作用中物件) 周圍會出現物件圈選框。

**選取物件**

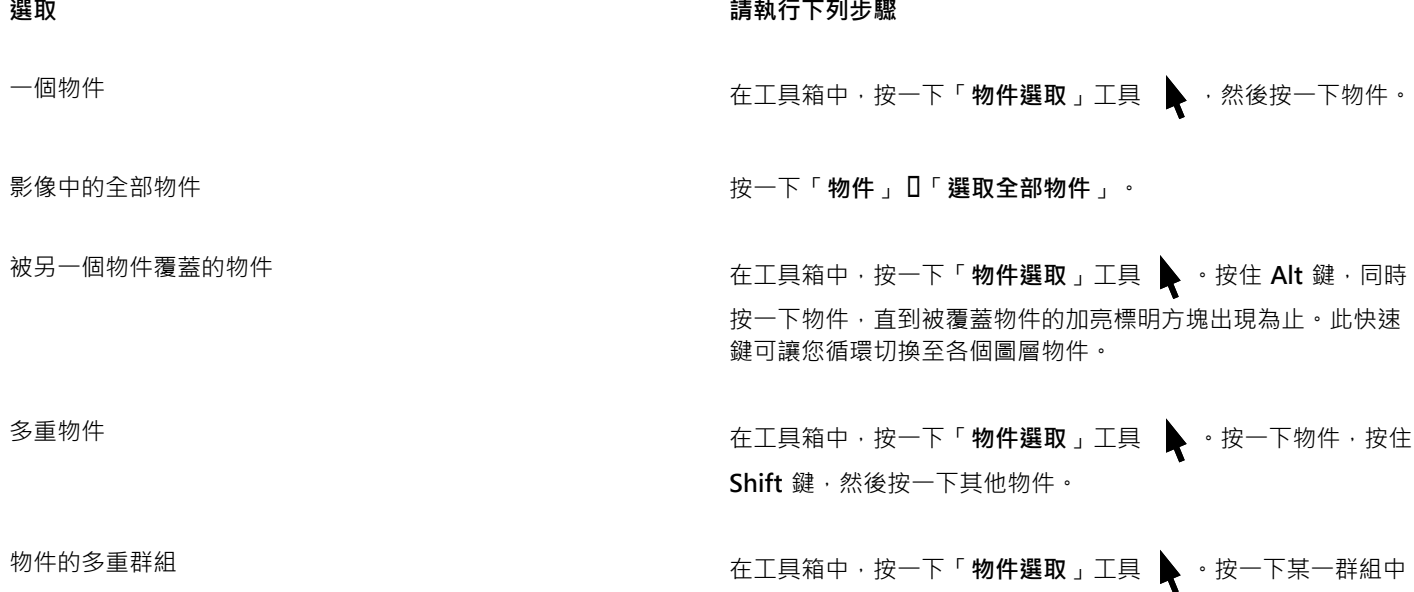

當「**物件**」功能表中的「**顯示圈選框**」指令啟用時,虛線外框 (稱為[圈選框\)](#page-518-0) 會環繞新[物件。](#page-516-0)

如果在您按一下「**物件**」 **「選取全部物件**」之前所選取的是背景,選取區域中會包含背景,表示所有物件與背景都已選取。如果 在您按一下「物件」 O「選取全部物件」之前所選取的是物件,則選取區域中不會包含背景。

的物件,按住 **Shift** 鍵,然後按一下您要選取的各群組中的物件。

## $\subseteq\leq$

E

您可以按一下「**物件管理**」泊塢視窗中的[縮圖以](#page-522-0)選取物件。如果「**物件管理員**」泊塢視窗未開啟,請按一下「**視窗**」 「**泊塢視 窗**」 □「物件管理員」。

您也可以使用下列快速鍵以「**物件管理員**」泊塢視窗堆疊順序選取物件:按 **Shift + N** 鍵選取目前物件上方的物件;按 **Shift + P** 鍵選取目前物件下方的物件;按 **Shift + T** 鍵選取堆疊順序中最上方的物件;按 **Shift + B** 鍵選取背景物件或堆疊順序中最下方的 物件。

#### **取消選取物件**

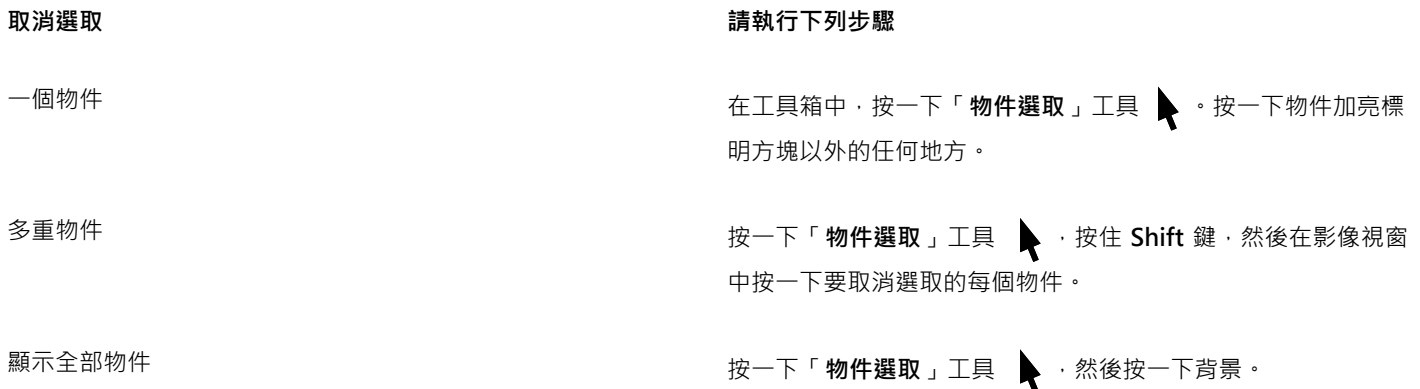

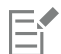

您取消選取作用中[的物件](#page-516-0)後,它仍處於作用中狀態。

如果背景為選取區域的一部分,按一下影像視窗中的背景並不會取消選取全部物件。

## <span id="page-335-0"></span>**移動、複製與刪除物件**

Corel PHOTO-PAINT 可讓您將某[個物件](#page-516-0)或物件的一部分移至同一影像視窗中的新位置,或移至另一個影像視窗。您也可以複製一個物件 或物件的一部分,然後將其貼入影像中。若要在影像視窗之間複製和貼上,您可以將物件從一個視窗拖放至另一個視窗。

當您移動或複製的影像一部分時,首先必須定義該部分影像的[可編輯區域](#page-513-0)。您也可以將物件移動或複製至可編輯區域。若要取得有關定義 可編輯區域的更多資訊,請參閱[第 241 頁的「定義可編輯區域」。](#page-242-0)

當您不再需要物件時,就可以將其刪除。

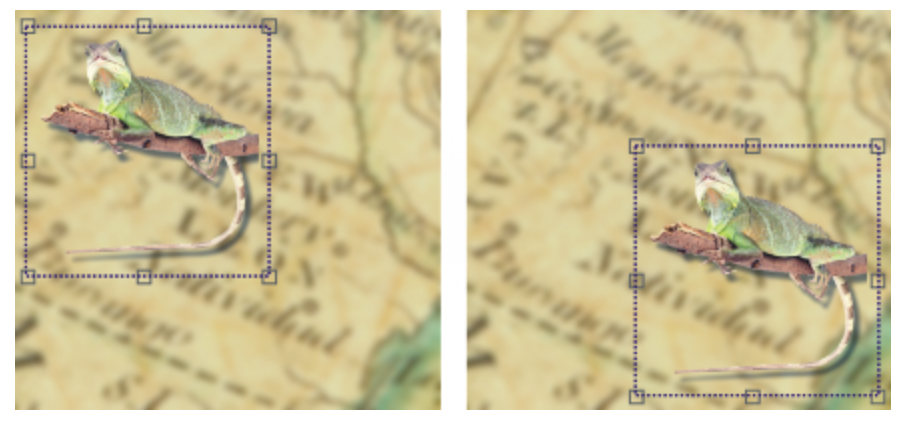

已選取的相片物件從左上角移動至右下角。

#### **移動物件**

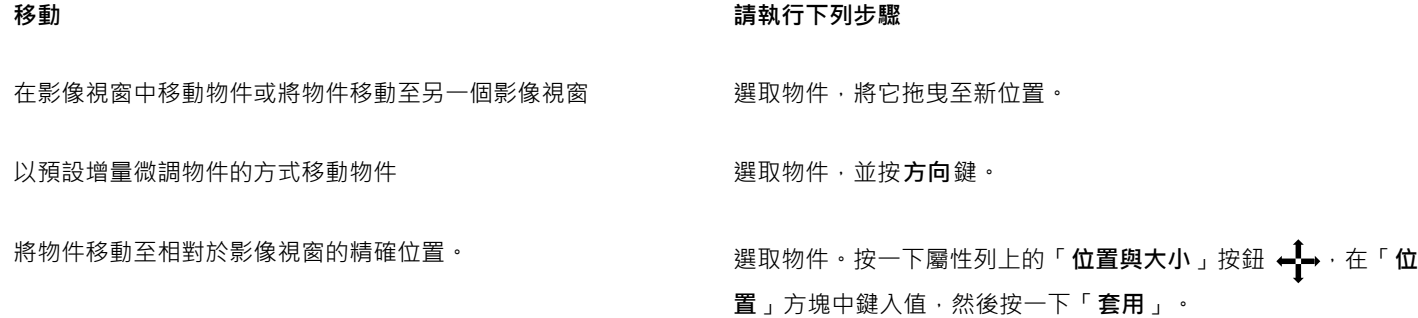

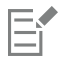

若要取得有關設定微調值的資訊,請參[閱第 63 頁的「設定選項」。](#page-64-0)

#### **移動物件的一部分**

- **1** 選取[物件](#page-516-0)。
- **2** 定義物件上的[可編輯區域](#page-513-0)。

**3** 按一下「**編輯**」 「**剪下**」。 **4** 按一下「**編輯**」 「**貼上**」 「**為新物件**」。

#### **複製物件**

- **1** 選取[物件](#page-516-0)。
- **2** 按一下「**編輯**」 「**複製**」。
- **3** 按一下「**編輯**」 「**貼上**」 「**為新物件**」。

旨

如果您將物件貼入相同的視窗,複本會置於原始物件的最上方。

ੂ≼

您也可以使用 **Ctrl** + **C** 鍵複製,以及使用 **Ctrl** + **V** 鍵貼上,來複製和貼上物件。 若要複製同一影像視窗中的選取的物件,請按一下「**物件**」 「**再製**」。

#### **複製或移動物件至可編輯區域**

- **1** 選取[物件](#page-516-0)。
- **2** 按一下「**編輯**」,並按下列其中一個項目:
	- **• 複製**
	- **• 剪下**
- **3** 定義[可編輯區域](#page-513-0)。
- **4** 按一下「**編輯**」 「**貼上**」 **「至選取區域**」。

#### **刪除物件**

- **1** 選取[物件](#page-516-0)。
- **2** 按一下「**物件**」 「**刪除**」。

 $\bar{C}$ 

您也可以按一下「**物件管理員**」泊塢視窗中的「刪除」按鈕 ██ · 刪除選取的物件。如果「**物件管理員**」泊塢視窗未開啟,請按 **一下「視窗」 ロ「泊塢視窗」 ロ「物件管理員」。** 

#### <span id="page-336-0"></span>**顯示和排列物件**

您可以從檢視中隱藏[物件](#page-516-0)以及變更物件的堆疊順序。

#### **顯示及隱藏物件**

依預設,所有物件都在影像視窗中顯示。但是,您可以隱藏物件使其暫時消失。

#### **變更物件的順序**

當您在影像中建立多個物件時,他們以建立時的順序進行堆疊。最近建立的物件位於堆疊的最上方,影像背景位於最下方。您可以在影像 視窗中移動某個物件以覆蓋堆疊順序中層級較低的物件,但是,物件永遠會在堆疊順序中層級較高的物件後面顯示出來。變更物件的堆疊 順序可使隱藏物件顯示出來,或將最上方的物件置於其他物件之後。

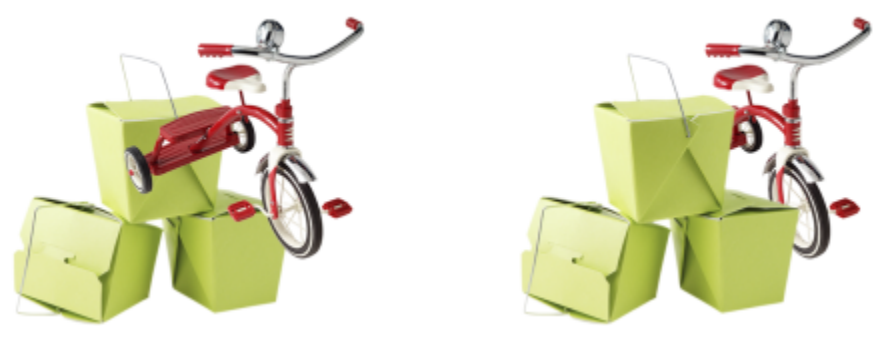

變更堆疊順序,將腳踏車放在箱子後面。

#### **隱藏或顯示物件**

• 在「物件管理員」泊塢視窗中,按一[下物件](#page-516-0)[縮圖](#page-522-0)旁的「隱藏/顯示」圖示 ◯•

如果「**物件管理員**」泊塢視窗未開啟,請按一下「**視窗**」 「**泊塢視窗**」 「**物件管理員**」。

E

物件隱藏後,「**隱藏/顯示**」圖示 ◯ 就不會顯示。

Ū₹

**隱藏背景後,經過檢查器檢查的透明格點會顯示。若要自訂透明度格點,請按一下「工具」 □「選項」。在「工作區」類別清單** 中,按一下「**顯示**」。在「**顯示**」對話方塊中,修改「**透明度格點**」區域中的任何屬性。

#### **變更物件的順序**

#### **1** 選取[物件](#page-516-0)。

- $2$  按一下「物件」  $0$ 「排列」  $0$ 「排列」,然後按一下列其中一項:
	- **到最前面** 將選取的物件放置在影像中所有物件的最前面
	- **到最後面** 將選取的物件放置在影像中所有物件的最後面
	- **向前一個** 將選取的物件放置在目前位於其之前的物件前面
	- **向後一個** 將選取的物件放置在目前位於其後的物件後面
	- **反向排列** 反轉選取物件的堆疊順序。僅當選取多個物件時才使用此指令。

E

影像背景永遠位於堆疊順序的最下方,沒有物件可以處於背景下方。

對物件分組時,所有物件均視為位於堆疊順序中的相同階層。因此,您無法將一個物件放置在群組中的各個物件之間。

 $\bar{C}$ 

您可以將物件的縮圖拖曳到「**物件管理員**」泊塢視窗中的新位置,以變更物件的堆疊順序。如果「**物件管理員**」泊塢視窗未開 啟,請按一下「**視窗**」 「**泊塢視窗**」 「**物件管理員**」。

您也可以使用快速鍵變更物件的順序。按 **Shift** + **Page Up** 鍵將物件移至堆疊的最上方;按 **Shift** + **Page Down** 鍵將物件移至 堆疊的最下方,但在背景之之上;按 **Ctrl** + **Page Up** 鍵將物件在堆疊的順序向上移一步;按 **Ctrl** + **Page Down** 鍵將其向下移一 步。

#### <span id="page-338-0"></span>**對齊與分佈物件**

您可以讓物件與影像元素對齊,或將物件分佈至整個影像

#### **對齊物件**

物件可以相互對齊、與影像中心或邊緣對齊,也可與[格點](#page-517-0)和[導線](#page-521-0)對齊。若要取得有關將物件與格點和導線對齊的資訊,請參閱[第 81 頁的](#page-82-0) [「使用導線、格點和尺規」。](#page-82-0)

您也可以使用對齊導線,以互動的方式對齊物件。如需詳細資訊,請參閱[第 338 頁的「使用對齊導線」。](#page-339-0)

#### **分佈物件**

您可以透過等距離分隔物件來分佈物件。物件可採取垂直、水平或兩種兼而有之的分佈方式。分佈情況取決於選取的物件中心之間的距 離,或是取決於物件相鄰邊緣之間的間距。

#### **對齊物件**

#### **1** 選取物件。

- **2** 按一下「**物件**」 「**排列**」 「**對齊與分佈**」。
- **3** 在泊塢視窗的「**對齊**」區域中,按下列其中一個按鈕以使用物件邊緣或中央進行對齊。
	- 向左對齊 <mark>==</mark> 可對齊物件的左邊緣
	- **水平置中對齊** 可沿垂直軸對齊物件中央
	- **向右對齊** 可對齊物件的右邊緣
	- 向上對齊  $\overline{\Pi}$  可對齊物件的上邊緣
	- 垂直置中對齊 <mark>- -</mark> - 可沿水平軸對齊物件中央
	- 向下對齊  $\prod_{\text{I}}$  可對齊物件的下邊緣
- **4** 在「**將物件對齊至**」區域中,執行下列任一工作。

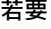

#### **若要 請執行下列步驟**

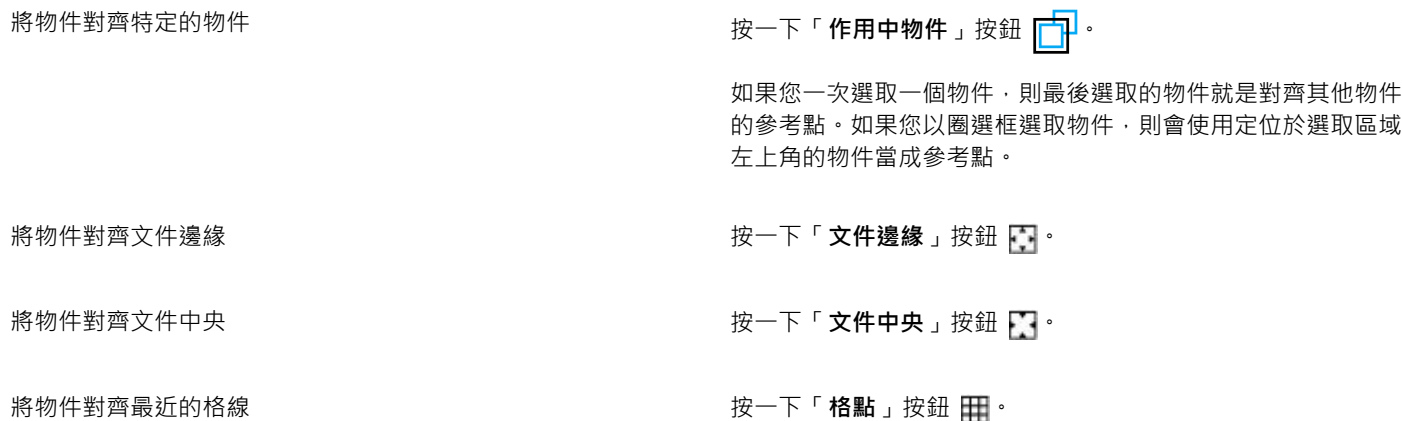

#### **分佈物件**

**1** 選取物件。

- **2** 按一下「**物件**」 「**排列**」 「**對齊與分佈**」。
- **3** 若要水平分佈物件,請按下列其中一個按鈕:
	- 依左邊緣分佈 <mark>- 中</mark> —以相同間距分隔物件的左邊緣
	- 水平依中央分佈 中,<br>中治著水平軸以相同間距分隔物件的中心點
	- 依右邊緣分佈 <mark>节</mark>— 以相同間距分隔物件的左邊緣
	- 水平分佈間距 → 右<br>
	——沿著水平軸在物件之間空出等距間隔
- **4** 若要垂直分佈物件,請按下列其中一個按鈕:
	- 依上邊緣分佈  $\frac{100}{100}$  以相同間距分隔物件的上邊緣
	- 垂置依中央分佈 ¨<sup>ロ</sup>(; 沿著垂直軸以相同間距分隔物件的中心點
	- <u>◆ 依下邊緣分佈 从一</u> 以相同間距分隔物件的下邊緣
	- 垂直分佈間距 <del>" " " —</del> 沿著垂直軸在物件之間空出等距間隔
- 5 若要選擇要分佈的物件區域,請在「分佈物件基準」區域中按下列其中一個按鈕:
	- 選取區域範圍 书物件分佈在環繞其周圍的界限框區域內
	- **文件範圍** 將物件分佈在整份文件上
	- **依物件間距** 依「**間距**」方塊中指定的距離水平及垂直分佈物件

E

若要分佈物件,必須選取多個物件。

#### <span id="page-339-0"></span>**使用對齊導線**

您可以使用[對齊導線](#page-510-0),以互動方式對齊物件。對齊導線是暫時導線,可協助您在建立物件、調整物件大小或參照其他鄰近物件移動物件時 予以對齊。

對齊導線可協助您將某個物件邊緣對齊另一個物件邊緣 (邊緣對邊緣)。此外,您還可以將某個物件邊緣對齊另一個物件中心 (邊緣對中 心)。

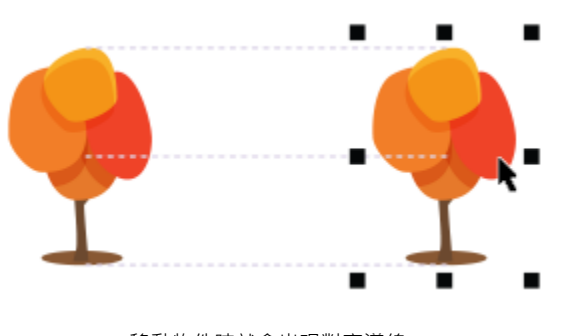

移動物件時就會出現對齊導線。

如果要在對齊物件時保持與另一個物件邊緣的固定距離,則可以設定對齊導線的邊界。指定邊界之後,就可以選擇邊緣導線的顯示方式: 沿著邊界顯示,或是沿著邊界與物件邊緣顯示。此外,使用邊界對齊導線,就能夠以參照其他物件來插入和偏移物件。

依預設會關閉對齊導線。您可以輕鬆啟用或停用對齊導線,或是修改其預設值。您可以選擇為群組中的個別物件顯示對齊導線,或是為整 個群組的界限框顯示對齊導線。

#### **啟用或停用對齊導線**

• 按一下「**檢視**」 「**對齊導線**」。

昏

「**對齊導線**」指令旁的核取記號表示對齊導線已啟用。

 $\bar{C}$ 

您也可以按 **Shift + Alt + A** 啟用對齊導線。

#### **修改對齊導線設定**

- **1** 按一下「**視窗**」 「**泊塢視窗**」 「**對齊導線**」。
- **2** 執行下列工作之一:

#### **若要 請執行下列步驟**

啟用或停用對齊導線 啟用或停用「 **啟用對齊導線** 」核取方塊。

設定導線將某個物件邊緣對齊另一個物件邊緣 按一下「**物件邊緣**」按鈕 。

設定導線將某個物件邊緣對齊另一個物件中央 按一下「**物件中央**」按鈕 。

**變更對齊導線的色彩 またままには、それはあるのは、それはある。**<br>1989年 - ウェイスのような、この特徴を含む、どの機能を持ち、どの機能を持ち、然後選擇色彩。

變更對齊導線的線條樣式<br>變更對齊導線的線條樣式 **Natural Manager Server State of State of State of State of State of State of State of State of State of State of State of State of State of State of State of State of State of State of State of St** 

設定導線以對齊群組中的個別物件 按一下「 **群組中的個別物件** 」按鈕 <mark>「①」</mark>:

#### **新增邊界對齊導線**

**1** 按一下「**視窗**」 「**泊塢視窗**」 「**對齊導線**」。 **2** 執行下列工作之一:

#### **若要 請執行下列步驟**

新增邊界對齊導線 **2009年 - 2009年 - 2009年 - 2009年 - 2009年 - 2009年 - 2009年 - 2009年 - 2009年 - 2009年 - 2009年 - 2009年 - 2009年 - 2009年 - 2009年 - 2009年 - 2009年 - 2009年 - 2009年 - 2009年 - 2009年 - 2009年 - 2009年 - 2009年 - 2009年 - 2009年 - 200** 

變更邊界的線條色彩 開啟「**邊界線條色彩**」選取器,然後選擇色彩。

**變更邊界的線條樣式 またままには エンジェンス かんきょう かんきょう 開啟「邊界線條樣式**」選取器,然後選擇線條樣式。

設定水平邊界 在「**水平邊界**」方塊中鍵入值,並按一下「**水平邊界**」按鈕,然 後選擇下列其中一個選項:

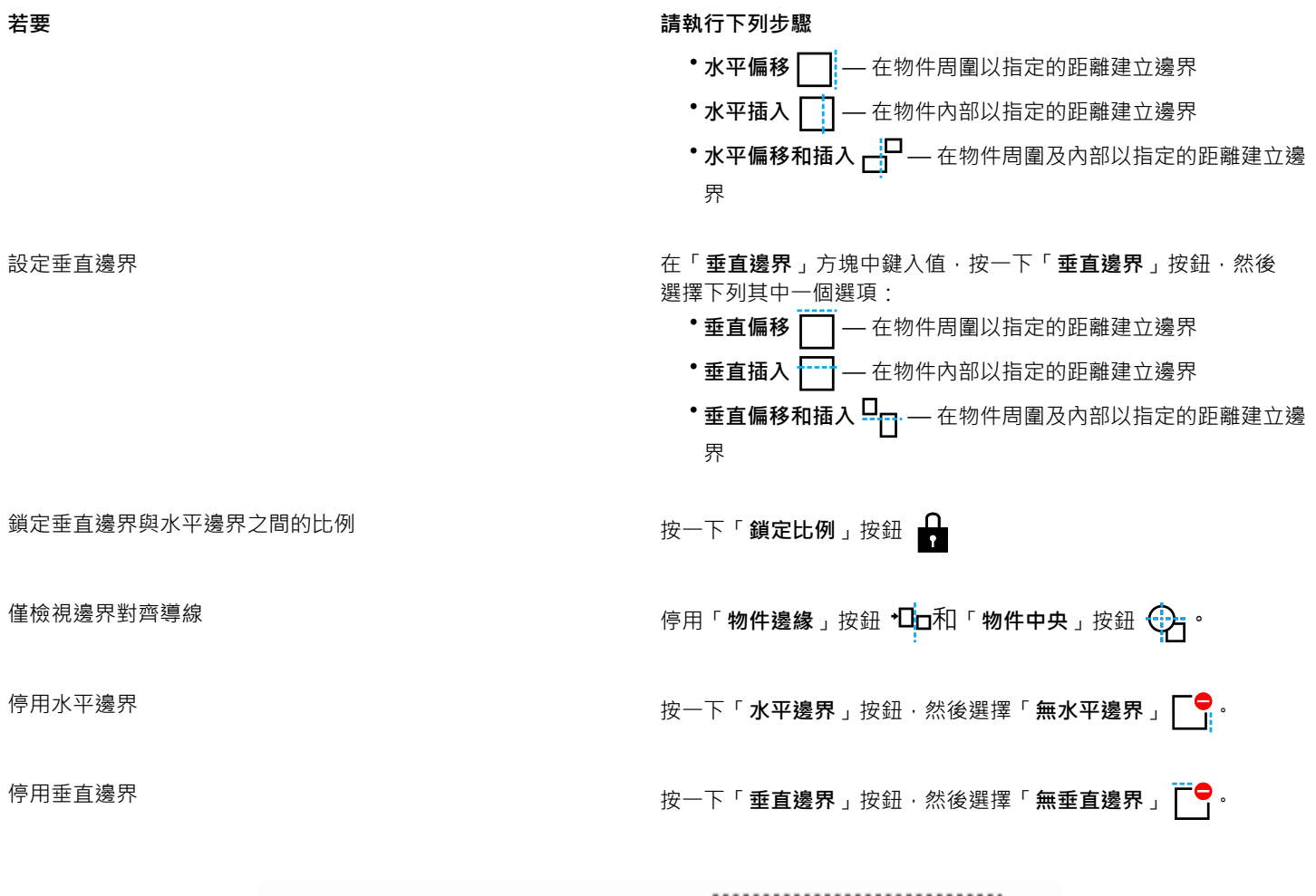

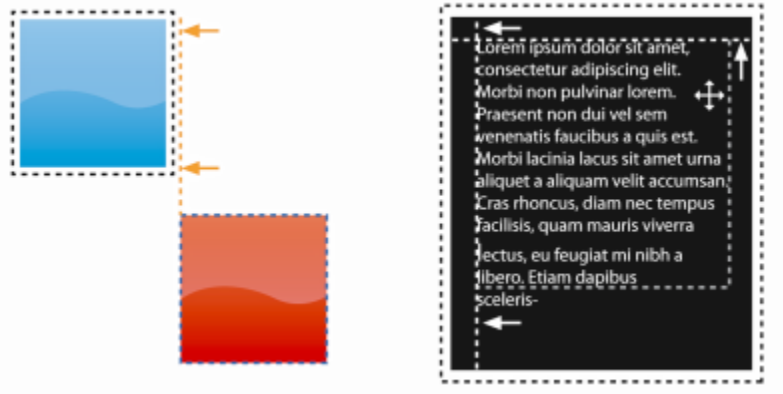

您可以偏移 (左) 和插入 (右) 邊界對齊導線。

#### <span id="page-341-0"></span>**鎖定物件**

鎖定物件可避免物件遭意外移動、調整大小、變形、填色、選取或以其他方式變更。您可以鎖定單一、多個或群組物件。若要修改鎖定的 物件,您需要先解除鎖定。您可以一次解除鎖定一個物件,或同時解除鎖定所有物件。

#### **鎖定物件**

**1** 使用「**物件選取**」工具,然後選[取物件](#page-516-0)。

**2** 按一下「**物件**」 「**鎖定**」。

**您也可以執行下列操作:**

鎖定多個物件 使用「**物件選取**」工具,按住 Shift 鍵,然後按一下多個物件。按 一下「**物件**」 「**鎖定**」。

鎖定一組物件 使用「**物件選取**」工具按一下物件群組,然後按一下「**物 件**」 「**鎖定**」。

 $\subseteq$ 

您也可以在「**物件管理員**」泊塢視窗中,按一下「**鎖定**」按鈕 來鎖定物件。

#### **解除鎖定物件**

**1** 在「**物件管理員**」泊塢視窗中,按一下鎖定的[物件或](#page-516-0)一組物件。 如果「**物件管理員**」泊塢視窗未顯示,請按一下「**視窗**」 「**泊塢視窗**」 「**物件管理員**」。

**2** 按一下「**鎖定**」按鈕 。

#### <span id="page-342-0"></span>**群組與組合物件**

您可以群組[物件](#page-516-0),將其當作一個單位來運作。群組的物件可以作為單一實體移動、刪除或變形。即使是群組中的隱藏物件,也會與可顯示 的物件一起變形。

您可以在現有群組中新增或移除物件。您也可以將一組群組變成巢狀結構,以便在現有群組內分組物件。當您想要編輯個別物件時,也可 以解散群組物件。

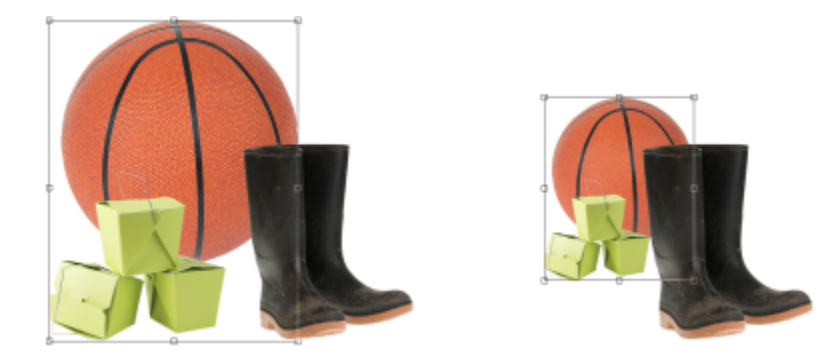

可以將群組的物件一起移動或變形。在此範例中,球和箱子被分組在一起,並且作為一個群組來調整大小。

組合物件可永久群組物件。您可以將多個物件組合成一個物件,或者將物件與背景組合。組合物件後,將無法單獨編輯某個物件。您也可 以透過組合物件減小影像的檔案大小。

#### **群組物件**

- **1** 在影像視窗中,選取[物件](#page-516-0)。
- **2** 按一下「**物件**」 「**排列**」 「**群組**」。

 $\subseteq\leq$ 

您也可以在「**物件管理員**」泊塢視窗中分組物件,請按住 Ctrl 鍵,接著選取要群組的物件,然後按一下「**新增群組**」按鈕 <sub>4</sub>LH<sup>I。</sup>

#### **新增物件至群組**

- **1** 在影像視窗中,選取群組中的[物件](#page-516-0)。
- **2** 按住 **Shift** 鍵,然後按一下要新增的物件。
- **3** 按一下「**物件**」 「**排列**」 「**群組**」。

Č₹

您也可以在「**物件管理員**」泊塢視窗中將物件新增到現有群組,方式是選取物件,然後將它拖曳到群組。

#### **自一組物件移除物件**

#### **1** 開啟「**物件**」泊塢視窗。

- **2** 在「**物件管理員**」泊塢視窗中,按一下群組箭頭按鈕即可展開群組清單。 如果「**物件管理員**」泊塢視窗未顯示,請按一下「**視窗**」 「**泊塢視窗**」 「**物件管理員**」。
- **3** 從群組清單選取物件。
- **4** 將它拖曳出群組。

#### **將一組物件變成巢狀結構**

- **1** 在「**物件管理員**」泊塢視窗中,按一下群組箭頭按鈕即可展開群組清單。 如果「**物件管理員**」泊塢視窗未顯示,請按一下「**視窗**」 「**泊塢視窗**」 「**物件管理員**」。
- **2** 按住 **Ctrl** 並選取群組中要變成巢狀結構的物件。
- 3 按一下「新增群組」按鈕 LH

#### **解散群組物件**

- **1** 在影像視窗中,按一下一組[物件](#page-516-0)。
- **2** 按一下「**物件**」 「**排列**」 「**解散群組**」。

#### **組合物件**

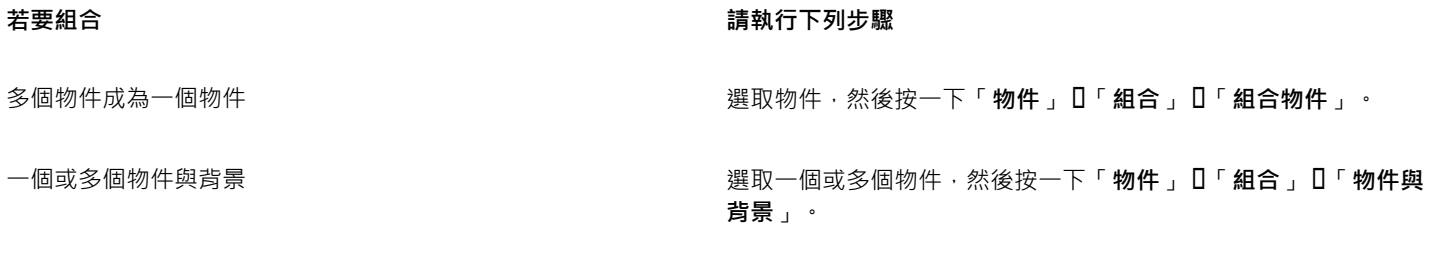

**所有物件與背景 按一下「物件」[I「組合」[I「全部物件與背景 」。** 

E

物件與背景組合之後,會變成背景圖層的一部份,而且不能再像個別物件一樣編輯。

您也可以在「**物件管理員**」泊塢視窗中組合物件,請按住 **Ctrl** 鍵,選取要組合的物件,然後按一下「**組合選取的物件**」按鈕 다.

您可以在「**物件管理員**」泊塢視窗中修改「**合併模式**」清單方塊和「**透光度**」方塊中的設定,以在組合物件之前先指定[合併模](#page-514-0) [式](#page-514-0)[和透明](#page-519-1)程度。如果「**物件管理員**」泊塢視窗未開啟,請按一下「**視窗**」 「**泊塢視窗**」 「**物件管理員**」。

#### <span id="page-344-0"></span>**針對群組物件選擇合併模式**

 $\bar{C}$ 

群組物件時,會自動將「通過」合併模式指定給新群組。在「通過」模式下,群組沒有自己的合併屬性。相反地,群組內的合併模式會影 響群組內的物件與下方任何物件的色彩外觀。如果將調整濾鏡或其他效果套用至群組,它就會影響下方物件或背景的色彩。

您可以變更群組的合併模式,來創造各種不同的漸變效果。若要取得有關合併模式的更多資訊,請參閱[第 296 頁的「認識合併模式」。](#page-297-0)

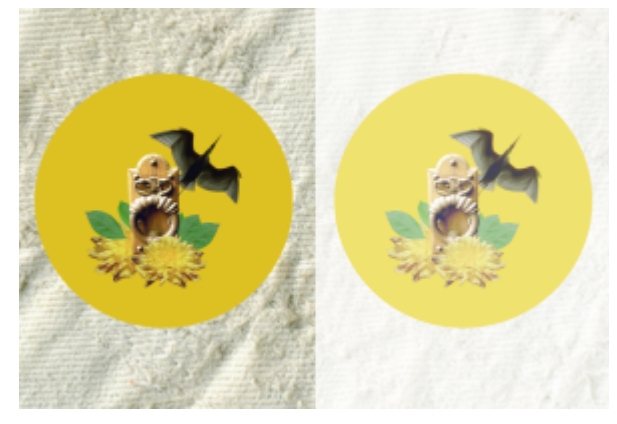

原始影像 (左) 包含群組物件。將濾鏡效果套用至群組 (右)。「通過」 合併模式已套用至群組,所以濾鏡也改變了群組後面的灰色背景。

**針對群組選擇合併模式**

**1** 在「**物件管理員**」泊塢視窗中按一下群組。 如果「**物件管理員**」泊塢視窗未開啟,請按一下「**視窗**」 「**泊塢視窗**」 「**物件管理員**」。

**2** 從「**合併模式**」清單方塊選擇合併模式。

## $\subseteq\leq$

您也可以針對群組物件選擇合併模式,並從「**群組屬性**」對話方塊中調整其透光度。

#### <span id="page-344-1"></span>**使用剪輯群組**

剪輯群組透過將影像元素從一個或多個物件放到另一個物件的形狀中,讓您組合物件特性,也就是將子物件的特性插入至母物件的形狀 中。例如,如果母物件是文字,而子物件是一張天空的圖片,結果將變成是有著天空色彩和質地的文字。堆疊順序中位於下層的物件就是 上層物件的母物件;子物件不能在母物件之下。

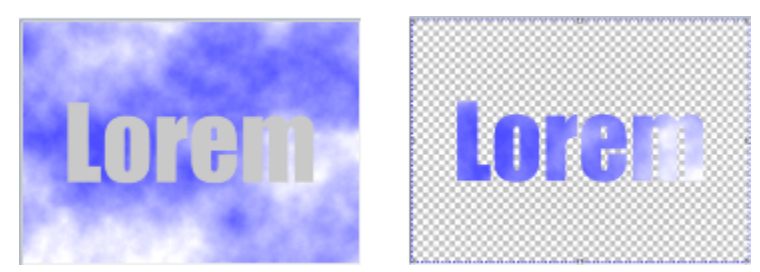

剪輯群組也可讓您借用物件的特性並套用到其他物件。在此範例中,文字 (母物件) 具有天空色彩和質地 (子物件)。

您也可以將背景影像轉換成物件,建立包含背景的剪輯群組。您可以隨時復原剪輯群組。

#### **建立剪輯群組**

- **1** 在「**物件管理員**」泊塢視窗中,將子物件拖曳到清單中的母物件上方。
- **2** 在影像視窗中,選取子物件並將其拖曳到母物件之上。
- **3** 在清單中按一下子物件。
- $4$  按一下「建立剪輯群組」按鈕 ?

E

僅顯示在母物件界限內的子物件區域。在母物件界限外的區域只顯示子物件的物[件圈選框](#page-518-0)。

#### **建立包含背景影像的剪輯群組**

- **1** 在「**物件管理員**」泊塢視窗中按一下背景。
- **2** 按一下「**物件**」 「**建立**」 「**自背景**」。 背景會顯示為「**物件管理員**」泊塢視窗的物件。
- **3** 在「**物件管理員**」泊塢視窗中,將變成子物件的背景物件拖曳到清單中的母物件上方。
- **4** 在「**物件管理員**」泊塢視窗清單中按一下背景物件。
- $\overline{5}$  按一下「建立剪輯群組」按鈕

#### **復原剪輯群組**

- **1** 在「**物件管理員**」泊塢視窗中,按一下包含在剪輯群組中的子物件。 如果物件屬於剪輯群組,則剪輯群組符號會顯示在物件名稱左側。
- 2 按一下「建立剪輯群組」按鈕 →·復原剪輯群組。

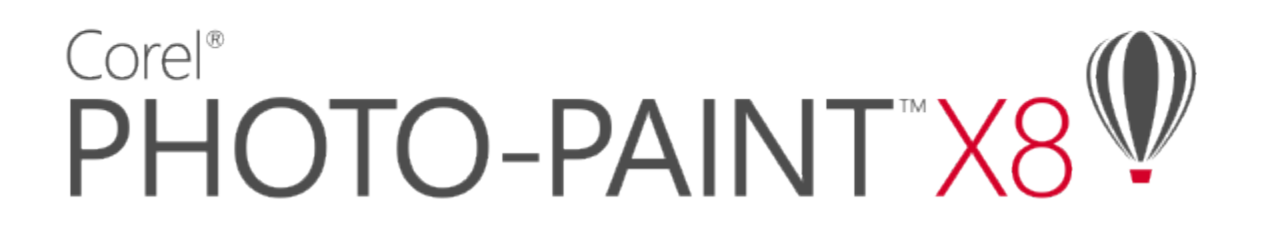

## <span id="page-346-0"></span>修改物件

[物件](#page-516-0)是獨立的影像元素,可以彼此堆疊成層。您可以使物件變形、變更邊緣或新增下落式陰影。物件可在不影響影像中其他物件或背景的 情況下進行變更。

本節包括下列主題:

- [第 345 頁的「變形物件」](#page-346-1)
- [第 349 頁的「裁切物件」](#page-350-0)
- [第 349 頁的「變更物件的邊緣」](#page-350-1)
- [第 352 頁的「將下落式陰影新增至物件」](#page-353-0)
- [第 354 頁的「使用剪輯遮罩」](#page-355-0)
- [第 356 頁的「保護物件周圍區域」](#page-357-0)

#### <span id="page-346-1"></span>**變形物件**

您可以使用下列變形變更物件的外觀。

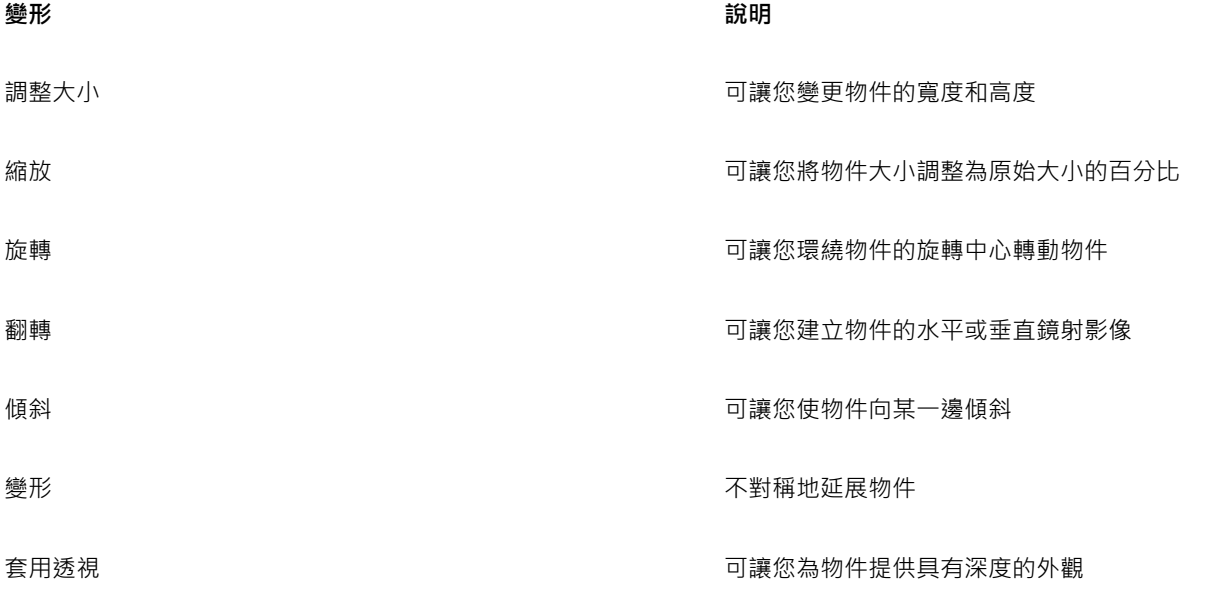

您可以在影像視窗中套用形式自由的變形,或手動調整設定以取得更精確的結果。 您可以將變形套用到單一物件或同時套用到多個物件。

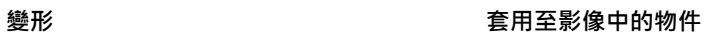

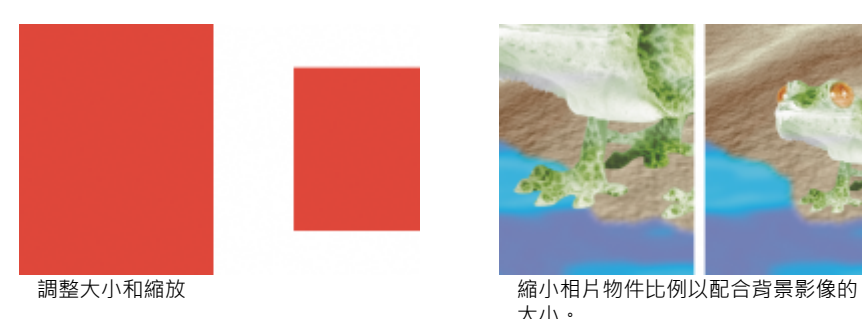

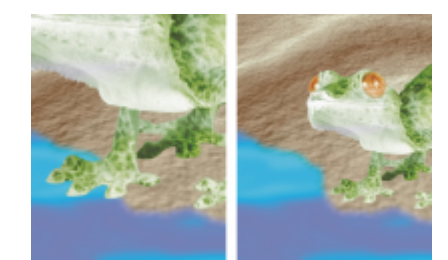

大小。

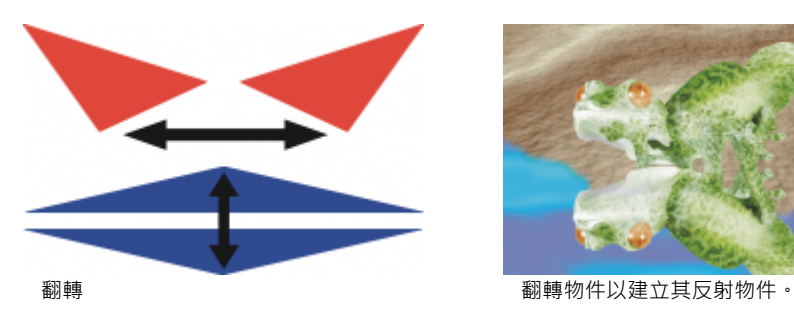

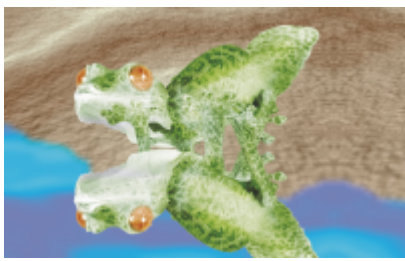

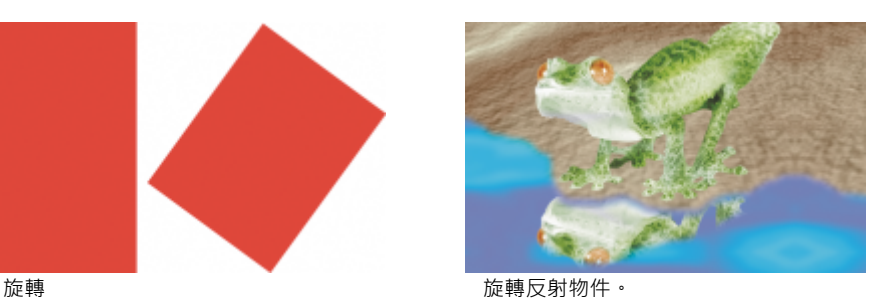

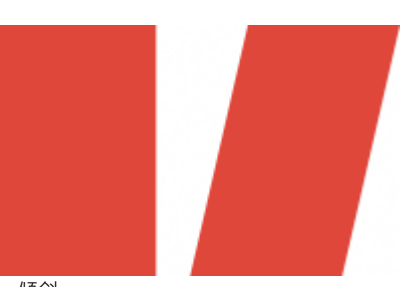

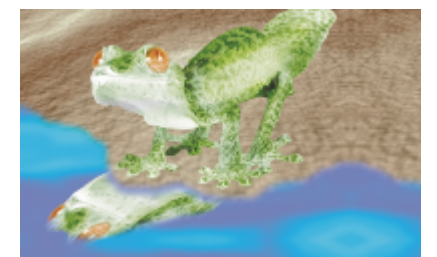

**傾斜 しょうきょう こうしょう こうしょう ほうきょう ほうきょう ほうきょう ほうきょう ほうきょう ほうきょう ほうきょう こうしょう** ほうしょう ほうしょう

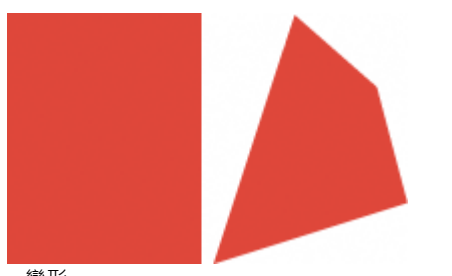

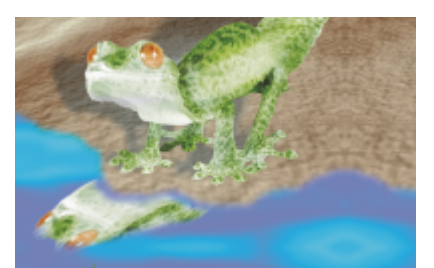

變形 變形 医心包的 医心包的 医心包 医心包 医心脏不光源的方向。

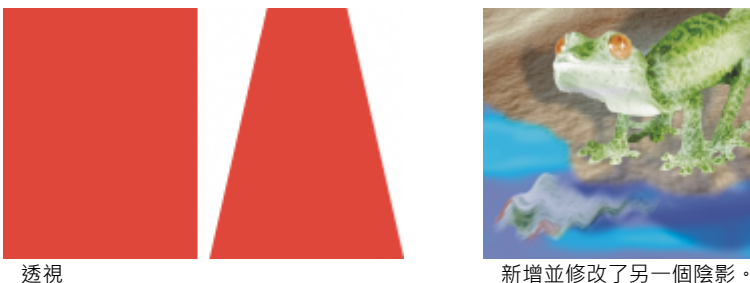

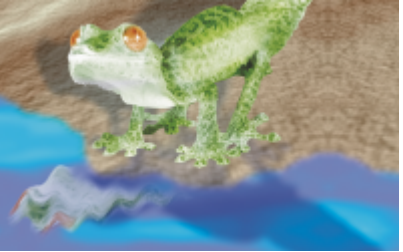

#### **調整物件大小**

- **1** 選取[物件](#page-516-0)。
- 2 按一下屬性列上的「**位置與大小**」按鈕 ←←
- **3** 拖曳界限框上的任何[控點](#page-518-1)。 如果您要取消變形,在物件之外按兩下。
- **4** 按一下屬性列上的「**套用**」。
- $\bar{C}$

當您拖曳任何控點時,可按住 **Shift** 鍵從中心調整物件的大小。 您也可以在「**大小**」方塊中鍵入值,然後按一下屬性列上的「**套用**」,來變更所選取物件的大小。

#### **縮放物件**

- **1** 選取[物件](#page-516-0)。
- $2 \quad \text{\textit{f}g} \text{\textit{f}g}$  ]<br>
按一下屬性列上的「縮放」按鈕 $\prod_{i=1}^{n} \frac{1}{i}$
- **3** 拖曳界限框上的邊角控點。 如果您要取消變形,在物件之外按兩下。
- **4** 按一下屬性列上的「**套用**」。

#### **您也可以執行下列操作:**

精確地縮放物件 在屬性列上的「**縮放**」方塊中鍵入百分比值,然後按一下「**套 用**」。

在縮放物件時保留寬高比例。 按一下屬性列上的「**維持比例**」按鈕 。

#### **您也可以執行下列操作:**

從中心縮放物件 **Allahora Shift 鍵。 在** Shift 鍵。 在 Shift 鍵。 在 Shift 鍵。 出版

E

當您縮放、傾斜與旋轉物件時,其邊緣會呈現鋸齒狀。因此,依預設,這些變形模式會啟[用反鋸齒補償](#page-512-0)。

#### **旋轉物件**

- **1** 選取[物件](#page-516-0)。
- 2 按一下屬性列上的「**旋轉**」按鈕 (•
- **3** 拖曳界限框上的旋轉控點。 如果您要取消變形,在物件之外按兩下。
- **4** 按一下屬性列上的「**套用**」。

**您也可以執行下列操作:**

將物件以特定的角度旋轉 在屬性列上的「**旋轉角度**」方塊中鍵入值,並按一下「**套用**」。

限制旋轉增量為 15 度 拖曳圓角控點時按住 **Ctrl** 鍵。

<u>變更轉軸點 將物件的旋轉中心拖曳至新位置,或是在屬性列上的「**旋轉中**</u> **心**」方塊中鍵入值。

```
E
```
當您縮放、傾斜與旋轉物件時,其邊緣會呈現鋸齒狀。因此,依預設,這些變形模式會啟[用反鋸齒補償](#page-512-0)。

 $\bar{C}$ 

連按物件兩下也可切換為旋轉模式。當您循環切換至不同的變形模式時,環繞物件[的控點](#page-518-1)將隨之變更以指示作用中模式。

#### **翻轉物件**

**1** 選取[物件](#page-516-0)。

- **2** 按住 **Ctrl** 鍵,拖曳加亮標明方塊上的中間[控點,](#page-518-1)使其在物件上移動,通過另一側的中間控點。 如果您要取消變形,在物件之外按兩下。
- **3** 按一下屬性列上的「**套用**」。

 $\subseteq\leq$ 

將加亮標明方塊上的中間控點拖曳過另一側的中間控點時不按住 Ctrl 鍵,即可不對稱地翻轉已選取物件。

#### **傾斜物件**

- **1** 選取[物件](#page-516-0)。
- 2 按一下屬性列上的「傾斜」按鈕 □
- **3** 拖曳界限框上的傾斜控點。

348 | Corel PHOTO-PAINT X8 使用手冊

如果您要取消變形,在物件之外按兩下。

**4** 按一下屬性列上的「**套用**」。

E

當您縮放、傾斜與旋轉物件時,其邊緣會呈現鋸齒狀。因此,依預設,這些變形模式會啟[用反鋸齒補償](#page-512-0)。

 $\bar{\mathbb{R}}$ 

您也可以在屬性列的「**傾斜角度**」方塊中鍵入值,然後按一下「**套用**」來傾斜物件。

#### **變形物件**

- **1** 選取[物件](#page-516-0)。
- 2 按一下屬性列上的「變形」按鈕 了<sup>^</sup> ·
- **3** 拖曳界限框上的變形[控點](#page-518-1)。

如果您要取消變形,在物件之外按兩下。

 $\bar{C}$ 

連按兩下物件也可以切換為變形模式。當您循環切換至不同的變形模式時,環繞物件的控點將隨之變更以指示作用中模式。

#### **將透視套用至物件**

- **1** 選取[物件](#page-516-0)。
- 2 按一下屬性列上的「透視」按鈕 门?•
- **3** 拖曳界限框上的透視控點。

如果您要取消變形,在物件之外按兩下。

```
C
```
連按三下物件也可以切換為透視模式。當您循環切換至不同的變形模式時,環繞物件的控點將隨之變更以指示作用中模式。

#### <span id="page-350-0"></span>**裁切物件**

您可以裁切物件來移除不需要的區域,或是變更物件的形狀。也可以使用遮罩工具來選取要保留之物件的「[可編輯區域](#page-513-0)」,然後捨棄剩餘 部分。如需詳細資訊,請參閱[第 241 頁的「定義可編輯區域」。](#page-242-0)

#### **裁切物件**

- **1** 在「**物件管理員**」泊塢視窗中,按一下背景或[物件的](#page-516-0)[縮圖](#page-522-0)。 如果「**物件管理員**」泊塢視窗未開啟,請按一下「**視窗**」 「**泊塢視窗**」 「**物件管理員**」。
- **2** 定義 [選取物件的可編輯區域](#page-513-0)。
- **3** 按一下「**物件**」 「**裁切至遮罩**」。

#### <span id="page-350-1"></span>**變更物件的邊緣**

您可透過變更[物件](#page-516-0)邊緣的特性來調整「物件」的外觀。您可以透過[羽化](#page-514-1)、去除折射紋路和移除黑白邊,使背景與物件的邊緣漸變。若要強 調影像中的某個物件,您可以透過銳利化其邊緣達到目的。也可以自訂物件 [圈選框](#page-518-0)。

#### **羽化**

羽化透過逐漸增加邊緣[圖素](#page-520-1)的[透明度](#page-519-1)來柔化物件邊緣。您可以指定物件羽化區域的寬度,以及要使用的透明度漸層。

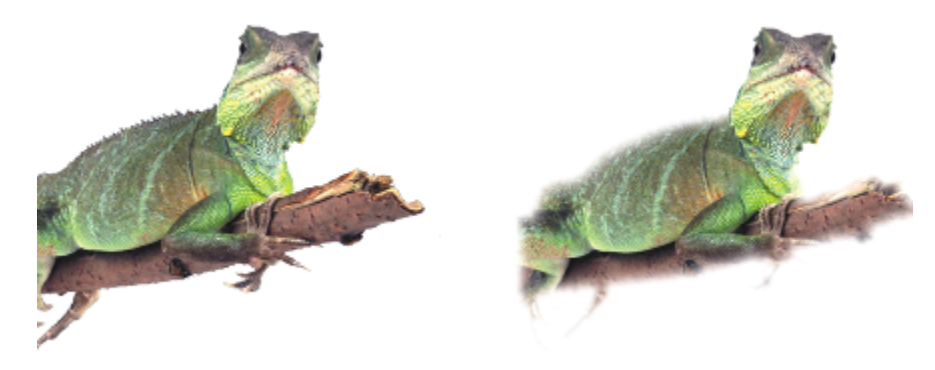

右邊的物件已經過羽化,以柔化其邊緣。

#### **去除折射紋路**

從[可編輯區域](#page-513-0)建立的物件有時在其邊緣會有零星的圖素。這在可編輯區域周圍環繞不同[亮度](#page-516-1)或色彩的圖素時很明顯。去除折射紋路以物件 色彩取代零星圖素的色彩,使物件與背景漸變。

#### **移除黑色或白色的物件邊緣**

您可以透過讓沿著物件邊緣的圖素更透明或更[不透明](#page-519-0),來移除經過羽化物件的黑或白邊。

#### **銳利化**

銳利化可使邊緣更清晰,以定義物件的邊緣。透過指定位於物件邊緣附近圖素的 [灰階](#page-514-2) 門檻,可以完成此作業。當低於此門檻的圖素變得 透明而此門檻內的圖素變得不透明時,邊緣將變得更銳利。

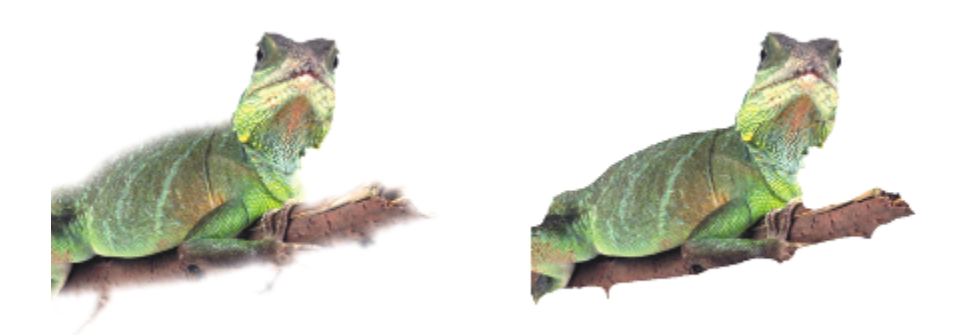

右邊的物件已銳利化,以定義其邊緣並使其更清晰。

#### **變更物件圈選框的外觀**

您可以透過變更物件圈選框的色彩與門檻值來自訂它的外觀。變更圈選框門檻值會修改作用中物件顯示的邊界位置。您也可以變更物件圈 選框的色彩,讓圈選框在影像背景中顯示得更清楚。

您也可以隱藏物件圈選框。

#### **羽化物件的邊緣**

**1** 選取[物件](#page-516-0)。

- **2** 按一下「**物件**」 「**羽化**」。
- **3** 在「**寬度**」方塊中鍵入值。
- **4** 從「**邊緣**」清單方塊,選擇下列其中一個選項:
	- **線形** 可[從羽化](#page-514-1)區段的開頭到結尾,以平均增量變更邊緣[的透明度](#page-519-1)。
	- **曲線** 這將在羽化邊緣的開始位置產生較小的透明度增量,中間位置產生較大的透明度增量,結束位置產生較小的透明度增量。

若要在影像視窗中檢視效果,請按一下「預覽」 **。** 

$$
\underline{\underline{C}}\in
$$

您也可以按一下屬性列上的「羽**化遮罩**」按鈕 A ,來羽化可編輯區域的邊緣。

#### **去除物件折射紋路**

- **1** 選取[物件](#page-516-0)。
- **2** 按一下「**物件**」 「**糾結**」 「**去除折射紋路**」。
- **3** 在「**寬度**」方塊中鍵入值。

較高的值會使物件和背景邊緣之間的轉變更為平緩。

#### **移除物件的黑色或白色邊緣**

- **1** 選取[物件](#page-516-0)。
- **2** 按一下「**物件**」 「**糾結**」,然後按下列其中一項:
	- **移除黑色糾結** 使邊緣 [圖素](#page-520-1) 更 [透明](#page-519-1)
	- **移除白色糾結** 使邊緣圖素更 [不透明](#page-519-0)

#### **將物件的邊緣銳利化**

- **1** 選取[物件](#page-516-0)。
- **2** 按一下「**物件**」 「**糾結**」 「**門檻**」。
- **3** 在「**程度**」方塊中鍵介於 1 到 255 之間的值。

較高的值包含較少的半透[明圖素](#page-520-1)。

#### **變更物件圈選框**

- **1** 按一下「**工具**」 「**選項**」。
- **2** 在「**工作區**」類別清單中,按一下「**顯示**」。
- **3** 在「**物件門檻**」方塊中鍵入介於 1 到 255 之間的值。 較低的值包含較多的物[件圖素](#page-520-1)。
- **4** 開啟「**物件圈選框**」色彩選取器,然後按一下色彩。

E

當您變更物[件圈選框](#page-518-0)的門檻值時,圈選框所涵括的區域會變更,但物件本身不變更。並非完全 [不透明](#page-519-0) 的圖素可位於圈選框之外, 即使這些圖素仍是物件的一部分。

#### **隱藏物件圈選框**

• 按一下「**物件**」 「**顯示物件圈選框**」。

## ⊆₹

您也可以按一下標準工具列上的「**[物件](#page-516-0)圈選框**」按鈕 ┃ ͡º ,隱藏或顯示物件[圈選框。](#page-518-0)如果未顯示標準工具列,請按一下「 **視 窗**」 □「工具列」 □「標準」。

#### <span id="page-353-0"></span>**將下落式陰影新增至物件**

共有三種下落式陰影:光暈、平面和透視。光暈下落式陰影剪影[物件](#page-516-0),且以垂直和水平方式置中;並會模擬直投射在物件上的光源。平面 下落式陰影模式模擬方向性光源的效果,所以陰影會偏移。透視下落式陰影可建立三維的深度。您可以將下落式陰影新增至任何物件,包 括文字。

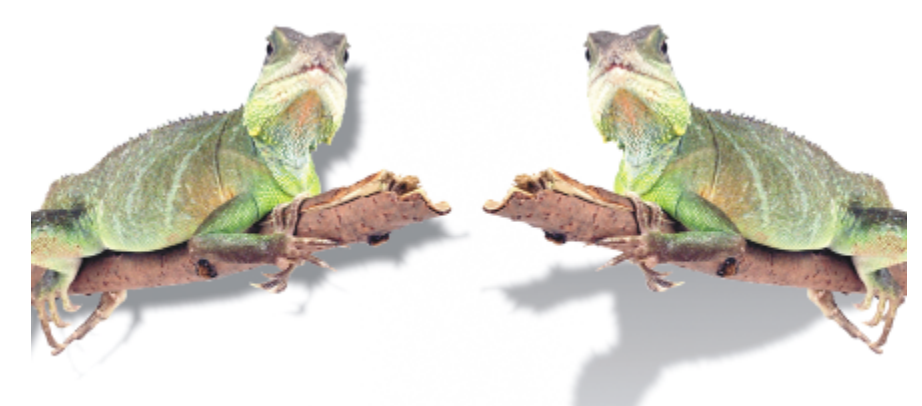

左邊的物件具有平面下落式陰影,而右邊的物件則具有透視下落式陰影。

您可以在影像視窗中建立並調整下落式陰影。也可以直接在影像視窗中變更下落式陰影的色彩、位置、方向和[透明度](#page-519-1)。

也可以套用預設下落式陰影。套用預設效果時,您可以加以修改來建立自訂的下落式陰影。例如,您可以變更它的方向、與物件的距離、 色彩和[透光度](#page-519-0)。依預設,下落式陰影邊緣的特色是具有方形[羽化](#page-514-1)。您可以選擇其他羽化類型,例如可建立極其逼真的下落式陰影的高斯殘 影。您也可以複製自訂的下落式陰影或將其儲存為預設效果。

當您變更具有下落式陰影的物件形狀或透明度時,下落式陰影也會自動變更。

您可以隨時移除下落式陰影。

#### **新增平面或透視下落式陰影**

- 1 在工具箱中,按「**下落式陰影**」工具
- **2** 選取[物件](#page-516-0)。 如果您希望建立平面下落式陰影,請從物件的中心拖曳。

如果您希望建立透視下落式陰影,請從物件邊緣拖曳。

#### **您也可以執行下列操作:**

變更下落式陰影的色彩。 將色彩樣本從色盤拖曳至下落式陰影箭頭上的終點節點。

移動下落式陰影 拖曳下落式陰影箭頭上的終點節點。

#### **您也可以執行下列操作:**

從物件的中心翻轉扁平下落式陰影翻轉到, 拖曳下落式陰影箭頭上的起點節點。 物件邊緣。

變更下落式陰影的方向或偏移下落式陰影。 拖曳下落式陰影箭頭。

調整下落式陰影的透光度 拖曳下落式陰影箭頭上的三角形「**透明度**」控點。

調整邊緣羽化 拖曳下落式陰影箭頭上的三角形「 **羽化** 」控點。依預設‧將使用 方形羽化,但您可從屬性列上的「**羽化邊緣**」選取器 21 選擇其 他類型。例如,高斯殘影可建立逼真的下落式陰影。

**新增光暈下落式陰影**

- 1 在工具箱中,按「下落式陰影」工具 □
- **2** 選取[物件](#page-516-0)。
- 3 在屬性列上,在「**預設**」清單方塊中,選擇下列其中一個預設:
	- **• 大型光暈**
	- **• 中型光暈**
	- **• 小型光暈**

**您也可以執行下列操作:**

變更下落式陰影的色彩。 將色彩樣本從色盤拖曳至下落式陰影箭頭上的終點節點。

調整下落式陰影的透光度 拖曳下落式陰影箭頭上的三角形「**透明度**」控點。

調整邊緣羽化 拖曳下落式陰影箭頭上的三角形「 **羽化** 」控點。依預設‧將使用 方形羽化 · 但您可從屬性列上的「 **羽化邊緣** 」選取器 ロコ 選擇其 他類型。例如,高斯殘影可建立逼真的下落式陰影。

#### **新增預設或自訂下落式陰影**

- 1 在工具箱中 · 按「**下落式陰影**」工具 ┃ ┃ •
- **2** 選取[物件](#page-516-0)。
- **3** 從屬性列上的「**預設**」清單方塊中選擇預設。 如果您在屬性列上變更任何值來修改預設,「**預設**」清單方塊中的預設名稱會變更為「**自訂**」。
- **4** 開啟屬性列上的「**陰影色彩**」選取器,然後按一下色彩。
- **5** 在屬性列的下列方塊中鍵入值:
	- **陰影方向** 讓您可指定陰影相對於物件的角度
	- **陰影偏移** 讓您可指定陰影與物件原點的距離
	- **陰影淡化** 讓您可指定透視下落式陰影自物件移動時淡化的比例
	- **陰影延展** 讓您可指定透視陰影的長度
- **陰影透明度** 讓您可指定陰影[的透明度](#page-519-1)
- 「**陰影羽化**」 讓您可指定羽化成柔邊的陰影邊緣之 [圖素](#page-520-1) 數量。依預設,將使用方形羽化,但您可從屬性列上的「**羽化邊緣**」選 取器 LAT 選擇其他類型。例如,如果您想要建立逼真的下落式陰影,請選擇高斯殘影。您也可以從「 **羽化方向** 」選取器 21 | 指定 羽化圖素的方向。

**您也可以執行下列操作:**

儲存自訂下落式陰影為預設 按一下屬性列上的「**新增預設**」按鈕 ━━━ · 然後在「**另存預設 為**」方塊中輸入下落式陰影的名稱。

將偏移和偏移的羽化寬度指定為下落式陰影大小的百分比 在「**另存預設為**」對話方塊中,啟用「**陰影相對值**」核取方塊。

Č₹

選擇預設後,您可以透過調整下落式陰影箭頭上[的節點](#page-520-2)和三角[形控點](#page-518-1),修改多個下落式陰影屬性。

#### **複製下落式陰影**

- **1** 選擇要套用下落式陰影的[物件](#page-516-0)。
- 2 在工具箱中,按「下落式陰影」工具 | |
- 3 按一下屬性列上的「複製陰影屬性」按鈕 247
- **4** 按一下具有要複製的下落式陰影屬性的物件。

#### **移除下落式陰影**

- 1 在工具箱中,按「下落式陰影」工具
- **2** 選取具有下落式陰影的[物件](#page-516-0)。
- **3** 按 **Delete** 鍵。

⊆₹

您也可以在屬性列的上「**預設**」清單方塊選擇「**無**」,以移除下落式陰影。

#### <span id="page-355-0"></span>**使用剪輯遮罩**

[剪輯遮罩](#page-518-2)是浮在物件上方的圖層,可讓您變更物件透明度,而不需要永久修改物件。您可以建立顯示物件的剪輯遮罩,以便將透明度套用 到物件的特定區域。例如,如果您想要穿透物件顯現影像背景。相反地,您也可以建立隱藏物件的剪輯遮罩,以便套用透明度來逐漸顯現 物件的部分。您也可以將物件透明度轉換成剪輯遮罩,以便修改或移除透明度效果。

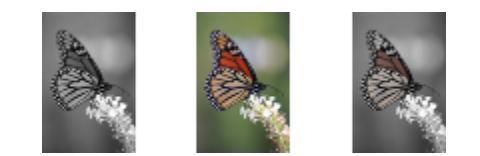

灰階物件 (左) 堆疊在彩色物件 (中) 上方, 然後從灰階物件 (左) 建立剪輯遮 罩。選取剪輯遮罩時,使用「顏料填塗」工具顯現蝴蝶翅膀的色彩 (右)。

此外,您還可以定義[可編輯區域來建立剪輯遮罩](#page-513-0),有條件地移除物件不需要的部分。若要取得有關可編輯區域的更多資訊,請參閱[第 239](#page-240-0) [頁的「使用遮罩」。](#page-240-0)

如果對剪輯遮罩結果滿意,可以將剪輯遮罩與物件結合,將變更永久套用到物件。 您也可以停用剪輯遮罩來顯現物件,同時保留剪輯遮罩,或者刪除剪輯遮罩。 您也可以將剪輯遮罩套用至物件群組。

#### **使用剪輯遮罩來修改物件或物件群組的透明度**

- **1** 選取「[物件或物件群組](#page-516-0)」。
- $2$  按一下「物件」 「剪輯遮罩」 「「建立」,然後按下列其中一項:
	- **全部顯示** 建立顯示整個物件或物件群組[的剪輯遮罩](#page-518-2)
	- **全部隱藏** 建立使物件或物件群組完全透明的剪輯遮罩
- 3 在工具箱中,按一下「顏料填塗」工具 ♪ ·
- **4** 按一下色盤上的色彩。 選擇淺色 (如淺灰色) 可套用較少的透明度。選擇深色 (如黑色) 可套用較多的透明度。
- **5** 在影像視窗中拖曳。

E

您只能改變作用中剪輯遮罩。在「**物件管理員**」泊塢中,作用中剪輯遮罩在其縮圖周圍有紅色邊框。

```
Ū₹
```
您也可以按一下「**建立剪輯遮罩**」按鈕 ·從「**物件管理員**」泊塢建立顯現整個物件或物件群組的剪輯遮罩 ┃风┃。

將剪輯遮罩套用至物件群組時,您可以在「**物件管理員**,泊塢中選取若干個別物件並加以移動,來修改其在剪輯遮罩區域中的檢 視。

#### **從物件透明度建立剪輯遮罩**

**1** 選取[具有透明度的物件或物件群組](#page-516-0)。

 $2$  按一下「物件」  $0$ 「剪輯遮罩」  $0$ 「建立」  $0$ 「自物件透明度」。

#### **使用剪輯遮罩移除可編輯的區域**

- **1** 選取「[物件或物件群組](#page-516-0)」。
- **2** 在工具箱中,選擇「遮罩」工具。
- **3** 在影像視窗中,定義可編輯的區域。
- $4$  按一下「物件」 [「剪輯遮罩」 [「建立」,然後按下列其中一項:
	- **自遮罩** 隱藏可編輯區域周圍的區域
	- **自反轉遮罩** 隱藏可編輯區域,只顯現其周圍區域

Č₹

您也可以按一下「**建立剪輯遮罩**」按鈕 ·從「**物件管理員**」泊塢建立顯現整個物件或物件群組的剪輯遮罩 ┃⊠┃。

#### **組合剪輯遮罩與物件或物件群組**

- **1** 選取具有剪輯遮罩的[物件或物件群組](#page-516-0)。
- 2 按一下「物件」 □「剪輯遮罩」 □「組合」。

#### **停用剪輯遮罩**

- **1** 選取[具有剪輯遮罩的物件或物件群組](#page-516-0)。
- 2 按一下「物件」 □「剪輯遮罩」 □「停用」。

#### **刪除剪輯遮罩**

- **1** 選取[具有剪輯遮罩的物件或物件群組](#page-516-0)。
- 2 按一下「物件」 □「剪輯遮罩」 □「移除」。

#### <span id="page-357-0"></span>**保護物件周圍區域**

您可以保護物件的周圍區域,將所做的任何變更侷限在選取的物件。例如,您可以將筆刷筆觸套用到物件,而不會將不想要的色彩筆觸套 用到物件邊框以外。

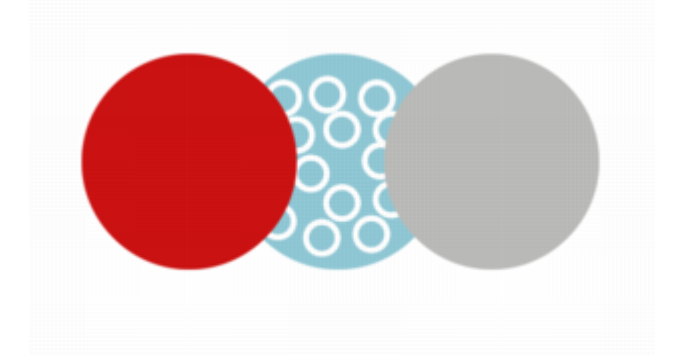

藍色圓形周圍區域受到保護。因此,白色氣泡筆刷筆觸不會套用到紅色和灰色圓形。

#### **保護物件周圍區域**

- **1** 按一下「**視窗**」 「**泊塢**」 「**物件管理員**」。
- **2** 在「**物件管理員**」泊塢中,按一下物件。
- 3 按一下「鎖定透明度」按鈕

# $Core|^\circ$ PHOTO-PAINT"X8

## <span id="page-358-0"></span>連結與嵌入物件

物件連結與嵌入 (OLE) 是應用程式間交換資訊的方式。使用 OLE, 您可將應用程式 (稱為來源應用程式) 中選取[的物件](#page-516-0)或整個檔案放入其 他應用程式 (稱為目的應用程式)。

只要所有相關應用程式都支援 OLE,便可在應用程式間隨意移動物件和檔案。連結會使檔案變大,但當您要在多個檔案中使用物件或檔 案時,連結功能就很有用。若要變更物件或檔案的所有執行個體,只需變更來源應用程式中的物件即可。當目的應用程式不直接支援來源 應用程式中建立的檔案時,連結功能也相當有用。當您要將所有物件都包含在一個檔案中時,嵌入功能就很有用。嵌入物件不會連結到來 源檔案,因此在目的應用程式的檔案會較小。

本節包括下列主題:

- [第 357 頁的「將連結或嵌入的物件插入另一個應用程式」](#page-358-1)
- [第 358 頁的「編輯連結或嵌入的物件」](#page-359-0)

#### <span id="page-358-1"></span>**將連結或嵌入的物件插入另一個應用程式**

Corel PHOTO-PAINT 可讓您建立能插入至其他應用程式的 OLE [物件](#page-516-0)。您可以複製 Corel PHOTO-PAINT 中的物件,再將其貼至其他應 用程式,以連結物件。也可以將 Corel PHOTO-PAINT 中的物件做為 OLE 物件嵌入至其他應用程式。

#### **插入連結的物件**

- **1** 在 Corel PHOTO-PAINT 中選[取物件](#page-516-0)。 請先確定已儲存檔案。
- **2** 按一下「**編輯**」 「**複製**」。
- **3** 在目的應用程式中按一下「**編輯**」 「**選擇性貼上**」。
- **4** 啟用「**貼上連結**」選項。

#### **插入嵌入的物件**

- **1** 在 Corel PHOTO-PAINT 中選[取物件](#page-516-0)。
- **2** 將選取物件拖曳至目的應用程式視窗。

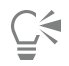

以拖曳方式插入嵌入的物件時,Corel PHOTO-PAINT 及目的應用程式的應用程式視窗都必須是可顯示的。

將物件從一個應用程式拖曳至另一個應用程式時,會刪除來源應用程式中的物件,並將其放到目的應用程式中。如果要在 Corel PHOTO-PAINT 中保留該物件的複本,請在拖曳時按住 **Ctrl** + **Shift** 鍵。

#### <span id="page-359-0"></span>**編輯連結或嵌入的物件**

您可以編輯 Corel PHOTO-PAINT 中建立並作為 OLE 物件插入至其他應用程式的連結或嵌入 [物件。](#page-516-0)您可以在 Corel PHOTO-PAINT 中編 輯連結物件的來源檔案以編輯該連結物件。您對來源檔案所作的任何變更都會自動套用至連結物件。

#### **編輯連結或嵌入的物件**

- **1** 按兩下連結或嵌入的[物件](#page-516-0),以啟用 Corel PHOTO-PAINT。
- **2** 編輯物件。
- **3** 儲存變更。
- **4** 關閉 Corel PHOTO-PAINT。
- **5** 返回作用中應用程式視窗,檢閱編輯作業。

 $\bar{C}$ 

您也可以啟動 Corel PHOTO-PAINT 並直接開啟檔案,以編輯連結或嵌入的物件。
## 文字

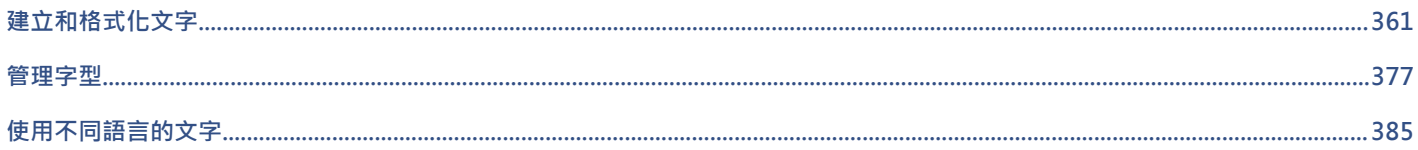

# Corel<sup>®</sup> PHOTO-PAINT"X8<sup>V</sup>

# <span id="page-362-0"></span>建立和格式化文字

在 Corel PHOTO-PAINT 中,您可以將文字加入影像並建立有趣的文字效果。您還可以移動、編輯及格式化文字。將文字填[入路徑](#page-520-0)可讓 您在非直線上排列文字。您甚至可以從任何來源擷取並識別字型,便可在您自己的作品中重複使用。若您使用亞洲版作業系統,則可以利 用 Corel PHOTO-PAINT 提供的亞洲文字格式化功能。若要取得資訊,請參[閱第 385 頁的「使用亞洲和中東文字」。](#page-386-1)

本節包括下列主題:

- [第 361 頁的「新增和選擇文字」](#page-362-1)
- [第 363 頁的「將色彩新增到文字」](#page-364-0)
- [第 364 頁的「格式化文字」](#page-365-0)
- [第 366 頁的「使用 OpenType 功能」](#page-367-0)
- [第 369 頁的「插入特殊字元、符號與縱溝紋」](#page-370-0)
- [第 372 頁的「微調、偏移和旋轉文字」](#page-373-0)
- [第 373 頁的「對齊文字」](#page-374-0)
- [第 374 頁的「調整行距、字元間距與文字間距」](#page-375-0)
- [第 374 頁的「反鋸齒補償文字」](#page-375-1)
- [第 375 頁的「將文字填入路徑」](#page-376-0)
- [第 376 頁的「使用舊版文字」](#page-377-0)

### <span id="page-362-1"></span>**新增和選擇文字**

您可以新增文字來改善影像。您可以指定文字的[字型](#page-514-0)、大小、對齊方式以及字元間距和行距。

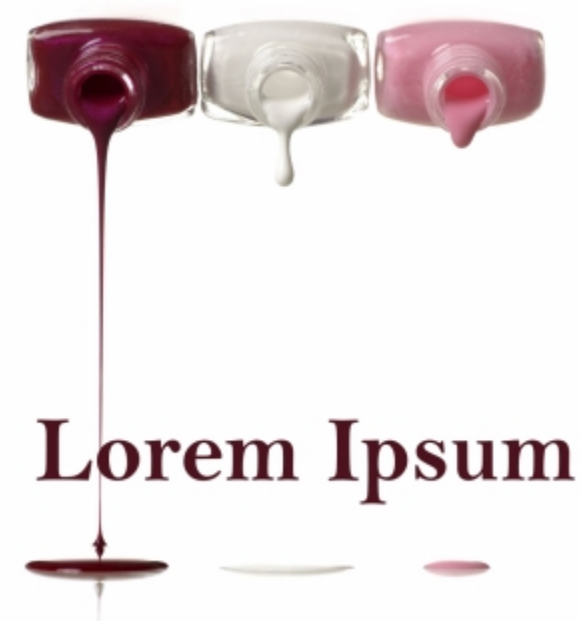

使用「文字」工具建立文字。

依預設﹐文字會作為[物件](#page-516-0)建立﹐因此﹐可對其執行移動﹑調整大小﹑縮放﹑旋轉﹑翻轉﹑傾斜﹑變形及套用透視等動作﹔但是﹐若新增﹑ 移除或編輯文字字元,將會遺失變形及透視效果。若要取得有關使用物件的更多資訊,請參閱[第 329 頁的「使用物件」。](#page-330-0) 也可將文字 以[建構](#page-517-0)為[遮罩](#page-521-0)的[可編輯區域](#page-513-0)·若要取得有關建立可編輯區域的更多資訊,請參閱[第 239 頁的「使用遮罩」。](#page-240-0)

您也可以透過填色或填塗來變更文字色彩。此外,您也可以利用[花紋](#page-516-1)和[材質](#page-516-2)為文字填色。

您也可以微調、偏移或旋轉文字。如需詳細資訊,請參閱[第 372 頁的「微調、偏移和旋轉文字」。](#page-373-0)

#### **新增文字**

- $1$  按一下「文字」工具  $\bigwedge$ ·
- 2 在屬性列上,從「字型」清單方塊中選擇[字型。](#page-514-0)
- **3** 從屬性列的「**字型大小**」清單方塊選擇字型大小。
- **4** 按一下影像視窗,然後鍵入文字。

Č₹

您可以使用「文字」工具 人 選擇文字 · 然後按一下屬性列上的「 **建立遮罩** 」 按鈕 <sub>: "……</sub> · 藉此將文字建構[為可編輯區域](#page-513-0) · 如此產 生可套用各種效果的文字形狀的可編輯區域。

#### **選取文字進行修改**

- $1$  按一下「文字」工具  $\bigwedge$ ·
- **2** 指向文字,直到指標變成游標。
- **3** 選取文字。

### <span id="page-364-0"></span>**將色彩新增到文字**

您可以快速變更文字的填色彩。您可以變更文字的填色、外框和背景色彩。此外,您還可以填塗文字來變更其外觀。這樣可讓您 將不同效果新增到文字。

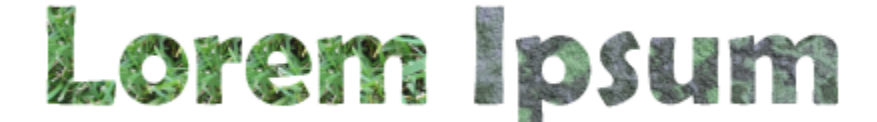

您可以利用花紋與材質來為文字填色。

#### **變更文字色彩**

- $1$  按一下「文字」工具  $\bigwedge$  ·
- **2** 指向文字,直到指標變成游標。
- **3** 選取文字。
- 在色彩控制區域中 · 按兩下「**前景**」色彩樣本 █▌ · 然後選擇色彩。

#### **填塗文字**

- 1 在工具箱中,按一下「**物件選取**」工具 ▶ ·
- **2** 選取文字物件。
- **3** 按一下「**物件**」 「**文字**」 「**建構為物件**」。
- 在色彩控制區域中‧按兩下「**前景**」色彩樣本 ██ ↑ 然後選擇色彩。
- 5 在工具箱中, 按一下「顏料填塗」工具 ·
- **6** 在屬性列上指定任何工具設定。
- **7** 在文字上拖曳。

## Eŕ

E

因為新增、移除或編輯文字字元都會遺失填塗效果,所以填塗之前請先確認文字正確。

#### **填色文字**

- 1 在工具箱中, 按一下「**物件選取**」工具。 ▶
- **2** 選取文字物件。
- 3 在工具箱中,按一下「填色」工具<
- **4** 在屬性列上指定任何工具設定。
- **5** 按一下每個要[填色](#page-519-0)的文字字元。

必須直接在字元中按一下;否則,填色將套用至整個影像。按一下「**編輯」 [「復原廣泛填色」,**即可復原不要的填色。

因為新增、移除或編輯文字字元都會遺失填塗效果,所以填塗之前請先確認文字正確。

 $\bar{\mathbb{R}}$ 

按一下工具箱中的「**顯示比例**」工具 Q ·然後在影像中拖曳包圍文字字元·就可以快速[放大文](#page-523-0)字字元·

您可以使用「文字」工具 人 選取文字物件 · 然後按一下屬性列上的「建立遮罩」按鈕 , , , , , 將文[字建構](#page-517-0)[為可編輯區域](#page-513-0) · 這樣會 產生可套用填色之文字造形的可編輯區域。

### <span id="page-365-0"></span>**格式化文字**

Corel PHOTO-PAINT 可讓您格式化文字以強化其外觀。您可以變[更字型](#page-514-0)屬性 (如樣式及大小),以及為文字加上底線、刪除線及頂線。您 也可以將字元顯示為下標或上標 (在含有科學記號的繪圖中很有用),來變更字元的位置與外觀。此外,您還可以變更文字大小寫。

如果您選取的 OpenType 字型支援下標、上標和大小寫﹐就可以套用 OpenType 功能。不過﹐如果您選取的字型 (包括 OpenType 字 型) 不支援這些功能,則可以套用字元的合成版本;後者是由 Corel PHOTO-PAINT 改變預設字型字元的特性而產生。如需詳細資訊,請 參閱[第 366 頁的「使用 OpenType 功能」。](#page-367-0)

您也可以為選取的字元新增底線,刪除線及頂線。

#### **變更字型屬性**

- 1 使用「**文字**」工具  $\bigwedge$ ·選取文字。
- **2** 按一下「**物件**」 「**文字**」 「**文字屬性**」。
- **3** 在「**文字屬性**」泊塢視窗中,執行下表中的工作。

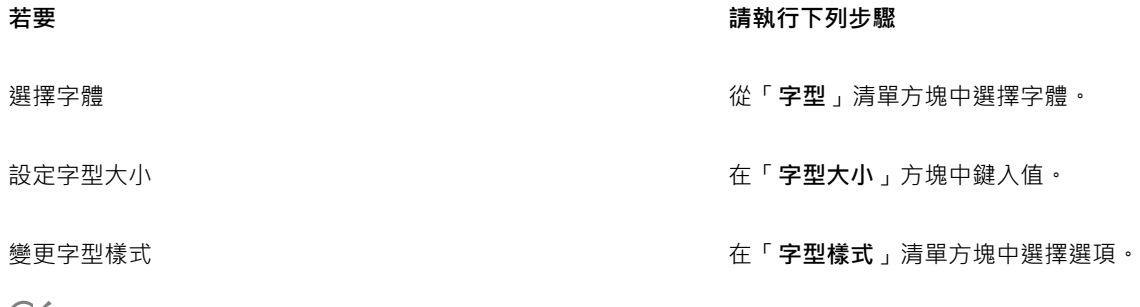

Č₹

您也可以在屬性列上的「**字型**」清單方塊中選擇字體。

您還可以按一下屬性列上的「粗體」 ▶ 按鈕或「斜體」 / 按鈕變更選取的文字的字型樣式。

#### **為文字加上底線、刪除線和頂線**

- 1 使用「文字」工具 A·選取文字。
- **2** 按一下「**物件**」 「**文字**」 「**文字屬性**」。
- **3** 在「**文字屬性**」泊塢視窗中,按一下向右箭頭即可顯示其他選項。
- **4** 執行下表中的任一動作。

**若要 請執行下列步驟**

文字加上底線 按一下「底線」按鈕,然後選擇清單中的選項。

在文字中間加線 按一下「字元刪除線」按鈕,然後選擇清單中的選項。

在文字頂端加線 按一下「字元頂線」按鈕,然後選擇清單中的選項。

 $C$ <br/> $\leq$ 

按一下屬性列上的「**底線」 ●**按鈕,為選取文字新增一條底線。

**新增上標或下標文字**

- 1 使用「文字」工具 A·選取文字。
- **2** 按一下「**物件**」 「**文字**」 「**文字屬性**」。
- **3** 在「**文字屬性**」泊塢視窗中,從「位置」清單方塊中選擇下列其中一個選項:
	- **無** 關閉清單中的所有功能
	- **上標 (自動)** 套用 OpenType 功能 (如果字型支援上標) 或套用合成版本 (如果字型不支援上標)
	- **下標 (自動)** 套用 OpenType 功能 (如果字型支援下標) 或套用合成版本 (如果字型不支援下標)
	- **上標 (合成)** 套用上標功能的合成版本,在舊版 Corel PHOTO-PAINT 中看起來相同
	- **下標 (合成)** 套用下標功能的合成版本,在舊版 Corel PHOTO-PAINT 中看起來相同

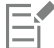

某些 OpenType 字型似乎可支援不受支援的功能。例如,「上標」與「下標」選項顯示為可使用,但其實不然。如果您套用上述 其中一個 OpenType 字型, Corel PHOTO-PAINT 無法提供上標和下標的合成版本。

#### **變更文字大小寫**

- 1 使用「文字」工具 <br />
1 選取文字。
- **2** 按一下「**物件**」 「**文字**」 「**文字屬性**」。
- **3** 在「**文字屬性**」泊塢視窗中,從「**大寫**」清單方塊中選擇下列其中一個選項:
	- **無** 關閉清單中的所有功能
	- **全部大寫** 以完全相同的大寫字元替代小寫字元
	- **標題大寫** 套用 OpenType 版本的功能 (如果字型支援的話)
	- **小型大寫 (自動)** 套用 OpenType 版本的功能 (如果字型支援的話)
	- **全部小型大寫** 以大寫字元的縮小比例版本替代字元
	- **取自大寫的小型大寫** 套用 OpenType 版本的功能 (如果字型支援的話)
	- **小型大寫字 (合成)** 套用「**小型大寫**」的合成版本,在舊版 Corel PHOTO-PAINT 中看起來相同

E

如果您選取的字型不是可支援「大寫」樣式的 OpenType 字型, 則 Corel PHOTO-PAINT 提供合成版本的「小型大寫」。

某些 OpenType 字型似乎可支援不受支援的功能。

建立和格式化文字 | 365

### <span id="page-367-0"></span>**使用 OpenType 功能**

Corel PHOTO-PAINT 支援 OpenType 字型, 因此您可以利用這些字型的進階印刷體功能。OpenType 功能可讓您針對個別字元 (也稱 為[縱溝紋](#page-522-0)) 或一連串字元選擇替代外觀。例如,您可以針對數字、分數或連字集選擇替代縱溝紋。

您可以在「文字屬性」泊塢視窗中存取 OpenType 指令和選項。您也可以啟用「互動式 OpenType」選項,讓 Corel PHOTO-PAINT 提 示您可套用哪些 OpenType 功能。選取文字時,如果有 OpenType 功能可以使用,文字下方就會出現指示器箭頭。按一下指示器,存取 可供所選文字使用的最常用 OpenType 功能清單。

OpenType 字型規格是由 Adobe 和 Microsoft 共同建立。OpenType 以 Unicode 為基礎, 延伸舊式字型技術的功能。OpenType 最顯 著的優點如下:

- 跨平台支援 (Windows 與 Mac)
- 延伸的字元集提供較佳的語言支援與進階印刷體功能。
- 與 Type 1 (PostScript) 和 TrueType 字型共存
- 支援較大縱溝紋限制 (64k)

#### **OpenType 功能**

下表描述可在 Corel PHOTO-PAINT 中套用的 OpenType 功能 (前提是字型包含該功能)。

此外, Corel PHOTO-PAINT 也提供部分「大寫」和「定位」OpenType 功能的合成版本。例如,如果字型不支援某個功能 (像是「小型 大寫」), Corel PHOTO-PAINT 就會縮放字型, 產生自己的縱溝紋版本。

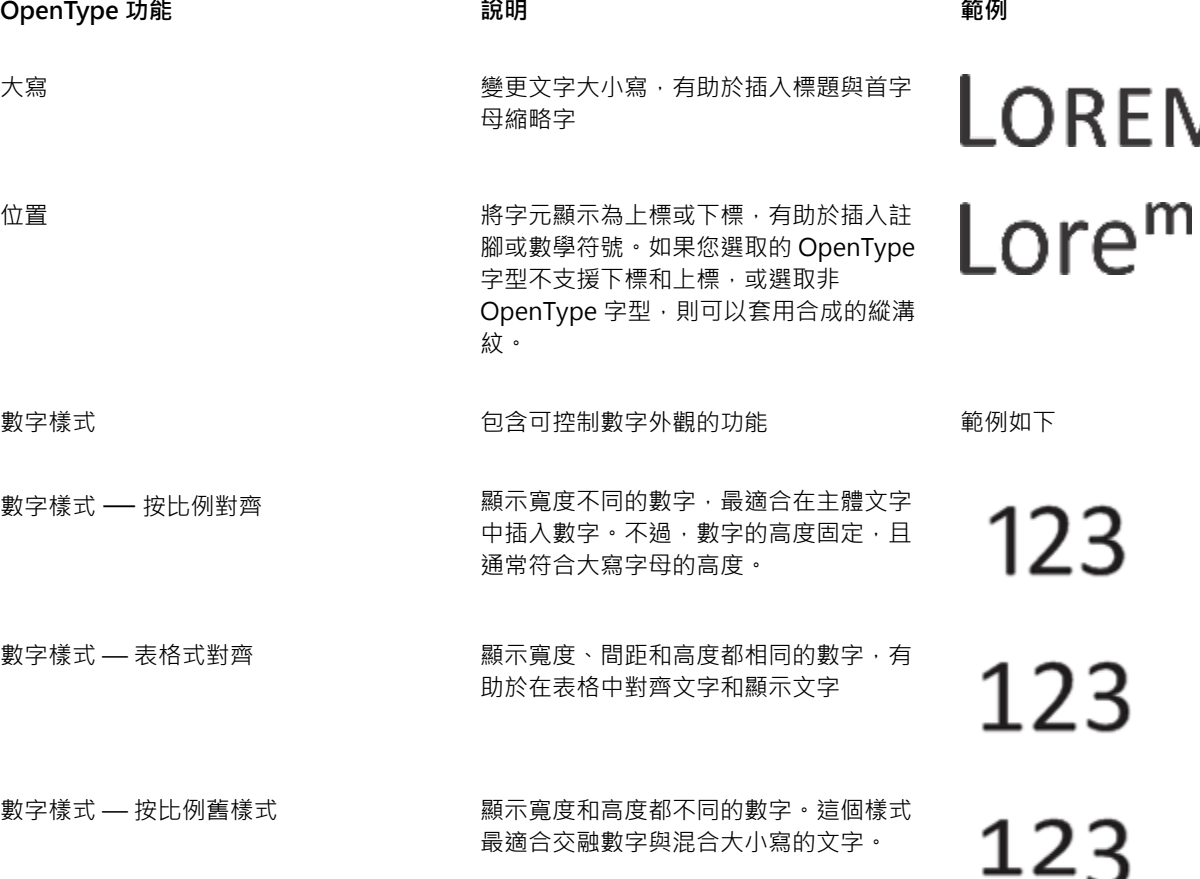

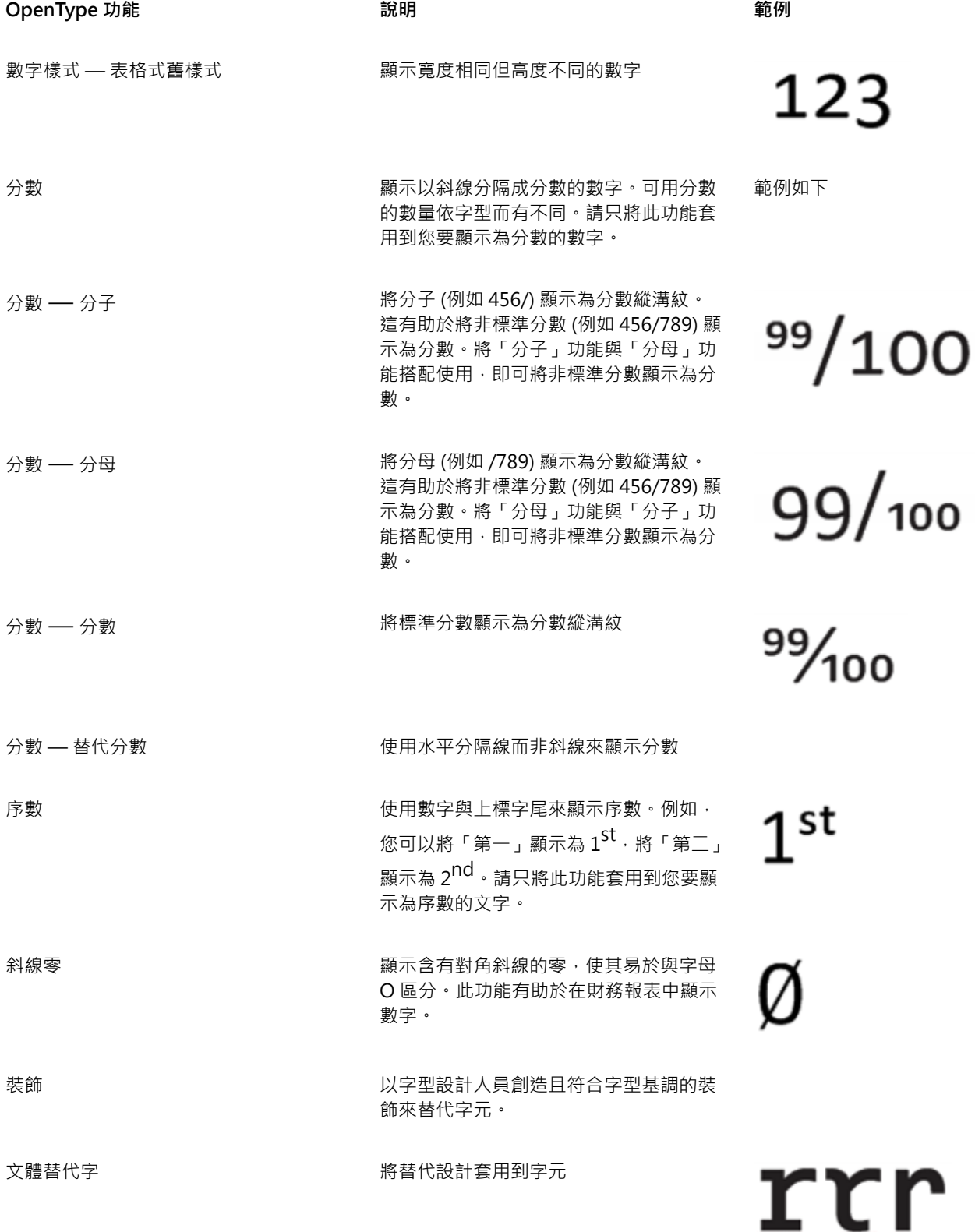

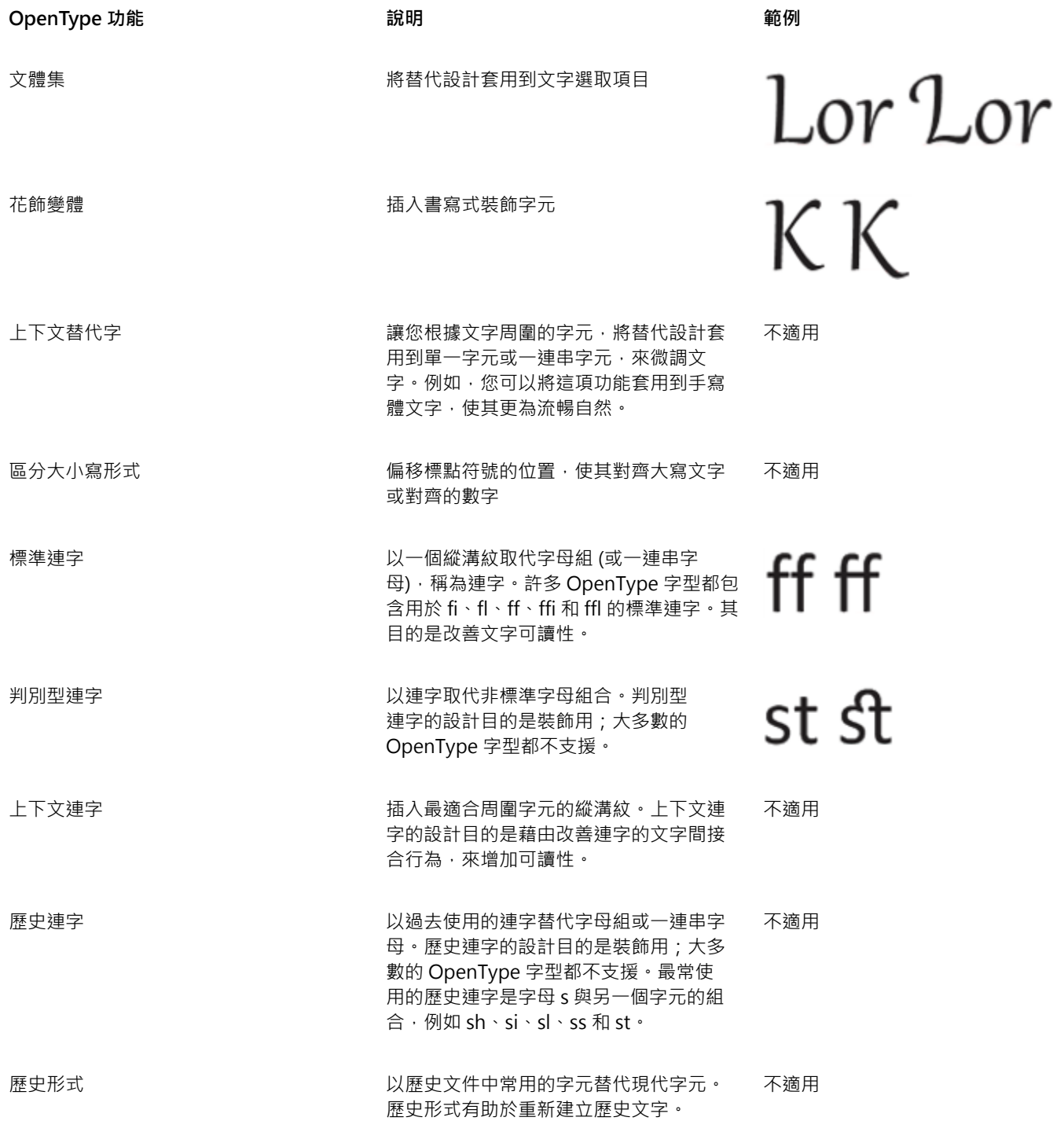

## <span id="page-369-0"></span>**將 OpenType 功能套用到文字**

- 1 使用「文字」工具 <br />
<br />
出 <br>
想取單一字元或一連串字元。
- **2** 按一下「**物件**」 「**文字**」 「**文字屬性**」。
- 3 在「文字屬性」泊塢視窗中, 按一下「OpenType 功能」按鈕, 並從清單中選擇功能 (如果適用)。

E

某些 OpenType 字型似乎可支援不受支援的功能。

#### <span id="page-370-1"></span>**啟用螢幕上的 OpenType 功能指示器**

• 按一下工具箱中的「文字」工具 ∠ · 然後按一下屬性列上的「互動式 OpenType 」按鈕 *◯*)・ 如果選取的文字有 OpenType 功能可使用,文字下方就會顯示箭頭。

#### **您也可以執行下列操作:**

在螢幕上檢視最常用的 OpenType 功能 さん おおとり おおとり あって文字下方的箭頭。

將 OpenType 功能套用到文字選取項目 インスコン インスポン 将游標移到 OpenType 功能清單中的選項上方,然後按一下選 項。

#### <span id="page-370-0"></span>**插入特殊字元、符號與縱溝紋**

使用「**插入字元**」泊塢視窗,即可找到並插入 OpenType 字型的特殊字元、符號與縱溝紋 (個別字元或字元組合的變化)。

**過濾**

預設的情況下,字型中包含的所有字元、符號與縱溝紋都會顯示,不過您可以過濾字元子集,使其只顯示您需要的字元。例如,您可以只 顯示貨幣符號或數字,或是只顯示斯拉夫字元或符號。

字型中包含的字元皆會組織在下列類別中:

- **一般** 包括箭頭、貨幣符號、數學符號、數字、標點符號、分隔符號、中文、日文與韓文符號,以及亞洲指令碼使用的標點符號
- **Scripts** 包括選取字型所支援的指令碼,例如拉丁文、希臘文、斯拉夫文、平假名、片假名、漢語、阿拉伯文、希伯來文等語言之 指令碼
- OpenType 包括選取字型所提供的 OpenType 功能 · 例如標準連字、判別型連字、分數、替代註解形式等等。若要取得有關 OpenType 功能的更多資訊,請參閱 [第 366 頁的「使用 OpenType 功能」。](#page-367-0)

#### **OpenType 字型**

「**插入字元**」泊塢視窗適合用於檢視及套用 OpenType 字型提供的 OpenType 功能。預設檢視會顯示字元清單,其中個別字元的縱溝紋 會以群組方式顯示。或者,您也可以檢視更長的清單,該清單會概略顯示可用的縱溝紋。

#### **檢視字元位置**

每個選取的字元都會襯著一組藍色線條一併顯示,您可藉此預覽字元在文字基準線上的相關位置。

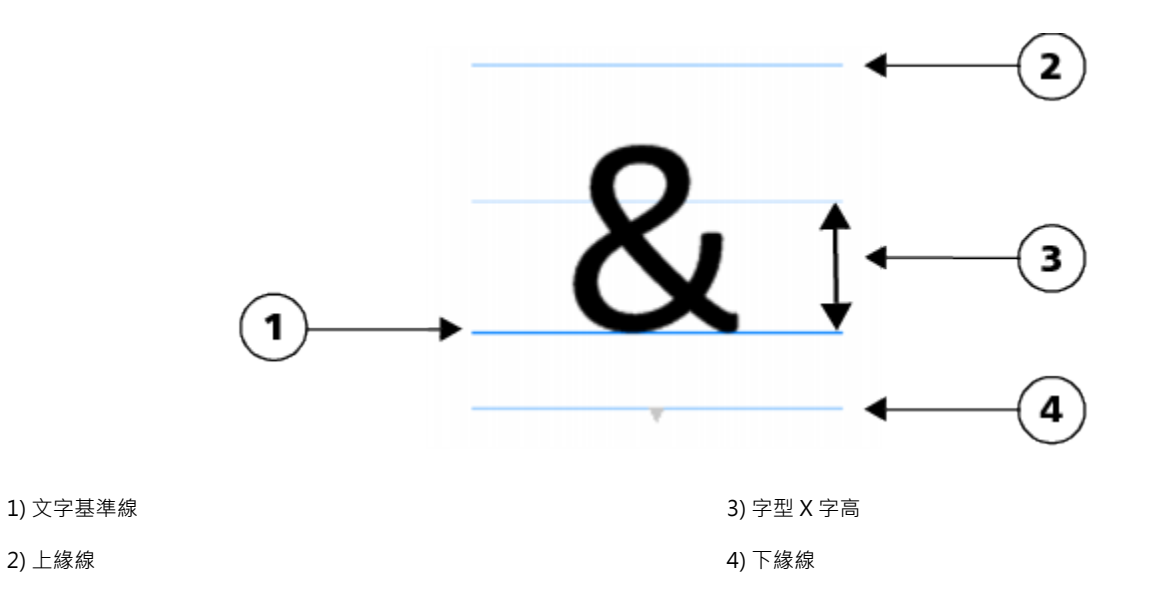

#### **最近使用的特殊字元**

您可以從最近使用的特殊字元清單中複製最常使用的字元。該清單會保留最近使用過字元的字型屬性,以及任何套用過的 OpenType 功 能。您可以藉由移除不再需要的字元來管理清單。

#### **新增特殊字元、符號或縱溝紋**

- 1 使用「文字」工具 <br />  $\bigwedge$ · 按一下您要新增特殊字元的位置。
- **2** 按一下「**物件**」 「**文字**」 「**插入字元**」。
- **3** 在「**插入字元**」泊塢視窗中,從「**字型清單**」方塊選擇字型。
- **4** 在「**字元與縱溝紋**」清單中的字元上按兩下。 如果找不到所需的字元,請開啟「**字元過濾器**」清單方塊,並且啟用「**全部字型**」核取方塊。

**您也可以執行下列操作:**

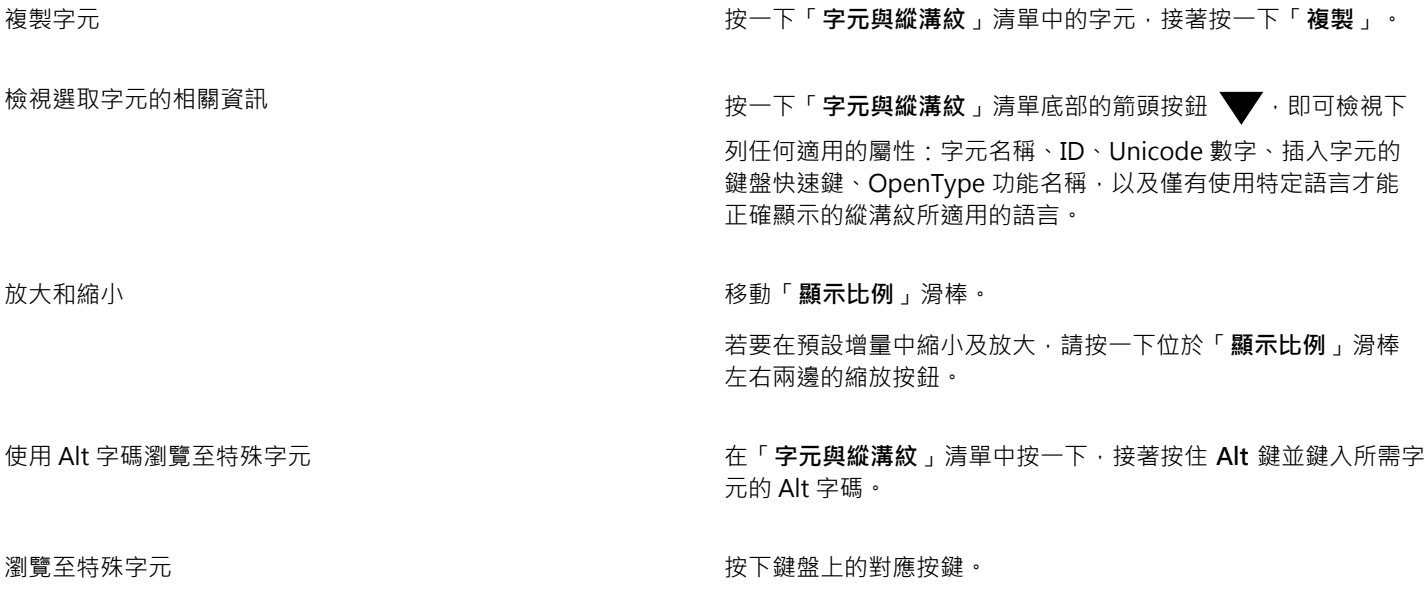

#### **過濾特殊字元、符號與縱溝紋**

- **1** 按一下「**物件**」 「**文字**」 「**插入字元**」。
- **2** 在「**插入字元**」泊塢視窗中,從「**字型清單**」方塊選擇字型。
- **3** 開啟「**字元過濾器**」清單方塊,並選取要顯示的字元子集的核取方塊。
- **4** 按一下「**關閉**」。

#### **檢視 OpenType 功能的縱溝紋**

- **1** 按一下「**物件**」 「**文字**」 「**插入字元**」。
- **2** 在「**插入字元**」泊塢視窗中,從「**字型清單**」方塊選擇 OpenType 字型。
- **3** 開啟「**字元過濾器**」清單方塊,並且在「**OpenType**」區域中,啟用可用 OpenType 功能的核取方塊。
- **4** 請執行下列其中一項:
	- 如要顯示含有群組縱溝紋的清單·請確認「**顯示所有縱溝紋**」按鈕 a d  $\overset{\text{\textbf{O}}}{\textbf{a}}$ 並未顯示已按下·若要檢視群組中的所有縱溝紋·請按一下 某個字元,接著按一下 OpenType 功能指示器。按一下縱溝紋,即可在「**字元與縱溝紋**」清單中顯示該縱溝紋。
	- 若要顯示包含所有縱溝紋的展開清單<sup>,</sup>請按一下「**顯示全部縱溝紋**」按鈕 a a

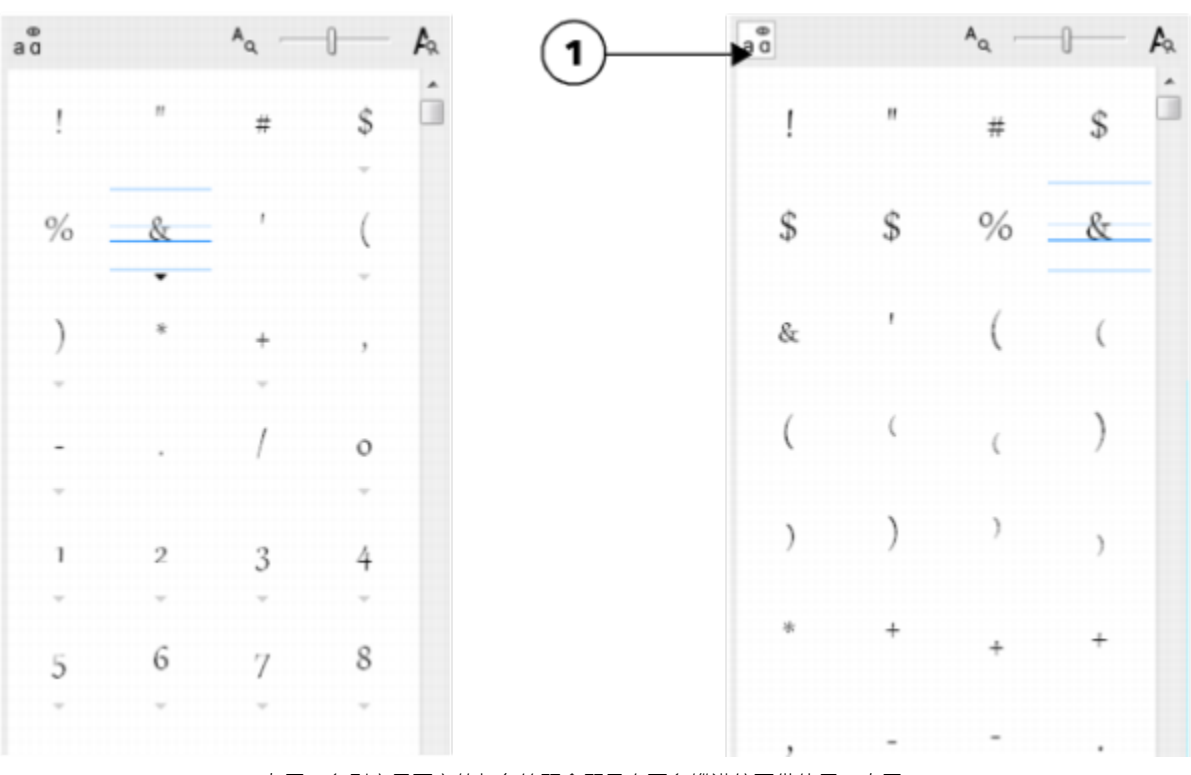

左圖:各別字元下方的灰色箭頭會顯示有更多縱溝紋可供使用。右圖: 按下「顯示所有縱溝紋」按鈕 (1) 後, 即可快速檢視所有可用的縱溝紋。

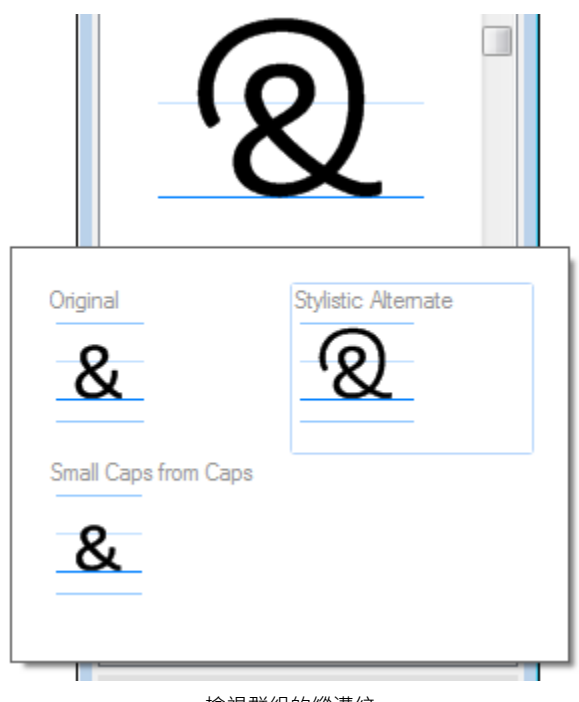

檢視群組的縱溝紋

昏

不支援 OpenType 功能的字型無法使用「**顯示所有縱溝紋**」按鈕。

OpenType 功能提供的部分縱溝紋會依其顯示的內容而有所不同,而且無法顯示於「**插入字元**」泊塢視窗。您可以使用「互動式 OpenType」選項,在文件視窗中檢視及插入這類縱溝紋。如需更多資訊, [第 369 頁的「啟用螢幕上的 OpenType 功能指示](#page-370-1) [器」。](#page-370-1)

#### **使用最近使用的特殊字元清單**

- **1** 按一下「**物件**」 「**文字**」 「**插入字元**」。
- **2** 在最近使用的特殊字元清單中,執行下表的工作。

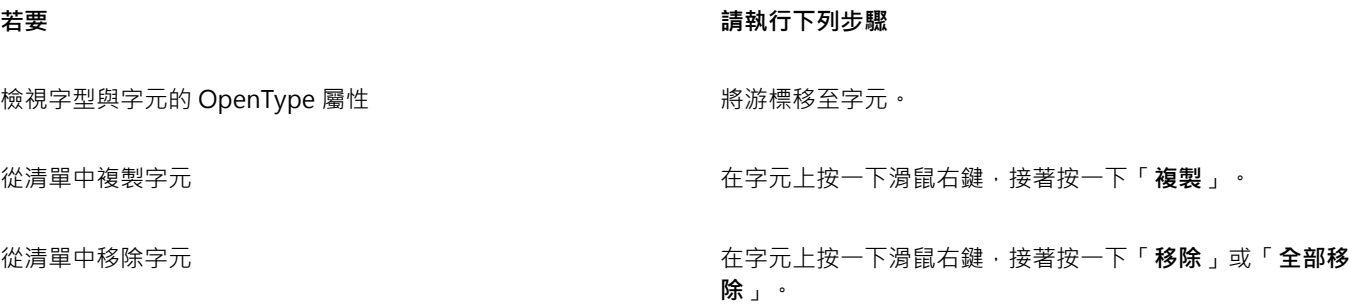

#### <span id="page-373-0"></span>**微調、偏移和旋轉文字**

您可以[微調](#page-519-1)文字,藉此在所選的文字範圍內調整個別字元之間的間距。字元間距微調是指重新定位兩個字元,以平衡字元間的視覺空間。 例如,字元間距微調通常是用來減少像是 AW、WA、VA 或 TA 等字元配對中的空間。這類字元配對稱為「微調配對」。字元間距微調 可增加可讀性,讓字母看起來均衡且相對稱,尤其是使用大型字時。

您可以垂直或水平偏移字元,變更所選字元相對於周圍字元的位置,來修改文字外觀。您也可以指定旋轉角度來旋轉字元。

#### **微調文字**

- $1$  使用「文字」工具  $\bigwedge$ ·選取文字·
- **2** 按一下「**物件**」 「**文字**」 「**文字屬性**」。
- **3** 在「**文字屬性**」泊塢視窗的「**範圍微調**」方塊中鍵入值。

#### **偏移字元**

- **1** 使用「**文字**」工具 ,選取文字。
- **2** 按一下「**物件**」 「**文字**」 「**文字屬性**」。
- **3** 在「**文字屬性**」泊塢視窗中,執行下表中的工作。

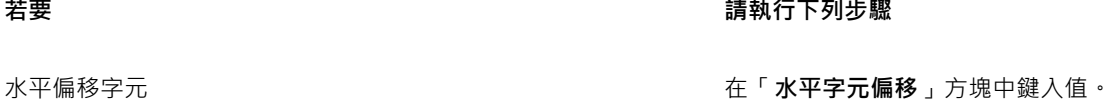

**垂直偏移字元 在「垂直字元偏移**,方塊中鍵入值。

E

水平正值為向右移動字元,水平負值則向左移動字元。垂直正值為向上移動字元,垂直負值則向下移動字元。

**旋轉文字**

- 1 使用「文字」工具 <br />
1 選取文字。
- **2** 按一下「**物件**」 「**文字**」 「**文字屬性**」。
- **3** 在「**文字屬性**」泊塢視窗的「**字元角度**」方塊中鍵入值。

#### <span id="page-374-0"></span>**對齊文字**

您可以水平對齊文字物件,也就是參照界限框對齊文字。如果字元並未水平偏移,則不套用對齊功能與套用左對齊功能所產生的結果一 樣。

#### **修改文字對齊**

- **1** 使用「**文字**」工具 ,選取文字。
- **2** 按一下屬性列上的「**文字對齊**」按鈕,然後選擇下列其中一個選項:
	- 無 套用預設對齊設定
	- 左 將文字對齊文字框架或美工文字界限框的左側
	- 置中 將文字在文字框架內置中
	- 右 將文字對齊文字框架和美工文字界限框的右側
	- 完全齊行 將文字 (除了最後一行以外) 對齊文字框架的左右側
	- 強迫齊行 將文字 (包括最後一行) 對齊文字框架的左右側

 $\bar{C}$ 

您也可以按一下「文字屬性」泊塢視窗的對齊按鈕,藉此對齊文字。

#### <span id="page-375-0"></span>**調整行距、字元間距與文字間距**

您可以變更每行文字之間的間距,「也稱為「[行距](#page-515-0)」或「行中間距」。變更美工文字的行距時,只會套用到以換行字元分隔的文字行。

您可以變更文字區塊中的字元之間的間距 (也稱為「字母間距」)。例如,讓文字區塊完全齊行可能會在字元之間插入過多空格,這成視覺 上的不平衡感。為了改善可讀性,您可以減少字元間距。您也可以調整文字之間的間距。

#### **調整行距**

- 1 使用「文字」工具 <br />
1 選取文字。
- **2** 按一下「**物件**」 「**文字**」 「**文字屬性**」。
- **3** 在「**文字屬性**」泊塢視窗中,從「**垂直間距單位**」清單方塊中選擇下列其中一個度量單位選項:
	- **% 的字元高度** 讓您使用相對於字元高度的百分比值
	- **點** 讓您使用點
	- **點大小的 %** 讓您使用相對於字元點大小的百分比值
- **4** 在「**行距**」方塊中鍵入值。

#### **調整字元間距**

- 1 使用「**文字**」工具  $\bigwedge$ · 選取文字。
- **2** 按一下「**物件**」 「**文字**」 「**文字屬性**」。
- **3** 在「**文字屬性**」泊塢視窗的「**字元間距**」方塊中鍵入值。

#### **調整文字間距**

- 1 使用「文字」工具 A·選取文字。
- **2** 按一下「**物件**」 「**文字**」 「**文字屬性**」。
- **3** 在「**文字屬性**」泊塢視窗的「**文字間距**」方塊中鍵入值。

#### <span id="page-375-1"></span>**反鋸齒補償文字**

您可以使用反鋸齒補償,使文字外觀平滑。反鋸齒補償可改善螢幕文字的可讀性,尤其是使用小字型的文字。將文字新增到影像時,預設 會套用反鋸齒補償。不過,您可以移除文字反鋸齒補償。

#### **將反鋸齒補償套用到文字**

- 1 使用「文字」工具 △ 選取文字。
- **2** 從屬性列上的「**文字反鋸齒補償**」清單方塊中選擇下列其中一個選項:
	- **軟** 產生外觀看起來柔和但字型形狀未變的文字
	- **硬** 產生非常清晰銳利的文字

#### **從文字移除反鋸齒補償**

1 使用「文字」工具 A 選取文字。

### <span id="page-376-0"></span>**將文字填入路徑**

建立[路徑](#page-520-0)後,您可以將文字填入路徑以沿線條或形狀放置文字。將文字填入路徑後,您可以調整文字與路徑的相對位置。例如,您可以將 文字放在路徑之內或之外,或調整文字與路徑的距離。

您可以將文字[建構](#page-517-0)為[物件](#page-516-0),使其與路徑分離,但文字仍保留先前填入之路徑的形狀。您也可以對齊文字基底線,使之與路徑分離,且不保 留路徑形狀。若要取得有關建立路徑的更多資訊,請參閱[第 261 頁的「建立路徑」。](#page-262-0)

#### **將文字填入路徑**

- 1 在工具箱中,按一下「物件選取」工具 ▶ ·
- **2** 選取文字。
- **3** 按一下「**物件**」 「**文字**」 「**將文字填入路徑**」。
- **4** 在要起始文字處,按一下路徑。

Č₹

您也可以按一下「 **文字**」工具 △ ·將指標移向路徑,然後在要起始文字處按一下將文字填入[路徑。](#page-520-0)指標移向路徑時,指標會改 變。這表示您可以開始按一下並鍵入。

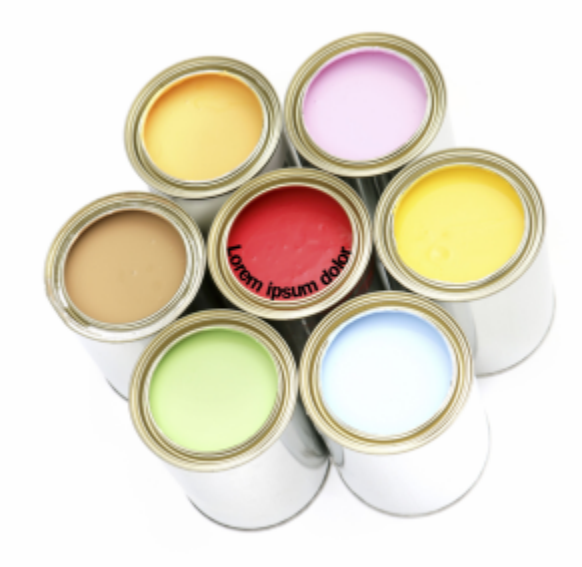

您可以沿著路徑建立文字。

#### **調整填入路徑之文字的位置**

- **1** 使用「文字」工具 △ 選取文字。
- 2 在屬性列上,從下列任一清單方塊選擇設定:
	- **文字方向** 設定文字的方向
	- **垂直位置** 設定文字的垂直位置
	- **文字位置** 設定文字的位置
	- **與路徑距離** 設定文字[與路徑](#page-520-0)之間的距離

• **偏移** — 設定文字的水平位置

若要將文字移到路徑的另一邊,請按一下屬性列上的「**放到另一邊**」按鈕 \_A\_ 。

 $\bar{C}$ 

您還可以使用「**物件選取**」工具來選擇文字 ▶ · 在屬性列中選擇模式 · 然後在影像視窗中拖曳選[取控點](#page-518-0) · 藉此調整文字 ·

#### **將文字建構為物件**

- 1 在工具箱中,按一下「物件選取」工具 ▶ ·
- **2** 選取文字。
- **3** 按一下「**物件**」 「**文字**」 「**建構為物件**」。
- Č₹

您可以使用「文字」工具 人 選取文字物件 · 然後按一下屬性列上的「 **建立遮罩** 」按鈕 <sub>: "……</sub> · 將文[字建構](#page-517-0)[為可編輯區域](#page-513-0) · 如此將 產生可修改的文字形狀的可編輯區域。

#### **對齊文字基底線**

- 1 在工具箱中,按一下「**物件選取**」工具 ▶ ·
- **2** 選取文字。
- **3** 按一下「**物件**」 「**文字**」 「**對齊文字基底線**」。

#### <span id="page-377-0"></span>**使用舊版文字**

若開啟的文件含有舊版 Corel PHOTO-PAINT (例如 Corel PHOTO-PAINT X5) 所建立的文字, 則您必須更新舊版文字才能套用 OpenType 文字功能。如需詳細資訊,請參[閱第 366 頁的「使用 OpenType 功能」。](#page-367-0)

#### **更新舊版文字**

- **1** 開啟含有舊版文字的文件。 影像視窗頂端會出現「**更新**」工具列。
- **2** 按一下「**更新**」。

若要復原更新,請按一下「更新」工具列上的「復原」。不過,一旦您對更新的文字進行變更,就無法再使用這個選項。

E

您也可以按一下「文字屬性」泊塢視窗的「更新」按鈕,藉此更新舊版文字。

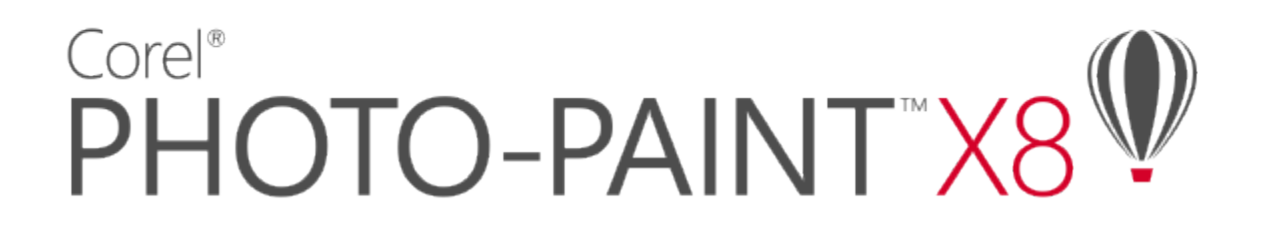

<span id="page-378-0"></span>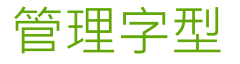

Corel PHOTO-PAINT 可讓您管理並預[覽字型](#page-514-0)。

本節包括下列主題:

- [第 377 頁的「檢視字型」](#page-378-1)
- [第 381 頁的「辨識字型」](#page-382-0)
- [第 378 頁的「過濾字型」](#page-379-0)
- [第 379 頁的「搜尋字型」](#page-380-0)
- [第 381 頁的「使用「字型樂園」選擇字型」](#page-382-1)
- [第 384 頁的「使用 Corel Font Manager」](#page-385-0)

#### <span id="page-378-1"></span>**檢視字型**

您可從「**字型清單**」方塊中自訂字型清單,讓您更容易找到字型。例如,您可以更改「**字型清單**」方塊中顯示的字型名稱大小。還可依系 列分組方式或以一般清單形式顯示字型。如果安裝了非拉丁文字型,您可以拉丁文或以本國語言顯示其名稱。此外,您可在字型清單的頂 端顯示或隱藏最近使用的字型,並指定要顯示的最近使用的字型數目。

根據預設,字型名稱使用對應的字型,不過您可使用相同字型顯示所有字型名稱。

Corel PHOTO-PAINT 可讓您預覽「字型」清單方塊底部的「**預覽**」區域或繪圖視窗中的字型。您也可以預覽字型的所有可用樣式,例如 粗體和斜體。

您可調整「**字型清單**」區域的高度和寬度或隱藏預覽區域,以調整區域的大小。

#### **自訂字型清單**

- **1** 按一下工具箱中的「**文字**」工具,然後開啟屬性列的「**字型清單**」方塊。
- **2** 若要變更字型名稱的大小,請移動「**顯示比例**」滑棒。
- **3** 按一下「**字型選項**」按鈕 ,然後執行下表中的工作。

#### **若要 請執行下列步驟**

依系列分組方式或以一般清單形式顯示字型清單 按一下「**依系列分組**」以啟用或停用指令。

**若要 請執行下列步驟**

以拉丁文或以本國語言顯示非拉丁文字型的名稱 按一下「**顯示拉丁文名稱**」以啟用或停用指令。 當您使用斯拉夫文、阿拉伯文及亞洲字型時,此選項相當實用。

使用相同字型顯示字型名稱 按一下「**使用字型以顯示該字型名稱**,以停用指令。

**顯示或隱藏最近使用的字型 按一下「顯示最近使用的字型,**以啟用或停用指令。

指定要顯示的最近使用的字型數目 按一下「**字型清單選項** 」,然後在「**選項** 」對話方塊的「**字型** 」 頁面中,將數值鍵入「**顯示的最近使用的字型數目**」方塊內。 最多可以顯示 20 種最近使用過的字型。

#### **預覽字型**

 $1$  按一下工具箱中的「文字」工具  $\bigwedge$ 。

若要在文件視窗中預覽字型,請選取您要的字型。

**2** 在屬性列上按一下「**字型清單**」方塊。

字型名稱會以指定的字型顯示。

若要預覽套用特定字型的選定文字,請指向「**字型清單**」方塊中的字型名稱。

E

符號字型的名稱會以預設的使用者介面字型顯示,同時,該符號字型的範例會顯示在符號字型名稱和「預覽」區域的右方。

## Č₹

如果字型有其他樣式 (例如粗體或斜體),您可以指向字型名稱旁的彈出式箭頭 0,以預覽其他樣式。

#### **調整字型清單區域的大小**

- **1** 按一下工具箱中的「**文字**」工具,然後開啟屬性列的「**字型**」清單方塊。
- **2** 請執行下列任何其中一項:
	- 若要隱藏預覽區域,請按一下「隱藏預覽」按鈕  $\bigcap\limits_{\longrightarrow}^{\infty}$ 。
	- 若要調整「**字型清單**」區域的寬度,請指向垂直抓取區域 (右側),然後在雙向箭頭出現時進行拖曳。
	- 若要調整高度 · 請指向水平抓取區域 (「**顯示比例** 」 滑棒的上方) · 然後在雙向箭頭出現時進行拖曳 ·

#### <span id="page-379-0"></span>**過濾字型**

過濾功能可協助您僅檢視符合特定要求的字型。例如,您可以只顯示文件中使用的字型或只顯示符號字型。您可根據字型技術、粗細、寬 度、樣式、支援語言、OpenType 功能等來過濾字型,還可同時套用一或多個過濾器。

#### **過濾字型**

- 1 按一下工具箱中的「文字」工具  $\bigwedge$  ·
- 2 在屬性列上開啟「字型」清單方塊,然後按一下「**顯示過濾器**」按鈕 ▼ 。

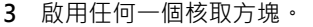

#### **您也可以執行下列操作:**

 $\bar{\mathbb{C}}$ 

清除所有過濾器 **12000 年度 12000 年 12000 年 12000 年 12000 年 12000 年 12000 年 12000 年 12000 年 12000 年 12000 年 12000 年 12000 年 12000 年 12000 年 12000 年 12000 年 12000 年 12000 年 12000 年 12000 年 12000 年 12000 年 12000 年 12000 年 12000 年 120** 

**關閉過濾器清單 またのは ままには ままの ままの ままの ままの ままの ままの ままの エンス ままの マイマ の ままの ままの ままの マイマ** 。

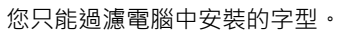

下表列出可以使用的字型過濾器類別和過濾器。

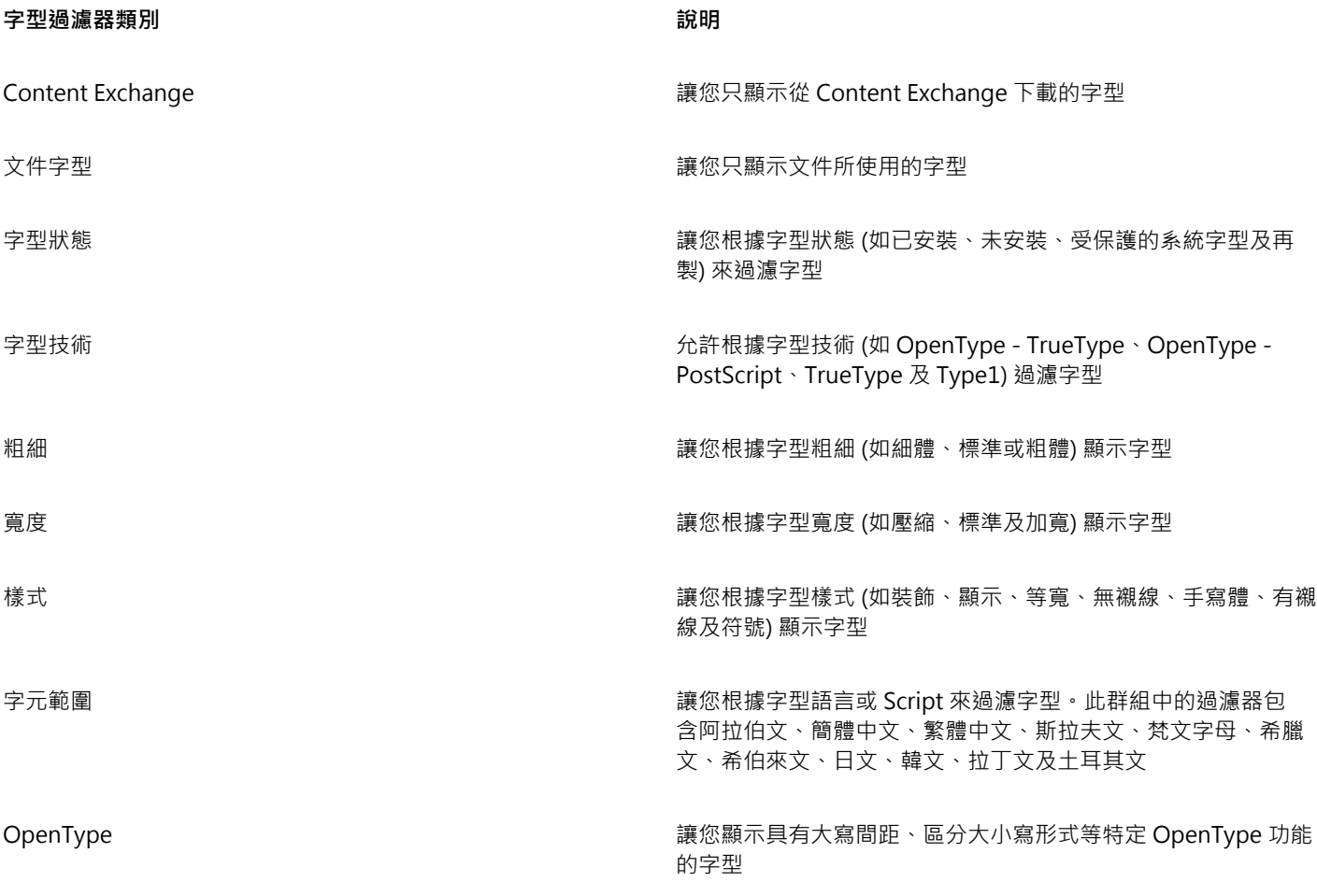

 $\subseteq\leq$ 

您也可以透過「**文字屬性**」泊塢視窗、字型樂園及「**插入字元**」泊塢視窗中的「**字型清單**」方塊過濾字型。

#### <span id="page-380-0"></span>**搜尋字型**

Corel 字型服務是一種公用程式,能檢查您電腦中安裝的字型,並使用關鍵字產生字型資料庫。這些關鍵字包含字型名稱、字型技術,以 及字型中包含的其他中繼資料,皆可用來在在「**字型清單**」方塊內搜尋本機字型。

當您鍵入字型名稱或其他關鍵字時,相關的字型清單隨即顯示。此清單會在您鍵入內容時自動更新。若要精簡搜尋範圍,您可鍵入兩個或 多個關鍵字。例如,若要尋找具備粗體的所有可用 Arial 字型,您可在「**字型清單**」方塊中鍵入**「Arial 粗體」**。

#### **使用關鍵字搜尋字型**

- 1 按一下工具箱中的「文字」工具  $\bigwedge$ ·
- **2** 開啟屬性列上的「**字型清單**」方塊。
- **3** 按兩下「**字型清單**」方塊,並鍵入字型名稱或字型技術等關鍵字。
- 4 若要精簡搜尋結果,請在鍵入第一個關鍵字後按下空格鍵,再鍵入其他關鍵字。
- 旨

下表列出您可依類別加以歸類的搜尋關鍵字。

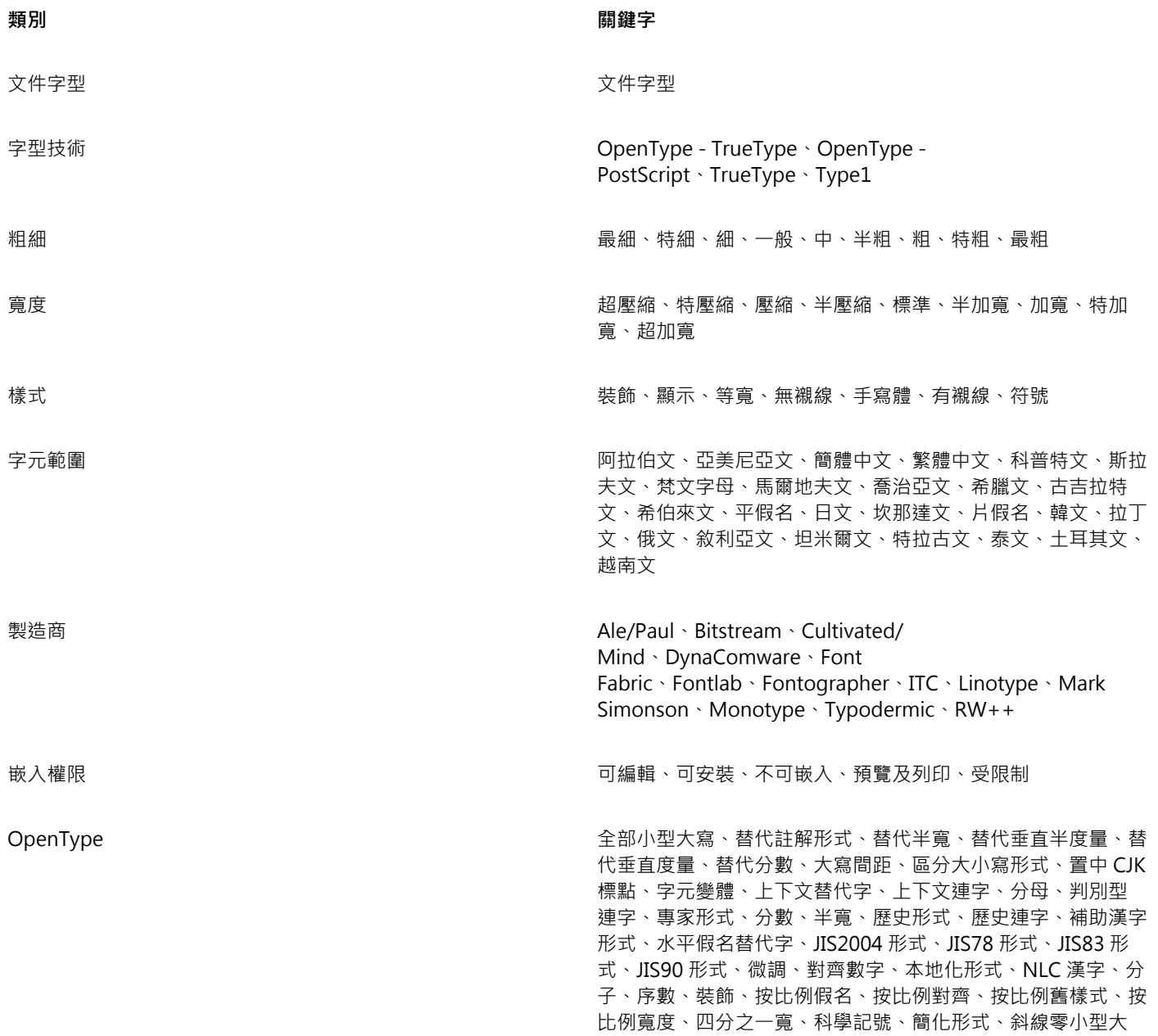

**類別 關鍵字**

寫、小型大寫字母、標準連字、文體替代字、文體集、下標、上 標、花飾變體、表格式、表格式舊樣式、三分之一寬、標題、傳 統形式、傳統名稱形式、垂直替代字和旋轉

#### <span id="page-382-0"></span>**辨識字型**

您可以輕易辨識網頁或圖形設計之文字部分中的字型。Corel PHOTO-PAINT 可讓您擷取圖形中的範例並將其自動上傳至 [www.whatthefont.com](http://www.myfonts.com/WhatTheFont/) 以進行辨識。

#### **辨識字型**

- **1** 按一下「**文字**」 「**WhatTheFont?!**」。
- **2** 拖曳游標以建立環繞要識別文字的圈選框。在擷取區域中按一下,或按 **Enter** 鍵完成擷取。若要取消,請按 **ESC** 鍵。 WhatTheFont?! 網站上會顯示您擷取的字型。
- **3** 請遵循 WhatTheFont?! 網站上的指示完成字型辨識。

## E

最佳搜尋結果的理想字母高度約為 100 圖素。僅擷取大寫或小寫字母,勿擷取數字或特殊字元。請確保擷取的文字為水平方向, 且字母不會相接。

#### <span id="page-382-1"></span>**使用「字型樂園」選擇字型**

「字型樂園」可讓您以不同的字型與大小檢視相同的樣本文字,協助您為專案選擇字型。

您可以預覽預設的文字樣本,也可以自行鍵入或貼上文字。此外,您也能夠以單行或多行文字的方式檢視樣本,以及在單行文字檢視文字 樣本時,讓行中的字型大小逐漸加大。

當文字樣本使用 OpenType 字型時,您可以檢視可用的 OpenType 功能,並將這些功能套用至文字樣本。

# Eos accusam v...

Tahoma Normal

Eos accusam ve...

Segoe UI Normal

Eos accusam ve...

Footlight MT Light

Eos accusam venia... eometr231 BT Normal

Eos accusam veniam ea ipsum.

Eos accusam veniam ea ipsum.

Segoe UI Normal

Eos accusam veniam ea ipsum.

Footlight MT Light

Eos accusam veniam

ea ipsum.

Geometr 231 BT Normal

由左至右的檢視依序為:單行、多行及瀑布

# Eos accusam veniam ea ipsum. Eos accusam veniam ea ipsum. Eos accusam veniam ea ipsum. Eos accusam veniam ea ipsum. Eos accusam venia... Eos accusa...  $E$ os acc...

Geometr 231 BT Normal

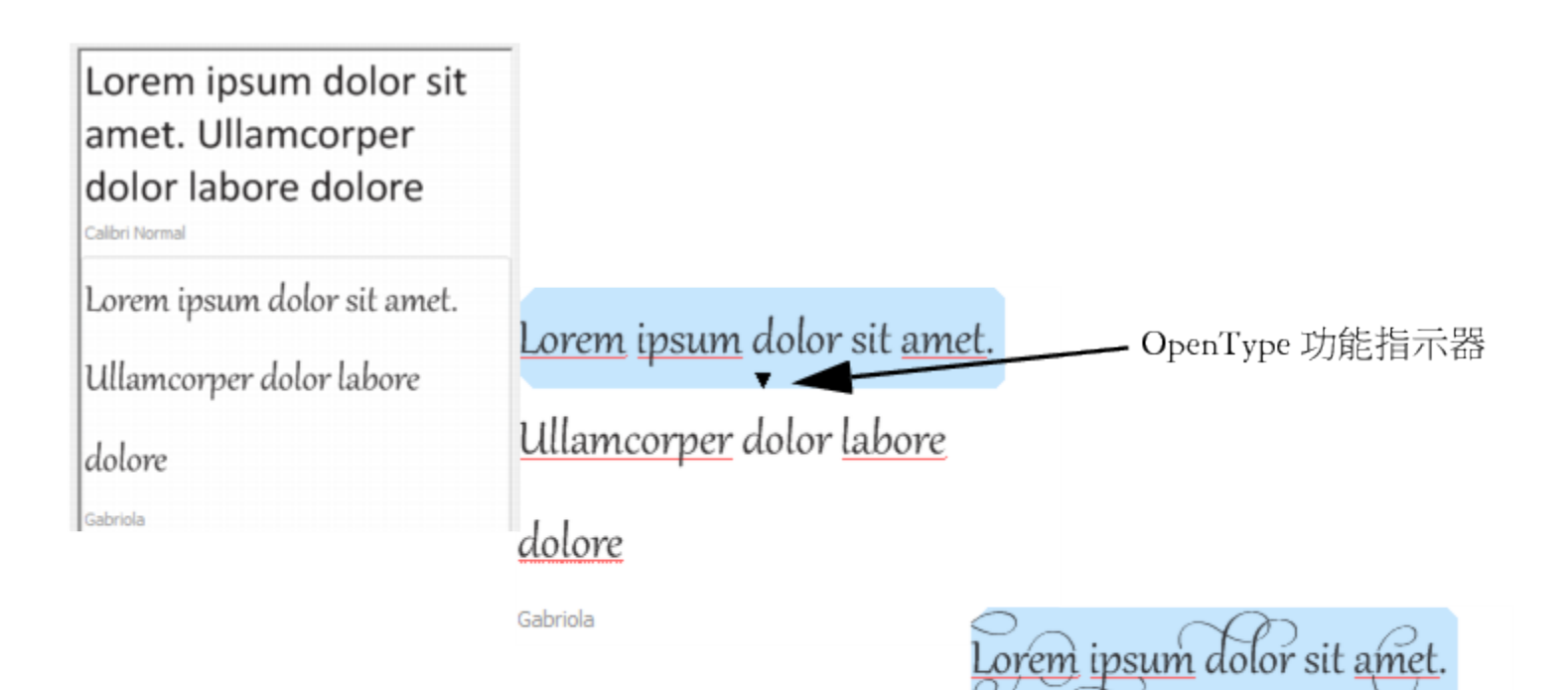

Ullamcorper dolor labore

dolore

Gabriola

若文字樣本使用 OpenType 字型,您可以選取文字,以顯示 OpenType 功 能指示器並套用 Open Type 功能。在此範例中, 選取的文字已套用文體集。

若檢視內容的文字樣本,您可以將文字貼到繪圖視窗中的某個位置。

#### **使用「字型樂園」預覽字型**

- **1** 按一下「**物件**」 「**文字**」 「**字型樂園**」。
- 2 若要變更樣本的字型,請按一下樣本,然後在「字型清單」方塊中選擇字型。 若要變更所有樣本中的文字,請在樣本上按兩下,接著按 **Ctrl+A** 鍵以選取文字,然後鍵入新文字。
- **3** 若要選擇檢視選項,按一下以下任何一個按鈕:
	- 單**行 —**…— 以單行文字的方式顯示樣本
	- **多行** 以多行文字的方式顯示樣本
	- **瀑布** 以單行文字的方式顯示樣本,而且行中的文字會逐漸加大
- **4** 若要變更樣本文字的大小,請移動「**顯示比例**」滑棒。 若您要按照預設增量來變更文字大小,請按一下「**顯示比例** 」滑棒旁邊的「**顯示比例**」按鈕。

**您也可以執行下列操作:**

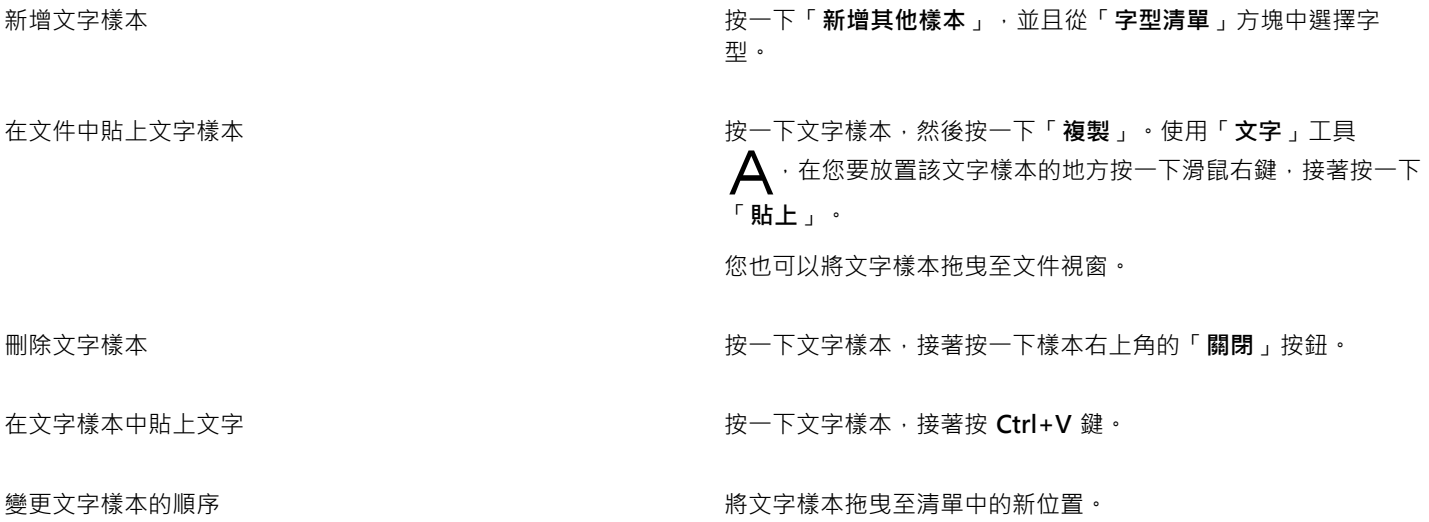

## <span id="page-385-0"></span>**使用 Corel Font Manager**

Corel Font Manager 是 CorelDRAW Graphics Suite 隨附的獨立字型管理應用程式。Corel Font Manager 可讓您尋找、組織和預覽本 機字型,以及位於 Content Exchange 的線上字型。您可以輕鬆安裝與解除安裝字型,以及刪除不再需要的字型。如需詳細資訊,請參 閱 Corel Font Manager 中的「說明」。

#### **啟動 Corel Font Manager**

• 按一下標準工具列上的「**應用程式啟動器**」按鈕,然後按一下 Corel Font Manager。

#### **存取 Corel Font Manager 說明**

• 在 Corel Font Manager 中,按一下標題列上的「**說明**」按鈕。

# $Core|^\circ$ PHOTO-PAINT"X8

## <span id="page-386-0"></span>使用不同語言的文字

在 Corel PHOTO-PAINT 中,您可以使用不同語言的文字。例如,如果您使用亞洲版作業系統,則可以透過 Corel PHOTO-PAINT 使用 其他可用的文字格式化功能。

本節包括下列主題:

- [第 385 頁的「修改編碼設定以正確顯示文字」](#page-386-2)
- [第 385 頁的「使用亞洲和中東文字」](#page-386-1)
- [第 386 頁的「OpenType 支援亞洲文字」](#page-387-0)

#### <span id="page-386-2"></span>**修改編碼設定以正確顯示文字**

在 Corel PHOTO-PAINT 中, 所有加入文件的文字都會使用 Unicode (可決定文字的字元集) 來編碼。當您開啟或匯入含有文字的影 像,Corel PHOTO-PAINT 會將檔案所使用的編碼系統轉換成 Unicode。例如,若您匯入一個較舊的文件,其中包含使用特殊字碼頁 (像 是 949 ANSI/OEM - 韓文) 的 8 位元 ANSI 文字 · Corel PHOTO-PAINT 就會將字碼頁 949 轉換成 Unicode · 不過 · 如果開啟影像時未 指定字碼頁, Corel PHOTO-PAINT 就會使用預設字碼頁來轉換文字,這樣可能會造成某些文字顯示不正確。您可以選取受影響的文字, 然後使用適當字碼頁將其重新轉換成 Unicode,讓文字正確顯示。

編碼設定不會影響繪圖視窗以外的文字顯示,例如關鍵字、檔案名稱,以及「物件管理員」和「物件資料管理員」泊塢視窗中的文字項 目。您必須使用「開啟」或「匯入」對話方塊中的字碼頁設定,才能設定這類文字的正確字元。若要取得使用字碼頁設定的相關資訊,請 參閱[第 65 頁的「開啟影像」。](#page-66-0)

#### **正確顯示任何語言版本的文字**

- **1** 選取文字。
- **2** 按一下「**物件**」 「**文字**」 「**編碼**」。
- **3** 在「**文字編碼**」對話方塊中,選擇「**其他編碼**」選項。
- **4** 在「**其他編碼**」清單方塊中,選擇使文字可閱讀的編碼設定。

預覽視窗依目前編碼設定來顯示文字。

#### <span id="page-386-1"></span>**使用亞洲和中東文字**

若作業系統具備適當的語言支援或輸入法編輯器 (IME),則可以鍵入亞洲或中東文字。您可以變更亞洲與中東文字的字型屬性。若變更只 限亞洲與中東文字,則可以選擇適當的指令碼類型。例如,若要在擁有英文與日文文字的文件中,變更日文文字的字型大小,請選擇亞洲 指令碼類型,然後進行要作的變更。這樣只會將新字型大小套用到日文文字,而英文文字大小則不受影響。

此外,您也可以在一個文字物件中混合使用亞洲文字與拉丁文字,並設定兩者之間的間距。例如,您可以指定文字物件中顯示的日文文字 與英文文字之間的間距。若您使用的是亞洲作業系統或是已啟用亞洲支援的作業系統,還可以變更文字方向。

#### **變更文字的字型屬性和語言**

- 1 使用「文字」工具 A·選取文字。
- **2** 按一下「**物件**」 「**文字**」 「**文字屬性**」。
- **3** 在「**文字屬性**」泊塢視窗中,指定字型屬性。
- **4** 從「**語言群組與指令碼**」清單方塊中選擇下列其中一個選項:
	- **• 所有語言**
	- **• 拉丁文**
	- **• 亞洲**
	- **• 中東**

#### **指定拉丁和亞洲文字之間的間距**

- **1** 使用「**文字**」工具 ,選擇同時含有拉丁和亞洲文字的文字。
- **2** 在「**文字屬性**」泊塢視窗的「**語言間距**」方塊中鍵入值。

```
E
```
語言間距值是以標準單字空格的比例為基礎。例如,輸入值 200 表示兩個空格。

#### **變更亞洲文字的方向**

- 1 使用「文字」工具 △· 選取文字。
- **2** 在屬性列上按下列其中一個按鈕:
	- 垂直文字方向 <a> 將所選文字的方向改成垂直
	- 水平文字方向<br /> **<br />
	一將所選文字的方向改成水平**

E

一種文[字物件](#page-516-0)只能有一個方向。在鍵入文字時改變方向會使整個文字物件的方向隨之改變。

亞洲文字的預設方向為水平。

### <span id="page-387-0"></span>**OpenType 支援亞洲文字**

 $\alpha$ 可以將進階 OpenType 印刷體功能套用至亞洲文字。您可以透過「文字屬性」泊塢視窗 (「物件 」D「文字」 D「文字屬性 」), 存取 OpenType 功能。下表列出可用於亞洲文字的 OpenType 功能 (前提是字型包含該功能)。

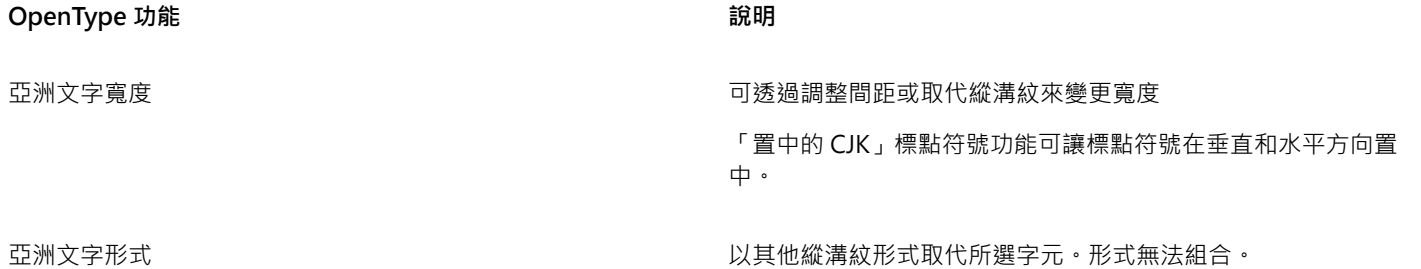

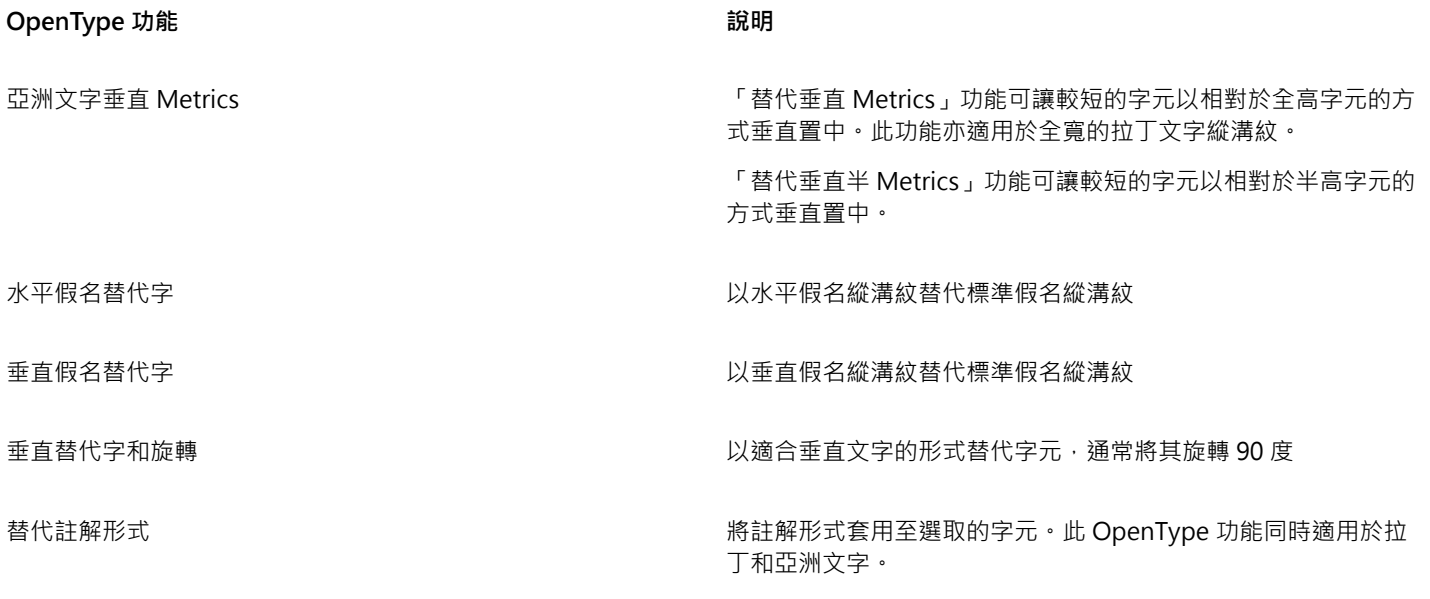

若要取得有關使用 OpenType 功能的更多資訊,請參閱下列主題:

- [第 366 頁的「使用 OpenType 功能」](#page-367-0)
- [第 368 頁的「將 OpenType 功能套用到文字」](#page-369-0)

## Web 影像與動畫

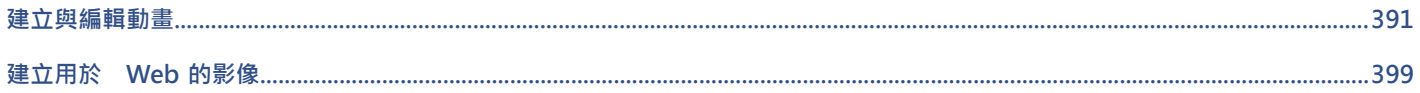

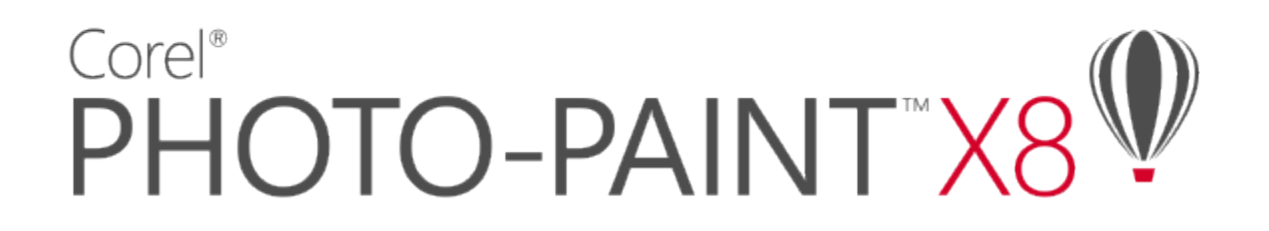

## <span id="page-392-0"></span>建立與編輯動畫

有了 Corel PHOTO-PAINT · 您就可以製作動畫。動畫包含一系列的影像,稱為動畫格。當您在連續動畫格中變[更物件](#page-516-0)的位置時,物件會 顯示出移動的感覺。

本節包括下列主題:

- [第 391 頁的「開啟與播放動畫」](#page-392-1)
- [第 392 頁的「建立動畫」](#page-393-0)
- [第 394 頁的「修改動畫格順序與動畫格顯示時間」](#page-395-0)
- [第 396 頁的「儲存動畫」](#page-397-0)

#### <span id="page-392-1"></span>**開啟與播放動畫**

您可以開啟全部或部分動畫。開啟與播放部分動畫時的速度較快,因為您的電腦在同一時間內要處理的資料較少。

動畫控制可讓您播放動畫、倒回開頭、快轉至結尾或是停止於任何動畫格。您也可以透過一次向前或向後移動一個動畫格播放動畫,或是 跳到特定動畫格。

#### **開啟動畫**

- **1** 按一下「**檔案**」 「**開啟**」。
- **2** 選擇儲存動畫的資料夾。
- **3** 按一下檔案名稱。
- **4** 從「**部份載入**」清單旁的清單方塊中,選擇下列其中一項:
	- **• 部份載入**
	- **• 全影像**

如果您選擇「**部份載入**」,請在「**局部載入動畫**」對話方塊的「**自**」和「**至**」方塊中鍵入值,以指定要開啟的動畫格範圍。

#### **使用動畫播放控制**

- $1$  按一下「視窗」  $0$ 「工具列」  $0$ 「動畫」 。
- **2** 執行下表中的任一動作。

**若要** 請執行下列其中之一 播放動畫 按一下「**播放動畫**」 。 停止動畫 按一下「**停止動畫**」 。 倒回動畫開頭 按一下「**倒回第一格**」 。 移至其他動畫格 按一下「**到動畫格」 <mark>่ 一</mark>✔** · 然後在「**動畫格**」方塊中鍵入動畫格 號碼。 往前移一個動畫格 按一下「**前進一格**」 。 往後移一個動畫格 按一下「**倒回一格**」 。

 $\subseteq\leq$ 

您也可以使用「**動畫**」泊塢視窗中的控制項來播放、停止、倒帶、快轉至動畫結尾、向前跳一格或或往回跳一格。如果「**動畫**」 泊塢視窗未開啟,請按一下「**視窗**」 「**泊塢視窗**」 「**動畫**」。

您也可以透過在「動畫」泊塢視窗中按兩下動畫格的[縮圖,](#page-522-1) 來移至特定的動畫格。

### <span id="page-393-0"></span>**建立動畫**

動畫包含背景和前景中的[物件](#page-516-0)。

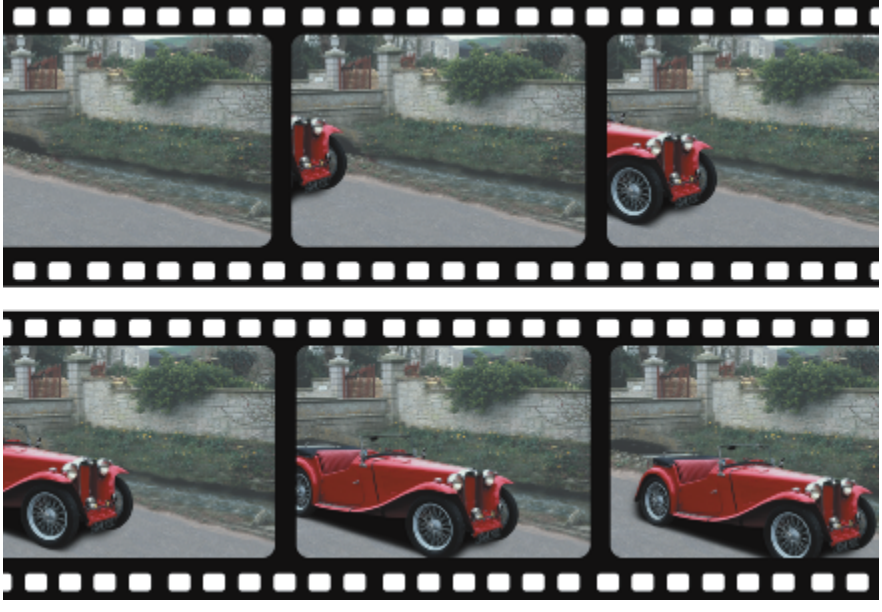

動畫由一系列稱為動畫格的影像組成。主要元素是背景和移動物件。背景為動畫中的第一個動畫格。

#### **建立背景**

建立動畫背景時,您可以選擇背景色彩、大小、[解析度](#page-520-1)和[色彩模式](#page-515-1)。您也可以使用現有的影像來建立動畫背景。此背景影像會自動成為 新的動畫檔的[第](#page-396-0)一個同時也是唯一的動畫格。您可以使用現有影像作為背景新增動畫格。若要取得有關新增動畫格的資訊,請參閱第 [395 頁的「將動畫格插入動畫中」。](#page-396-0)

#### **建立移動物件**

在動畫中﹐您可以透過以微小增量將物件從一個動畫格移至下一個動畫格﹐動畫物件。物件會顯示在每一個動畫格中﹐除非您透過將物件 與背景組合,使物件成為目前動書格的永久部分。若要取得有關建立和組合物件的更多資訊,請參閱[第 329 頁的「使用物件」。](#page-330-0)

您可以同時檢視多個動書格,以協助您在每個動書格中定位物件。相鄰動畫格重疊於目前的動畫格之上,如此您就可以相對於動畫物件的 相鄰動畫物件對其定位。

#### **建立動畫背景**

- **1** 按一下「**檔案**」 「**開新檔案**」。
- **2** 從「**色彩模式**」清單方塊中,選[擇色彩模式](#page-515-1)。
- **3** 開啟「**背景色彩**」選取器,然後在背景色彩上按一下。
- **4** 從「**大小**」清單方塊中,選擇框架大小。 如果您要使用其他測量單位,請從「寬度」方塊旁的清單方塊中選擇選項。
- **5** 從「**解析度**」清單方塊中,選擇值。
- **6** 在「**動畫格數**」方塊中,鍵入 1 到 1000 之間的值,以指定此動畫中的動畫格數量。

E

若要建立在網頁上使用的動畫 [GIF](#page-510-0) 檔案,請從「色彩**模式**」清單方塊中選擇「8位元色盤化」色彩模式。這將建立較小檔案,便於 下載。若要取得有[關色盤化](#page-515-2)色彩模式的資訊,請參[閱第 193 頁的「變更影像的色彩模式」。](#page-194-0)

彩色顯示器可顯示的最高解析度為 96 [dpi](#page-510-1)。選擇更高的 dpi 會降低播放效能。

#### **自現有的影像中建立動畫背景**

- **1** 按一下「**視窗**」 「**工具列**」 「**動畫**」。
- **2** 按一下「**檔案**」 「**開啟**」。
- **3** 選擇儲存檔案的資料夾。
- **4** 按兩下檔案名稱。
- **5** 在「**動畫**」工具列上,按一下「**建立動畫**」按鈕。

此影像為第一個動畫格的背景。

#### **使用現有作為背景的影像新增動畫格**

- **1** 在「**動畫**」泊塢視窗中,按兩下您要將背景新增至的動畫格前方的動畫格[縮圖。](#page-522-1) 如果「**動畫**」泊塢視窗未開啟,請按一下「**視窗**」 「**泊塢視窗**」 「**動畫**」。
- 2 在「動畫」泊塢視窗中, 按一下「**自檔案插入**」按鈕 門■·
- **3** 按兩下影像檔案名稱。
- **4** 在「**插入檔案**」對話方塊中,啟用「**之後**」選項。

#### **建立移動物件**

- **1** 使用「**物件選取**」工具 選[取物件](#page-516-0)。
- **2** 按一下「**編輯**」 「**複製**」。
- **3** 按一下「**物件**」 「**組合**」 「**組合物件與背景**」。
- **4** 按一下「**視窗**」 「**泊塢視窗**」 「**動畫**」。
- 5 在「動畫」泊塢視窗中, 按一下「下一個動畫格」按鈕 ▶→

如果要新增動畫格,請按一下「動畫」泊塢視窗中的「**插入動畫格**」按鈕 【

- **6** 按一下「**編輯**」 「**貼上**」 「**為新物件**」。
- **7** 在目前動畫格中定位物件。
- **8** 按一下「**物件**」 「**組合**」 「**組合物件與背景**」。

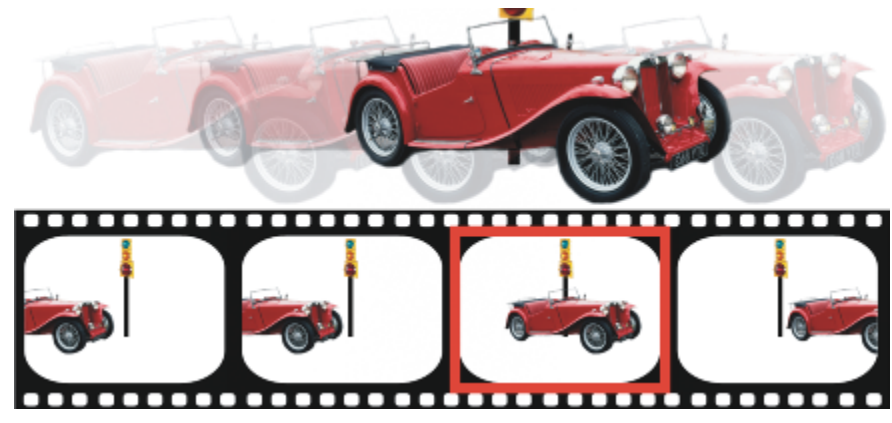

透過將現有動畫格重疊於相鄰動畫格上,您可以將物件準確地定位於現有動畫格中。相鄰動畫格顯示半透明。

#### **相對於其他動畫格定位移動物件**

- **1** 按一下「**視窗**」 「**泊塢視窗**」 「**動畫**」。
- $2$  按一下「動畫」泊塢視窗中的「覆蓋」按鈕
- **3** 移動紅色的「**動畫格覆蓋**」滑棒,以指定您要檢視的動畫格。
- **4** 移動「**覆蓋**」滑棒,以變更重疊[的物件](#page-516-0)的[透光度](#page-519-2)。
- **5** 使用「**物件選取**」工具 ▶ 在目前動畫格中選取物件。
- **6** 在目前動畫格中定位物件。

Č₹

**7** 按一下「**物件**」 「**組合**」 「**組合物件與背景**」。

在想要移動的動畫[格縮圖](#page-522-1)上按兩下,您就能重新定位紅色「**動畫格覆蓋**」滑棒。

#### <span id="page-395-0"></span>**修改動畫格順序與動畫格顯示時間**

您可以透過重新組織和自訂動畫格順序編輯動畫。您可以插入空白的動畫格或動畫檔。也可以移動動畫格和整個動畫檔或影像檔。您也可 以刪除動畫格,以減少動畫的播放時間。

顯示時間決定每個動畫格在螢幕上顯示的時間。透過變更顯示時間,您可以控制移動[物件](#page-516-0)的速度。您可以為個別或多個動畫格設定顯示時 間。

#### **變更動畫格的順序**

1 按一下「視窗」 □「泊塢視窗」 □「動畫」。

**2** 在「**動畫泊塢**」方塊中,將動畫格拖曳至清單中的新位置。
E

在「**動畫**」泊塢視窗中,圍繞動畫格[縮圖的](#page-522-0)紅色外框指出作用中的動畫格。此為顯示在影像視窗中的動畫格。可以對作用中動畫 格進行編輯。一次僅能有一個作用中動畫格。

選取的動畫格由藍色標明所指出。可以將選取的動畫格移動、刪除,以及變更其顯示時間。一次可以選取一個以上動畫格。

## $\subseteq\infty$

您也可以透過按一下「**動畫**」工具列上的「**移動動畫格**」按鈕,來變更動畫格的順序。

#### **將動畫格插入動畫中**

- **1** 按一下「**視窗**」 「**泊塢視窗**」 「**動畫**」。
- 2 在「動畫泊塢」方塊中,按一下「插入動畫格」按鈕  $\begin{bmatrix} \begin{matrix} \mathbf{F} \ \mathbf{F} \ \mathbf{F} \end{matrix} \end{bmatrix}$ 。
- **3** 在「**插入**」方塊中鍵入值,以指定要新增的動畫格數目。
- **4** 啟用下列其中一個選項:
	- **之前** 將動畫格插入**「動畫格」**方塊指定的動畫格之前
	- **之後** 將動畫格插入「**動畫格**」方塊指定的動畫格之後
- **5** 在「**動畫格**」方塊中鍵入值,以指定新動畫格的位置。
- **6** 啟用下列其中一個選項:
	- **複製目前的動畫格** 複製目前的動畫格來新增動畫格
	- **使用背景色彩** 使用目前的背景色彩來新增空白動畫格
- Er

如果您要在部分載入的動畫中插入動畫格,請使用「**動畫**」泊塢視窗來決定新動畫格的位置。「**動畫**」泊塢視窗會顯示完整動畫 中的實際動畫格號碼。位於影像視窗下方的動畫狀態列僅顯示部分載入的動畫中的動畫格總數﹐而不會顯示動畫格號碼。 在「**動畫**」泊塢視窗中,圍繞動畫格[縮圖的](#page-522-0)紅色外框指出作用中的動畫格。此為顯示在影像視窗中的動畫格。可以對作用中動畫 格進行編輯。一次僅能有一個作用中動畫格。

選取的動畫格由藍色標明所指出。可以將選取的動畫格移動、刪除,以及變更其顯示時間。一次可以選取一個以上動畫格。

一次最多可以將 100 個動畫格插入動畫中。

## Č₹

您也可以透過按一下「動畫」工具列上的「**插入動畫格**」按鈕 PHII,將動畫格插入至動畫中。

#### **將檔案插入動畫中**

1 在「動畫」泊塢視窗中,按一下「**自檔案插入**」按鈕  $\begin{bmatrix} \blacksquare \blacksquare \end{bmatrix}$ 

如果「**動畫**」泊塢視窗未開啟,請按一下「**視窗**」 「**泊塢視窗**」 「**動畫**」。

- **2** 選擇儲存檔案的資料夾。
- **3** 按一下檔案名稱。
- **4** 按一下「**開啟**」。
- **5** 啟用下列其中一個選項:
	- **之前** 將檔案插入「**動畫格**」方塊中指定的動畫格之前
	- **之後** 將檔案插入「**動畫格**」方塊中指定的動畫格之後
- **6** 在「**動畫格**」方塊中鍵入值,以指定檔案在動畫中的位置。

E

如果目前的動畫和插入的檔案的大小不同,則插入的檔案將會調整其大小,以符合目前動畫的影像度量。 在「**動畫**」泊塢視窗中,圍繞動畫格[縮圖的](#page-522-0)紅色外框指出作用中的動畫格。此為顯示在影像視窗中的動畫格。可以對作用中動畫 格進行編輯。一次僅能有一個作用中動畫格。

選取的動畫格由藍色標明所指出。可以將選取的動畫格移動、刪除,以及變更其顯示時間。一次可以選取一個以上動畫格。

Č₹

您也可以透過按一下「**視窗**」 「**工具列**」 「**動畫**」,並按一下「**自檔案插入**」按鈕 ,將檔案插入至動畫中。

#### **從動畫中刪除動畫格**

- **1** 在「**動畫**」泊塢視窗中,按一下您要刪除之動畫格的動畫格[縮圖。](#page-522-0) 如果「**動畫**」泊塢視窗未開啟,請按一下「**視窗**」 「**泊塢視窗**」 「**動畫**」。
- 2 在「動畫」泊塢視窗中,按一下「刪**除動畫格」**按鈕 ■■

E

在「**動畫**」泊塢視窗中,圍繞動畫格[縮圖的](#page-522-0)紅色外框指出作用中的動畫格。此為顯示在影像視窗中的動畫格。可以對作用中動畫 格進行編輯。一次僅能有一個作用中動畫格。

選取的動畫格由藍色標明所指出。可以將選取的動畫格移動、刪除,以及變更其顯示時間。一次可以選取一個以上動畫格。

## Č₹

您也可以透過導覽至要刪除的動畫格 · 並按一下「動畫 」工具列上的「**刪除動畫格** 」按鈕 ██ · 刪除動畫格 · 如果「動畫 」工具  $\overline{a}$ 列未開啟,請按一下「視窗」  $\overline{a}$ 」 「工具列」  $\overline{a}$ 「動畫」 。

#### **變更動畫格的顯示時間**

- **1** 按一下「**視窗**」 「**泊塢視窗**」 「**動畫**」。
- **2** 按一下「**動畫**」泊塢視窗中的動畫格[縮圖。](#page-522-0)
- **3** 在縮圖旁邊的「**動畫格延遲**」方塊中,鍵入值。

如果您要測試變更動畫格顯示時間後的效果,請按一下「**播放**」按鈕

## E

在「**動畫**」泊塢視窗中,圍繞動畫格縮圖的紅色外框指出作用中的動畫格。此為顯示在影像視窗中的動畫格。可以對作用中動畫 格進行編輯。一次僅能有一個作用中動畫格。

選取的動畫格由藍色標明所指出。可以將選取的動畫格移動、刪除,以及變更其顯示時間。一次可以選取一個以上動畫格。

Č₹

您可以透過按住 Ctrl 鍵,選擇動畫格,然後在「動畫格延遲」方塊中鍵入值,同時變更多個動畫格的顯示時間。

#### **儲存動畫**

您可以在新增背景和[物件](#page-516-0)之前或之後儲存動畫;但是,在您將動畫另存為動畫 [GIF](#page-510-0) 或 AVI 格式之後,每一個動畫格中的物件就會自動與 背景組合而無法再編輯。

如果您要在網頁上使用動書,請將動畫儲存為動畫 GIF 檔案格式。將動畫儲存為此格式時,您必須將動畫轉換為包含 256 種色彩的 8 位 元色盤。若要取得將 24 位元影像轉換為 8 位元[色盤化色](#page-515-0)彩模式的資訊,請參閱[第 195 頁的「將影像轉換成黑白色彩模式」。](#page-196-0)

將動畫儲存為動畫 GIF 格式時,您可以使色彩透明,如此可讓您透過動畫查看網頁的背景。您也可以指定重複播放動畫的次數。

#### **儲存動畫**

- **1** 按一下「**檔案**」 「**另存新檔**」。
- **2** 選擇您要儲存檔案的資料夾。
- **3** 從「**儲存類型為**」清單方塊中,選擇檔案格式。
- **4** 在「**檔案名稱**」方塊中鍵入檔案名稱,然後按一下「**儲存**」。

#### **將動畫另存為動畫 GIF**

- **1** 按一下「**檔案**」 「**另存新檔**」。
- **2** 選擇您要儲存檔案的資料夾。
- **3** 在「**檔案名稱**」方塊中,鍵入檔案名稱。
- **4** 從「**儲存類型為**」清單方塊中選擇「**GIF GIF animation**」,然後按一下「**儲存**」。
- **5** 在「**轉換成色盤式**」對話方塊中,修改您要的設定,然後按一下「**確定**」。
- **6** 在「**GIF 89 動畫選項**」對話方塊中,按一下「**動畫格設定**」標籤。
- **7** 在「**色盤**」區域中,啟用下列其中一個選項:
	- **全域使用** 所有動畫格都使用相同的色盤
	- **局部使用** 每一個動畫格使用不同的色盤
- **8** 在「**動畫格延遲**」方塊中鍵入值,以指定動畫格之間的時間長度。
- **9** 按下列其中一個按鈕:
	- **僅套用變更** 僅套用已變更的動畫格設定
	- **全部套用** 套用所有的動畫格設定值

#### **您也可以執行下列操作:**

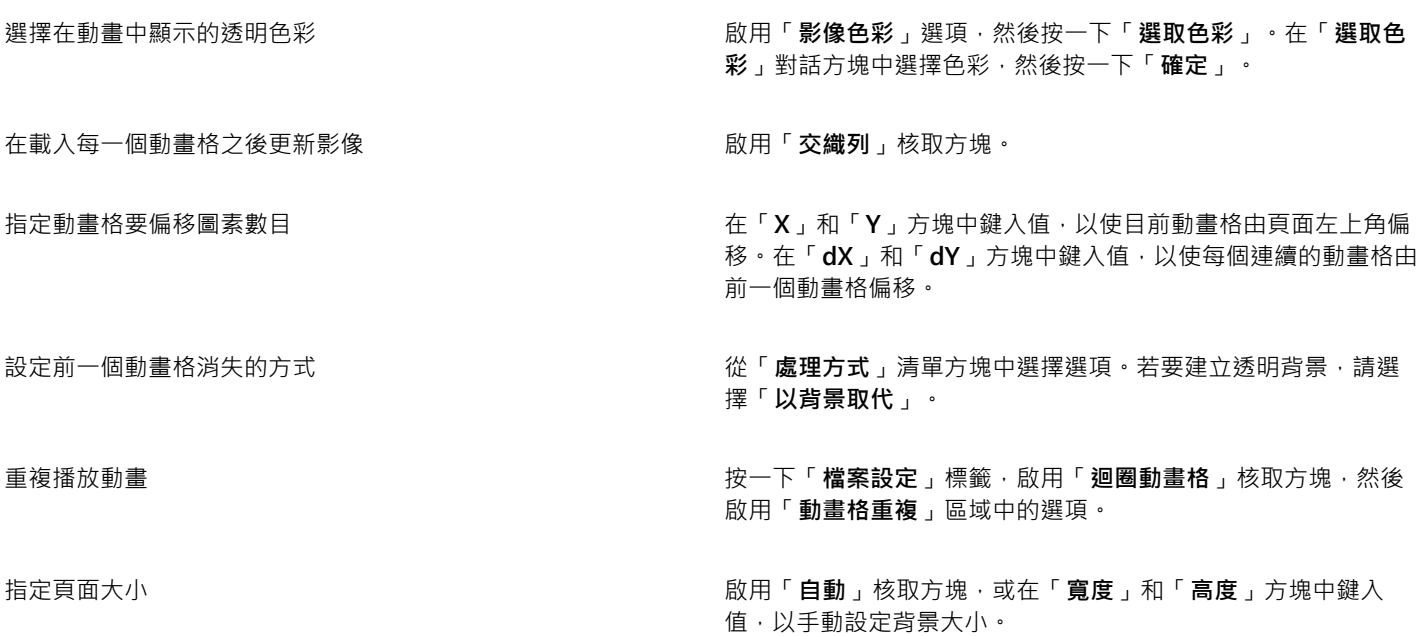

僅儲存與第一個動畫格不同的圖素 啟用「**僅儲存動畫格之間的差異**」核取方塊。

昏

所做的變更僅會套用至所選的動畫格。選取左側視窗中的所有動畫格,來將變更套用至所有的動畫格。

將動畫另存為動畫 [GIF](#page-510-0) 檔之後,每一個動畫格的物件都會自動與背景組合。這表示您無法再單獨編輯影像中的物件。

## Corel®  $\mathbb{V}$ PHOTO-PAINT"X8

## 建立用於 Web 的影像

Corel PHOTO-PAINT 可提供為 Web 建立影像所需的工具。

本節包括下列主題:

- [第 399 頁的「匯出用於 Web 的影像」](#page-400-0)
- [第 405 頁的「儲存並套用 Web 預設項目」](#page-406-0)
- [第 405 頁的「建立具透明色彩和背景的色盤式影像」](#page-406-1)
- [第 406 頁的「將影像切片」](#page-407-0)
- [第 409 頁的「建立與編輯轉換」](#page-410-0)
- [第 412 頁的「以電子郵件傳送影像」](#page-413-0)

#### <span id="page-400-0"></span>**匯出用於 Web 的影像**

Corel PHOTO-PAINT 可讓您匯出下列與 Web 相容的檔案格式:[GIF](#page-510-0)、PNG 和 [JPEG。](#page-511-0)

指定匯出選項時,您可以使用多達四種不同的設定值設定來預覽影像。您可以比較檔案格式、預設設定、下載速度、壓縮比例、檔案大 小、影像品質及色彩範圍。也可以在預覽視窗中[變更顯示比例](#page-523-0)和[平移](#page-513-0),檢視預覽影像。

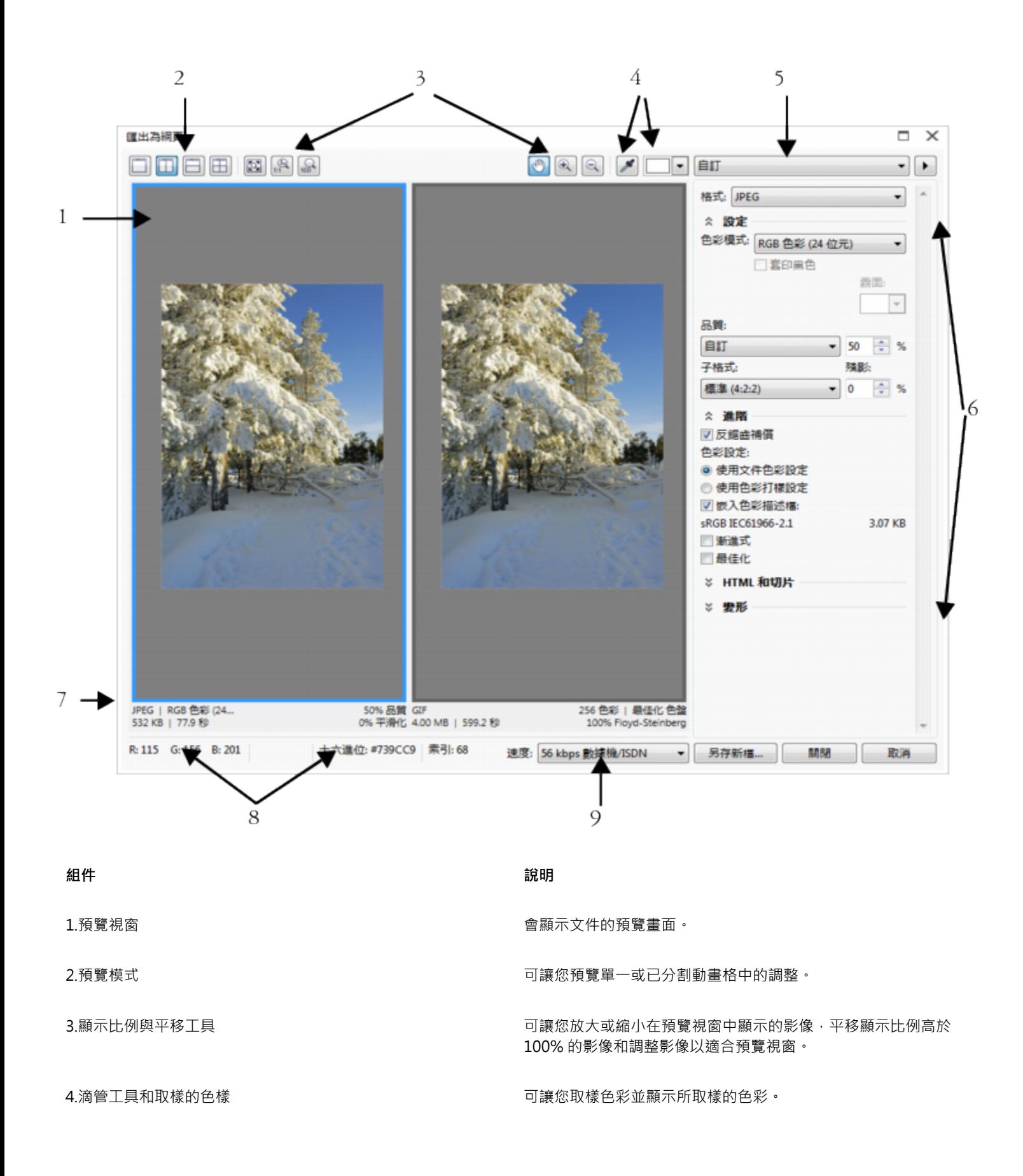

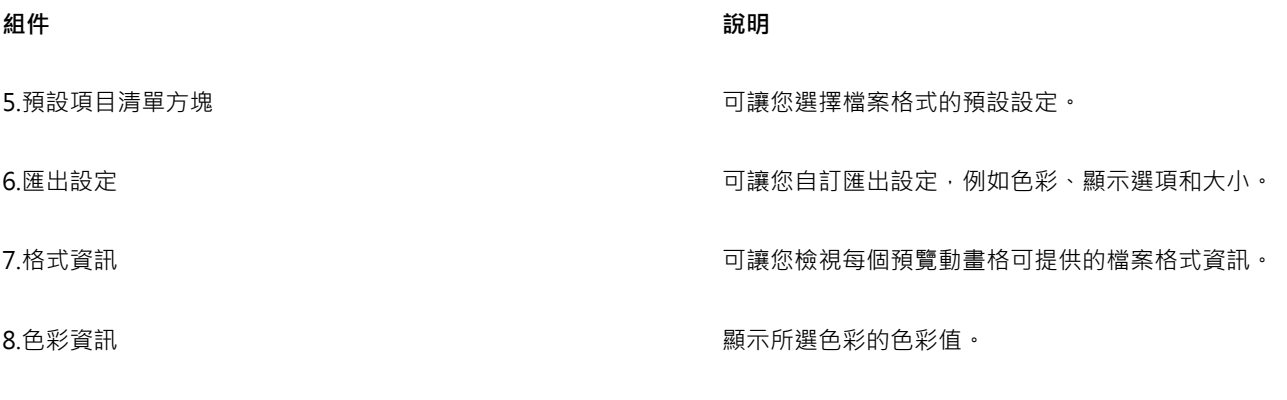

9.速度清單方塊 有關 The South Search State of The Search State of The Theory of The State of The State of Th

您可以使用預設設定來匯出與 Web 相容的檔案。這可讓您最佳化檔案,而不必修改個別設定。您也可以自訂設定,以產生所需的特定結 果。例如,您可以調整色彩、顯示品質及檔案大小。

#### **選擇與 Web 相容的檔案格式**

這是選擇與 Web 相容的檔案格式時的快速參考表。

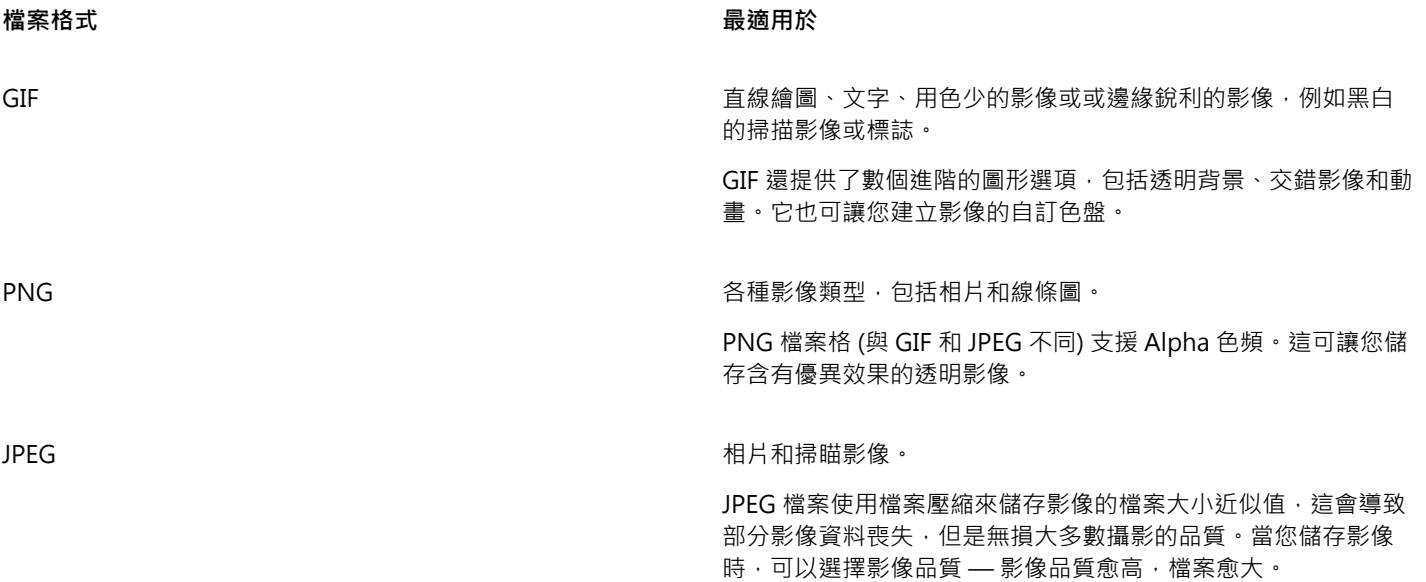

#### **匯出色盤式影像**

色盤式影像包括像是色盤式 GIF 和 8 位元 PNG · 可讓個別圖素保留精確的色彩值。這可讓您控制匯出時檔案中的色彩顯示。色盤式影像 也可讓您選擇影像中的色彩並將它設成透明,將透明度引進檔案中。若要取得資訊,請參閱[第 405 頁的「建立具透明色彩和背景的色](#page-406-1) [盤式影像」。](#page-406-1)

#### **調整影像匯出預覽**

- **1** 按一下「**檔案**」 「**匯出為**」 「**Web**」。
- **2** 執行下表中的一項或多項工作。

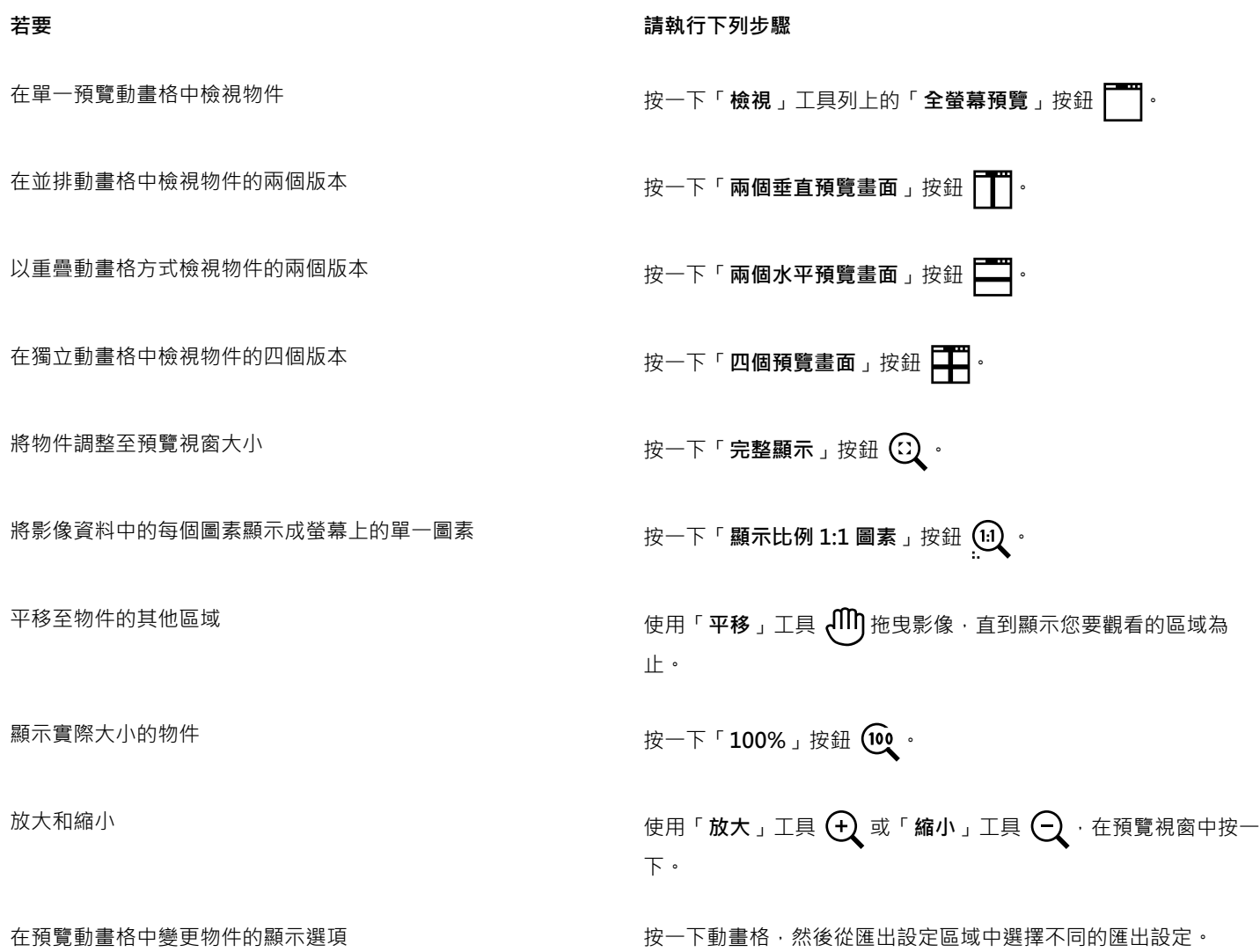

#### **匯出與 Web 相容的影像**

- **1** 按一下「**檔案**」 「**匯出為**」 「**Web**」。
- **2** 在「**匯出至 Web**」對話方塊中,從對話方塊右上角的「**預設項目**」清單方塊中選擇預設設定。 如果您想修改預設設定,可以在此對話方塊中變更匯出選項。
- **3** 按一下「**另存新檔**」。
- **4** 選擇您要儲存該檔案的磁碟機和資料夾。
- **5** 在「**檔案名稱**」方塊中鍵入名稱。
- **6** 按一下「**儲存**」。

#### **若要 請執行下列步驟**

選擇色彩模式 在「設定」區域中,從「色彩模式」清單方塊中選擇色彩模式。 此選項不適用於 GIF 檔案格式。

#### **若要 請執行下列步驟**

嵌入色彩描述檔 **2. 在「進階」區域中·啟用「嵌入色彩描述檔**」核取方塊。

 $\subseteq\leq$ 

您也可以按一下「**檔案**」 「**匯出**」,並從「**儲存類型為**」清單方塊中選擇檔案格式,匯出為與 Web 相容的格式。 您可以從對話方塊最下方的「**速度**」清單方塊中,選擇 Internet 連線速度。

#### **匯出 Web 相容影像時調整影像大小**

• 在「**匯出至 Web**」對話方塊中,執行下表中的一或多項工作。

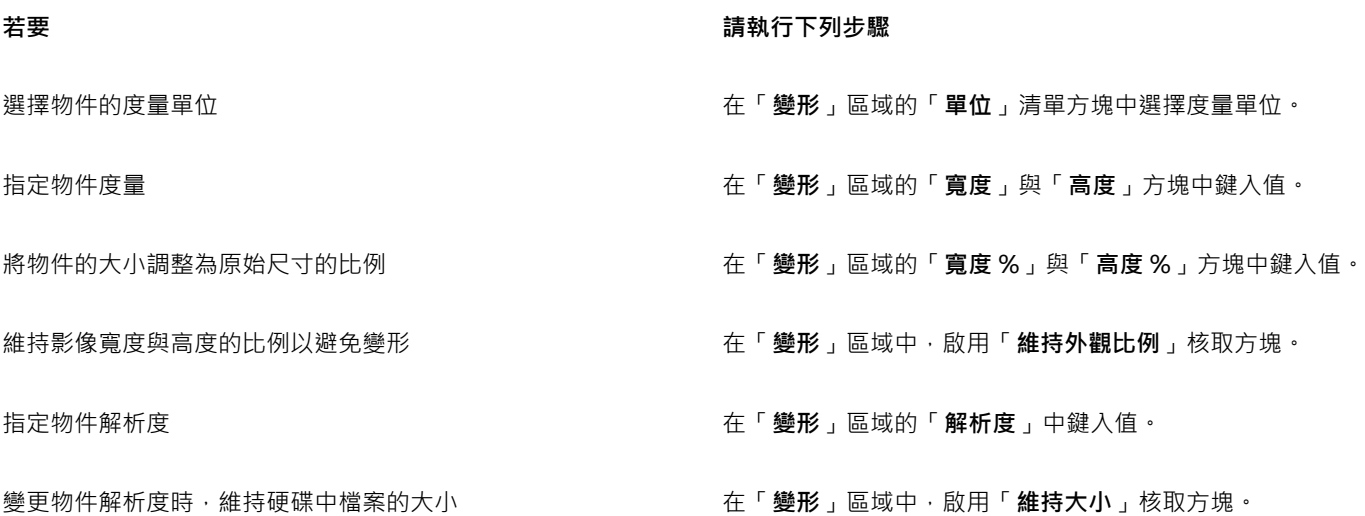

#### **自訂匯出 JPEG 點陣圖的選項**

**1** 在「**匯出至 Web**」對話方塊中,從「**格式**」清單方塊選擇「**JPEG**」。

**2** 執行下表中的一項或多項工作。

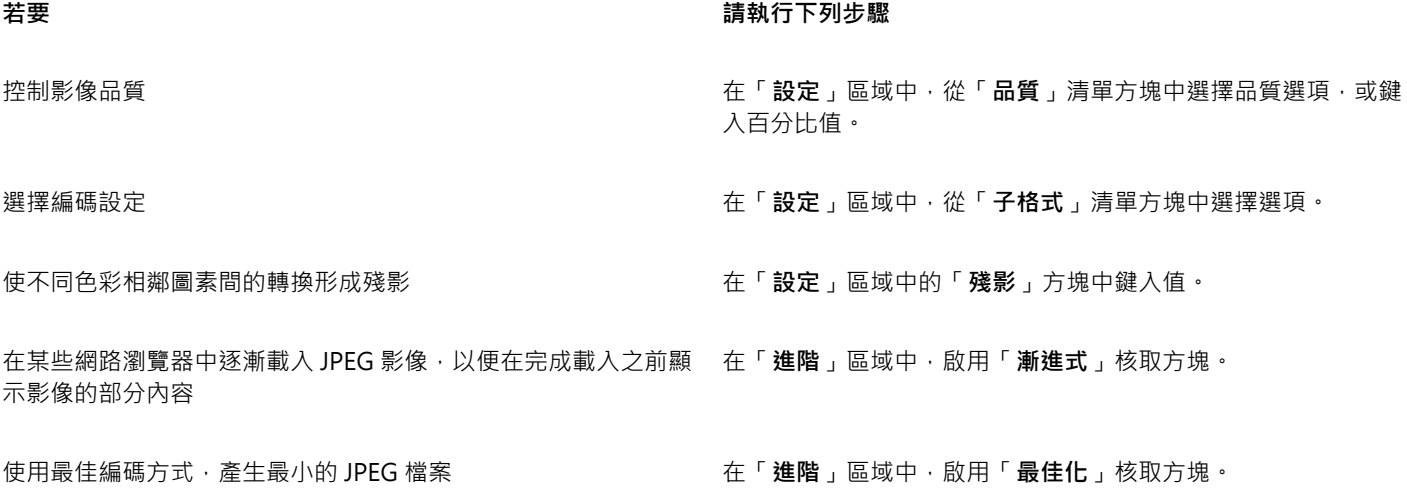

#### **指定匯出與 Web 相容之影像的顯示品質選項**

• 在「**匯出至 Web**」對話方塊中,執行下表中的一或多項工作。

#### **若要 請執行下列步驟**

套用糾結色彩至物件的背景,以協助調和反鋸齒補償物件的邊緣 在「設定」區域中,開啟「糾結」色彩選取器,然後按一下色

使物件的邊緣平滑化 在「**進階**」區域中 · 啟用「**反鋸齒補償**」核取方塊 。

在某些網路瀏覽器中逐漸載入檔案,以在完成載入之前僅顯示影 像的部分內容

#### **指定匯出與 Web 相容之色盤式影像的色彩設定**

• 在「**匯出至 Web**」對話方塊中,執行下表中的一或多項工作。

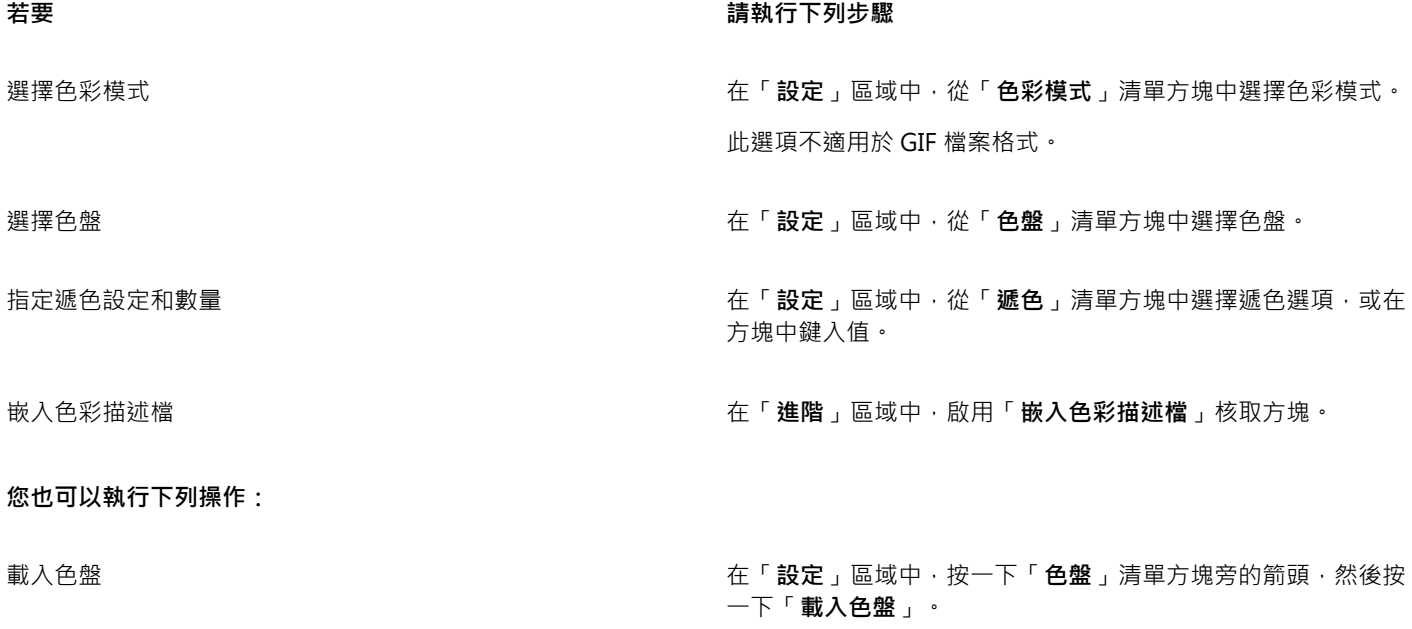

彩。

套用色彩打樣設定至文件 啟用「**進階**」區域中的「**使用色彩打樣設定**」選項。

匯出至 CMYK 時啟用套印黑色 在「**設定**」區域中,啟用「**套印黑色**」核取方塊。

在「**進階**」區域中,啟用「**交錯**」核取方塊。

套用糾結色彩至物件的背景,以協助調和反鋸齒補償物件的邊緣 在「設定」區域中,開啟「糾結」色彩選取器,然後按一下色 彩。

取樣色彩並將其新增至色盤 按一下工具列上的「**滴管**」,然後按一下影像來選擇色彩。在 「 **設定** 」區域中,按一下「 **新增取樣色彩至色盤** 」按鈕 :<mark>iii</mark> <mark>:</mark>ii 新增或修改色彩 按兩下色盤上的色彩樣本。 選擇您要顯示幾種色彩。 在「**設定**」區域中,從「**色彩數**」清單方塊中選擇數值。 刪除色盤中的色彩 在「**設定**」區域中,按一下色盤上的色彩,然後按一下「**刪除選 取的色彩**」按鈕。

E

您也可以在影像中選擇色彩,然後將其變成透明,以新增透明度至以色盤為基礎的文件。若要取得資訊,請參[閱第 405 頁的](#page-406-1) [「建立具透明色彩和背景的色盤式影像」。](#page-406-1)

#### <span id="page-406-0"></span>**儲存並套用 Web 預設項目**

Web 預設項目可讓您儲存自訂設定,以用於匯出與 Web 相容的檔案格式。

#### **儲存匯出與 Web 相容之影像的預設項目**

- **1** 在「**匯出至 Web**」對話方塊中,從「**格式**」清單方塊選擇檔案格式。
- **2** 選擇您要儲存成預設項目的設定。
- **3** 按一下「**預設項目**」清單方塊旁的箭頭,然後按一下「**儲存預設項目**」。
- **4** 在「**檔案名稱**」方塊中鍵入預設項目的名稱。
- **5** 按一下「**儲存**」。

 $\bar{C}$ 

您可以從「預設項目」清單方塊中選擇預設項目,然後按一下「預設項目」清單方塊旁的箭頭,然後按一下「刪除預設項目」, 刪除已儲存的預設項目。

#### **套用匯出與 Web 相容之影像的預設項目**

- **1** 在「**匯出至 Web**」對話方塊中,按一下「**預設項目**」清單方塊旁的箭頭,然後按一下「**載入預設項目**」。
- **2** 按一下檔案名稱。
- **3** 按一下「**開啟**」。

#### <span id="page-406-1"></span>**建立具透明色彩和背景的色盤式影像**

Corel PHOTO-PAINT 可讓您匯出具[有透明](#page-519-0)色彩和背景的色盤式影像,例如色盤式 GIF 或 8 位元 PNG。這些影像可包含按鈕及標誌等物 件,常用在有色或花紋背景的網頁上。

若您將具有[不透明](#page-519-1)背景的影像放到網頁上,影像的背景色彩會在頁面上顯示成矩形。透明化背景可讓影像與網頁互相調和。透明影像背景 也可讓您在不變更要配色的影像背景的情況下,即可變更網頁背景的色彩或花紋。

背景色彩必須是影像中沒有使用的單一純色。您也可以透明化[可編輯區域](#page-513-1)或[受保護區域](#page-516-1)。若要取得有關定義這些區域的資訊,請參閱[第](#page-240-0) [239 頁的「使用遮罩」。](#page-240-0)

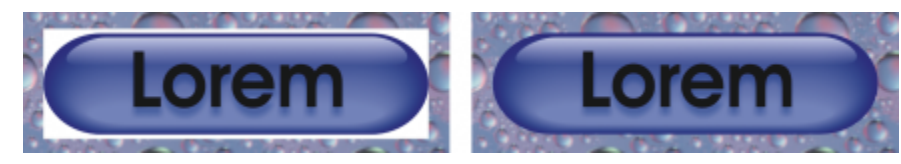

#### 您可以用透明背景建立使用於網頁的影像。

也可以用其他檔案格式來建立具透明背景的影像檔。若要取得資訊‧請參閱第 257 頁的「剪下影像 」。

#### **匯出具透明背景的色盤式影像**

**1** 在「**匯出至 Web**」對話方塊中,從「**格式**」清單方塊選擇色盤檔案格式,例如 GIF 或 8 位元 PNG。

**2** 執行下表中的一項或多項工作。

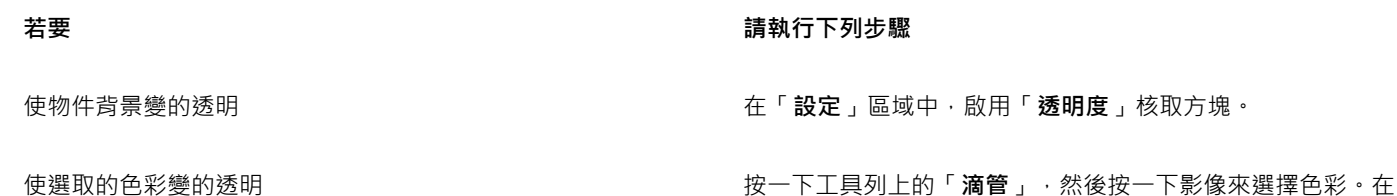

套用糾結色彩至物件的背景,以協助調和反鋸齒補償物件的邊緣 在「**設定**」區域中,開啟「糾結」色彩選取器,然後按一下色 彩。

「**設定**」區域中,按一下「**使選取的色彩變得透明**」按鈕 。

如需最佳結果,請從「**設定**」區域,選擇「**遞色**」清單方塊中的「**無**」。

#### <span id="page-407-0"></span>**將影像切片**

影像切片可讓您將網頁上的大型影像切成數個較小的檔案,再分次載入。產生的檔案 (或切片) 可以是只能檢視的,也可以是可按的 (包含 超連結)。

切片只能是矩形。若要建立不同形狀的可按區域,可以改用轉換。若要取得有關轉換的更多資訊,請參閱[第 409 頁的「建立與編輯轉](#page-410-0) [換」。](#page-410-0)

#### **建立切片格點**

若要切片影像,您必須先在影像上繪出水平及垂直切片線,以建立切片格點。您可以根據影像中的[物件](#page-516-0)位置來自動建立切片格點,或根據 指定的欄數和列數來建立相同的切片。還可以匯入或匯出切片格點。

切片格點會在影像視窗中建立[覆蓋](#page-522-1)。在使用影像切片影像時﹐您仍然可以存取其他功能。也可以隱藏切片格點或覆蓋。

#### **命名和匯出切片**

將影像切片後,您可以指定檔名,也可以分別將各個切片匯出成不同檔案格式並單獨進行最佳化。對沒有指定特定屬性的切片會套用預設 設定。程式會根據切片在切片格點中的列位置和欄位置,自動命名尚未命名的切片。例如,在名為「banner」的影像切片中,第一行第 一欄的切片稱為「banner\_r1c1」。

影像切片也可以是[轉換](#page-522-2)。若要取得有關建立與編輯轉換的更多資訊,請參閱第 409 頁的「建立與編輯轉換 」。

E

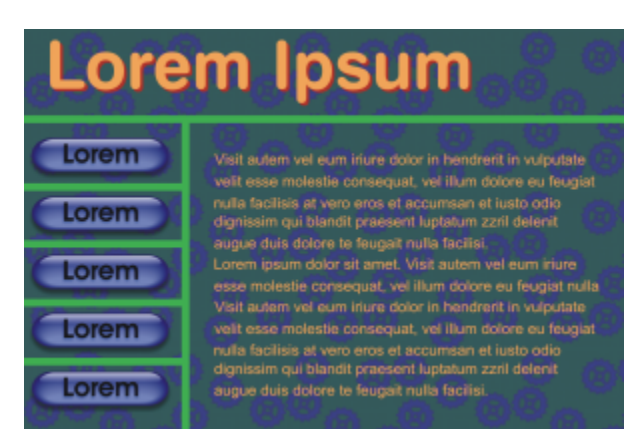

此切片影像的特點在於,轉換按鈕和具有文字的切片已分別進行了最佳化。綠線代表切片格點。

#### **清除切片**

新增切片線後,就可以移動或清除切片線。若要移除切片線部分,可以選取並合併相鄰切片。您也可以一次移除整個切片格點。清除切片 線等於是合併多個切片。因此,套用到個別切片上的設定將會變成無效,而更大的新切片會採用預設設定。

#### **匯出切片影像**

完成切片影像後,必須匯出影像。匯出期間, Corel PHOTO-PAINT 會建立包含影像切片的資料夾。

如果您已匯出切片影像,但要重新開啟該影像進行修改,則只能選擇匯出影像切片。

#### **最佳化切片的影像**

您可以從「影像切片」泊塢視窗或在匯出影像時最佳化切片影像。在此階段無法為單個切片指定設定。您也可以選擇最佳化整個影像和中 斷所有切片及其設定。若要取得有關最佳化網頁影像的更多資訊,請參閱[第 399 頁的「匯出用於 Web 的影像」。](#page-400-0)

#### **切片影像**

- 1 按一下「影像切片」工具 A<sup>11</sup>·
- 2 在屬性列上,按下列其中一個按鈕,建立切片格點:
	- 垂直切片按鈕 A ↓ → 允許您按一下影像來新增一個垂直切片
	- 水平切片按鈕 1 → 允許您按一下影像來新增一個水平切片
	- 自動切片按鈕 AV 可讓您根據[物件的](#page-516-0)位置來切片整個影像
	- 均分切片按鈕 AIIIIIIIIII 分許您指定欄列數 · 將整個影像切割成同樣大小的切片
- 3 按一下屬性列上的「選取切片」按鈕 ( <sup>↓。</sup>

若要移動切片線,請將其拖曳到影像上的新位置。

- **4** 按一下影像切片。
- **5** 在「**影像切片**」泊塢視窗中,為所選切片輸入下列資訊:
	- 名稱 指定切片的檔名。如果不鍵入檔案名稱,程式則會根據原始影像的檔案名稱及切片的欄列位置,為切片插入預設名稱。
	- **URL** 讓您插入超連結
- **6** 在「**格式**」區域中,從清單方塊選取切片的檔案格式。

如果不選擇檔案格式,程式會自動以預設檔案格式儲存影像切片。

如需有關如何匯出切片影像的資訊,請參[閱第 408 頁的「匯出切片的影像」。](#page-409-0)

最佳化切片 選取切片,然後按一下「**影像切片**」泊塢視窗中的「**進階**」,並 調整檔案格式設定。 匯入切片格點 按一下彈出式功能表箭頭 ,然後按一下「**匯入切片格點**」。 匯出切片格點以供其他影像使用 按一下彈出式功能表箭頭 ,然後按一下「**匯出切片格點**」。 將您指定的檔案格式設定儲存成預設項目 按一下彈出式功能表箭頭 ,然後按一下「**儲存預設項目**」。

 $\bar{C}$ 

若要選取多個切片,請按住 **Shift** 鍵,然後按一下切片。 若要在「**水平切片**」及「**垂直切片**」按鈕間切換,請按住 **Shift** 鍵。

#### **顯示或隱藏切片覆蓋與格點**

• 按一下「**檢視**」 「**切片格點**」。

E

選取「**影像切片**」工具 11年後,就無法選擇要顯示或隱藏切片格點。因為選取了切片工具後,會永遠顯示切片格點。

#### **清除影像切片線**

- 1 按一下「影像切片」工具 <del>ATI</del> 。
- 2 按一下屬性列上的「**清除線**」按鈕 →
- 3 按一下切片線,將其清除。

若要清除所有切片,請按一下屬性列上的「**清除線**」按鈕  $\mathbf{t}$ 

E

清除切片線後,新合併的切片會恢復使用預設設定。會失去所有之前套用到個別切片上的設定。

#### <span id="page-409-0"></span>**匯出切片的影像**

- **1** 按一下「**檔案**」 「**匯出為**」 「**Web**」。
- **2** 在「**匯出至 Web**」對話方塊中,從對話方塊右上角的「**預設項目**」清單方塊中選擇預設設定。
- **3** 在「**HTML 和切片**」區域中,從「**匯出**」清單方塊中選擇「**影像和 HTML**」選項。
- **4** 啟用「**包含切片**」核取方塊。
- **5** 按一下「**另存新檔**」。
- **6** 選擇您要儲存該檔案的磁碟機和資料夾。
- **7** 在「**檔案名稱**」方塊中,鍵入檔案名稱。
- **8** 按一下「**儲存**」。

取代現有的影像切片 在「**HTML 和切片**」區域中,啟用「**覆寫現有檔案**」選項。

在瀏覽器中預覽切片影像 啟用「**在瀏覽器中顯示**」核取方塊以啟動預設瀏覽器,並透過目 前的設定來預覽檔案。

E

如果「切片」選項未啟用,則切片及所有在「影像切片」泊塢視窗中指定的設定均不會套用到匯出的影像中。如果選擇不套用切 片及設定,您可以從「**儲存類型為**」清單方塊中選擇要套用到整個影像的檔案格式。

如果使用了與 Web 不相容的檔案名稱,程式就會在匯出時自動進行更正。如果不小心重複使用同一檔案名稱,程式也會自動進行 更正。

## Ū₹

若只要匯出影像切片,請啟用「**僅有影像**」選項。

#### <span id="page-410-0"></span>**建立與編輯轉換**

[轉換](#page-522-2)是互動式影像,當您按一下或指向它時,其外觀會有所改變。例如,您可以使按鈕在按下時變更色彩,或使其在游標指向它時顯示文 字。轉換常在網頁上作為導覽按鈕來使用。

#### **建立轉換**

轉換是使用[物件](#page-516-0) (例如形狀、筆刷筆觸和文字) 建立的。可以用單一物件或多個物件,例如,帶有文字的橢圓形。轉換有下列三種狀態:

- **一般** 顯示預設狀態
- **於上方時** 游標指向轉換時觸發
- **按一下時** 按一下轉換時觸發

每種狀態均由一個或多個物件組成。

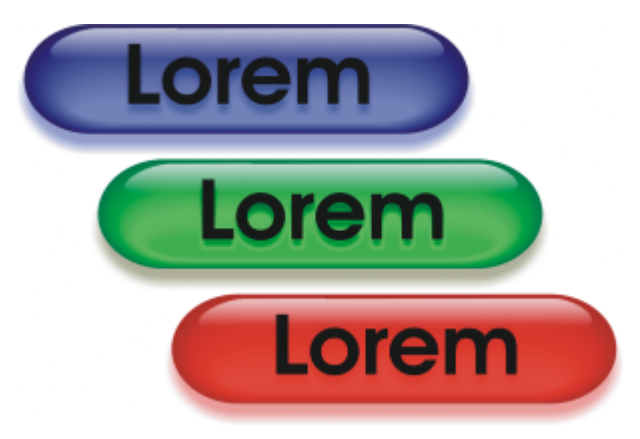

轉換的三種狀態:一般、於上方時以及按一下時

#### **編輯轉換物件**

您可以藉由新增、修改及移除每個狀態中的物件來編輯轉換。建立轉換時,原始物件會複製到「一般」、「於上方時」及「按一下時」狀 態。將物件新增到轉換狀態就等於將物件新增到所有狀態。但對物件做的任何變更僅會套用到目前狀態。您也可以從目前狀態移除物件。

若要使用[可編輯區域](#page-513-1)或背景來建立轉換,必須先將其轉換成[物件](#page-516-0)。若要取得有關定義可編輯區域的更多資訊,請參閱[第 239 頁的「使用](#page-240-0) [遮罩」。](#page-240-0)

建立轉換時,程式會將影像切片,而轉換則變成一個切片。若要取得有關使用影像切片以及匯出與最佳化切片影像的更多資訊,請參閱[第](#page-407-0) [406 頁的「將影像切片」。](#page-407-0)

#### **建立轉換**

- 1 按一下「視窗」 □「泊塢視窗」 □「轉換」。
- **2** 選取[物件](#page-516-0)。
- 3 在「轉換」泊塢視窗中,按一下「**自物件建立轉換**」按鈕  $\mathbb{C}_{\mathbf{z}}^{\blacksquare}$
- **4** 從「**狀態**」清單方塊中選擇下列其中一種轉換狀態:
	- **• 一般**
	- **• 於上方時**
	- **• 按一下時**
- **5** 藉由新增、移除及修改物件來編輯所選的轉換狀態。
- 6 按一下「套用變更」按鈕  $\bigcup^{\checkmark}$ 。

每個狀態都會保留其組成物件,從而使您可以繼續編輯轉換。

#### **您也可以執行下列操作:**

删除轉換 在「轉換」泊塢視窗中 · 按一下「 **刪除轉換**」按鈕 <mark>★</mark> <sup>●</sup>

修改現有轉換 在「**轉換**」泊塢視窗中,按一下「**編輯轉換**」按鈕 。

## E

在「**物件管理員**」泊塢視窗中,會標明轉換物件並對其進行分組,在物件名稱右邊還會有一個「**轉換物件**」圖示 。「**文字轉 換物件**」圖示 A 表示轉換物件為文字。

在「**物件管理員**」泊塢視窗中,「**轉換物件**」圖示會在轉換相互重疊時變成紅色。重疊的轉換無法匯出。您必須移動轉換,解決 重疊的問題。

## $\bar{C}$

您可以選取要啟動的單一物件,然後再加入其他物件來改變轉換的外觀。

#### **編輯轉換**

- **1** 在「**物件管理員**」泊塢視窗中,選取[轉換。](#page-522-2) 在轉換[的物件](#page-516-0)名稱右邊會有一個「轉換物件」圖示 <mark>。</mark>。
- **2** 按一下「**視窗**」 「**工具列**」 「**Internet**」。
- **3** 在「**Internet**」工具列上,按一下「**編輯轉換**」按鈕。
- **4** 在「**轉換**」泊塢視窗中,從「**狀態**」清單方塊中,選擇下列其中一種轉換狀態:
	- **• 一般**
	- **• 於上方時**
	- **• 按一下時**
- **5** 藉由新增、移除及修改物件來編輯轉換。
- **6** 在「**Internet**」工具列上,按一下「**完成轉換**」按鈕。

返回「一般」狀態,以重新開始 在「**轉換**」泊塢視窗中,按一下「**重設**」。

將轉換中的所有狀態傳回單純物件 在「**Internet**」工具列上,按一下「**擷取轉換物件**」按鈕。

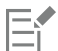

當您將轉換擷取成單純的物件時,程式會自動為組成物件命名。

無法同時編輯兩個轉換。

Č₹

您可以在影像視窗中按兩下轉換,進行編輯。

您也可以按一下「轉換」泊塢視窗中的「編輯轉換」按鈕 ◯♥ 以編輯轉換。

#### **將物件新增至轉換**

- **1** 在「**轉換**」泊塢視窗中,從「**狀態**」清單方塊中,選擇下列其中一種[轉換](#page-522-2)狀態:
	- **• 一般**
	- **• 於上方時**
	- **• 按一下時**
- **2** 在工具箱中,按一下形狀工具。
- **3** 在影像視窗中拖曳,即可建立形狀。

會[將物件](#page-516-0)新增到所有轉換狀態。

#### **您也可以執行下列操作:**

新增筆刷筆觸 在工具箱中,按一下「**顏料填塗**」工具 ,然後在影像視窗中 拖曳以建立筆刷筆觸。

新增文字 按一下「**文字**」工具 ,在影像視窗中按一下並鍵入文字。

E.

若要取得有關新增形狀與筆刷筆觸的更多資訊,請參[閱第 329 頁的「使用物件」。若](#page-330-0)要取得有關新增文字的更多資訊,請參閱[第](#page-362-0) [361 頁的「建立和格式化文字」。](#page-362-0)

您也可以從影像背景[及可編輯區域](#page-513-1)建立物件。若要取得資訊,請參[閱第 329 頁的「使用物件」。](#page-330-0)

⊆₹

依預設 · 所有筆刷筆觸均會新增到作用中物件 · 您也可以按一下「**物件管理員** 」泊塢視窗中的「**新物件** 」按鈕 ┏◘ 來建立物件 · 如果「**物件管理員**」泊塢視窗未開啟,請按一下「**視窗**」 「**泊塢視窗**」 「**物件管理員**」。

#### **修改目前轉換狀態中的物件**

**1** 在「**轉換**」泊塢視窗中,從「**狀態**」清單方塊中,選擇下列其中一種[轉換](#page-522-2)狀態:

- **• 一般**
- **• 於上方時**
- **• 按一下時**

**2** 在「**物件管理員**」泊塢視窗中,選取您要修改[的物件](#page-516-0)。 如果「**物件管理員**」泊塢視窗未開啟,請按一下「**視窗**」 「**泊塢視窗**」 「**物件管理員**」。

**3** 修改物件。

變更只會套用到目前狀態中物件上。

E

若要取得有關變更物件的更多資訊,請參[閱第 329 頁的「使用物件」及](#page-330-0)[第 345 頁的「修改物件」。](#page-346-0)

您也可以填塗文字或變更色彩、填色及格式化。若要取得有關修改文字的更多資訊,請參[閱第 361 頁的「建立和格式化文字」。](#page-362-0)

 $\subseteq\leq$ 

轉換可以在「一般」狀態、「於上方時」狀態、和「按一下時」狀態中顯示不同的文字。若要編輯轉換中的文字,請按一下「**文** 字 」工具 A · 指向文字 · 等到指標變成游標後 · 再選取文字 · 鍵入要取代目前文字的新文字 ·

#### **從目前轉換狀態中移除物件**

- **1** 在「**轉換**」泊塢視窗中,從「**狀態**」清單方塊中,選擇下列其中一種[轉換](#page-522-2)狀態:
	- **• 一般**
	- **• 於上方時**
	- **• 按一下時**
- **2** 在「**物件管理員**」泊塢視窗中,選取您要移除[的物件](#page-516-0)。
- 3 按兩下「橡皮擦」工具■

僅從目前狀態中移除物件。

旨

如果您使用 **Delete** 鍵刪除物件,則會從所有轉換狀態中刪除物件。

#### <span id="page-413-0"></span>**以電子郵件傳送影像**

在 Corel PHOTO-PAINT 中建立或開啟影像後,您可以使用電子郵件程式將影像作為附件傳送。即使沒有儲存影像,程式也會在傳送之 前提示您儲存影像。此外,您還必須安裝了電子郵件應用程式。若未安裝此程式,則會啟動 Internet 連線或電子郵件安裝程式精靈。

#### **以電子郵件傳送影像**

• 按一下「**檔案**」 「**傳送**」。

## 列印

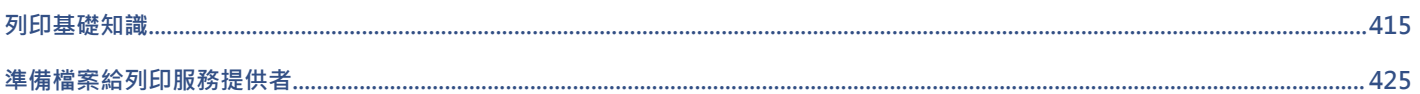

# Corel<sup>®</sup> PHOTO-PAINT"X8<sup>V</sup>

## <span id="page-416-0"></span>列印基礎知識

Corel PHOTO-PAINT 為列印作品提供了延伸選項。

本節包括下列主題:

- [第 415 頁的「列印作品」](#page-416-1)
- [第 416 頁的「編排列印工作的版面」](#page-417-0)
- [第 417 頁的「預覽列印工作」](#page-418-0)
- [第 418 頁的「套用列印樣式」](#page-419-0)
- [第 419 頁的「微調列印工作」](#page-420-0)
- [第 419 頁的「正確列印色彩」](#page-420-1)
- [第 421 頁的「列印至 PostScript 印表機」](#page-422-0)
- [第 423 頁的「檢視印前檢查摘要」](#page-424-0)

#### <span id="page-416-1"></span>**列印作品**

使用 Corel PHOTO-PAINT 可以列印一份或多份相同的影像。您可以指定列印目前的影像或特定影像。在列印影像之前,可以指定印表 機屬性,包括紙張大小和設備選項。

#### **設定印表機屬性**

- **1** 按一下「**檔案**」 「**列印**」。
- **2** 按一下「**一般**」標籤。
- **3** 在「**目的地**」區域中,從「**印表機**」清單方塊中選擇印表機。
- **4** 按一下「**偏好選項**」。
- **5** 設定對話方塊中的任何屬性。

#### **列印作品**

- **1** 按一下「**檔案**」 「**列印**」。
- **2** 按一下「**一般**」標籤。
- **3** 在「**目的地**」區域中,從「**印表機**」清單方塊中選擇印表機。
- **4** 在「**目的地**」區域中,從「**頁面**」清單方塊中選擇頁面大小和方向。
- **5** 在「**份數**」區域的「**列印份數**」方塊中鍵入值。 若您要自動分頁份數,請啟用「**自動分頁**」核取方塊。
- **6** 在「**列印範圍**」區域中,啟用下列其中一個選項:
	- **目前文件** 列印作用中繪圖檔
	- **目前頁面** 列印作用中頁面
	- **頁面** 列印指定頁面
	- **文件** 列印指定文件
	- **區域** 列印指定物件
	- 如果啟用「**頁面**」選項,您可以選擇列印頁面範圍、只列印雙數頁、只列印單數頁,或同時列印單數和雙數頁。

自動改變印表機方向以符合文件方向 在「**目的地**」區域中,從「**頁面**」清單方塊中選擇「**符合方 向**」。

套用印表機的預設頁面大小 在「**目的地**」區域中,從「**頁面**」清單方塊中選擇「**使用印表機 預設值**」。

E

您必須先選取物件,才能開始列印選取區域。

#### <span id="page-417-0"></span>**編排列印工作的版面**

您可以指定大小、位置和比例,來配置列印工作的版面。拼接列印工作可將每一頁的部分內容列印於另一張紙上,以便組合成一頁。例 如,列印工作的紙張大小大於印表機紙張時,您可以拼接該列印工作。

#### **指定列印工作的大小和位置**

- **1** 按一下「**檔案**」 「**列印**」。
- **2** 按一下「**版面**」標籤。
- **3** 在「**影像位置與大小**」區域中,啟用下列其中一個選項:
	- **和文件一樣** 維持影像在文件中的大小
	- 調整至頁面大小 可調整列印工作的大小和定位,以符合列印頁面
	- 重新定位影像 可讓您從清單方塊中選擇位置, 使列印工作重新定位

E

啟用「**重新定位影像**」選項可讓您在對應方塊中指定大小、位置與比例。

<u>ृ</u>≼

您也可以從「**預摺版面**」清單方塊選擇預摺版面,例如 **2 x 2 (4 朝上)** 或 **2 x 3 (6 朝上)**。如需詳細資訊,請參閱[第 426 頁的](#page-427-0) [「使用預摺版面」。](#page-427-0)

#### **拼接列印工作**

- **1** 按一下「**檔案**」 「**列印**」。
- **2** 按一下「**版面**」標籤。
- **3** 啟用「**影像位置與大小**」區域中的「**列印拼接頁面**」核取方塊。
- **4** 在下列方塊中鍵入值:
	- **拼接重疊** 讓您指定重疊拼接的程度
	- **頁面寬度 %** 讓您指定拼接所佔用的頁面寬度百分比
- Č₹

您可以啟用「**拼接記號**」核取方塊以包含拼接對齊記號。

#### <span id="page-418-0"></span>**預覽列印工作**

您可以預覽您的工作,以顯示列印工作在頁面上的位置與大小。如需細節檢視,可以[顯示比例](#page-523-0)顯示某個區域。您可以檢視列印時個別分色 的顯示效果。

在列印您的工作前,您可以檢視列印工作的問題摘要,以找出潛在的列印問題。例如,您可以檢查目前的列印工作是否有列印錯誤、可能 的列印問題、與解決問題的建議。

#### **預覽列印工作**

• 按一下「**檔案**」 「**預覽列印**」。

若要關閉預覽列印,請按一下「檔案」 0「關閉預覽列印」。

Č₹

按一下「檔案」 O「列印」,再按「微型預覽」按鈕 > 別可在「列印」對話方塊中快速預覽列印工作。

#### **放大預覽頁面**

- **1** 按一下「**檔案**」 「**預覽列印**」。
- **2** 按一下「**檢視**」 「**顯示比例**」。
- **3** 啟用「**百分比**」選項,然後在方塊中鍵入值。

Č₹

藉由選擇預設的顯示比例程度,也可以放大預覽頁面。

按一下工具箱中的「**顯示比例**」工具 Q ·並用[圈選框選擇區](#page-518-0)域 · 也可以放大顯示預覽列印的一部份 ·

#### **預覽分色**

- **1** 按一下「**檔案**」 「**預覽列印**」。
- 2 按一下屬性列的「**啟用色彩分色**」按鈕

 $\bar{C}$ 

按一下「檢視」 O「預覽分色」 O「合成」, 便可以預覽合成效果。 按一下應用程式視窗下方的標籤,可以檢視個別分色。

#### <span id="page-418-1"></span>**檢視列印工作的問題摘要**

**1** 按一下「**檔案**」 「**列印**」。

**2** 按一下「**印前檢查**」標籤。

如果沒有列印工作問題,棟籤名稱會顯示為「**無問題」**。如果有問題,則標籤名稱會顯示找到的問題數目。

如果要從印前檢查排除特定問題,請按一下「**設定**」,按兩下「**列印**」,然後停用對應於您要忽略的問題的核取方塊。

Č₹

您可以按一下「**新增印前檢查設定**」按鈕 ━━━ · 然後「**儲存印前檢查樣式**」方塊中鍵入名稱 · 儲存設定 ·

#### <span id="page-419-0"></span>**套用列印樣式**

列印樣式是指一組已儲存的列印選項。不同的列印樣式分別儲存在不同的檔案中。這樣可讓您將列印樣式從一部電腦移至另一部電腦、備 份列印樣式,以及使檔案專用樣式儲存在與文件檔案相同的目錄中。

您可以選擇現有的列印樣式、建立新的列印樣式或編輯列印樣式及儲存變更。也可以刪除列印樣式。

#### **選擇列印樣式**

- **1** 按一下「**檔案**」 「**列印**」。
- **2** 按一下「**一般**」標籤。
- **3** 在「**列印樣式**」清單方塊中選擇下列其中一項:
	- **• Corel PHOTO-PAINT 預設值**
	- **• 瀏覽**

#### **建立列印樣式**

- **1** 按一下「**檔案**」 「**列印**」。
- **2** 按一下「**一般**」標籤。
- **3** 設定任何列印選項。
- **4** 按一下「**另存新檔**」。
- **5** 選擇您要儲存列印樣式的資料夾。
- **6** 在「**檔案名稱**」方塊中,鍵入影像的名稱。

 $\bar{C}$ 

按一下「檔案」 O「預覽列印」,再按「另存列印樣式為」按鈕,也可以儲存列印樣式。

#### **編輯列印樣式**

- **1** 按一下「**檔案**」 「**列印**」。
- **2** 在「**列印樣式**」清單方塊中選擇列印樣式。
- **3** 修改任何列印選項。
- **4** 按一下「**另存新檔**」。
- **5** 選擇要儲存列印樣式的資料夾。
- **6** 按一下檔案名稱。
- **7** 按一下「**儲存**」。

E

您應該將修改後的設定存成列印樣式,或在取消之前應用所做的變更;否則將失去所有已修改的設定。

#### **刪除列印樣式**

- **1** 按一下「**檔案**」 「**預覽列印**」。
- **2** 選取列印樣式。
- 3 按一下「刪除列印樣式」按鈕 ——。

#### <span id="page-420-0"></span>**微調列印工作**

您可指定非 PostScript 列印裝置的驅動程式相容性,以減少列印時間。如需詳細資訊,請參[閱第 419 頁的「正確列印色彩」。](#page-420-1)

如果列印設備難以處理大型[點陣圖](#page-522-3),可以設定輸出門檻,將點陣圖分成較小而更容易管理的圖檔。列印裝置列印圖檔時如果出現任何線 條,您可以設定重疊值,以產生無縫影像。

若要降低檔案大小,可以縮減取樣影像。因為影像由[圖素](#page-520-0)組成,在縮減取樣影像時,每一行的圖素數目會減少,因而降低檔案大小。

#### **指定驅動程式相容性設定**

- **1** 按一下「**工具**」 「**選項**」。
- **2** 在類別清單中,按兩下「**廣域**」,按兩下「**列印**」,然後按一下「**驅動程式相容性**」。
- **3** 在「**印表機**」清單方塊中選擇非 PostScript 列印裝置。
- **4** 啟用任何相對應於您要指定設定的核取方塊。

#### **選擇門檻與圖檔重疊**

- **1** 按一下「**工具**」 「**選項**」。
- **2** 在類別清單中,按兩下「**廣域**」,然後按一下「**列印**」。
- **3** 在「**特殊設定**」清單中,選擇下列其中一項:
	- **• 點陣圖輸出門檻 (K)**
	- **• 點陣圖檔與圖素重疊**
- **4** 在「**設定**」清單方塊中選擇數值。

#### **縮減取樣影像**

- **1** 按一下「**檔案**」 「**列印**」。
- **2** 按一下「**印前**」標籤。
- 3 在「**點陣圖縮減取樣**」區域中,啟用下列任何核取方塊,並在對應方塊中鍵入值:
	- **• 彩色與灰階**
	- **• 單色**

#### <span id="page-420-1"></span>**正確列印色彩**

Corel PHOTO-PAINT 可讓您在列印時管理色彩,確保色彩重製的準確性。您可以套用文件色彩設定來列印文件,或可以選擇僅供列印 的其他色彩設定。您也可以使用先前在「**色彩打樣設定**」泊塢視窗中指定的色彩打樣設定列印文件。如需詳細資訊,請參閱[第 199 頁的](#page-200-0) [「使用色彩管理」。](#page-200-0)

此外,您還可以選擇建構目的,在列印時有效解譯超出色域的色彩。您選擇的建構目的會視文件的圖形內容而定。如需詳細資訊,請參 閱[第 199 頁的「瞭解色彩管理」。](#page-200-1)

若要取得有關選取列印設備的[色彩描述檔](#page-515-1)的更多資訊,請參閱[第 199 頁的「使用色彩管理」。](#page-200-0)

#### **GDI 印表機注意事項**

GDI 印表機只支援兩種色彩空間: RGB 和灰階。如果您的文件包含多個色彩空間的色彩,例如 RGB、CMYK 和特別色,就必須在列印前 先將所有色彩轉換成 RGB 或灰階。

E

您可以按一下「檔案」 D「列印」 · 然後從「印表機」清單方塊中選擇印表機,判斷印表機是否為 GDI 印表機。如果對話方塊頂端 未出現「**PostScript**」標籤,就表示選取的印表機是 GDI 印表機。

下表說明列印至 GDI 印表機時管理色彩的不同方法。

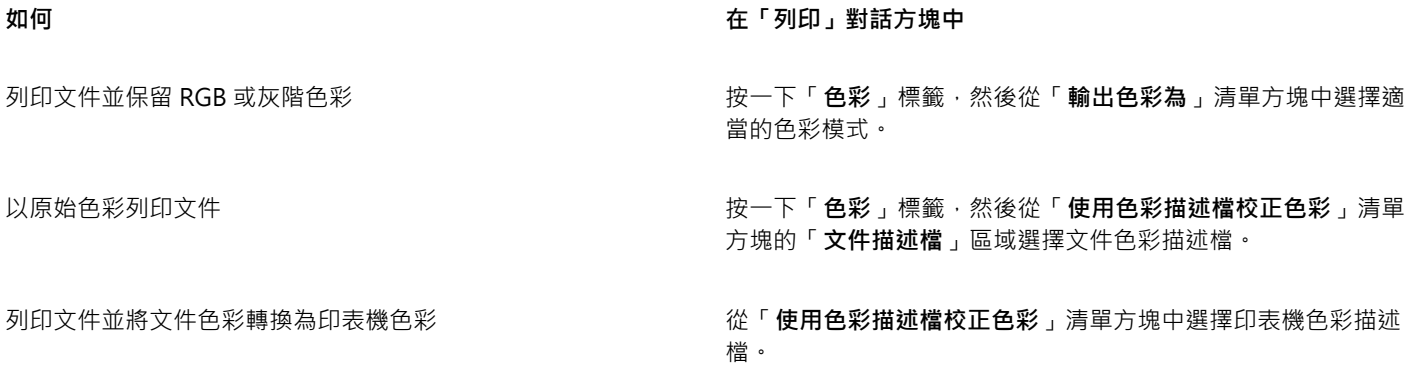

#### **PostScript 印表機注意事項**

大多數 PostScript 印表機都支援在文件中使用多種色彩空間。例如,文件可以包含多種色彩空間的色彩,例如 RGB、CMYK 和灰階。 下表說明列印至 PostScript 印表機時管理色彩的不同方法。

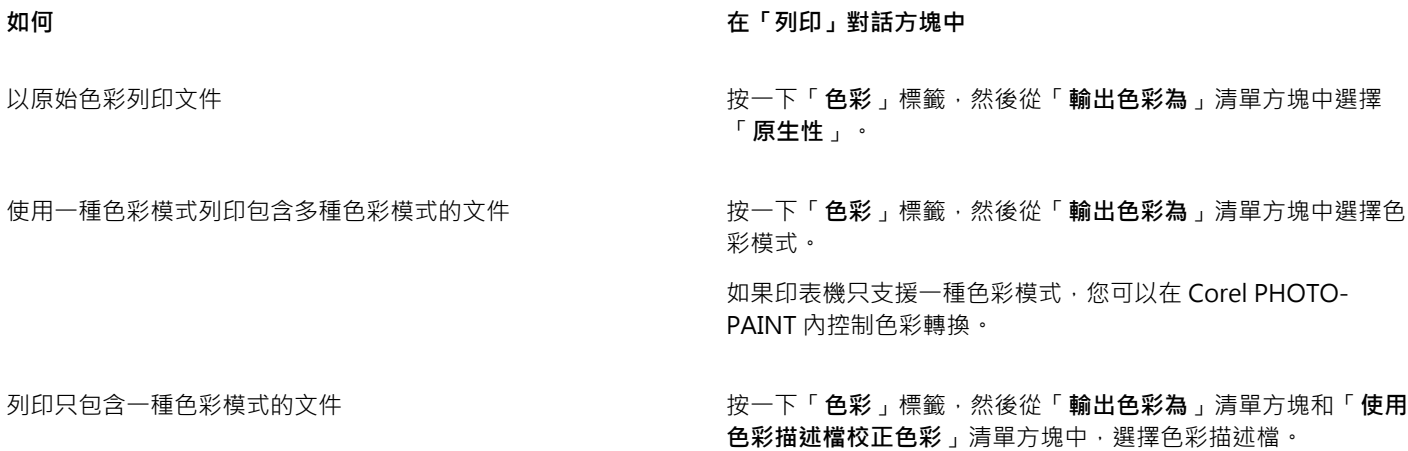

#### **指定列印的色彩設定**

- **1** 按一下「**檔案**」 「**列印**」。
- **2** 按一下**「色彩」**標籤。
- **3** 啟「**使用文件色彩設定**」選項。 如果選取 PostScript 印表機,您可以從「**色彩轉換執行者**」清單方塊中選擇下列其中一個選項:
	- Corel PHOTO-PAINT 讓應用程式執行色彩轉換
	- (選取的印表機) 讓選取的印表機執行色彩轉換 (此選項僅適用於 PostScript 印表機)。

**4** 從「**輸出色彩為**」清單方塊中選擇色彩模型。 這可讓您在列印時將所有文件色彩合併成特定色彩模型。

**您也可以執行下列操作:**

將特別色轉換成印刷用色  **啟用「將特別色轉換成」核取方塊**。

如果您從「**輸出色彩為**」清單方塊中選取了「**原生性**」,則需從 清單方塊中選取色彩模式。

選擇色彩描述檔以在列印至特定印表機時校正色彩 從「**使用色彩描述檔校正色彩**」清單方塊中選擇色彩描述檔。

此選項僅適用於某些色彩模型。

保留與所選色彩模型相關的色彩值 啟用「**保留 (色彩模型) 號碼**」核取方塊。

#### **使用色彩打樣設定列印**

- **1** 按一下「**檔案**」 「**列印**」。
- **2** 按一下**「色彩」**標籤。
- **3** 啟用「**使用色彩打樣設定**」選項,套用「**色彩打樣設定**」泊塢視窗中定義的色彩設定。 如果要校正打樣色彩,您可以從「**使用色彩描述檔校正色彩**」清單方塊中選擇色彩描述檔。
- **4** 按一下「**列印**」。

#### **#指定列印的建構目的**

- **1** 按一下「**檔案**」 「**列印**」。
- **2** 按一下**「色彩」**標籤。
- **3** 從「**建構目的**」清單方塊中,選擇下列其中一個選項:
	- **相對色彩濃度** 用於製作印表機打樣,而不保留白點
	- **絕對色彩濃度** 用於保留白點和打樣
	- **感知** 適用於各種影像,尤其是點陣圖和相片
	- **彩度** 適用於向量圖形和保留高彩度色彩 (線條、文字和純色物件,例如圖表)

#### <span id="page-422-0"></span>**列印至 PostScript 印表機**

PostScript 是頁面描述語言,可將列印指示傳送至 PostScript 裝置。列印工作中的所有元素 (例如曲線和文字) 都是以 PostScript 程式碼 表示,列印設備即是使用此程式碼產生文件。若要改善相容性,您可以選擇設備獨立式 PostScript 選項。您也可以選取「PostScript 印 表機說明檔」(PPD) 檔案。「PostScript 印表機說明檔」(PPD) 檔案說明 PostScript 印表機的功能與特性,可自印表機製造商取得這個檔 案。

包含太多[字型](#page-514-0)的列印工作可能無法正常列印,而包含太多[特別色](#page-517-0)的列印工作會增加檔案大小。您可以設定 PostScript 選項,在列印工作 包含一組以上的字型或特別色時,向您提出警告。您可以選擇列印工作可包含的最大點陣圖字型數。

#### **選取 PostScript 印表機說明 (PPD) 檔**

- **1** 按一下「**檔案**」 「**列印**」。
- **2** 按一下「**一般**」標籤。
- **3** 在「**目的地**」區域中,從「**印表機**」清單方塊中選擇 PostScript 印表機。
- **4** 啟用「**使用 PPD**」核取方塊。
- **5** 選擇儲存檔案的資料夾。
- **6** 按兩下檔案名稱。

#### **列印至 PostScript 裝置**

- **1** 按一下「**檔案**」 「**列印**」。
- **2** 按一下「**一般**」標籤。
- **3** 在「**目的地**」區域中,從「**印表機**」清單方塊中選擇 PostScript 印表機。
- **4** 按一下「**PostScript**」標籤。
- **5** 從「**相容性**」區域的清單方塊中,選擇對應於印表機的 PostScript 階層。 如果要在列印時壓縮點陣圖,請從「**點陣圖**」區域的「**壓縮類型**」清單方塊中選擇選項。如果選擇 JPEG 壓縮,您可以移動「**JPEG 品 質**」滑棒來調整壓縮。

```
E
```
當您使用 PostScript 驅動程式列印至檔案時,可將點陣圖壓縮設定儲存在 PostScript 解譯 (PS 或 PRN) 的檔案中。若要取得有關 列印至檔案的資訊,請參[閱第 425 頁的「列印至檔案」。](#page-426-1)

#### **測試帶狀的漸層填色**

- **1** 按一下「**檔案**」 「**列印**」。
- **2** 按一下「**印前檢查**」標籤。 如果沒有列印工作問題,標籤名稱會顯示為「**無問題**」。
- **3** 按一下「**設定**」。
- **4** 按兩下「**列印**」。
- **5** 啟用「**帶狀漸層填色**」核取方塊。
- 旨

測試帶[狀漸層填色](#page-520-1)僅套用於線形漸層填色。

#### **設定分色與字型警告選項**

- **1** 按一下「**工具**」 「**選項**」。
- **2** 在類別清單中,按兩下「**廣域**」,然後按一下「**列印**」。
- **3** 在「**特殊設定**」清單中選擇「**特別色分色警告**」。
- **4** 從「**設定**」清單方塊選擇下列其中一個項目:
	- **• 如果使用任何特別色**
	- **• 如果使用超過一種特別色**
	- **• 如果使用超過兩種特別色**
	- **• 如果使用超過三種特別色**
- **5** 從「**特殊設定**」清單中選擇「**許多字型 (印前檢查)**」,從顯示的「**設定**」清單方塊中選擇數字。

#### **選擇點陣圖字型的數量上限**

- **1** 按一下「**工具**」 「**選項**」。
- **2** 在類別清單中,按兩下「**廣域**」,然後按一下「**列印**」。
- **3** 在「**特殊設定**」清單中選擇「**點陣圖字型限制 (PS)**」。
- **4** 在「**設定**」清單方塊中選擇數值。

若要設定點陣圖字型大小的最大值,請在「點**陣圖字型大小門檻 (PS)**」清單方塊中選擇字型大小。

### <span id="page-424-0"></span>**檢視印前檢查摘要**

印前檢查會在您決定匯出檔案前先檢查檔案狀態,然後提供一份摘要,其中包括項目、潛在問題,以及解決問題的建議。您可以指定「印 前檢查」要檢查的項目。您也可以儲存「印前檢查」設定。若要取得有關特定「印前檢查」設定的更多資訊,請參閱下列任何一項:

- 若要檢查與列印檔案有關的項目,請參閱[第 417 頁的「檢視列印工作的問題摘要」。](#page-418-1)
- 若要檢查與 PDF 檔案發行有關的項目,請參[閱第 444 頁的「檢視 PDF 檔案的印前檢查摘要」。](#page-445-0)

# $Core|^\circ$ PHOTO-PAINT"X8<sup>V</sup>

## <span id="page-426-0"></span>準備檔案給列印服務提供者

使用 Corel PHOTO-PAINT,您可以準備送交給列印服務提供者的列印工作。

本節包括下列主題:

- [第 425 頁的「準備送交列印服務提供者的列印工作」](#page-426-2)
- [第 426 頁的「使用預摺版面」](#page-427-0)
- [第 428 頁的「列印印刷記號」](#page-429-0)
- [第 430 頁的「列印分色」](#page-431-0)
- [第 431 頁的「使用色彩補漏白與套印」](#page-432-0)
- [第 432 頁的「列印至底片」](#page-433-0)
- [第 432 頁的「準備畫布列印的影像」](#page-433-1)
- [第 433 頁的「送交列印服務提供者付印」](#page-434-0)

### <span id="page-426-2"></span>**準備送交列印服務提供者的列印工作**

您可以將影像列印至檔案﹐以便允許列印服務提供者將檔案直接傳送至輸出設備﹐如果不確定該選擇哪些設定﹐請諮詢列印服務提供者。 若要取得有關商業印刷的更多資訊,請參閱[第 433 頁的「送交列印服務提供者付印」。](#page-434-0)

#### <span id="page-426-1"></span>**列印至檔案**

- **1** 按一下「**檔案**」 「**列印**」。
- **2** 按一下「**一般**」標籤。
- **3** 在「**目的地**」區域中,啟用「**列印至檔案**」核取方塊。
- **4** 按一下彈出式箭頭,然後按下列其中一個指令:
	- **Mac 格式** 儲存繪圖,以便可在 Macintosh 電腦上進行讀取
	- **單一檔案** 將文件中所有頁面列印至單一檔案
	- **有關分割檔案的頁面** 將每個頁面列印至不同檔案
	- **分色檔案的色版** 將每個色版列印至不同檔案
- **5** 按一下「**列印**」。
- **6** 從「**儲存類型為**」清單方塊中選擇下列其中一項:
	- **列印檔案** 將檔案儲存為 PRN 檔案
	- **PostScript 檔案** 將檔案儲存為 PS 檔案
- **7** 選擇您要儲存檔案的資料夾。
- **8** 在「**檔案名稱**」方塊中,鍵入檔案名稱。
- **9** 按一下「**儲存**」。

## E

如果您偏好不準備 PostScript 檔案,則列印服務提供者只要具備您用來建立作品的應用程式,便可使用原始檔案 (例如 CorelDRAW 檔案),再套用所需的印前設定。

#### <span id="page-427-0"></span>**使用預摺版面**

使用預摺版面可讓您在每張紙上列印多頁文件。您可以選擇預設預摺版面,建立要在商業印刷機上進行列印的文件 (例如雜誌或書籍);亦 可產生包含剪下或摺疊的文件 (例如郵寄地址標簽、商務名片、小冊子或賀卡);或在一頁中列印多份文件縮圖。您也可以編輯預設預摺版 面來建立自己的版面。

您可以從三種預設裝訂方式中種裝訂方式,或自訂一種裝訂方式。選擇預設裝訂方式時,除了第一個簽名之外,所有簽名都會自動 排列。

您可以手動或自動排列簽名上的頁面。自動排列頁面時,您可以選擇影像的角度。如果處理多頁面的跨頁版面,則可以指定頁面之間欄間 距的大小;例如,您可以選擇自動調整欄間距選項,其將調整欄間距大小使得文件的頁面可以填滿版面中所有的可用空間。

在桌上型印表機上進行列印時,您可以調整邊界來配合處理頁面的不可列印區域。如果邊界小於不可列印區域,印表機可能會裁剪部分頁 面邊緣或印刷記號。

#### **選擇預設預摺版面**

- **1** 按一下「**檔案**」 「**列印**」。
- **2** 按一下「**版面**」標籤。
- **3** 從「**預摺版面**」清單方塊中選擇預摺版面。

E

您選擇的版面不會影響原始文件,只影響其列印方式。

#### **編輯預摺版面**

- 1 按一下「檔案」 ロ「列印」。
- **2** 按一下「**版面**」標籤。
- **3** 從「**預摺版面**」清單方塊中選擇預摺版面。
- **4** 按一下「**編輯**」。
- **5** 編輯任何預摺版面設定。
- 6 按一下「檔案」 □「儲存預摺版面」。
- **7** 在「**另存新檔**」方塊中鍵入預摺版面的名稱。

E

編輯預摺版面時,應該以新名稱儲存;否則將覆寫預設預摺版面的設定。

#### **選取裝訂方式**

- **1** 按一下「**檔案**」 「**預覽列印**」。
- 2 按一下「預摺版面」工具 ト $\mathcal{N}$
- **3** 從屬性列上的「**編輯項目**」清單方塊中選擇「**編輯基本設定**」。
- **4** 在「**跨頁/往下**」方塊中鍵入值。 若要頁面為雙面版面·請按一下「**單面/雙面版面**」按鈕 Qr
- **5** 從「**裝訂模式**」清單方塊中選擇下列其中一種裝訂方式:
	- **正確裝訂** 剪下個別頁面再於書脊處黏合
	- **鞍點編結** 摺疊頁面並交叉插入頁面
	- **自動分頁與裁切** 自動分頁並將所有簽名堆疊在一起
	- **自訂裝訂** 可讓您排列在每個簽名中列印的頁面

如果選擇「**鞍點編結**」或「**自訂裝訂**」,請在對應方塊中鍵入值。

```
昏
```
如果您按一下「**單面/雙面版面**」按鈕進行雙面列印,並在非雙面列印設備上列印,則精靈會自動提供如何在印表機中插入紙張的 指示,以便您在頁面雙面進行列印。

#### **排列頁面**

- **1** 按一下「**檔案**」 「**預覽列印**」。
- 2 按一下「預摺版面」工具トA·
- **3** 從屬性列上的「**編輯項目**」清單方塊中選擇「**編輯頁面位置**」。
- **4** 按下列其中一個按鈕:
	- 智慧型自動排序  $\pmb{\mathop{\hbox{--}}\nolimits} \mathop{\hbox{--}}\nolimits^{\checkmark}$ 一 自動排列簽名上的頁面
	- 連續自動排序 <sub>123</sub> 從左至右及從上至下排列頁面
	- 仿製的自動排序 ♥ → → 将工作頁面置於可列印頁面的每個框架中

若要手動排列頁碼,請按一下頁面,在「**頁面序號**」方塊中指定頁碼。

**5** 從「**頁面旋轉**」清單方塊中選擇角度。

#### <span id="page-428-0"></span>**編輯欄間距**

Er

- **1** 按一下「**檔案**」 「**預覽列印**」。
- 2 按一下「預摺版面」工具 トハ·
- **3** 從屬性列上的「**編輯項目**」清單方塊中選擇「**編輯欄間距並結束**」。
- **4** 按下列其中一個按鈕:
	- 自動調整欄間距 ▄<mark>♪</mark> 調整欄間距大小使得文件的頁面可以填滿版面中所有的可用空間
	- 欄間距一致  $\frac{11}{\ln 1}$  可讓您設定一致的水平和垂直欄間距
- **5** 按下列其中一個按鈕:
	- 剪下位置  $\bigotimes$  在頁面間放置剪下記號
	- •摺疊位置  $\left[\rule{0pt}{13pt}\right]\,$  在頁面間放置摺疊標記

如果按一下「**欄間距一致**」按鈕,則必須在「**欄間距大小**」方塊中指定數值。 您必須先選取具有雙頁面或多頁面的跨頁預摺版面,才可以編輯欄間距。

#### **調整邊界**

- **1** 按一下「**檔案**」 「**預覽列印**」。
- 2 按一下「預摺版面」工具 M
- **3** 從屬性列上的「**編輯項目**」清單方塊中選擇「**編輯邊界**」。
- **4** 按下列其中一個按鈕:
	- **自動設定邊界 —** 自動設定邊界
	- 邊界一致 ╁ ¯— 可讓您將右邊界設成與左邊界一致 · 下邊界與上邊界一致

```
E
```
若您按一下「**邊界一致**」按鈕,則必須在「上/左邊界」方塊中指定數值。

在準備送交商業印刷機的工作時,列印服務提供者可能要求設定最小邊界大小,以便用於頁面咬紙夾與印刷記號等。

#### <span id="page-429-0"></span>**列印印刷記號**

列印印刷記號可讓您在頁面上顯示文件印刷方式的相關資訊。您可以指定印刷記號在頁面上的位置。

可用的印刷記號如下:

- **裁切/摺疊標記** 代表紙張大小,列印在紙張邊角。可以列印裁切/摺疊標記作為修剪紙張的導線。如果要在每張紙上列印多個頁面 (例如兩列兩欄),則可選擇在頁面的外緣列印裁切/摺疊標記,使其在裁切之後可移除全部的裁切/折疊標記,或可選擇在每列和每欄 周圍加上裁切線。裁切/折疊標記可確保記號出現於分色 CMYK 檔案的每一色板中。
- **出血限制** 決定影像可超過裁切線的距離。使用[出血將](#page-512-0)列印工作延伸至頁面邊緣時,必須設定出血限制。使用出血時,列印的紙張 大小必須大於最後所需要的紙張,而且列印出來的影像必須超出最終紙張大小的邊緣。
- **規位記號** 該記號用於對齊彩色印刷機打樣色板或列印色板的底片。它們會列印在每張分色上。
- **色彩校正列** 列印在每張分色上的色彩比例,可確保精確的色彩複製。若要查看校色列,請確認列印工作的頁面大小大於列印作品 的頁面大小。
- **濃度計比例** 是一系列由淡到深的灰色方塊。這些方塊是測試半色調影像濃度所需的工具。您可以將濃度計比例放置於頁面上的任 何位置。也可以自訂濃度計比例中每一個七個方格所顯示的灰色等級。
- **頁碼** 可協助您對影像頁面進行自動分頁,以確保每頁的頁碼與該頁面的實際號碼相對應。
- **檔案資訊** 可列印檔案資訊,例如色彩描述檔;半色調設定;影像名稱、建立日期與時間;色板編號及工作名稱

#### **列印裁切和摺疊記號**

- **1** 按一下「**檔案**」 「**列印**」。
- **2** 按一下「**印前**」標籤。
- **3** 啟用「**裁切/摺疊標記**」區域中的「**裁切/摺疊標記**」核取方塊。

如果要列印所有裁切/摺疊標記,請停用「**只有外部標記**」核取方塊。

E

若要列印裁切與摺疊標記,請確認列印紙張每邊都比要列印的影像頁面大 0.5 英吋以上。

## Ēξ

若要設定裁切和摺疊標記,請參[閱第 427 頁的「編輯欄間距」。](#page-428-0)

#### **列印合成的裁切和摺疊標記**

**1** 按一下「**工具**」 「**選項**」。

- **2** 在類別清單中,按兩下「**廣域**」,然後按一下「**列印**」。
- **3** 從「**選項」清單中選擇「合成裁切線 (PS)**」。
- **4** 從「**設定**」清單方塊中選擇「**在所有色板上輸出**」。

#### **設定出血限制**

- 1 按一下「檔案」 [「列印」。
- **2** 按一下「**版面**」標籤。
- **3** 啟用「**出血限制**」核取方塊。
- **4** 在「**出血限制**」方塊中鍵入值。

E

通常[,出血](#page-512-0)限制設在 0.125 至 0.25 英吋之間就已足夠。任何物件如果超出該限制,即會不必要地消耗記憶體,而且當您要將包含 出血的多個頁面同時列印在一張紙上時,可能會發生問題。

#### **列印規位記號**

- **1** 按一下「**檔案**」 「**列印**」。
- **2** 按一下「**印前**」標籤。
- **3** 啟用「**規位記號**」區域中的「**列印規位記號**」核取方塊。
- **4** 從「**樣式**」選取器中選擇規位記號的樣式。

E

若要列印規位記號,請確認列印紙張每邊都比要列印的影像頁面大 0.5 英吋以上。

#### **列印色彩校正列與濃度計比例**

- **1** 按一下「**檔案**」 「**列印**」。
- **2** 按一下「**印前**」標籤。
- **3** 在「**校色列**」區域中,啟用下列任何核取方塊:
	- **• 色彩校正列**
	- **• 濃度計比例**

若您要自訂任一個濃度計比例方格的灰階階層,請在「**濃度**」清單中選擇數字 (數值愈低代表方格色彩愈淡),然後鍵入該方格的新濃 度。

#### **列印頁碼**

- **1** 按一下「**檔案**」 「**列印**」。
- **2** 按一下「**印前**」標籤。
- **3** 啟用「**檔案資訊**」區域中的「**列印頁碼**」核取方塊。

若要將頁碼定位於頁面內,請啟用「**頁面內的位置**」核取方塊。

#### **列印檔案資訊**

- **1** 按一下「**檔案**」 「**列印**」。
- **2** 按一下「**印前**」標籤。
- **3** 啟用「**檔案資訊**」區域中的「**列印檔案資訊**」核取方塊。

**4** 在「**列印檔案資訊**」方塊中鍵入工作名稱。 若要將檔案資訊定位於頁面內,請啟用「**頁面內的位置**」核取方塊。

#### **定位印刷記號**

- **1** 按一下「**檔案**」 「**預覽列印**」。
- 2 按一下「記號位置」工具 <mark>♀</mark>— 。
- 3 按一下屬性列上的「**自動定位記號矩形**」按鈕  $\frac{1}{1!}$
- **4** 在「**記號對齊矩形**」方塊中鍵入值。

 $\subseteq\leq$ 

您也可以改變印刷記號的位置,請按一下列印預覽視窗中的印刷記號圖示,再拖[曳界限框](#page-517-1)。

#### <span id="page-431-0"></span>**列印分色**

將彩色作品送到列印服務提供者或可刷廠所得出分詞律人分包。由於一般印刷機一次只能將一種顏色的墨水列印到紙張 上,因此分色是必要的。您可以指定要列印的分色,包括它們的列印順序。

印刷機使用[印刷用色](#page-513-2)或[特別色](#page-517-0)或兩者來產生色彩。您可以在列印時將特別色轉換成印刷用四色。若要取得有關特別色和印刷用色的更多資 訊,請參閱 [第 173 頁的「選擇色彩」。](#page-174-0)

設定半色調網點以列印分色時,建議使用預設值;否則網點可能因設定不當而產生不佳的[撞網花紋](#page-521-0)與色彩重現效果。不過,如果使用 Imagesetter,網點技術就應該設定為符合列印服務提供者所用的 Imagesetter,在自訂半色調網點之前,請洽詢列印服務提供者以確定 設定正確。

#### **列印分色**

- **1** 按一下「**檔案**」 「**列印**」。
- **2** 按一下**「色彩」**標籤。
- **3** 啟用「**列印分色**」選項。

若要列印特[定分色](#page-512-1),請按一下「**分色**」標籤,然後啟用分色清單中對應的核取方塊。

Č₹

您可以變更列印分色的順序,請啟用「**選項**」區域中的「**使用進階設定**」核取方塊。在對話方塊底部的分色清單中,按一下要變 更分色旁的「**排列**」欄。從清單方塊選擇新的順序值。

如果要使用不同於文件色彩描述檔的色彩描述檔列印分色,可以按一下「**色彩**」標籤,然後從「**使用色彩描述檔校正色彩**」清單 方塊中選擇色彩描述檔。

#### **將特別色轉換成印刷用色**

- **1** 按一下「**檔案**」 「**列印**」。
- **2** 按一下**「色彩」**標籤。
- **3** 啟用「**列印分色**」選項。
- **4** 啟用「**將特別色轉換成**」核取方塊。

E

將 [特別色變](#page-517-0)更為[印刷用色](#page-513-2) 並不會影響原始 Corel PHOTO-PAINT 檔案;受影響的是色彩傳送至印刷機的方式。
#### **自訂半色調網點**

- **1** 按一下「**檔案**」 「**列印**」。
- **2** 按一下**「色彩」**標籤。
- **3** 啟用「**列印分色**」選項。
- **4** 按一下「**分色**」標籤。
- **5** 啟用「**選項**」區域中的「**使用進階設定**」核取方塊。
- **6** 按一下「**進階**」。
- **7** 改變下列任何一項設定:
	- **• 網點技術**
	- **• 解析度**
	- **• 基本網點**
	- **• 半色調類型**

### E

[特別色](#page-517-0)[及印刷用色](#page-513-0)都可以設定網點頻率、網點角度和套印選項。例如,如果您有一個由兩種特別色組成[的漸層填色](#page-520-0),則可以設定 其中一個以 45 度角列印,另一個以 90 度角列印。

#### **使用色彩補漏白與套印**

色彩在補漏白時會刻意重疊,使列印分色不對齊的問題不顯著。在手動補漏白時,一種色彩必須套印在另一種色彩之上。將某種色彩印在 另一種色彩之上即為套印。當上層色彩比下層色彩深時,套印的效果最好,否則可能出現不佳的第三種色彩 (例如,青色套印在黃色之上 會出現綠色物件)。

準備好要列印時,您可以保留套印設定,請選擇套印特定[分色](#page-512-0),指定列印順序,然後指定要套印圖形、文字或兩者。

#### **套印選取的分色**

- **1** 按一下「**檔案**」 「**列印**」。
- **2** 按一下**「色彩」**標籤。
- **3** 啟用「**列印分色**」選項。
- **4** 按一下「**分色**」標籤。
- **5** 啟用「**選項**」區域中的「**使用進階設定**」核取方塊。
- **6** 按一下「**進階**」。
- **7** 在「**進階分色設定**」對話方塊中,從「**網點技術**」清單方塊中選擇[分色](#page-512-0)。
- **8** 在「**套印**」欄中按下列一個或兩個圖示:

• 套印圖形  ${}^{\mathsf{O}}_{{\mathsf{C}} \mathsf{n}}$ 

• 套印文字 *A* 

E

當分色設定要套印時,圖示會變暗。

 $\subseteq\leq$ 

您可以變更分色的列印順序,請選取分色,然後在「**排列**」清單方塊中選擇順序。

#### **列印至底片**

您可以設定列印工作,以產生負片影像。依您使用的列印設備而定,列印設備會在可能需要產生負片的底片上產生影像。請諮詢列印服務 提供者,決定您是否能在底片上產生影像。

您可以指定列印時感光面朝下。若列印時感光面朝下,會在桌面印表機產生逆向影像。

#### **列印負片**

- **1** 按一下「**檔案**」 「**列印**」。
- **2** 按一下「**印前**」標籤。
- **3** 啟用「**紙張/底片設定**」區域中的「**反轉**」核取方塊。

E

如果列印至桌面印表機,請勿選擇負片。

#### **指定底片的感光面朝下**

- **1** 按一下「**檔案**」 「**列印**」。
- **2** 按一下「**印前**」標籤。
- **3** 啟用「**紙張/底片設定**」區域中的「**鏡射**」核取方塊。

#### **準備畫布列印的影像**

「**準備和延展,**泊塢視窗可讓您準備書布列印的相片和影像,只需三個步驟。藉由調整影像大小、加以微調和延展,您便可以製作適合牆 面裝飾藝術的完美構圖。

首先,按比例調整影像大小以指定列印尺寸。為獲得最佳效果,請先指定較小的尺寸。例如,若您想要最終列印尺寸為 8 x 10 英吋、橫 向的高度設為 8 英吋。保留原本的寬度值。

接著,修剪影像以微調列印尺寸。您可以指定精確的高度或寬度,然後在影像視窗中調整大小。列印成畫布並掛載在描述檔上時,修剪過 的影像即為牆面裝置藝術的表面。

最後,指定延展量以便影像能列印在畫布,並掛載在描述檔上,而不會遺失重要的影像細節。從影像邊框延展複製像素,然後新增到影像 周圍。您可以延展或鏡射其邊緣來延展影像。在最後輸出中,延展的區域會以圍繞著描述檔的形式顯示。

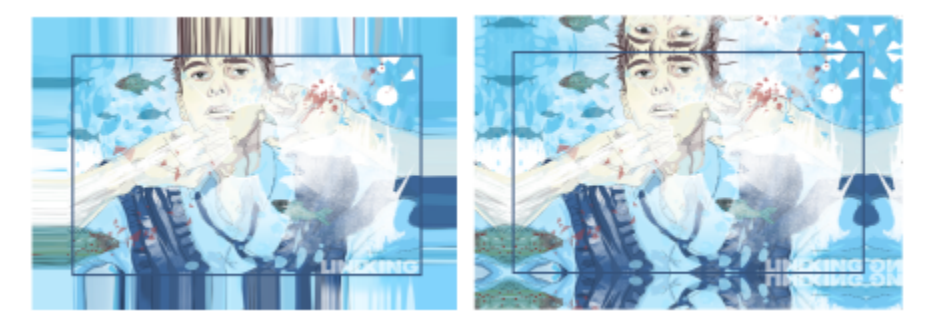

延展影像邊緣 (左) 和鏡射影像邊緣 (右)。在最後輸出中,位於矩形外 的延展區域會以圍繞著描述檔的形式顯示。(Dmitri Demidenko 作品)

#### **準備畫布列印的影像**

**1** 按一下**「視窗」 「泊塢視窗」 「準備和延展」**。

- **2** 按一下**「按比例調整影像大小」**按鈕。
- **3** 在**「按比例調整大小」**區域內,於**「寬度」**或**「高度」**方塊中輸入想要的值,然後按一下**「調整大小」**。 其他方塊中的值會自動調整,然後新的尺寸會出現在**「目前影像」**區域。
- **4** 按一下**「修剪影像」**按鈕,然後在**「寬度」**和**「高度」**方塊中輸入想要的精確寬度和高度值。紅色覆蓋區域會出現在要修剪的區域 上。

若有必要,按一下「**調整影像」**按鈕,然後移動修剪中的矩形以顯示想要保留的影像元素。

- **5** 按一下**「修剪」**。
- **6** 按一下**「延展影像」**按鈕,然後在**「延展」**區域中按下列其中一個按鈕:
	- **「延展影像邊緣」** 讓影像邊緣以延展形式顯示
	- **「鏡射所有方向的影像」** 在影像周圍貼上影像邊緣的反射
- **7** 在**「深度」**方塊中輸入數值,然後按一下**「套用」**。

#### **送交列印服務提供者付印**

將檔案送交列印服務提供者時,提供者會將其直接轉換成底片或色版。

在準備送交印刷的列印工作時,您可以傳送完稿的紙本輸出或是儲存在磁片上的作品。如果以磁片傳送作品,列印服務提供者需要 PostScript 檔案或您所使用應用程式的原生檔案。如果您要建立傳送至 [Imagesetter](#page-521-0) 或 Plate-setter 的檔案, 請聯絡列印服務提供者, 詢問最佳的檔案格式與應使用的列印裝置設定。務必提供作品的列印成品給列印服務提供者,即使只是黑白原稿也可以。如此可協助列印 服務提供者識別和處理任何潛在問題。

列印繪圖之前,您必須選擇和正確設定適當的列印裝置驅動程式。請參考列印裝置製造商的指示,或洽詢列印作品的列印服務提供者或印 刷廠,以找出設定列印裝置驅動程式的最佳方法。

### 檔案格式

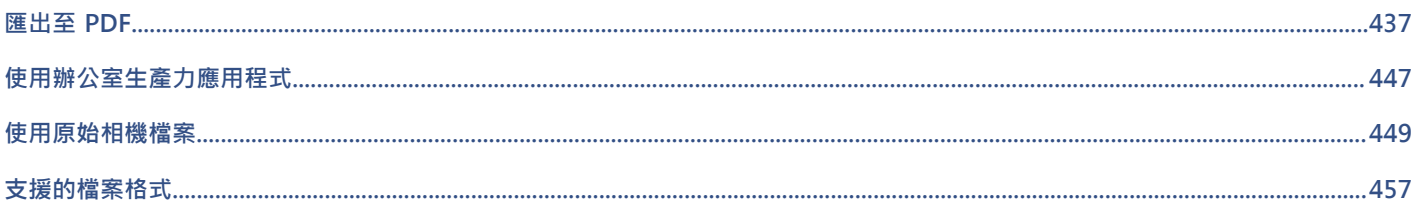

# $Core|^\circ$ PHOTO-PAINT"X8

## <span id="page-438-0"></span>匯出至 PDF

PDF 是一種檔案格式,是為保持原始應用程式檔案[的字型](#page-514-0)、影像、圖形及格式而設計的。您也可以將多個影像儲存至單一 PDF 檔案,以 建立傳送給他人的壓縮相簿。

本節包括下列主題:

- [第 437 頁的「將文件匯出為 PDF 檔案」](#page-438-1)
- [第 439 頁的「在 PDF 檔案中包含超連結、書籤與縮圖」](#page-440-0)
- [第 440 頁的「降低 PDF 檔案的大小」](#page-441-0)
- [第 441 頁的「指定 PDF 檔案的編碼格式」](#page-442-0)
- [第 441 頁的「指定匯出 PDF 檔案的色彩管理選項」](#page-442-1)
- [第 442 頁的「設定 PDF 檔案的安全性選項」](#page-443-0)
- [第 443 頁的「最佳化 PDF 檔案」](#page-444-0)
- [第 444 頁的「檢視 PDF 檔案的印前檢查摘要」](#page-445-0)
- [第 444 頁的「為列印服務提供者準備 PDF 檔案」](#page-445-1)

#### <span id="page-438-1"></span>**將文件匯出為 PDF 檔案**

您可以將文件匯出為 PDF 檔案。只要使用者的電腦上安裝了 Adobe Acrobat、Adobe Reader 或 PDF 相容的讀取工具,便可在平台上 檢視、共用與列印 PDF 檔案。PDF 檔案可以上傳到 Intranet 或 Web。

將文件匯出為 PDF 檔案時,您有從數種 PDF 預設項目中進行選擇,這些預設均套用特定的設定。例如,使用「 **Web** 」預設項目時,您可 以建立適合線上檢視的 PDF。

您也可以建立新的 PDF 預設項目或編輯任何現有預設項目。PDF 檔案的安全性設定並未儲存在 PDF 預設項目中。若要取得有關 PDF 檔 案安全性選項的資訊 · 請參閱第 442 頁的「設定 PDF 檔案的安全性選項 」。

#### **將文件匯出為 PDF 檔案**

- **1** 按一下「**檔案**」 「**PDF 發行**」。
- **2** 找到您要儲存檔案的資料夾。
- **3** 在「**檔案名稱**」方塊中,鍵入檔案名稱。
- **4** 從「**PDF 預設項目**」清單方塊中選擇下列其中一個選項:
	- 保存 (CMYK) 可建立適用於保存的 PDF/A-1b 檔案。與傳統的 PDF 檔案相比, PDF/A-1b 檔案更加適用於長期保存文件, 因為 這些檔案更加獨立並且設備更加獨立。PDF/A-1b 檔案包括設備獨立式色彩,並且將其自身描述作為 XMP 中繼資料。此 PDF 樣式

保持原始文件中包含的任何特別色或 Lab 色彩,但是它將所有其他色彩 (如灰階或 RGB) 轉換為 CMYK 色彩模式。此外,此模式嵌 入色彩描述檔以指定應該如何在建構設備上釋譯 CMYK 色彩。

- 保存 (RGB) 與先前的樣式相似 · 可建立 PDF/A-1b 檔案 · 保留任何特別色和 Lab 色彩 · 所有其他色彩均轉換為 RGB 色彩模式 ·
- **目前打樣設定** 將打樣色彩描述檔套用至 PDF
- **文件發送 —** 可建立在雷射或桌上型印表機上可列印,並且滴用於一般文件傳送方式的 PDF 檔案。此樣式會啟用 [JPEG](#page-511-0) 點陣圖影像 壓縮,並可以包含書籤和超連結。
- **編輯**  可啟用 [LZW](#page-511-1) 壓縮,並包含超連結、書籤和縮圖。此樣式顯示 PDF 檔案時,會以完整解析度顯示所有影像,以及超連結, 以便您日後可以編輯檔案。
- PDF/X-1a 可啟用 [ZIP](#page-512-1) 點陣圖影像壓縮,將所有物件轉換成目的地 CMYK 色彩空間
- **PDF/X-3** 此樣式是 PDF/X-1a 的超集合。它允許 PDF 檔案中有 CMYK 及非 CMYK 的資料 (例如 Lab 或灰階)。
- 印前 可啟用 [ZIP](#page-512-1) 點陣圖影像壓縮並保留專為高品質列印而設計的特別色選項。準備 PDF 檔案進行列印印·最好能先諮詢列印服 務提供者,瞭解其建議的設定。
- 網頁 可建立用於線上檢視的 PDF 檔案 · 例如透過電子郵件發送或在 Web 上發行的 PDF 檔案 · 此樣式可更快速地顯示檔案 · 並 可讓您使用 JPEG 點陣圖影像壓縮和超連結。
- **5** 按一下「**設定**」。

#### 「**PDF 設定**」對話方塊出現。

- **6** 在「**匯出範圍**」區域中,啟用下列其中一個選項:
	- **目前文件** 匯出目前文件
	- **文件** 匯出指定的文件
	- **選取區域** 匯出選取的物件
	- **目前框架** 匯出選取的框架
	- **框架** 僅匯出指定的框架
- **7** 按一下「**確定**」。
- **8** 按一下「**儲存**」。

如果文件包含 3D 模型,按一下在**「**

#### **將多份文件匯出為單一 PDF 檔案**

- **1** 按一下「**檔案**」 「**PDF 發行**」。
- **2** 找到您要儲存檔案的資料夾。
- **3** 在「**檔案名稱**」方塊中,鍵入檔案名稱。
- **4** 按一下「**設定**」。 「**PDF 設定**」對話方塊出現。
- **5** 在「**一般**」標籤上,從「**匯出範圍**」區域啟用「**文件**」選項。
- **6** 啟用您要儲存的每個文件的核取方塊。
- **7** 按一下「**確定**」。
- **8** 按一下「**儲存**」。

#### **建立 PDF 預設項目**

- **1** 按一下「**檔案**」 「**PDF 發行**」。
- **2** 找到您要儲存檔案的資料夾。
- **3** 在「**檔案名稱**」方塊中,鍵入檔案名稱。
- **4** 按一下「**設定**」。
- **5** 在「**PDF 設定**」對話方塊中,指定任一設定。
- **6** 按一下「**一般**」標籤。
- **7** 按一下「**PDF 預設項目**」清單方塊旁邊的「**新增 PDF 預設項目**」按鈕 。
- **8** 在「**將 PDF 預設項目另存為**」清單方塊中,鍵入樣式的名稱。
- **9** 按一下**「確定」**。
- **10** 按一下「**儲存**」。

Č₹

如果您要刪除 PDF 樣式,請選取樣式,然後按一下「PDF 預設項目」清單方塊旁邊的「刪除 PDF 預設項目」按鈕 ––

#### **編輯 PDF 預設項目**

- **1** 按一下「**檔案**」 「**PDF 發行**」。
- **2** 找到您要儲存檔案的資料夾。
- **3** 在「**檔案名稱**」方塊中,鍵入檔案名稱。
- **4** 按一下「**設定**」。
- **5** 在「**PDF 設定**」對話方塊中,指定任一設定。
- **6** 按一下「**一般**」標籤。
- **7** 按一下「PDF」清單方塊旁邊的「新增 PDF 預設項目」按鈕 →→
- **8** 從「**將 PDF 預設項目另存為**」清單方塊中,選擇要編輯的樣式。
- **9** 按一下**「確定」**。
- **10** 按一下「**儲存**」。

如果您將所做的變更儲存至預設設定,則將覆寫原始設定。若要避免這種情況,請將變更儲存至具有新名稱的預設設定。

#### <span id="page-440-0"></span>**在 PDF 檔案中包含超連結、書籤與縮圖**

您可以在 PDF 檔案中包[含超連結](#page-519-0)、書籤[與縮圖](#page-522-0)。新增跳至網頁或 Internet URL 的連結時,超連結就非常實用。書籤可讓您連結至 PDF 檔案內的特定區域。您可以指定 PDF 檔案第一次在 Adobe Acrobat 或 Acrobat Reader 中開啟時,是否顯示書籤或縮圖。

#### **在 PDF 檔案中包含超連結、書籤與縮圖**

- **1** 按一下「**檔案**」 「**PDF 發行**」。
- **2** 找到您要儲存檔案的資料夾。
- **3** 在「**檔案名稱**」方塊中,鍵入檔案名稱。
- **4** 按一下「**設定**」。

「**PDF 設定**」對話方塊出現。

- **5** 按一下「**文件**」標籤。
- **6** 在「**書籤**」區域中,啟用下列其中一個核取方塊:
	- **• 包含超連結**
	- **• 產生書籤**
	- **• 產生縮圖**

如果您要在啟動時顯示書籤或縮圖,請啟用「**開始時顯示**」區域中的「**書籤**」或「**縮圖**」按鈕。

- **7** 按一下**「確定」**。
- **8** 按一下「**儲存**」。

E

#### <span id="page-441-0"></span>**降低 PDF 檔案的大小**

您可以壓縮[點陣圖影像](#page-522-1),以降低 PDF 檔案大小。點陣圖影像壓縮的選項包括[「JPEG」](#page-511-0)、「[LZW」](#page-511-1)及「[ZIP](#page-512-1)」。使用 JPEG 壓縮的點陣圖 影像所具有的品質介於 2 (高品質、低壓縮) 至 255 (低品質、高壓縮) 之間。影像品質愈高‧檔案愈大。

縮減取樣色彩、灰階、或單色點陣圖影像,也會降低檔案的大小。

#### **在 PDF 檔案中設定點陣圖壓縮**

- **1** 按一下「**檔案**」 「**PDF 發行**」。
- **2** 找到您要儲存檔案的資料夾。
- **3** 在「**檔案名稱**」方塊中,鍵入檔案名稱。
- **4** 按一下「**設定**」。
	- 「**PDF 設定**」對話方塊出現。
- **5** 按一下「**物件**」標籤。
- **6** 在「**壓縮類型**」清單方塊中,選擇下列其中一項:
	- **• 無**
	- **• LZW**
	- **• JPEG**
	- **• ZIP**
	- **• JP2**
- **7** 按一下「**確定**」。
- **8** 按一下「**儲存**」。

E

「**JP2**」(JPEG 2000) 選項僅適用於 Adobe Acrobat 6.0、Adobe Acrobat 8.0 和 Adobe Acrobat 9.0

Č₹

如果您選擇「**[JPEG](#page-511-0)**」壓縮,則您可以透過移動「**JPEG 品質**」滑棒,指定壓縮品質。

#### **在 PDF 檔案中縮減取樣點陣圖影像**

- **1** 按一下「**檔案**」 「**PDF 發行**」。
- **2** 找到您要儲存檔案的資料夾。
- **3** 在「**檔案名稱**」方塊中,鍵入檔案名稱。
- **4** 按一下「**設定**」。

「**PDF 設定**」對話方塊出現。

- **5** 按一下「**物件**」標籤。
- **6** 啟用下列其中任一核取方塊,並在對應的方塊中鍵入值:
	- **• 彩色**
	- **• 灰階**
	- **• 單色**
- **7** 按一下「**確定**」。
- **8** 按一下「**儲存**」。

### E

僅在點陣圖影像的解析度高於「**點陣圖縮減取樣**」區域中指定的解析度時,縮減取樣色彩、灰階或單色點陣圖影像才會有效。

#### <span id="page-442-0"></span>**指定 PDF 檔案的編碼格式**

ASCII 與二進位是文件的編碼格式。將檔案發行至 PDF 時,您可以選擇匯出 ASCII 或二進位檔案。ASCII 格式所建立的檔案完全可攜至所 有平台使用。二進位格式建立檔案較小,可攜性較低,因為有些平台無法處理檔案格式。

#### **指定 PDF 檔案的編碼格式**

- **1** 按一下「**檔案**」 「**PDF 發行**」。
- **2** 找到您要儲存檔案的資料夾。
- **3** 在「**檔案名稱**」方塊中,鍵入檔案名稱。
- **4** 按一下「**設定**」。 「**PDF 設定**」對話方塊出現。
- **5** 按一下「**文件**」標籤。
- **6** 啟用下列其中一個選項:
	- **• ASCII 85**
	- **• 二進位**
- **7** 按一下「**確定**」。
- **8** 按一下「**儲存**」。

#### <span id="page-442-1"></span>**指定匯出 PDF 檔案的色彩管理選項**

您可以指定匯出檔案至 PDF 的色彩管理選項。您可以選擇色彩描述檔,或在物件的原始色彩空間保留物件。您也可以將色彩描述檔嵌入 PDF。

如果檔案中有[特別色](#page-517-0),您可以保留特別色或將其轉換為[印刷用色](#page-513-0),以便檔案產生四色色版以進行 [CMYK](#page-510-0) 輸出。

如果匯出至 PDF 的目的是為了軟式打樣文件,可以套用文件的色彩打樣設定。此外,您還可以選擇其他軟式打樣選項,例如保留文件套 印和套印黑色。

#### **指定匯出 PDF 檔案的色彩管理選項**

- **1** 按一下「**檔案**」 「**PDF 發行**」。
- **2** 找到您要儲存檔案的資料夾。
- **3** 在「**檔案名稱**」方塊中,鍵入檔案名稱。
- **4** 按一下「**設定**」。
- 「**PDF 設定**」對話方塊出現。
- **5** 按一下「**色彩**」標籤。
- **6** 啟用「**色彩管理**」區域中的「**使用文件色彩設定**」選項。
- **7** 從「**輸出色彩為**」清單方塊中選擇色彩描述檔選項:
	- **• RGB**
	- **• CMYK**
	- **• 灰階**
	- **• 原生性**

**8** 按一下「**確定**」。

**9** 按一下「**儲存**」。

**您也可以執行下列操作:**

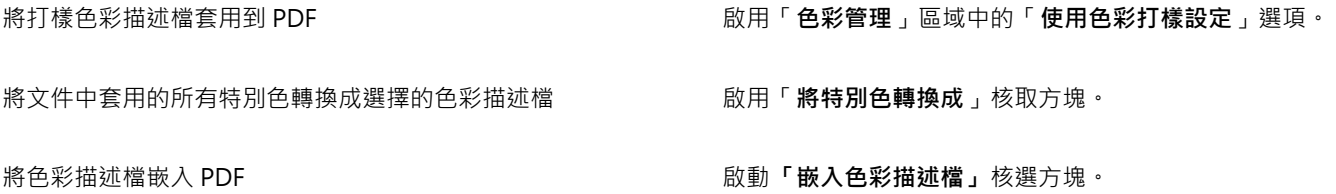

#### <span id="page-443-0"></span>**設定 PDF 檔案的安全性選項**

您可以設定安全性選項,以保護您建立的 PDF 檔案。安全性選項可讓您在檢視 Adobe Reader 中的 PDF 檔案時,控制能否存取、編輯和 重製 PDF 檔案,以及控制範圍。

可用的安全性等級也取決於用來建立 PDF 檔案的 Adobe Reader 版本。Adobe Reader 加密等級隨著時間增加。例如,如果您儲存為 Adobe Reader 第 6 版或更低的版本 · 就具有標準編碼 · 第 8 版則有 128 位元編碼 · 而第 9 版則有 256 位元編碼 · 若要取得有關選擇版 本的更多資訊,請參閱[第 443 頁的「最佳化 PDF 檔案」。](#page-444-0)

安全性選項是由兩組密碼所控制:許可密碼與開啟密碼。

許可密碼是主密碼,可讓您控制能否列印、編輯或複製檔案。例如,作為檔案的擁有者,您可以透過選擇防止編輯的許可設定,保護檔案 內容的整合性。

您也可以設定可讓您控制存取檔案的人的開啟密碼。例如,如果檔案包含機密資訊,而您想限制可以對其進行檢視的使用者,則可以設定 開啟密碼。不建議您僅設定開啟密碼而不設定許可密碼‧因為使用者會因此擁有 PDF 檔案的無限使用權限‧包括設定新密碼的能力。

儲存 PDF 檔案時,套用安全性選項。在 Adobe Acrobat 中開啟 PDF 檔案時,可檢視這些設定。

#### **設定 PDF 檔案權限**

- **1** 按一下「**檔案**」 「**PDF 發行**」。
- **2** 找到您要儲存檔案的資料夾。
- **3** 在「**檔案名稱**」方塊中,鍵入檔案名稱。
- **4** 按一下「**設定**」。 「**PDF 設定**」對話方塊出現。
- **5** 按一下「**安全性**」標籤。
- **6** 啟用「**許可密碼**」核取方塊。
- **7** 在「**密碼**」方塊中,鍵入密碼。
- **8** 在「**確認許可密碼**」方塊中,再次鍵入密碼。
- **9** 在「**列印權限**」方塊中,選擇下列其中一個選項:
	- **無** 可讓使用者在螢幕上檢視 PDF,但不得列印 PDF 檔案
	- **低解析度** 可讓使用者列印低解析度的 PDF 檔案。此選項可用於與 Adobe Acrobat 5 或更高版本相容的 PDF 檔案。
	- **高解析度** 可讓使用者列印高解析度的 PDF 檔案
- **10** 在「**編輯權限**」方塊中,選擇下列其中一個選項:
	- **無** 可防止使用者編輯 PDF 檔案
	- **插入、刪除和旋轉頁面** 可讓使用者在編輯 PDF 檔案時插入、刪除和旋轉頁面。此選項可用於與 Adobe Acrobat 5 或更高版本相 容的 PDF 檔案。
	- **任何操作,但不包括擷取頁面** 可讓使用者編輯 PDF 檔案,但防止移除檔案中的頁面

如果您要允許將 PDF 檔案的內容複製到其他文件,請啟用「**啟用複製文字、影像和其他內容**」核取方塊。

**11** 按一下「**確定**」。

**12** 按一下「**儲存**」。

Eŕ

許可密碼是文件的主密碼。檔案擁有者可用來設定權限,或開啟已設定開啟密碼的檔案。

一些 PDF 相容性選項 (如 **PDF/X-3** 和 **PDF/A-1b**) 不讓您設定 PDF 檔案權限。如果您選擇相容性選項,則「**安全性**」頁上的所有 控制項將顯示停用。若要變更相容性,請參[閱第 443 頁的「選取相容性選項」。](#page-444-1)

#### **設定 PDF 檔案的使用者密碼**

- **1** 按一下「**檔案**」 「**PDF 發行**」。
- **2** 找到您要儲存檔案的資料夾。
- **3** 在「**檔案名稱**」方塊中,鍵入檔案名稱。
- **4** 按一下「**設定**」。 「**PDF 設定**」對話方塊出現。
- **5** 按一下「**安全性**」標籤。
- **6** 啟用「**開啟密碼**」核取方塊。
- **7** 在「**密碼**」方塊中,鍵入密碼。
- **8** 在「**確認開啟密碼**」方塊中,再次鍵入密碼。
- **9** 按一下「**確定**」。
- **10** 按一下「**儲存**」。

```
E
```
如果您設定了開啟密碼,則建議您也設定許可密碼。

#### <span id="page-444-0"></span>**最佳化 PDF 檔案**

您可以透過選擇與 PDF 檔案的接收者所使用的檢視器類型符合的相容性選項,為不同版本的 Adobe Acrobat 或 Acrobat Reader 最佳 化 PDF 檔案。在 Corel PHOTO-PAINT 中,您可以選取下列其中一個相容性選項: Acrobat 4.0、Acrobat 5.0、Acrobat 6.0、Acrobat 8.0、Acrobat 9.0、PDF/X-1a、PDF/X-3 或 PDF/A-1b。根據您選擇的相容性選項,可用的控制項會有所不同。如果您要發行廣泛分佈 的 PDF 檔案, 最好選擇較早的相容性選項 (如 Acrobat 8.0 或 Acrobat 9.0) 以確保檔案可以在舊版本 Acrobat 中檢視。不過,若要顧及 安全性,可選擇較新的版本,因為加密等級較高。如需詳細資訊,請參閱[第 442 頁的「設定 PDF 檔案的安全性選項」。](#page-443-0)

#### <span id="page-444-1"></span>**選取相容性選項**

- **1** 按一下「**檔案**」 「**PDF 發行**」。
- **2** 找到您要儲存檔案的資料夾。
- **3** 在「**檔案名稱**」方塊中,鍵入檔案名稱。
- **4** 按一下「**設定**」。

「**PDF 設定**」對話方塊出現。

- **5** 按一下「**一般**」標籤。
- **6** 從「**相容性**」清單方塊中,選擇相容性選項。

#### <span id="page-445-0"></span>**檢視 PDF 檔案的印前檢查摘要**

您可以先印前檢查您的文件,以尋找可能發生的問題,然後再將文件另存為 PDF 檔案。印前檢查會檢查並顯示有關錯誤、可能的問題摘 要及解決問題的建議。依預設,印前檢查過程中會檢查許多 PDF 項目,但您可以停用不想檢查的項目。

#### **檢視 PDF 檔案的印前檢查摘要**

- **1** 按一下「**檔案**」 「**PDF 發行**」。
- **2** 找到您要儲存檔案的資料夾。
- **3** 在「**檔案名稱**」方塊中,鍵入檔案名稱。
- **4** 按一下「**設定**」。 「**PDF 設定**」對話方塊出現。
- **5** 按一下「**印前檢查**」標籤。

您可以透過按一下「**無問題**」標籤,並按一下「**設定**」,然後在「**印前檢查設定**」對話方塊中停用項目旁邊的核取方塊,限制印前檢 查過程中要檢查的項目。

 $\subseteq\leq$ 

若要儲存設定,可以按一下「**無問題」標籤,按一下「**設定」,然後在「**印前檢查設定**」對話方塊中按一下「**新增印前檢查設** 定」按鈕 ━━ · 並在「另存印前檢查樣式為」方塊中鍵入名稱。

#### <span id="page-445-1"></span>**為列印服務提供者準備 PDF 檔案**

印刷記號會為印刷服務提供者提供有關作品印刷方式的資訊。您可以指定頁面上要包含哪些印刷記號。可用的印刷記號如下:

- **裁切線** 代表頁面大小,並顯示於頁面邊角。您可以新增裁切線,以用作修剪頁面的導線。如果您輸出的每張紙具有多重頁面 (例如 兩列兩欄)‧則您可以在頁面外緣新增裁切線‧以便裁切後移除所有裁切線‧或者您可以選擇在各列各欄周圍新增裁切線。「[出血」](#page-512-2)可 決定影像可超出裁切線的距離。使用出血來將列印工作延伸至頁面邊緣時,您必須設定出血限制。使用出血時,列印的紙張大小必須 大於最後所需要的紙張,而且列印出來的影像必須超出最終紙張大小的邊緣。
- **規位記號** 該記號用於對齊彩色印刷打樣印版的底片。規位記號會列印在每張分色版上。
- **濃度計比例** 是一系列由淡到深的灰色方塊。這些方塊是測試[半色調影](#page-512-3)像濃度所需的工具。您可以將濃度計比例放置於頁面上的任 何位置。也可以自訂濃度計比例中每一個七個方格所顯示的灰色等級。
- **檔案資訊** 可列印,包括色彩描述檔,半色調設定,影像建立的名稱、日期與時間,色版編號及工作名稱。

#### **在 PDF 檔案中包含印刷記號**

- **1** 按一下「**檔案**」 「**PDF 發行**」。
- **2** 找到您要儲存檔案的資料夾。
- **3** 在「**檔案名稱**」方塊中,鍵入檔案名稱。
- **4** 按一下「**設定**」。

「**PDF 設定**」對話方塊出現。

- **5** 按一下「**印前檢查**」標籤。
- **6** 啟用下列其中一個核取方塊:
	- **• 裁切線**
	- **• 檔案資訊**
	- **• 規位記號**
	- **• 濃度計比例**

如果您要包[含出血](#page-512-2),請啟用「出血限制」核取方塊,然後在對應的方塊中鍵入出血量。

通常,0.125 至 0.25 英吋的出血量就已足夠。超出此量的物件,會浪費空間,而且當您將具有出血的多個頁面印刷在一張紙上 時,可能會產生問題。

 $\mathbb{E}'$ 

# $Core|^\circ$ PHOTO-PAINT"X8

## <span id="page-448-0"></span>使用辦公室生產力應用程式

Corel PHOTO-PAINT 與辦公室生產力應用程式 (例如 Microsoft Word 和 WordPerfect) 高度相容。例如, 您可以在應用程式間匯入和 匯出檔案,也可以從 Corel PHOTO-PAINT 將物件複製、移動或插入到辦公室生產力文件。

本節包括下列主題:

- [第 447 頁的「匯出檔案至辦公室生產力應用程式」](#page-448-1)
- [第 447 頁的「將物件新增至文件」](#page-448-2)

#### <span id="page-448-1"></span>**匯出檔案至辦公室生產力應用程式**

您可以匯出檔案,以便與辦公室生產力應用程式 (例如 Microsoft Word 或 WordPerfect) 配合使用來達到最佳效果。若要取得有關從 Corel PHOTO-PAINT 匯出檔案的更多資訊,請參閱 [第 96 頁的「將影像匯出至 Microsoft Office 或 Corel WordPerfect Office」。](#page-97-0)

#### <span id="page-448-2"></span>**將物件新增至文件**

Corel PHOTO-PAINT 可讓您複製物件,再將其貼入影像中。您也可以複製物件,然後將其放到辦公室生產力文件中,例如使用 Microsoft Word 或 WordPerfect 建立的文件。若要取得有關複製物件的更多資訊,請參閱[第 334 頁的「移動、複製與刪除物件」。](#page-335-0)

您可以將物件插入辦公室生產力文件中。若要取得有關將物件插入辦公室生產力文件的資訊,請參閱[第 357 頁的「第 49 頁的「將連結或](#page-358-0) [嵌入的物件插入另一個應用程式」」](#page-358-0),或參閱辦公室生產力應用程式的「說明」。

# $Core|^\circ$ PHOTO-PAINT"X8

## <span id="page-450-0"></span>使用原始相機檔案

您可以在 Corel PHOTO-PAINT

#### 本節包括下列主題:

- [第 449 頁的「使用原始相機檔案」](#page-450-1)
- [第 450 頁的「將原始相機檔案加入 Corel PHOTO-PAINT」](#page-451-0)
- [第 452 頁的「調整原始相機檔案的色彩與色調」](#page-453-0)
- [第 454 頁的「銳利化並減少原始相機檔案中的雜點」](#page-455-0)
- [第 455 頁的「預覽原始相機檔案並取得影像資訊」](#page-456-0)

#### <span id="page-450-1"></span>**使用原始相機檔案**

原始相機檔案包含由數位相機影像感應器所擷取的相片資料。之所以稱這些檔案為原始檔案,是因為它們與 JPEG 和 TIFF 檔案不同,原 始相機檔案經過最少量的相機內處理並需要在影像編輯應用程式中編輯和準備列印。

使用原始相機檔案,您可以控制影像資料的處理流程,而不是使相機進行自動色彩調整和轉換。您可以調整原始影像的白平衡、色調範 圍、對比、色彩彩度和銳利度,而不會遺失任何影像品質。此外,您也可以隨時重新處理原始影像以獲得所需結果。就此意義而言,可以 將原始相機檔案比作已曝光但未沖洗的底片。

若要利用原始相機檔案,需要將相機設定為以相機的原始檔案格式儲存檔案。Corel PHOTO-PAINT 可讓您從支援的相機機型開啟並匯入 原始相機檔案。支援的相機機型包括:

- Canon EOS-1D X、Canon EOS 650D、Canon 5D Mark III、Canon G1-X、Canon ID-X、Canon EOS 6D、Canon A3300、Canon EOS C500、Canon EOS SX50
- Casio EX-ZR100
- Fuji X-Pro1、Fuji X-S1、Fuji XS50、Fuji X20、Fuji X100S、Fuji SL1000、Fuji X-E1 及 Fuji XF1
- Olympus XZ-10
- Pentax K-5 II
- Samsung EX2F、Samsung NX300、Samsung NX1000、Samsung NX20
- Sigma SD1、Sigma SD15、Sigma DP 相機
- Sony RX100

此外,現在也支援 Adobe 的有損數位負片 (DNG) 檔案格式及 Imacon Flexframe 3f 格式。

若要取得有關支援相機的更多資訊,請造訪 [Corel 知識庫。](http://product.corel.com/query.htm?box=cgs&prod=cgs&lang=*&topic=kbase)

### <span id="page-451-0"></span>**將原始相機檔案加入 Corel PHOTO-PAINT**

當您在 Corel PHOTO-PAINT 中開啟單個或多個原始相機檔案時,檔案會先顯示在「相機 RAW Lab」中。您可以使用「相機 RAW Lab」中的控制項來調整原始相機影像的色彩和色調。如果您已經調整好檔案,則可以將相同的調整套用到剩餘的檔案中。

處理原始相機檔案後,您可以透過使用 Corel PHOTO-PAINT 中提供的工具和效果對其進行進一步編輯。然後,您可以將原始相機檔案 儲存為 TIFF 或 JPEG 檔案,或者將其儲存為 Corel PHOTO-PAINT 支援的任何其他檔案格式。

請注意,在 Corel PHOTO-PAINT 中不能將原始相機檔案儲存為原始相機檔案格式。除非將檔案儲存為支援的檔案格式,否則將遺失在 「相機 RAW Lab」中對原始相機檔案所做的全部變更。

#### **處理原始相機檔案**

「相機 RAW Lab」包括按邏輯順序組織的控制項,這些控制項用於原始相機影像的色彩校正和其他調整。我們建議您從「**色彩**」頁面的 頁首開始,逐步進行。完成對影像色彩和色調的校正後,您可以透過使用「**細節**」頁面上的控制項將其銳利化並移除雜點。若要取得有關 「**色彩**」頁面上所包含設定的資訊,請參[閱第 452 頁的「調整原始相機檔案的色彩與色調」。如](#page-453-0)要取得有關「細節」頁面上所包含設 定的資訊,請參閱[第 454 頁的「銳利化並減少原始相機檔案中的雜點」。](#page-455-0)

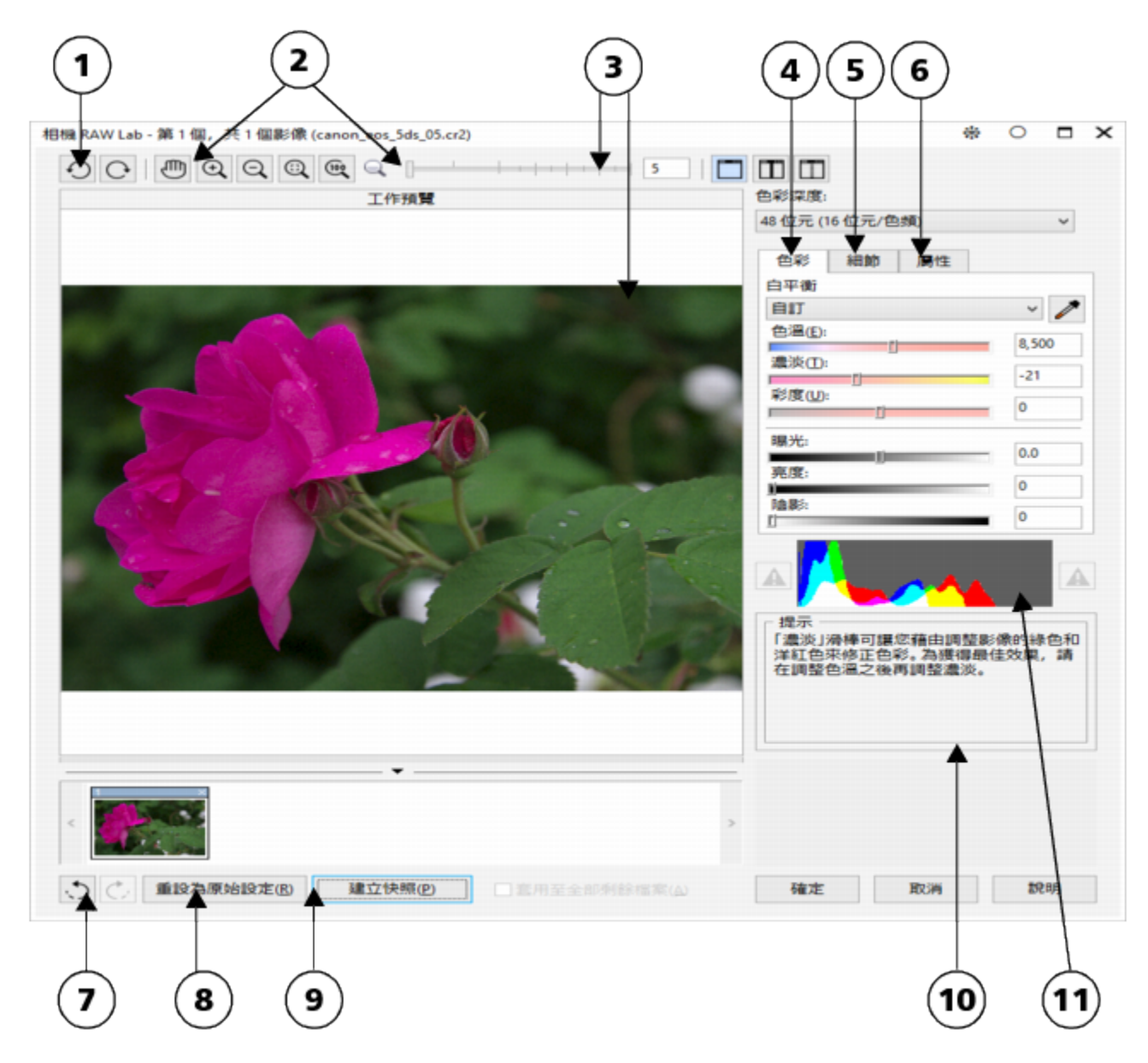

「相機 RAW Lab」:圈出的數字對應下表 (描述 Lab 的主要組件) 中的數字。

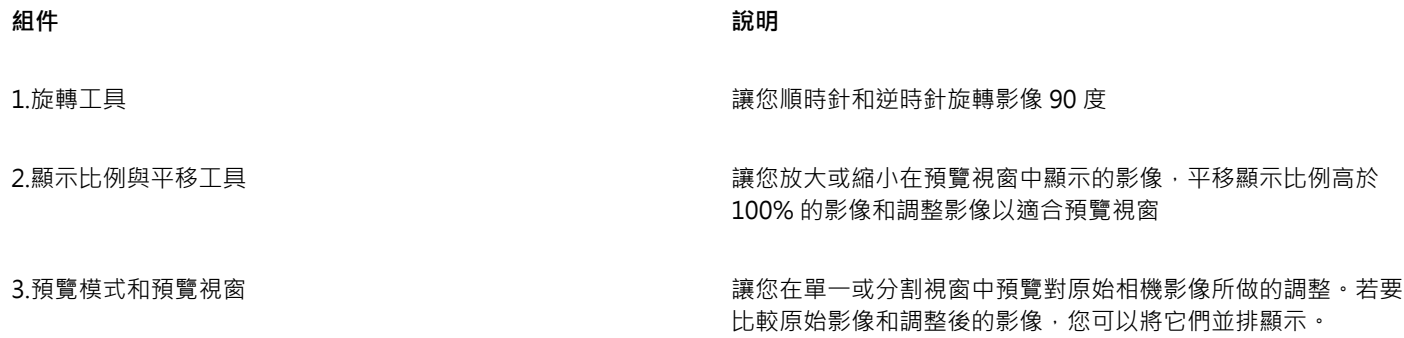

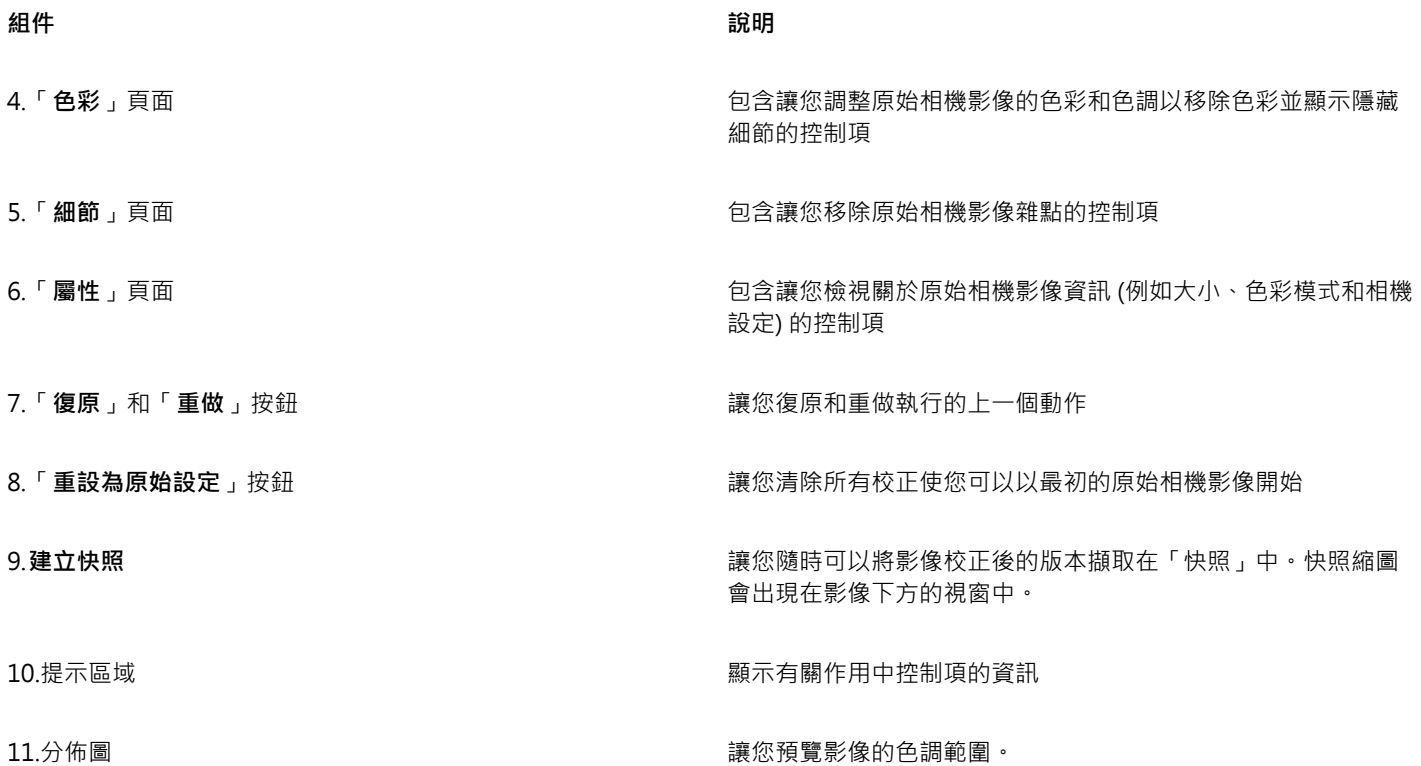

#### **將原始相機檔案加入 Corel PHOTO-PAINT**

- **1** 請執行下列其中一項:
	- 按一下「**檔案**」 「**開啟**」。
	- 按一下「**檔案**」 「**匯入**」。
- **2** 選取一個或多個原始相機檔案,然後按一下「**開啟**」或「**匯入**」。
- 3 在「相機 RAW Lab」中,調整原始相機影像的色彩和色調。如果必要的話,您還可以銳利化影像並減少雜點的數量。 如果您選取了多個原始相機檔案並要將相同的調整套用到所有檔案,請啟用「**套用至全部剩餘檔案**」核取方塊。

 $\bar{C}$ 

您可以裁切或重新取樣原始相機影像,然後在「相機 RAW Lab 」中進行處理。如需詳細資訊,請參[閱第 69 頁的「匯入時裁切影](#page-70-0) [像」](#page-70-0)[及第 68 頁的「匯入時重新取樣」。](#page-69-0)

您可以透過按一下「向左旋轉」按鈕 √)或者「向右旋轉」按鈕 ◯→

#### <span id="page-453-0"></span>**調整原始相機檔案的色彩與色調**

透過使用以下設定,您可以調整影像的色彩和色調。

#### **色彩深度**

色彩深度是指影像可以包含的色彩數。使用原始相機檔案的好處之一是它們包含的色彩可以多於儲存為 JPEG 或 TIFF 檔案的相片。更多 的色彩數可以讓您更輕鬆地準確重現色彩、顯示陰影中的細節和調整亮度階層。

「相機 RAW Lab」讓您將原始相機檔案處理為 48 位元或 24 位元影像。48 位元影像提供更加準確的色彩表現並防止在重新修飾期間遺 失影像品質。請注意,Corel PHOTO-PAINT 中提供的某些特殊效果無法適用於 48 位元影像。

#### **白平衡**

白平衡是移除影像非自然色彩的過程,以便影像色彩顯示為真實色彩。白平衡考慮到拍攝相片的光源情況並設定色彩平衡以產生逼真的影 像色彩。

根據預設,當原始相機檔案加入至 Corel PHOTO-PAINT 中,該檔案會反映相機的白平衡設定。此設定在「白平衡」清單方塊中顯示為 預設「**如快照**」。如果您對此設定不滿意‧則可以透過選擇預設「自動」自動調整白平衡。您也可以套用下列任何一種預設:「**日光**」、 「**多雲**」、「**陰影化**」、「**鎢絲燈**」、「**螢光燈**」或者「**閃光**」。這些預設讓您模擬不同的光源情況。

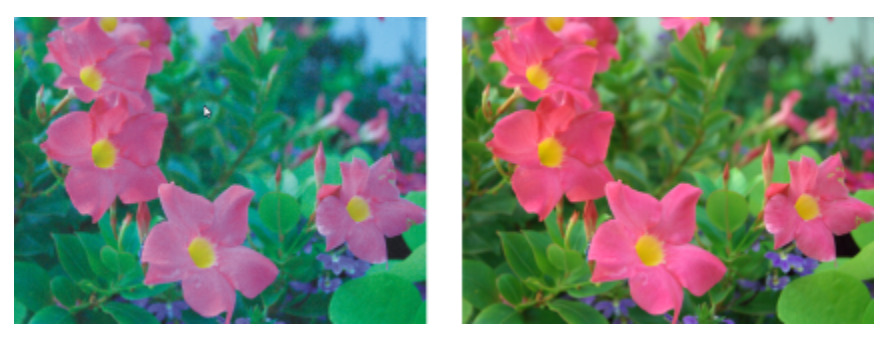

錯誤白平衡的原始相機影像 (左)﹔調整白平衡後的同一影像 (右)

另外,您也可以使用「**滴管**」工具依據在預覽視窗中取樣的白點或灰點自動調整影像對比。

如果「**白平衡**」選項未產生您要的結果,則可以使用以下控制項移除色彩:

- **色溫**滑棒 讓您透過調整影像彩溫以校正色彩,來彌補拍攝相片時的光源條件。例如,若要校正在室內黯淡白熾燈下拍攝相片所造 成的黃色色彩,您可以將滑棒往左移。相反地,若要校正強光源情況所造成的藍色色彩,您可以將滑棒往右移。
- **明暗**滑棒 讓您透過調整影像中的綠色或洋紅色,來校正色彩。將滑棒往右移,可以增加綠色;將滑棒往左移,可以增加洋紅色。 移動「**色溫**」滑棒後再使用「**濃淡**」滑棒,可讓您微調影像。

#### **色調調整**

您可以使用以下控制項調整原始相機檔案的色調。

- **彩度**滑棒 讓您調整色彩的鮮明度。例如,透過將滑棒往右移,您可以提高影像中藍色天空的鮮明度。將滑棒往左移,您可以降低 色彩的鮮明度。
- **曝光**滑棒 讓您彌補拍攝相片時的光源情況。曝光是允許落在數位相機的影像感應器上的光線量。高曝光值導致區域完全為白色 (沒 有細節);低曝光值導致陰影增加。曝光值 (EV) 範圍為 -3.0 至 + 3.0。
- **亮度**滑棒 讓您調亮或調暗整個影像。如果您僅要調暗影像的最暗區域,則您必須使用「**陰影**」滑棒。
- **陰影**滑棒 讓您調整影像最暗區域的亮度,但不會影響較亮區域。例如,拍攝相片時相片主體後的亮光 (背光) 可能使主體蒙上一層 陰影。透過將「**陰影**」滑棒往右移,調亮陰暗區域,顯現更多細節,您可以校正相片。

#### **使用分佈圖**

當您調整時,您可以檢視分佈圖上影像的色調範圍以檢查陰影或強光區域的所有剪輯。剪輯將影像圖素轉換為白色 (強光剪輯) 或黑色 (陰 影剪輯)。剪輯的強光區域完全顯示為白色並且不包含任何細節;剪輯的陰影區域完全顯示為黑色並且不包含任何細節。

如果影像包含陰影剪輯﹐則分佈圖左側上的按鈕會顯示警告。如果影像包含強光剪輯﹐則分佈圖右側上的按鈕會顯示警告。您還可以選擇 將明暗變化套用到預覽視窗的剪輯區域中。

#### **調整原始相機檔案的色彩與色調**

- **1** 請執行下列其中一項:
	- 按一下「**檔案**」 「**開啟**」。
	- 按一下「**檔案**」 「**匯入**」。
- **2** 選取一個或多個原始相機檔案,然後按一下「**開啟**」或「**匯入**」。
- **3** 從「**色彩深度**」清單方塊中,選擇下列其中一項選項:
	- **• 48 位元 (16 位元/色頻)**

• **24 位元 (8 位元/色頻)**

**4** 若要移除色彩,請從「**白平衡**」清單方塊中選取「**自動**」選項。 如果您對該結果不滿意,則可以透過使用「**滴管**」工具 / 2 取樣影像中的白點或灰點以更加精確地設定白點。

**5** 執行下表中的一項或多項工作。

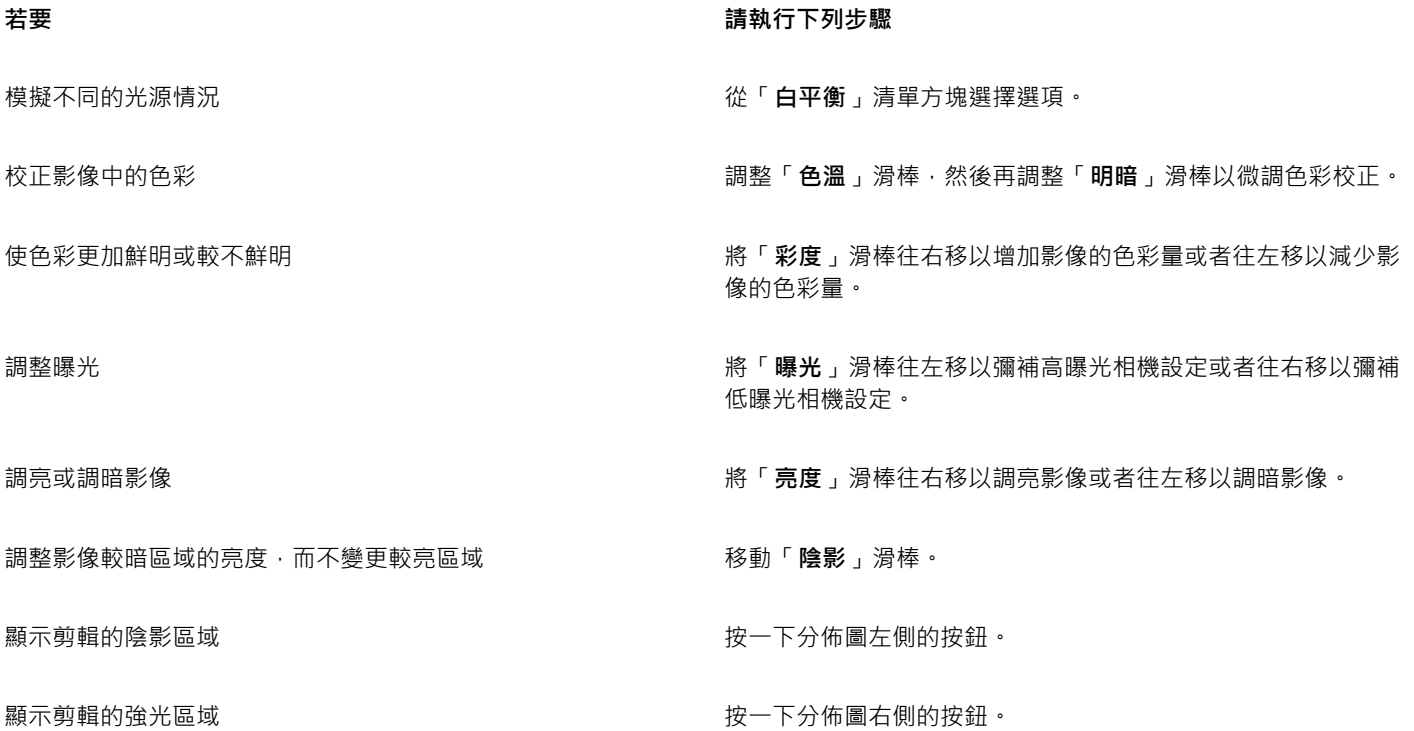

 $\overline{\underline{C}}$ 

您可以按一下「**建立快照**」擷取影像目前的版本。快照縮圖會出現在影像下方的視窗中。每張快照皆依序編號,按一下快照標題 列右上角的關閉按鈕即可刪除快照。 若要將色彩或色調設定一次變更一個增量,您可以在滑塊右側的方塊中按一下,然後按**向上鍵**或**向下鍵**。 您也可以按一下「**復原**」按鈕或「**重做**」按鈕復原或重做上一個更正。若要復原所有更正,按一下「**重設為原始設定**」按鈕。

#### <span id="page-455-0"></span>**銳利化並減少原始相機檔案中的雜點**

您可以銳利化原始相機檔案以增強影像邊緣。

原始相機檔案可能包含亮度 (灰階) 和色彩 (色度) 雜點, 此類雜點在影像的較暗區域特別明顯。亮度雜點會顯示為「白雪」效果;色彩雜 點會作為不同色彩的亂數圖素分佈於影像區域中。您可以減少原始相機檔案中的雜點以提高影像品質。

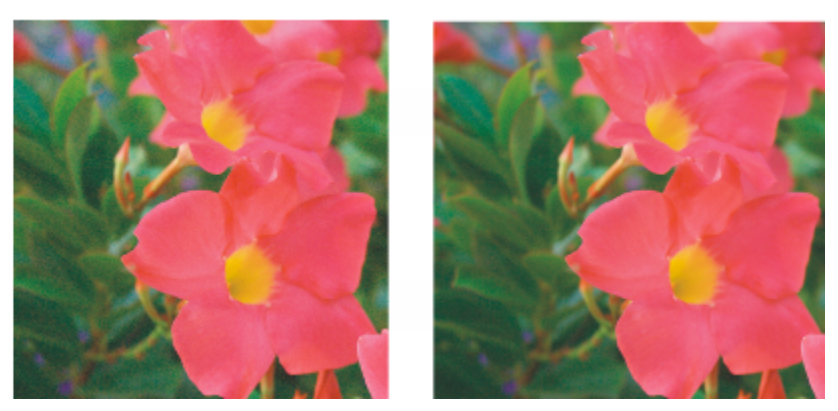

在原始相機影像中減少雜點數量之前 (左) 和之後 (右) 的影像。

#### **銳利化原始相機檔案**

- **1** 請執行下列其中一項:
	- 按一下「**檔案**」 「**開啟**」。
	- 按一下「**檔案**」 「**匯入**」。
- **2** 選取一個或多個原始相機檔案,然後按一下「**開啟**」或「**匯入**」。
- **3** 在「相機 RAW Lab」中,按一下「**細節**」標籤。
- **4** 移動「**銳利度**」滑棒以增強影像邊緣。

#### **減少原始相機檔案中的雜點**

- **1** 請執行下列其中一項:
	- 按一下「**檔案**」 「**開啟**」。
	- 按一下「**檔案**」 「**匯入**」。
- **2** 選取一個或多個原始相機檔案,然後按一下「**開啟**」或「**匯入**」。
- **3** 按一下「**細節**」標籤。
- **4** 將下列任何一個滑棒往右移:
	- **亮度雜點** 減少亮度雜點的數量
	- **色彩雜點** 減少色彩雜點的數量。請注意,較高的設定可能降低影像的色彩準確性。

Č₹

調整「**亮度雜點**」和「**色彩雜點**」設定可產生更佳效果。

#### <span id="page-456-0"></span>**預覽原始相機檔案並取得影像資訊**

透過以各種不同方式預覽原始相機檔案,您可以評估所做的色彩與色調調整。例如,您可以旋轉影像、平移至新區域、放大或縮小,以及 選擇處理後的影像在預覽視窗中如何顯示。

您可以取得有關原始相機檔案的色彩模式、大小和解析度的資訊。另外,您也可以取得有關拍攝相片時所使用的相機和相機設定的資訊。

#### **預覽原始相機檔案**

- **1** 請執行下列其中一項:
	- 按一下「**檔案**」 「**開啟**」。
	- 按一下「檔案」 ロ「匯入」。
- **2** 選取一個或多個原始相機檔案,然後按一下「**開啟**」或「**匯入**」。

**3** 在「相機 RAW Lab」中,執行下表中的工作。

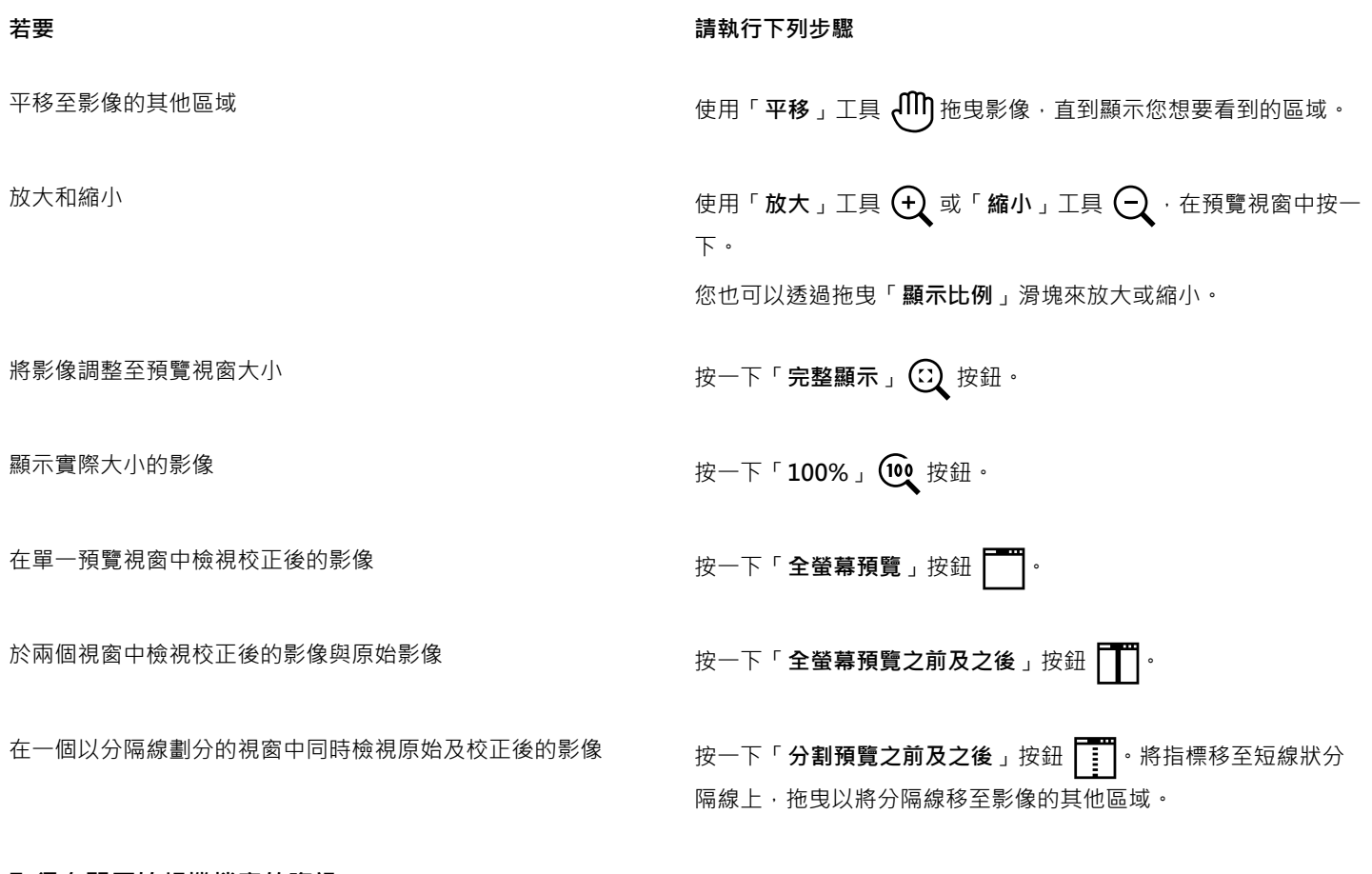

#### **取得有關原始相機檔案的資訊**

- **1** 請執行下列其中一項:
	- 按一下「**檔案**」 「**開啟**」。
	- 按一下「**檔案**」 「**匯入**」。
- **2** 選取一個原始相機檔案,然後按一下「**開啟**」或「**匯入**」。
- 3 在「相機 RAW Lab」中,按一下「**屬性**」標籤,檢視所選原始相機檔案提供的所有屬性,例如色彩空間、相機製造商和型號、焦點 長度、曝光時間和 ISO 速度等級。

# $Core|^\circ$ PHOTO-PAINT"X8

## <span id="page-458-0"></span>支援的檔案格式

檔案格式定義應用程式在檔案中儲存資訊的方式。若要使用其他應用程式 (非目前所使用的應用程式) 建立的檔案 · 則您必須匯入該檔 案。相反地,若在某個應用程式中建立檔案,但卻要在其他應用程式使用此檔案,則必須將其匯出成另一個檔案格式。

當您命名檔案時,應用程式會自動加上副檔名,長度通常為三個字元,例如,**.cdr**、**.bmp**、**.tif** 和 **.eps**。此副檔名能協助您和電腦區分 不同格式的檔案。

以下清單包括了此應用程式中使用的所有檔案格式。請注意,依預設並非所有檔案格式過濾器均會安裝。如果無法從清單匯出或匯入檔 案·則您需要更新 CorelDRAW Graphics Suite X8 的安裝·如需詳細資訊·請參閱[第 20 頁的「修改或修復 CorelDRAW Graphics Suite](#page-21-0) [X8 安裝」。](#page-21-0)

- [第 458 頁的「Adobe Illustrator \(AI\)」](#page-459-0)
- [第 458 頁的「Windows Bitmap \(BMP\)」](#page-459-1)
- [第 459 頁的「OS/2 Bitmap \(BMP\)」](#page-460-0)
- [第 459 頁的「Computer Graphics Metafile \(CGM\)」](#page-460-1)
- [第 459 頁的「CorelDRAW \(CDR\)」](#page-460-2)
- [第 460 頁的「Corel Presentation Exchange \(CMX\)」](#page-461-0)
- [第 460 頁的「Corel PHOTO-PAINT \(CPT\)」](#page-461-1)
- [第 461 頁的「Cursor Resource \(CUR\)」](#page-462-0)
- 第461 頁的「AutoCAD Drawing Database (DWG) 和 AutoCAD Drawing Interchange Format (DXF)」
- [第 462 頁的「Encapsulated PostScript \(EPS\)」](#page-463-0)
- [第 464 頁的「PostScript \(PS 或 PRN\)」](#page-465-0)
- [第 464 頁的「GIF」](#page-465-1)
- [第 465 頁的「JPEG \(JPG\)」](#page-466-0)
- [第 466 頁的「JPEG 2000 \(JP2\)」](#page-467-0)
- [第 467 頁的「Kodak Photo CD \(PCD\) 影像」](#page-468-0)
- [第 468 頁的「PICT \(PCT\)」](#page-469-0)
- [第 468 頁的「PaintBrush \(PCX\)」](#page-469-1)
- [第 470 頁的「HPGL Plotter File \(PLT\)」](#page-471-0)
- [第 470 頁的「Portable Network Graphics \(PNG\)」](#page-471-1)
- [第 471 頁的「Adobe Photoshop \(PSD\)」](#page-472-0)
- [第 472 頁的「Corel Painter \(RIF\)」](#page-473-0)
- [第 473 頁的「TARGA \(TGA\)」](#page-474-0)
- [第 474 頁的「TIFF」](#page-475-0)
- [第 474 頁的「Corel Paint Shop Pro \(PSP\)」](#page-475-1)
- [第 475 頁的「WordPerfect Graphic \(WPG\)」](#page-476-0)
- [第 475 頁的「原始相機檔案格式」](#page-476-1)
- [第 475 頁的「Wavelet Compressed Bitmap \(WI\)」](#page-476-2)
- [第 475 頁的「Windows Metafile Format \(WMF\)」](#page-476-3)
- [第 475 頁的「其他檔案格式」](#page-476-4)
- [第 476 頁的「匯入圖形的建議格式」](#page-477-0)
- [第 477 頁的「匯出圖形的建議格式」](#page-478-0)

#### <span id="page-459-0"></span>**Adobe Illustrator (AI)**

Adobe Illustrator (AI) 檔案格式由 Adobe Systems 公司所研發,適用於 Macintosh 及 Windows 平台。它主要是以向量為基礎,但新 版本也支援點陣圖資訊。

#### **匯入 Adobe Illustrator 檔案**

- **1** 按一下「**檔案**」 「**匯入**」。
- **2** 尋找儲存檔案的資料夾。
- **3** 按一下檔案名稱。
- **4** 按一下「**匯入**」。
- **5** 在您要匯入檔案的影像視窗中按一下。
- **6** 在「**轉換成點陣圖**」對話方塊中,調整寬度、高度、解析度、色彩模式或任何其他設定。

#### **Adobe Illustrator (AI) 技術備註**

#### **匯入 AI 檔案**

- 您可以匯入的 AI 檔案格式可包含至 Adobe Illustrator CS4。
- 因為 Corel PHOTO-PAINT 中並不支援多頁面, 因此系統會將所有書板物件放在同一頁。

#### <span id="page-459-1"></span>**Windows Bitmap (BMP)**

Windows [Bitmap](#page-522-1) (BMP) 檔案格式是做為在 Windows 作業系統上以點陣圖呈現圖形影像的標準來開發的。

#### **匯入點陣圖檔案**

- **1** 按一下「**檔案**」 「**匯入**」。
- **2** 尋找儲存檔案的資料夾。
- **3** 從「**檔案名稱**」方塊旁邊的清單方塊中選擇「**BMP Windows Bitmap (\*.bmp; \*.dib; \*.rle)**」。
- **4** 按一下檔案名稱。
- **5** 按一下「**匯入**」。

#### **儲存為點陣圖檔案**

- **1** 按一下「**檔案**」 「**另存新檔**」。
- **2** 找到您要儲存檔案的資料夾。
- **3** 從「**儲存類型為**」清單方塊中選擇「**BMP Windows Bitmap**」。
- **4** 在「**檔案名稱**」清單方塊中鍵入檔名。
- **5** 按一下「**儲存**」。

#### **Windows Bitmap (BMP) 技術備註**

#### **匯入 BMP 檔案**

- 您可以匯入符合 Windows 和 OS/2 BMP 規格的 Windows Bitmap 檔案。
- Windows Bitmap 檔案可為[黑白、](#page-519-1)16 色[、灰階](#page-514-1)[、色盤式](#page-515-0)或 [RGB](#page-511-2) 色彩 (24 位元),並且會根據您的印表機類型進行列印。
- Run-Length Encoding (RLE) 壓縮可用於所有點陣圖 · 但 RGB 色彩 (24 位元) 以及黑白點陣圖除外。
- 若您選擇自訂設定,解析度範圍可介於 72 至 300 [dpi](#page-510-1) 或更高。
- 影像大小的最大值為 64,535 64,535 [圖素](#page-520-1)。

#### **匯出 BMP 檔案**

由於點陣式影像 ([如點陣圖](#page-522-1)) 是[按圖素](#page-520-1)逐一對應至頁面 · 因[此解析度](#page-520-2)不會增加。但是 · 點陣圖會出現鋸齒狀 · 解析度明顯降低。

#### <span id="page-460-0"></span>**OS/2 Bitmap (BMP)**

這種點陣圖檔案類型是專為 OS/2 作業系統設計的。OS/2 Bitmap 檔案格式支援的影像大小最大值為 64,535 64,535 圖素。OS/2 使用 Run-Length Encoding (RLE) 壓縮。

#### **OS/2 Bitmap (BMP) 技術備註**

- Corel 程式支援 Standard Version 1.3 和 Enhanced Version 2.0 或較新版本的 OS/2 Bitmap 檔案格式。
- 匯入和匯出 BMP 檔案時﹐Corel 程式支援下列色彩深度:1 位元黑白、256 陰影 (8 位元) 灰階、16 色彩 (4 位元) 和 256 色彩 (8 位 元) 色盤式以及 24 位元 RGB。

#### <span id="page-460-1"></span>**Computer Graphics Metafile (CGM)**

Computer Graphics Metafile (CGM) 是一種開放式、獨立於平台的中繼檔格式,用於儲存及交換二維圖形。此格式支援 [RGB](#page-511-2) 色 彩。CGM 檔案可包含[向量圖形及](#page-514-2)[點陣圖,](#page-522-1)但通常都只包含其中一種圖形類型,很少同時包含兩種。

#### **匯入 CGM 檔案**

- **1** 按一下「**檔案**」 「**匯入**」。
- **2** 尋找儲存檔案的資料夾。
- **3** 從「**檔案名稱**」方塊旁邊的清單方塊中選擇「**CGM - Computer Graphics Metafile (\*.cgm)**」。
- **4** 按一下檔案名稱。
- **5** 按一下「**匯入**」。

「**轉換成點陣圖**」對話方塊隨即出現。

#### **Computer Graphics Metafile (CGM) 技術備註**

- 您可以匯入第 1 版、第 3 版和第 4 版的 CGM 檔案。
- CGM 過濾器僅接受 CGM 檔案格式標準所支援的標記。而會忽略私用的標記。
- · 如果 CGM 檔案包含您電腦上沒有的[字型,](#page-514-0)則螢幕上會出現「[PANOSE 字型配對](#page-511-3),對話方塊,以便您以可用字型取代找不到的字型。
- 您可以將醒目提示新增至標示線形狀。

#### <span id="page-460-2"></span>**CorelDRAW (CDR)**

CorelDRAW (CDR) 檔案主要[是向量圖形](#page-514-2)繪圖。向量將圖片定義成一系列圖形元素 (矩形、線條、文字、弧形和橢圓形)。向量採用點對點 的方式對應到頁面,因此當您縮小或增加向量圖形的大小時,原始影像不會變形。

向量圖形的建立與編輯皆在圖形設計應用程式 (例如 CorelDRAW) 中進行, 但您也可以在影像編輯應用程式 (例如 Corel PHOTO-PAINT) 中編輯向量圖形。您可以在桌面發行程式中使用各種格式的向量影像。

#### **匯入 CorelDRAW 檔案**

- **1** 按一下「**檔案**」 「**匯入**」。
- **2** 尋找儲存檔案的資料夾。
- **3** 按一下檔案名稱。
- **4** 按一下影像視窗。
- **5** 在「**轉換成點陣圖**」對話方塊中,調整寬度、高度、解析度、色彩模式或任何其他設定。

#### **CorelDRAW (CDR) 技術備註**

- 匯入的 CorelDRAW 檔案會加以[點陣化。](#page-522-2)
- 連結的[符號](#page-518-0)會轉換為內部符號。

#### <span id="page-461-0"></span>**Corel Presentation Exchange (CMX)**

Corel Presentation Exchange (CMX) 是一種中繼檔格式, 支[援點陣圖](#page-522-1)和向量資訊, 以及完整範圍的 [PANTONE、](#page-511-4)[RGB](#page-511-2) 與 [CMYK](#page-510-0) 色彩。 以 CMX 格式儲存的檔案可以在其他 Corel 應用程式中開啟和編輯。

#### **匯入 Corel Presentation Exchange 檔案**

- **1** 按一下「**檔案**」 「**匯入**」。
- **2** 尋找儲存檔案的資料夾。
- **3** 從「**檔案名稱**」方塊旁的清單方塊中選擇下列其中一項:
	- **CMX - Corel Presentation Exchange** 適用於以 Corel Presentations X6 或更新版本建立的檔案
	- **CMX - 舊版 Corel Presentation Exchange** 適用於以 Corel Presentations X5 或更早版本建立的檔案
- **4** 按一下檔案名稱。
- **5** 按一下「**匯入**」。
- **6** 按一下影像視窗。
- **7** 在「**轉換成點陣圖**」對話方塊中,調整寬度、高度、解析度、色彩模式或任何其他設定。
- **8** 下列其中一項:
	- **CMX - Corel Presentation Exchange** 適用於 16.0 版或更新版本
	- **CMX - 舊版 Corel Presentation Exchange** 適用於 15.0 版或更舊版本

#### **Corel Presentation Exchange (CMX) 技術備註**

- 支援下列版本:5、6、7、8、9、10、11、12、X3、X4、X5 和 X6。
- Corel Presentation Exchange (CMX) 檔案在 Corel PHOTO-PAINT 中匯入為[點陣圖。](#page-522-1)

### <span id="page-461-1"></span>**Corel PHOTO-PAINT (CPT)**

儲存成 Corel PHOTO-PAINT (CPT) 檔案格式的檔案為[點陣圖,](#page-522-1)以[圖素呈](#page-520-1)現排列出影像的各種造形。將圖形儲存成 Corel PHOTO-PAINT 格式時,遮罩、浮動物件及濾鏡也會連同影像一併儲存。

#### **匯出 Corel PHOTO-PAINT 檔案**

- **1** 按一下「**檔案**」 「**匯出**」。
- **2** 找到您要儲存檔案的資料夾。

460 | Corel PHOTO-PAINT X8 使用手冊

- **3** 從「**儲存類型為**」清單方塊中選擇「**CPT - Corel PHOTO-PAINT Image**」。
- **4** 在「**檔案名稱**」清單方塊中鍵入檔名。
- **5** 按一下「**匯出**」。

#### **Corel PHOTO-PAINT (CPT) 技術備註**

- CorelDRAW、Corel PHOTO-PAINT 及 Corel DESIGNER 中均提供此過濾器。
- Corel PHOTO-PAINT 檔案可[為黑白](#page-519-1)[、灰階](#page-514-1)[、色盤式](#page-515-0)[、CMYK](#page-510-0) 色彩 (32 位元)、[RGB](#page-511-2) 色彩 (24 位元) 或 [Lab](#page-511-5)。

#### <span id="page-462-0"></span>**Cursor Resource (CUR)**

Windows 3.x/NT Cursor Resource (**.cur** 檔) 檔案格式可用來建立 Windows 3.1、Windows NT 和 Windows 95 介面的游標。其支援用 於 Windows 指標的游標圖形元素。您可選取「透明」和「反轉」遮罩的色彩。

Windows 3.x/NT Cursor Resource 檔案格式可支援的最大影像大小為 32 × 32 圖素。

#### **Cursor Resource (CUR) 技術備註**

• 匯入 **.cur** 檔案時,Corel 程式支援以下色彩深度:1 位元黑白、16 色 (4 位元) 色盤、256 色 (8 位元) 色盤。

#### <span id="page-462-1"></span>**AutoCAD Drawing Database (DWG) 和 AutoCAD Drawing Interchange Format (DXF)**

AutoCAD Drawing Database (DWG) 檔案是用作 AutoCAD 繪圖原生格式的向量檔案。

Drawing Interchange Format (DXF) 是包含在 AutoCAD 繪圖檔案內的資訊的標記資料表示法。Drawing Interchange 格式是 AutoCAD 的原生檔案格式。它已成為交換 CAD 繪圖的標準,許多 CAD 應用程式皆提供支援。Drawing Interchange 格式以向量為基 礎,最多可支援 256 色。

#### **匯入 AutoCAD Drawing Database 檔案 (DWG) 或 AutoCAD Drawing Interchange Format (DXF)**

- 1 按一下「檔案」 ロ「匯入」。
- **2** 尋找儲存檔案的資料夾。
- **3** 從「**檔案名稱**」方塊旁邊的清單方塊中選擇「**DWG - AutoCAD (\*.dwg)**」或「**DXF - AutoCAD (\*.dxf)**」。
- **4** 按一下檔案名稱。
- **5** 按一下「**匯入**」。
- **6** 按一下影像視窗。
- **7** 在「**轉換成點陣圖**」對話方塊中,調整寬度、高度、解析度、色彩模式或任何其他設定。

Eŕ

如果您的電腦遺失匯入檔案所包含的字型 · [「PANOSE 字型配對」](#page-511-3)對話方塊便會出現 · 讓您使用相似字型取代遺失字型 ·

#### **AutoCAD Data Interchange Format (DXF) 技術備註**

• 該程式支援從 R2.5 版到 2015 的 AutoCAD 檔案。

#### **匯入 AutoCAD DXF 檔案**

- 系統會將模型空間頁匯入為主頁面。
- 實線和描圖實體會被填色。
- 點會匯入成最小的橢圓形。
- 匯出成「僅實體」的檔案因為缺乏檔頭資訊,可能在 Corel 程式顯示的方式與預期不符。
- 可能不會保留文字項目的齊行設定‧尤其是在匯入檔案中取代的字型。若要取得最佳結果‧請避免文字齊行。
- 如果 DXF 檔案包含使用者電腦上沒有的字型,會出現「**PANOSE 字型配對**」對話方塊,讓使用者以可用字型來取代找不到的字型。

#### **AutoCAD Drawing Database (DWG) 技術備註**

- Corel PHOTO-PAINT 可匯入從 R2.5 至 2013 版的 AutoCAD 檔案。
- 如果 DWG 檔案包含您電腦上沒有的字型,會出現「**PANOSE 字型配對**」對話方塊,可讓您以可用字型來取代找不到的字型。

#### <span id="page-463-0"></span>**Encapsulated PostScript (EPS)**

EPS 檔案可包含文字、向量圖形和點陣圖,並可被包含 (壓縮) 在其他文件中。不像其他 PostScript 檔案可包含多重頁面,EPS 檔案永遠 是單一頁面。

EPS 檔案通常包含預覽影像 (檔頭), 可讓您檢視檔案內容, 不需 PostScript Interpreter 的協助。沒有預覽影像的 EPS 檔案在 Corel 應用 程式中會顯示為灰色方塊。

安裝 CorelDRAW Graphics Suite X8 時,您可以選擇安裝 Ghostscript,而這項應用程式可以解譯 PostScript 檔案格式。Ghostscript 能讓您匯入 PostScript Level 3 檔案。如果您在一開始安裝產品時未安裝 Ghostscript, 您可以現在安裝。

#### **匯入 Encapsulated PostScript 檔案**

**1** 按一下「**檔案**」 「**匯入**」。

「**檔案」 □「匯入**」指令可讓您將檔案放置為作用中影像的物件。若要將 EPS 檔案開啟為影像‧請按一下「檔案」 □「**開啟**」。

- **2** 尋找儲存檔案的資料夾。
- **3** 從「**檔案名稱**」方塊旁邊的清單方塊中選擇「**PS, EPS, PRN - PostScript (\*.ps; \*.eps; \*.prn)**」。
- **4** 按一下檔案名稱。
- **5** 按一下「**匯入**」。
- **6** 按一下「**確定**」。
- **7** 按一下影像視窗。
- **8** 在「**轉換成點陣圖**」對話方塊中,調整寬度、高度、解析度、色彩模式或任何其他設定。

#### **儲存為 Encapsulated PostScript 檔案**

- **1** 按一下「**檔案**」 「**匯出**」。
- **2** 找到您要儲存檔案的資料夾。
- **3** 從「**儲存類型為**」清單方塊中選擇「**EPS – Encapsulated PostScript**」。
- **4** 在「**檔案名稱**」清單方塊中鍵入檔名。
- **5** 按一下「**匯出**」。
- **6** 在「**EPS 匯出**」對話方塊中,調整任何設定。

#### **設定一般匯出選項**

• 在「EPS 匯出」對話方塊中,執行下表中的一或多項工作:

**若要 請執行下列步驟**

- 指定匯出 eps 的色彩模式 在「**色彩管理**」區域中,從「**輸出色彩**」清單方塊中選擇選項:
	- **• 原生性**
	- **• RGB**
	- **• CMYK**
	- **• 灰階**

如果您選擇「**原生性**」選項,所有物件會保留建立時的色彩模 式,例如 RGB、CMYK、灰階或特別色。

**若要 請執行下列步驟**

轉換特別色 在「**色彩管理**」區域中 · 啟用「**將特別色轉換成**」核取方塊 · 然 後從清單方塊選取選項。

選擇預覽 PostScript 影像的檔案格式 在「**預覽影像**」區域中,選擇下列其中一個選項:

- **• 無**
- **• TIFF**
- **• WMF**

如果您選擇 TIFF 格式,請選擇色彩模式及解析度。

選擇相容性選項 從「 **相容性** 」清單方塊中 · 選擇列印所用印表機或顯示檔案所用 應用程式支援的 PostScript 階層。

Č₹

如果選擇 8 位元 TIFF 的預覽影像格式,您可以啟用「預覽影像」區域中的「透明背景」核取方塊,將點陣圖背景變成透明。

#### **指定剪輯選項**

- **1** 在「**EPS 匯出**」對話方塊的「**剪輯**」區域中,啟用「**剪輯至**」核取方塊。
- **2** 啟用下列任何一個選項:
	- **遮罩** 讓您將遮罩區域的內容儲存為 EPS 檔案
	- **剪輯路徑** 讓您儲存作用中路徑或「**MRU**」清單方塊所列其中一條路徑的內容
- **3** 在「**扁平度**」方塊中鍵入值,設定建構在匯出設備 (例如印表機) 上的曲線路徑區段的精確度。

若要永久移除遮罩或路徑之外的影像區段,請啟用「**放棄剪輯區域外的影像資料**」核取方塊。

#### <span id="page-464-0"></span>**安裝 Ghostscript**

- **1** 關閉任何開啟的程式。
- **2** 在 Windows 工作列上,按一下「**開始**」 「**控制台**」。
- **3** 按一下「**解除安裝程式**」。
- **4** 按兩下「**解除安裝或變更程式**」頁面上的「CorelDRAW Graphics Suite X8」。
- **5** 啟用「**修改**」選項。
- **6** 在「功能」頁面上,啟用「**GPL Ghostscript**」核取方塊。
- **7** 請遵循安裝精靈的指示。

#### **Encapsulated PostScript (EPS) 技術備註**

#### **匯入 EPS 檔案**

- 在 Corel PHOTO-PAINT 中,EPS 檔案會匯入成點陣圖。
- 雙色調資訊僅會保留在於 Corel PHOTO-PAINT 中建立的 EPS 檔案中。當您匯入於 CorelDRAW 中建立的雙色調 EPS 檔案時,該檔 案會轉換成灰階。

#### **匯出 EPS 檔案**

- 在 PostScript 印表機上, 從其他程式匯出成 Encapsulated PostScript (EPS) 格式的圖形, 和從 Corel 圖形程式匯出的圖形完全一 樣。
- $^{\circ}$ 您可以以[黑白](#page-519-1)、4 位[元灰階](#page-514-1)或色彩,或 8 位元灰階或色彩,將檔頭儲存成 Tagged Image File Format (TIFF) 或 Windows Metafile Format (WMF)。您可以將檔頭[解析度設](#page-520-2)定為 1 到 300 點/英吋 [\(dpi](#page-510-1));預設檔頭解析度是 72 dpi。如果匯入 EPS 檔案的程式具有對於 影像檔頭大小的限制,則您可能會收到指示檔案太大的錯誤訊息。若要縮小檔案大小,請在「**EPS 匯出**」對話方塊中,從「**模式**」方

塊中選擇「**黑白**」,然後在匯出檔案之前降低檔頭解析度。此設定只決定檔頭的解析度,並不會影響繪圖的列印品質。彩色檔頭有助 於檢視 EPS 檔案。如果您要使用檔案的程式不支援彩色檔頭,請嘗試改以單色檔頭匯出。您也可以匯出沒有檔頭的檔案。 • 除了圖形之外,匯出的 EPS 檔案還包含檔名、程式名稱和日期。

#### <span id="page-465-0"></span>**PostScript (PS 或 PRN)**

PostScript (PS) 檔案使用 PostScript 語言描述要列印和顯示的文字版面、向量圖形版面或點陣圖版面。此類型檔案可包含多重頁面。

PostScript 檔案的副檔名通常為 .ps · 但您也可以匯入副檔名為 .prn 的 PostScript 檔案 · 副檔名為 .prn 的檔案 · 一般稱為 Printer (PRN) 檔案, 其中包含檔案應如何列印的指示。即使電腦未安裝建立文件的應用程式,這些檔案仍可讓您重新列印該文件。

安裝 CorelDRAW Graphics Suite X8 時,您可以選擇安裝 Ghostscript,而這項應用程式可以解譯 PostScript 檔案格式。Ghostscript 能協助進行檔案匯出程序。如果您在安裝軟體時未安裝 Ghostscript,請參閱[第 463 頁的「安裝 Ghostscript」。](#page-464-0)

您也可以匯入 Encapsulated PostScript (EPS) 檔案。如需詳細資訊,請參[閱第 462 頁的「Encapsulated PostScript \(EPS\)」](#page-463-0)。

#### **匯入 PostScript (PS 或 PRN) 檔案**

**1** 按一下「**檔案**」 「**匯入**」。

「檔案 」D「匯入 」指令可讓您將檔案放置為作用中影像的物件。若要將 PostScript 檔案開啟為影像 · 請按一下「檔案 」D「**開 啟**」。

- **2** 尋找儲存檔案的資料夾。
- **3** 從「**檔案名稱**」方塊旁邊的清單方塊中選擇「**PS, EPS, PRN - PostScript (\*.ps; \*.eps; \*.prn)**」。
- **4** 按一下檔案名稱,然後按一下「**匯入**」。
- **5** 按一下「**確定**」。
- **6** 按一下影像視窗。
- **7** 在「**轉換成點陣圖**」對話方塊中,調整寬度、高度、解析度、色彩模式或任何其他設定。

#### **PostScript (PS 或 PRN) 技術備註**

- PostScript 檔案若包含使用特別色的網狀填色或 [DeviceN](#page-510-2) 影像 · 則無法將其匯入 · 安裝 Ghostscript 可以解決這項問題 ·
- PostScript 檔案會匯入成點陣圖。
- 無法編輯所匯入 PostScript 檔案中的文字。
- 僅支援 PostScript 格式的 Printer (PRN) 檔案、PS 檔案和 EPS 檔案。

#### <span id="page-465-1"></span>**GIF**

[GIF](#page-510-3) 是以點陣圖為基礎的格式,為用於 Web 而設計。它經過高度壓縮可縮短檔案傳輸的時間,最多可支援 256 色的影像。GIF 檔案格式 可支援的影像大小上限為 30,000 × 30,000 [圖素,](#page-520-1)並採用 [LZW](#page-511-1) 壓縮技術。

GIF 格式可在一個檔案中儲存多個點陣圖。若有多個影像接連快速出現時,該檔案便稱為動畫 GIF 檔案。如需詳細資訊,請參閱[第 396](#page-397-0) [頁的「儲存動畫」。](#page-397-0)

具有透明背景的 GIF 影像常用在 Web 上。如需詳細資訊,請參閱[第 405 頁的「建立具透明色彩和背景的色盤式影像」。](#page-406-0)

用於 Internet 時,您也可以將影像儲存為 [JPEG](#page-511-0) 和 [PNG](#page-513-1) 格式。如果要將影像發行至 Web 卻無法確定使用何種格式,請參閱[第 401 頁的](#page-402-0) [「選擇與 Web 相容的檔案格式」。](#page-402-0)

#### **匯入 GIF 檔案**

- 1 按一下「檔案」 ロ「匯入」。
	- 「檔案 」D「匯入 」指令可讓您將檔案放置為作用中影像的物件。若要將 GIF 檔案開啟為影像 · 請按一下「檔案 」D「**開啟** 」。
- **2** 尋找儲存檔案的資料夾。
- **3** 從「**檔案名稱**」方塊旁的清單方塊中選擇「**GIF - CompuServe Bitmap (\*.gif)**」。
- **4** 按一下檔案名稱。
- **5** 按一下「**匯入**」。
- **6** 按一下影像視窗。

#### **您也可以執行下列操作:**

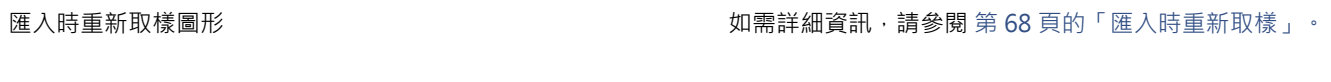

匯入時裁切圖形 さらには この この この おくしゃ エンジン 如需詳細資訊・請參閱 [第 69 頁的「匯入時裁切影像」。](#page-70-0)

#### **開啟動畫 GIF 檔案**

- **1** 按一下「**檔案**」 「**開啟**」。
- **2** 尋找儲存檔案的資料夾。
- **3** 從「**檔案名稱**」方塊旁的清單方塊中選擇「**GIF - GIF animation (\*.gif)**」。
- **4** 按一下檔案名稱。
- **5** 從清單視窗之下的清單方塊中選擇「**全影像**」。
- **6** 按一下「**開啟**」。

E

若要取得有關開啟及播放動畫的更多資訊,請參[閱第 391 頁的「開啟與播放動畫」。](#page-392-0)

⊆≼

您也可以開啟部分動畫,做法是選擇「**部份載入**」,然後在「**部份載入動畫**」 對話方塊的「**自**」與「**至**」方塊中鍵入值,指定動 畫格範圍。

#### **GIF 技術備註**

- Corel 程式可以匯入 87A 和 89A 版的 [GIF](#page-510-3) 檔案格式,但僅能匯出成 89A 版格式。87A 版支援基本功能和交織。較新的 89A 版包含 87A 版的所有功能,此外還具備使用透明色彩及包含影像檔案備註與其他資料的功能。
- 匯入動畫 GIF 檔案時 · Corel 程式可支援下列色彩深度:黑白 (1 位元)、16 色、灰階 (8 位元) 以及 256 色色盤式 (8 位元) ·

#### <span id="page-466-0"></span>**JPEG (JPG)**

[JPEG](#page-511-0) 是 Joint Photographic Experts Group 所開發的標準格式。此格式採用超強壓縮技術,使檔案可在各種不同平台間傳輸。JPEG 支 援 8 位元[灰階、](#page-514-1)24 位元 [RGB](#page-511-2) 和 32 位元 [CMYK](#page-510-0) 色彩模式。

JPEG 格式常用在 Web 上。。如需詳細資訊,請參閱[第 401 頁的「選擇與 Web 相容的檔案格式」。](#page-402-0)

#### **匯入 JPEG 檔案**

**1** 按一下「**檔案**」 「**匯入**」。

「檔案 」D「匯入 」指令可讓您將檔案放置為作用中影像的物件。若要將 JPEG 檔案開啟為影像 · 請按一下「檔案 」D「**開啟** 」。

- **2** 尋找儲存檔案的資料夾。
- **3** 從「**檔案名稱**」方塊旁邊的清單方塊中選擇「**JPG - JPEG 點陣圖 (\*.jpg; \*.jtf; \*.jff; \*.jpeg)**」。
- **4** 按一下檔案名稱。
- **5** 按一下「**匯入**」。
- **6** 按一下影像視窗。

**您也可以執行下列操作:**

匯入時重新取樣圖形 如需詳細資訊,請參閱 第 68 頁的「匯入時重新取樣 」。

匯入時裁切圖形 さらには この この この おおく エンジン こうかん かんきょう かんのう 夏め「匯入時裁切影像」。

Č₹

可以在繪圖視窗上拖曳,改變影像大小。

#### **JPEG 技術備註**

• JPEG 檔案可包含 EXIF 資料。此資料會影響開啟 JPEG 檔案的方式。

#### <span id="page-467-0"></span>**JPEG 2000 (JP2)**

[JPEG 2000](#page-511-6) (JP2) 檔案格式是具有進階壓縮及檔案資料功能的 JPEG 影像。與 JPEG 2000 Codestream 檔案相比, JPEG 2000 標準檔案可 儲存更多描述性檔案資料 (或中繼資料),例如度量、色調比例、色彩空間和智慧財產權等。Codestream 檔案防止了可導致低頻寬通道資 料遺失的位元錯誤,從而實現網路傳輸最佳化。

並非所有網路瀏覽器都支援 JPEG 2000 格式。您可能需要使用外掛式過濾器來檢視這些檔案。

您可以遮罩 JP2 影像區域來定義重點區域 (ROI)。如果 ROI 套用了較低壓縮設定,則可以提高此區域的影像品質。

將影像匯出成 JP2 檔案時,可以藉由[解析度、](#page-520-2)品質與位置,檢視下載進度。

#### **匯入 JPEG 2000 檔案**

**1** 按一下「**檔案**」 「**匯入**」。

「**檔案」 □「匯入**」指令可讓您將檔案放置為作用中影像的物件。若要將檔案開啟為影像 · 請按一下「**檔案」 □「開啟」** 。

- **2** 尋找儲存檔案的資料夾。
- **3** 從「**檔案名稱**」方塊旁邊的清單方塊中選擇「**JP2 JPEG 2000 Bitmaps (\*.jp2; \*.j2k)**」。
- **4** 按一下檔案名稱。
- **5** 按一下「**匯入**」。
- **6** 按一下影像視窗。

#### **匯出 JPEG 2000 點陣圖**

- **1** 按一下「**檔案**」 「**匯出**」。
- **2** 從「**儲存類型為**」清單方塊中選擇「**JP2 JPEG 2000 bitmaps**」。
- **3** 在「**檔案名稱**」方塊中鍵入名稱。
- **4** 按一下「**匯出**」。
- **5** 從對話方塊右上角的「**預設清單**」清單方塊中,選擇「**JPEG 2000**」預設值。 如果您想修改預設設定,可以在此對話方塊中變更匯出選項。
- **6** 按一下「確定」。

#### **您也可以執行下列操作:**

選擇色彩模式 在「**設定**」區域中,從「**色彩模式**」清單方塊中選擇色彩模式。
**您也可以執行下列操作:**

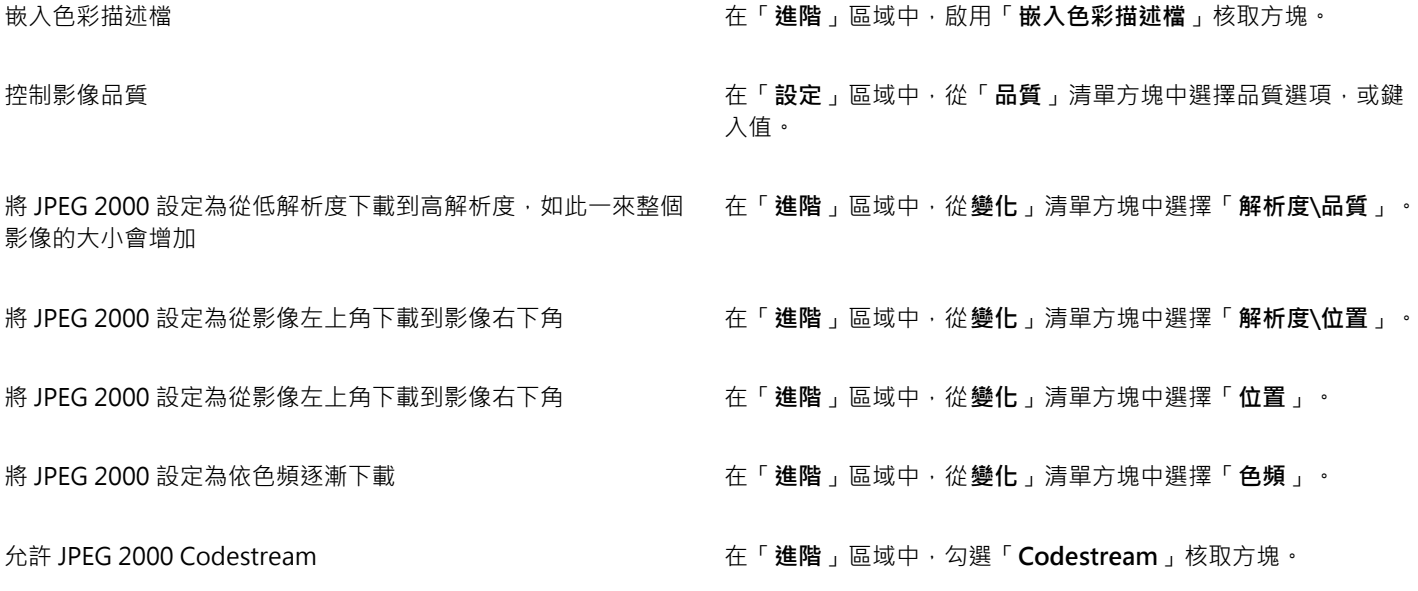

## **JPEG 2000 (JP2) 技術備註**

• Corel PHOTO-PAINT 可以匯入 JP2 或 JPC 檔案但只能儲存為 JP2 格式。

## **Kodak Photo CD (PCD) 影像**

Kodak Photo CD 影像檔案是 Eastman Kodak 開發用於將相片影像掃描至光碟片的點陣格式。PCD 影像衍生來源是已轉換為數位格式並 儲存在光碟上的 35 釐米負片或幻燈片。Photo CD 可讓相片影像得到高品質的數位儲存和處理。PCD 格式通常由相片沖洗人員和輸出中 心使用,他們提供將相片錄入光碟的服務。

64 位元版本的應用程式不支援這個檔案格式。

## **匯入 Kodak Photo CD 影像檔案**

- **1** 按一下「**檔案**」 「**匯入**」。
- **2** 選擇儲存檔案的資料夾。
- **3** 從「**檔案名稱**」方塊旁邊的清單方塊中選擇「**PCD - Kodak Photo-CD image (\*.pcd)** 」。
- **4** 按一下檔案名稱。
- **5** 按一下「**匯入**」。
- **6** 在「**PCD 匯入**」對話方塊中,移動下列滑棒之一:
	- **亮度** 讓您設定亮度
	- **對比** 讓您指定影[像圖素](#page-520-0)間的對比
	- **彩度** 讓您指定色彩的純度
	- **紅色** 讓您指定影像中的紅色數量
	- **綠色** 讓您指定影像中的綠色數量
	- **藍色** 讓您指定影像中的藍色數量
- **7** 從「**解析度**」清單方塊中,選擇影像大小。
- **8** 從「**影像類型**」清單方塊中,選擇色彩模式。
- **9** 將匯入位置起始游標放在影像視窗中,然後按一下。

**您也可以執行下列操作:**

匯入時重新取樣圖形 如需詳細資訊,請參閱 [第 68 頁的「匯入時重新取樣」。](#page-69-0)

匯入時裁切圖形 さらには この または この ままには エンジェン 如需詳細資訊・請參閱 第 69 頁的「匯入時裁切影像 」。

C

您可以啟用「**減去場景平衡**」核取方塊,移除相片沖洗人員在掃描原始影像並將其儲存至 Photo CD 磁碟時所做的調整。

您可以啟用「**顯示超出色域色彩**,核取方塊,識別超出色域的影像區域;此核取方塊會將超出色域的[圖素顯](#page-520-0)示成純紅或純藍色。

## **Kodak Photo CD (PCD) 影像技術備註**

- Kodak Photo CD (PCD) 影像的使用,可能會受到版權的約束。Corel 程式不會顯示版權的相關警告訊息。
- 其他與 Kodak 相容的程式,可能會將 Kodak **pcdlib.dll** 檔案安裝在「**Windows**」資料夾中,而非「**Windows\System**」資料夾。 這個資料夾位置差異會產生錯誤訊息。
- 匯入 **Photo CD** 檔案時,會出現對話方塊,並提示您選擇想要的檔案解析度與色彩。解析度限制為 72 dpi,影像大小最大值為 3072 × 2048 圖素。
- 您可以匯入下列色彩模式:RGB (24 位元)、色盤式 (8 位元) 與灰階 (8 位元)。

## **PICT (PCT)**

Macintosh PICT 檔案格式是由 Apple Computer Inc. 針對 Mac OS 平台所開發的檔案格式。它是 QuickDraw 的原生檔案格式,可以同 時包含向量圖和點陣圖。Macintosh PICT 檔案格式廣泛使用於各種 Macintosh 應用程式。

## **匯入 PICT 檔案**

**1** 按一下「**檔案**」 「**匯入**」。

「**檔案**」 「**匯入**」指令可讓您將檔案放置為作用中影像的物件。若要將 PICT 檔案開啟為影像,請按一下「**檔案**」 「**開啟**」。

- **2** 尋找儲存檔案的資料夾。
- **3** 從「**檔案名稱**」方塊旁邊的清單方塊中選擇「**PCT - Macintosh PICT (\*.pct; \*.pict)**」。
- **4** 按一下檔案名稱。
- **5** 按一下「**匯入**」。
- **6** 按一下影像視窗。
- **7** 在「**轉換成點陣圖**」對話方塊中,調整寬度、高度、解析度、色彩模式或任何其他設定。

## **PICT (PCT) 技術備註**

- Corel 圖形程式可匯入 PICT (PCT) 檔案所包含的[向量繪](#page-514-0)圖和[點陣圖。](#page-522-0)
- 包含填色與外框的[物件](#page-516-0)會開啟為具有兩個物件的群組,一個物件是外框,另一個則是填色。
- PICT 填色通常是點陣圖花紋,而 Corel 程式會盡量維持這些點陣圖花紋的填色。
- 花紋外框會轉換成純色。
- PICT 檔案中的文字會開啟成可編輯的文字。如果您的電腦沒有所匯入檔案中的字體,該字體會轉換成最相似的字型。
- 原始檔案中可能未儲存文字對齊方式。這是因為兩種格式間的字型大小、字元間距及字距可能不同。在程式中可使用文字格式設定來 輕鬆地校正任何不對齊。

## **PaintBrush (PCX)**

PaintBrush (PCX) 檔案格式最初是由 ZSoft Corporation 針對 PC Paintbrush (小畫家) 程式開發[的點陣圖](#page-522-0)格式。

## **匯入 PaintBrush 檔案**

**1** 按一下「**檔案**」 「**匯入**」。

「檔案」 □「匯入」指令可讓您將檔案放置為作用中影像的物件。若要將 PCX 檔案開啟為影像,請按一下「檔案」 □「開啟」。 **2** 尋找儲存檔案的資料夾。

- **3** 從「**檔案名稱**」方塊旁的清單方塊中選擇「**PCX - PaintBrush (\*.pcx)**」。
- **4** 按一下檔案名稱。
- **5** 按一下「**匯入**」。
- **6** 按一下影像視窗。

## **匯出 PaintBrush 檔案**

- **1** 按一下「**檔案**」 「**匯出**」。
- **2** 找到您要儲存檔案的資料夾。
- **3** 從「**儲存類型為**」清單方塊中選擇「**PCX - PaintBrush**」。
- **4** 在「**檔案名稱**」清單方塊中鍵入檔名。
- **5** 按一下「**匯出**」。

## **PaintBrush (PCX) 技術備註**

## **匯出 PCX 檔案**

- 點陣圖可為黑白、16 色、灰階 (8 位元)、色盤式 (8 位元) 或 RGB 色彩 (24 位元)。
- 支援 Run-length Encoding (RLE) 壓縮,影像大小最大值為 64,535 × 64,535 圖素。
- 這些檔案可能包含一個、兩個或四個色彩平面。
- CorelDRAW 和 Corel PHOTO-PAINT 均支援此檔案格式。

## **匯入 PCX 檔案**

- 您可以匯入符合下列 PCX 規格的 PCX 檔案:2.5、2.8 和 3.0。
- 點陣圖可為黑白、16 色、灰階 (8 位元)、色盤式 (8 位元) 或 RGB 色彩 (24 位元)。
- 支援 RLE 壓縮,影像大小最大值為 64,535 × 64,535 圖素。
- 這些檔案可能包含一個、兩個或四個色彩平面。無法匯入包含三個或超過四個色彩平面的檔案。

## **Adobe Portable Document Format (PDF)**

Adobe Portable Document Format (PDF) 是專為保留原始檔案字型、影像、圖形和格式而設計的檔案格式。Mac OS、Windows 和 UNIX 使用者皆可使用 Adobe Reader 與 Adobe Acrobat 檢視、共用及列印 PDF 檔案。

您可以使用 PDF 格式儲存檔案。如需詳細資訊,請參[閱第 437 頁的「匯出至 PDF」。](#page-438-0)

## **Adobe Portable Document Format (PDF) 技術備註**

## **發行 PDF 檔案**

- 嵌入的 3D 模型會匯出為嵌入式互動 3D 物件。如果文件含有 3D 模型,按一下「**PDF 發行**」對話方塊中的「**設定**」,然後從「**相容 性**」清單方塊選擇「**Acrobat 8.0**」或更新版本,確保 3D 模型可在 PDF 讀取工具中互動。
- 保留 Corel PHOTO-PAINT 中建立的色頻。
- 保留套用至文字和圖形的透明度。
- 會保留文字的字元屬性,包括 OpenType 功能。
- [DeviceN](#page-510-0) 色彩空間在匯入的檔案中可能轉換成 RGB 或 CMYK 印刷用色 (視檔案內容而定)。
- 圖層保留在 Adobe Acrobat 6 或更新版本建立的檔案中。
- Xform 物件、頁首和頁尾會轉換成符號。

• 1.3 版或更新版本的 PDF 檔案若套[用雙向功能](#page-522-1),會保留符號。

## **HPGL Plotter File (PLT)**

由 Hewlett-Packard 所開發的 HPGL Plotter File (PLT) 格式以向量圖為基礎。用於 AutoCAD 之類可在繪圖機上列印繪圖的程式中。其 他 Corel 應用程式能釋譯 HPGL 和 HPGL/2 指令集的「子集」。此格式使用 1016 個繪圖機單位至 1 英吋的縮放比例。

## **匯入 HPGL Plotter 檔案**

**1** 按一下「**檔案**」 「**匯入**」。

「**檔案**」 0「匯入」指令可讓您將檔案放置為作用中影像的物件。若要將 PLT 檔案開啟為影像‧請按一下「檔案」 0「**開啟**」。

- **2** 尋找儲存檔案的資料夾。
- **3** 從「**檔案名稱**」方塊旁邊的清單方塊中選擇「**PLT - HPGL Plotter File (\*.plt; \*.hgl)**」。
- **4** 按一下檔案名稱。
- **5** 按一下「**匯入**」。
- **6** 在「**HPGL 選項**」對話方塊中,調整任何設定。

## **HPGL Plotter (PLT) 技術備註**

### **匯入 PLT 檔案**

- Corel 程式支援第 1 版和第 2 版的 PLT 檔案格式,但是不支援第 2 版的部分功能。
- $\,$  您可以匯入比 Corel 程式最大頁面還大的影像,方法是啟動在「<code>HPGL</code> 選項,對話方塊中的「縮放」選項,該選項能讓您調整影像匯 入的大小。
- 曲線解析度參數可以設定成 0.0001 至 1.0 英吋之間的數值。數值可以非常精確;接受小數點最高八位數的數值。設定為 0.0001 可以 產生最高解析度,但也會大幅地增加檔案大小。建議使用 0.004 英吋的曲線解析度。
- PLT 檔案格式不包含色彩資訊,但 PLT 檔案中的各種物件都擁有關聯的書筆編號。匯入至 Corel 程式之後,會為每一個書筆編號指定 特定色彩。您可以指定某一個畫筆編號的色彩﹐以符合圖形的原始色彩。
- 「**筆的選取**」清單包含 256 種筆,,但不是所有筆都可以指定。您可以變更筆的色彩指定,做法是:選擇筆,然後從「**筆色彩**」清單 方塊中為該筆選擇新色彩。選擇「**自訂色彩**」會顯示色彩定義對話方塊,允許您依 RGB 值來定義自訂色彩。
- 您可以變更筆的寬度,做法是:選擇筆,然後從「**筆寬**」清單方塊中為該筆選擇新寬度。
- 您可以將已定義的筆設定至「**未使用**」選項。也可以將目前「筆庫」的筆設定重設為先前儲存的設定。
- Corel 程式支援 PLT 檔案格式的多種點線、虛線和實線類型。在 PLT 檔案中的線條花紋數目,會轉換成線條類型的花紋。
- 如果 PLT 檔案包含使用者電腦上沒有的字型,會出現「**PANOSE 字型配對**」對話方塊,讓使用者以可用字型來取代找不到的字型。

## **Portable Network Graphics (PNG)**

Portable Network Graphics ([PNG\)](#page-513-0) 檔案格式是儲存點陣圖的絕佳檔案格式,兼[具無失真](#page-519-0)、可攜性及壓縮比高等特性。此格式所需的磁 碟空間極小,可以輕鬆讀取以及在電腦間交換。Portable Network Graphics 格式可取代 [GIF](#page-510-1) 格式,也可以取代許多 TIFF 格式的常見用 途。

Portable Network Graphics 格式特別適用於線上檢視﹐例如 Web﹐且針對漸進式的顯示選項﹐提供資料流功能﹐部分網路瀏覽器不支 援所有格式及功能。若要在網頁上使用透明背景、影像交織、影像地圖或動畫,您可以將影像匯出為 Portable Network Graphics 檔案 格式。

將圖形匯出為 Portable Network Graphics 格式 ·會將其轉換成可用於排版程式與 Microsoft Office 應用程式[的點陣圖](#page-522-0)。您也可以在影 像編輯程式 (例如 Corel PHOTO-PAINT 和 Adobe Photoshop) 中編輯 Portable Network Graphics。

您也可以將影像儲存成 GIF 和 [JPEG](#page-511-0) 格式,在 Internet 上使用。。如果要將影像發行至 Web 卻無法取定使用何種格式,請參閱[第 401 頁](#page-402-0) [的「選擇與 Web 相容的檔案格式」。](#page-402-0)

## **匯入 Portable Network Graphics 檔案**

**1** 按一下「**檔案**」 「**匯入**」。

470 | Corel PHOTO-PAINT X8 使用手冊

「**檔案」 ロ「匯入**」指令可讓您將檔案放置為作用中影像的物件。若要將 PNG 檔案開啟為影像‧請按一下「檔案」 ロ「**開啟**」。

- **2** 尋找儲存檔案的資料夾。
- **3** 從「**檔案名稱**」方塊旁邊的清單方塊中選擇「**PNG - Portable Network Graphics (\*.png)**」。
- **4** 按一下檔案名稱。
- **5** 按一下「**匯入**」。
- **6** 按一下影像視窗。

### **您也可以執行下列操作:**

匯入時重新取樣圖形 如需詳細資訊 · 請參閱 第 68 頁的「匯入時重新取樣 」。

匯入時裁切圖形 2000年 - 2000年 - 2000年 - 2000年 - 2000年 - 2000年 - 如需詳細資訊, 請參閱 [第 69 頁的「匯入時裁切影像」。](#page-70-0)

 $\bar{C}$ 

可以在繪圖頁面上拖曳來調整影像的大小。

## **Portable Network Graphics (PNG) 技術備註**

- 您可以匯入 Portable Networks Graphics (PNG) 檔案,可用範圍介於 1 位元黑白至 24 位元色彩,但不支援 48 位元色彩。
- 支援遮罩和索引色、灰階及全彩影像。但是,遮罩不會儲存為 1 位元黑白或 8 位元色盤式檔案。
- 支援 LZ77 壓縮 ·影像大小最大值為 30,000 × 30,000 圖素 ·樣本深度的範圍介於 1 至 16 位元間 ·
- PNG 檔案格式也會檢查整個檔案的完整性,並偵測常見傳輸錯誤。對於已改善的不同平台上的色彩配對,PNG 檔案格式可以為其儲 存伽碼值與色度資料。

## **Adobe Photoshop (PSD)**

Adobe Photoshop (PSD) 檔案格式是 Adobe Photoshop 的原[生點陣圖](#page-522-0)檔案格式。

## **匯入 Adobe Photoshop 檔案**

**1** 按一下「**檔案**」 「**匯入**」。

「**檔案」 □「匯入**」指令可讓您將檔案放置為作用中影像的物件。若要將 PSD 檔案開啟為影像 · 請按一下「檔案 」 □「**開啟** 」。

- **2** 尋找儲存檔案的資料夾。
- **3** 從「**檔案名稱**」方塊旁邊的清單方塊中選擇「**PSD - Adobe Photoshop (\*.psd; \*.pdd)**」。
- **4** 按一下檔案名稱。
- **5** 按一下「**匯入**」。
- **6** 按一下影像視窗。

## **您也可以執行下列操作:**

匯入時重新取樣圖形 カランス かんじょう かんじょう あんだ こうかん 西洋細資訊・請參閱 [第 68 頁的「匯入時重新取樣」。](#page-69-0)

匯入時裁切圖形 さらには この この かんじょう エンジェン 如需詳細資訊・請參閱 [第 69 頁的「匯入時裁切影像」。](#page-70-0)

## **匯出 Adobe Photoshop 檔案**

**1** 按一下「**檔案**」 「**匯出**」。

- **2** 找到您要儲存檔案的資料夾。
- **3** 從「**儲存類型為**」 清單方塊中選擇「**PSD - Adobe Photoshop**」。
- **4** 在「**檔案名稱**」清單方塊中鍵入檔名。
- **5** 按一下「**匯出**」。

## E

您可以保留 Corel PHOTO-PAINT 物件作為 PSD 檔案格式中的圖層。

# ੂ≼

若匯出 16 位元灰階或 48 位元 RGB 檔案要在 Adobe Photoshop CS 版及更早版本中使用,請從 「**壓縮類型**」清單方塊中選擇 「**未壓縮**」。Adobe Photoshop CS 版本及更早版本不支援壓縮的 16 位元灰階與 48 位元 RGB 檔案。

## **Adobe Photoshop (PSD) 技術備註**

## **匯入 PSD 檔案**

- 文字會匯入成文字物件,因此仍可編輯。
- 支援單色調、灰階、雙色調、48 位元 RGB,以及高達 32 位元的 CMYK 影像。
- 有些圖層效果無法匯入。(匯入漸層對應調整圖層不會匯入雜點、透光度停止、遞色效果。)
- 使用較暗色彩和較亮色彩漸變模式匯入的圖層,分別對應「如果較暗」和「如果較亮」合併模式。若要取得有關在 Corel PHOTO-PAINT 中使用合併模式的更多資訊,請參閱[第 296 頁的「認識合併模式」。](#page-297-0)
- 系統會將智慧型過濾器效果匯入為與單獨過濾器效果堆疊的基本物件。
- 振動調整圖層對應至振動濾鏡。
- 黑白調整圖層對應至灰階濾鏡。
- 色頻混合器調整圖層對應至色頻混合器濾鏡。
- 漸層對應調整圖層對應至漸層對應濾鏡;然而不支援透光度停止、遞色和雜點調整。
- 相片過濾器調整圖層對應至相片過濾器濾鏡。
- 保留特別色色頻。不支援套用特別色色頻的 Alpha 色頻。
- 套用密度的圖層遮罩會匯入為調整透明度的剪輯遮罩。但是,您無法在 Corel PHOTO-PAINT 中變更密度設定。
- 套用羽化的圖層遮罩會匯入為套用羽化的剪輯遮罩。但是,您無法在 Corel PHOTO-PAINT 中變更羽化設定。

## **匯出 PSD 檔案**

- 文字會匯出成文字物件,因此仍可編輯。
- 此格式支援 1 位元黑白、雙色調、16 位元灰階、48 位元 RGB 以及高達 32 位元 CMYK 色彩的影像。
- 不支援物件。
- 32 位元浮動點色頻對應至 16 位元色頻,此對應無法匯出成 32 位元 High Dynamic Range (HDR) 影像。
- 匯入時不保留智慧型過濾器,匯出時不取代智慧型過濾器。
- 特別色色頻資訊會保留在匯出的檔案中。

## **Corel Painter (RIF)**

匯入的 Corel Painter (RIF) 檔案仍保留浮動物件等資訊, 使檔案比 [GIF](#page-510-1) 或 [JPEG](#page-511-0) 檔案更大。您可以匯入 Corel Painter 檔案, 藉此改變浮 動物件的大小並調整浮動物件。

## **匯入 Corel Painter 檔案**

**1** 按一下「**檔案**」 「**匯入**」。

「**檔案**」 「**匯入**」指令可讓您將檔案放置為作用中影像的物件。若要將 RIFF 檔案開啟為影像,請按一下「**檔案**」 「**開啟**」。

- **2** 尋找儲存檔案的資料夾。
- **3** 從「**檔案名稱**」方塊旁的清單方塊中選擇「**RIFF - Painter (\*.rif)**」。
- **4** 按一下檔案名稱。
- **5** 按一下「**匯入**」。
- **6** 按一下影像視窗。

## **您也可以執行下列操作:**

匯入時重新取樣圖形 如需詳細資訊,請參閱第 68 頁的「匯入時重新取樣 」。

匯入時裁切圖形 さらには この この この この この この この この こうにゅう こうくう 夏的「匯入時裁切影像」。

## **Corel Painter (RIF) 技術備註**

- 系統會保留嵌入的色彩描述檔,但在匯入檔案後可以將其變更。
- 如果 Corel Painter 影像包含透明背景 (在 Corel Painter 中稱為畫布) · 則系統會將其保留。
- 向量形狀不會保留在匯入的檔案中。
- 不保留文字和註解。
- 點陣圖圖層會作為物件匯入。
- 圖層遮罩會作為剪輯遮罩保留。
- 液體墨水、水彩、數位水彩和外掛式過濾器圖層會作為 RGB 物件匯入。
- 馬賽克和棋盤形嵌石飾會作為 RGB 物件匯入。
- 不會保留影像切片。

## **TARGA (TGA)**

Targa (TGA) 圖形格式的用途是儲[存點陣圖](#page-522-0)。它支援各種壓縮系統,可以表示範圍從黑白到 [RGB](#page-511-1) 色彩的點陣圖。您可以在 Corel PHOTO-PAINT 中開啟、匯入或匯出 TGA 檔案。

若要取得有關開啟或匯入檔案的更多資訊,請參閱[第 65 頁的「開啟影像」或](#page-66-0)[第 67 頁的「匯入檔案」。](#page-68-0)

## **匯出 TARGA 檔案**

**1** 按一下「**檔案**」 「**匯出**」。

「**檔案**」 「**匯入**」指令可讓您將檔案放置為作用中影像的物件。若要將 TGA 檔案開啟為影像,請按一下「**檔案**」 「**開啟**」。

- **2** 找到您要儲存檔案的資料夾。
- **3** 從「**儲存類型為**」清單方塊中選擇「**TGA - Targa Bitmap**」。
- **4** 在「**檔案名稱**」清單方塊中鍵入檔名。 若要在匯出時壓縮影像,請從「**壓縮類型**」清單方塊中選擇壓縮類型。
- **5** 按一下「**匯出**」。
- **6** 在「**TGA 匯出**」話方塊中,啟用下列其中一個選項:
	- **• 一般**
	- **• 增強**

Eŕ

黑白影像無法儲存為 TARGA 檔案。

## **TARGA (TGA) 技術備註**

- 支援下列功能:未壓縮色彩對應影像、未壓縮 RGB 影像、Run-Length Encoding (RLE) 壓縮色彩對應影像、RLE 壓縮 RGB 影像 (類 型 1、2、9 和 10,如 AT&T Electronic Photography 與 Imaging Center 所定義) 以及遮罩。
- 產生的檔案類型取決於匯出的色彩數量。例如,24 位元色彩 TARGA (TGA) 檔案會匯出為 RLE 壓縮 RGB 點陣圖。
- 您可以匯入 TGA 檔案,自 8 位元灰階至 24 位元 RGB 皆可。
- 遮罩不會儲存在 1 位元黑白或 8 位元色盤化檔案中。
- 支援 RLE 壓縮,影像大小最大值為 64,535 × 64,535 圖素。

## **TIFF**

Tagged Image File Format (TIFF) [為點陣式](#page-522-2)格式標準。幾乎所有圖形應用程式都能讀取和寫入 TIFF 檔案。TIFF 支援多種色彩模式及位元 深度。

您可以在 Corel PHOTO-PAINT 中開啟或匯入 TIFF 檔案。若要取得有關開啟或匯入檔案的更多資訊,請參[閱第 65 頁的「開啟影](#page-66-0) [像」](#page-66-0)或[第 67 頁的「匯入檔案」。](#page-68-0)

## **匯出 TIFF 檔案**

- 1 按一下「檔案」 ロ「匯出」。
- **2** 找到您要儲存檔案的資料夾。
- **3** 從「**儲存類型為**」清單方塊中選擇「**TIF TIFF Bitmap**」。
- **4** 在「**檔案名稱**」清單方塊中鍵入檔名。
- **5** 按一下「**匯出**」。

## **TIFF 技術備註**

- 匯出包含多個頁面的 TIFF 時,可以選擇您想匯出的個別頁面。
- 遮罩不會匯出為 1 位元黑白、16 位元灰階或 48 位元 RGB 檔案。
- 可匯入和匯出高達 (含) 6.0 規格的黑白、彩色和灰階 TIFF 檔案。
- 也可匯入使用 JPEG、ZIP、CCITT、Packbits 32773 或 LZW 壓縮的 TIFF 檔案。但是由於程式會解碼檔案壓縮,因此您可能會發現匯 入這些檔案會耗費較多載入時間。

## **Corel Paint Shop Pro (PSP)**

.PspImage 檔案格式是 Corel Paint Shop Pro 的原生格式。您可以匯入使用 RGB 色彩模式 (24 或 48 位元) 的第 9 版和第 10 版 .PspImage 檔案。

64 位元版本的 CorelDRAW Graphics Suite 不支援這個檔案格式。

## **匯入 PSP 檔案**

**1** 按一下「**檔案**」 「**匯入**」。

「**檔案」 ロ「匯入**」指令可讓您將檔案放置為作用中影像的物件。若要將 PSP 檔案開啟為影像‧請按一下「檔案」 ロ「**開啟**」。

- **2** 尋找儲存檔案的資料夾。
- **3** 從「**檔案名稱**」方塊旁邊的清單方塊中選擇「**PSP - Corel Paint Shop Pro (\*.pspimage)**」。
- **4** 按一下檔案名稱。
- **5** 按一下「**匯入**」。
- **6** 按一下影像視窗。

## **Corel Paint Shop Pro (PSP) 技術備註**

- 您僅能匯入副檔名為 **.PspImage** 的 Corel Paint Shop Pro 檔案。
- 所匯入檔案中的文字和圖層均會與背景合併。

## **WordPerfect Graphic (WPG)**

Corel WordPerfect 圖形檔案格式 (WPG) 主要是向量圖形格式,但可以同時儲存點陣圖與向量資料。WPG 檔案最多可包含 256 種色 彩,這些色彩是從 100 萬色以上[的色盤](#page-515-0)中選出。

## **匯入 WordPerfect Graphic 檔案**

**1** 按一下「**檔案**」 「**匯入**」。

「檔案 」D「匯入 」指令可讓您將檔案放置為作用中影像的物件。若要將 WPG 檔案開啟為影像 · 請按一下「檔案 」D「**開啟** 」。 **2** 尋找儲存檔案的資料夾。

- **3** 從「**檔案名稱**」方塊旁邊的清單方塊中選擇「**WPG - Corel WordPerfect Graphic (\*.wpg)**」。
- **4** 按一下檔案名稱。
- **5** 按一下「**匯入**」。
- **6** 按一下影像視窗。

## **WordPerfect Graphic (WPG) 技術備註**

• 不支援 Graphics Text Type 2。

## **原始相機檔案格式**

原始相機檔案是高階數位相機影像感器所擷取的資料檔案。原始相機檔案包含最簡單的相機內建處理流程,例如銳利化或數位 顯示比例,這些可讓您充分控制影像的銳利度、對比與彩度。原始相機檔案有各種不同格式,因此檔案有許多不同副檔名,例如 **.nef**、**.crw**、**.dcr**、 **.orf** 或 **.mrw**。

您可以直接將原始相機檔案匯入至 Corel PHOTO-PAINT 。如需詳細資訊,請參[閱第 449 頁的「使用原始相機檔案」。](#page-450-0)

## **Wavelet Compressed Bitmap (WI)**

64 位元版本的套裝軟體不支援這個檔案格式。

## **匯入 WI 檔案**

• 匯入 Wavelet Compressed Bitmap (.wi) 檔案時 · Corel 程式支援下列色彩深度:256 陰影 (8 位元) 灰階和 24 位元 RGB ·

## **Windows Metafile Format (WMF)**

此檔案格式由 Microsoft Corporation 開發 · 可儲存向量和點陣圖資訊 · 同時也做為 Microsoft Windows 3 的内部檔案格式 · 除了支援 24位元 RGB 色彩,也支援大多數的 Windows 應用程式。

## **Windows Metafile Format (WMF) 技術備註**

## **匯入 WMF 檔案**

• 不支援下列功能:PANOSE 字型配對以及旋轉和傾斜點陣圖。

## **其他檔案格式**

Corel PHOTO-PAINT 也支援下列檔案格式:

- Audio Video Interleaved (AVI) - Audio Video Interleaved 格式是 Microsoft 的多媒體格式,其中音效與視訊元素儲存在替代區段 中。

- CALS Compressed Bitmap (CAL) CALS Raster (CAL) 主要是高階 CAD (電腦輔助設計) 程式用於儲存文件的點陣圖格式。它支援一 個單色 (1 位元) 色彩深度‧可作為電腦輔助設計和製造﹑技術圖表以及影像處理應用程式的資料圖形交換格式。
- Corel ArtShow 5 (CPX) CPX 檔案格式是 Corel ArtShow 5 的原生檔案格式。可同時包含向量圖與點陣圖。
- CorelDRAW Compressed (CDX) CDX 檔案格式是壓縮過的 CorelDRAW 檔案。
- Encapsulated PostScript (Desktop Color Separation) 由 QuarkXPress 所開發的 DCS 檔案格式, 是標準 Encapsulated PostScript (EPS) 檔案格式的副檔名。DCS 檔案格式通常是由五個檔案組成。五個檔案中有四個包含高解析度色彩的相關資訊。此 資訊以 CMYK (青色、洋紅色、黃色與黑色) 格式表示。第五個檔案為主檔案,包含 DCS 檔案的 PICT 預覽。DCS 格式支援特別色色 頻。
- EXE EXE 格式是 Windows 3.x/NT 點陣圖資源。
- FPX FlashPix 檔案格式將不同的解析度的影像儲存單一檔案中。64 位元版本的套裝軟體不支援這個檔案格式。
- Frame Vector Metafile (FMV) FMV 檔案格式用於 Frame Vector Metafile。
- GEM Paint (IMG) GEM Paint (IMG) 為點陣圖格式 · 是 GEM 環境的原生點陣圖化檔案格式 · IMG 檔案支援 1 位元和 4 位元色盤式 色彩,使用 RLE 方式壓縮。IMG 是早期桌面發行的常見格式。
- GEM File (GEM) GEM 檔案格式用於 GEM 檔案。
- GIMP (XCF) XCF 是原生 GIMP 格式。此格式可支援圖層和其他 GIMP 特定的資訊。
- ICO ICO 格式是 Windows 3.x/NT 圖示資源。
- Lotus PIC (PIC) PIC 檔案格式用於 Lotus PIC 檔案。
- MacPaint Bitmap (MAC) MacPaint (MAC) 是副檔名為 MAC、PCT、PNT 及 PIX 的點陣圖格式。此格式用於 Macintosh 128 隨 附的 MacPaint 程式, 僅支援二種色彩和一種花紋色盤。它主要是讓 Macintosh 圖形應用程式用來儲存黑白圖形和剪輯圖片。MAC 影像大小最大值為 720 × 576 圖素。
- MET Metafile (MET) MET 檔案格式用於 MET Metafile。
- Micrografx Picture Publisher 4 和 5 (PP4、PP5) PP4 檔案格式是 Micrographx Picture Publisher 4 的原生檔案格式。PP5 檔案 格式是 Micrographx Picture Publisher 5 的原生檔案格式。64 位元版本的套裝軟體不支援這個檔案格式。
- Picture Publisher File (PPF) PPF 是 Micrografx Picture Publisher 6、7、8、9 及 10 的原生檔案格式。64 位元版本的套裝軟體不 支援這個檔案格式。
- NAP Metafile (NAP) NAP 檔案格式用於 NAP Metafile。
- Fill File (FILL) 此檔案格式用於儲存 Corel PHOTO-PAINT 中的自訂檔案。
- PostScript Interpreted (PS 或 PRN) PRN PostScript (PS 或 PRN) 是 PostScript 印表機的中繼檔格式。此格式是以 ANSI 文字撰 寫。PostScript Interpreted 匯入過濾器可以匯入 PS、PRN 和 EPS PostScript 檔案。
- SCITEX CT Bitmap (SCT) SCT 檔案格式用於匯入 32 位元色彩和灰階 SCITEX 影像。SCITEX 點陣圖是由高階掃描器所建立。點陣 圖會再經底片輸出機或高階頁面配置程式處理以供輸出。
- XPixMap Image (XPM) XPM 檔案格式與 XPixMap Image 檔案一起使用。

## **匯入圖形的建議格式**

下表說明從圖形應用程式或其他來源匯入圖形時使用何種檔案格式。

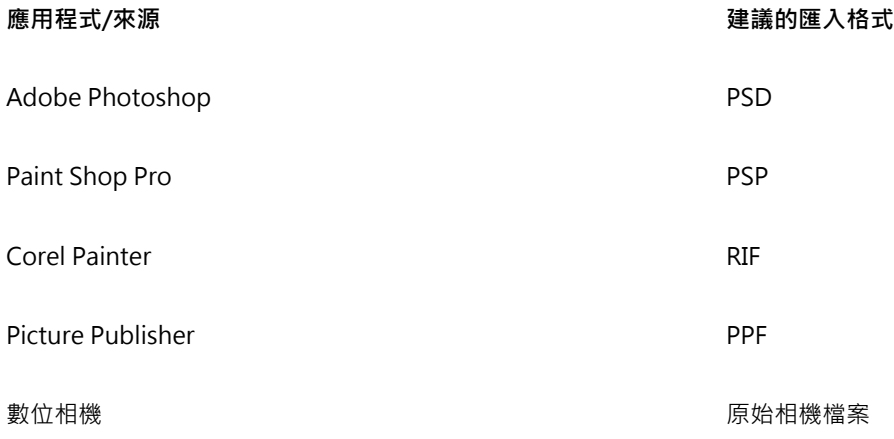

## **匯出圖形的建議格式**

下表列出了用於匯出至其他圖形應用程式或 Web 的建議的檔案格式。

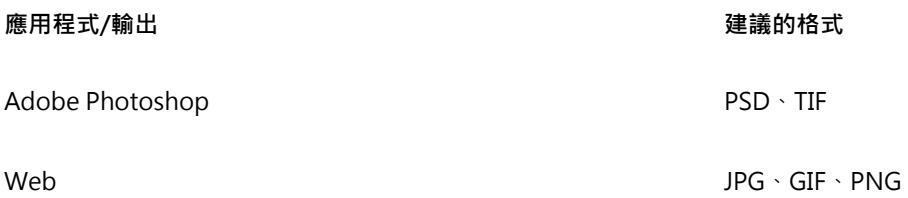

## 自訂與自動化

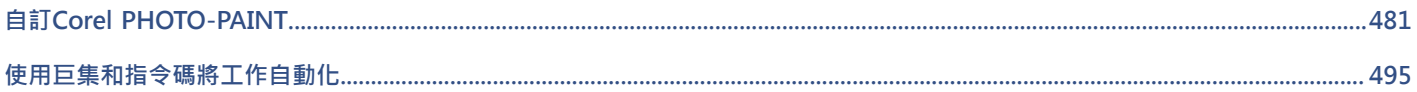

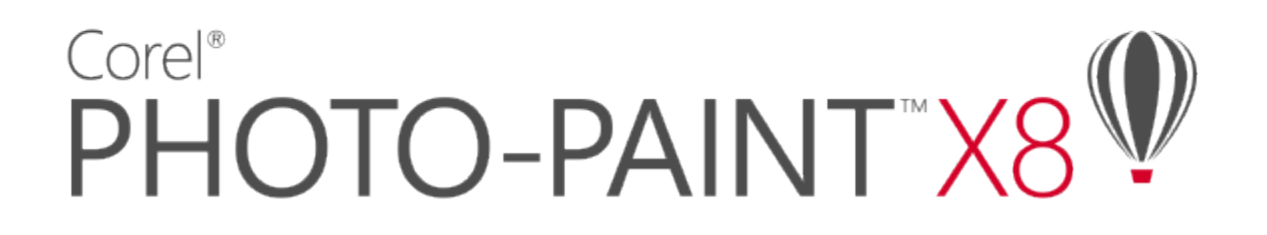

# <span id="page-482-0"></span>自訂Corel PHOTO-PAINT

您可以排列指令列與指令來自訂應用程式,以符合自己的需求,並變更視窗邊框的色彩。指令列包括功能表、工具列、屬性列與狀態列。 您也可以自訂過濾器與檔案關聯。

說明主題是以應用程式的預設設定為基礎。自訂指令列、指令與按鈕時,相關的「說明」主題不會反映這些變更。

本節包括下列主題:

- [第 481 頁的「建立工作區」](#page-482-1)
- [第 482 頁的「自訂工作區外觀」](#page-483-0)
- [第 484 頁的「自訂快速鍵」](#page-485-0)
- [第 486 頁的「自訂功能表」](#page-487-0)
- [第 487 頁的「自訂工具列」](#page-488-0)
- [第 490 頁的「自訂工具箱」](#page-491-0)
- [第 490 頁的「自訂屬性列」](#page-491-1)
- [第 491 頁的「自訂狀態列」](#page-492-0)
- [第 492 頁的「自訂過濾器」](#page-493-0)

## <span id="page-482-1"></span>**建立工作區**

您可以建立工作區,讓最常用的工具更易於存取。例如,您可以開啟泊塢視窗,或是將工具新增至工具列。您也可以刪除所建立的自訂工 作區。若修改預設工作區,則您可以重設預設值。

此外,您還可以從其他使用相同應用程式的電腦匯出與匯入自訂工作區。例如,您可以自訂工作區,然後與一組使用者共用。

建立工作區之前,您可以先試用應用程式所隨附的工作區。這些工作區均已針對數種常用工作流程進行最佳化。如需詳細資訊,請參閱[第](#page-47-0) [46 頁的「選擇工作區」。](#page-47-0)

## **建立工作區**

- **1** 按一下**「工具」 「選項」**。
- **2** 在類別清單中,按一下「**工作區**」。
- **3** 按一下「**新增**」。
- **4** 在「**新工作區名稱**」方塊中,鍵入工作區的名稱。

 從「**新工作區基礎**」清單方塊中,選擇現有的工作區,以作為新工作區的基礎。 如果要包含工作區說明,請在「**新工作區描述**」方塊中鍵入說明。

## **刪除工作區**

- 按一下「**工具**」 「**選項**」。
- 在類別清單中,按一下「**工作區**」。
- 從**「工作區」**清單中選擇一個工作區。
- 按一下「**刪除**」。
- 昏

您無法刪除「預設」工作區。

## **匯入工作區**

- 按一下「**工具**」 「**選項**」。
- 在類別清單中,按一下「**工作區**」。
- 按一下「**匯入**」。
- 在「**匯入工作區**」對話方塊中,按一下「**瀏覽**」。
- 選擇儲存檔案的資料夾。
- 按兩下該檔案。
- 遵循螢幕上的指示。

## **匯出工作區**

- 按一下「**工具**」 「**選項**」。
- 在類別清單中,按一下「**工作區**」。
- 按一下「**匯出**」。
- 啟用您要匯出的工作區項目旁邊的核取方塊。
- 按一下「**儲存**」。
- 選擇您要儲存檔案的資料夾。
- 在「**檔案名稱**」方塊中,鍵入檔案名稱。
- 按一下「**儲存**」。
- 按一下「**關閉**」。

## E

可以匯出的工作區項目包括泊塢視窗、工具列 (包括屬性列與工具箱)、功能表以及快速鍵。 將工作區匯出為 **.cdw** 檔案。

## **重設目前工作區**

- 離開應用程式。
- 重新啟動應用程式時,按住 **F8** 鍵。

## <span id="page-483-0"></span>**自訂工作區外觀**

您可以自訂使用者介面項目的大小、選擇主題、變更視窗邊框和桌面的色彩。

#### **縮放**

您可以透過變更縮放比例來變更使用者介面項目的大小。縮放比例和作業系統的縮放比例有關。預設的比例為 100%,這表示使用者介面 項目在應用程式中顯示的大小,和使用者介面項目在作業系統中的大小相同。放大到 200% 所顯示的使用者介面項目,比在作業系統中 的使用者介面項目大兩倍。

**主題**

您可以選擇下列其中一個主題讓工作區變亮或變暗:較亮、適中、較暗。

## **視窗邊框色彩**

若要自訂化應用程式視窗和對話方塊,您可以變更其邊界的色彩。

#### **桌面色彩**

您可以變更桌面、影像的色彩,以搭配您的文件。例如﹐若文件帶有暗色﹐您可以由白至灰變更桌面色彩來降低對比﹐

自訂桌面色彩

## **選擇色彩**

若要選擇所需色彩,您可以快速取樣螢幕上的任何色彩,或者,您也可以使用色彩滑棒、色彩檢視器或色盤以達到目的。

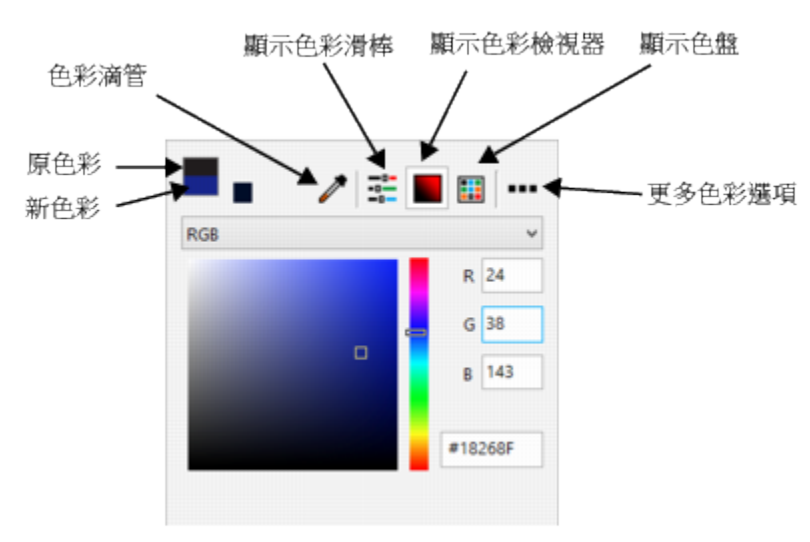

有各式各樣可用的工具能協助您變更桌面或視窗邊框色彩。

## **設定使用者介面項目的縮放比例**

- **1** 按一下**「工具」 「選項」**。
- **2** 在**「工作區」**類別清單中,按一下**「外觀」**。
- **3** 在**「大小」**區域中,向右移動滑棒可以放大使用者介面項目,向左移動則會縮小使用者介面項目。

#### **選擇主題**

- **1** 按一下**「工具」 「選項」**。
- **2** 在**「工作區」**類別清單中,按一下**「外觀」**。
- **3** 在**「色彩」**區域中,從**「主題」**清單方塊中選擇主題。

## **變更視窗邊框色彩**

**1** 按一下**「工具」 「選項」**。

**2** 在**「工作區」**類別清單中,按一下**「外觀」**。 **3** 在**「色彩」**區域中,開啟**「視窗邊框」**色彩選取器並選擇色彩。

### **變更桌面色彩**

**1** 按一下**「工具」 「選項」**。

- **2** 在**「工作區」**類別清單中,按一下**「外觀」**。
- **3** 在**「色彩」**區域中,開啟**「桌面」**色彩選取器並選擇色彩。

**以不同的色彩工具指定色彩**

• 在**「色彩」**區域中,開啟**「桌面」**或**「視窗邊框」**色彩選取器,並從以下表格中執行工作。

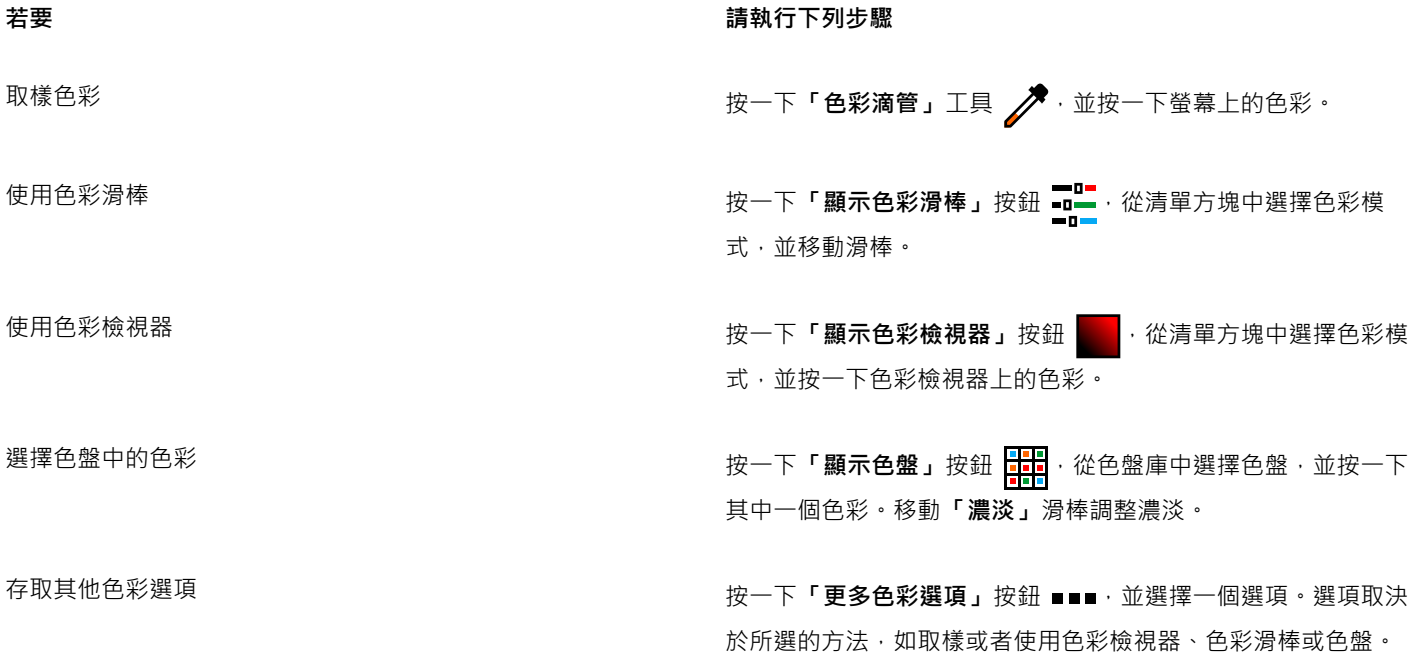

## <span id="page-485-0"></span>**自訂快速鍵**

雖然本應用程式已有預設快速鍵,但您仍可變更或新增快速鍵,以符合工作需求。您可以將快速鍵指定至最常使用的指令,也可以刪除不 使用的快速鍵。

您可以列印快速鍵清單。您也可以將快速鍵清單匯出成 CSV 檔案格式,這是以逗號分隔的格式,文書處理程式或試算表應用程式均可開 啟此檔案格式。

若變更快速鍵,您所做的更改會儲存在名為快速鍵對應表的檔案中。本應用程式提供下列的快速鍵對應表,您可以自訂以符合您的工作習 慣:

- 主表格 包含所有與文字無關的快速鍵
- 預覽列印 包含預覽列印選項專用的快速鍵
- 文字編輯表格 包含所有與文字相關的快速鍵

## **將快速鍵指定給指令**

- **1** 按一下「**工具**」 「**自訂**」。
- **2** 在「**自訂**」類別清單中,按一下「**指令**」。
- 按一下「**快速鍵**」標籤。
- 從「**快速鍵表**」清單方塊中選擇快速鍵表。
- 從上方的清單方塊中選擇指令類別。
- 按一下「**指令**」清單中的指令。

目前指定至選取指令的快速鍵會顯示在「**目前的快速鍵**」方塊中。

- 按一下「**新快速鍵**」方塊,然後按組合鍵。 如果組合鍵已經指定至其他指令,該指令會列於「**目前指定至**」方塊。
- 按一下「**指定**」。

E

如果同一個快速鍵已經指定至其他指令,第二次指定的快速鍵會覆寫第一次指定的快速鍵。啟用「**移至衝突的快速鍵**」核取方 塊,您可以自動移至重新指定快速鍵的指令,系統會提示您指定新快速鍵。

```
\bar{C}
```
您可以按一下「**全部檢視**」檢視全部現有的快速鍵。

### **刪除快速鍵**

- 按一下「**工具**」 「**自訂**」。
- 在「**自訂**」類別清單中,按一下「**指令**」。
- 按一下「**快速鍵**」標籤。
- 從「**快速鍵表**」清單方塊中選擇快速鍵表。
- 從上方的清單方塊中選擇指令類別。
- 按一下「**指令**」清單中的指令。
- 按一下「**目前的快速鍵**」方塊中的快速鍵。
- 按一下「**刪除**」。

## **列印快速鍵**

- 按一下「**工具**」 「**自訂**」。
- 在「**自訂**」類別清單中,按一下「**指令**」。
- 按一下「**快速鍵**」標籤。
- 按一下「**全部檢視**」。
- 按一下「**列印**」。

## **匯出快速鍵清單**

- 按一下「**工具**」 「**自訂**」。
- 在「**自訂**」類別清單中,按一下「**指令**」。
- 按一下「**快速鍵**」標籤。
- 按一下「**全部檢視**」。
- 按一下「**匯出至 CSV**」。
- 選擇您要儲存檔案的資料夾。
- 在「**檔案名稱**」方塊中,鍵入檔案名稱。
- 按一下「**儲存**」。

## <span id="page-487-0"></span>**自訂功能表**

Corel 的自訂功能可讓您修改功能表列及其中包含的功能表。您可以變更功能表與功能表指令的順序;新增、移除和更名功能表與功能表 指令。如果忘記功能表所在位置﹐可以搜尋功能表指令。您也可以將功能表重設成預設設定。

自訂選項套用至功能表列功能表,以及您按滑鼠右鍵存取的捷徑功能表。

說明主題是以應用程式的預設設定為基礎。自訂功能表與功能表指令時,相關的「說明」主題不會反映這些變更。

### **變更功能表和功能表指令的順序**

- **1** 按一下「**工具**」 「**自訂**」。
- **2** 在「**自訂**」類別清單中,按一下「**指令**」。
- **3** 在應用程式視窗中,向左或向右拖曳功能表列上的功能表。 如果要變更功能表指令的順序,請按一下功能表列上的功能表,然後按一下功能表指令,然後將其向上或向下拖曳。 若要變更內容功能表指令的順序,請在應用程式視窗按一下滑鼠右鍵顯示內容功能表,然後將功能表指令拖曳至新位置。

### **更名功能表或功能表指令**

- **1** 按一下「**工具**」 「**自訂**」。
- **2** 在「**自訂**」類別清單中,按一下「**指令**」。
- **3** 從上方的清單方塊中選擇指令類別。
- **4** 按一下清單中的功能表或指令。
- **5** 按一下「**外觀**」標籤。
- **6** 在「**標題**」方塊中鍵入名稱。

Eŕ

「**標題**」方塊中的字母前若出現 & 符號 · 表示快速鍵 (又稱為記憶快速鍵) 。按 Alt 鍵同時按該字母鍵可以顯示功能表 · 功能表顯 示時,按下有底線的字母鍵就可以啟動指令。

 $\subseteq\leq$ 

按一下「**恢復預設值**」可以將名稱重設成預設值。

## **新增或移除功能表列項目**

- **1** 按一下「**工具**」 「**自訂**」。
- **2** 在「**自訂**」類別清單中,按一下「**指令**」。 如果要移除項目,請將項目拖曳出功能表列。
- **3** 從上方的清單方塊中選擇指令類別。
- **4** 將項目拖曳至功能表列。

#### **新增或移除功能表上的指令**

- **1** 按一下「**工具**」 「**自訂**」。
- **2** 在「**自訂**」類別清單中,按一下「**指令**」。 如果想要從功能表移除指令,請按一下功能表名稱,並於功能表顯示時,將指令拖曳出功能表。
- **3** 從上方的清單方塊中選擇指令類別。
- **4** 將指令拖曳至應用程式視窗中的功能表。

#### **快速尋找功能表指令**

- **1** 按一下「**工具**」 「**自訂**」。
- **2** 在「**自訂**」類別清單中,按一下「**指令**」。
- 3 按一下「搜尋」按鈕 門■•
- **4** 在「**尋找文字**」對話方塊的「**尋找目標**」方塊中鍵入功能表指令。
- **5** 按一下「**尋找下一個**」。

## **將功能表重設為預設值**

- **1** 按一下「**工具**」 「**自訂**」。
- **2** 在「**自訂**」類別清單中,按一下「**指令列**」。
- **3** 從清單中選擇「**功能表列**」。
- **4** 按一下「**重設**」。

## <span id="page-488-0"></span>**自訂工具列**

您可以自訂工具列位置與顯示。例如,您可以移動或是調整工具列大小,並且可以選擇隱藏或是顯示工具列。

工具列可以是固定的或是浮動的。固定工具列會將工具列加入到應用程式視窗的邊緣。取消固定工具列會將工具列從應用程式視窗邊緣移 開,所以工具列是浮動的而且可以很容易被移動。

您可以建立、刪除與更名自訂工具列。您可以新增、移除與排列工具列項目來自訂工具列。您可以藉由調整按鈕大小、調整工具列邊框以 及顯示影像、標題或兩者,調整工具列外觀。您也可以編輯工具列按鈕影像。

當移動、固定與取消固定工具列時,您可以使用工具列的抓取區域。

## **針對 おおところ あまいち あまいち かいしん かいしょう かいしょう かいきょう** かんきょう かいしょう

固定與未鎖定的工具列 网络罗马的 电工具列上方或左邊邊緣的虛線來識別

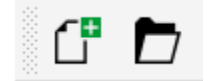

浮動的工具列。若標題沒有被顯示,抓取區 域由工具列的上方或左邊邊緣的虛線來識 別。

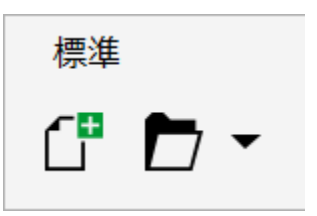

如果不希望意外移動固定的工具列,您可以鎖定工具列。鎖定工具列的左邊不會有虛線。

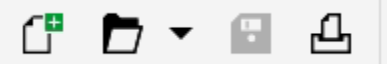

鎖定工具列

**自訂工具列位置與顯示**

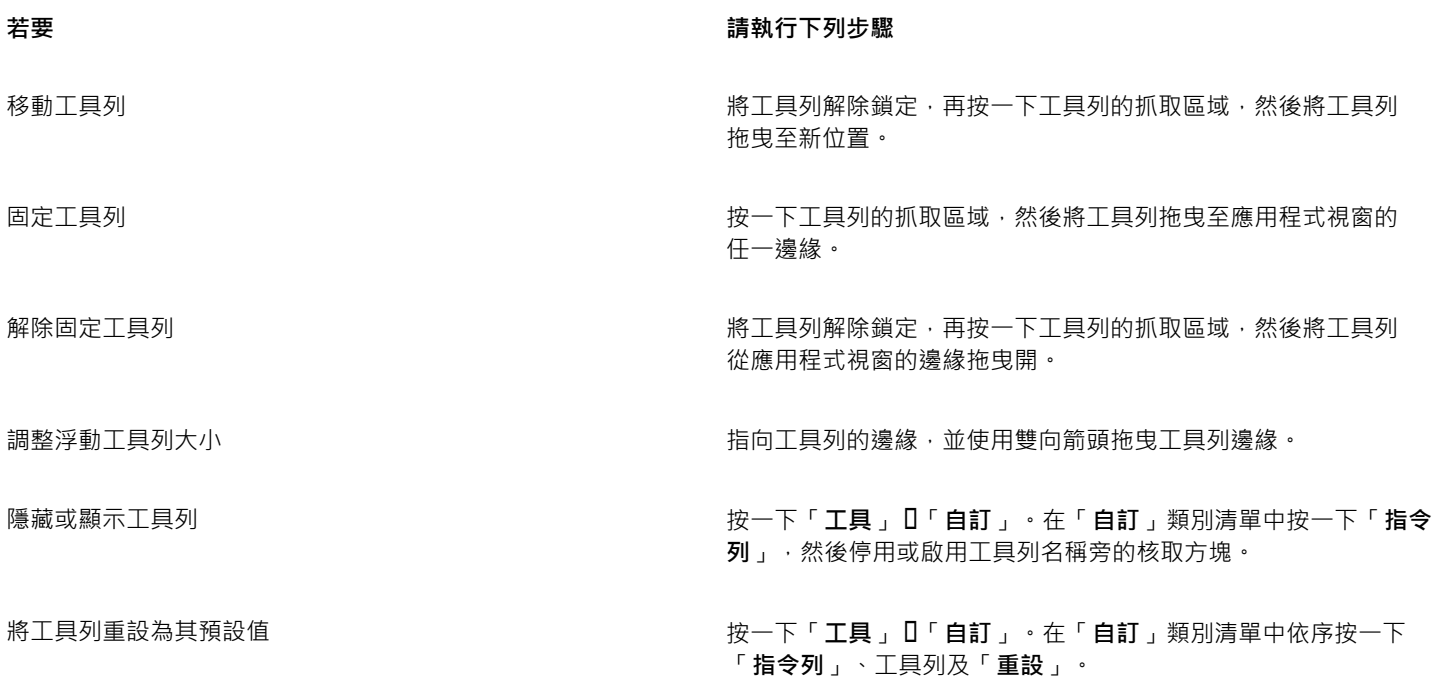

昏

固定工具列處於鎖定狀態時,無法移動。若要取得有關解除鎖定工具列的資訊,請參[閱第 490 頁的「鎖定或解除鎖定工具](#page-491-2) [列」。](#page-491-2)

## **新增、刪除或更名自訂工作列**

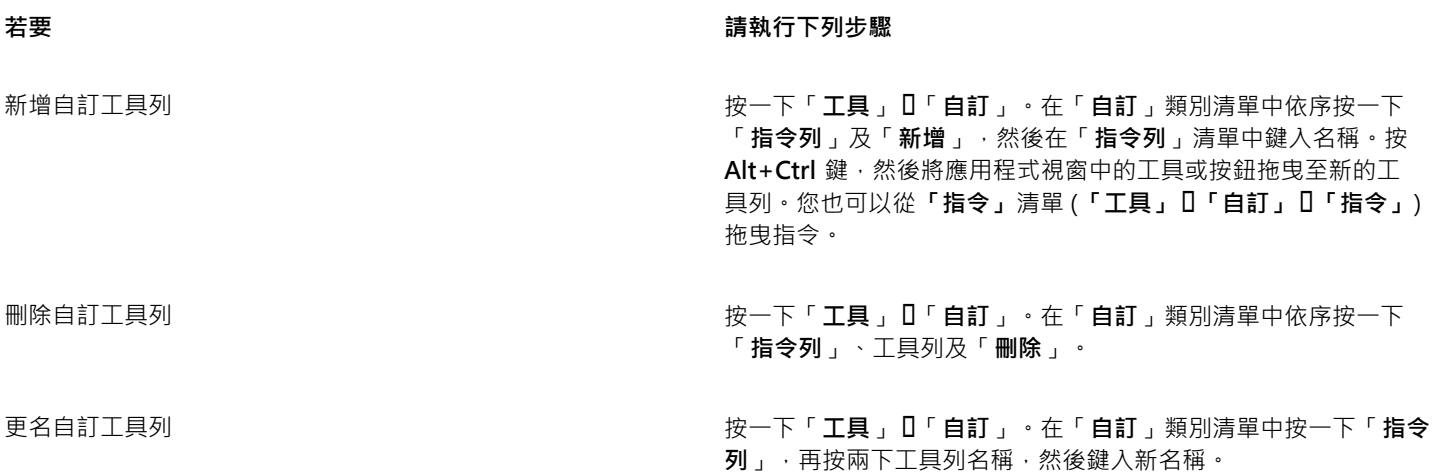

## **新增或移除工作列上的項目**

- **1** 按一下「**工具**」 「**自訂**」。
- **2** 在「**自訂**」類別清單中,按一下「**指令**」。
- **3** 從上方的清單方塊中選擇指令類別。
- **4** 從清單中拖曳工具列項目到應用程式視窗內的工具列。 如果想要從工具列移除項目,請將工具列項目拖曳出工具列。

## **排列工具列項目**

- **1** 按一下「**工具**」 「**自訂**」。
- **2** 在「**自訂**」類別清單中,按一下「**指令**」。
- 3 在應用程式視窗中的工具列上,將工具列項目拖曳至新位置。

如果要將工具列項目移至其他工具列,請將工具列項目拖曳至另一個工具列。

Č₹

您可以將工具列項目複製至其他工具列,做法是按住 **Ctrl** 鍵,同時拖曳工具列項目。如果**「選項」**對話方塊沒有開啟,您必須按 住 **Alt+Ctrl** 鍵。

## <span id="page-490-0"></span>**修改工具列外觀**

- **1** 按一下「**工具**」 「**自訂**」。
- **2** 在「**自訂**」類別清單中,按一下「**指令列**」。
- **3** 按一下清單中的工具列名稱。 如果要選擇多個工具列,請按住 **Ctrl** 鍵,然後按一下其他工具列名稱。
- **4** 從「**按鈕**」清單方塊中選擇大小。
- **5** 從「**預設按鈕外觀**」清單方塊中,選擇下列其中一項:
	- **• 僅有標題**
	- **• 標題在影像右方**
	- **• Default**
	- **• 僅有影像**

若要在浮動的工具列上隱藏標題,請停用「**於浮動工具列顯示標題**」核取方塊。

Č₹

您可以按一下「**重設**」,將內建的工具列重設為預設設定。

## **編輯工具列按鈕影像**

- **1** 按一下「**工具**」 「**自訂**」。
- **2** 在「**自訂**」類別清單中,按一下「**指令**」。
- **3** 從上方的清單方塊中選擇指令類別。
- **4** 按一下工具列指令。
- **5** 按一下「**外觀**」標籤。
- **6** 使用「**影像**」區域中的選項來編輯按鈕影像。

E

在「**大小**」清單方塊中選擇**「小**」或「**中**」,即可編輯特定按鈕影像的小型或中型影像。您無法編輯按鈕影像的大型影像。若要 取得有關如何顯示小、中或大型按鈕的資訊,請參[閱第 489 頁的「修改工具列外觀」。](#page-490-0)

Č₹

您可以按一下「**恢復預設值**」,將工具列按鈕影像重設為預設設定。

## <span id="page-491-2"></span>**鎖定或解除鎖定工具列**

• 按一下「視窗」 ロ「工具列」 ロ「鎖定工具列」。

「**鎖定工具列**,指令旁出現核取記號時,表示已啟用該指令。首次啟動應用程式時,依預設會鎖定工具列。

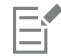

您無法鎖定浮動工具列。

⊆₹

您也可以在工具列上按一下滑鼠右鍵,然後按一下「鎖**定工具列」**, 來鎖定或解除鎖定工具列。

## <span id="page-491-0"></span>**自訂工具箱**

您可以在工具列中新增或移除工具。若修改工作區,則您可以隨時重設預設值。

## **自訂工具箱**

- 1 在工具箱中按一下「快速自訂」按鈕(一)·
- **2** 啟用或停用任何一個核取方塊。

#### **您也可以執行下列操作:**

重設工具箱 按一下「**重設工具列**」按鈕。

自訂工具箱 按一下「**自訂**」按鈕。

## <span id="page-491-1"></span>**自訂屬性列**

您可以控制屬性列的位置與內容。您可以將屬性列移至螢幕上的任何位置。將屬性列放置在應用程式視窗之內可建立浮動屬性列。將其放 置到應用程式視窗的任何一邊就能將它固定,成為視窗邊框的一部分。

移動、固定或是解除固定屬性列時,您可以使用屬性列的抓取區域,這與工具列的抓取區域相同。若要取得有關抓取區域的更多資訊,請 參閱[第 487 頁的「自訂工具列」。](#page-488-0)

您也可以新增或移除工具來自訂屬性列。這可讓您在選擇不同工具時,自訂屬性列上會出現的項目。例如,當「**文字**」工具為作用中時, 您可以讓屬性列顯示其他與文字相關的工作指令,例如增加或減少字型大小或是變更大小寫。您也可以將屬性列重設成預設值。

## **放置屬性列**

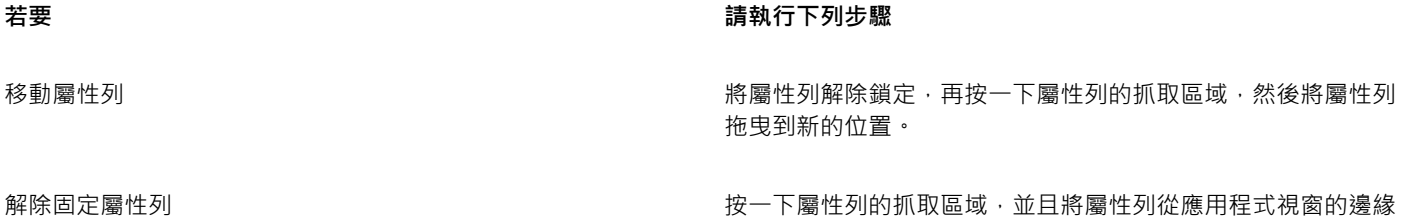

拖曳開。

固定屬性列 按一下屬性列的抓取區域,並且將屬性列拖曳到應用程式視窗的 任何邊緣。

## **新增或移除屬性列上的工具列項目**

1 在屬性列上按一下「快**速自訂」**按鈕(←)。

**2** 啟用或停用您要新增或移除之項目旁的核取方塊。

**您也可以執行下列操作:**

重設工具箱 按一下「**重設工具列**」按鈕。

自訂工具箱 按一下「**自訂**」按鈕。

E

新項目會顯示在作用中工具或工作的屬性列上。屬性列內容若有變更,該項目就不會顯示。當相關工具或是工作啟動時,新項目 就會再次顯示。

 $\bar{C}$ 

您也可以自訂屬性列,方法是按一下「**工具**」 「**自訂**」。在「**自訂**」類別清單中按一下「**指令**」,並從上方清單方塊選擇指令類 別,然後將清單中的工具列項目拖曳至屬性列。如果要從屬性列移除項目,請將工具列項目圖示拖曳出屬性列。

## **重新排列屬性列上的工具列項目**

- **1** 按一下「**工具**」 「**自訂**」。
- **2** 在「**自訂**」類別清單中,按一下「**指令**」。
- **3** 將工具列項目圖示拖曳至屬性列上的新位置。

## <span id="page-492-0"></span>**自訂狀態列**

狀態列會顯示檔案大小、目前的工具、文件尺寸以及記憶體的相關資訊。此外,也會顯示文件色彩資訊,如文件色彩描述檔和色彩打樣 狀態。您可以變更顯示的資訊並調整大小來自訂狀態列。您也可以藉由新增、移除工具列項目以及改變工具列項目大小,自訂狀態列。此 外,也可以恢復狀態列的預設值。您也可以將狀態列放至應用程式視窗的最上方,方便您更輕鬆查看顯示的資訊。

## **變更狀態列顯示的資訊**

- 在狀態列上,按一下所顯示資訊旁的彈出式功能表 ▶ 按鈕,然後選擇下列其中一個選項:
	- **• 檔案大小**
	- **• 目前的工具**
	- **• 文件尺寸**
	- **• 色彩模式**
	- **• 記憶體**

#### **調整狀態列的大小**

- **1** 按一下「**工具**」 「**自訂**」。
- **2** 在「**自訂**」類別清單中,按一下「**指令列**」。
- **3** 按一下「**狀態列**」,然後啟用核取方塊。
- **4** 在「**固定時所顯示的行數**」方塊中鍵入 **1** 或 **2**。

#### **新增或移除狀態列上的工具列項目**

- **1** 按一下「**工具**」 「**自訂**」。
- **2** 在「**自訂**」類別清單中,按一下「**指令**」。
- **3** 從上方的清單方塊中選擇指令類別。
- **4** 將工具列項目從清單中拖曳至狀態列。

如果您要從狀態列移除工具列項目,請將該項目拖曳出狀態列。

## **調整狀態列上工具列項目的大小**

- **1** 按一下「**工具**」 「**自訂**」。
- **2** 在「**自訂**」類別清單中,按一下「**指令列**」。
- **3** 按一下「**狀態列**」,然後啟用核取方塊。
- **4** 從「**按鈕**」清單方塊中選擇下列其中一個選項:
	- **• 小**
	- **• 中**
	- **• 大**

E

只有新增至狀態列的工具列項目才會受到調整大小的影響。預設圖示的大小維持不變。

## **變更狀態列位置**

• 以滑鼠右鍵按一下狀態列,依序按一下「**自訂**」 「**狀態列**」 「**位置**」,然後按一下「**頂端**」或「**底部**」。

#### **恢復狀態列預設值**

• 以滑鼠右鍵按一下狀態列,然後按一下「自訂」 0「狀態列」 0「重設至預設」。

## <span id="page-493-0"></span>**自訂過濾器**

[過濾器](#page-520-1)用以轉換不同格式的檔案。它們組織成四種類型:[點陣式](#page-522-2)、[向量式](#page-514-0)、[動畫](#page-518-0)與文字。您可以新增或移除過濾器,來自訂過濾器設定, 以便只載入您需要的過濾器。您也可以變更過濾器清單的順序,並將過濾器重設成預設設定。

#### **新增過濾器**

- **1** 按一下「**工具**」 「**選項**」。
- **2** 在類別清單中,按兩下「**廣域**」,然後按兩下「**過濾器**」。
- **3** 按兩下「**可使用的檔案類型**」清單中的過濾器類型。
- **4** 按一下[過濾器](#page-520-1)。
- **5** 按一下「**新增**」。

#### **移除過濾器**

- **1** 按一下「**工具**」 「**選項**」。
- **2** 在類別清單中,按兩下「**廣域**」,然後按一下「**過濾器**」。
- **3** 按一下「**已啟動過濾器清單**」中[的過濾器。](#page-520-1)
- **4** 按一下「**移除**」。

#### **變更過濾器清單的順序**

- **1** 按一下「**工具**」 「**選項**」。
- **2** 在類別清單中,按兩下「**廣域**」,然後按一下「**過濾器**」。
- **3** 按一下「**已啟動過濾器清單**」中[的過濾器。](#page-520-1)
- **4** 按下列其中一項:
- **向上移動** 將過濾器在清單中向上移動
	- **向下移動** 將過濾器在清單中向下移動

C

按一下「**重設**」,即可將「**已啟動過濾器清單**」重設為預設設定。

## **自訂檔案關聯**

您可以將許多不同的檔案類型與 Corel 應用程式關聯。按兩下檔案時,就會將檔案與應用程式關聯,應用程式會啟動,而且檔案會開啟。 當您不再需要檔案類型關聯時,您可以中斷關聯。

### **將檔案類型關聯至 Corel PHOTO-PAINT**

- **1** 按一下「**工具**」 「**選項**」。
- **2** 在類別清單中,按兩下「**廣域**」,然後按一下「**過濾器**」。
- **3** 按一下「**關聯**」。
- **4** 在 **「副檔名關聯至 Corel PHOTO-PAINT」** 清單中,啟用您要關聯的檔案類型核取方塊。

 $\bar{C}$ 

將檔案類型與應用程式產生關聯,會將應用程式新增至用於開啟此檔案類型的建議程式清單中。若要在 Windows 中瀏覽的同時, 於 Corel PHOTO-PAINT 中開啟關聯檔案類型的檔案,您還需要將 Corel PHOTO-PAINT 設定為預設程式。若要執行此作業,請 按一下 Windows 工作列上的「**開始**」按鈕,然後按一下「**預設程式**」。接著,按一下「**建立檔案類型或通訊協定與程式之間的關 聯**」。若要取得有關如何變更檔案類型的預設程式的詳細指示,請參閱 Windows 說明。

按一下「**重設**」,即可重設檔案關聯。

#### **中斷 Corel PHOTO-PAINT 檔案類型關聯**

- **1** 按一下「**工具**」 「**選項**」。
- **2** 在類別清單中,按兩下「**廣域**」,然後按一下「**過濾器**」。
- **3** 按一下「**關聯**」。
- **4** 在**「副檔名關聯至 Corel PHOTO-PAINT」**清單中,停用您要中斷關聯的檔案類型核取方塊。

# $CoreI^*$ PHOTO-PAINT"X8

# <span id="page-496-0"></span>使用巨集和指令碼將工作自動化

您可以使用巨集和指令碼來加速處理重複性工作、組合多個或複雜的動作,或讓存取選項更為輕鬆方便。您可以使用 Visual Basic for Applications (VBA) 或 Visual Studio Tools for Applications (VSTA) 的内建功能建立巨集;如果要建立指令碼,您可以使用 Corel SCRIPT 程式設計語言。

使用巨集 (或指令碼) 就像使用電話上的快速撥號功能。您在許多電話上都能將常用號碼設成快速撥號按鈕;如此一來,下次您要打電話 時就不需撥號,只要按下快速撥號按鈕就能節省撥號時間。同樣的,巨集可以讓您設定想要重複執行的動作;如此一來,下次您需要重複 執行相關動作時,只要播放巨集就能節省時間。

您可以使用巨集或指令碼,在 Corel PHOTO-PAINT 中將工作自動化。如果您想寫出執行工作所需的程式碼,巨集是比較合適的選擇 (使 用 VBA 或 VSTA);如果您想錄製執行工作所需的步驟,指令碼是比較合適的選擇 (使用 Corel SCRIPT)。

本節包括下列主題:

- [第 495 頁的「使用巨集」](#page-496-1)
- [第 500 頁的「使用指令碼」](#page-501-0)

## <span id="page-496-1"></span>**使用巨集**

您可以使用巨集,將一連串重複的工作自動化,節省時間。巨集可讓您指定一系列連續的動作,如此一來您之後可以迅速重複這些動作。

無需任何程式設計經驗,您就可以建立這些巨集;其實,主要應用程式視窗中就有提供使用巨集的基本工具。但是,如果您想進一步控制 巨集,可以使用下列內建的程式設計環境:

- Microsoft Visual Studio Tools for Applications (VSTA) VBA 的後繼軟體,非常適合開發人員及其他程式設計專家使用。VSTA 為 您提供所需的工具及功能,讓您建立最為進階的巨集專案。
- Microsoft Visual Basic for Applications (VBA) 這是 Microsoft Visual Basic (VB) 程式設計環境的子集 · 最適合初學者 · 您可以使 用 VBA 建立個人使用的基本巨集,但您也可以使用基本巨集建立更多進階的巨集專案。

如需關於 VBA 與 VSTA 之間差異的詳細資訊,請參閱 [CorelDRAW 社群網站](https://community.coreldraw.com/)[上開發人員區域](http://community.coreldraw.com/sdk/)的程式設計指南。

### **開始使用巨集**

根據預設,系統會與軟體一起安裝 VBA 及 VSTA 的巨集功能,但您也可以視需要手動安裝這些功能。您可以指定 VBA 功能的選項。

Eŕ

E

若要透過 Corel PHOTO-PAINT 使用 VSTA 巨集功能,您必須安裝 Microsoft Visual Studio 2012 或更新版本。若要使用 VSTA 編輯器,您必須先安裝 Microsoft Visual Studio 2012、2013 或 2015、Community、Professional、Premium、Ultimate 或 Enterprise Edition; 然後重新安裝來自 microsoft.com 的 Microsoft Visual Studio Tools for Applications 2015。

如果您在安裝 CorelDRAW Graphics Suite 之後安裝 Microsoft Visual Studio , 您必須藉由修改 CorelDRAW Graphics Suite 安 装以重新安裝 VSTA 巨集功能。如需詳細資訊,請參[閱第 497 頁的「手動安裝巨集功能」。](#page-498-0)

巨集功能在主要應用程式視窗中,提供使用巨集的數樣工具:

- 巨集工具列 讓您輕鬆使用常見的巨集功能
- 巨集管理員泊塢視窗 讓您輕鬆使用所有可用的 VBA 巨集專案,以及使用這些專案的基本功能
- 巨集編輯器 (之前名稱為 Visual Basic 編輯器) 提供用來建立 VBA 巨集專案的進階功能
- VSTA 編輯器 提供用來建立 VSTA 巨集專案的進階功能。VSTA 編輯器只有在您已安裝 Microsoft Visual Studio 2012、2013 或 2015 時才可存取。

#### **建立巨集**

巨集儲存在模組中 (又稱為「程式碼模組」), 模組則儲存在巨集專案中。「巨集管理員」泊塢視窗能讓您檢視及管理所有巨集專案、模 組,以及您可以使用的巨集。

您可以使用巨集管理員泊塢視窗,以 Global Macro Storage (GMS) 檔案的格式或以 Corel VSTA Projects (CGSaddon) 建立巨集專案。 使用此類檔案是絕佳方式,能將您的巨集專案元件集合起來,與他人分享。您可使用「巨集管理員」泊塢視窗,開啟 (或「載入」) 您建 立的巨集專案,以及隨軟體安裝、或您可以使用的巨集專案,您也可以使用「巨集管理員」泊塢視窗重新命名巨集專案,還能複製及關閉 (或「卸載」) GMS 及 VSTA 巨集專案。

Eŕ

某些巨集專案會鎖定並且無法對其進行修改。

Čξ

當您建立文件,系統會將該文件的巨集專案新增至「巨集管理員」泊塢視窗。雖然您可以在文件的巨集專案中儲存巨集,例如建 立同一套範本,但我們建議您使用 GMS 檔案儲存您的巨集專案。

每個巨集專案包含至少一個模組。您可以使用「巨集管理員」泊塢視窗,將模組新增至 VBA 巨集專案,或開啟現有的模組進行編輯。您 也可以使用「巨集管理員」泊塢視窗重新命名或刪除 VBA 模組。

Eŕ

某些模組的編輯功能無法使用。

最後,您可以使用「巨集管理員」泊塢視窗在可用的模組內建立巨集。無需任何程式設計經驗,您就可以建立這些巨集;但是,如果您有 程式設計經驗,而且想要編輯 VBA 巨集,您可以使用「巨集編輯器」這麼做。您也可以使用「巨集管理員」泊塢視窗重新命名以及刪除 VBA 模組。

#### **播放巨集**

您可以藉由播放巨集,即可執行與該巨集相關的動作。

#### **深入了解巨集**

CorelDRAW 社群網站上[的開發人員區域](http://community.coreldraw.com/sdk/)可利用下列豐富的有用資源來提供協助[:程式設計指南](https://community.coreldraw.com/sdk/w/guide)、具有程式碼範例的詳[細物件模型參考文](https://community.coreldraw.com/sdk/api) [件](https://community.coreldraw.com/sdk/api)、物件模型圖,以及深入的程式設計文章與教學課程。

「物件模型」參考文件 (也稱為 API 文件) 包括可在應用程式中自動化之每個功能及函數的說明。(這些功能統稱為「物件模型」)。您可以 從「巨集編輯器」輕鬆存取相關文件。

「物件模型」圖針對可在 CorelDRAW、Corel PHOTO-PAINT 與 Corel DESIGNER 中自動化的功能及函數提供階層式的呈現。

Č₹

如需 VBA 及其程式設計環境相關的詳細資訊,請參閱「巨集編輯器」中「**說明**」功能表的「Microsoft Visual Basic 說明」。 如需 VSTA 及其程式設計環境相關的詳細資訊,請參閱「VSTA 編輯器」的「**說明**」功能表。

## <span id="page-498-0"></span>**手動安裝巨集功能**

- **1** 在 Windows 控制台,按一下「**解除安裝程式**」。
- **2** 連按兩下 **CorelDRAW Graphics Suite** (在**「解除安裝或變更程式」**頁面中。
- **3** 在出現的精靈中啟用「**修改**」選項,並依照指示進行。
- **4** 在安裝精靈的「**功能**」頁面上,在「**公用程式**」清單方塊中啟用下列核取方塊:
	- **• Visual Basic for Applications**
	- **• Visual Studio Tools for Applications**

E

根據預設,系統會隨軟體安裝 VBA 及 VSTA 的巨集功能。

## **指定 VBA 選項**

- **1** 按一下「**工具**」 「**選項**」。
- **2** 在「**工作區**」類別清單中,按一下「**VBA**」。
- **3** 在「**安全性**」區域中,按一下「**安全性選項**」,指定如何控制執行惡意巨集的風險。 如果您要跳過這項安全性功能,請啟用「**信任所有已安裝的 GMS 模組**」核取方塊,然後繼續執行步驟 6。
- **4** 在「**安全性**」對話方塊的「**安全性等級**」頁面上,啟用下列一種核取方塊:
	- **非常高** 僅允許執行安裝在可信任位置的巨集。所有其他簽名的和未簽名的巨集均會停用。
	- **高** 僅允許執行來自可信任來源的簽名巨集。未簽名的巨集將自動停用。
	- 中 可讓您選擇執行的巨集 · 即使這些巨集存在潛在的威脅性 ·
	- 低 (不建議) 允許執行所有潛在不安全的巨集 · 如果您已安裝病毒掃描軟體 · 或者 · 如果您可以檢查所有開啟文件的安全性 · 則可 以啟用此設定。
- **5** 在「**安全性**」對話方塊的「**可信任發行者**」頁面上,檢視可信任的巨集發行者。按一下「**檢視**」顯示所選取的巨集發行者的詳細資 料·或按一下「**移除**」,從清單刪除所選取的巨集發行者。 如果想要,您也可以針對所選取的巨集發行商,啟用或停用「**信任存取 Visual Basic 專案**」核取方塊。
- **6** 如果您要在啟動時載入 VBA 功能,請停用「**延遲載入 VBA**」核取方塊。

## **使用巨集工具**

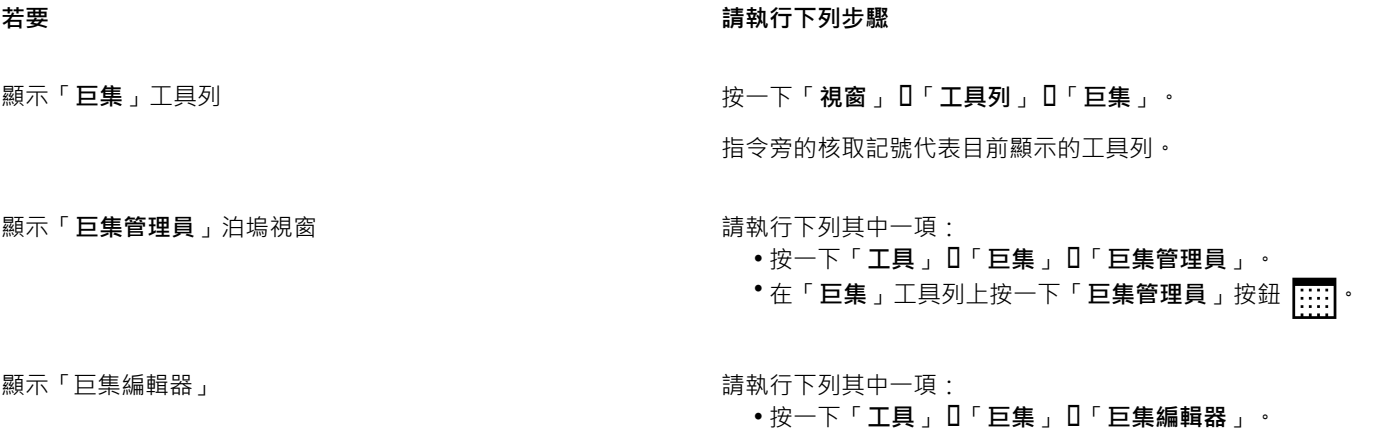

• 在「**巨集**」工具列上按一下「**巨集編輯器**」按鈕 。

•在「Visual Basic 應用程式」泊塢視窗中, 以滑鼠右鍵按一下 「**Visual Basic 應用程式**」,然後按一下「**顯示 IDE**」。

**顯示「VSTA 編輯器」** ■ ■ ■ ■ ■ ■ ■ ■ ■ ■ ■ ■ ■ ■ 要一下「工具」 ロ「巨集」 ロ「VSTA 編輯器」 。(電腦中必須安裝 VSTA。)

## **建立巨集專案**

- 在「**巨集管理員**」泊塢視窗中,執行下列其中一項:
	- 在清單中依序按一下「**Visual Studio Tools for Applications**」、「**新增**」,然後按一下「**新增巨集專案**」。
	- 在清單中依序按一下「**Visual Basic 應用程式**」、「**新增**」,然後按一下「**新增巨集專案**」。

## **您也可以執行下列操作:**

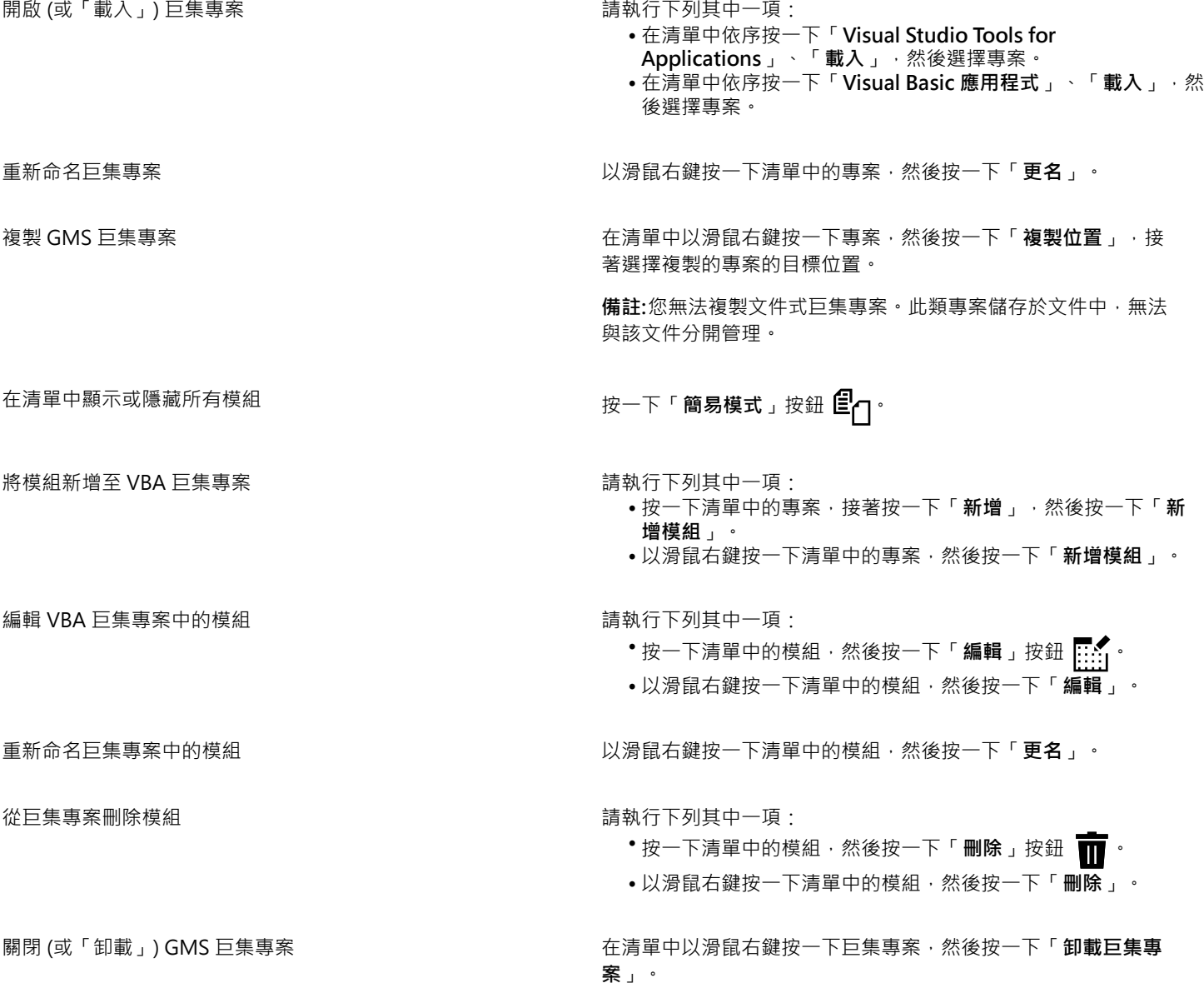

## **您也可以執行下列操作:**

**備註:**您可以關閉內含巨集專案的文件,即可關閉文件式巨集專 案。

# E

某些巨集專案會鎖定並且無法對其進行修改。

## **建立巨集**

- 在「**巨集管理員**」泊塢視窗中,執行下列其中一項:
	- 按一下想要的容器,接著按一下「**新增**」,然後按一下「**新增巨集**」。
	- 以滑鼠右鍵按一下想要的容器模組,然後按一下「**新增巨集**」。

## **您也可以執行下列操作:**

編輯巨集 まんじょう しょうしん しんしん おおし ちゅうしょう 請執行下列其中一項 :

- 按一下清單中的巨集,然後按一下「**編輯**」按鈕 。
- 以滑鼠右鍵按一下清單中的巨集,然後按一下「**編輯**」。

刪除巨集 請執行下列其中一項:

- •按一下清單中的巨集 · 然後按一下「刪除」按鈕 П ·
- 以滑鼠右鍵按一下清單中的巨集,然後按一下「**刪除**」。

某些巨集專案會鎖定並且無法對其進行修改。

## **播放巨集**

- 請執行下列任何其中一項:
	- 按一下「**工具**」 「**巨集**」 「**執行巨集**」,或按一下「**巨集**」工具列上的「**執行巨集**」按鈕 。從「**巨集存放在**」清單方塊 中,選擇儲存巨集的專案。從「**巨集名稱**」清單中,選擇巨集。按一下「**執行**」。
	- 在「**巨集管理員**」泊塢視窗中,按兩下清單中的巨集。
	- 在「**巨集管理員**」泊塢視窗中, 按一下清單中的巨集, 然後按一下「執**行**」按鈕 | •
	- 在「**巨集管理員**」泊塢視窗中,以滑鼠右鍵按一下清單中的巨集,然後按一下「**執行**」。

## **從巨集編輯器存取物件模型參考文件**

- **1** 在 Microsoft Visual Basic for Applications 中,按 **F2** 鍵即可顯示「物件瀏覽器」。 「物件瀏覽器」會顯示「巨集編輯器」中可以自動化的功能。
- **2** 從**「檔案庫」**清單方塊中選擇**「PHOTOPAINT」**。 「物件瀏覽器」經過更新,現在只會顯示「巨集編輯器」中可以自動化的 Corel PHOTO-PAINT 功能。這些功能統稱為「物件模 型」。
- **3** 按一下「物件瀏覽器」中的項目,然後按 **F1**。

Ūξ

您也可以按一下項目並按 **F1**,以在「巨集編輯器」的**「程式碼」**視窗中顯示任何項目的資訊。

E

## <span id="page-501-0"></span>**使用指令碼**

指令碼是一種簡短程式,會使用 Corel SCRIPT 程式設計語言來自動化簡單的工作。例如,如果您有一系列曝光不足的影像,在對第一張 照片套用校正調整時,您可以將所做的調整錄製下來。接著,便能在其餘所有照片中播放這項錄製,以同時進行校正。

您可以使用「**錄製器**」泊塢視窗製作錄製,然後另存為指令碼以供日後使用。您也可以使用「**錄製器**」泊塢視窗來開啟、編輯並播放錄製 及指令碼。

### **建立錄製及指令碼**

您可錄製一連串的鍵盤、工具列、工具箱、功能表及滑鼠動作。錄製時,狺類動作會被轉換成指今陳述句,按時間順序顯示在指令清單 上。每個指令陳述句是根據功能表名稱加上該功能表指令名稱組成的一個字。

部分動作會被轉換成參數,敢人到指令中。雖然參數已錄製,但不會在指令清單上顯示。例如,如果您為影像選取某種顏料填塗色彩並套 用筆刷,選取的色彩不會顯示在錄製器指令清單上,而是被錄製成顏料填塗工具指令的參數。

下列動作及指令無法在 Corel PHOTO-PAINT 中錄製:

- 自訂工具列、鍵盤及功能表
- 自訂格點、尺規及導線
- 「視窗」和「說明」功能表指令
- 影像計算及影像訂合
- 檢視動作 · 例如孿更顯示比例

若要在日後的 Corel PHOTO-PAINT 工作階段中存取某錄製,必須將其另存為指令碼。您可以隨時載入及播放已建立的指令碼。

您還可將復原動作清單儲存成指令碼。例如,如果您先前未錄製目前想重現效果的動作,可用「復原」清單將那些動作儲存成指令碼。從 「復原」清單建立的指令碼包括所有在影像上執行的動作,因此,可能需要編輯指令碼,藉此將所需指令獨立出來。

#### **編輯錄製及指令碼**

您可插入新指令、錄製取代現有的指令和刪除不想包含的指令來編輯錄製或指令碼。

#### **播放錄製及指令碼**

您播放錄製或指令碼時,已錄製的指令會套用到作用中的影像。您可以只在目前的 Corel PHOTO-PAINT 工作階段中播放錄製。如果您 要在其他工作階段使用錄製,您必須將其儲存為指令碼。播放錄製或指令碼前,請確認作用中影像包含成功執行已錄製指令所需的元件。 例如,如果您的指令碼具有特定於物件的指令,就無法成功套用到不具有物件的影像。

您可將錄製或指令碼的單一指令套用到影像。如果您要先評估特定指令的結果,再將其餘錄製或指令碼的指令套用到影像,此功能很有 用。

播放錄製或指令碼前,您可先暫時排除順序中部分指令。不用重新建立錄製或指令碼即可啟用已停用的指令。

您可以將一個或多個指令碼同時套用至一張或多張影像﹐這被稱為批次處理﹐此功能讓您無需逐一開啟影像及播放每個指令碼﹐即可在多 張影像進行廣域調整。進行過批次處理後,影像就能儲存成原始或不同的檔案格式。

#### **顯示錄製器泊塢視窗**

• 按一下「**視窗**」 「**泊塢視窗**」 「**錄製器**」。

## **建立錄製或指令碼**

- 1 在「錄製器」泊塢視窗中按一下「**新增**」按鈕 (
- 2 按一下「錄製」按鈕(●)·
- **3** 執行您想錄製的動作。
- **4** 按一下「**停止**」按鈕 。

現在已完成錄製,可在目前會期中播放。

若要將錄製另存為指令碼以供日後使用‧請按一下「**儲存**」按鈕 ██ ‧ 選擇您想儲存指令碼的磁碟機和資料夾‧並在「**檔案名稱**」方 塊中,鍵入檔案名稱。

# Č₹

如果檔案儲存指令是錄製中的第一個動作,您可以透過返回錄製中的第一個指令恢復原始影像。

## **將復原清單另存為指令碼**

- $1$  按一下「視窗」  $0$ 「泊塢視窗」  $0$ 「復原」。
- 2 在「**復原管理員**」泊塢視窗中按一下「另存指令碼檔為」按鈕 B
- **3** 在「**儲存錄製**」對話方塊中,選擇您想儲存指令碼的磁碟機和資料夾。
- **4** 在「**檔案名稱**」方塊中,鍵入檔案名稱。

## **開啟指令碼**

- 1 在「錄製器」泊塢視窗中按一下「**開啟**」按鈕
- **2** 選擇要儲存指令碼的磁碟機與資料夾。
- **3** 按兩下指令碼檔案名稱。

## **將指令插入錄製或指令碼**

- **1** 在「**錄製器**」泊塢視窗中,建立錄製或開啟指令碼。
- 2 按一下「插入新指令」按鈕
- **3** 按兩下您想放在插入指令前的指令。 位置指示器會出現在已選取指令旁。
- 4 按一下「錄製」按鈕(●)·
- **5** 執行您要插入的動作。
- **6** 按一下「**停止**」按鈕 。

## **取代錄製或指令碼的指令**

- **1** 建立錄製或開啟指令碼。
- **2** 在「**錄製器**」泊塢視窗中,按兩下在一連串指令中您想取代的第一個指令。 位置指示器會出現在已選取指令旁。
- 3 按一下「錄製」按鈕(●)·
- **4** 執行新動作。
- $\frac{1}{2}$  按一下「停止」按鈕

#### **刪除錄製或指令碼的指令**

- **1** 建立錄製或開啟指令碼。
- **2** 在「**錄製器**」泊塢視窗中,按住 **Ctrl** 鍵,然後按一下指令。
- 3 按一下「刪除選取指令」按鈕

E

如果要刪除指令碼的指令,必須在停用前儲存該指令碼,才能儲存變更。

## **播放錄製或指令碼**

- **1** 建立錄製或開啟指令碼。
- 2 在「錄製器」泊塢視窗中按一下「播放」按鈕 → ·

**您也可以執行下列操作:**

播放單一指令 按兩下您想播放的指令名稱。(位置指示器會顯示在已選取指令 旁。)按一下「向前跳」按鈕

停用或啟用指令 按一下指令,然後按一下「**啟動/關閉選取指令**」按鈕 。

已停用的指令名稱會變成灰色。

前往第一個指令 按一下「**倒帶**」按鈕 。

前往最後一個指令 按一下「**快速前轉**」按鈕 。

## **在多張影像上播放指令碼**

- **1** 按一下「**檔案**」 「**批次處理**」。
- **2** 按一下「**新增檔案**」。
- **3** 在「**載入影像進行批次執行**」對話方塊中,選擇您想儲存影像的磁碟機和資料夾。
- **4** 按住 **Ctrl** 鍵,按一下您要編輯的影像,然後按一下「**開啟**」。
- **5** 在「**批次處理**」對話方塊中,按一下「**新增指令碼**」。
- **6** 在「**載入 Script**」對話方塊中,選擇儲存這些指令碼的磁碟機和資料夾。
- **7** 按住 **Ctrl** 鍵,按一下您要播放的指令碼,然後按一下「**開啟**」。
- **8** 從「**完成時**」清單方塊中選擇選項。 若要將檔案儲存至特定的資料夾,按一下「**瀏覽**」,然後導覽至所需的資料夾。
- **9** 按一下「**播放**」。
- $\bar{\mathbb{C}}$

在「**完成時**」清單方塊選擇「**不儲存**」,即可在覆寫原始影像前評估結果。
# 參考資料

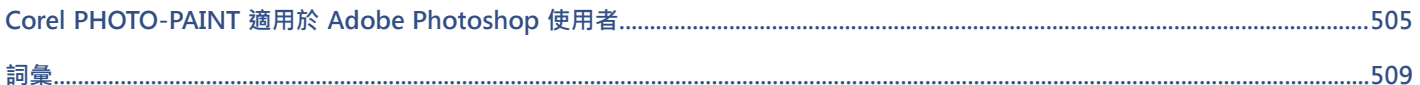

# $Core|^\circ$ **PHOTO-PAINT"X8**

# <span id="page-506-0"></span>Corel PHOTO-PAINT 適用於 Adobe Photoshop 使用者

Adobe Photoshop 和 Corel PHOTO-PAINT 有許多相似之處,因此很容易從一種應用程式改用另一種應用程式。雖然 Adobe Photoshop 和 Corel PHOTO-PAINT 具有大多數相同的基本繪圖和設計功能,但是專有名詞和工具仍有一些差異。認識這些差異可讓您 快速轉換至 Corel PHOTO-PAINT。

在本節中,您將學習

- [第 505 頁的「比較專有名詞」](#page-506-1)
- [第 506 頁的「比較工具」](#page-507-0)

## <span id="page-506-1"></span>**比較專有名詞**

Adobe Photoshop 和 Corel PHOTO-PAINT 部分功能的專有名詞和概念不同。下列為 Adobe Photoshop 的專有名詞及其 Corel PHOTO-PAINT 的同義字。

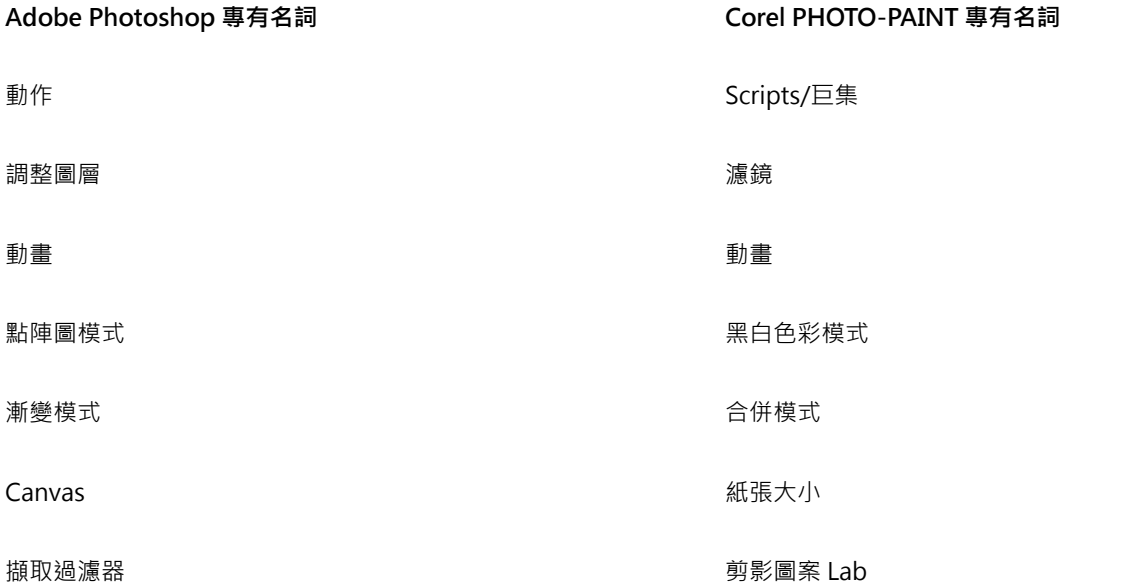

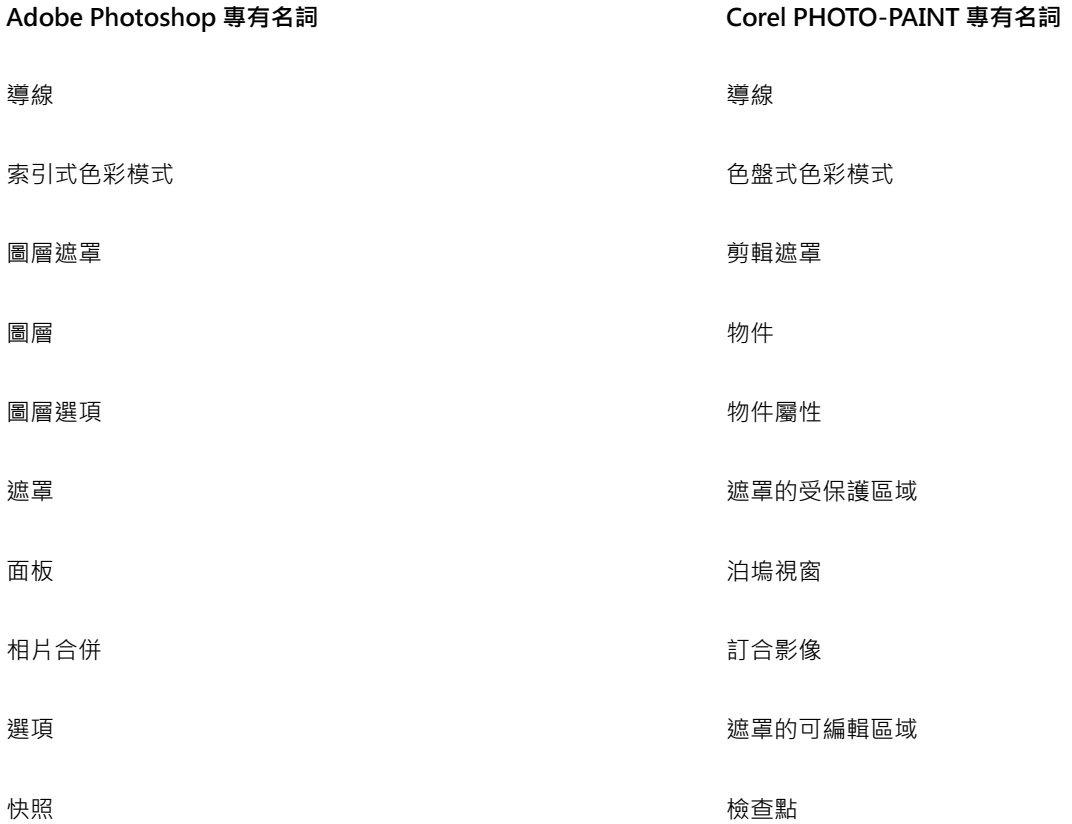

## <span id="page-507-0"></span>**比較工具**

下表列出了 Adobe Photoshop 工具和對應的 Corel PHOTO-PAINT 工具。許多工具會建立相同的結果,但是操作方式稍有不同。

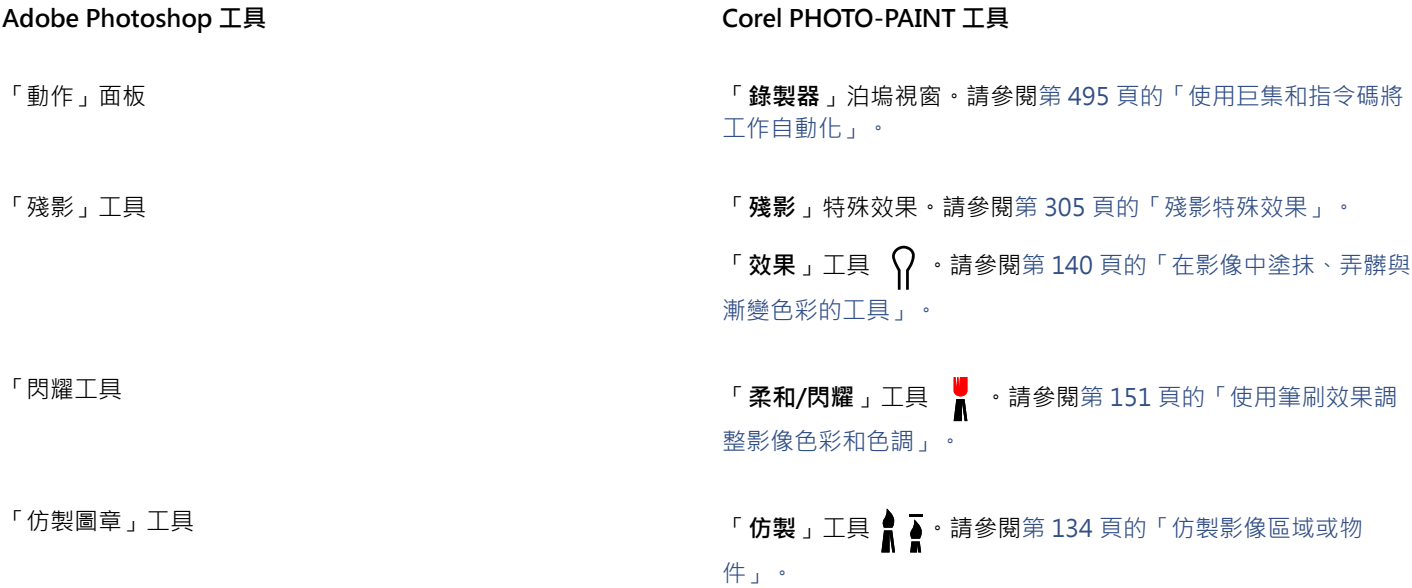

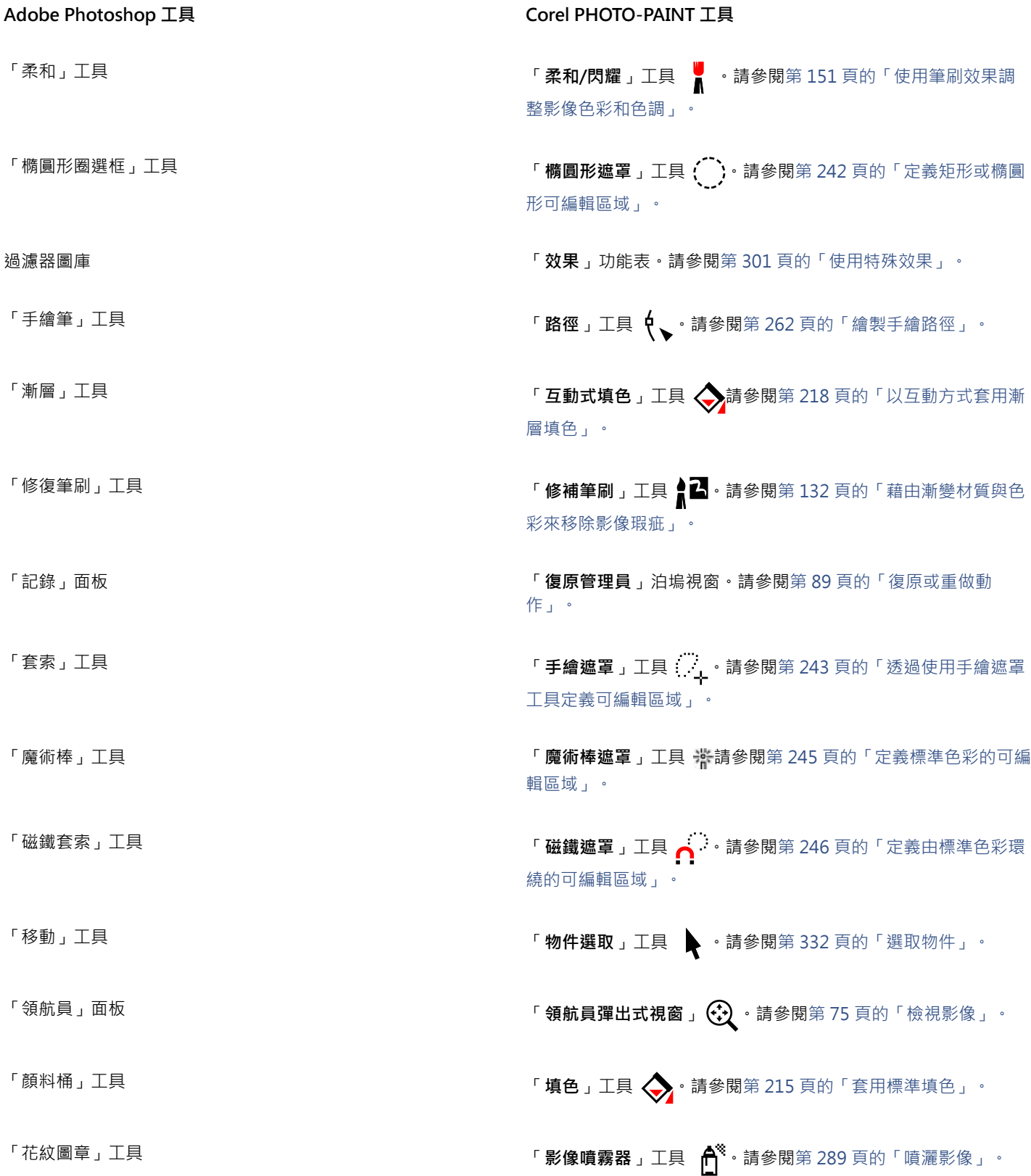

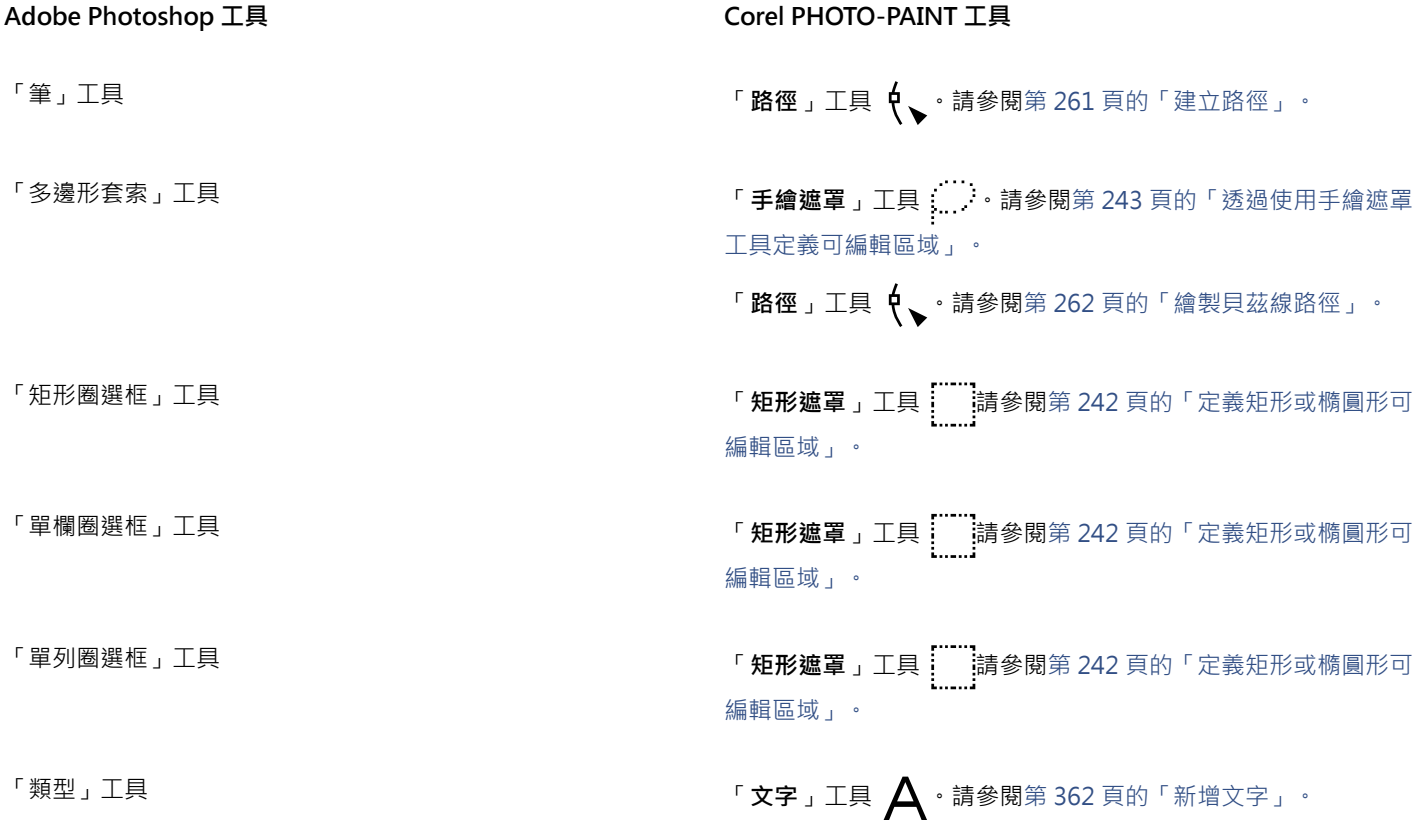

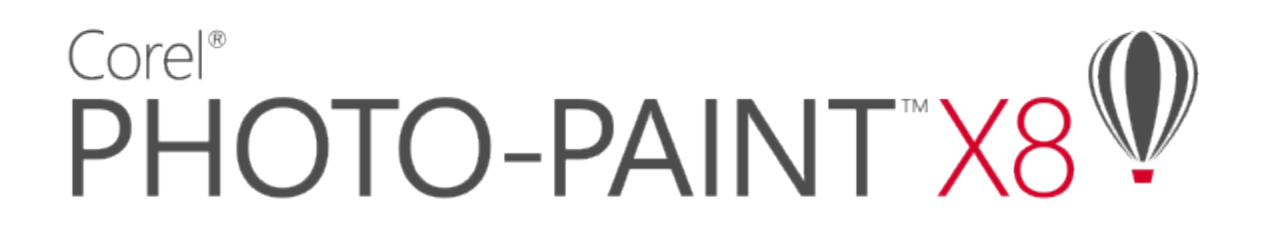

## <span id="page-510-0"></span>##

[A](#page-510-1)[C](#page-510-2)[D](#page-510-3)[G](#page-510-4)[H](#page-511-0)[J](#page-511-1)[L](#page-511-2)[P](#page-511-3)[R](#page-511-4)[T](#page-511-5)[U](#page-511-6)[W](#page-512-0)[Z](#page-512-1)[三畫](#page-512-2) [四畫](#page-512-3) [五畫](#page-512-4) [六畫](#page-513-0) [七畫](#page-515-0) [八畫](#page-516-0) [九畫](#page-516-1) [十畫](#page-517-0) [十一畫](#page-517-1) [十二畫](#page-519-0) [十三畫](#page-519-1) [十四畫](#page-520-0) [十五畫](#page-521-0) [十六畫](#page-521-1) [十七畫](#page-522-0) [十八畫](#page-522-1) [十九畫](#page-523-0) [二十一畫](#page-523-1) [二十三畫](#page-523-2)

## <span id="page-510-1"></span>**A**

## **Alpha 色頻**

遮罩的暫存區。將遮罩儲存至 Alpha 色頻後,您就可以隨心所欲在影像中存取和重複使用該遮罩。您可以將 Alpha 色頻儲存到檔案,或 將先前儲存的色頻載入作用中影像。

## <span id="page-510-2"></span>**C**

## **CERN**

CERN (Conseil Européen pour la Recherche Nucléaire) 是發展出「全球資訊網 (WWW)」的科學實驗室。CERN 也是全球資訊網 (WWW) 伺服器系統之一。請聯絡您的伺服器管理員, 以找到您所使用的伺服器系統。

## **CMY**

由青色 (C)、洋紅色 (M) 和黃色 (Y) 組成的色彩模式。這種模式用於三色列印中。

## <span id="page-510-5"></span>**CMYK**

由青色 (C)、洋紅色 (M)、黃色 (Y) 和黑色 (K) 組成的色彩模式。CMYK 列印可產生純黑以及廣泛的色調範圍。在 CMYK 色彩模式中, 色 彩值以百分比表示;因此,墨水色彩值為 100 代表該墨水套用的是全彩度。

## <span id="page-510-3"></span>**D**

## **DeviceN**

一種色彩空間與裝置色彩模型類型。此色彩空間具有多元素,您可以使用標準的三色 (RGB) 和四色 (CMYK) 元素 以外的色彩元素來定義色彩。

## **dpi (每英吋點數)**

以每英吋點數表示的印表機解析度量測值。傳統的桌上型雷射印表機可列印 600 dpi。影像輸出機則可列印 1270 或 2540 dpi。印表機 dpi 功能愈高,所產生的輸出便愈平滑、乾淨。dpi 一詞也用於量測掃描解析度以及表示點陣圖解析度。

# <span id="page-510-4"></span>**G**

## **GIF**

一種圖形檔案格式,其使用最小的磁碟空間,方便在電腦間交換。此種格式通常用於將 256 色或色彩更少的影像發行至 Internet 上。

## <span id="page-511-0"></span>**H**

#### **HSB (色相、彩度、亮度)**

一種定義三種元素的色彩模型:色相、彩度及亮度。色相決定色彩 (黃色、橙色、紅色等);亮度決定看得見的強度 (淺色或深色);彩度則 決定色彩深度 (從暗淡到鮮明)。

## **HTML**

全球資訊網 (WWW) 著作標準,由定義文件結構和元素的標記標籤構成。這些標籤的用途是在建立網頁時,用來標示文字及整合資源 (例 如影像、音效、視訊和動畫)。

## <span id="page-511-1"></span>**J**

## **JavaScript**

一種 Web 上將互動式功能新增至 HTML 頁面的 Script 語言。

#### **JPEG**

一種壓縮照片影像的格式,會喪失部分影像品質。由於它們的壓縮格式 (高達 20 到 1) 和檔案小,JPEG 影像廣泛用於 Internet 發行。

#### **JPEG 2000**

JPEG 檔案格式的改良版本,提供更佳壓縮功能,並允許您附加影像資訊,以及在影像區域指定不同的壓縮率。

## <span id="page-511-2"></span>**L**

## **LAB**

包含亮度 (或明度) 元素 (L) 及兩個色度元素的色彩模型:「a」(綠色到紅色) 和「b」(藍色到黃色)。

#### **LZW**

一種不會造成遺失的檔案壓縮技術,需要較小的檔案與較少的處理時間。LZW 壓縮常用於 GIF 和 TIFF 檔案。

#### <span id="page-511-3"></span>**P**

## **PAL**

一種視訊色彩過濾器,常用來定義在歐洲和亞洲地區電視顯示器所支援的色域。

## **PANOSE 字型配對**

一項讓您選擇替代字型的功能;用於電腦沒有安裝所開啟檔案包含的字型時。您可以讓替代動作只發生在目前工作會期,或是永久替代, 如此一來,當您儲存並重新開啟檔案時,就會自動顯示新字型。

## **PANTONE 印刷用色**

PANTONE Process Color System 所提供色彩,以 CMYK 色彩模型為基礎。

## <span id="page-511-4"></span>**R**

## <span id="page-511-7"></span>**RGB**

一種色彩模式,其中三種光源色彩 (紅色、綠色和藍色) 以不同強度組合產生所有其他色彩。紅色、綠色和藍色中的每[個色頻](#page-515-1)皆指定有 0 到 255 之間的數值。顯示器、掃描器和人眼都是使用 RGB 產生或偵測色彩。

#### <span id="page-511-5"></span>**T**

## **TWAIN**

使用由影像硬體製造商所提供的 TWAIN 驅動程式, Corel 圖形應用程式可以直接從數位相機或掃描器取得影像。

## <span id="page-511-6"></span>**U**

## **Unicode**

使用 16 位元代碼集與超過 65,000 個字元定義世界所有書寫語言字元集的字元編碼標準。Unicode 可讓您更有效地控制文字, 不受文 字、作業系統或應用程式所用語言的影響。

## <span id="page-512-0"></span>**W**

## **Windows Image Acquisition (WIA)**

從週邊裝置 (如掃描器和數位相機) 載入影像時使用的 Microsoft 標準介面與驅動程式。

# <span id="page-512-1"></span>**Z**

## **ZIP**

一種不會造成遺失的檔案壓縮技術,需要較小的檔案與較少的處理時間。

## <span id="page-512-2"></span>**三畫**

## <span id="page-512-7"></span>**大幅微調**

同時按住 Shift 鍵和方向鍵,以大幅增量移動物件。大幅微調值是以微調值的倍數來取得物件移動的距離。

另請參閱[微調](#page-519-2)和[精細微調](#page-520-1)。

## <span id="page-512-5"></span>**子物件**

物件的影像元素若插入另一個物件 (稱[為母物件](#page-513-1)) 的形狀中,則此物件即為子物件。子物件與母物件一起稱為剪輯群組。子物件所在圖層 必須位於母物件之上。

## **子路徑 (Corel PHOTO-PAINT)**

未與主路徑接合的線段。

## <span id="page-512-3"></span>**四畫**

## **分色**

在商業印刷中,這是指在合成影像中分割色彩的程序,其會為原始影像中的每種主要色彩各產生一個灰階影像。以 CMYK 影像為例,就 必須製作四種分色 (青色、洋紅色、黃色、黑色)。

## <span id="page-512-6"></span>**分佈圖**

分佈圖由水平橫條圖組成,將點陣圖影像圖素的亮度值分階,比例自 0 (暗) 至 255 (亮)。分佈圖的左部表示影像的陰影,中間表示中間 調,右部則表示強光。尖釘的高度指示每個亮度階層的圖素數量。例如,如果陰影部分 (分佈圖的左方) 有很多圖素,就表示影像細節位 於影像的陰暗區域中。

## **反鋸齒補償**

將影像中的曲線和斜邊緣平滑化的一種方式。將邊緣的中間圖素填色,使邊緣與周圍區域之間的轉換變得平滑。

## **尺規**

以單位區分的水平或垂直列,用於確定物件的大小和位置。依預設,尺規顯示在應用程式視窗的左上方,但可以隱藏或移動。

## <span id="page-512-4"></span>**五畫**

## **出血**

列印的影像中超出頁面邊緣的部分。出血可確保裝訂和修剪後的最終影像能延伸至頁面邊緣。

## <span id="page-512-8"></span>**半色調**

從連續色調影像轉換成一系列大小的點,以表示不同色調的影像。

## **半徑**

套用至軌道,是指使用軌道填塗時,設定筆刷筆觸的中心點和繞著筆刷筆觸中心行進的筆尖之間的距離。增加此值也會增加筆刷筆觸的大 小。

套用至「灰塵與刮痕」過濾器,則為設定損壞區域 (用以套用過濾器) 周圍的圖素數量。

## **可交換式影像檔案 (EXIF, Exchangeable Image File)**

一種檔案格式,可將數位相機資訊 (例如拍攝相片的時間和日期、快門速度和焦距) 嵌入 JPEG 影像中。

## <span id="page-513-2"></span>**可編輯區域**

允許將顏料和效果套用至下方圖素的可編輯區域 (選取區域)。

另請參閱[保護區域](#page-516-2)和[遮罩](#page-521-2)。

## **可攜式網路圖形 (PNG**, Portable Network Graphics)

設計用於線上顯示的圖形檔案格式。此種格式可匯入 24 位元的色彩圖形。

#### **外觀比例**

影像寬度與高度的比例 (以數學方式表示為 X:Y)。以 640 x 480 圖素的影像為例,其外觀比例為 4:3。

#### **平移 (Corel PHOTO-PAINT)**

在影像視窗中移動影像,通常用於影像大於視窗之時。平移會改變影像視圖的方式,如同在影像視窗中向上、下、左或右捲動影像。在高 倍率等級下工作而無法顯示全部影像時,您可以快速平移以查看之前隱藏的影像部分。

#### <span id="page-513-1"></span>**母物件**

形狀與其他物件 (稱[為子物件](#page-512-5)) 的影像元素組合在一起的物件。子物件與母物件一起稱為剪輯群組。母物件必須在子物件下方的物件圖層 上。

#### **用戶端/伺服器影像地圖**

一種鮮少使用的影像地圖類型,其中包含用戶端和伺服器端影像地圖的代碼。這種類型的影像地圖會自動預設使用者的網路瀏覽器,以進 行影像地圖處理。如果瀏覽器不支援影像地圖,則伺服器會使用外部地圖檔來處理資訊。目前,多數網路瀏覽器都支援影像地圖,所以用 戶端影像地圖比較常見。

## **用戶端影像地圖**

這種常見的影像地圖類型並不需要依賴伺服器來處理地圖資訊。

## **白點**

對彩色顯示器上白色 (影響強光和對比顯示方式) 的量測。

在影像校正中,白點決定點陣圖中被視為白色的亮度值。在 Corel PHOTO-PAINT 中,您可以設定白點以改善影像的對比度。例如,在 亮度比例介於 0 (暗) 至 255 (亮) 之間的影像[分佈圖中](#page-512-6), 如果您將白點設定為 250, 則所有亮度值大於 250 的圖素都會轉換為白色。

## **目標**

顯示新網頁的動畫格或網路瀏覽器視窗。

## **立體主義**

同時強調同一物件多種外觀的抽象藝術風格,通常以方形或立方體的形式表現。

#### <span id="page-513-0"></span>**六畫**

## **交換磁碟**

應用程式使用的硬碟空間,可人工增加電腦可用記憶體。

## **交織**

在 GIF 影像中,讓您在畫面上以不均勻的低解析度顯示 Web 影像的方法。隨著影像資料載入,影像品質會跟著提高。

## **交織式視訊影像**

交織式視訊影像採用兩階段式方法填滿畫面,每階段只畫出奇數或偶數線條。這可能產生閃動現象。

## **全彩**

專有名詞,係指 24 位元或 1,670 萬色組成的數位 RGB 色彩。

## **印刷用色**

在商業印刷中 · 印刷用色指混合青色、洋紅色、黃色與黑色而產生的色彩。它與特別色不同 · 特別色是個別印刷的單色墨水色彩 (每種特 別色均需要一個印刷色板)。

## **合併模式**

決定選取顏料、物件或填色色彩如何與影像中的其他色彩合併的編輯狀態。

#### <span id="page-514-4"></span>**向量圖形**

從數學說明式產生的影像,可決定繪製線條的位置、長度與方向。向量圖形是由線條集合建立,而非個別點或圖素的花紋建立。 另請參閱[點陣圖](#page-522-2)。

## **多工**

是一個選項,可最佳化 CPU 執行作業的方式,提昇應用程式整體效能。

#### **多色頻**

一種以多個色頻來顯示影像的色彩模式,其中每個色頻包含 256 種明暗不同的灰色。當您將 RGB 色彩影像轉換成多色頻色彩模式時,個 別色頻 (紅 [R]、綠 [G] 和藍 [B]) 會轉換成灰階資訊, 反映各色頻中圖素的色彩值。

#### **字型**

字體 (如 Times New Roman) 具有單一樣式 (例如斜體)、粗細 (例如粗體),以及大小 (例如 10 點) 的一組字元。

#### **字碼頁**

字碼頁是 DOS 或 Windows 作業系統中的表格,用來定義用於顯示文字的 ASCII 或 ANSI 字元集。不同語言使用 不同字元集。

## **有損**

一種造成影像品質明顯降低的檔案壓縮方式。

## <span id="page-514-0"></span>**灰階**

使用 256 種明暗不同的灰色來顯示影像的色彩模式。每種色彩都會定義為介於 0 到 255 之間的數值,其中 0 最暗 (黑色),255 最亮 (白 色)。灰階影像,特別是灰階相片,通常稱為「黑白」。

#### **灰階影像**

使用[灰階](#page-514-0)色彩模式的影像,可從白到黑顯示多達 256 種明暗不同的灰色。灰階影像,特別是灰階相片,通常稱為「黑白」。

## **羽化**

沿下落式陰影邊緣呈現的銳利程度。

## **色相**

色彩的屬性,可依其名稱進行分類。例如:藍色、綠色和紅色都是色相。

#### <span id="page-514-3"></span>**色偏**

因光源條件或其他因素而時常出現在相片上的色彩濃淡。例如,在室內微暗的白熾燈光下拍攝相片,可能造成黃色色偏,在戶外明亮的陽 光下拍攝相片,可能造成藍色色偏。

## <span id="page-514-1"></span>**色域**

可由任何裝置重現或辨識的色彩範圍。例如﹐顯示器顯示的色域與印表機不同﹐所以有必要管理原始影像到最終輸出的色彩。

## **色彩空間**

電子色彩管理中的一種裝置虛擬表現或色彩模型的色域。裝置色彩空間的邊界和輪廓是由色彩管理軟體所對應的。

#### 另請參閱[色域](#page-514-1)。

## **色彩容錯度**

決定「套索遮罩」工具、「魔術棒遮罩」工具和「填色」工具色彩範圍或敏感度的數值。「色彩遮罩」對話方塊也使用容錯度來確定建立 色彩遮罩時哪些圖素受保護。如果圖素的灰階值在定義的容錯度範圍內,該圖素就會包含在指定的色彩範圍中。

#### <span id="page-514-2"></span>**色彩深度**

影像可以包含的最大色彩數。色彩深度由影像的[位元深度](#page-516-3)和用於顯示的顯示器決定。例如,一個 8 位元的影像可包含多達 256 種色彩, 而一個 24 位元的影像可包含大約 1,600 萬種色彩。GIF 影像是 8 位元影像的一個範例, 而 JPEG 影像是 24 位元影像的一個範例。

## **色彩描述檔**

對裝置色彩處理能力和特性的描述。

## <span id="page-515-2"></span>**色彩補漏白**

印刷專有名詞,是一種重疊色彩以補償分色歪斜 (定位不準) 的方法。此方法可避免白紙上相鄰色彩之間出現白色縫隙。

另請參閱[展開](#page-521-3)、[阻塞](#page-516-4)和[套印](#page-517-2)。

#### **色彩模式**

定義組成影像之色彩數量和種類的系統。例如,黑白、灰階、RGB、CMYK 以及色盤式皆為色彩模式。

#### **色彩模型**

一種簡單的色表,用來定義色彩模式所顯示的色彩範圍。例如,RGB (紅色、綠色、藍色)、CMY (青色、洋紅色、黃色)、CMYK (青色、 洋紅色、黃色、黑色)、HSB (色相、彩度、亮度)、HLS (色相、明度、彩度) 和 CIE L\*a\*b (Lab),皆為色彩模型。

#### **色彩樣本**

色盤中的純色貼片。

## **色溫**

以開爾芬溫標描述光源的方式 — 低數值代表黯淡的光源條件,會造成橙色色偏,例如燭光或白熾燈泡產生的光。高數值代表強光源條 件,會造成藍色色偏,例如日光。

#### **色樣**

一系列純色貼片之一,用作選取色彩時的樣本。整本印好的色樣冊子稱為色樣簿。色樣亦指色盤中包含的色彩。

#### **色盤**

可從中選擇填色和外框色彩的純色集合。

#### **色盤式色彩模式**

一種 8 位元色彩模式,可顯示多達 256 色的影像。您可以將複雜影像轉換成色盤式色彩模式以減少檔案大小,並更精確地控制整個轉換 過程中所使用的色彩。

## **色調**

色彩的變化或介於黑白之間的灰色範圍。

#### **色調範圍**

點陣圖影像中由深 (數值 0 代表無亮度) 至淡 (數值 255 代表全亮度) 的圖素分佈。範圍中前三分之一的圖素被視為陰影,中間三分之一的 圖素被視為中間調,最後三分之一的圖素被視為強光。理想狀況下,影像中的圖素應遍佈整個色調範圍。若要檢視和評估影像的色調範 圍,[分佈圖](#page-512-6)是最理想的工具。

#### **色頻**

可為其他影像儲存色彩或遮罩資訊的 8 位元灰階影像。色頻有兩種類型:色彩與遮罩。影像中色彩模型的每個元素都有一個色頻,這些 元素是影像的基礎。此外,有些影像還使用特別色色頻。每個色頻均包含該元素的色彩資訊。遮罩 (Alpha) 色頻儲存您為影像所建立的遮 罩,可與支援遮罩資訊格式的影像一起儲存 (例如 Corel PHOTO-PAINT 的 CPT 格式)。

#### <span id="page-515-1"></span>**色頻**

影像的 8 位元灰階版本。每個色頻代表影像的一個色彩層級;例如,RGB 有三個色頻,而 CMYK 則有四個色頻,當所有色頻一起列印 時,便會產生影像的完整色彩範圍。

另請參閱 [RGB](#page-511-7) 和 [CMYK](#page-510-5)。

**行距**

每行文字之間的間距。行距對於可讀性和外觀而言十分重要。

#### <span id="page-515-0"></span>**七畫**

## **伺服器端影像地圖**

一種鮮少使用的影像地圖類型,倚賴伺服器處理影像地圖資訊。它需要分離地圖檔 (\*.map) 才能用於 Web 伺服器。目前,大部分網路瀏 覽器都可以處理影像地圖,所以用戶端影像地圖比較常見。

## <span id="page-516-3"></span>**位元深度**

定義點陣圖中各圖素陰影或色彩的二進位位元數。例如,黑白影像的圖素有 1 個位元的深度,因為它只能是黑色或白色。位元深度所能 產生的色彩值數目,等於以 2 為底數,以位元深度為指數的值。例如,1 個位元深度可產生兩個色彩值 (2 <sup>1</sup>=2),而 2 個位元深度可產生 4 個色彩值 (2  $2 - 4$ )。

位元深度範圍介於 1 到 64 位元/圖素 (bpp), 其決定了影像[的色彩深度](#page-514-2)。

## **低頻區域**

影像中發生逐漸變化的平滑區域。也就是,沒有邊緣或雜點的區域。

## **作用中物件 (Corel PHOTO-PAINT)**

「**物件管理員**」泊塢視窗中縮圖帶有紅色邊框的物件。

## **形狀游標**

使用目前工具的筆尖形狀和大小作為游標。

## **快速鍵表格**

包含快速鍵清單的檔案。不同的表格會根據所執行的工作而作用。

## **抓取區域**

可拖曳的指令列區域。拖曳抓取區域可移動該指令列,但拖曳該列的其他區域則不會有效果。抓取區域的位置視 您所使用的作業系統、指令列的方向以及該列是否固定而定。有抓取區域的指令列包含工具列、工具箱和屬性 列。

## **材質填色**

一種不規則產生的填色,依預設,使用某種影像而非一連串重複影像來填滿物件或影像區域。

## <span id="page-516-0"></span>**八畫**

## **泛光光源**

房間內的光源,包括自然光源和人造光源。

## **物件 (Corel PHOTO-PAINT)**

位於背景影像上的獨立點陣圖。套用至物件的變更不會影響下方影像。

## **花紋填色**

由一連串重複的向量物件或影像所組成的填色。

## **門檻**

點陣圖中間調變化的容錯階層。

## **門檻 (路徑)**

從[遮罩](#page-521-2)建立[路徑](#page-520-2)時可用的控制項。門檻值的範圍從 1 到 10 · 可決定在該處建立節點時 · 遮罩兩個部分之間所需的角度大小。低數值可產 生較多尖角,因此生成路徑上的節點也會較多。

## <span id="page-516-4"></span>**阻塞**

在商業印刷中,這是一種補漏白形式,它是透過將背景物件延伸至前景物件中而建立的。

## <span id="page-516-1"></span>**九畫**

## **亮度**

給定圖素傳輸或反射的光源量。在 HSB 色彩模式中,亮度是色彩含有多少白色的量測值。例如,亮度值為 0 會產生黑色 (或相片中的陰 影),而亮度值為 255 則會產生白色 (相片中的強光)。

## <span id="page-516-2"></span>**保護區域**

防止將顏料和效果套用至下方圖素的區域。

另請參閱[遮罩](#page-521-2)和[可編輯區域](#page-513-2)。

## **建構**

從三度空間模型擷取二唯空間影像。

## **扁平化影像**

物件和遮罩已與背景組合且無法再編輯的影像。

## **拼接**

在大表面中重複小型影像的技術。拼接通常用於建立網頁的花紋式背景。

## **界限框**

所選物件周圍八個選取[控點](#page-518-0)所指示的不可見方塊。

## **重新取樣**

改變點陣圖的[解析度](#page-520-3)和度量。增加取樣會增加影像的大小;而縮減取樣則會減少影像的大小。以固定解析度重新取樣,可讓您在改變影像 大小時增加或減少圖素,以保持影像解析度。以變動解析度重新取樣,則是在改變影像大小時仍保持圖素數量不變,這會使新影像的解析 度較原始影像低或高。

## <span id="page-517-0"></span>**十畫**

## <span id="page-517-2"></span>**套印**

將某種色彩印在是的彩之上即為套印。視您選擇的色彩而定,套印的色彩會混合而產生新色彩,或者上方色彩覆蓋下方色彩。將深色 套印在淺色之上,通常是為了避免未準確對齊分色時所發生的定位問題。

另請參閱[色彩補漏白](#page-515-2)、[阻塞](#page-516-4)和[展開](#page-521-3)。

## **格點**

一系列間隔平均的水平和垂直線條,其作用在於協助繪製和排列物件。

#### **浮水印**

新增至影像圖素亮度元素的少量隨機雜點,其中包含該影像的相關資訊。一般編輯、列印和掃描作業不會影響此資訊的存在。

#### **浮動物件**

沒有背景的點陣圖。浮動物件亦指相片物件或剪影圖案影像。

## **浮動的可編輯區域**

停留或浮動在影像之上,可在不影響下方圖素的情況下進行移動或修改的可編輯區域。

## **特別色**

在商業印刷中, 是指一種個別列印 (每種特別色各一塊色板) 的純色墨水色彩。

## **馬賽克**

排列各種小片彩色材料構成圖片或花紋所創造的裝飾性美工圖案。

## **高斯**

一種圖素分佈類型,使用鐘形曲線而非直線向外展開圖素資訊。

#### <span id="page-517-1"></span>**十一畫**

## **剪貼簿**

用來暫時儲存剪下或複製的資訊的區域。一旦將新資訊剪下或複製到剪貼簿,原本存放的舊資訊就會被取代。

## **剪輯圖片**

可匯入 Corel 應用程式的現成影像,必要時還可進行編輯。

## **剪輯範圍**

未顯示在分佈圖垂直軸上方部分的數值範圍百分比。

## **剪輯遮罩**

一種可讓您編輯物件的透明度層級,卻不會影響物件圖素的遮罩。您可以直接在物件上變更透明度層級,然後再新增剪輯遮罩,或是先新 增剪輯遮罩,再進行變更。

#### **動畫檔**

支援移動影像 (例如動畫 GIF 和 QuickTime [MOV]) 的檔案。

#### <span id="page-518-1"></span>**圈選框**

包圍影像中可編輯區域或物件的虛線外框。根據預設,物件圈選框是藍色,而遮罩圈選框則是黑色。

## **圈選框選取**

依對角線方向拖曳「**選取**」工具或「**形狀**」工具,將物件包含在外框為點狀的圈選框中,以選取物件或節點。

## **國家高速電腦中心 (NCSA**, National Center for Supercomputing Applications)

NCSA 是一種伺服器系統。若要建立可在 Web 上顯示的影像地圖,您必須知道您伺服器所使用的系統,因為地圖檔案會使用不同程式 碼。請聯絡您的伺服器管理員,以找到您所使用的伺服器系統。

## **國家電視標準委員會 (NTSC, National Television Standards Committee)**

一種視訊色彩過濾器﹐通常是用來定義北美地區電視顯示器支援的色域﹐

#### **堆疊順序**

物件在影像視窗中建立的順序。此順序決定物件之間的關係,因此也決定影像的外觀。首先繪製的物件會顯示在最下方,最後繪製的物件 則顯示在最上方。

## **強光、陰影及中間調**

用以描述點陣圖影像圖素亮度的專有名詞。亮度值介於 0 (暗) 至 255 (亮) 之間。範圍中前三分之一的圖素被視為陰影,中間三分之一的 圖素被視為中間調,最後三分之一的圖素被視為強光。您可以調整強光、陰影或中間調,以調亮或調暗影像的特定區域。若要檢視和評估 影像的強光、陰影與中間調,[分佈圖](#page-512-6)是最理想的工具。

## **強度**

強度是一種量測值,用以量測點陣圖中與較深中間調和深色圖素相較之下的淺色圖素亮度。增加強度會增加白色的鮮明度,但仍維持純暗 色。

## **彩度**

色彩的純度或鮮明度,以白色多寡表示。彩度為 100% 的色彩不含白色。彩度為 0% 的色彩為灰色調。

## **掃描器**

將紙張、投影片或底片上的影像轉換成數位格式的裝置。掃描器可產生點陣圖或[點陣式影像](#page-522-3)。

## **控制點 (Corel PHOTO-PAINT)**

從「形狀」工具所編輯曲線的節點延伸出來的點。控制點決定曲線穿過該節點的角度。

## <span id="page-518-0"></span>**控點**

物件被選取時,出現在物件圓角和側邊的八個黑色方格。拖曳個別控點,您可以縮放物件、改變物件大小或鏡射物件。如果按一下選取的 物件,控點的形狀會變成箭頭,您便可以旋轉及傾斜物件。

## **旋轉控點**

標明方塊圓角上的彎曲雙向箭頭。

## **淘汰**

印刷專有名詞,意指已移除下方色彩,以便只印出上方色彩的區域。例如,若在大圓上列印小圓,則小圓下的區 域不會印出。這可確保小圓使用的色彩不變,不會與大圓使用的色彩重疊及混合。

## **符號**

可重複使用的物件或物件群組。符號只需定義一次,便可在影像中參照多次。

## <span id="page-519-4"></span>**透光度**

使物件難以看穿的物件特性。如果物件 100% 不透明,代表您無法看穿它。透光度低於 100% 會增加物件透明度。 另請參閱[透明度](#page-519-3)。

#### <span id="page-519-3"></span>**透明度**

使物件容易看穿的物件特性。透明度愈低,不透明度愈高,下方的項目或影像就愈不易看到。

另請參閱[透光度](#page-519-4)。

## **透視控點**

標明方塊圓角上的中空圓形。

#### **連結**

一種程序,將某應用程式建立的應用程式建立的文件中。連結的物件會維持與來源檔案的連接。如果要在檔案中變更連結的 物件,您必須修改來源檔案。

#### <span id="page-519-0"></span>**十二畫**

#### **減色法色彩模型**

CMYK 之類的色彩模型, 透過減去物件反射出來的光源波長來建立色彩。例如, 墨水若吸收藍色以外的所有色彩, 此墨水即呈現藍色。

#### **無損**

一種檔案壓縮方式,可使影像在壓縮與解壓縮過程中保持原有影像品質。

#### **裁切**

剪下不需要的影像區域﹐但不影響剩餘部分的解析度。

#### **超連結**

可直接從文件中的某個位置跳至其他位置或其他文件的電子連結。

#### **黑白色彩模式**

1位元色彩模式,可將影像儲存成兩種純色、沒有濃淡變化的黑與白。這種色彩模式適用於直線藝術和簡單圖形。若要建立黑白相片效 果,可以使用灰階色彩模式。

## 另請參閱[灰階](#page-514-0)。

#### **黑點**

點陣圖影像中被視為黑色的亮度值。在 Corel PHOTO-PAINT 中,您可以設定黑點以改善影像的對比度。例如,在亮度比例介於 0 (暗) 至 255 (亮) 之間的影[像分佈圖](#page-512-6)中,如果您將黑點設定為 5,則所有亮度值大於 5 的圖素都會轉換為黑色。

## <span id="page-519-1"></span>**十三畫**

#### **傾斜控點**

標明方塊每邊中心的直線雙向箭頭。

#### <span id="page-519-5"></span>**填色**

套用至影像區域的色彩、點陣圖、漸層或花紋。

#### <span id="page-519-2"></span>**微調**

以增量移動物件。

另請參閱[精細微調](#page-520-1)和[大幅微調](#page-512-7)。

#### **微調**

字元之間的間距,以及該間距的調整。通常,微調的功用是將兩個字元靠得比平時近,例如,WA、AW、TA 或 VA。字元間距微調可增 加可讀性,讓字母看起來均衡且相對稱,尤其是使用大型字時。

## **碎形**

透過重複花紋所產生的不規則形狀。順著花紋,不需要定義影像中的所有個別元素,就可使用碎形精確產生不規則的複雜影像。

## <span id="page-520-4"></span>**節點**

每段直線或曲線線段端點上的方形點。您可以拖曳直線或曲線的一個或多個節點,改變直線或曲線的形狀。

## **群組**

行動如單一單位的一組物件。您在群組上所進行的操作會同樣套用至其中的每個物件。

#### <span id="page-520-3"></span>**解析度**

影像檔案所包含的細節數量,或是輸入、輸出或顯示裝置能產生的細節數量。解析度的測量單位是 dpi (每英吋點數) 或 ppi (每英吋圖素 數)。低解析度會造成顆粒狀的外觀;高解析度可產生較高品質的影像,但檔案也會較大。

#### <span id="page-520-2"></span>**路徑**

由稱作[節點](#page-520-4)的方形端點所連接的一連串直線或曲線[線段](#page-521-4)。

## **過濾器**

將數位資訊從某種形式轉換成另一種形式的應用程式。

#### <span id="page-520-0"></span>**十四畫**

## **圖素**

有色點,點陣圖中的最小部分。

另請參閱[解析度](#page-520-3)。

## **圖素化**

一種影像變形,其中的個別圖素肉眼可以辨識,或者其中的圖素群組顯示為色彩區塊。造成圖素化的原因有解析度錯誤、影像度量錯誤, 或者可能是刻意建立的特殊效果。

#### **圖層**

一個透明平面,在繪圖的過程中,您可以將物件放置其上。

## **對比**

影像中明暗區域之間的色調差異。對比值愈高,則明暗差異愈大,濃淡變化愈少。

#### **漸進式**

在 JPEG 影像中,一種使影像以不均勻的低解析度完整出現在畫面上的方法。隨著影像資料載入,影像品質會逐漸提高。

## **漸層階層**

構成漸層填色外觀的色彩明暗變化。填色的階層愈多,從起始色彩到結束色彩之間的變化就愈平滑。

## **漸層填色**

將兩種或更多種色彩依線形、圓形、圓錐形或方形路徑套用至影像區域的平滑變化。雙色漸層填色是從某種色彩至另一種色彩的直接變 化,而自訂填色可能有多種色彩的變化。

## **漸層節點**

漸層填色的漸層箭頭上表示每種色彩的方形點﹐用於改變填色的起點和終點﹑色彩和透明度值。

## **種子色彩**

使用「套索」和「魔術棒」遮罩工具定義可編輯區域時,您按下的第一個圖素色彩。容錯值可使用該色彩設定色彩遮罩中色彩偵測的敏感 度。

## <span id="page-520-1"></span>**精細微調**

以微小增量移動物件。

另請參閱[微調](#page-519-2)和[大幅微調](#page-512-7)。

## **緊密度 (路徑)**

從遮罩[圈選框](#page-518-1)建立路徑時可用的控制項。緊密度值的範圍從 1 到 10 · 可決定路徑形狀與圈選框形狀相近的程度。設定值愈高 · 新路徑就 愈類似圈選框,其節點數也較緊密度值低的路徑更多。

## **遞色**

在只有一定數量的色彩可用時,用於模擬大量色彩的程序。

## <span id="page-521-0"></span>**十五畫**

## <span id="page-521-3"></span>**噴灑**

在商業印刷中,是指一種將前景物件延伸到背景物件而建立的補漏白方式。

## **影像地圖**

HTML 文件中的圖形,其中包含可按區域,可連結至全球資訊網 (WWW) 上的位置、其他 HTML 文件或圖形。

#### **影像輸出機**

一種高解析度裝置,可輸出用來生產印刷版的底片或底片紙。

## **撞網花紋**

重疊兩種規則花紋所建立的放射狀曲線視覺效果。例如,重疊兩種不同角度、點距和點大小的[半色調](#page-512-8)網點,便可產生撞網花紋。以不同色 調的網點或在不同的角度上使用相同色調的網點,重新隔開影像所得到的撞網花紋效果並不太好。

#### **標明方塊**

由圍繞影像選取區域的八個控點所形成的矩形。

#### **標準填色**

一種用於將純色套用至影像的填色類型。

另請參閱[填色](#page-519-5)。

#### 標準資源定址器 (URL,Uniform Resource Locator)

定義網頁在 Internet 中位置的唯一位址。

#### **範圍敏感度**

一種色盤式色彩模式,可讓您指定色盤式轉換的焦點色彩。您可以調整色彩並指定其重要性以控制轉換。

## <span id="page-521-4"></span>**線段**

曲線物件節點之間的直線或曲線。

#### **線段 (路徑)**

介於兩個連續節點之間的路徑部分。路徑由一連串的線段組成。

## **編碼**

決定文字的字元集,可讓您以適當語言正確顯示文字。

## <span id="page-521-2"></span>**遮罩**

編輯影像時將遮罩套用至影像,可定義[保護區域](#page-516-2)和[可編輯區域](#page-513-2)。

## **遮罩模式**

建立或微調遮罩及其可編輯區域之前,必須選擇的遮罩工具操作模式。遮罩模式有四種:正常、加入、減去和 XOR。「正常」模式 (預設 值) 可讓您在影像中選取區域。「加入」模式可讓您在影像中選取多個區域,擴大可編輯區域。「減去」模式可從選取區域中移除區域, 縮小可編輯區域。XOR 模式可讓您在影像中選取多個區域。如果有區域重疊,則重疊的部分會排除在可編輯區域之外,新增至保護區域 中。

#### <span id="page-521-1"></span>**十六畫**

## **導線**

可放置在繪圖視窗的任何位置以協助物件定位的水平、垂直或斜線。

## **濃淡**

在相片編輯中,濃淡通常是指套用在影像上的半透明色彩。也稱為[色偏](#page-514-3)。

在印刷中,色調是指使用半色調網點所建立的較淺陰影,例如特別色。

## 另請參閱[半色調](#page-512-8)。

## **選取方塊**

包含八個可見控點的不可見矩形,會顯示在「**選取**」工具所選物件的四周。

## **選取區域**

影像區域,亦稱為可編輯區域,也就是不受遮罩保護的區域;因此,可進行編輯。選取區域可透過填塗和編輯工具、特殊效果以及影像指 令進行修改。

## **醒目提示**

可以按一下以跳至 URL 指定位址的物件區域。

## <span id="page-522-0"></span>**十七畫**

## **壓力感應筆**

可用於存取指令以及繪製影像的筆式。若要與 Corel PHOTO-PAINT 搭配使用,您必須安裝壓力感應筆以及壓力感應繪圖板和對應的驅 動程式。

## **縮圖**

低解析度的小型影像或圖解。

## **縱溝紋 (印刷體)**

印刷體縱溝紋對應的是字體的單一字元。

## <span id="page-522-3"></span>**點陣式影像**

建構成圖素的影像。將向量圖形檔案轉換成點陣圖檔案時,即建立點陣式影像。

## <span id="page-522-2"></span>**點陣圖**

由圖素格點或點格點所構成的影像。

## 另請參閱[向量圖形](#page-514-4)。

## **點陣圖填色**

從任何點陣圖所建立的填色。

## <span id="page-522-1"></span>**十八畫**

## **濾鏡**

執行色彩和色調校正時,保護部分或全部影像的物件。您可以在不影響下方圖素的情況下,透過濾鏡檢視校正的效果。如果移動濾鏡,校 正會套用到新位置的圖素。

## **覆蓋**

可覆蓋在影像中保護區域的紅色透明薄板。遮罩覆蓋可讓您輕鬆分辨影像中的可編輯和遮罩 (保護) 區域。套用覆蓋時,遮罩區域會顯示 不同程度的紅色 (根據其透明度) 。紅色彩度愈深, 保護程度愈高。

另請參閱[可編輯區域](#page-513-2)和[保護區域](#page-516-2)。

## **轉換**

當您按一下或指向它時,會改變其外觀的互動式物件或物件群組。

## **雙向功能**

將存為某種檔案格式 (例如 Portable Document Format, PDF 格式) 的文件轉換成另一種檔案格式 (例如Corel DESIGNER 的 DES 格 式),然後再轉換回來。

## **雙色調**

雙色調色彩模式中的影像是用一到四種其他色彩所加強的 8 位元[灰階影](#page-514-0)像。

## **雜點**

在點陣圖編輯中,點陣圖表面上的隨機圖素,類似於電視螢光幕上的電波干擾。

## <span id="page-523-0"></span>**十九畫**

## **曝光**

攝影專有名詞,指用以建立影像的光源量。若光源不足,無法使 (數位相機) 感應器或 (傳統相機) 底片感光,影像便會太暗 (曝光不足)。 若光源過多,使感應器或底片感光過度,影像便會太亮 (過度曝光)。

## **繪圖頁面**

繪圖視窗中由一個使用陰影效果的矩形所圍繞的部分。

## **繪圖筆**

一種筆裝置,與手寫繪圖板搭配使用,可讓您繪製填塗筆觸。使用壓力感應繪圖筆,您可以輕微的壓力變化改變筆觸。

<span id="page-523-1"></span>**二十一畫**

<span id="page-523-2"></span>**二十三畫**

## **變形控點**

位於標明方塊各圓角上的向外雙向箭頭。

## **顯示比例**

縮小或放大繪圖的視圖。您可以放大以查看細節,或縮小以取得較寬廣的視野。